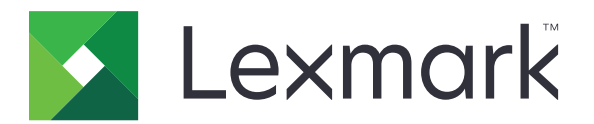

# CX833, CX961, CX962, CX963, XC8355, XC9635, XC9645, XC9655 MFPs

Panduan Pengguna

Juni 2024 [www.lexmark.com](http://www.lexmark.com)

Jenis mesin: 7566 Model: 688, 698

# Isi

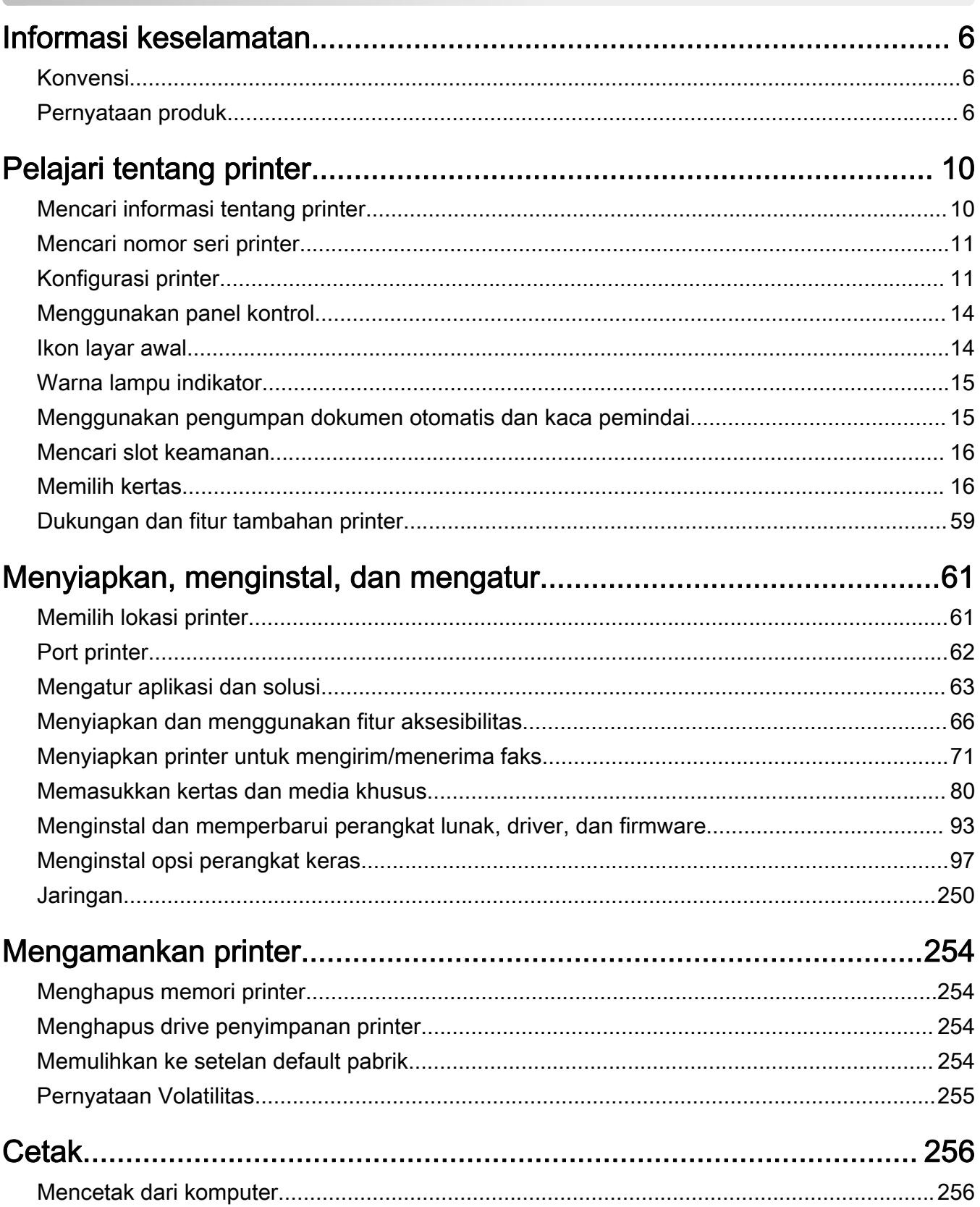

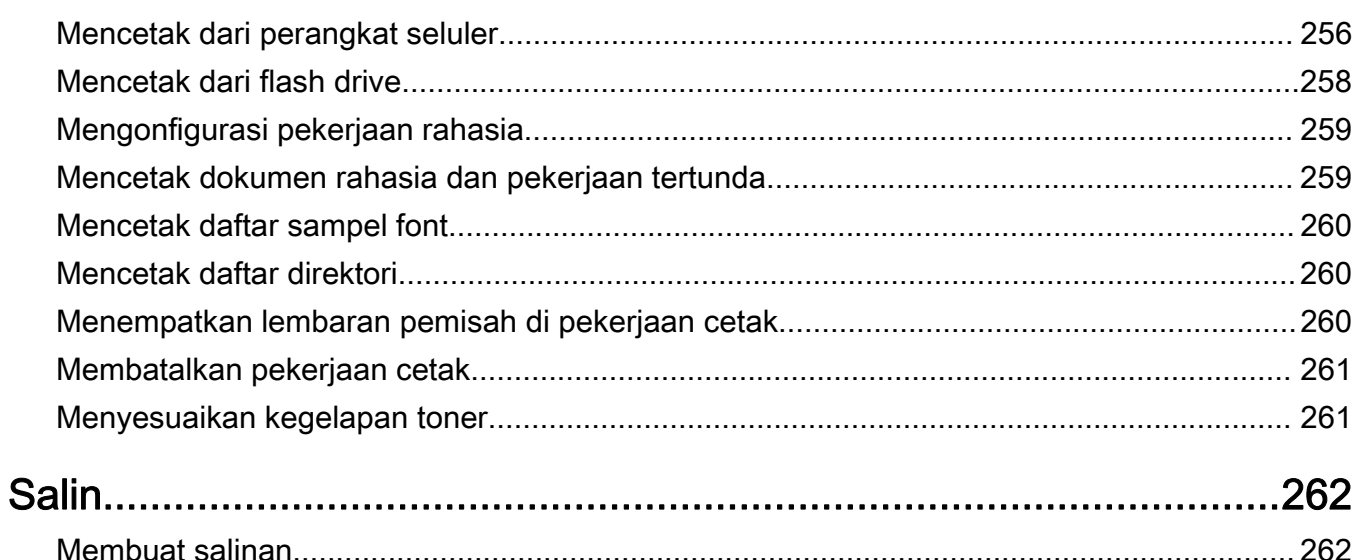

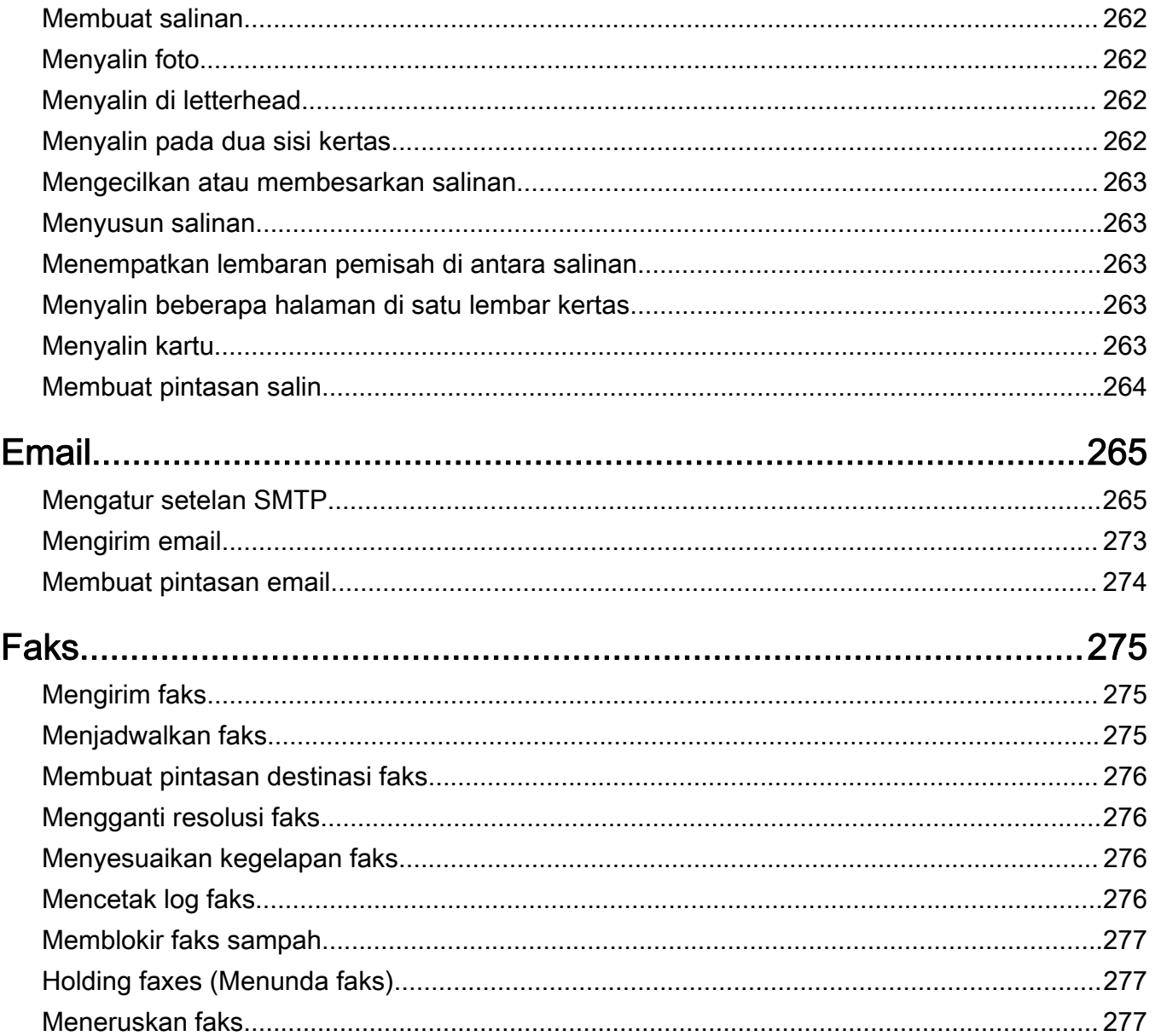

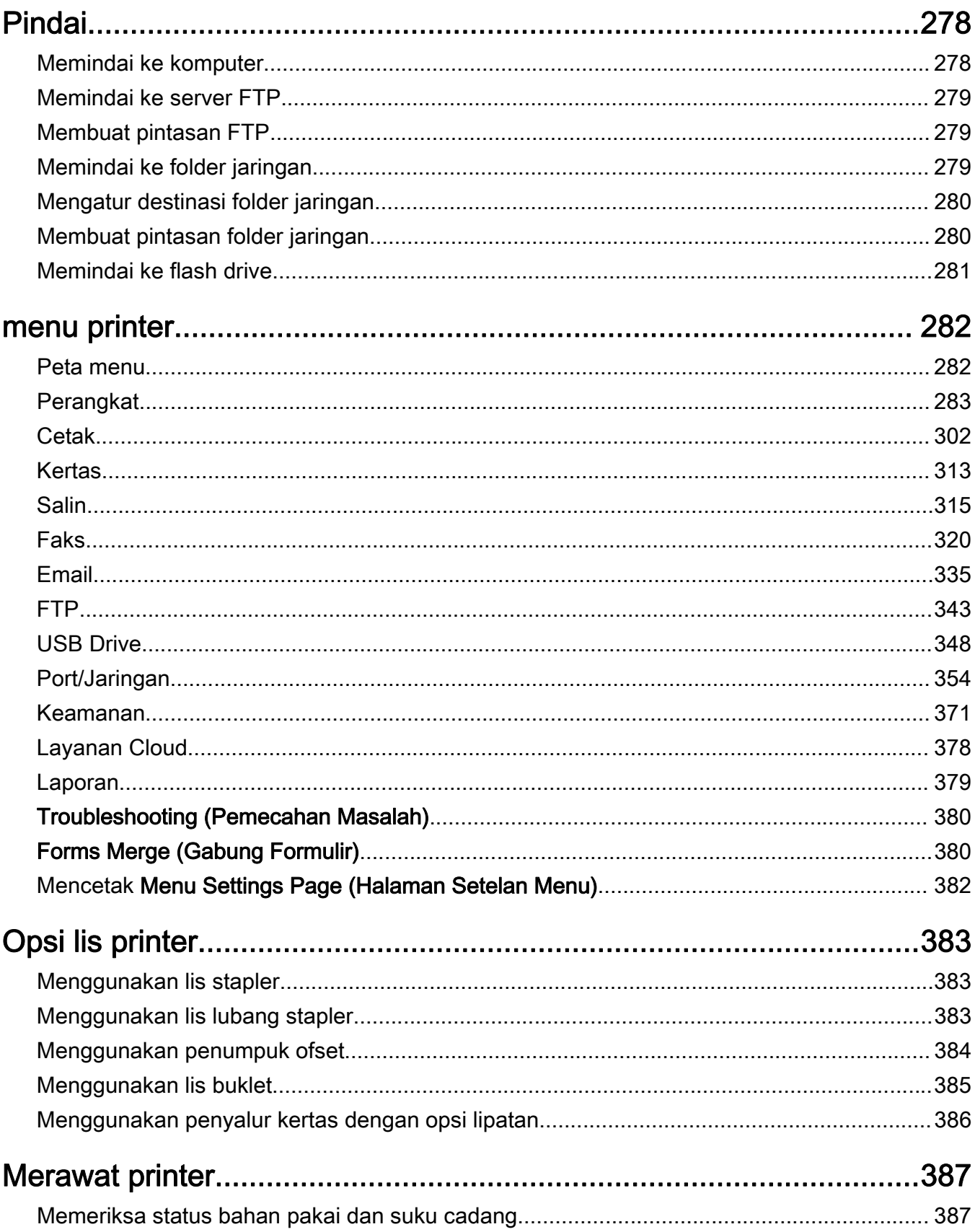

Isi

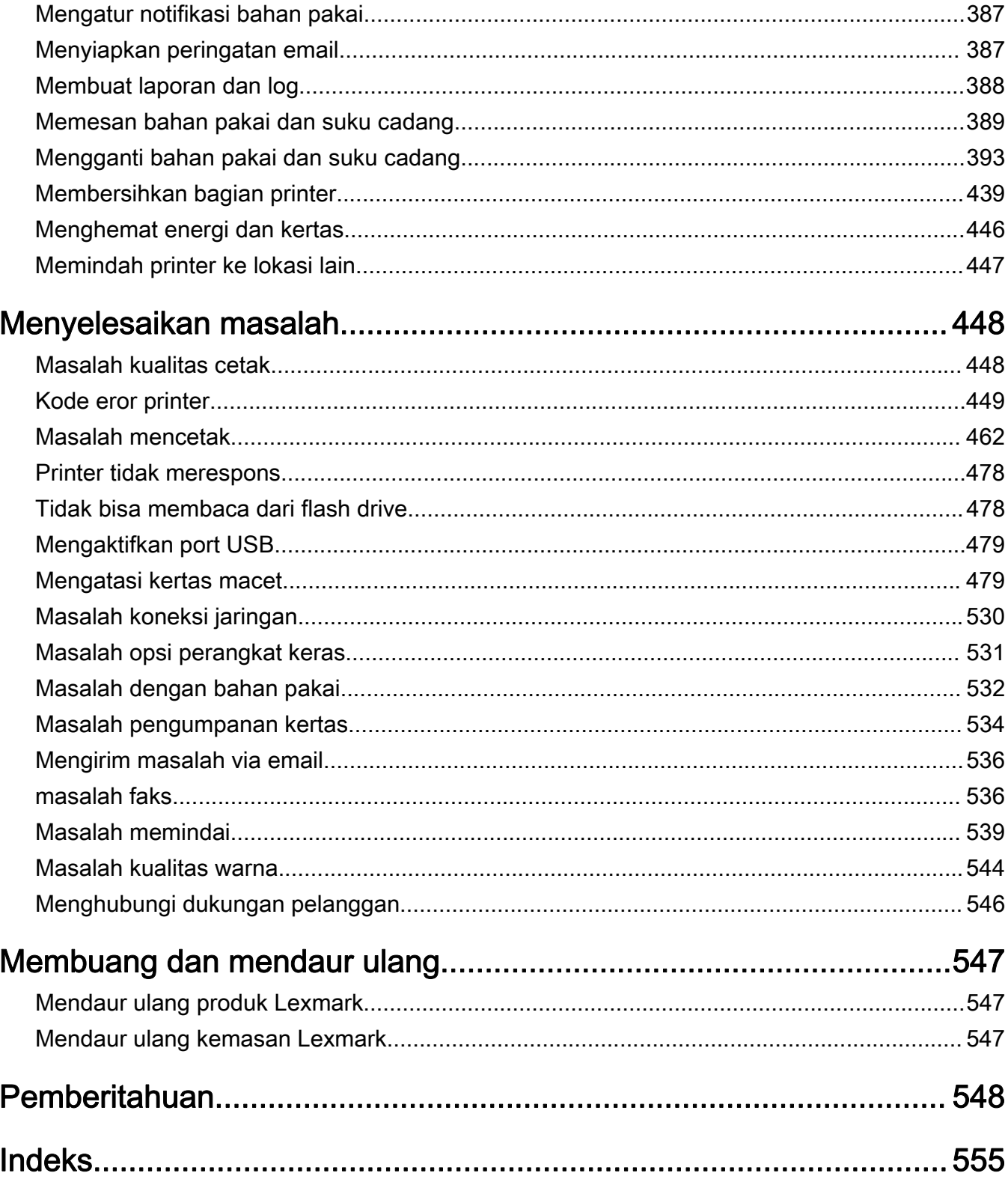

## <span id="page-5-0"></span>Informasi keselamatan

### Konvensi

Catatan: *Catatan* adalah informasi yang dapat membantu Anda.

Peringatan: Peringatan adalah informasi yang menunjukkan hal-hal yang bisa merusak perangkat keras atau perangkat lunak produk.

PERINGATAN (huruf besar semua): PERINGATAN menunjukkan risiko kematian atau risiko cedera serius jika tidak dihindari.

AWAS: Awas adalah informasi yang menunjukkan potensi situasi berbahaya yang bisa membuat Anda cedera.

Di antara contohnya adalah:

AWAS—DAPAT MENIMBULKAN CEDERA: Risiko cedera.

AWAS—BAHAYA SENGATAN LISTRIK: Risiko sengatan listrik.

AWAS—PERMUKAAN PANAS: Risiko terbakar jika disentuh.

AWAS—BAHAYA TERTUSUK: Bahaya beban berat.

AWAS—BAHAYA TERJEPIT: Risiko terjebak di antara benda bergerak.

### Pernyataan produk

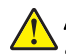

AWAS—DAPAT MENIMBULKAN CEDERA: Untuk menghindari risiko kebakaran atau tersengat listrik, sambungkan kabel daya ke stopkontak listrik yang sudah diinspeksi standar mutunya dan dihubungkan ke arde di dekat produk dan mudah dijangkau.

AWAS—DAPAT MENIMBULKAN CEDERA: Untuk menghindari risiko kebakaran atau sengatan listrik, hanya gunakan kabel daya yang disediakan bersama produk ini atau komponen pengganti resmi dari produsen.

AWAS—DAPAT MENIMBULKAN CEDERA: Jangan gunakan produk ini dengan kabel ekstensi, stopkontak ekstensi dengan beberapa colokan, kabel rol dengan beberapa stopkontak, atau perangkat UPS. Printer laser dapat membuat jenis aksesori ini kelebihan beban daya dan mengakibatkan risiko kebakaran, kerusakan harta benda, atau penurunan performa printer.

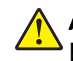

AWAS—DAPAT MENIMBULKAN CEDERA: Hanya gunakan Pelindung Lonjakan Arus Inline Lexmark bawaan produk ini untuk menghubungkan printer dan kabel daya. Jika tidak, dapat menimbulkan risiko kebakaran, kerusakan harta benda, dan penurunan performa printer.

AWAS—DAPAT MENIMBULKAN CEDERA: Untuk mengurangi risiko kebakaran, hanya gunakan kabel 26 AWG atau kabel telekomunikasi (RJ-11) yang lebih besar apabila menghubungkan produk ini ke jaringan telepon umum. Untuk pengguna di Australia, kabel harus disetujui oleh Australian Communications and Media Authority.

AWAS—BAHAYA SENGATAN LISTRIK: Untuk menghindari risiko tersengat listrik, jangan letakkan atau gunakan produk ini di area dekat air atau basah.

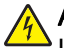

AWAS—BAHAYA SENGATAN LISTRIK: Jangan menyiapkan produk ini atau menyambungkan ke koneksi listrik atau sambungan kabel, seperti kabel listrik, fitur faks, atau telepon, saat badai petir terjadi demi menghindari risiko sengatan listrik.

AWAS—DAPAT MENIMBULKAN CEDERA: Jangan memotong, memilin, mengikatkan, menghimpit, atau meletakkan benda berat di atas kabel daya. Jangan sampai kabel daya tergesek atau tertekan. Jangan sampai kabel daya terjepit di antara benda, seperti perabotan dan dinding. Jika ini terjadi, bisa menimbulkan risiko kebakaran atau tersengat listrik. Periksa kabel daya secara berkala apakah ada salah satu masalah yang disebutkan di atas. Sebelum memeriksa kabel daya, cabut kabel daya dari stopkontak listrik.

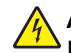

AWAS—BAHAYA SENGATAN LISTRIK: Untuk menghindari risiko tersengat listrik, pastikan semua koneksi eksternal (seperti koneksi Ethernet dan sistem telepon) telah dipasang dengan benar di port plug-in yang ditandai.

AWAS—BAHAYA SENGATAN LISTRIK: Untuk menghindari risiko sengatan listrik ketika ingin mengakses papan kontroler atau memasang perangkat keras atau perangkat memori opsional, matikan komputer beberapa saat setelah menyiapkan printer, kemudian cabut kabel dayanya dari stopkontak sebelum melanjutkan. Jika ada perangkat lain yang terpasang ke printer, matikan juga perangkat tersebut dan cabut semua kabel yang masuk ke printer.

AWAS—BAHAYA SENGATAN LISTRIK: Untuk menghindari risiko tersengat listrik, jangan gunakan fitur faks saat cuaca badai petir.

AWAS—BAHAYA SENGATAN LISTRIK: Untuk menghindari risiko sengatan listrik ketika membersihkan bagian luar printer, cabutlah kabel listrik dari stopkontak listrik dan lepaskan semua kabel dari printer sebelum melanjutkan.

AWAS—DAPAT MENIMBULKAN CEDERA: Jika berat printer lebih dari 20 kg (44 pon), perlu dua orang atau lebih untuk mengangkatnya dengan aman.

AWAS—DAPAT MENIMBULKAN CEDERA: Sebelum memindahkan printer, ikuti pedoman ini untuk menghindari cedera tubuh atau kerusakan printer:

- **•** Pastikan semua pintu dan baki tertutup.
- **•** Matikan printer, lalu cabut kabel dayanya dari stopkontak.
- **•** Lepaskan semua kabel dan kabel-kabel dari printer.
- **•** Jika printer dipasangi dengan baki opsional atau opsi keluaran terpisah, copot terlebih dahulu aksesori tersebut sebelum memindahkan printer.
- **•** Jika printer dilengkapi alas beroda, dorong dengan hati-hati ke lokasi baru. Berhati-hatilah saat melewati lantai yang tidak rata.
- **•** Jika printer tidak memiliki alas beroda tetapi dipasangi baki opsional atau opsi keluaran tambahan, copot terlebih dahulu tambahan tersebut dan angkat printer dari baki. Jangan mengangkat printer sekaligus dengan wadah tambahannya.
- **•** Selalu gunakan pegangan pada printer untuk mengangkatnya.
- **•** Kereta yang digunakan untuk memindahkan printer harus memiliki permukaan yang dapat menopang seluruh bagian bawah printer.
- **•** Kereta yang digunakan untuk memindahkan perangkat keras pelengkapnya harus memiliki permukaan yang dapat menopang seluruh dimensi pelengkap tersebut.
- **•** Jagalah agar printer tetap berada dalam posisi tegak.
- **•** Hindari gerakan yang menghentak.
- **•** Berhati-hatilah agar jari-jari Anda tidak tertindih saat meletakkan printer.
- **•** Pastikan agar jarak celah yang memadai di sekitar printer.

AWAS—BAHAYA TERTUSUK: Pemasangan satu atau sejumlah pelengkap pada printer atau MFP mungkin memerlukan alas beroda, perabot, atau sarana lainnya demi kestabilan dan menghindarkan cedera. Untuk informasi lebih lanjut mengenai konfigurasi yang didukung, kunjungi [www.lexmark.com/multifunctionprinters](http://www.lexmark.com/multifunctionprinters).

AWAS—BAHAYA TERTUSUK: Untuk mengurangi risiko ketidakstabilan peralatan, masukkan baki secara terpisah. Tutuplah semua baki lainnya jika tidak sedang diperlukan.

AWAS—PERMUKAAN PANAS: Bagian dalam printer mungkin panas. Untuk menghindari risiko cedera akibat komponen yang panas, biarkan permukaannya mendingin sebelum menyentuhnya.

AWAS—BAHAYA TERJEPIT: Untuk menghindari risiko luka terjepit, berhati-hatilah di area bertanda label ini. Luka tersebut bisa terjadi jika Anda berada di dekat komponen bergerak, misalnya roda gigi, pintu, baki, atau penutup.

AWAS—DAPAT MENIMBULKAN CEDERA: Produk ini menggunakan laser. Jika kontrol atau penyesuaian atau kinerja prosedur selain yang disebutkan dalam *Panduan Pengguna* digunakan, Anda dapat terpapar radiasi berbahaya.

AWAS—DAPAT MENIMBULKAN CEDERA: Baterai litium di produk ini tidak boleh diganti. Ada bahaya ledakan jika baterai litium diganti secara tidak benar. Jangan mengisi ulang, membongkar, atau membakar baterai litium. Buang baterai litium bekas sesuai petunjuk dari produsen'dan peraturan setempat.

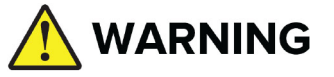

- **•** BAHAYA TERTELAN: Produk ini berisi sel kancing atau baterai koin.
- **•** KEMATIAN atau cedera serius bisa terjadi apabila tertelan.
- **•** Sel kancing atau baterai koin yang tertelan bisa menyebabkan Luka Bakar Kimiawi Internal paling tidak selama 2 jam.
- **•** JAUHKAN baterai baru dan lama DARI JANGKAUAN ANAK-ANAK.
- **•** Segera cari bantuan medis jika baterai diduga tertelan atau dimasukkan ke dalam bagian tubuh mana pun.

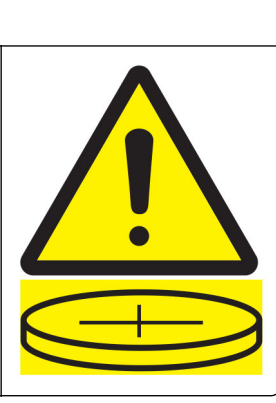

Keluarkan dan segera daur ulang atau buang baterai bekas sesuai regulasi setempat dan jauhkan dari jangkauan anak-anak. Jangan membuang baterai ke tempat sampah yang ada di rumah atau membakarnya. Bahkan baterai bekas pun dapat menyebabkan cedera parah atau kematian. Hubungi pusat kendali racun terdekat untuk mendapatkan informasi pengobatan.

#### Jenis baterai: CR6821

Tegangan baterai nominal: 3V

Jangan mengeluarkan paksa, mengisi ulang, membongkar, memanaskan di atas 60°C (140°F), atau membakarnya. Melakukan hal tersebut dapat mengakibatkan cedera akibat ventilasi, kebocoran, atau ledakan yang mengakibatkan luka bakar kimiawi.

Produk ini dibuat, diuji, dan disetujui sebagai produk yang memenuhi standar keselamatan global yang ketat terkait dengan penggunaan komponen'dari produsen tertentu. Fitur-fitur keamanan beberapa komponen tidak selalu terlihat jelas. Produsen tidak bertanggung jawab atas penggunaan komponen pengganti lain.

Servis atau reparasi, selain yang dijelaskan dalam dokumentasi bagi pengguna, harus dilakukan oleh perwakilan servis.

#### SIMPANLAH PETUNJUK INI.

# <span id="page-9-0"></span>Pelajari tentang printer

### Mencari informasi tentang printer

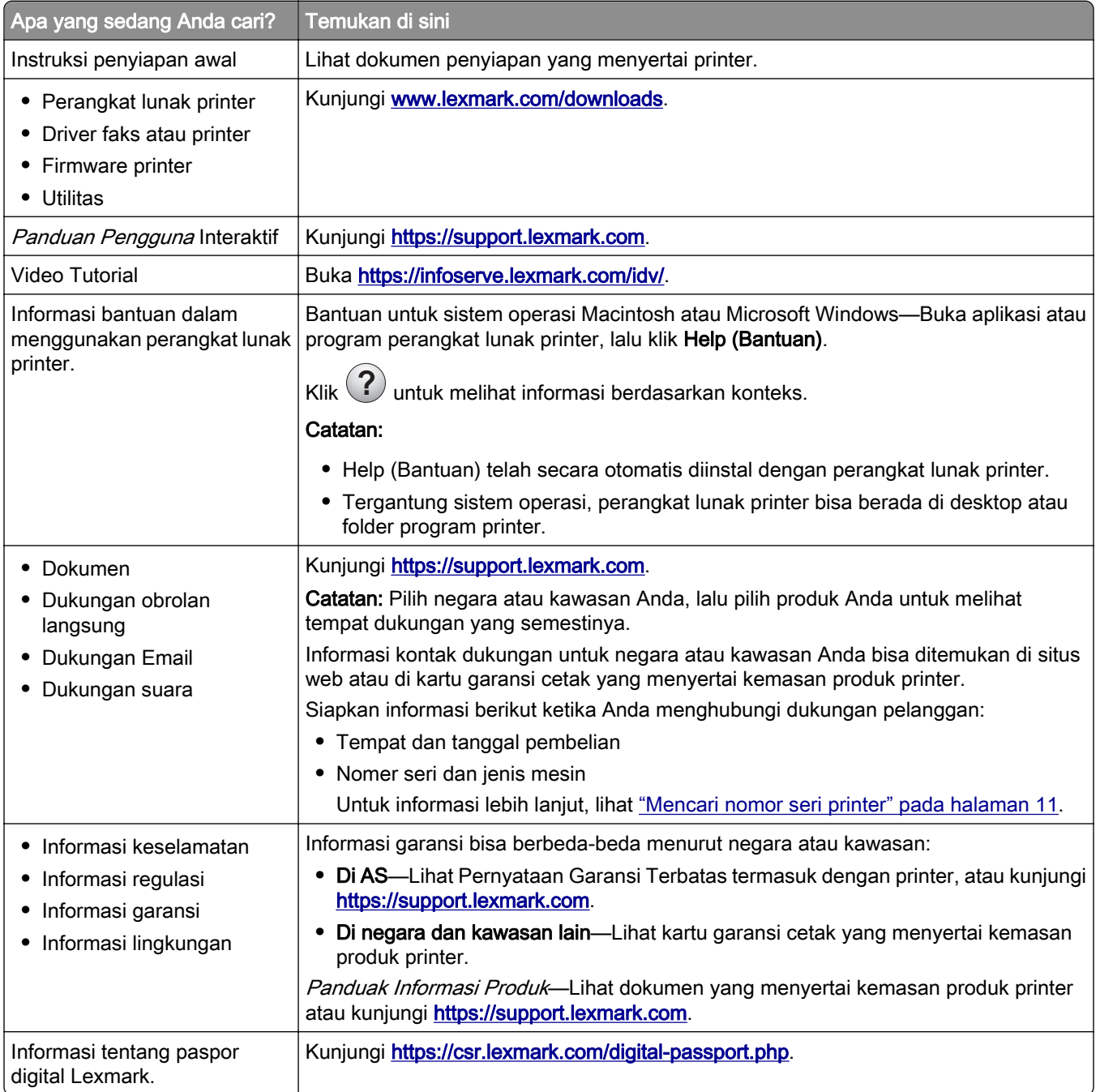

### <span id="page-10-0"></span>Mencari nomor seri printer

1 Buka baki.

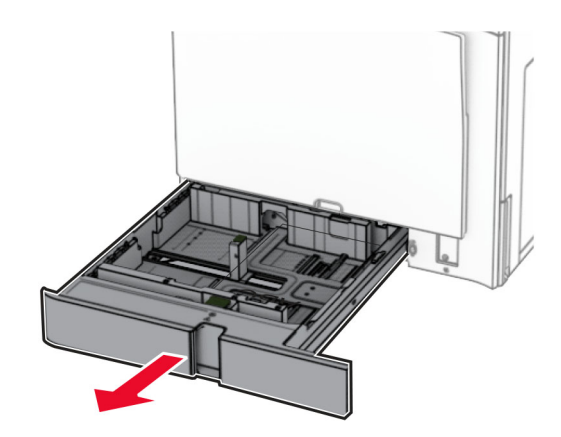

2 Cari nomor seri di sisi kanan printer.

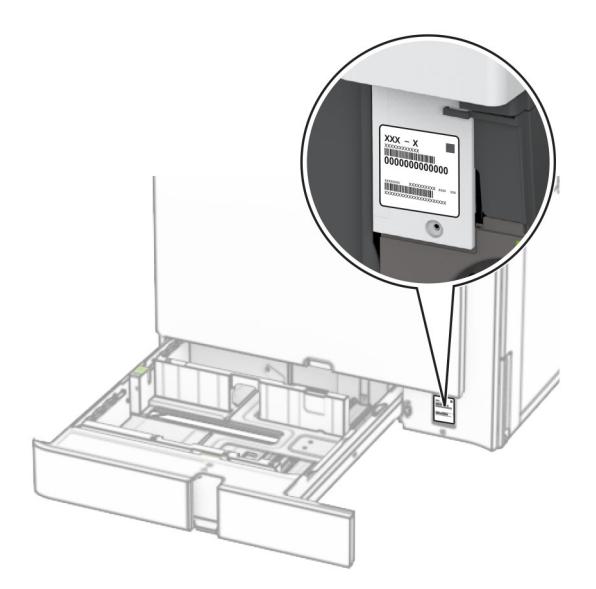

### Konfigurasi printer

Catatan: Pastikan Anda menempatkan printer di permukaan yang rata, kokoh, dan stabil.

#### Model dasar

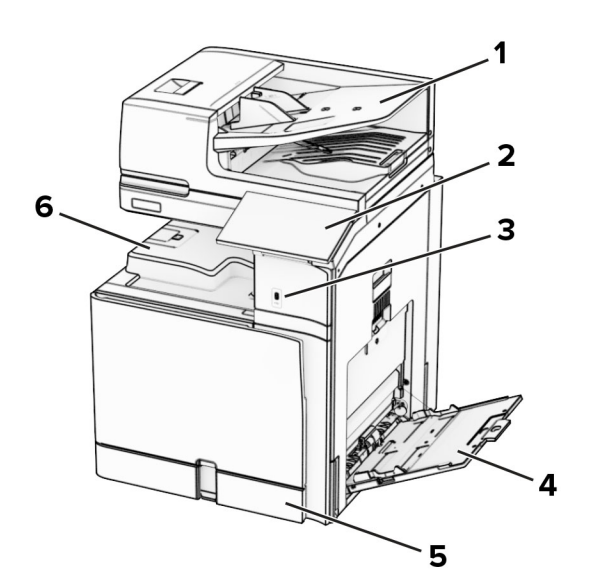

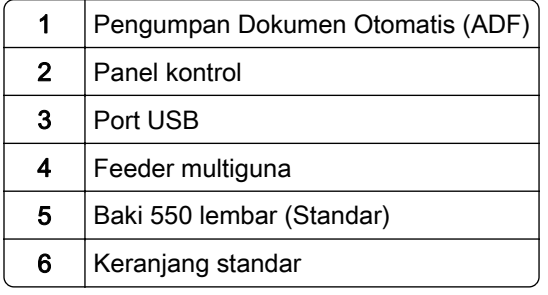

#### Model konfigurasi

A

AWAS—BAHAYA TERTUSUK: Memasang satu atau beberapa opsi di printer atau MFP Anda mungkin memerlukan basis kaster, furnitur, atau fitur lain untuk mencegah ketidakstabilan yang menyebabkan cedera. Untuk informasi lebih lanjut tentang konfigurasi yang didukung, lihat [www.lexmark.com/multifunctionprinters](http://www.lexmark.com/multifunctionprinters).

AWAS—BAHAYA TERTUSUK: Guna mengurangi risiko ketidakstabilan alat, masukkan baki secara terpisah. Biarkan baki lain tetap tertutup hingga diperlukan.

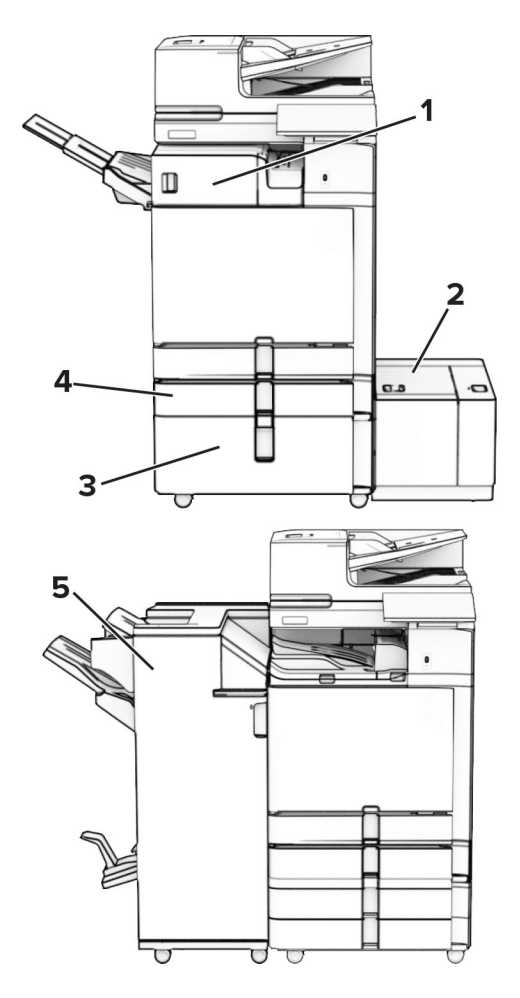

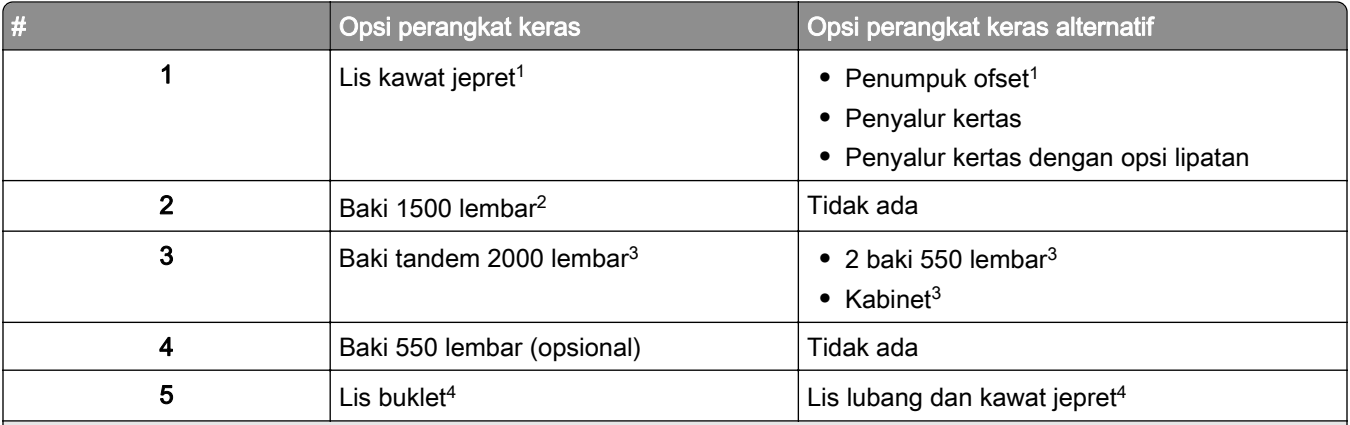

1 Tidak dapat dipasang dengan lis lubang stapler atau lis buklet.

<sup>2</sup> Harus selalu dipasang dengan baki 550 lembar (opsional) dan salah satu dari 2 baki 550 lembar atau baki tandem 2000 lembar.

3 Harus selalu dipasang dengan baki 550 lembar (opsional).

4 Harus dipasang dengan baki 550 lembar (opsional) plus salah satu di bawah ini: 2 baki 550 lembar, baki tandem 2000 lembar, atau kabinet

### <span id="page-13-0"></span>Menggunakan panel kontrol

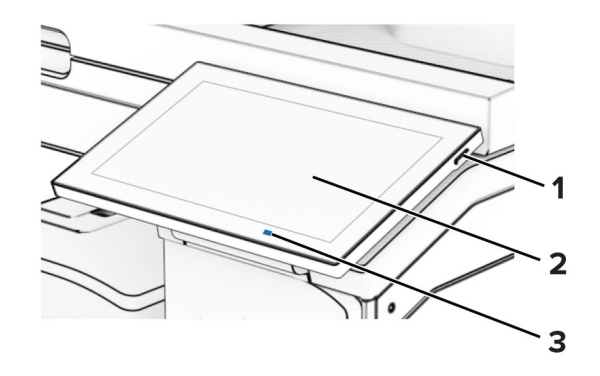

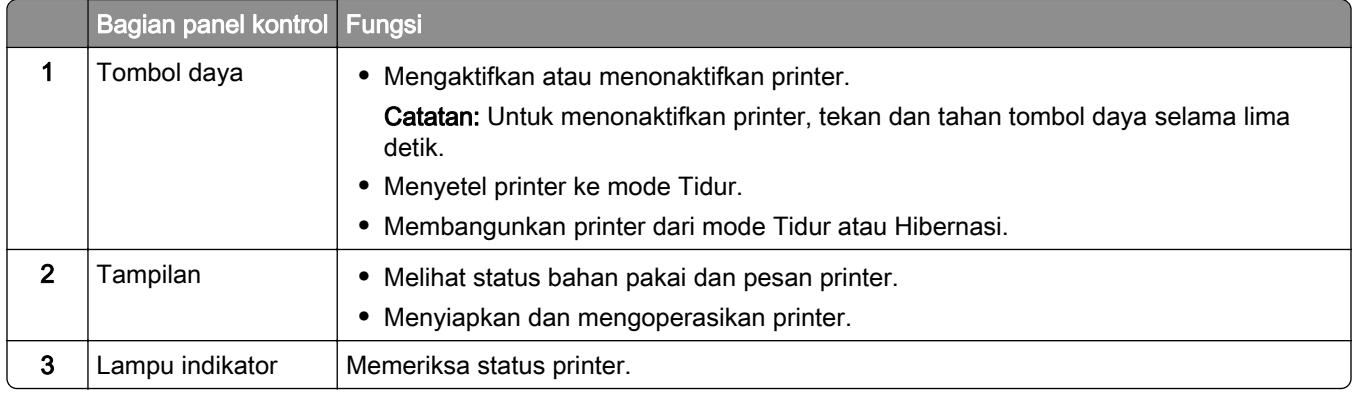

### Ikon layar awal

Catatan: Layar awal Anda bisa berbeda-beda, tergantung ada tidaknya Embedded Solutions aktif, penyiapan administratif, serta setelan kustomisasi layar awal.

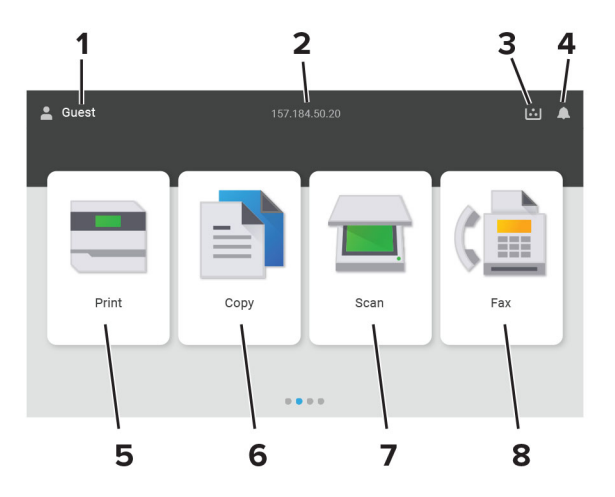

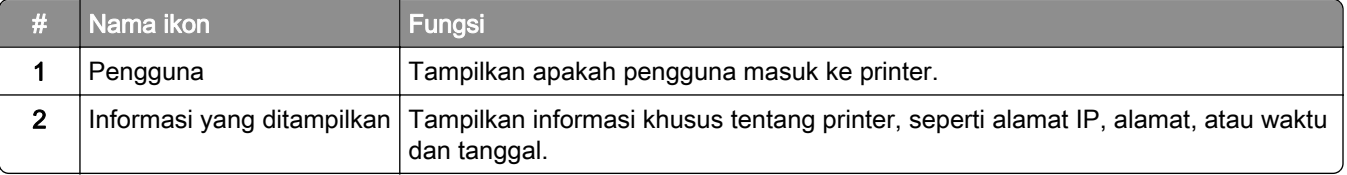

<span id="page-14-0"></span>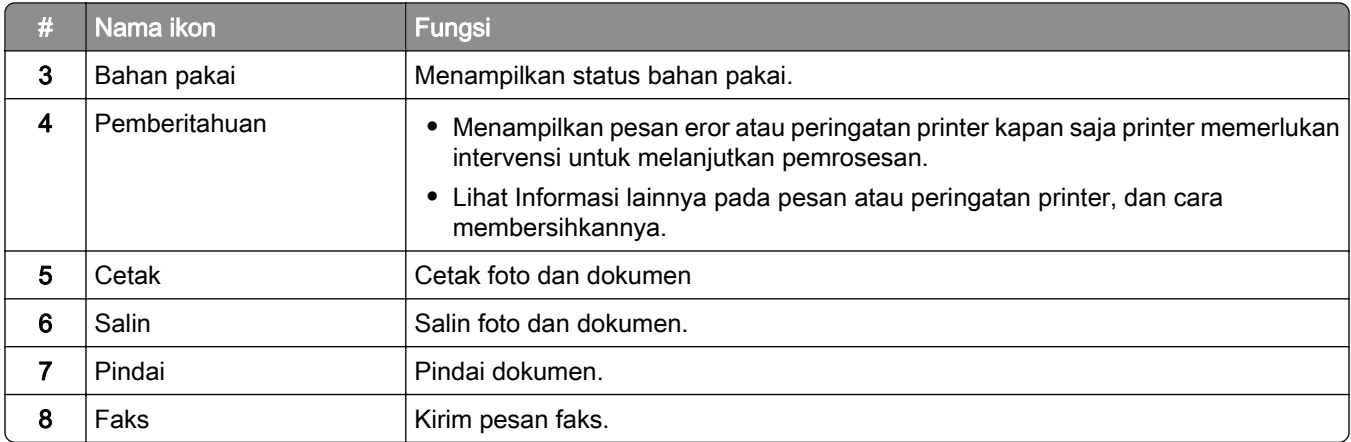

### Warna lampu indikator

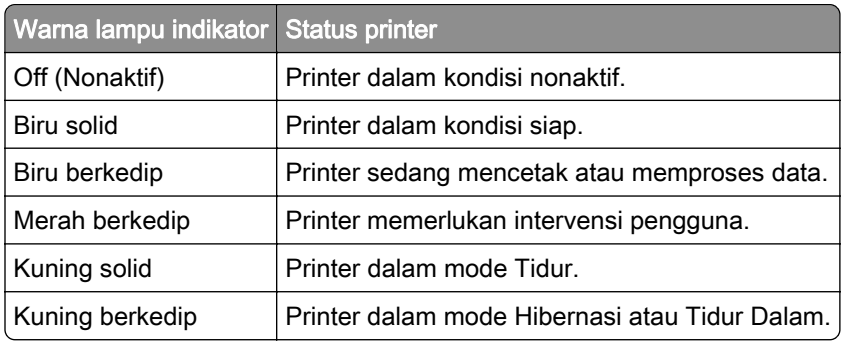

### Menggunakan pengumpan dokumen otomatis dan kaca pemindai

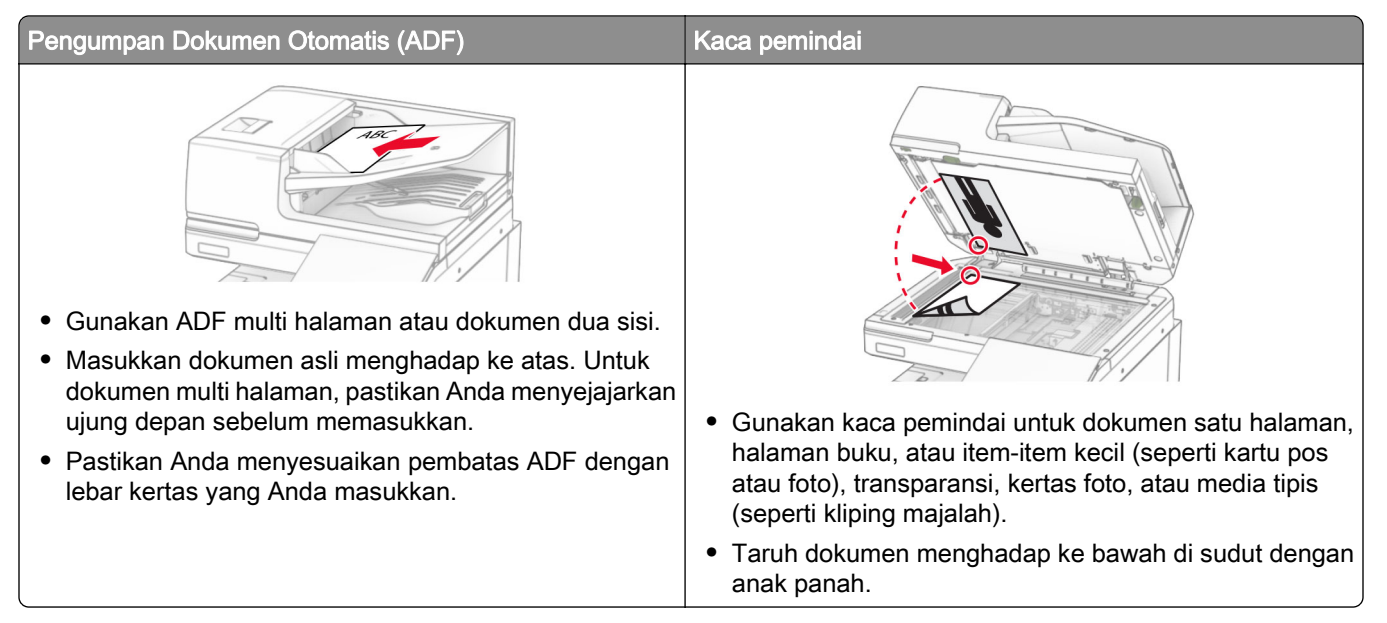

### <span id="page-15-0"></span>Mencari slot keamanan

Printer telah dilengkapi dengan fitur kunci keamanan. Pasang kunci keamanan yang kompatibel dengan sebagian besar komputer laptop di lokasi yang ditunjukkan untuk mengamankan printer.

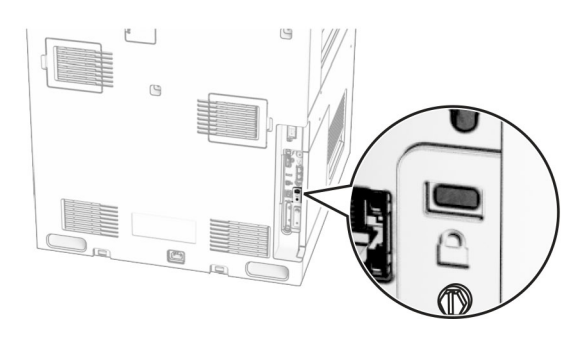

### Memilih kertas

#### Panduan kertas

Gunakan kertas yang tepat untuk mencegah kemacetan dan membantu memastikan pencetakan yang bebas gangguan.

- **•** Selalu gunakan kertas baru yang tidak dalam kondisi rusak.
- **•** Sebelum memasukkan kertas, cari tahu manakah sisi kertas yang akan dicetak. Informasi ini biasanya terdapat pada kemasan kertas.
- **•** Jangan gunakan kertas yang telah dipotong atau digunting dengan tangan.
- **•** Jangan mencampur ukuran, berat, atau jenis kertas di baki yang sama karena hal itu bisa menyebabkan kemacetan.
- **•** Jangan memakai kertas berpelapis, kecuali jika kertas seperti itu memang dirancang khusus untuk pencetakan elektrofotografik.

Untuk informasi lebih lanjut, lihat Kertas dan Panduan Media Khusus.

#### Karakter kertas

Karakter kertas di bawah ini akan memengaruhi keandalan dan kualitas cetak. Pertimbangkan faktor-faktor berikut sebelum menggunakannya untuk pekerjaan cetak.

#### **Berat**

Bakin bisa mengumpan kertas dengan beragam berat. Kertas yang beratnya kurang dari 60 g/m<sup>2</sup> (16 lb) mungkin tidak cukup kaku untuk bisa diumpan dengan benar, sehingga bisa menyebabkan macet. Untuk informasi lebih lanjut, lihat topik "Berat kertas yang Didukung".

#### Keriting

Keriting adalah kecenderungan kertas untuk berkerut di pinggirnya. Keriting pada kertas dalam tingkat yang parah bisa menyebabkan masalah pengumpanan kertas. Keriting ini bisa terjadi setelah kertas melewati printer, lalu terpapar dengan temperatur yang tinggi. Kertas yang tidak terbungkus dalam kondisi kering, dingin, lembap, atau panas bisa menyebabkan macet dan keriting sebelum mencetak.

#### Kelembutan

Kelembutan kertas akan secara langsung memengaruhi kualitas cetak. Jika kertas terlalu kasar, toner tidak dapat menyetu dengan baik. Jika kertas terlalu lembut, ia bisa menyebabkan masalah pada pengumpanan kertas atau kualitas cetak. Kami menyarankan Anda untuk memakai kertas 50 Sheffield point.

#### Konten lembap

Tingkat kelembapan pada kertas akan memengaruhi kualitas cetak dan kemampuan printer dalam mengumpan kertas secara benar. Simpan kertas di wadah aslinya sampai Anda akan menggunakannya. Pemaparan kertas terhadap perubahan kelembapan dapat menurunkan kinerjanya.

Sebelum mencetak, simpan kertas di wadah aslinya selama 24 hingga 48 jam. Lingkungan yang di dalamnya kertas tersimpan harus sama dengan tempat menaruh printer. Biarkan kertas di wadah aslinya hingga beberapa hari jika lingkungan penyimpanan atau pengiriman berbeda dari lingkungan printer. Kertas tebal bisa memerlukan masa pengondisian yang lebih lama.

#### Arah serat

Serat adalah kesejajaran serat kertas dalam suatu lembar kertas. Serat di sini bisa berupa *serat panjang* yang membujur di sepanjang kertas, atau *grain short (serat pendek)* yang melintang selebar kertas. Untuk rekomendasi arah serat, lihat "Berat kertas yang Didukung".

#### Kandungan fiber

Sebagian besar kertas xerografik kualitas tinggi terbuat dari 100 persen kayu pulp yang mendapat perlakuan kimiawi. Kandungan ini memberikan tingkat kestabilan yang tinggi pada kertas, sehingga masalah pengumpanan kertas bisa lebih kecil dan kualitas cetak semakin baik. Kertas yang berisi serat seperti katun akan berpengaruh negatif terhadap penanganan kertas.

#### Kertas yang tidak bisa diterima

Beberapa jenis kertas berikut tidak direkomendasikan untuk dipakai pada printer:

- **•** Kertas yang mendapat perlakuan kimiawi yang digunakan untuk membuat salinan tanpa kertas karbon. Jenis ini biasa disebut dengan kertas nirkarbon, Carbonless Copy Paper (CCP/Kertas Salin Nirkarbon), atau No Carbon Required (NCR/Kertas Tanpa Karbon).
- **•** Kertas pracetak kimiawi yang berpotensi mengontaminasi printer.
- **•** Kertas pracetak yang dapat memengaruhi suhu fuser printer.
- **•** Kertas pracetak yang memerlukan registrasi (lokasi cetak yang tepat pada halamannya), lebih dari ±2,3 mm (±0,09 inci). Misal, format Optical Character Recognition (OCR/Pengenalan Karakter Optik).

Kadang kala, registrasi bisa dilakukan melalui aplikasi perangkat lunak agar sukses mencetak pada format seperti ini.

**•** Kertas berpelapis (erasable bond), kertas sintetis, kertas termal.

- **•** Kertas dengan tekstur permukaan yang kasar atau berat, maupun yang tepinya kasar, atau kertas bergelombang.
- **•** Kertas yang gagal memenuhi standar EN12281:2002 (Eropa).
- **•** Berat kertas kurang dari 60 g/m2 (16 lb).
- **•** Dokumen atau format dengan beberapa bagian.

#### Menggunakan kertas daur ulang

Lexmark berupaya mengurangi dampak kertas terhadap lingkungan dengan memberikan pilihan kepada pelanggan dalam hal pencetakan. Salah satu cara kami mewujudkan hal tersebut adalah menguji dan memastikan bahwa kertas daur ulang benar-benar bisa dipakai—khususnya, kertas yang dibuat dengan kandungan daur ulang 30%, 50%, dan 100% pasca-pemakaian. Kami harap kertas daur ulang memiliki kinerja yang sama baiknya dengan kertas murni pada printer kami. Meskipun tidak ada standar resmi tentang pemakaian kertas pada peralatan kantor, Lexmark memakai Standar Eropa EN 12281 sebagai standar minimumnya. Untuk memastikan pengujian yang lebih luas, kertas yang kami uji mencakup 100% kertas daur ulang dari Amerika Utara, Eropa, dan Asia, dan pengujian tersebut dilakukan pada kelembapan relatif antara 8–80%. Pengujian mencakup pencetakan dupleks. Semua kertas kantor yang menggunakan bahan terbarukan, daur ulang, atau bebas klorin bisa dipakai.

#### Menyimpan kertas

Gunakan panduan penyimpanan kertas ini agar terhindar dari masalah kemacetan dan kualitas hasil cetak yang tidak rata:

- **•** Simpan kertas di dalam kemasan aslinya di tempat yang sama dengan printer selama 24 hingga 48 jam sebelum mencetak.
- **•** Tetap simpan di kemasannya jika lingkungan penyimpanan atau pengangkutan sangat berbeda dari lingkungan printer. Kertas tebal mungkin juga memerlukan waktu pengondisian yang lebih lama.
- **•** Demi mendapatkan hasil terbaik, simpan kertas di tempat bersuhu 21°C (70°F) dan dengan kelembapan rata-rata 40%.
- **•** Produsen label umumnya menyarankan agar Anda mencetak di tempat bersuhu sekitar 18–24°C (65– 75°F) dengan kelembapan antara 40-60%.
- **•** Simpan kertas di dalam karton, palet, atau laci. Bukan di lantai.
- **•** Simpan setiap kemasan di tempat yang permukaannya datar.
- **•** Jangan tumpuk kemasan kertas.
- **•** Keluarkan kertas dari karton atau pembungkusnya hanya saat Anda akan memasukkannya ke dalam printer. Karton dan pembungkus itu membuat kertas tersebut tetap bersih, kering, dan datar.

#### Memilih formulir preprinted dan letterhead

- **•** Gunakan kertas serat panjang.
- **•** Hanya gunakan formulir dan letterhead yang dicetak menggunakan proses litografi offset atau cetak ukir.
- **•** Jangan gunakan kertas berpermukaan kasar atau sangat bertekstur.
- **•** Gunakan tinta yang tidak terpengaruh oleh resin di toner. Tinta dengan tingkat oksidasi tertentu atau berbahan dasar minyak umumnya memenuhi persyaratan ini. Namun, tidak demikian dengan tinta lateks.
- **•** Cetak contoh di formulir preprinted dan letterhead yang akan digunakan sebelum membelinya dalam jumlah banyak. Tindakan ini menentukan apakah tinta di formulir preprinted atau letterhead memengaruhi kualitas cetak.
- **•** Jika ragu, hubungi penyedia kertas Anda.
- **•** Jika mencetak di kertas letterhead, masukkan kertas ke printer dengan orientasi yang benar. Untuk informasi lebih lanjut, baca Panduan Kertas atau Media Khusus.

#### Ukuran kertas yang didukung

#### Ukuran kertas yang didukung oleh konfigurasi dasar

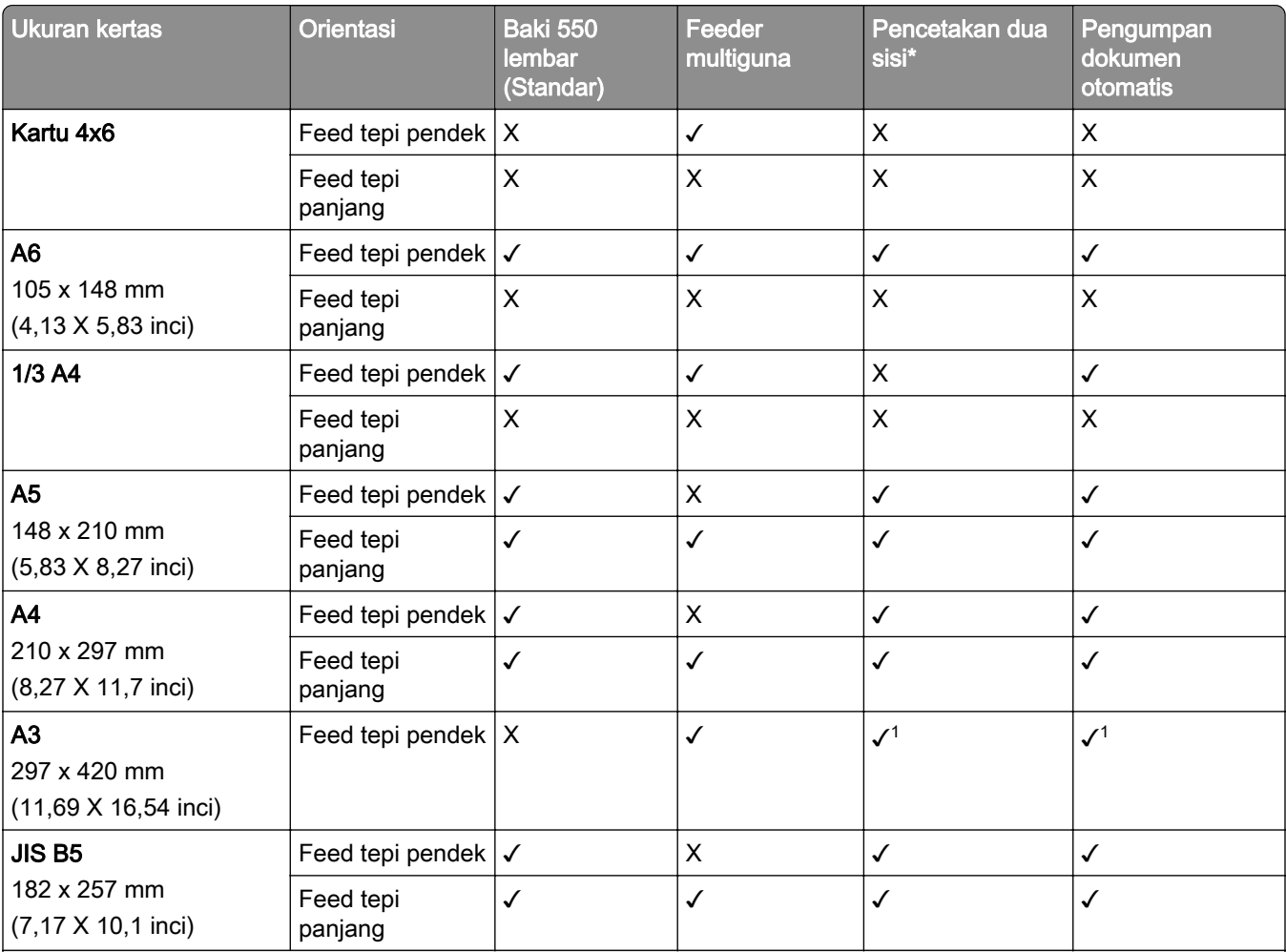

<sup>1</sup> Hanya didukung di beberapa model printer.

2 Hanya didukung jika diatur dari menu Universal Setup (Penyiapan Universal).

 $3$  Mendukung ukuran kertas mulai dari 95 x 139,7 mm (3,74 x 5,5 inci) hingga 297 x 355,6 mm (11,69 x 14 inci).

4 Panjang maksimal dari ukuran kertas universal pada kertas banner adalah 1320.8 x 52 inci. Masukkan hanya satu lembar kertas banner dalam satu waktu.

5 Mendukung ukuran kertas mulai dari 95 x 139,7 mm (3,74 x 5,5 inci) hingga 320 x 457,2 mm (12,6 x 18 inci).

 $6$  Mendukung ukuran kertas mulai dari 105 x 139,7 mm (4,13 x 5,5 inci) hingga 320 x 457,2 mm (12,59 x 18 inci).

<sup>7</sup> Mendukung ukuran kertas mulai dari 76,2 x 128 mm (3 x 5,04 inci) hingga 297 x 432 mm (11,69 x 17,01 inci).

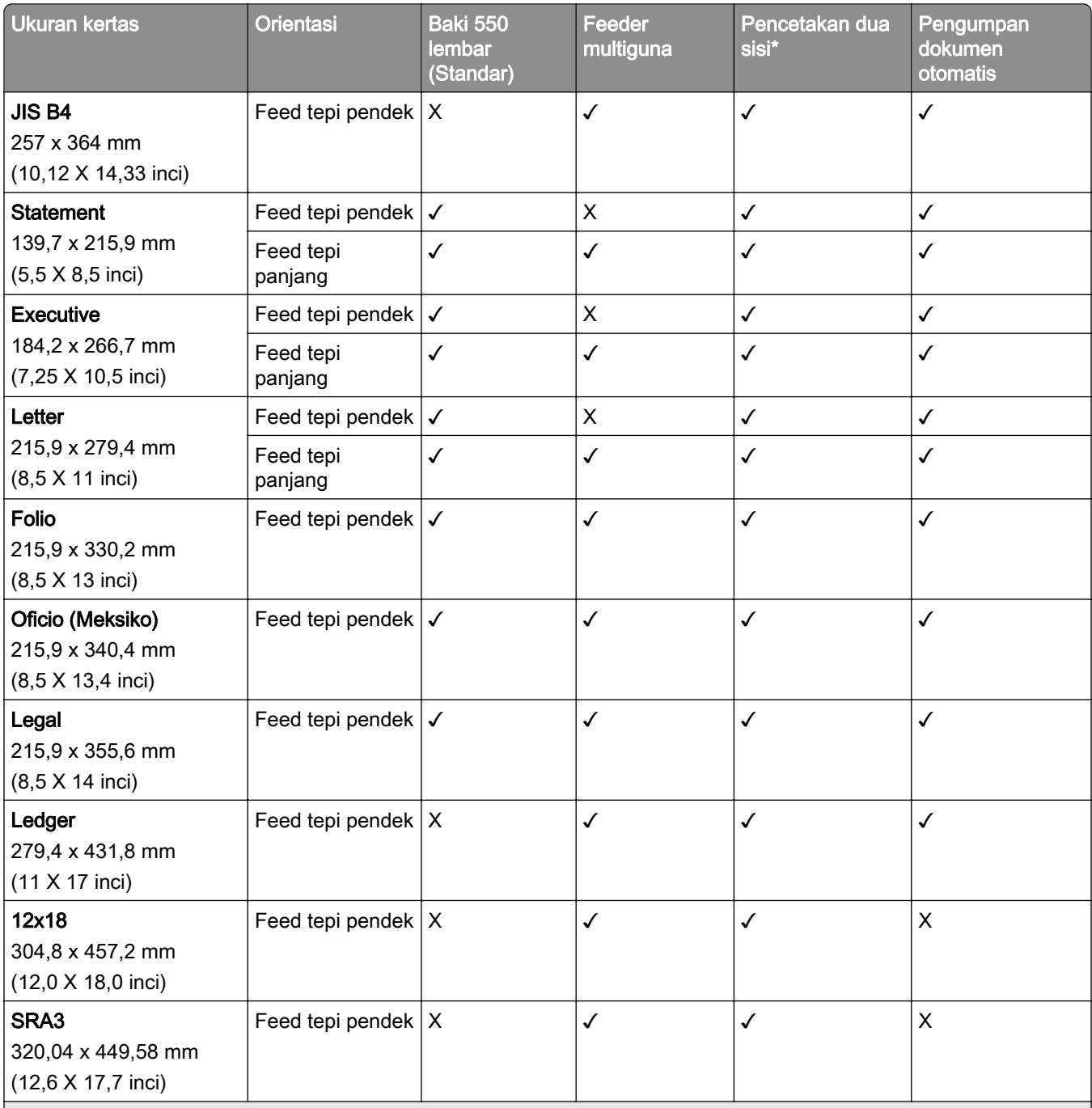

1 Hanya didukung di beberapa model printer.

2 Hanya didukung jika diatur dari menu Universal Setup (Penyiapan Universal).

3 Mendukung ukuran kertas mulai dari 95 x 139,7 mm (3,74 x 5,5 inci) hingga 297 x 355,6 mm (11,69 x 14 inci).

4 Panjang maksimal dari ukuran kertas universal pada kertas banner adalah 1320.8 x 52 inci. Masukkan hanya satu lembar kertas banner dalam satu waktu.

5 Mendukung ukuran kertas mulai dari 95 x 139,7 mm (3,74 x 5,5 inci) hingga 320 x 457,2 mm (12,6 x 18 inci).

 $6$  Mendukung ukuran kertas mulai dari 105 x 139,7 mm (4,13 x 5,5 inci) hingga 320 x 457,2 mm (12,59 x 18 inci).

7 Mendukung ukuran kertas mulai dari 76,2 x 128 mm (3 x 5,04 inci) hingga 297 x 432 mm (11,69 x 17,01 inci).

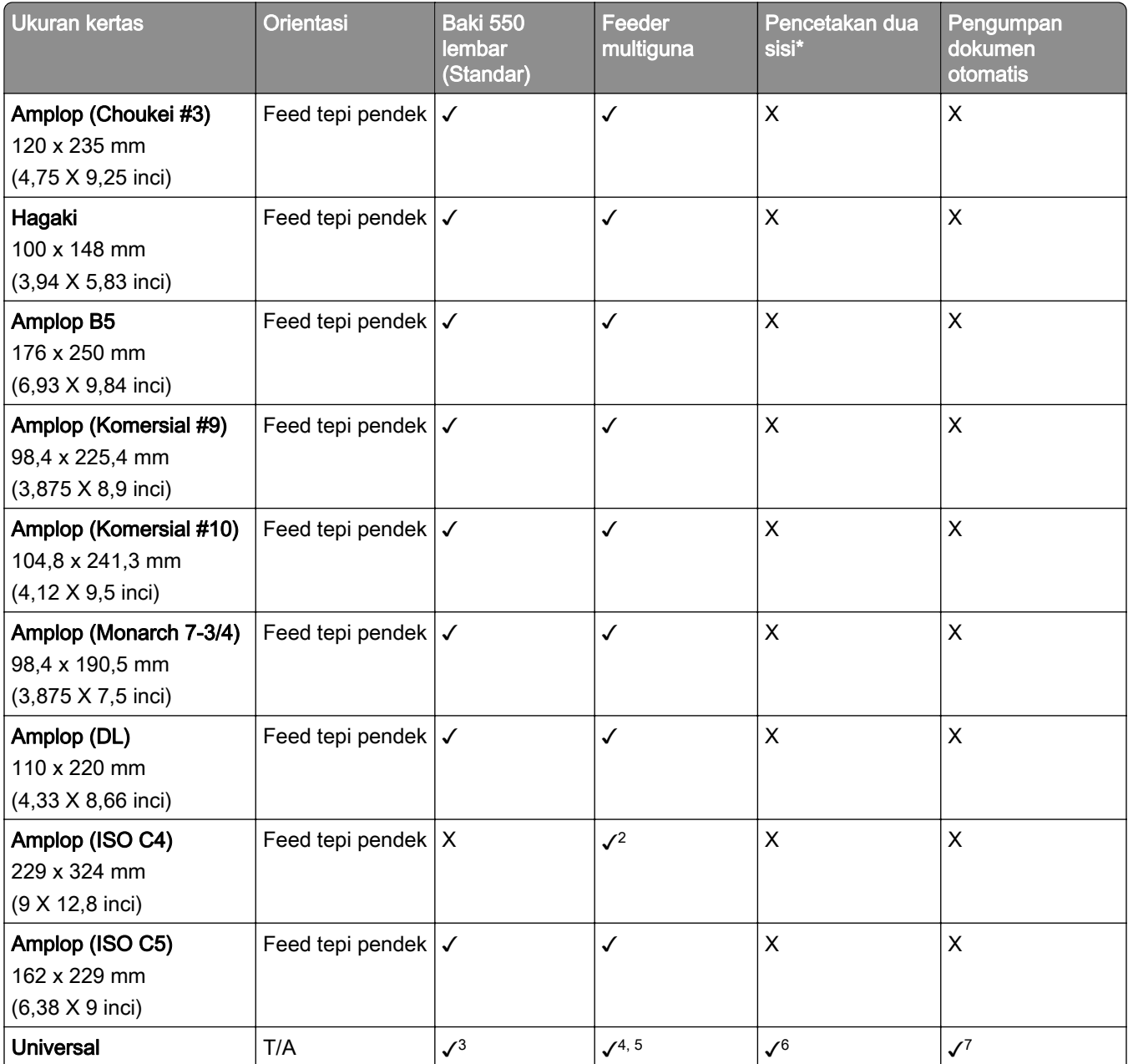

1 Hanya didukung di beberapa model printer.

2 Hanya didukung jika diatur dari menu Universal Setup (Penyiapan Universal).

3 Mendukung ukuran kertas mulai dari 95 x 139,7 mm (3,74 x 5,5 inci) hingga 297 x 355,6 mm (11,69 x 14 inci).

4 Panjang maksimal dari ukuran kertas universal pada kertas banner adalah 1320.8 x 52 inci. Masukkan hanya satu lembar kertas banner dalam satu waktu.

 $5$  Mendukung ukuran kertas mulai dari 95 x 139,7 mm (3,74 x 5,5 inci) hingga 320 x 457,2 mm (12,6 x 18 inci).

 $6$  Mendukung ukuran kertas mulai dari 105 x 139,7 mm (4,13 x 5,5 inci) hingga 320 x 457,2 mm (12,59 x 18 inci).

7 Mendukung ukuran kertas mulai dari 76,2 x 128 mm (3 x 5,04 inci) hingga 297 x 432 mm (11,69 x 17,01 inci).

#### Ukuran kertas yang didukung oleh baki opsional

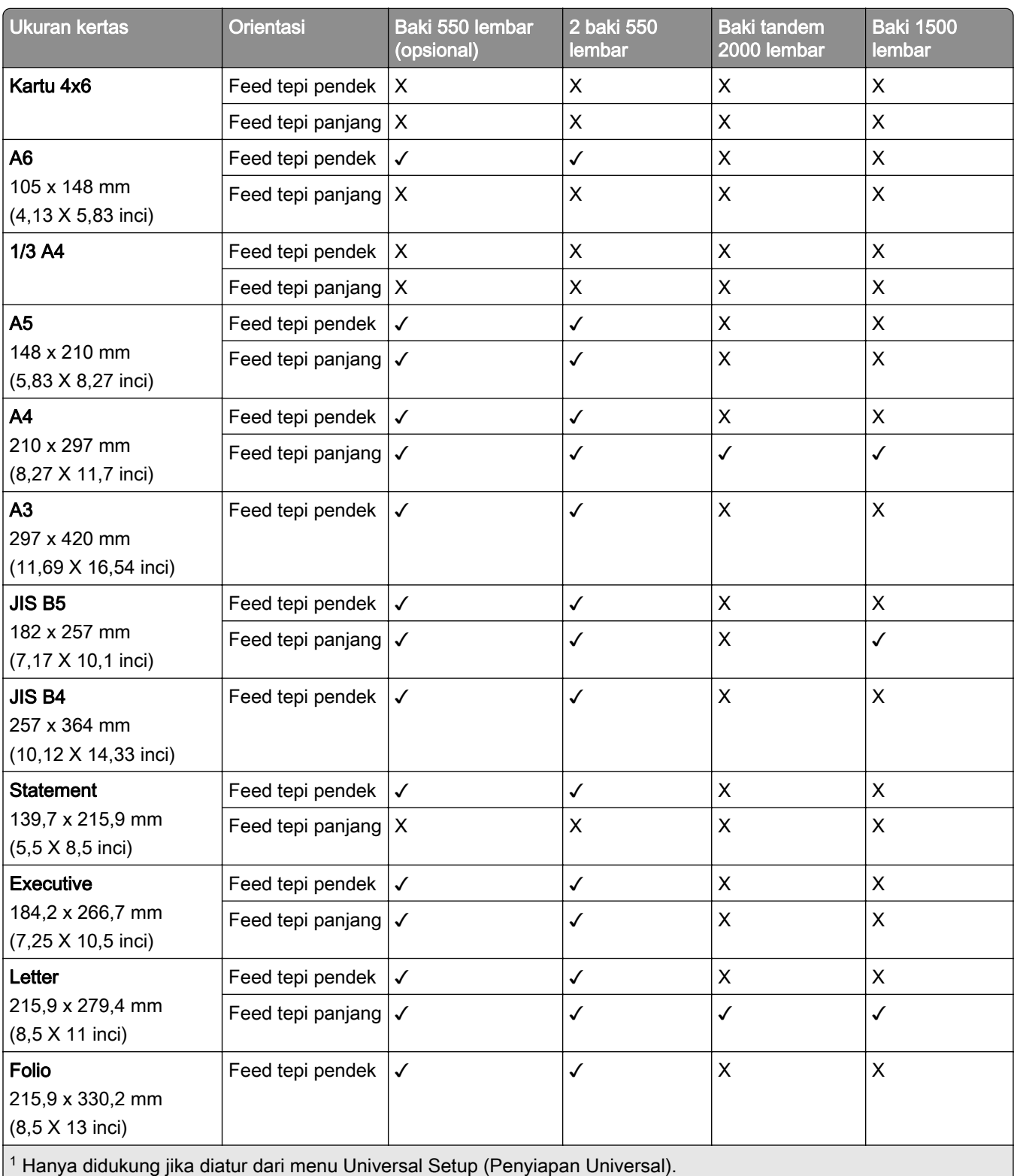

2 Mendukung ukuran kertas mulai dari 139,7 x 215,9 mm (5,5 x 8,5 inci) hingga 304,8 x 457,2 mm (12 x 18 inci).

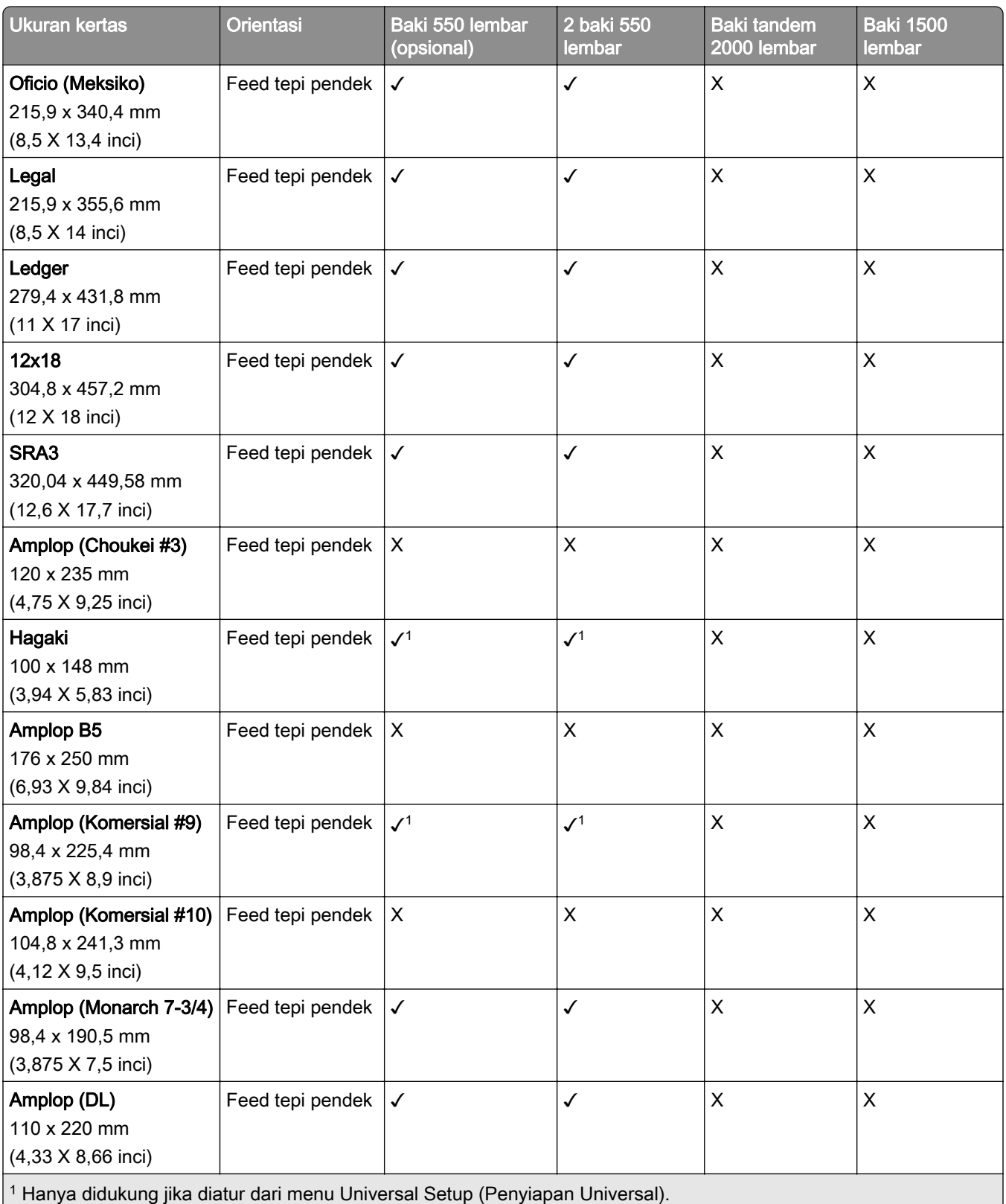

<sup>2</sup> Mendukung ukuran kertas mulai dari 139,7 x 215,9 mm (5,5 x 8,5 inci) hingga 304,8 x 457,2 mm (12 x 18 inci).

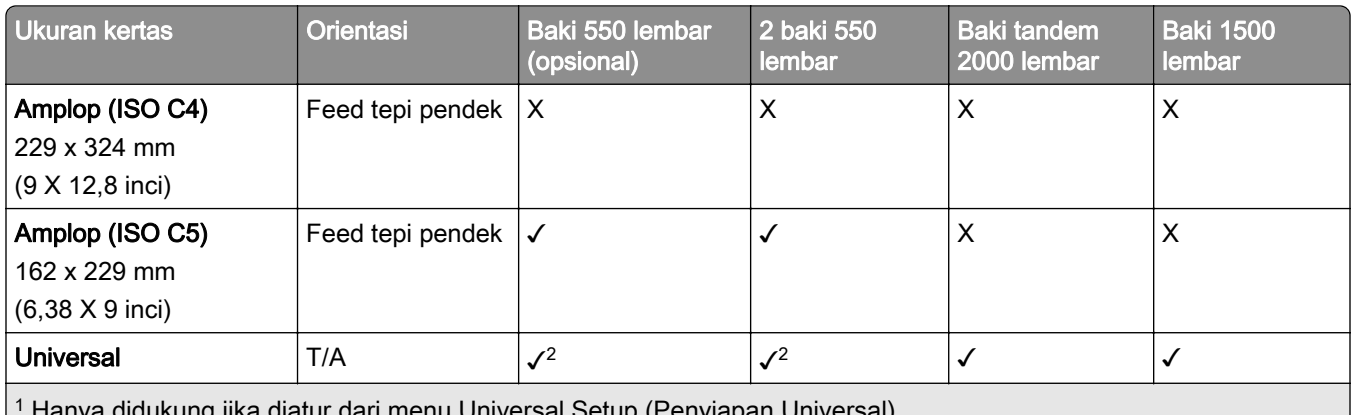

didukung jika diatur dari menu Universal Setup (Penyiapan Universal).

 $^{2}$  Mendukung ukuran kertas mulai dari 139,7 x 215,9 mm (5,5 x 8,5 inci) hingga 304,8 x 457,2 mm (12 x 18 inci).

#### Ukuran kertas yang didukung oleh keranjang output

Catatan: Penyalur kertas dan salah satu dari lis buklet atau lis lubang stapler dipasang di printer.

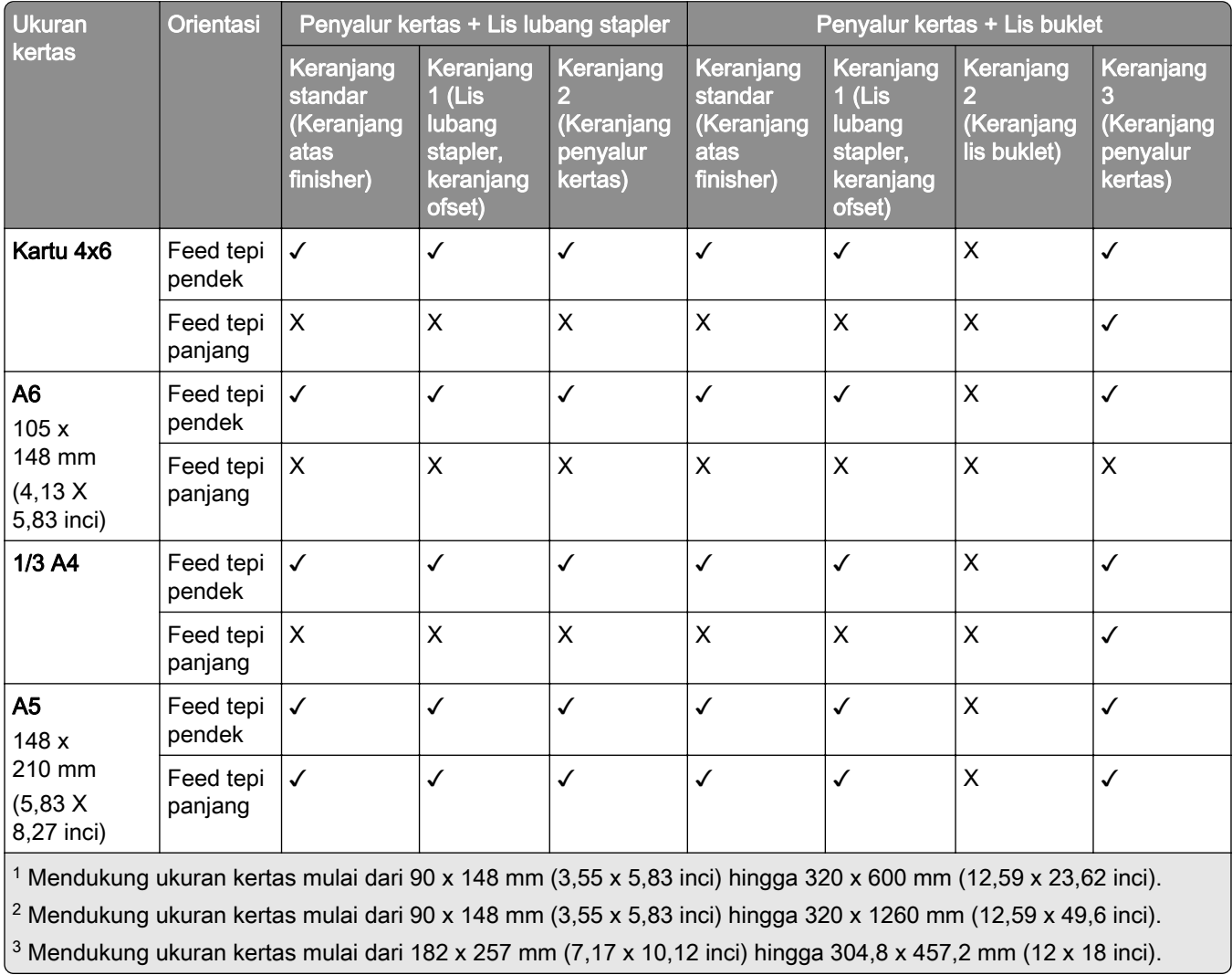

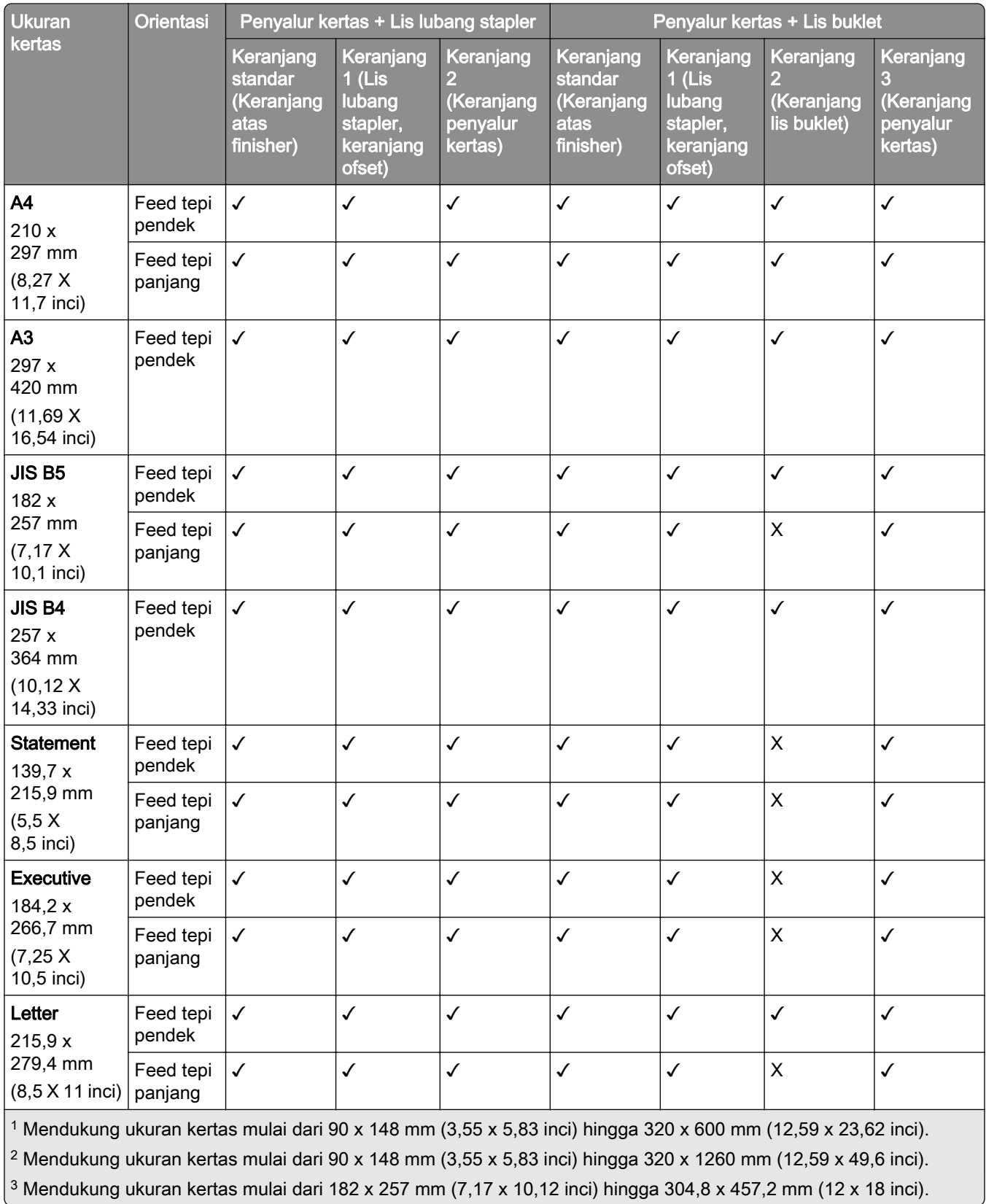

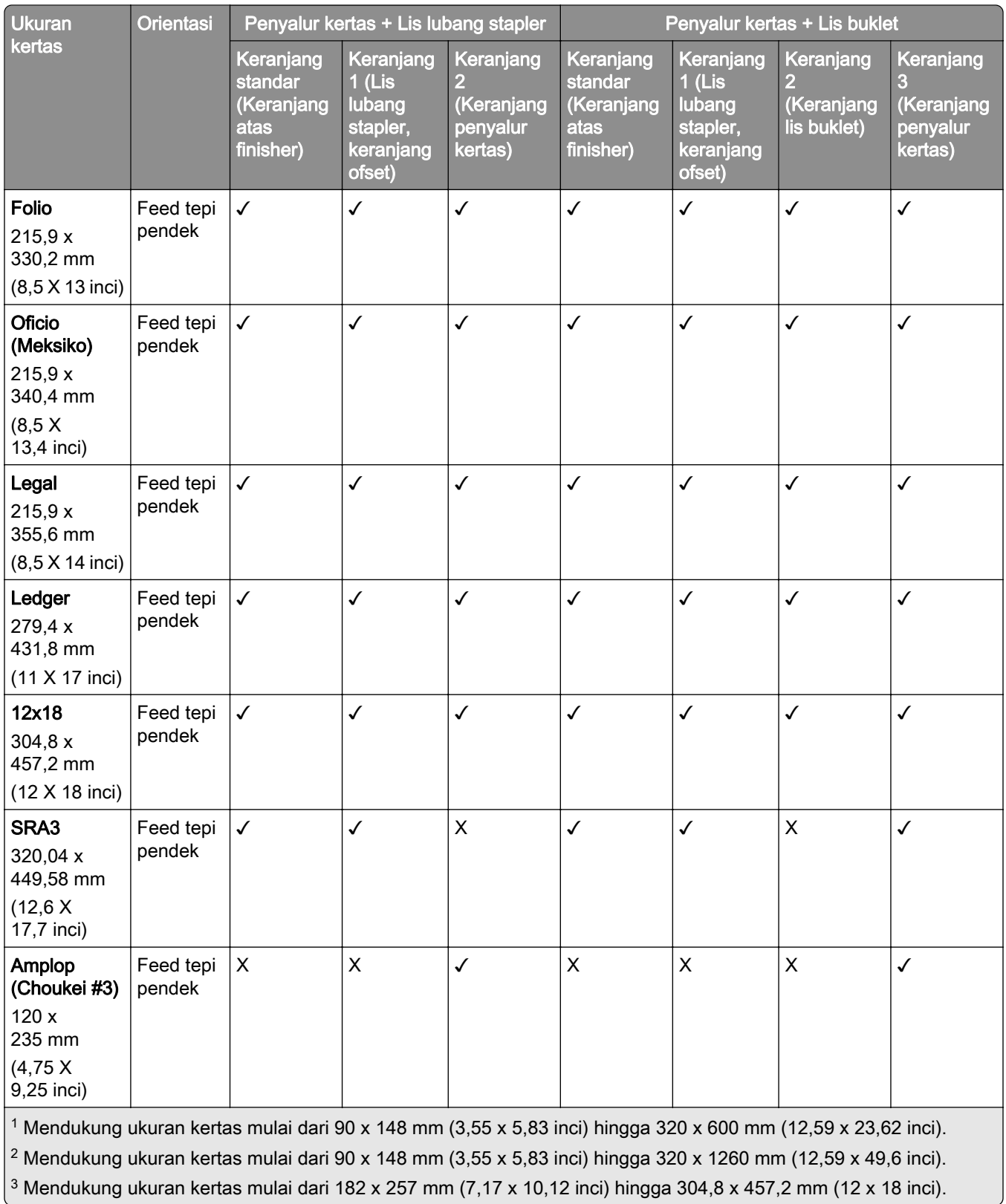

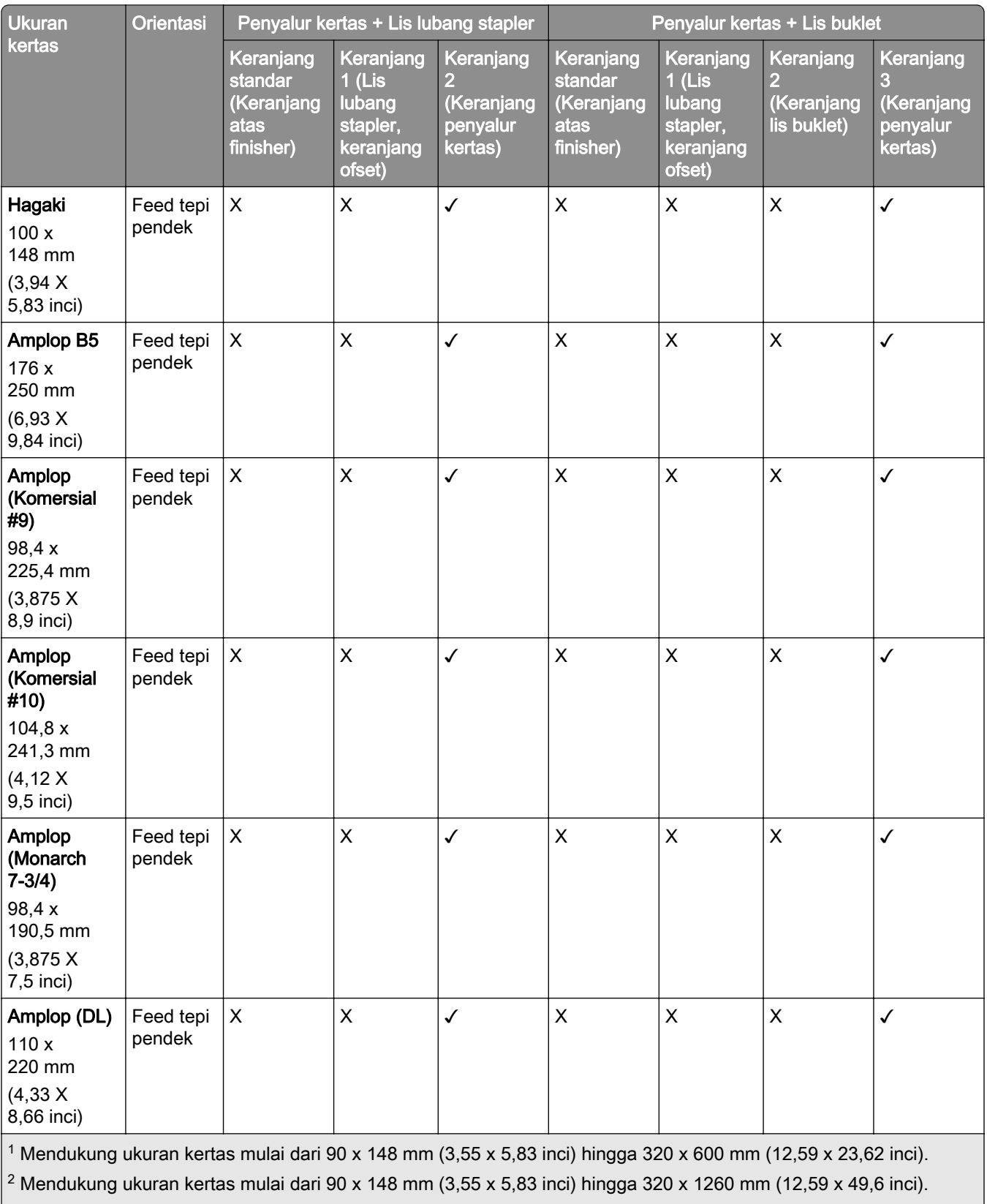

 $\vert$ <sup>3</sup> Mendukung ukuran kertas mulai dari 182 x 257 mm (7,17 x 10,12 inci) hingga 304,8 x 457,2 mm (12 x 18 inci).

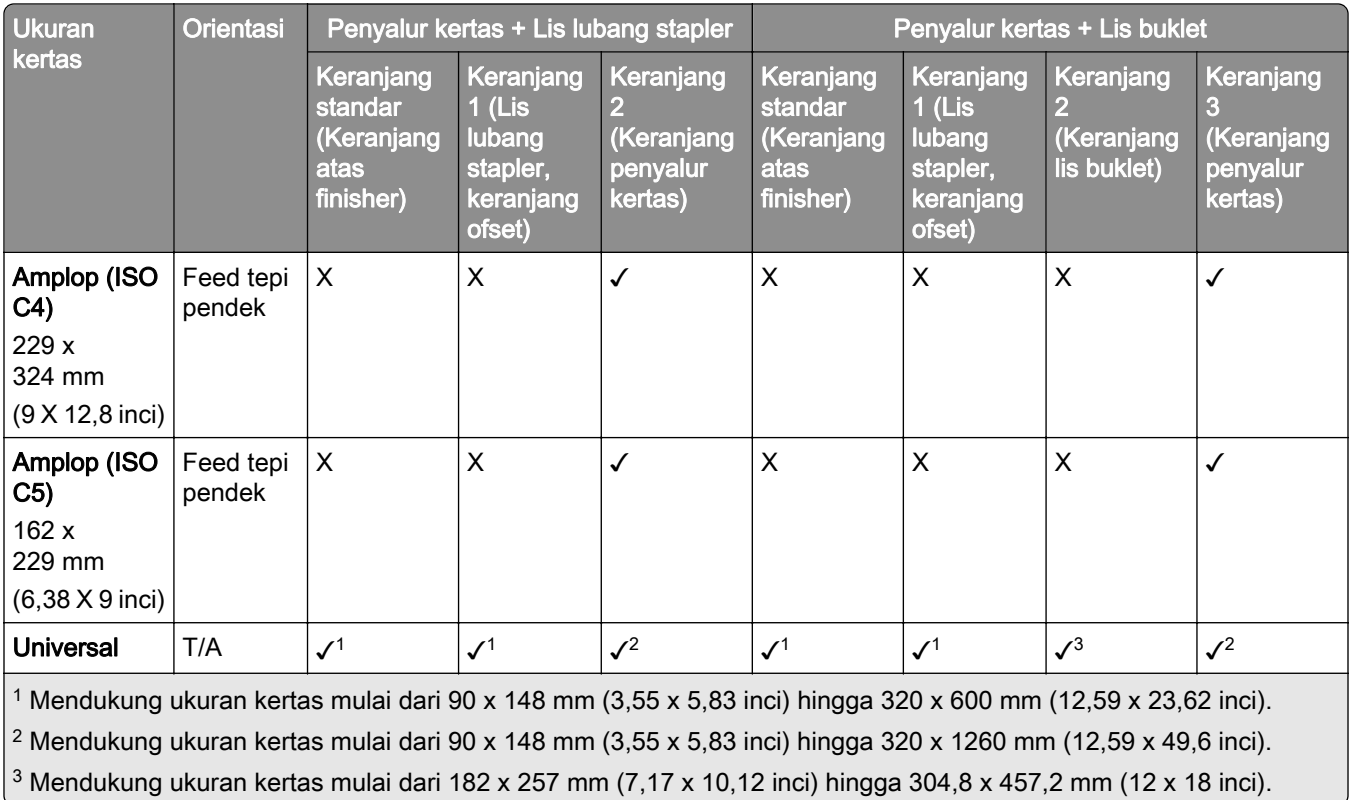

Catatan: Penyalur kertas dengan opsi lipatan dan salah satu dari lis buklet atau lis lubang stapler dipasang di printer.

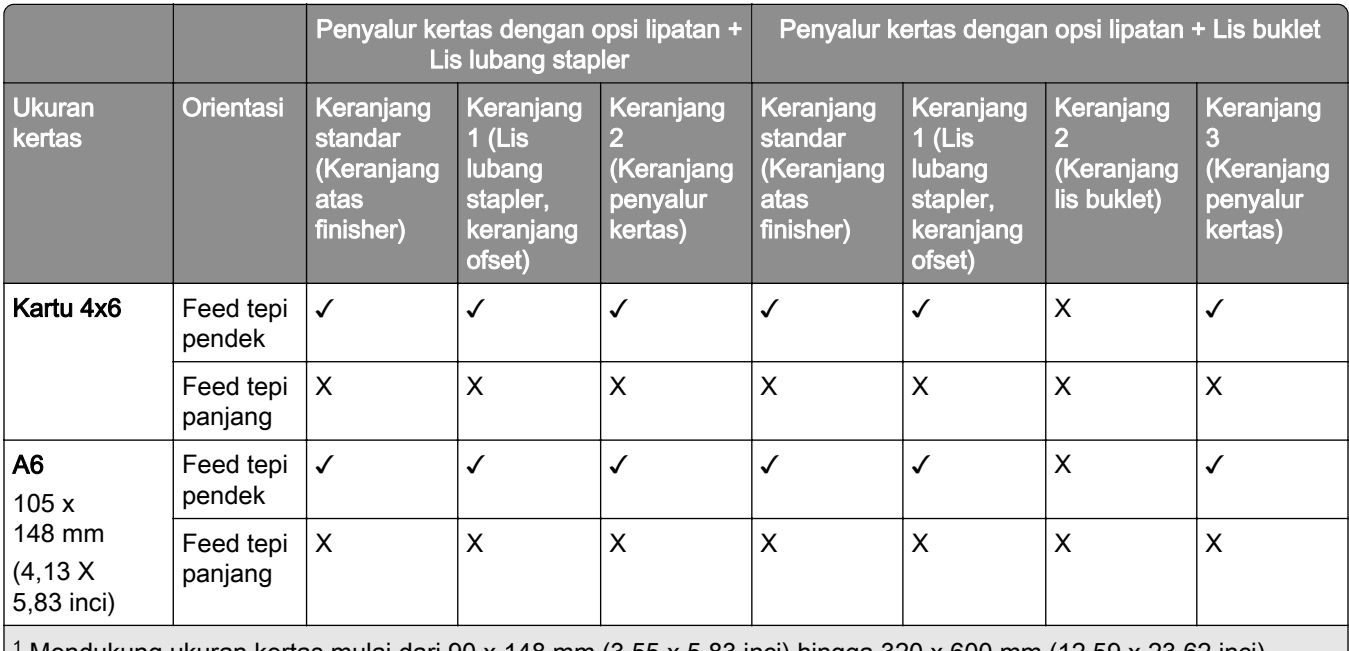

1 Mendukung ukuran kertas mulai dari 90 x 148 mm (3,55 x 5,83 inci) hingga 320 x 600 mm (12,59 x 23,62 inci).

2 Mendukung ukuran kertas mulai dari 90 x 148 mm (3,55 x 5,83 inci) hingga 297 x 1260 mm (11,69 x 49,6 inci).

3 Mendukung ukuran kertas mulai dari 182 x 257 mm (7,17 x 10,12 inci) hingga 304,8 x 457,2 mm (12 x 18 inci).

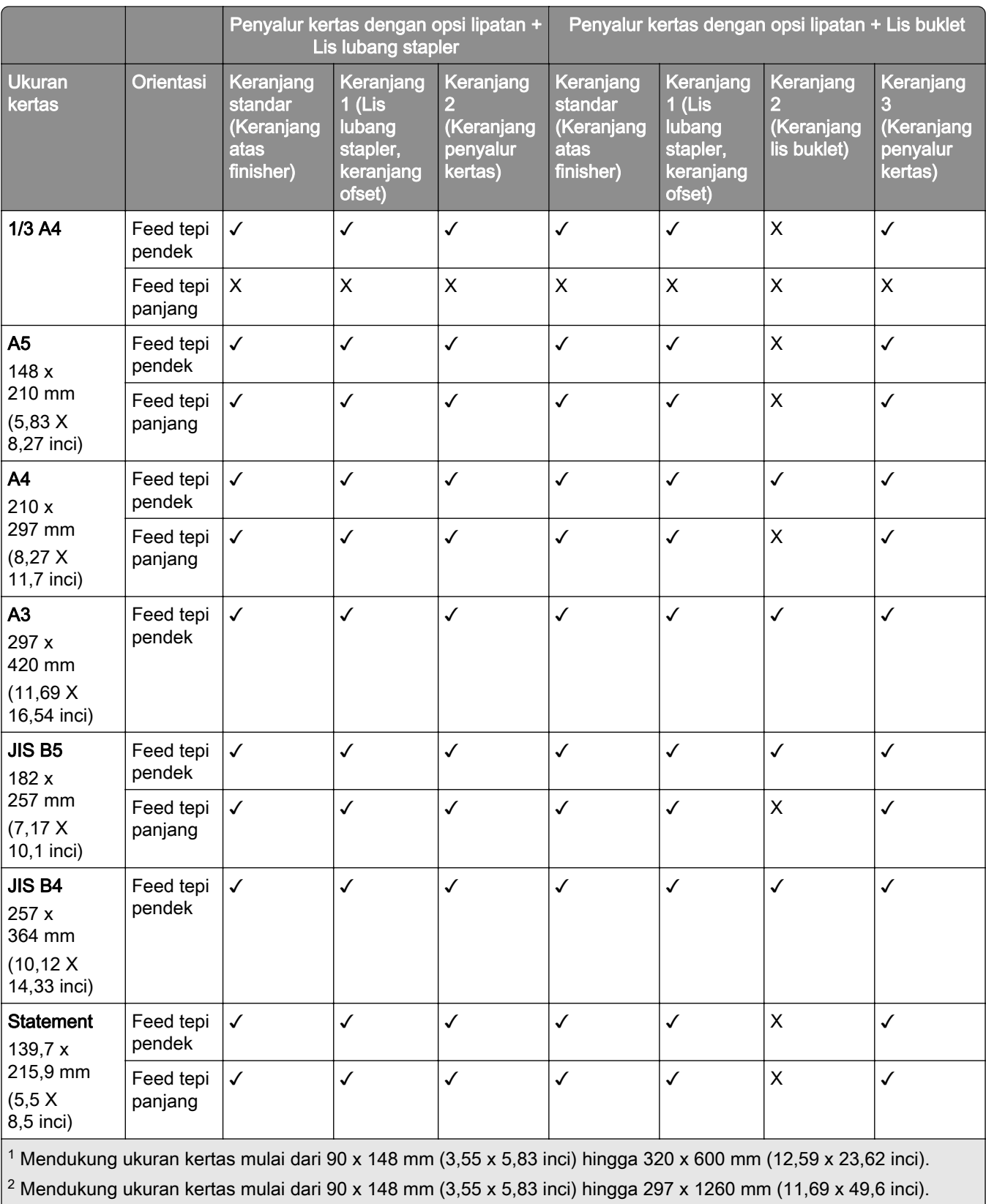

 $\vert$ <sup>3</sup> Mendukung ukuran kertas mulai dari 182 x 257 mm (7,17 x 10,12 inci) hingga 304,8 x 457,2 mm (12 x 18 inci).

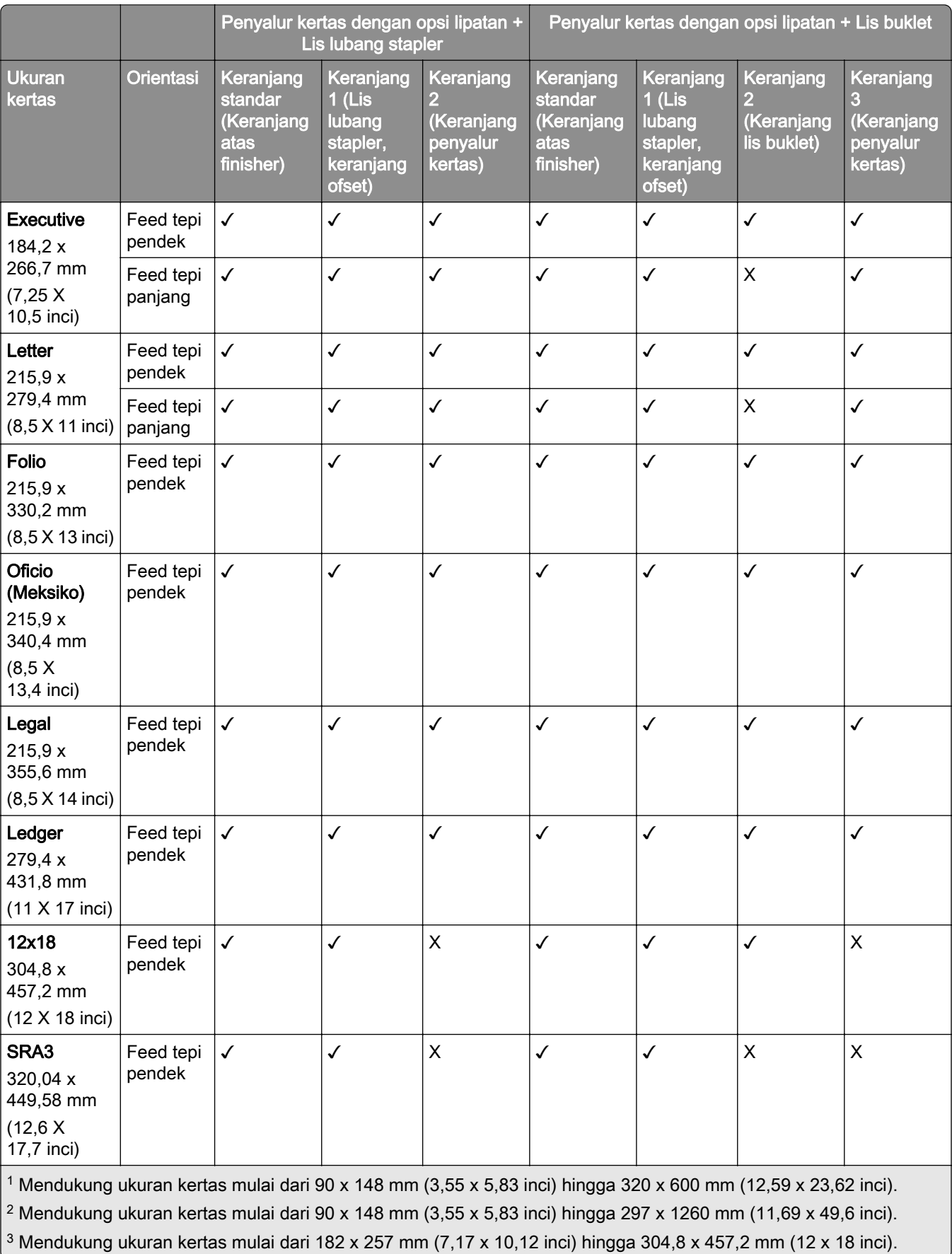

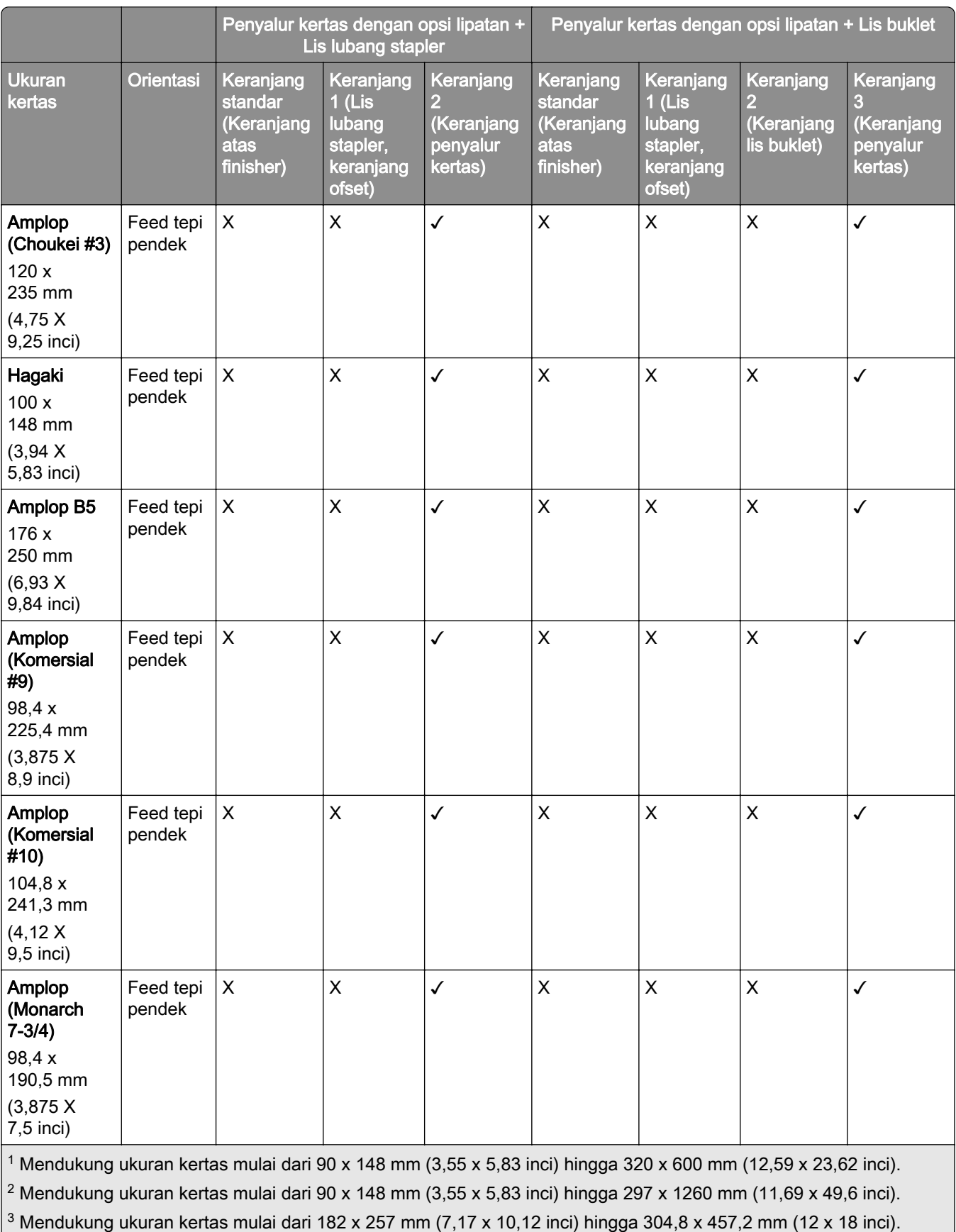

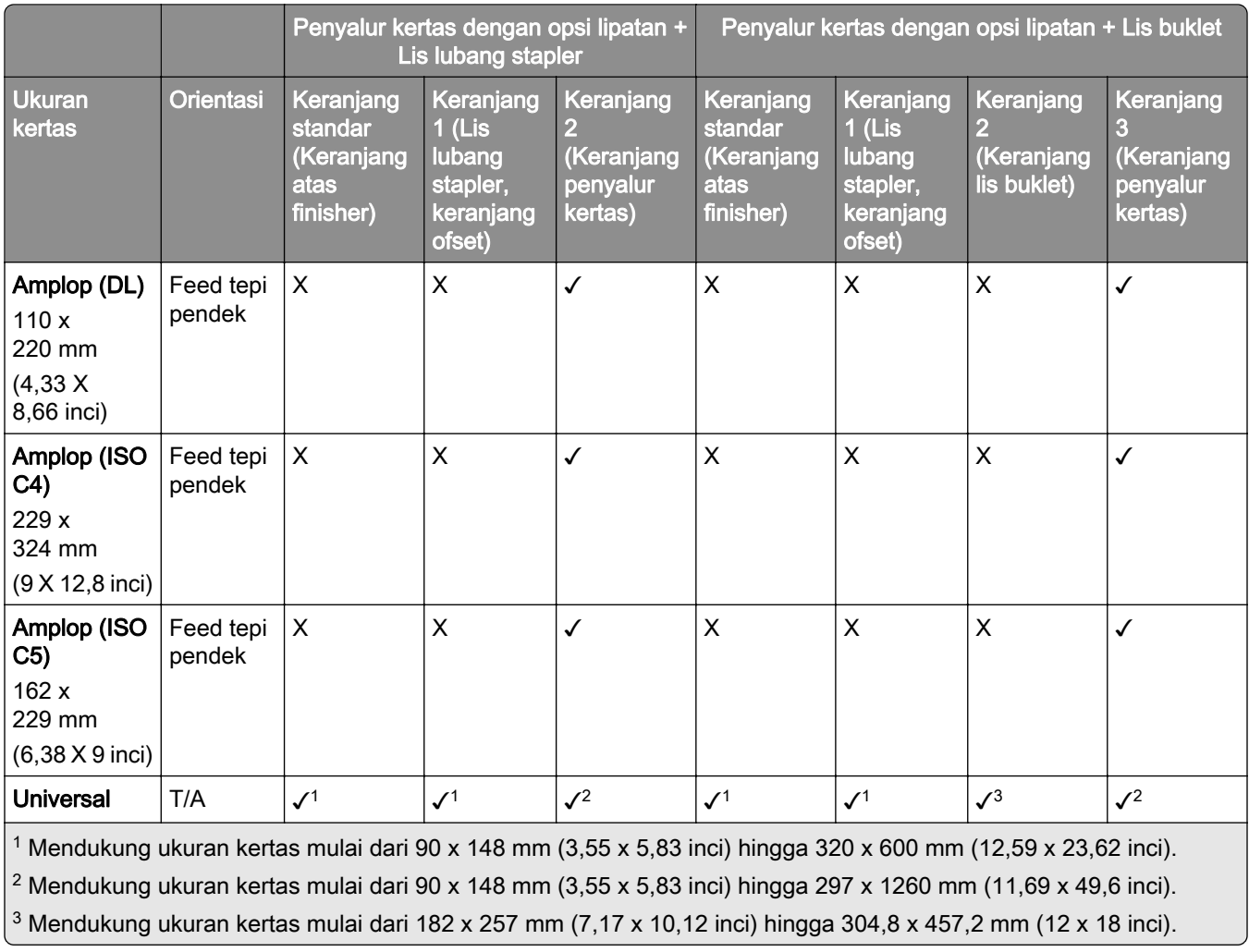

#### Ukuran kertas yang didukung untuk lis lubang dan stapler

#### Ukuran kertas yang didukung oleh lis stapler

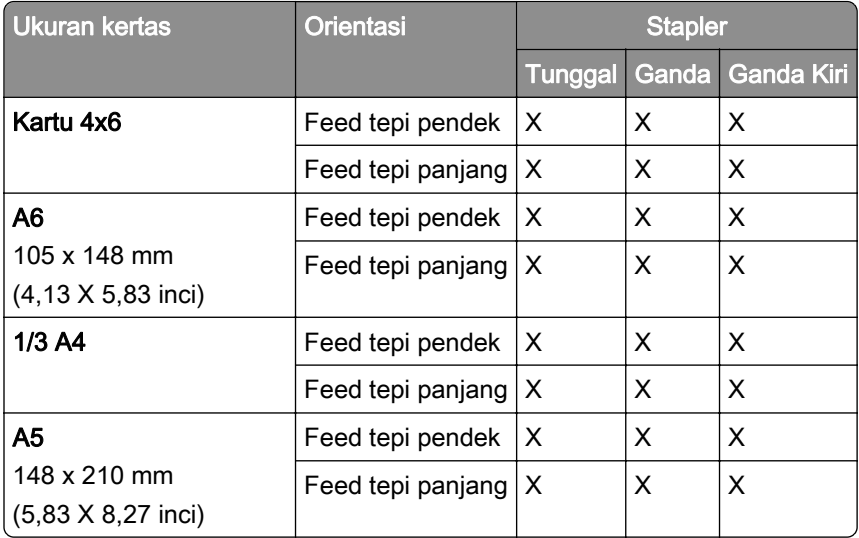

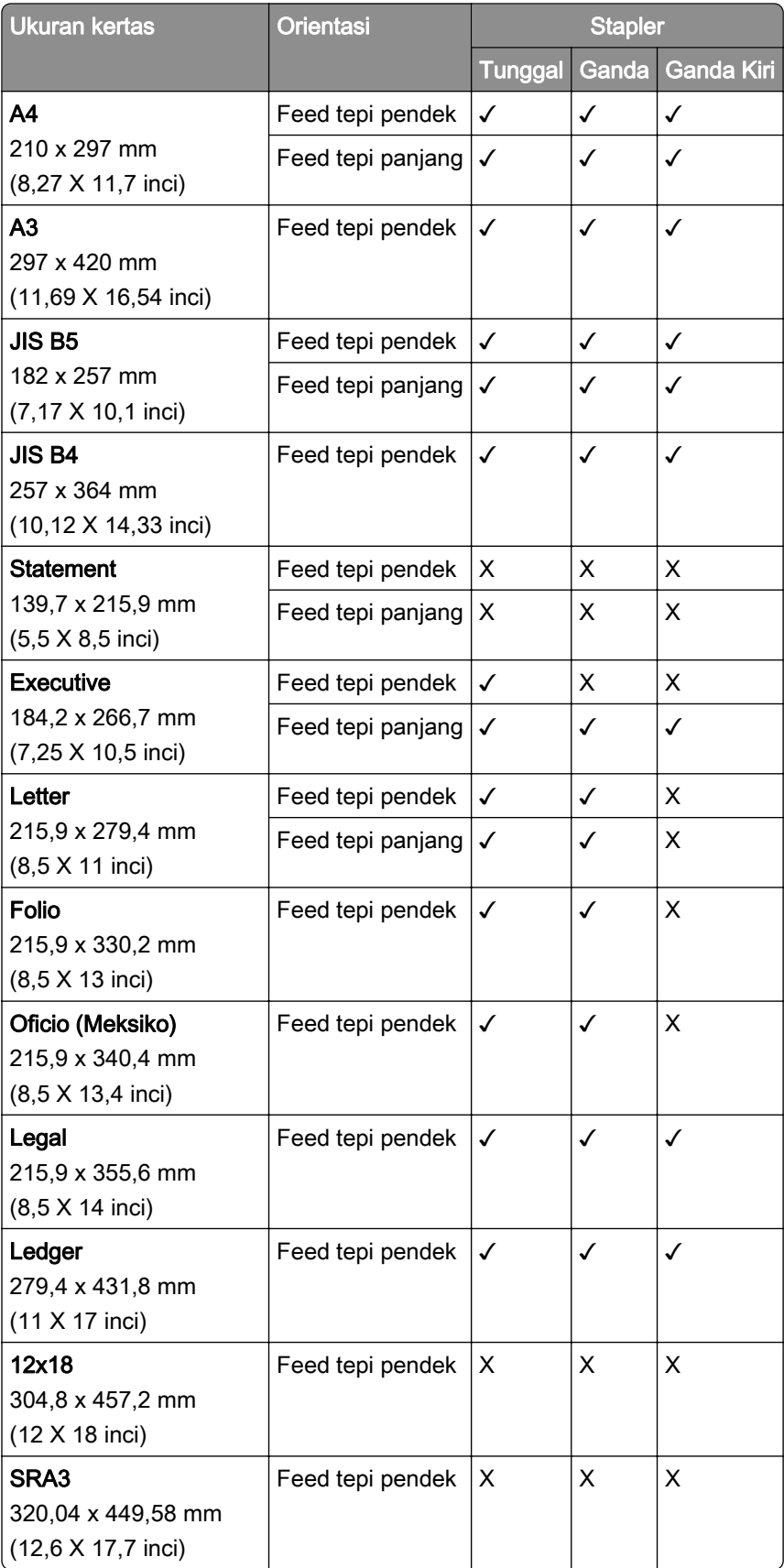

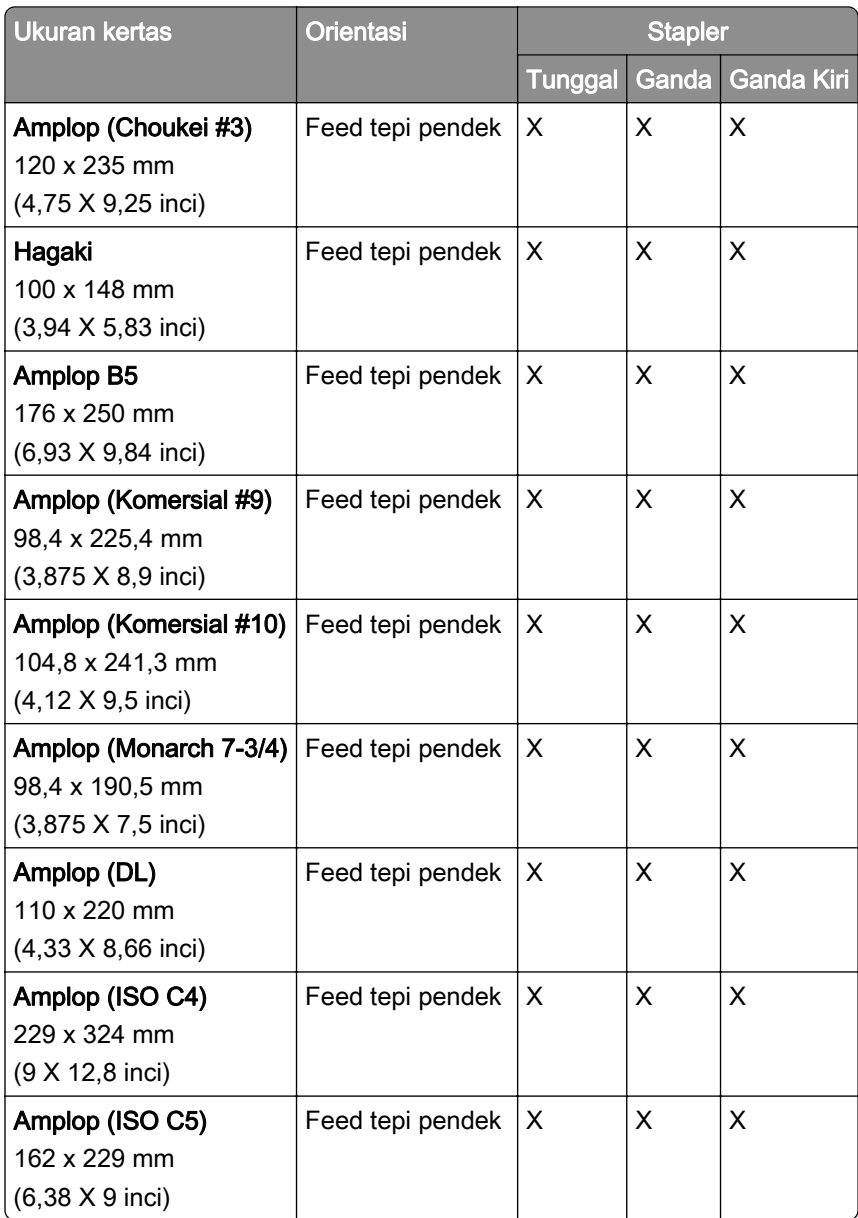

#### Ukuran kertas yang didukung oleh lis lubang stapler

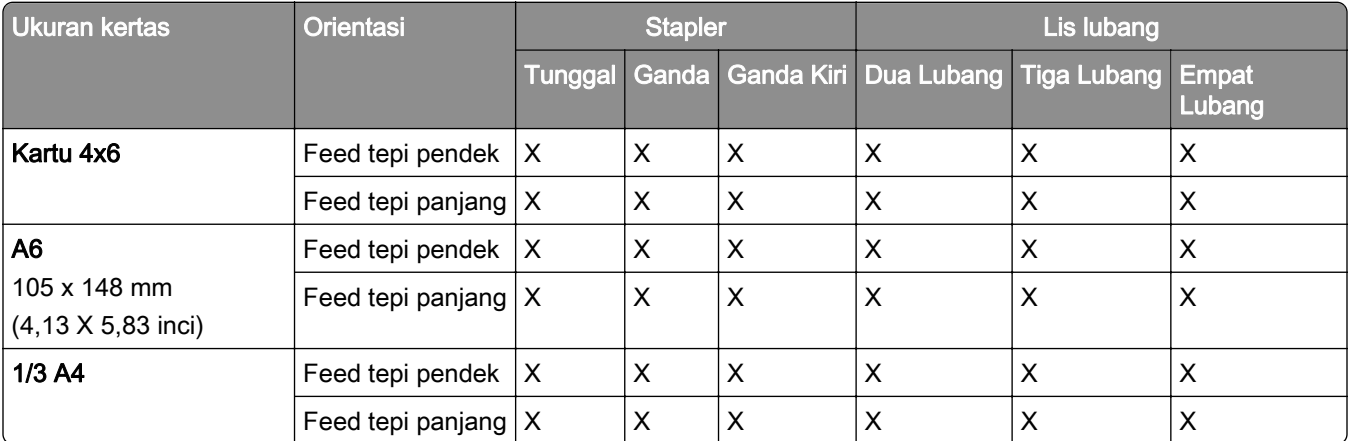

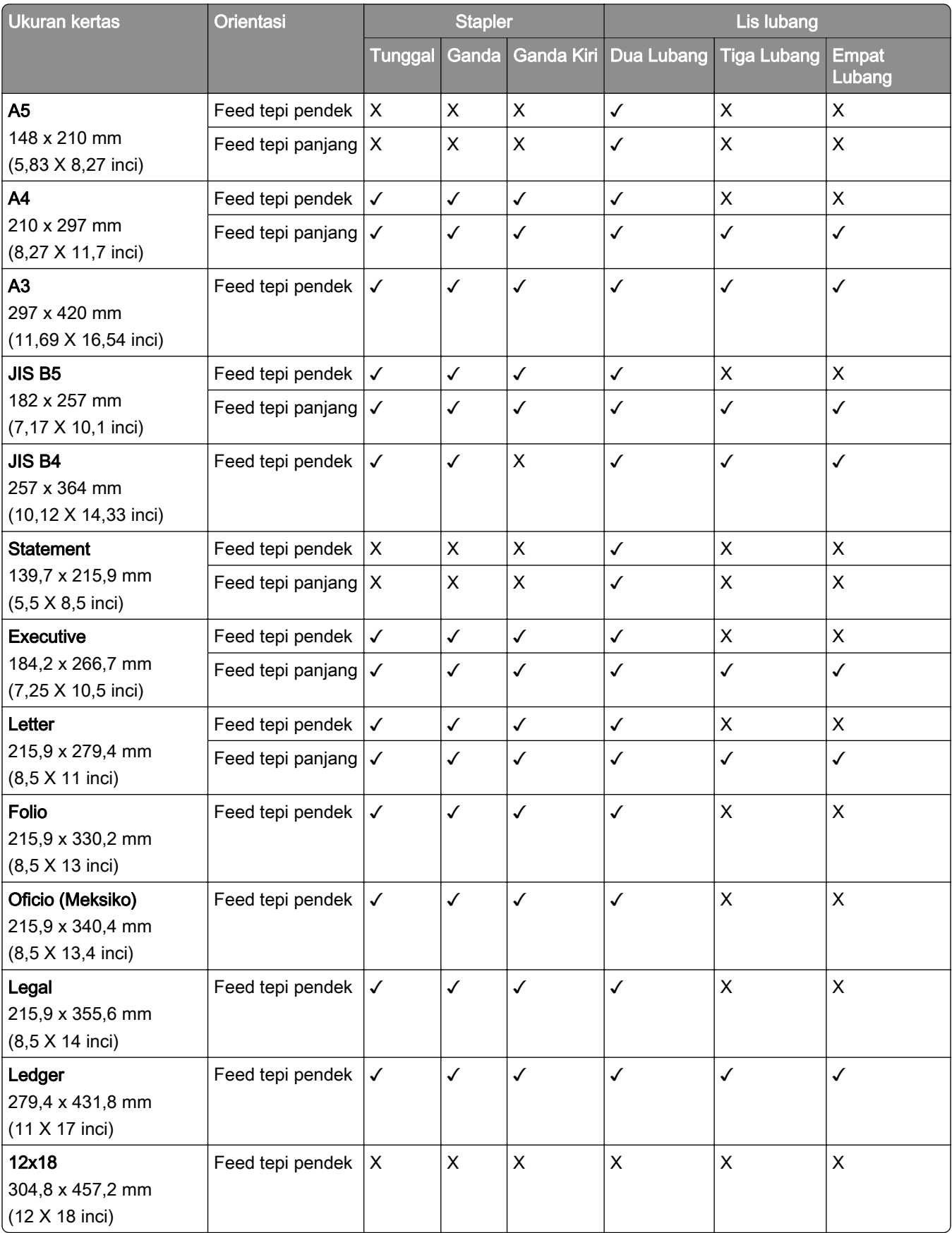

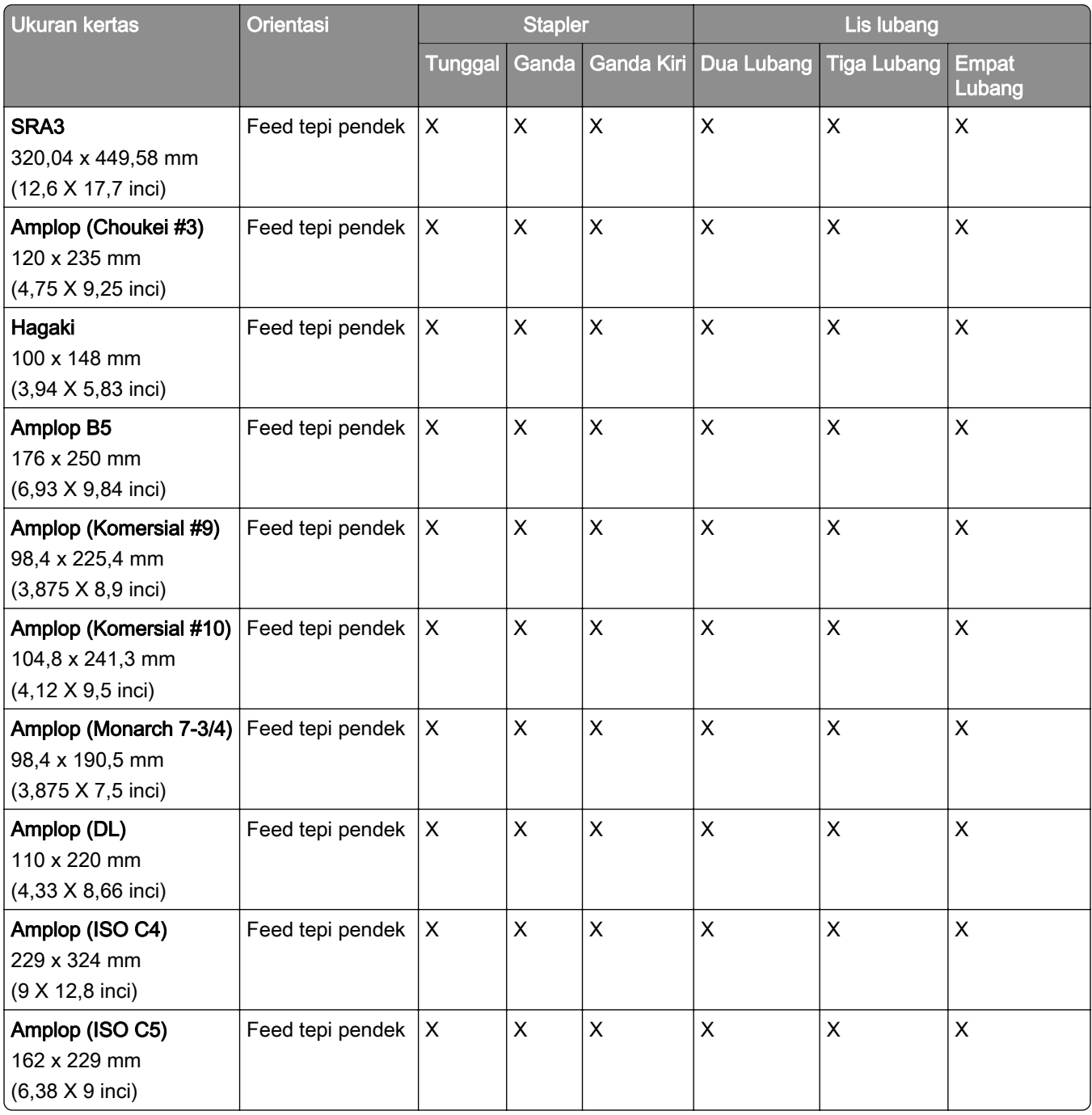

#### Ukuran kertas yang didukung oleh lis buklet

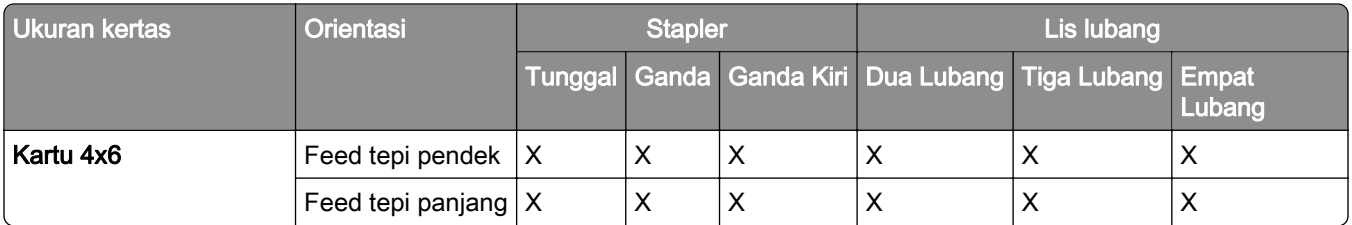
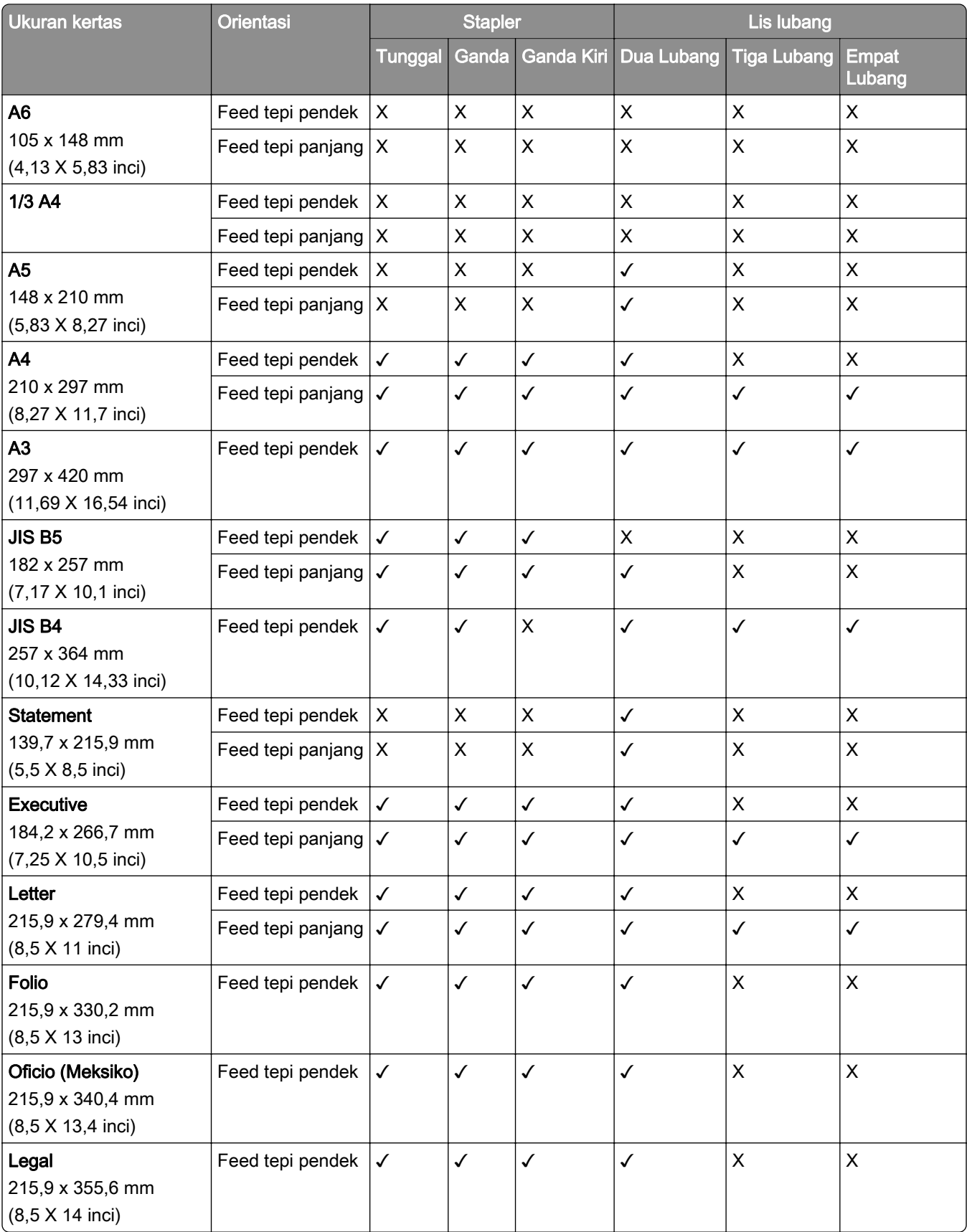

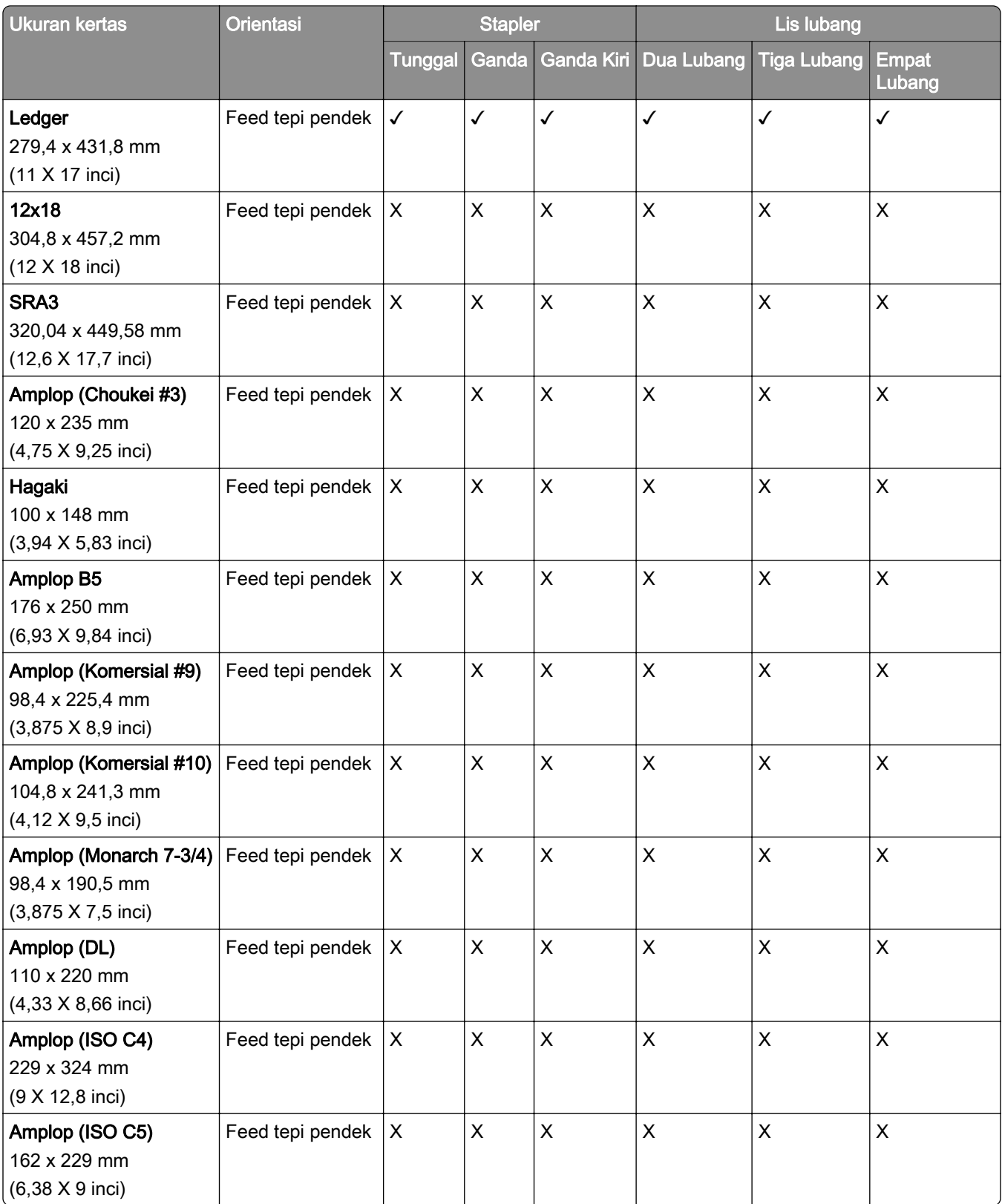

### Ukuran kertas yang didukung untuk pekerjaan lipat

### Ukuran kertas yang didukung oleh penyalur kertas dengan opsi lipatan.

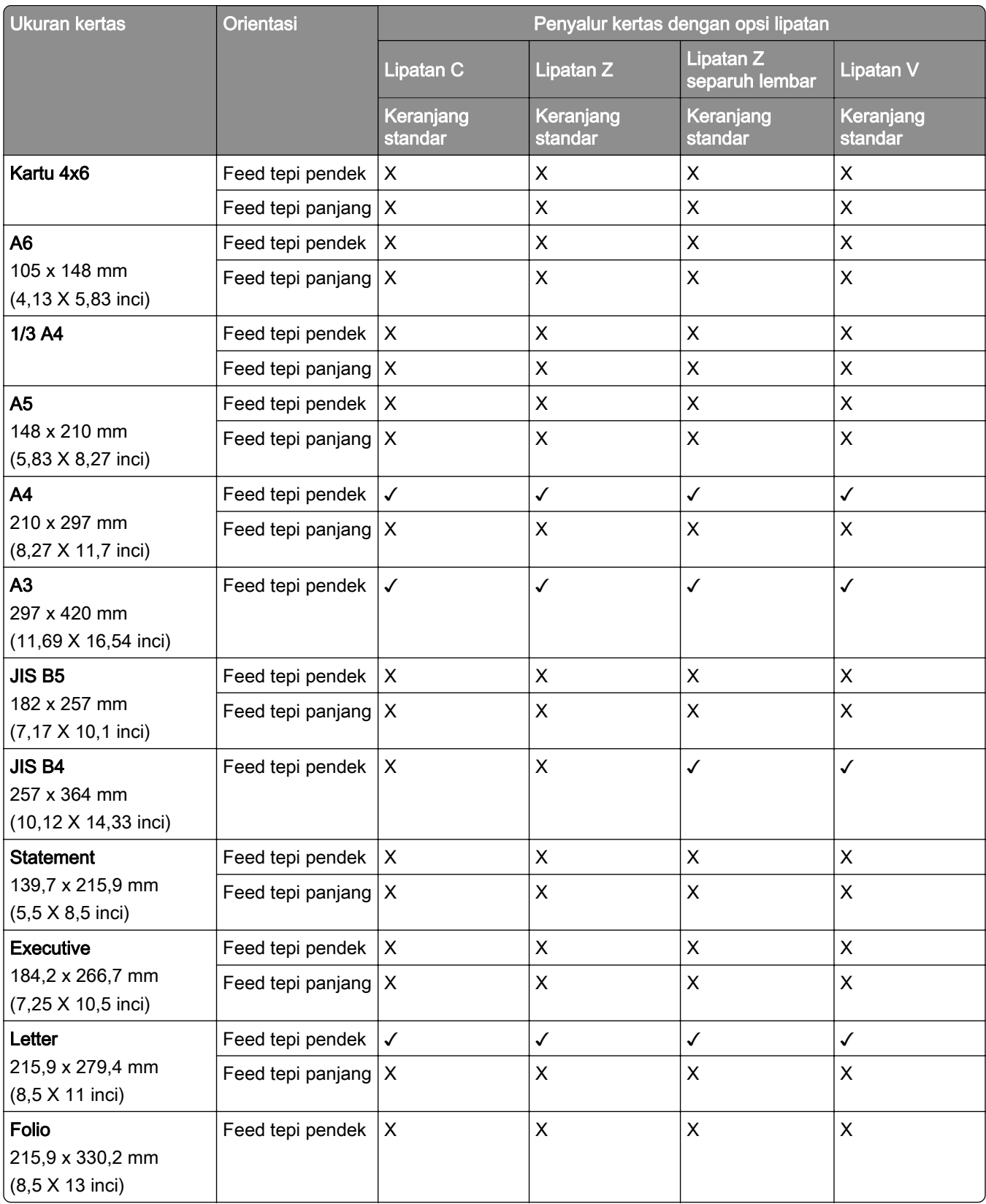

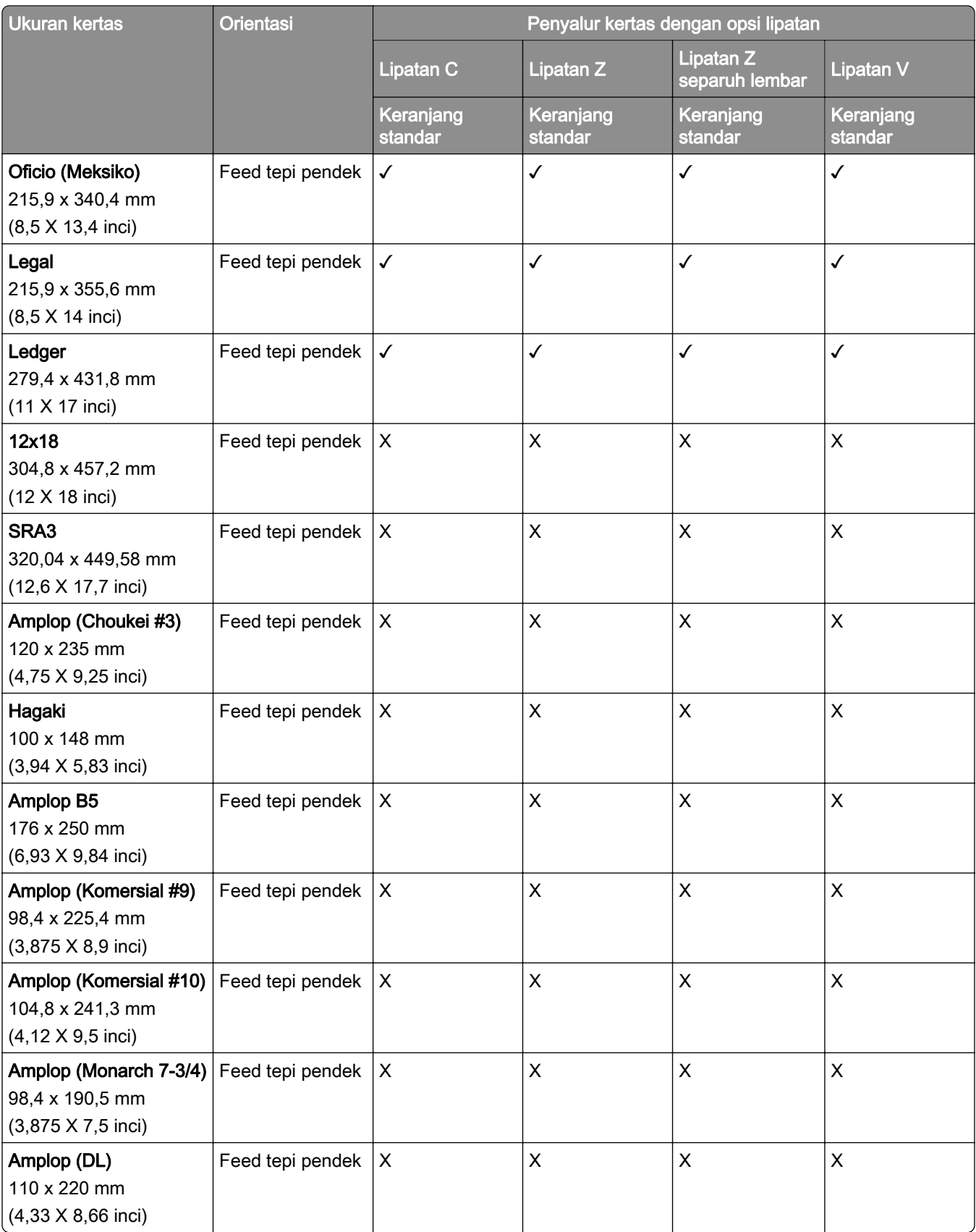

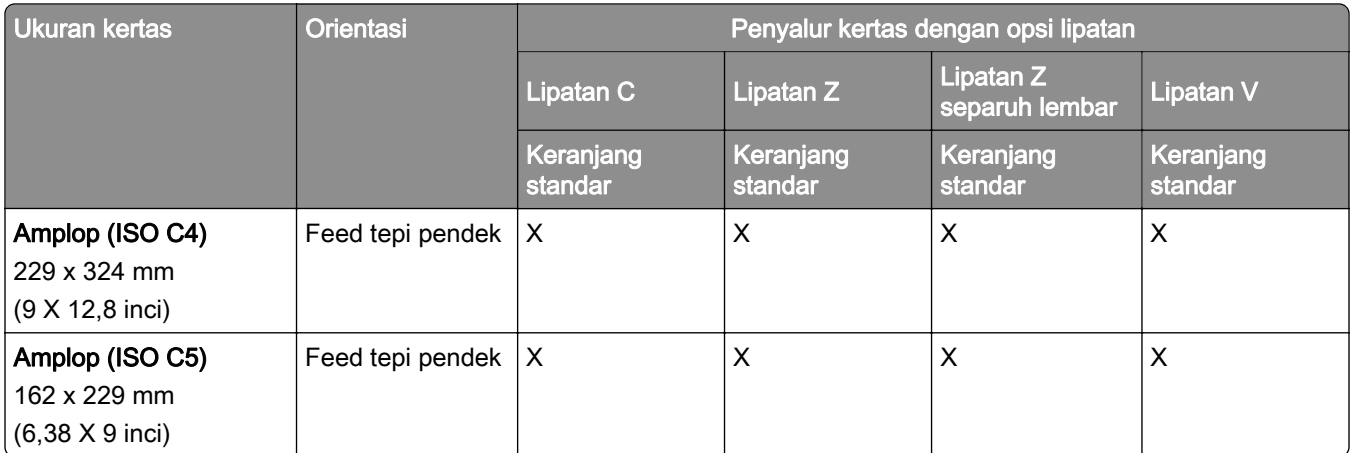

### Ukuran kertas yang didukung oleh penyalur kertas dan lis buklet.

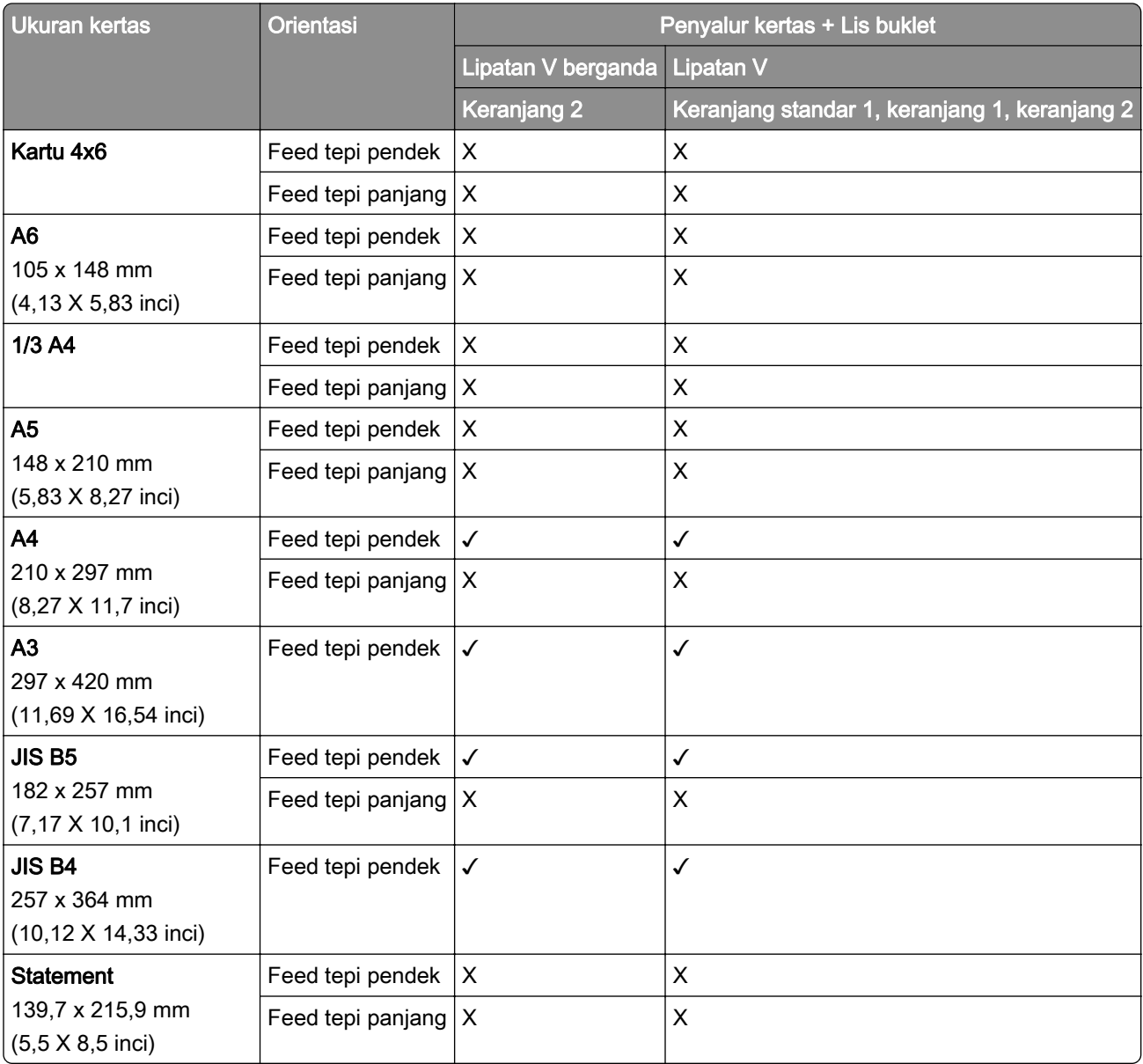

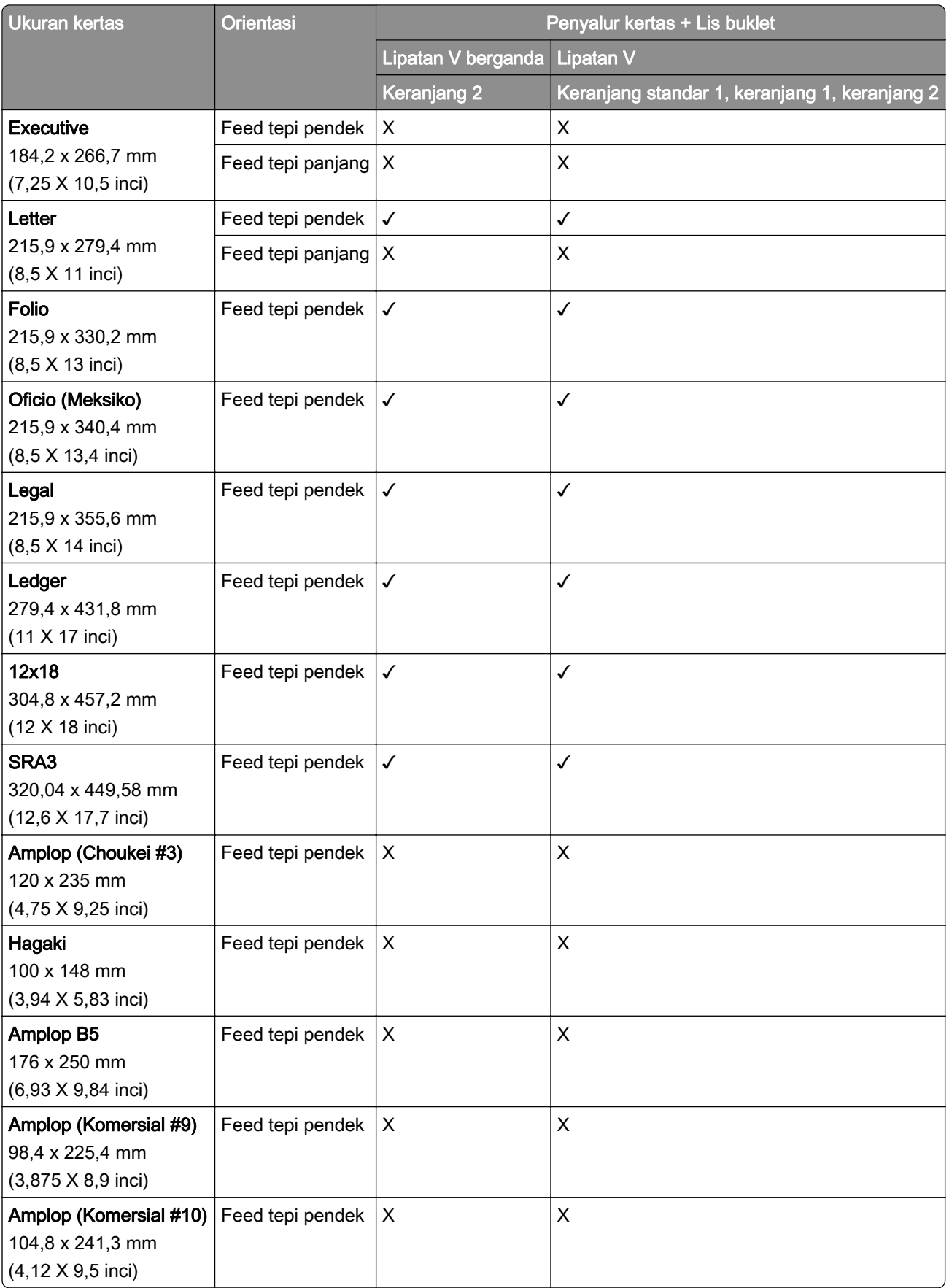

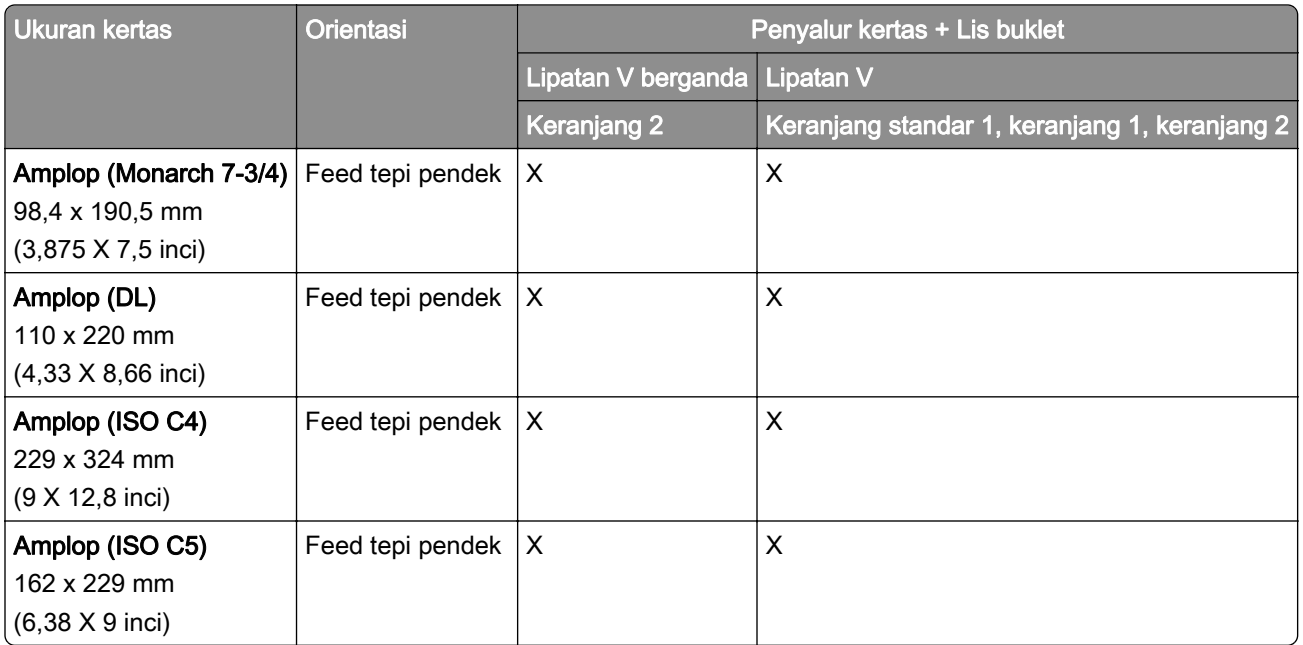

# Ukuran kertas yang didukung oleh penyalur kertas dengan opsi lipatan dan lis lubang stapler

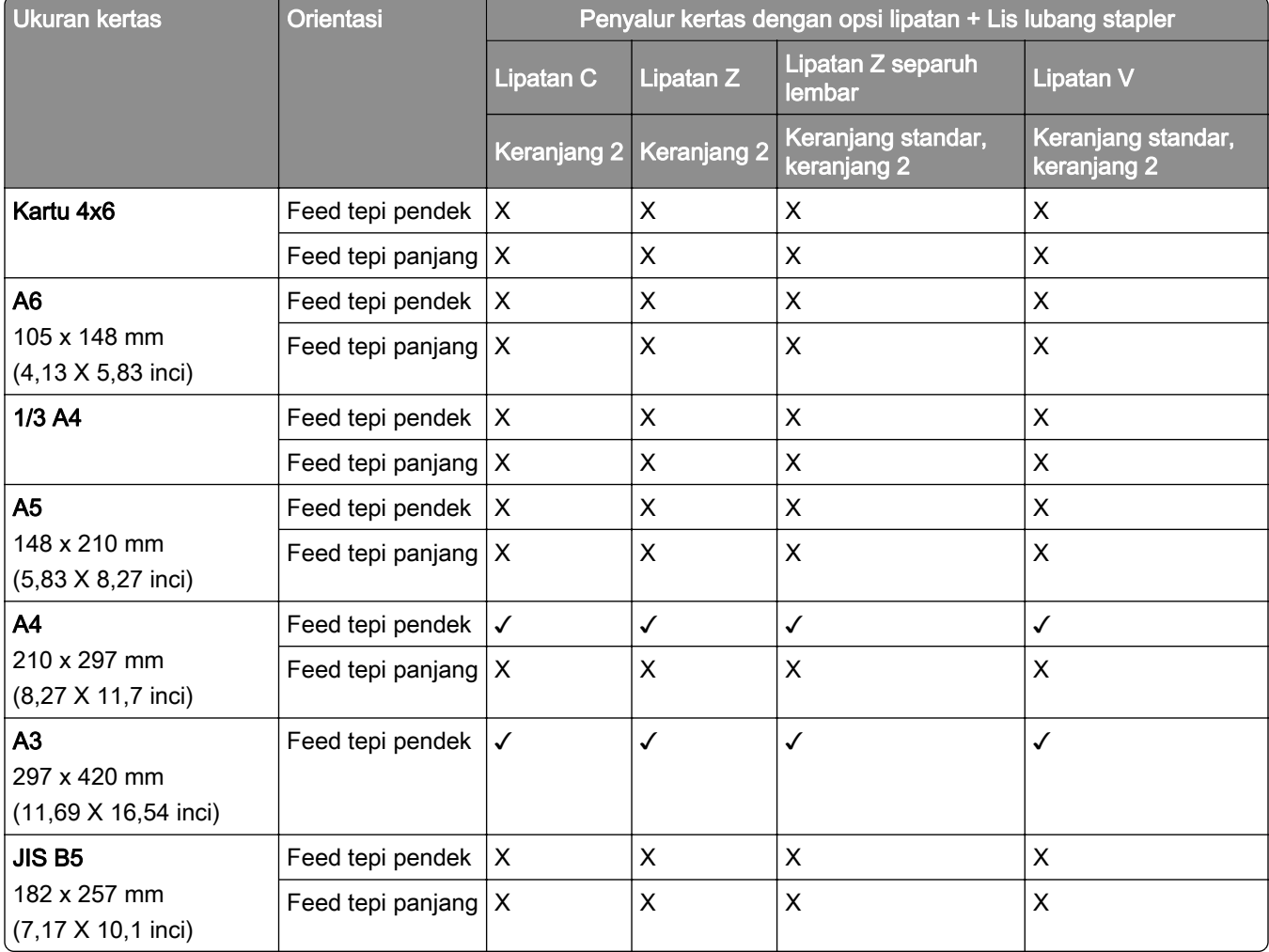

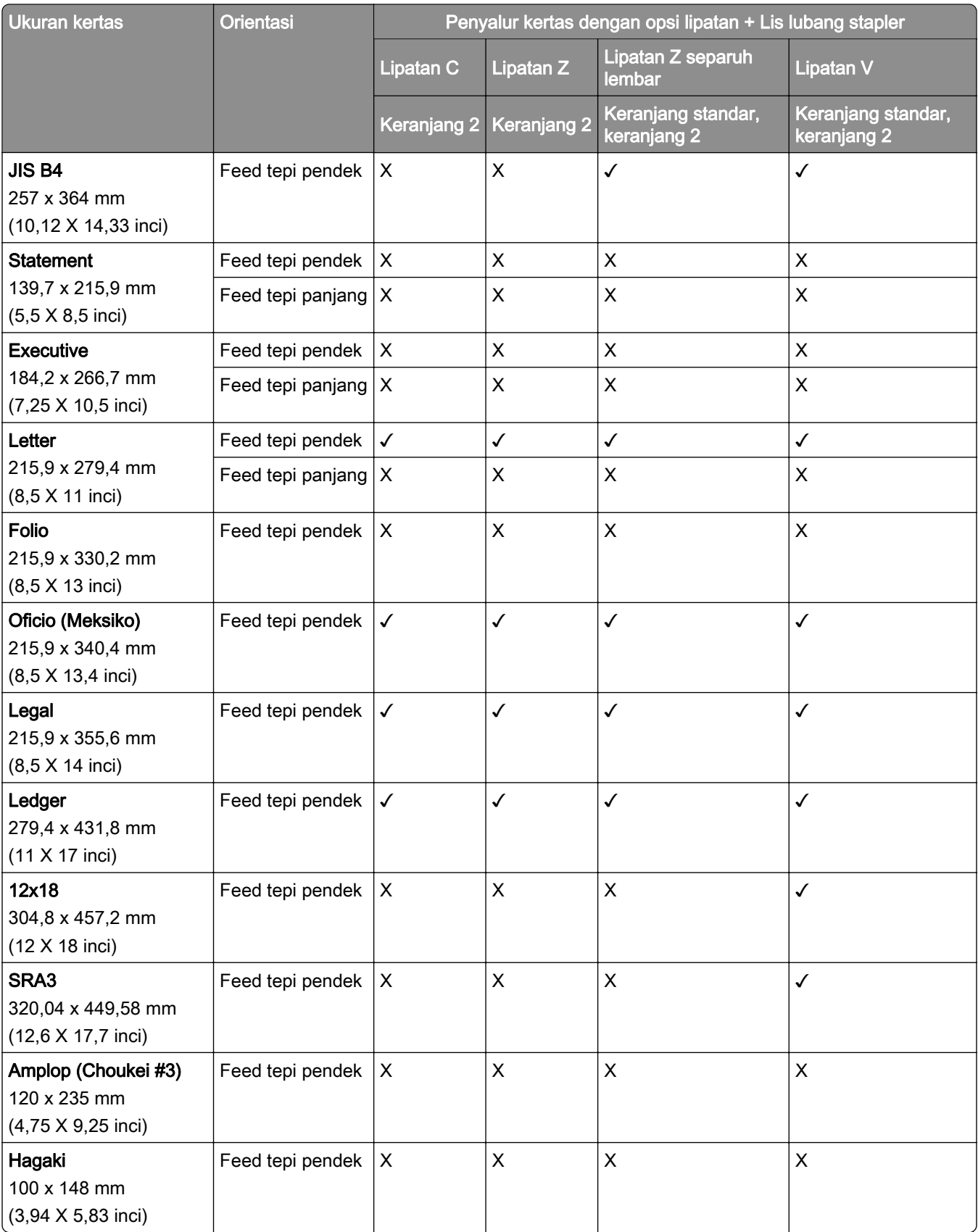

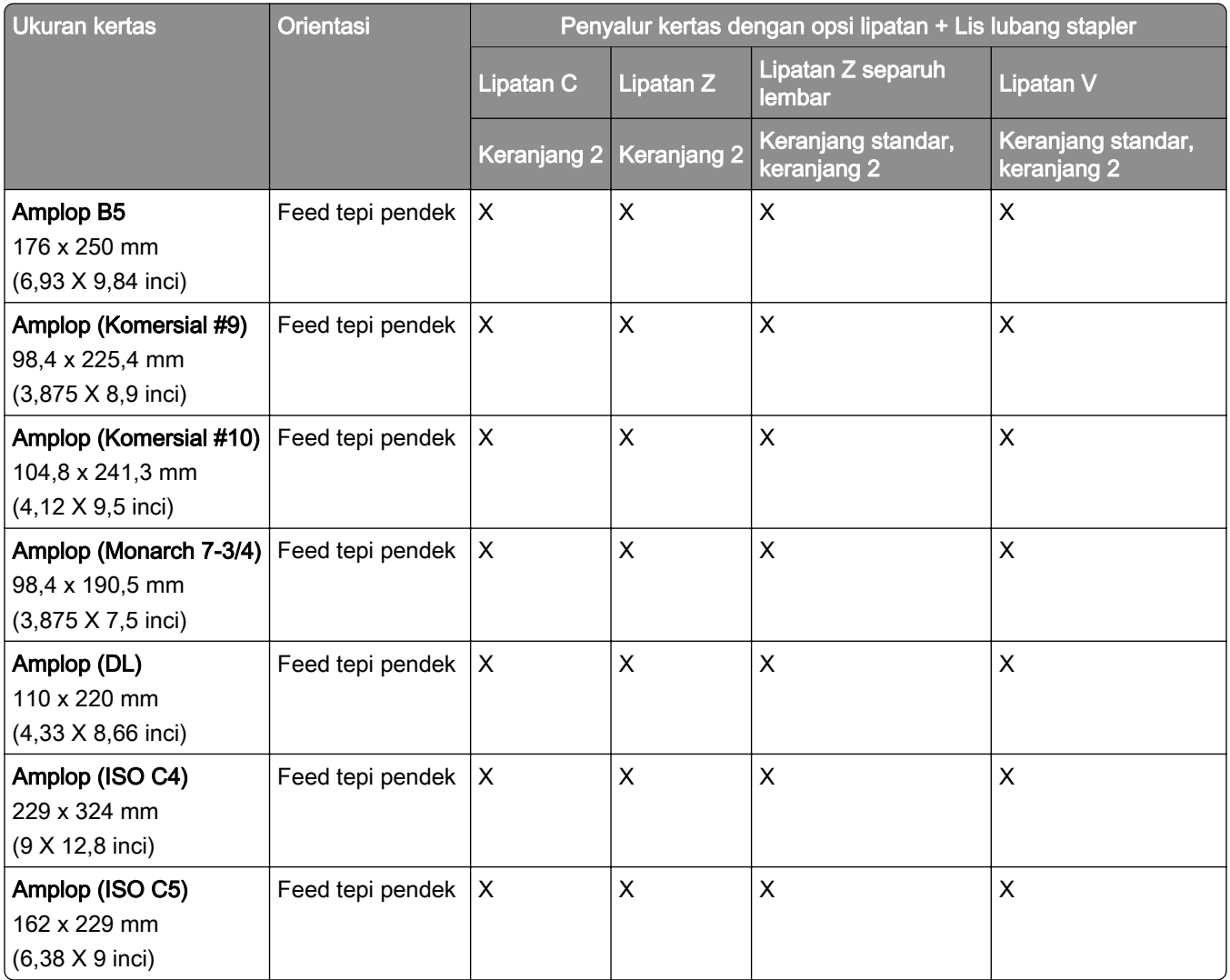

### Ukuran kertas yang didukung oleh penyalur kertas opsi lipatan dan lis buklet.

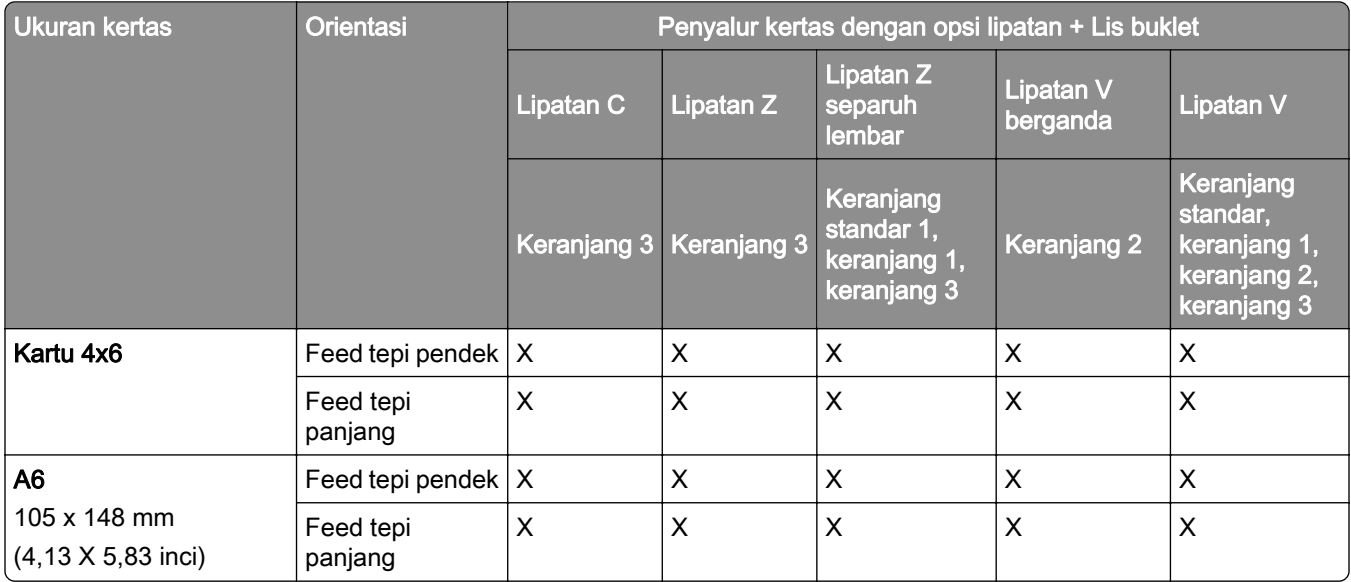

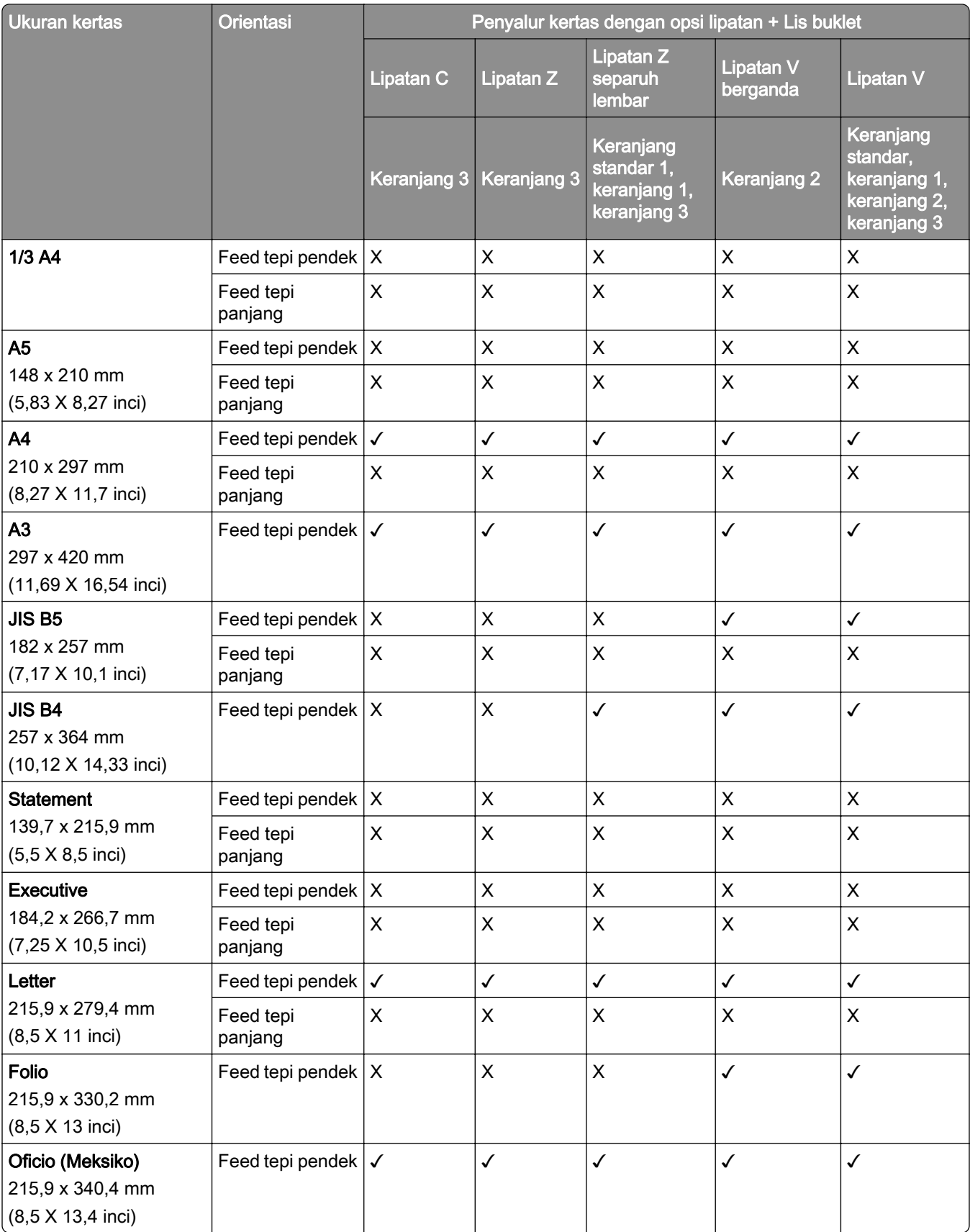

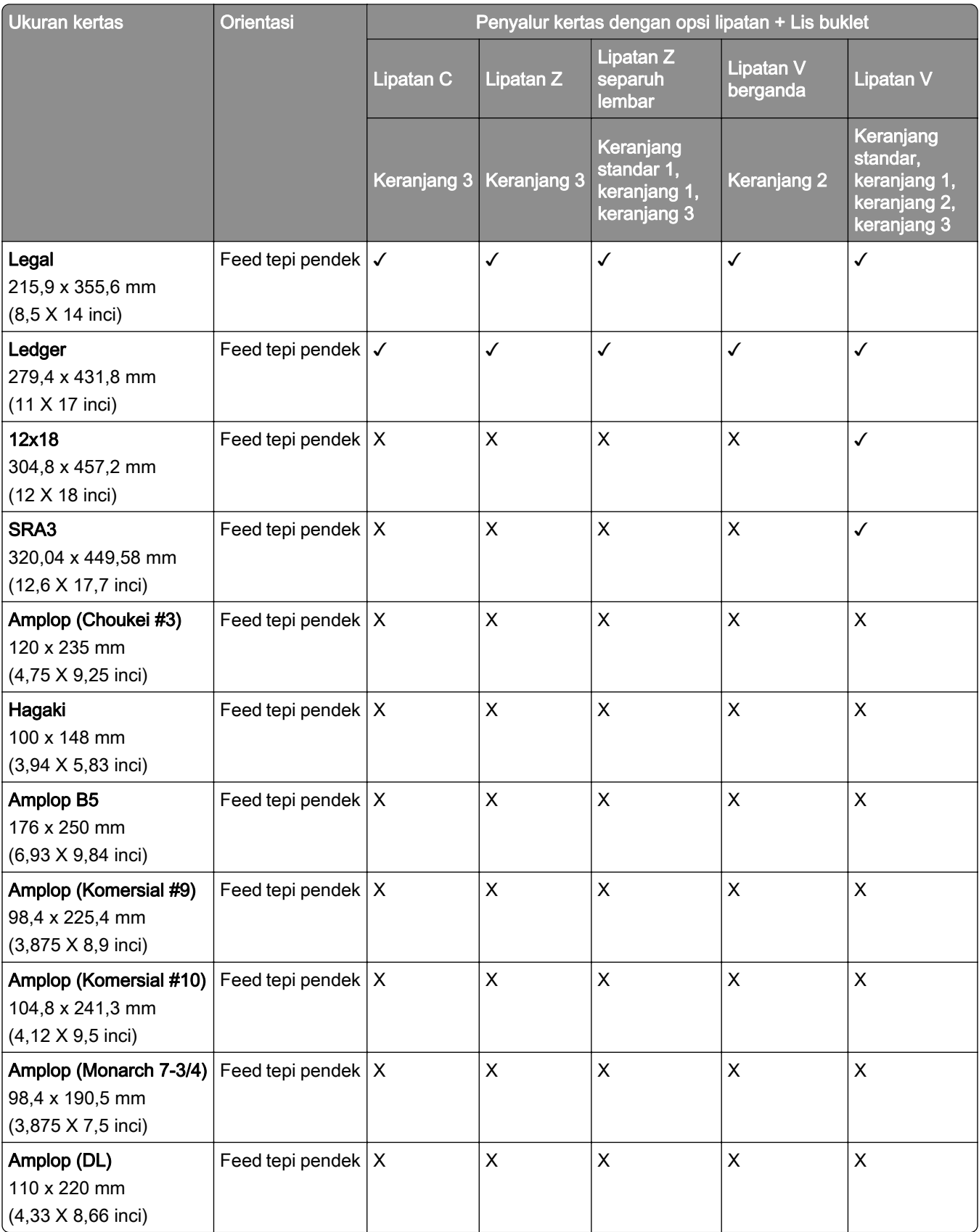

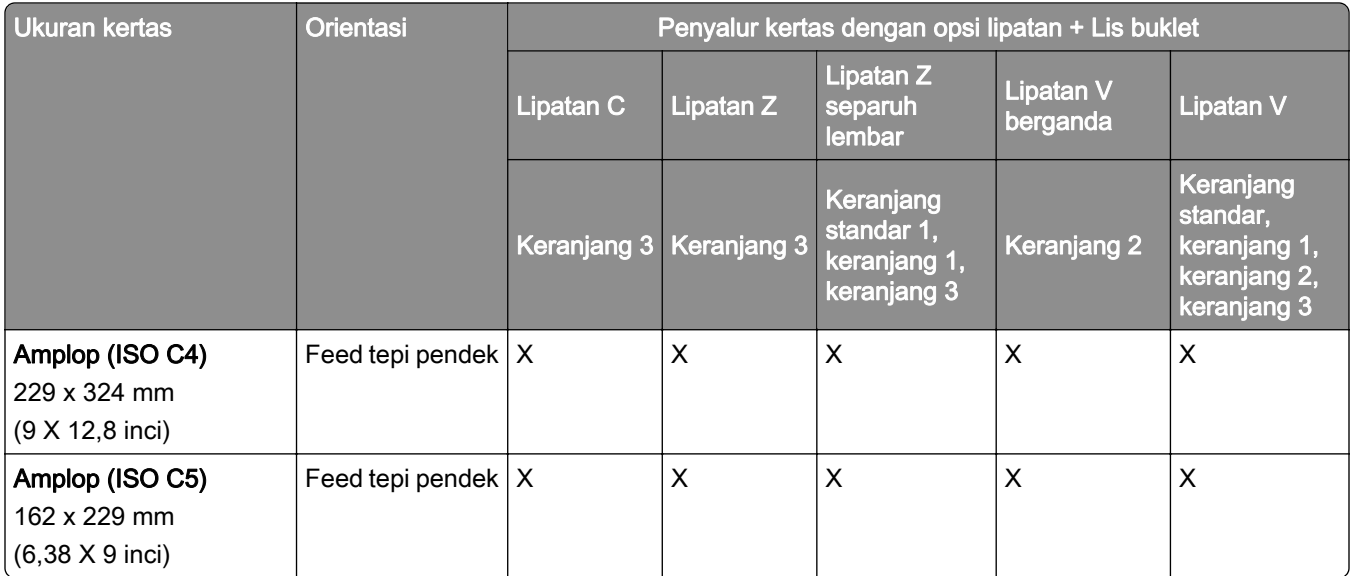

### Ukuran kertas yang didukung untuk penumpukan ofset

### Ukuran kertas yang didukung oleh lis penumpuk ofset atau lis stapler

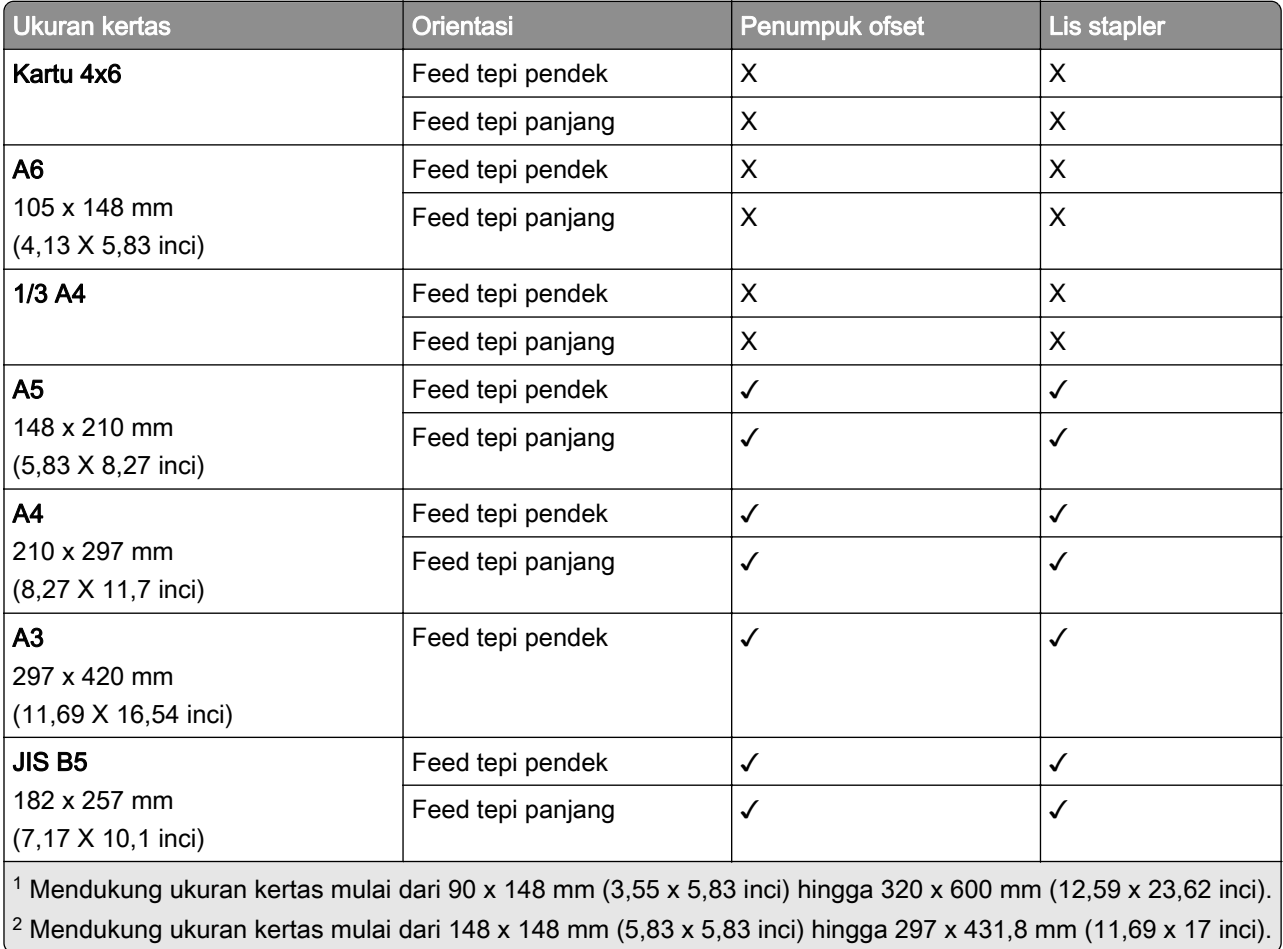

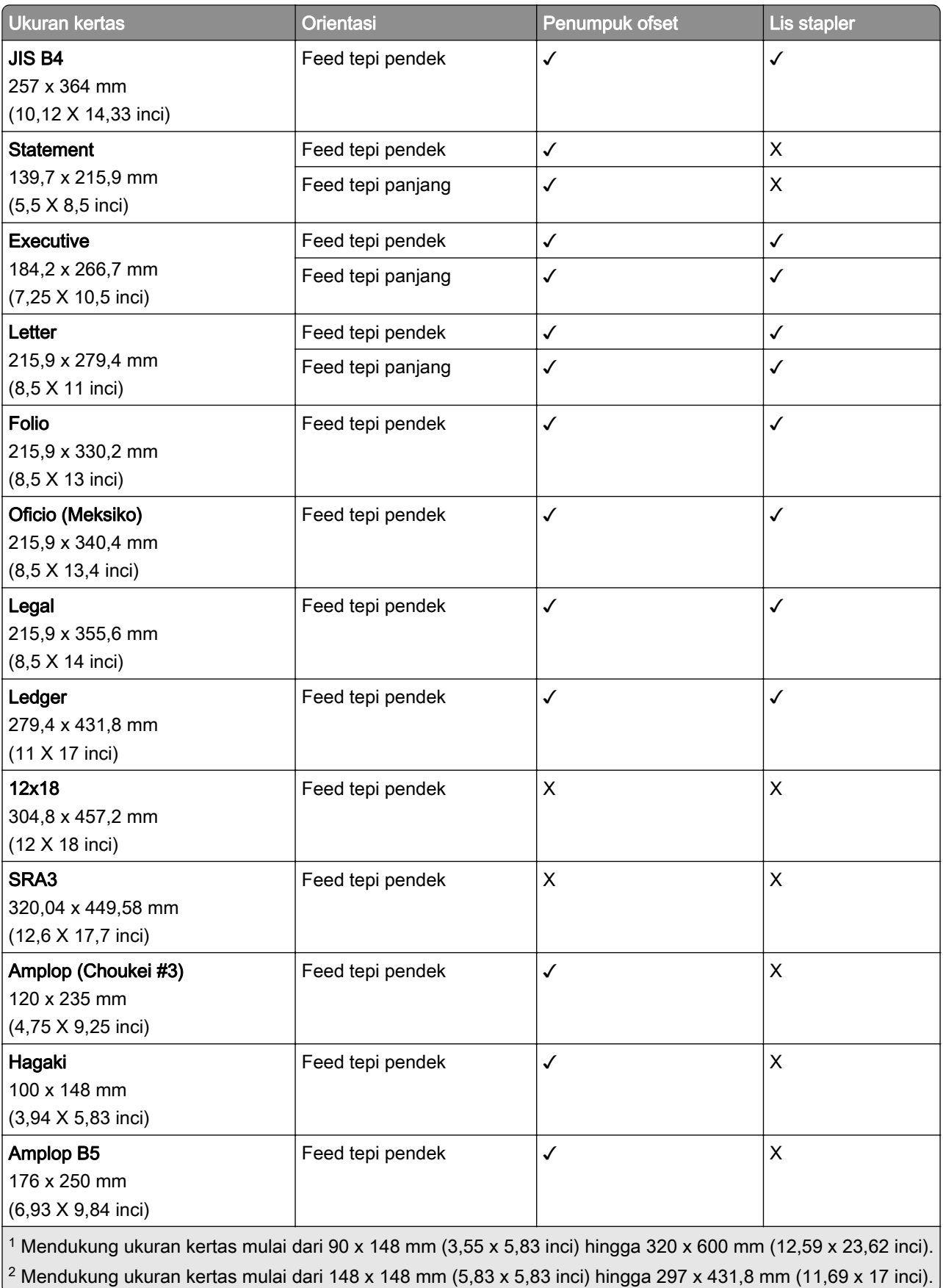

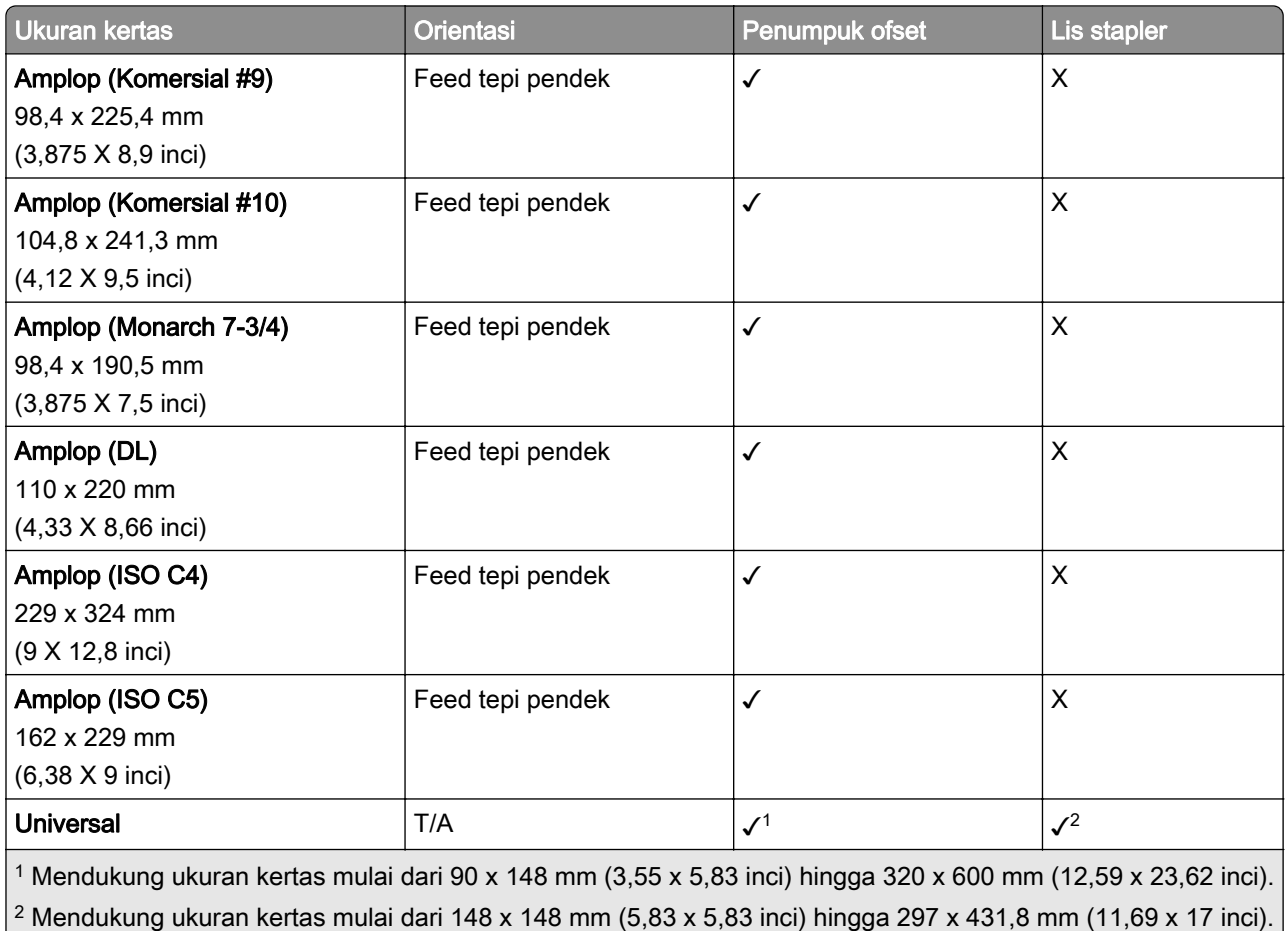

# Ukuran kertas yang didukung oleh keranjang output

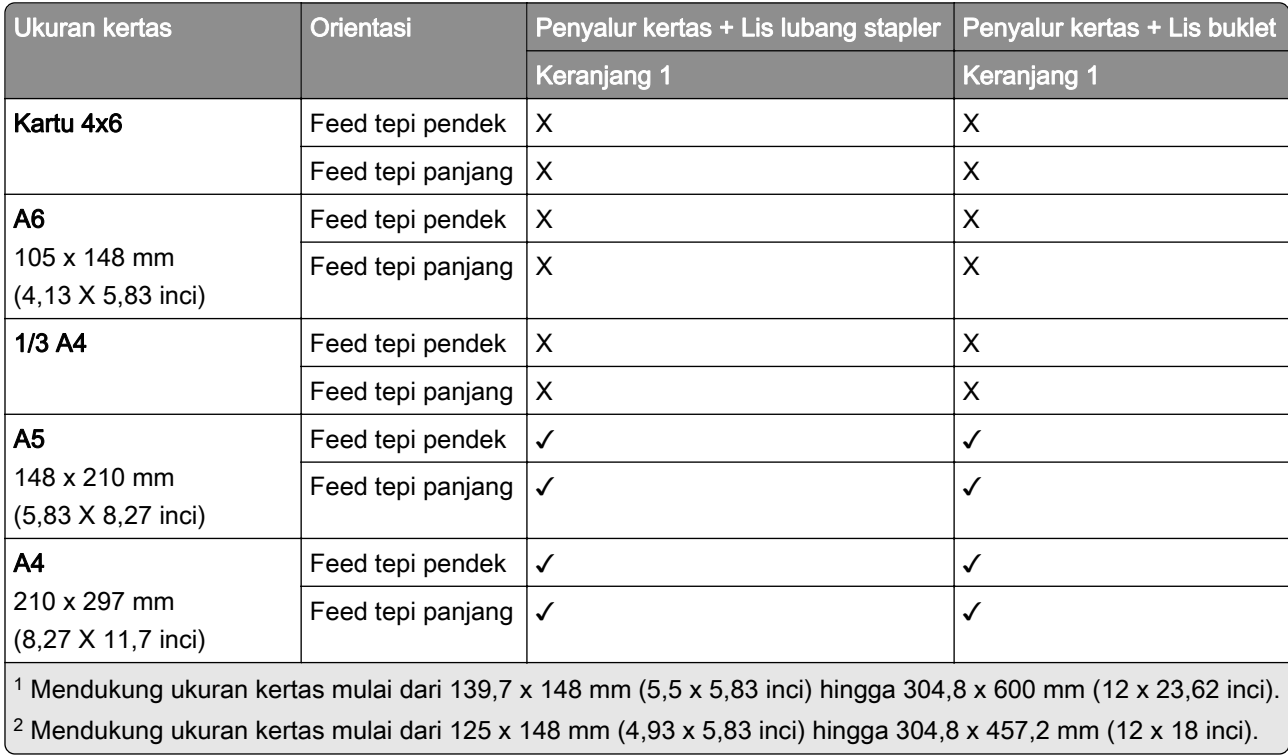

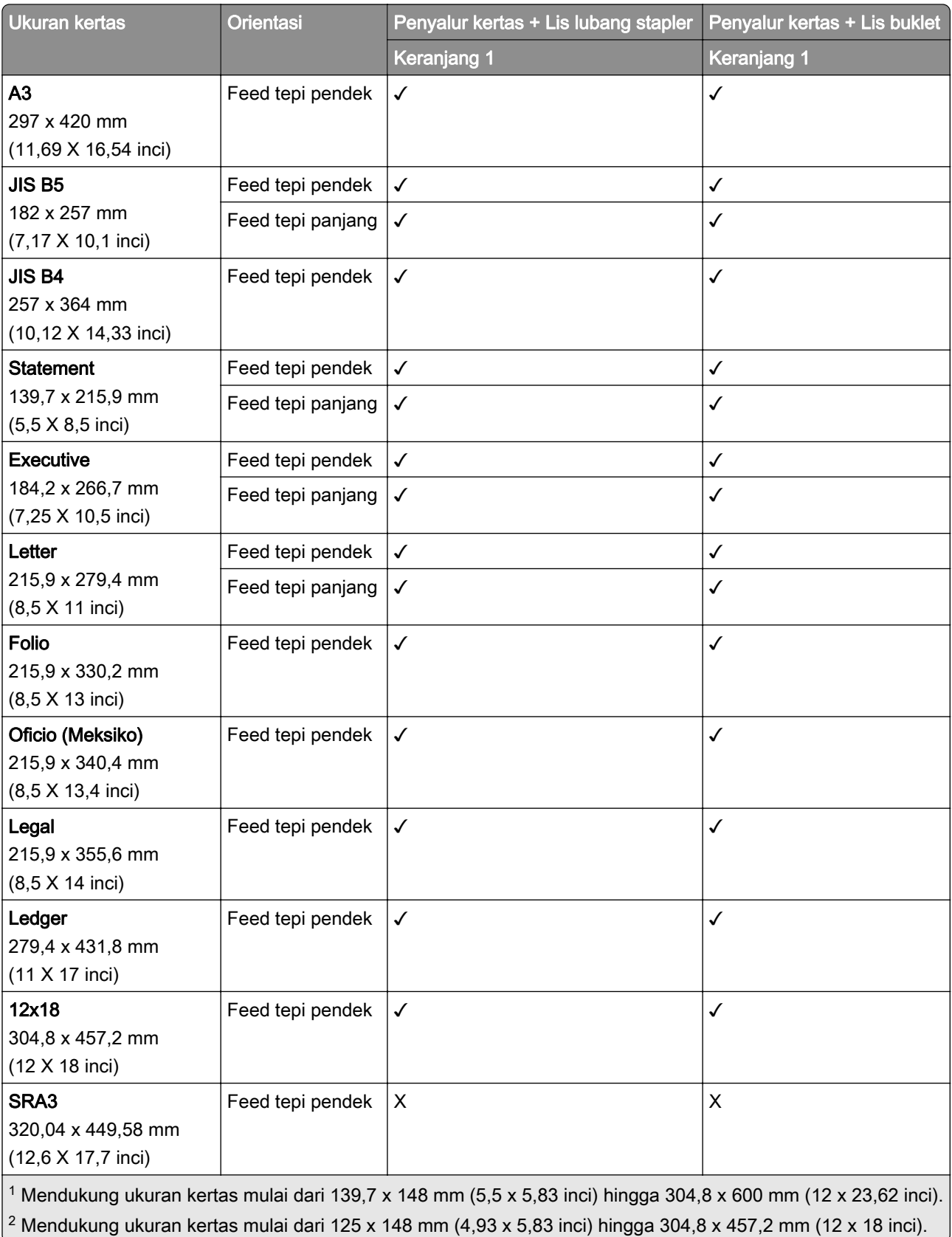

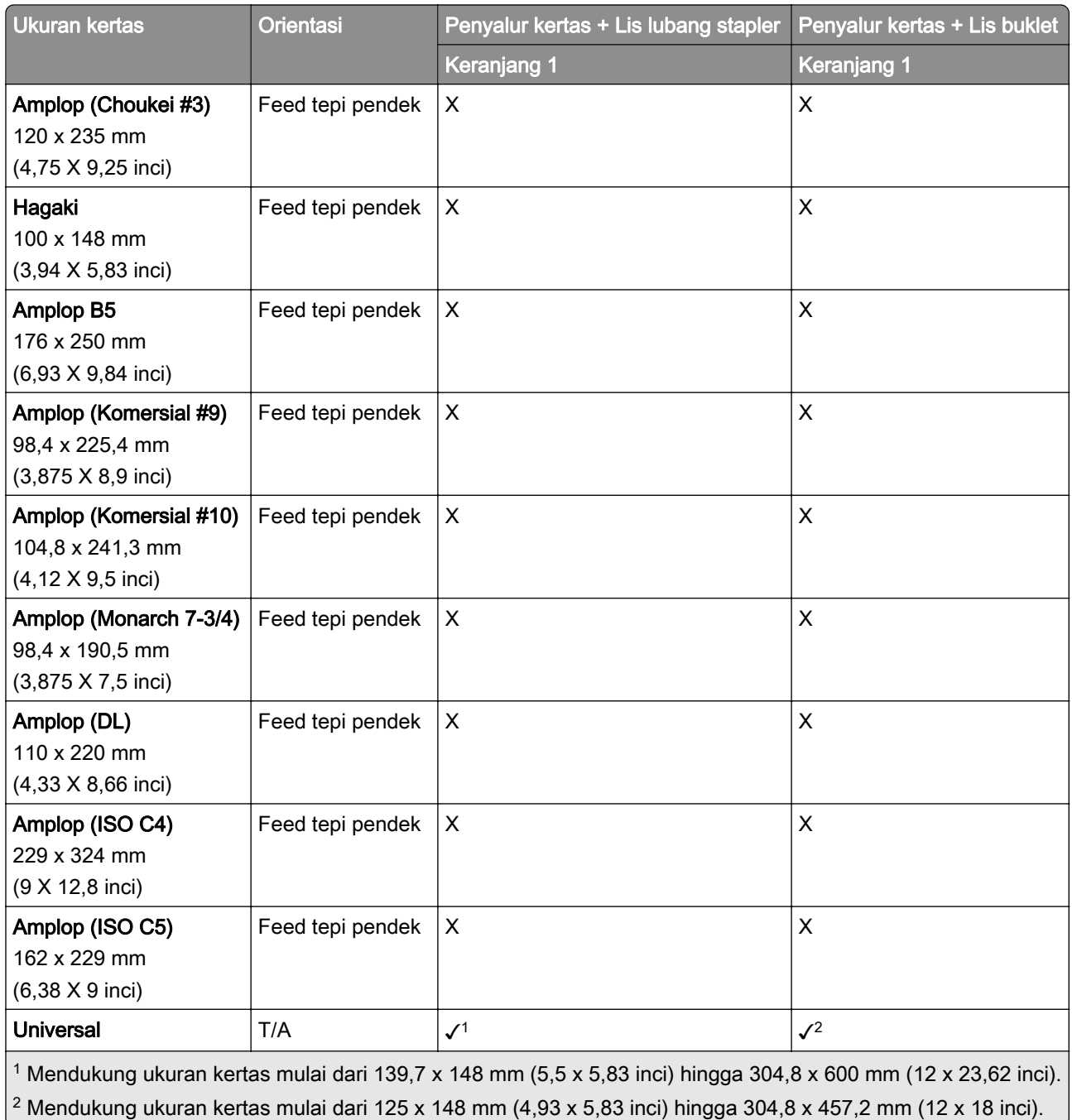

# Ukuran kertas yang didukung oleh keranjang output (plus penyalur kertas dengan opsi lipatan)

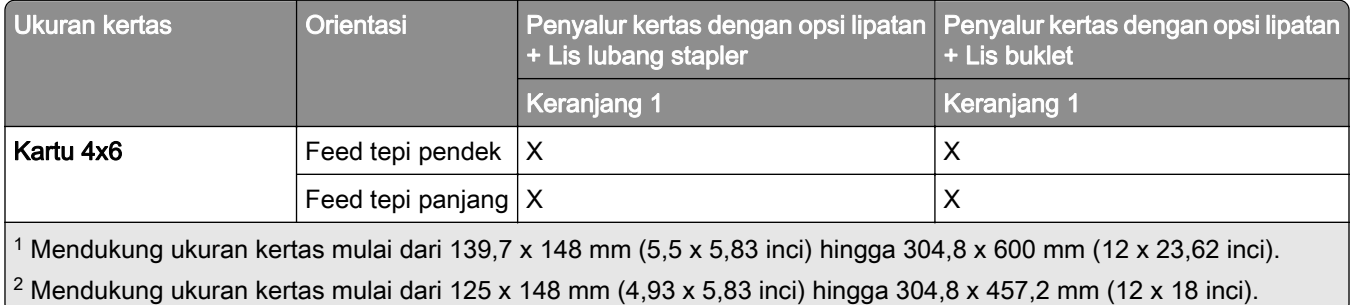

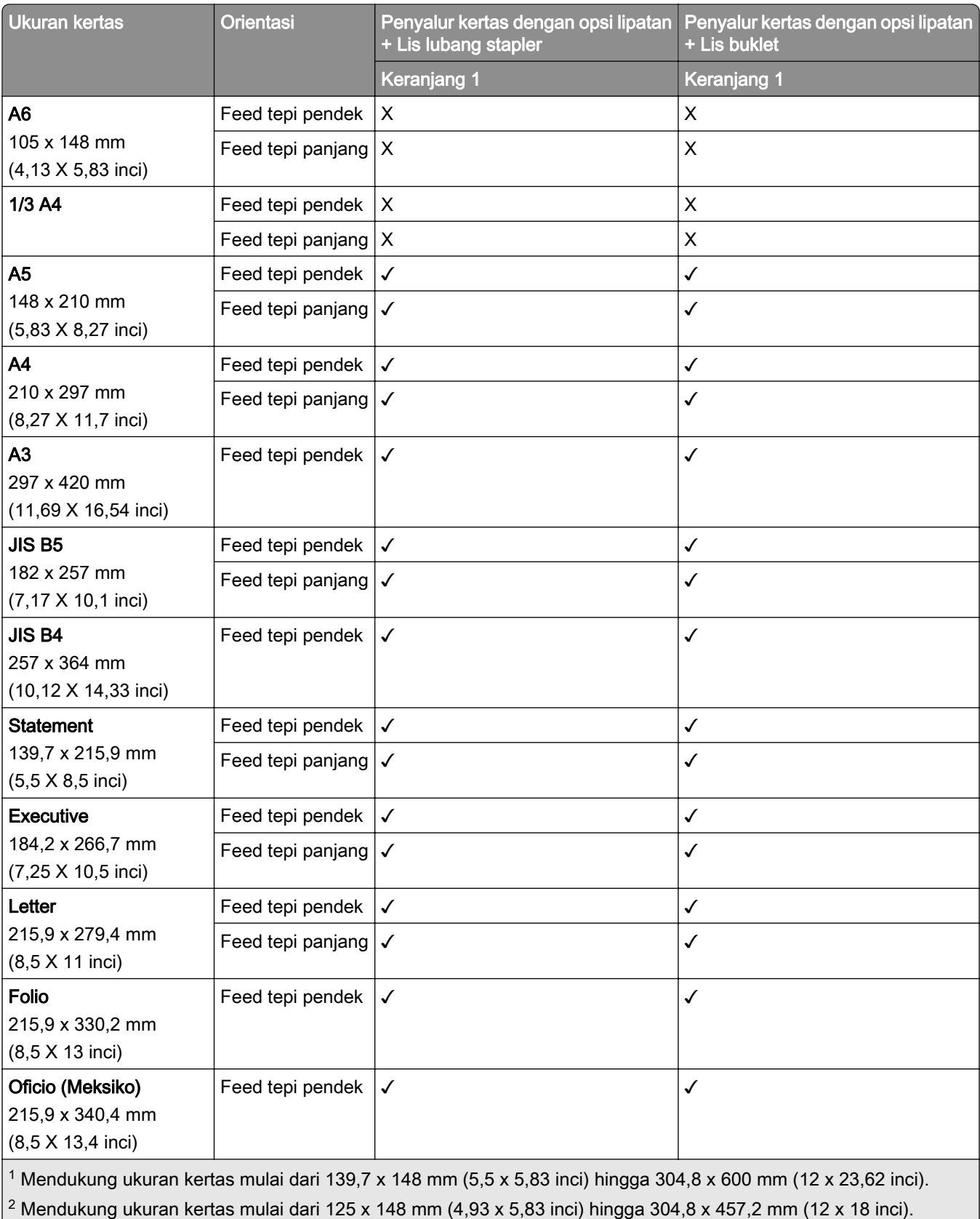

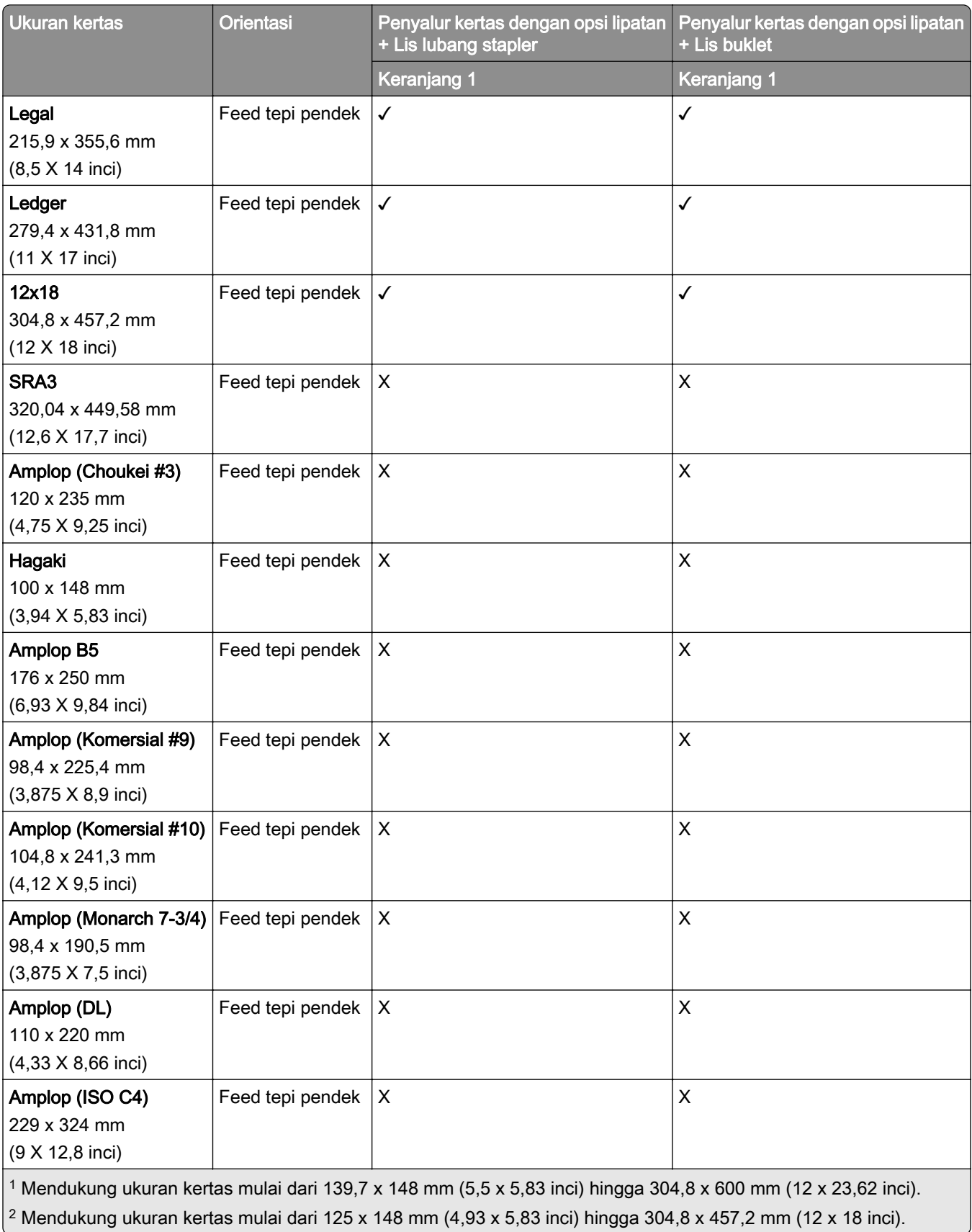

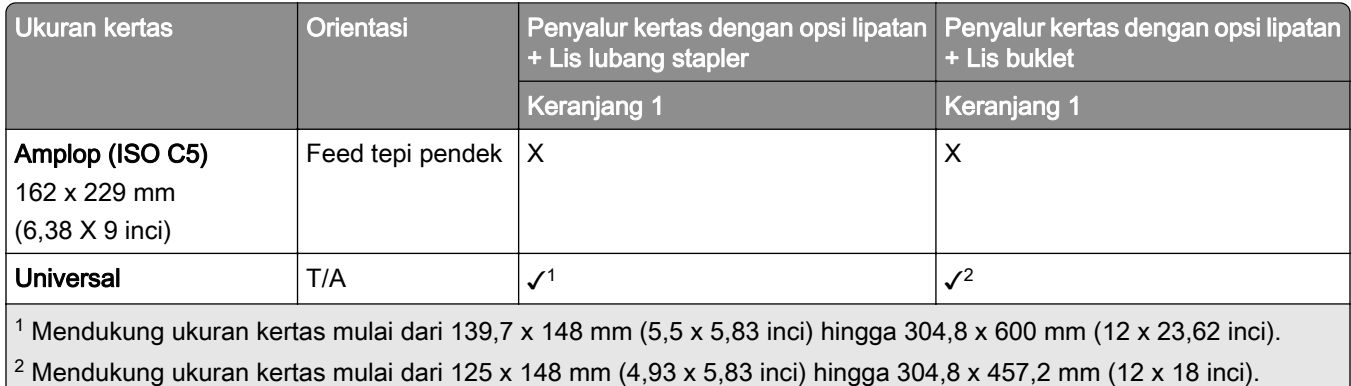

# Berat kertas yang didukung

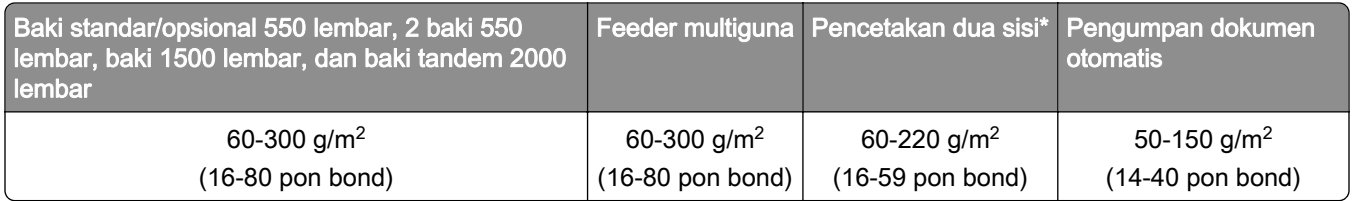

# Jenis kertas yang didukung

### Jenis kertas yang didukung oleh konfigurasi dasar

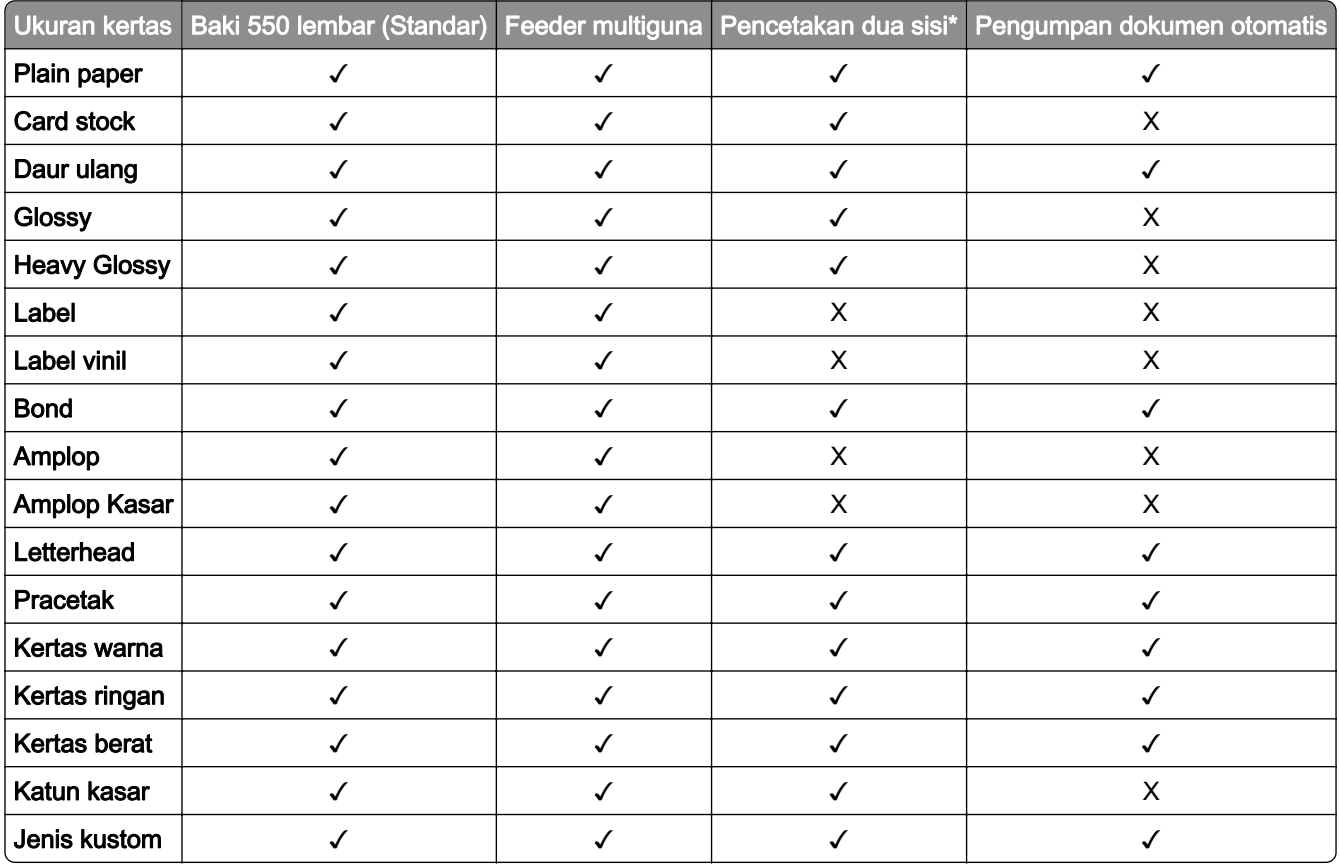

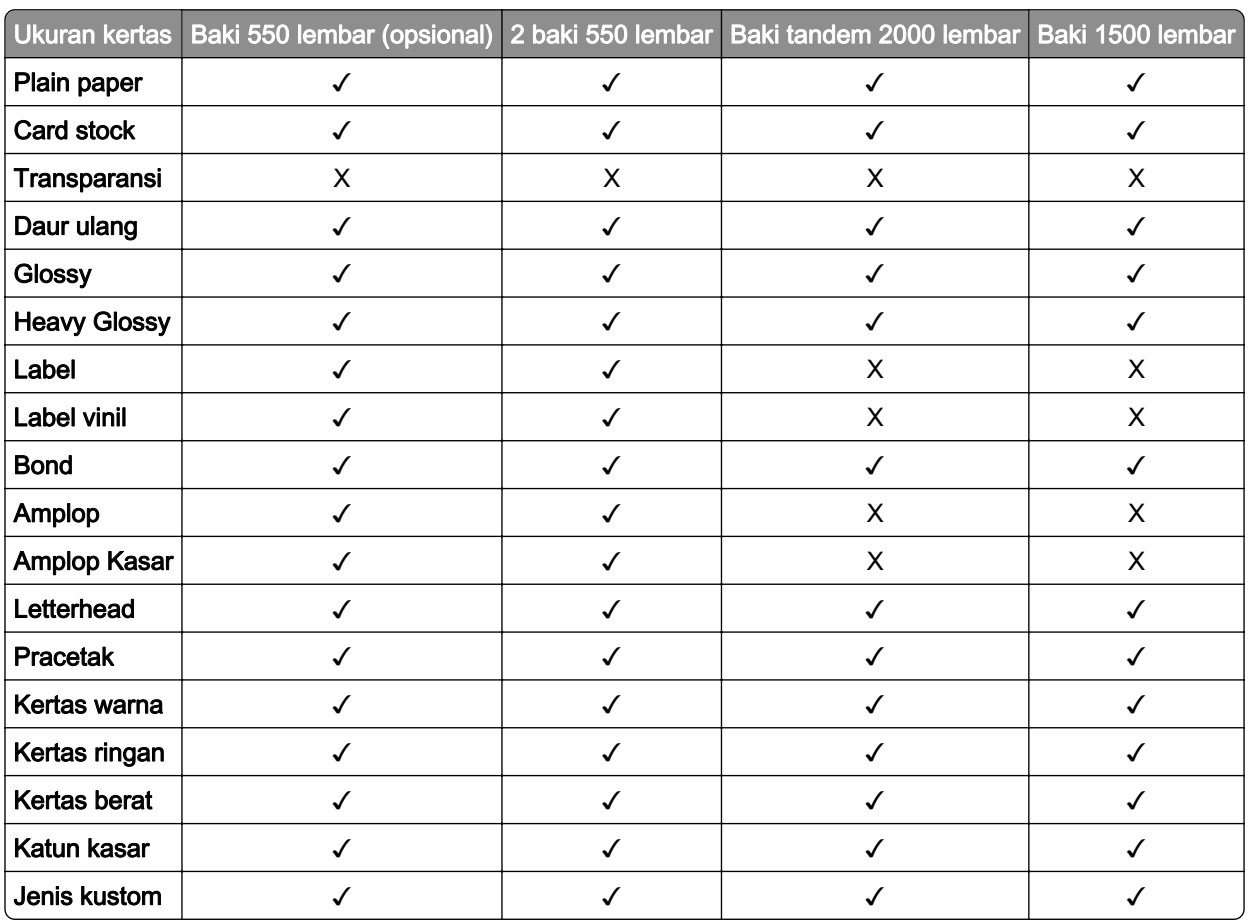

### Jenis kertas yang didukung oleh baki opsional

### Jenis kertas yang didukung oleh keranjang output

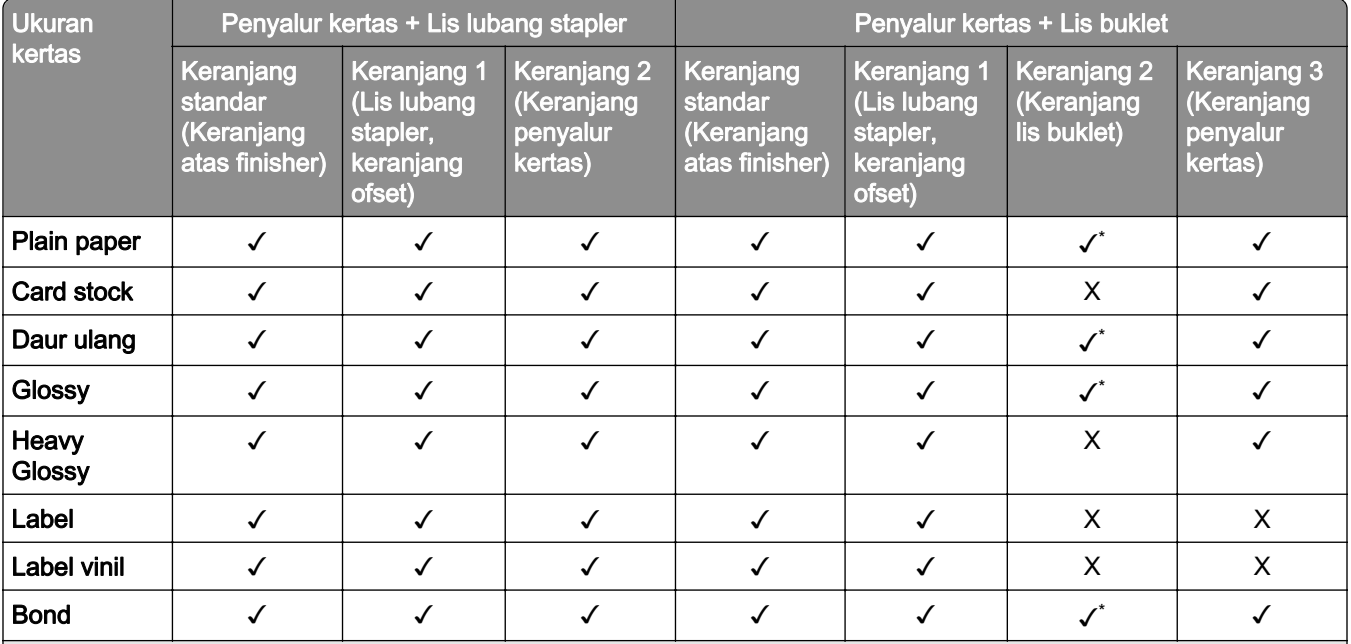

\* Panjang maksimal dari ukuran kertas universal pada kertas banner adalah 1320.8 x 52 inci. Hanya masukkan satu lembar kertas banner pada satu pencetakan.

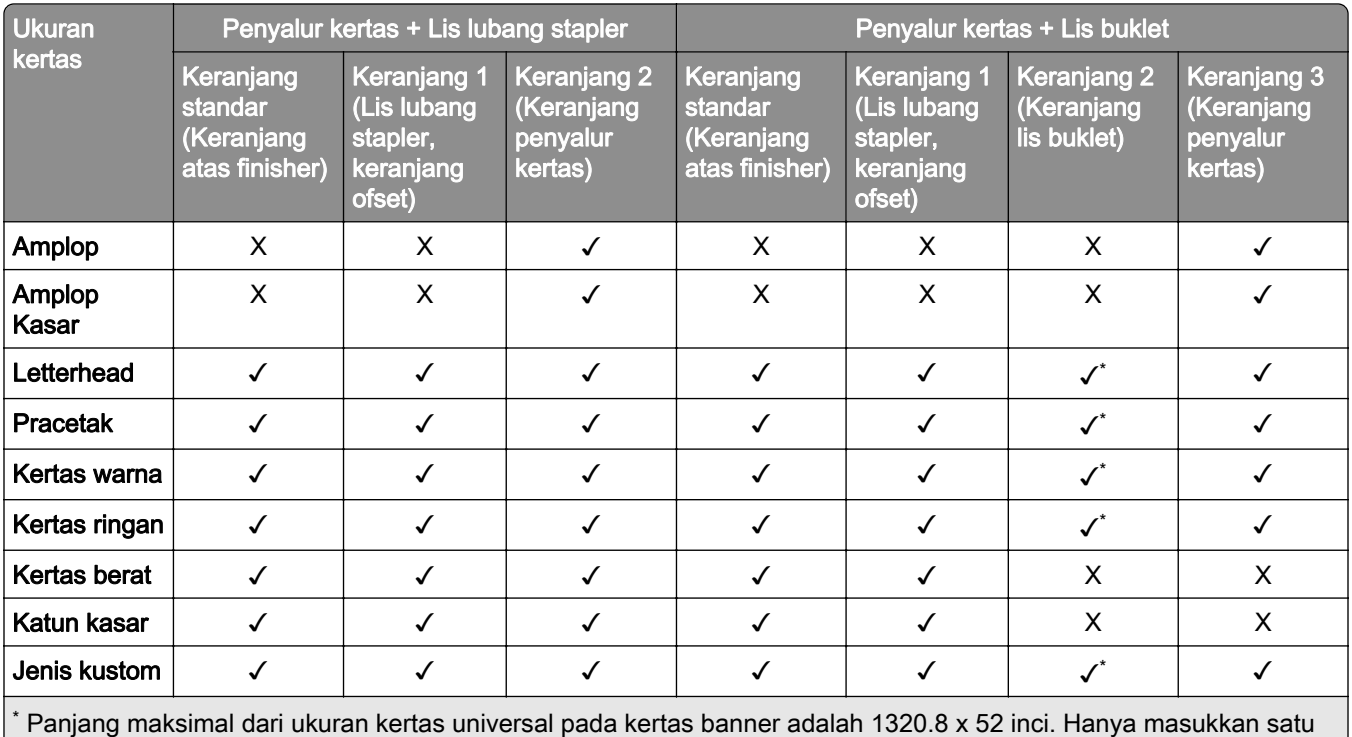

lembar kertas banner pada satu pencetakan.

#### Jenis kertas yang didukung oleh keranjang output (plus penyalur kertas dengan opsi lipatan)

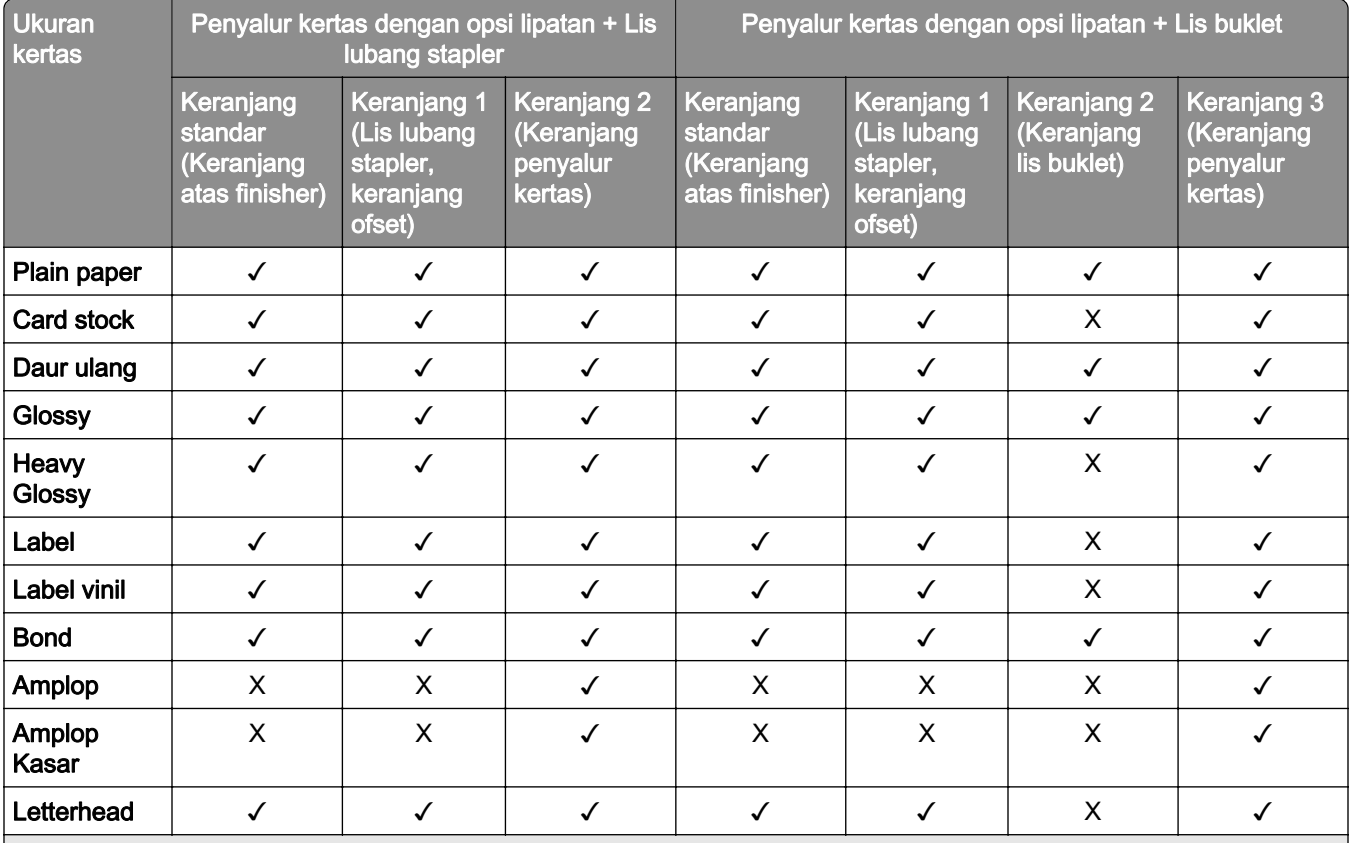

\* Panjang maksimal dari ukuran kertas universal pada kertas banner adalah 1320.8 x 52 inci. Hanya masukkan satu lembar kertas banner pada satu pencetakan.

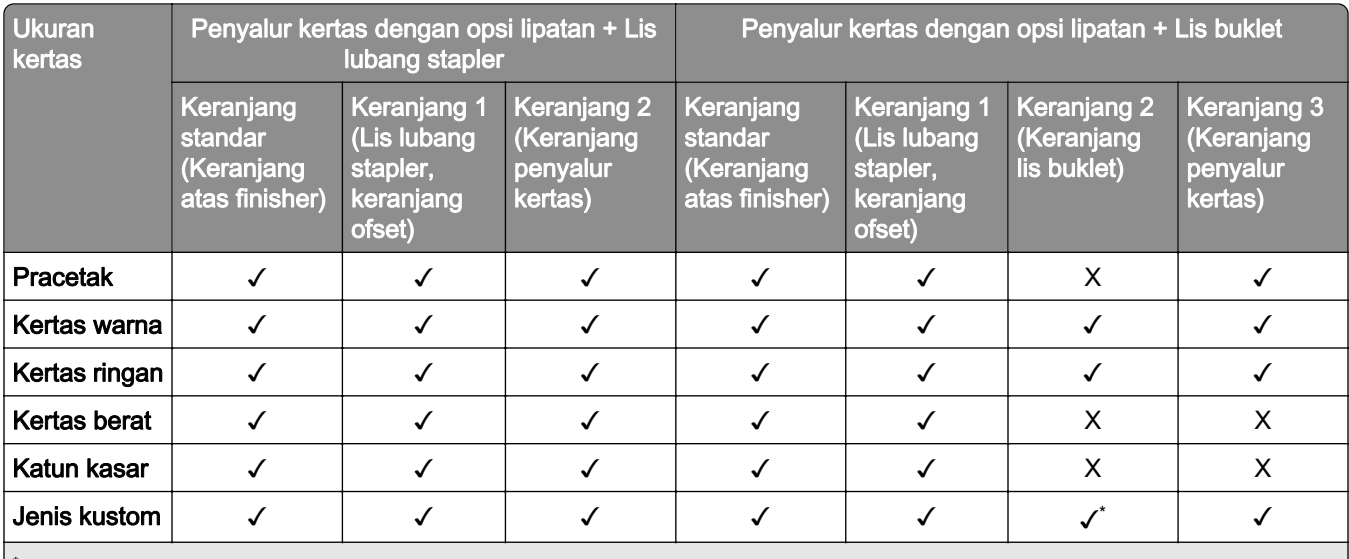

\* Panjang maksimal dari ukuran kertas universal pada kertas banner adalah 1320.8 x 52 inci. Hanya masukkan satu lembar kertas banner pada satu pencetakan.

#### Jenis kertas yang didukung oleh penyalur kertas dengan opsi lipatan, penumpuk ofset, lis stapler

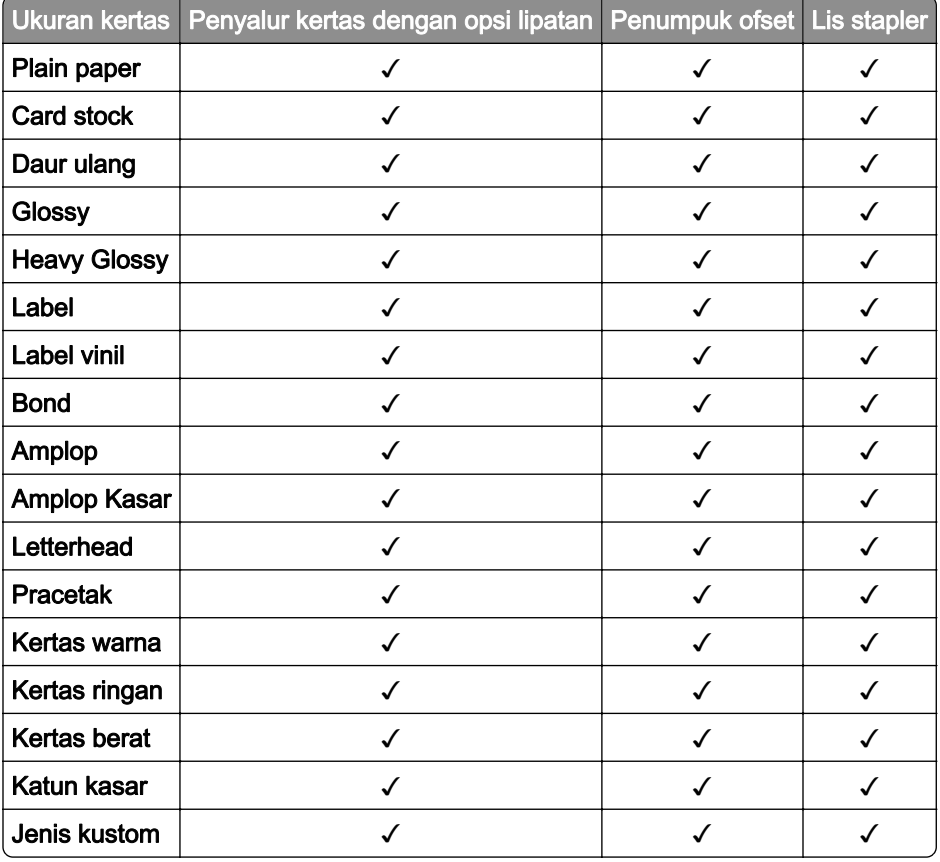

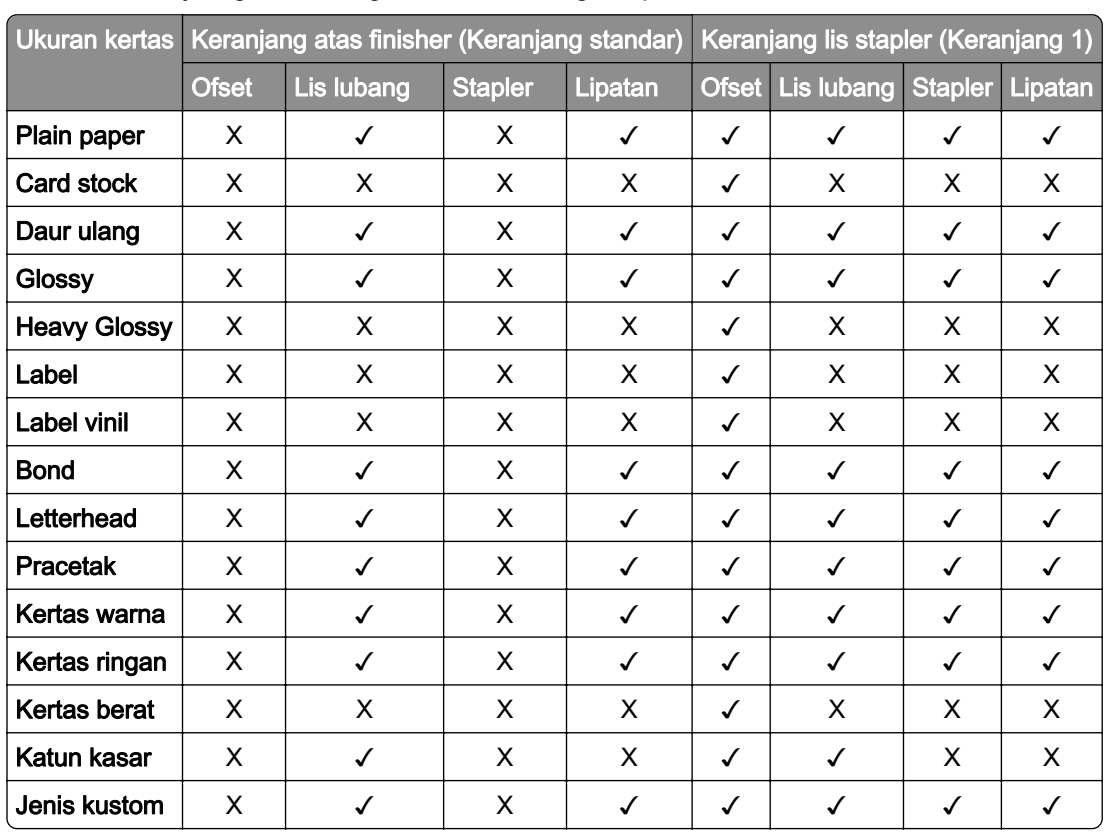

### Jenis kertas yang didukung oleh lis lubang stapler dan lis buklet

# Dukungan dan fitur tambahan printer

# Aplikasi yang didukung

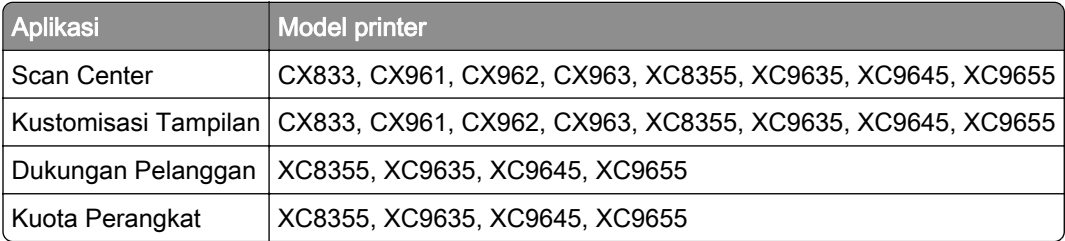

# Flash drive dan jenis file yang didukung

### Flash drive

- **•** Flash drive yang mendukung USB 2.0 ke bawah.
- **•** Flash drive yang mendukung sistem file NTFS (New Technology File System) atau FAT32 (File Allocation Table).

### Jenis file

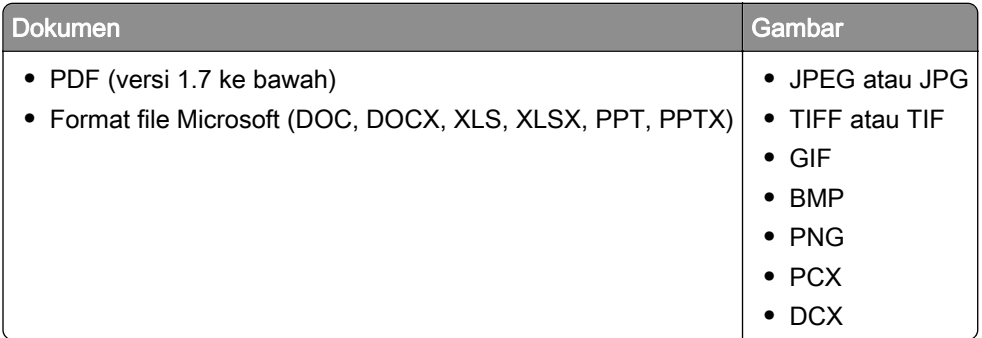

# Opsi internal yang tersedia

- **•** Hard disk
- **•** Fitur berlisensi
	- **–** IPDS
	- **–** Kode Batang
- **•** LexmarkTM Internal solutions port (ISP)
	- **–** RS‑232C Serial Card
	- **–** MarkNetTM N8230 Fiber Ethernet 100BASE-FX(LC), 1000BASE-SX(LC)

# Menyiapkan, menginstal, dan mengatur

# Memilih lokasi printer

- **•** Pastikan printer memiliki ruang yang cukup untuk membuka baki, tutup, dan pintu, juga untuk memasang perangkat keras.
- **•** Siapkan printer di dekat stopkontak listrik.

AWAS—DAPAT MENIMBULKAN CEDERA: Untuk menghindari risiko kebakaran atau tersengat listrik, sambungkan kabel daya ke stopkontak listrik yang sudah diinspeksi standar mutunya dan dihubungkan ke arde di dekat produk dan mudah dijangkau.

AWAS—BAHAYA SENGATAN LISTRIK: Untuk mencegah risiko sengatan listrik, jangan menempatkan atau memakai produk ini di dekat lokasi yang basah atau berair.

- **•** Pastikan aliran udara di ruangan tersebut memenuhi standar ASHRAE 62 versi terbaru, atau standar CEN Technical Committee 156.
- **•** Sediakan permukaan yang rata, kokoh, dan stabil.
- **•** Pastikan printer senantiasa dalam kondisi:
	- **–** Bersih, kering, dan bebas debu.
	- **–** Jauh dari kawat jepret dan penjepit kertas.
	- **–** Jauh dari aliran udara pendingin ruangan, penghangat ruangan, atau jendela ventilasi.
	- **–** Bebas dari sinar matahari langsung maupun lembap ekstrem.
- **•** Perhatikan suhu ruangan yang direkomendasikan, serta hindari adanya fluktuasi suhu ruangan:

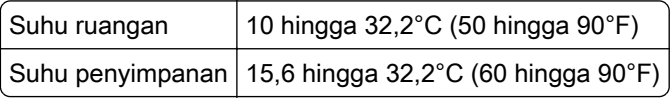

**•** Beri ruangan bagi printer untuk ventilasi yang cukup:

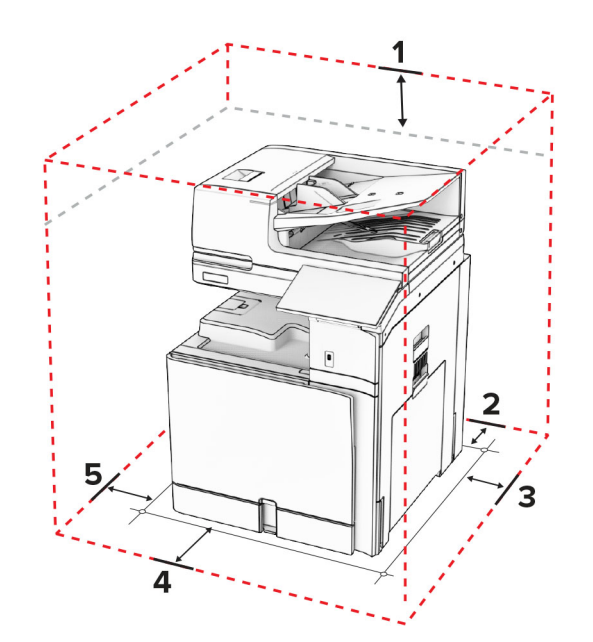

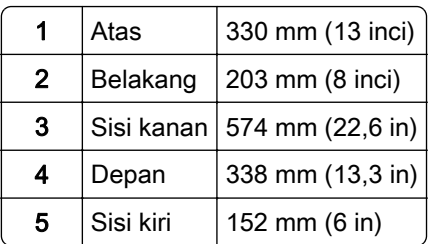

# Port printer

AWAS—BAHAYA SENGATAN LISTRIK: Untuk mencegah risiko sengatan listrik, jangan menyiapkan produk ini atau membuat sambungan kabel atau listrik apa pun, seperti kabel daya, faks, atau telepon ketika terjadi badai petir.

AWAS—DAPAT MENIMBULKAN CEDERA: Untuk menghindari risiko kebakaran atau tersengat listrik, sambungkan kabel daya ke stopkontak listrik yang sudah diinspeksi standar mutunya dan dihubungkan ke arde di dekat produk dan mudah dijangkau.

AWAS—DAPAT MENIMBULKAN CEDERA: Untuk mencegah risiko kebakaran atau sengatan listrik, hanya gunakan kabel daya yang disediakan bersama dengan produk ini atau produk pengganti yang disahkan oleh pembuat.

AWAS—DAPAT MENIMBULKAN CEDERA: Untuk mengurangi risiko kebakaran, hanya gunakan kabel telekomunikasi (RJ-11) ukuran 26 AWG atau yang lebih besar ketika menghubungkan produk ini ke jaringan telepon umum bersaklar. Untuk pengguna di Australia, kabel tersebut harus disetujui oleh Otoritas Media dan Komunikasi Australia.

Peringatan—Dapat Menimbulkan Kerusakan: Untuk mencegah kehilangan data atau kerusakan printer, jangan sentuh kabel USB, adaptor jaringan nirkabel, atau printer di area yang ditunjukkan ketika mencetak.

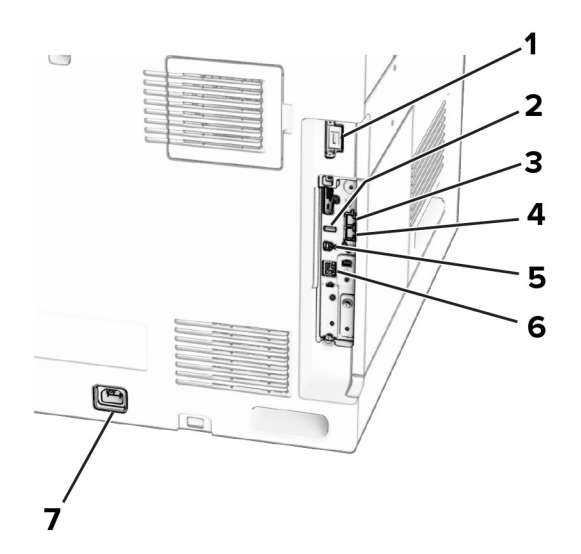

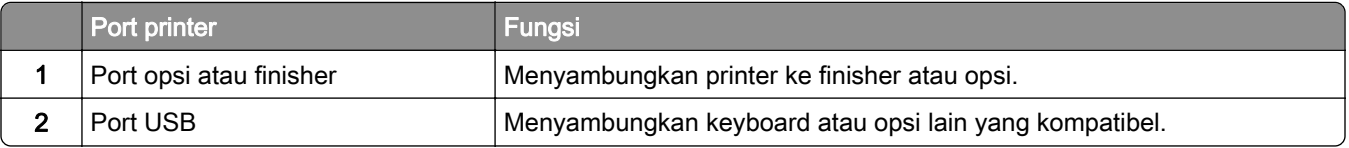

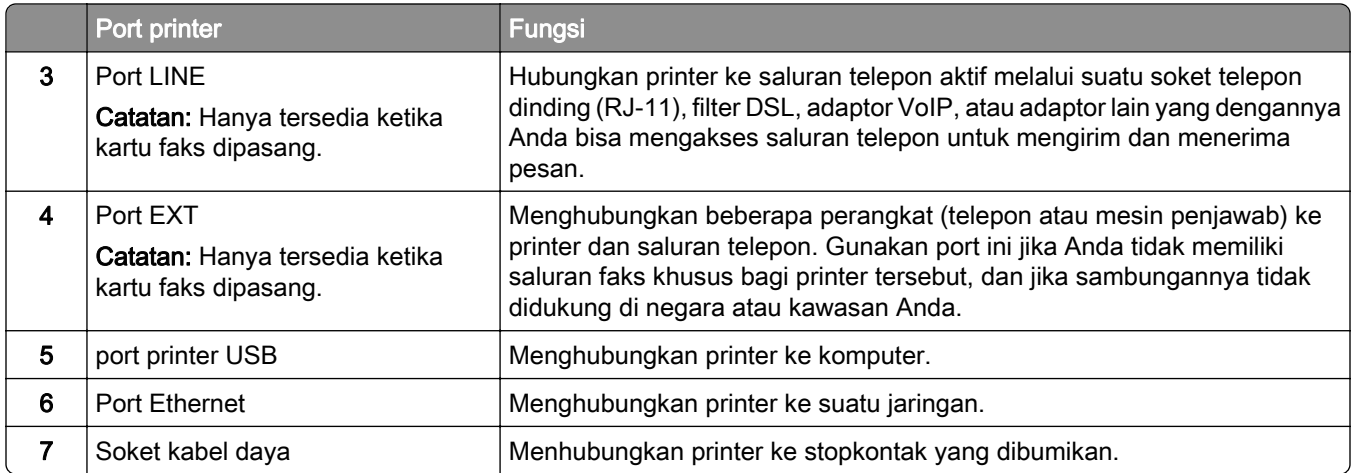

# Mengatur aplikasi dan solusi

## Menyiapkan Scan Center

- 1 Dari panel kontrol, pilih Scan Center.
- 2 Pilih dan buat tujuan, lalu atur setelan.

Catatan: Hanya destinasi yang dibuat dari Embedded Web Server yang disimpan. Untuk informasi lebih lanjut, lihat dokumen yang menyertai solusi tersebut.

3 Pindai dokumen.

## Menggunakan Display Customization

Catatan: Pastikan setelan Screen Saver, Slideshow, dan Wallpaper diaktifkan dari Embedded Web Server. Buka Apps (Aplikasi) > Display Customization (Kustomisasi Tampilan) > Configure (Atur).

#### Mengelola gambar slide show dan screen saver

1 Pada bagian Gambar Slideshow dan Screen Saver, tambah, edit, atau hapus gambar.

#### Catatan:

- **•** Anda bisa menambah hingga 10 gambar.
- **•** Ketika diaktifkan, ikon status akan muncul di screen saver hanya ketika terdapat pemberitahuan berbasis cloud, peringatan, atau eror.
- 2 Terapkan perubahan.

### Mengganti gambar wallpaper

- 1 Dari panel kontrol, pilih Change Wallpaper (Mengganti Wallpaper).
- 2 Pilih gambar yang akan dipakai.
- 3 Terapkan perubahan.

#### Menjalankan slide show dari flash drive

- 1 Masukkan flash drive ke port USB.
- 2 Dari panel kontrol, pilih Slideshow..

Catatan: Anda bisa melepas flash drive setelah slide show dimulai, tetapi gambar tidak tersimpan di printer. Jika slide show berhenti, masukkan lagi flash drive untuk melihat gambar.

### Mengatur penanda

#### Membuat penanda

1 Buka peramban web, kemudian tulis alamat IP printer di kolom alamat.

#### Catatan:

- **•** Lihat alamat IP printer di layar beranda printer. Alamat IP muncul dalam empat set angka yang dipisahkan oleh titik, seperti 123.123.123.123.
- **•** Jika Anda menggunakan proxy, nonaktifkan proxy tersebut untuk memuat halaman web dengan benar.
- 2 Klika Bookmarks (Penanda) > Add Bookmark (Tambah Penanda), lalu tulis nama penanda.
- 3 Pilih satu jenis protokol Address (Alamat), dan lakukan salah satu hal berikut:
	- **•** Untuk HTTP dan HTTPS, tulis URL yang ingin Anda tandai.
	- **•** Untuk HTTPS, pastikan Anda memakai nama host, bukan alamat IP. Misal, tulis myWebsite.com/sample.pdf bukan 123.123.123.123/sample.pdf. Pastikan nama host sesuai dengan nilai Common Name (CN) di sertifikat server. Untuk informasi tentang cara memperoleh nilai CN di sertifikat server, lihat informasi bantuan di peramban web Anda.
	- **•** Untuk FTP, tulis alamat FTP. Misal, myServer/myDirectory. Masukkan nomor port FTP. Port 21 adalah port default untuk mengirim perintah.
	- **•** Untuk SMB, tulis alamat folder jaringan. Misal, myServer/myShare/myFile.pdf. Tulis nama domain jaringan.
	- **•** Jika perlu, pilih jenis Authentication (Otentikasi) FTP dan SMB.

Untuk membatasi akses ke penanda, masukkan PIN.

Catatan: Aplikasi ini mendukung beberapa jenis file berikut: PDF, JPEG, dan TIFF. Jenis file lain, seperti DOCX dan XLSX juga didukung di beberapa model printer.

#### 4 Klik Save (Simpan).

#### Membuat folder

1 Buka peramban web, kemudian tulis alamat IP printer di kolom alamat.

#### Catatan:

**•** Lihat alamat IP printer di layar beranda printer. Alamat IP muncul dalam empat set angka yang dipisahkan oleh titik, seperti 123.123.123.123.

- **•** Jika Anda menggunakan proxy, nonaktifkan proxy tersebut untuk memuat halaman web dengan benar.
- 2 Klik Bookmarks (Penanda) > Add Folder (Tambah Folder), lalu tulis nama folder.

Catatan: Untuk membatasi akses terhadap folder tersebut, masukkan PIN.

3 Klik Save (Simpan).

## Mengatur Buku Alamat

### Menambah kontak

1 Buka peramban web, kemudian tulis alamat IP printer di kolom alamat.

#### Catatan:

- **•** Lihat alamat IP printer di layar beranda printer. Alamat IP muncul dalam empat set angka yang dipisahkan oleh titik, seperti 123.123.123.123.
- **•** Jika Anda menggunakan proxy, nonaktifkan proxy tersebut untuk memuat halaman web dengan benar.
- 2 Klik Address Book (Buku Alamat), lalu klik Add Contact (Tambah Kontak).
- 3 Jika perlu, tentukan metode login untuk mengizinkan akses aplikasi.
- 4 Klik Save (Simpan).

### Menambah grup

1 Buka peramban web, kemudian tulis alamat IP printer di kolom alamat.

#### Catatan:

- **•** Lihat alamat IP printer di layar beranda printer. Alamat IP muncul dalam empat set angka yang dipisahkan oleh titik, seperti 123.123.123.123.
- **•** Jika Anda menggunakan proxy, nonaktifkan proxy tersebut untuk memuat halaman web dengan benar.
- 2 Klik Address Book (Buku Alamat), lalu klik Add Contact (Tambah Kontak).

Catatan: Anda bisa menambah satu kontak atau lebih ke dalam grup.

3 Klik Save (Simpan).

# <span id="page-65-0"></span>Menyiapkan dan menggunakan fitur aksesibilitas

## Mengaktifkan Voice Guidance

### Dari layar awal

- 1 Dalam satu gerakan dan dengan satu jari, usap perlahan ke kiri lalu ke atas pada tampilan sampai Anda mendengar pesan suara.
- 2 Dengan dua jari, sentuh OK.

Catatan: Jika sekadar gestur tidak berfungsi, gunakan sedikit tekanan.

### Dari keyboard

- 1 Tekan dan tahan tombol 5 sampai Anda mendengar pesan suara.
- 2 Tekan Tab untuk memindah kursor fokus ke tombol OK, lalu tekan Enter.

### Catatan:

- **•** Jika Voice Guidance diaktifkan, selalu gunakan dua jari untuk memilih item pada tampilan.
- **•** Voice Guidance (Panduan Suara) memiliki dukungan bahasa yang terbatas.

## Menonaktifkan Voice Guidance

- 1 Dalam satu gerakan dan dengan satu jari, usap perlahan ke kiri lalu ke atas pada tampilan sampai Anda mendengar pesan suara.
- 2 Gunakan dua jari, lakukan hal-hal berikut:
	- **•** Pilih Voice Guidance (Panduan Suara), lalu pilih OK.
	- **•** Pilih Cancel (Batalkan).

Catatan: Jika sekadar gestur tidak berfungsi, gunakan sedikit tekanan.

Menekan tombol daya atau menjadikan printer dalam mode Tidur atau Hibernasi juga akan menonaktifkan Voice Guidance (Panduan Suara).

## Menavigasi layar dengan gestur

### Catatan:

- **•** Sebagian besar gestur hanya tersedia ketika Voice Guidance diaktifkan.
- **•** Gunakan kibor fisik untuk menulis karakter dan menyesuaikan setelan tertentu.

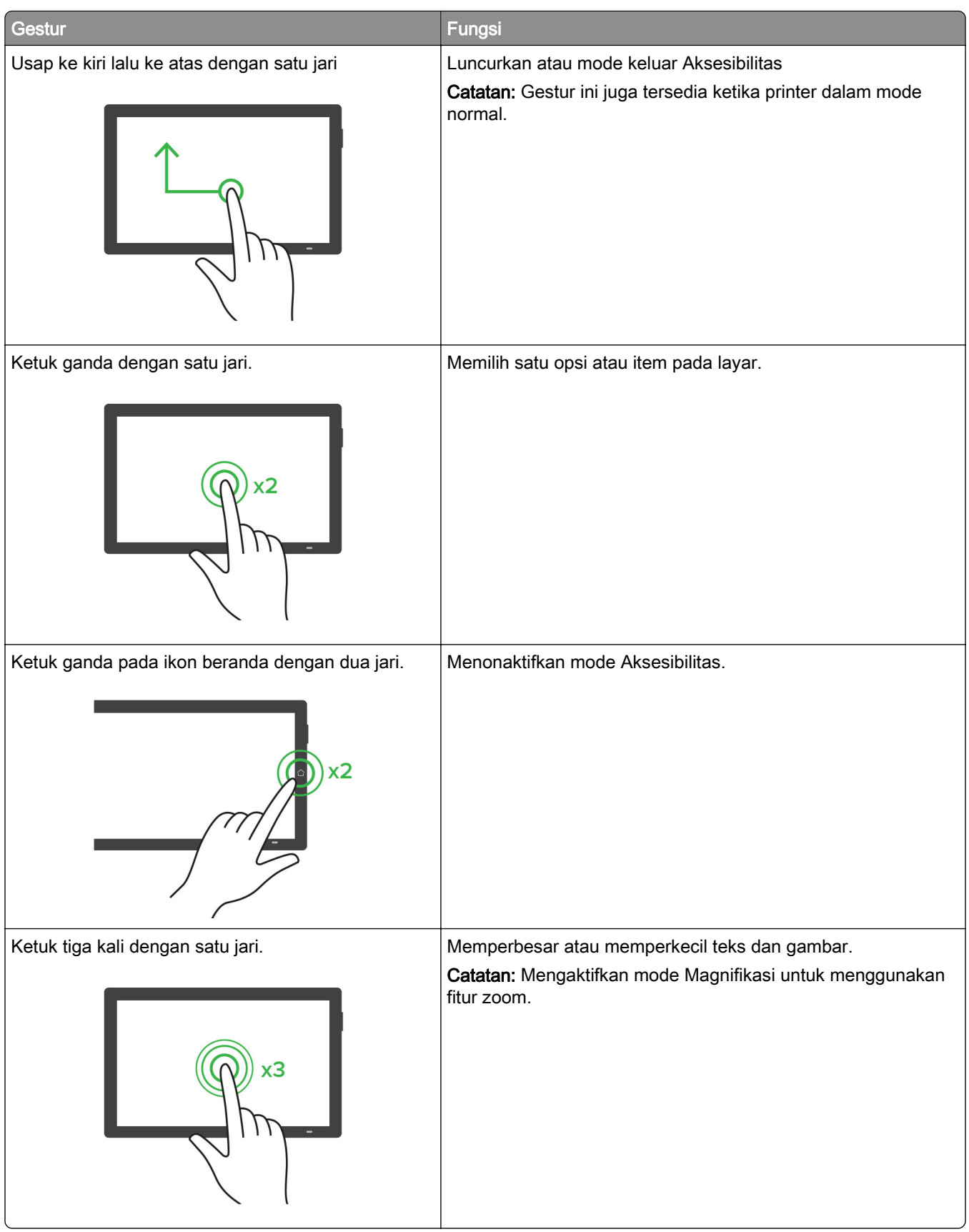

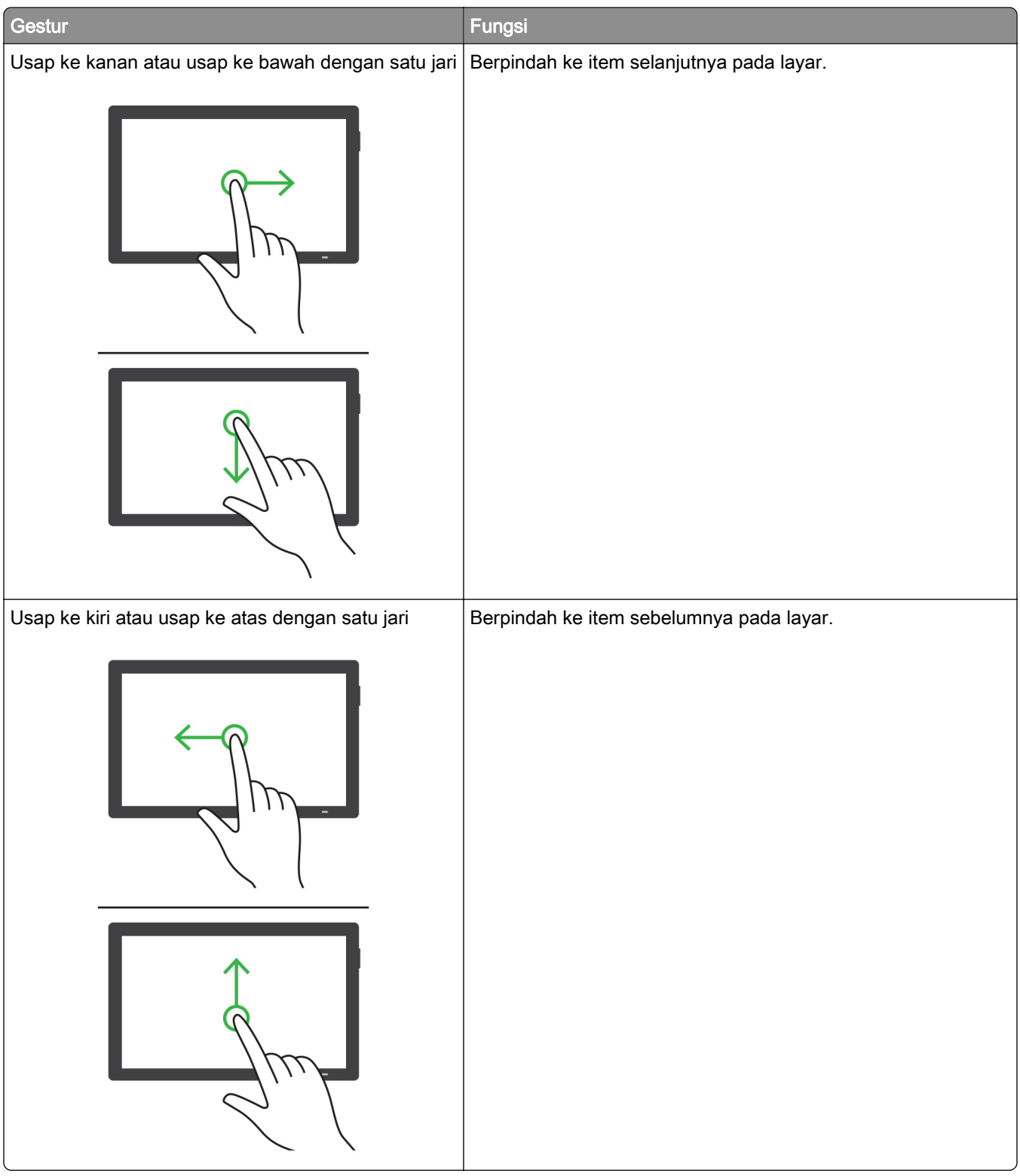

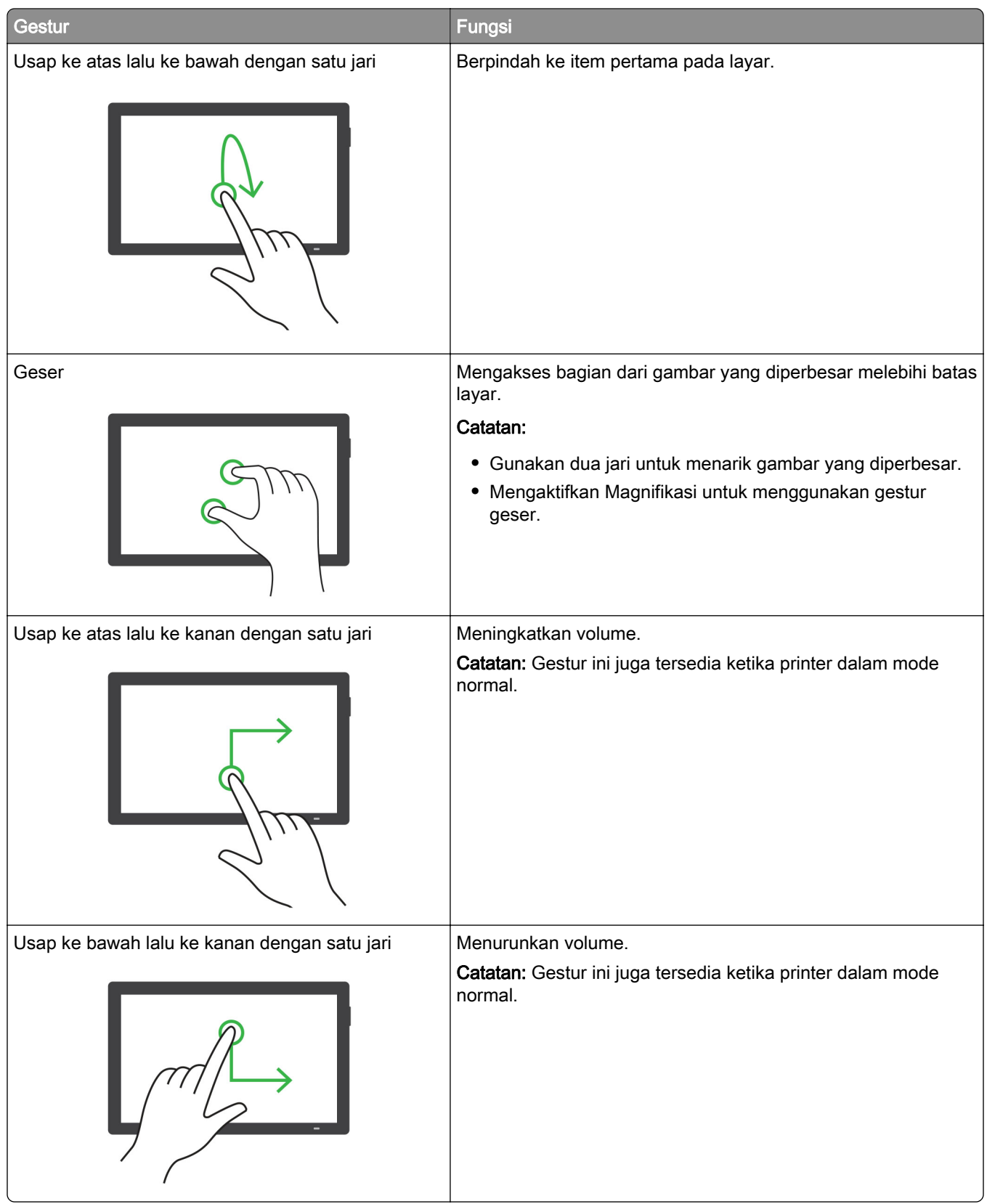

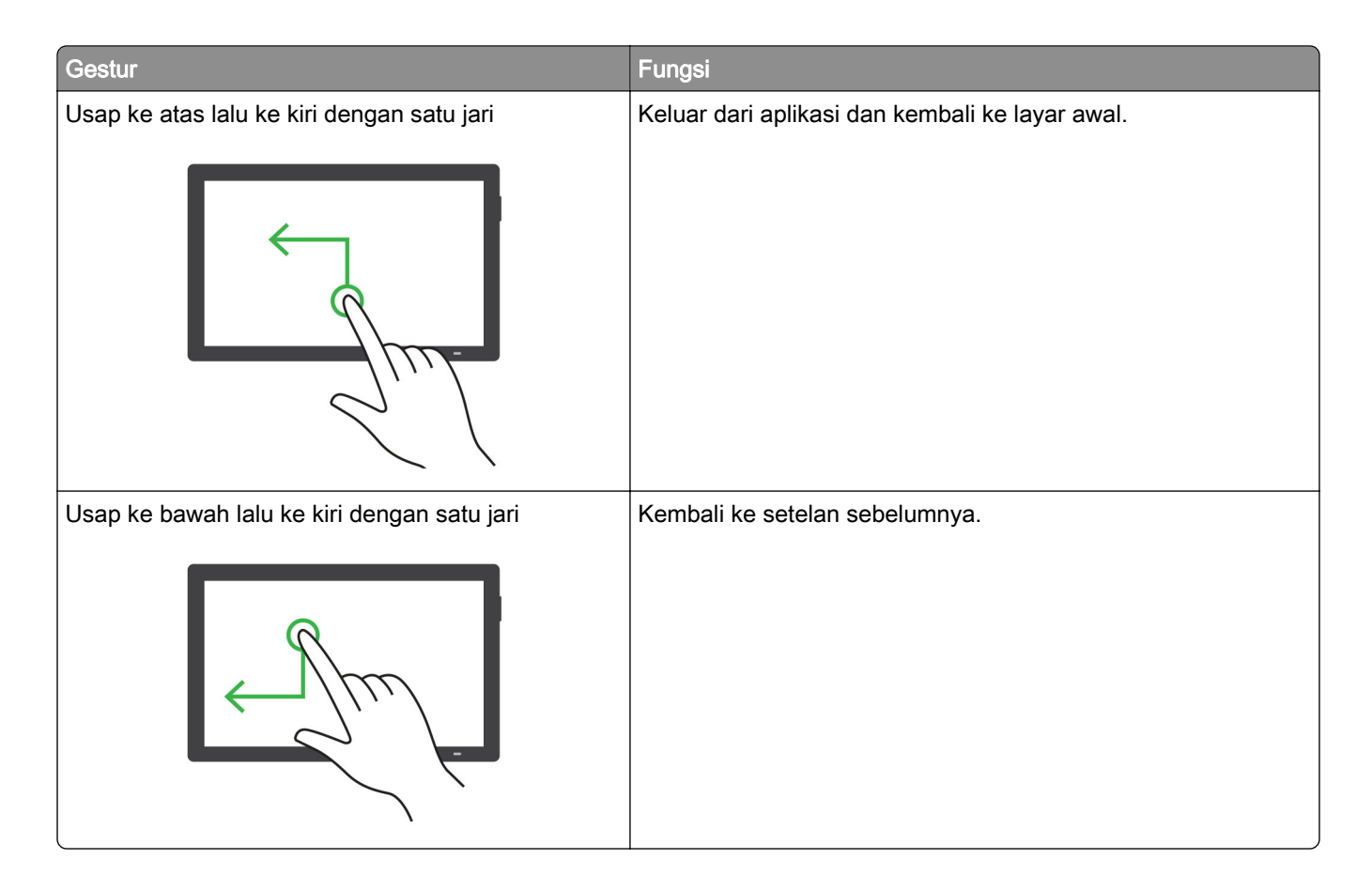

## Menggunakan keyboard on-screen

Saat keyboard on-screen muncul, lakukan satu atau beberapa hal berikut:

- **•** Sentuh satu tombol untuk mengumumkan dan mengetik karakter di kolom tersebut.
- **•** Tarik jari ke beberapa karakter yang berbeda untuk mengumumkan dan mengetik karakter di kolom tersebut.
- **•** Sentuh satu kotak teks dengan dua jari untuk mengumumkan karakter di kolom tersebut.
- **•** Sentuh Backspace (Spasi mundur) untuk menghapus karakter.

## Mengaktifkan mode Magnifikasi

1 Dalam satu gerakan dan dengan satu jari, usap perlahan ke kiri lalu ke atas pada tampilan sampai Anda mendengar pesan suara.

Catatan: Untuk model printer yang tidak memiliki speaker bawaan, gunakan headphone untuk mendengar pesan.

- 2 Gunakan dua jari, lakukan hal-hal berikut:
	- a Sentuh Magnification mode (Mode magnifikasi).
	- **b** Sentuh OK.

Catatan: Jika sekadar gestur tidak berfungsi, gunakan sedikit tekanan.

Untuk informasi lebih lanjut tentang navigasi layar magnifikasi, lihat ["Menavigasi layar dengan gestur" pada](#page-65-0) [halaman 66](#page-65-0).

# Menyesuaikan kecepatan bicara Voice Guidance (Panduan Suara)

- 1 Dari panel kontrol, buka Settings (Setelan) > Device (Perangkat) > Accessibility (Aksesibilitas) > Speech Rate (Kecepatan Bicara).
- 2 Pilih kecepatan bicara.

### Menyesuaikan volume default headphone

- 1 Dari panel kontrol, buka Settings (Setelan) > Device (Perangkat) > Accessibility (Aksesibilitas).
- 2 Sesuaikan volume headphone.

Catatan: Volume akan disetel ulang ke nilai default setelah pengguna keluar dari mode Aksesibilitas atau ketika printer bangun dari mode Sleep (Tidur) atau Hibernate (Hibernasi).

### Menyesuaikan volume default speaker internal

- 1 Dari panel kontrol, usap ke kanan untuk membuka pusat kontrol.
- 2 Sesuaikan volume.

#### Catatan:

- **•** Apabila Mode Sunyi diaktifkan, suara pemberitahuan dinonaktifkan. Setelan ini juga akan memperlambat kinerja printer.
- **•** Volume akan disetel ulang ke nilai default setelah pengguna keluar dari mode Aksesibilitas atau ketika printer bangun dari mode Tidur atau Hibernasi.

## Mengaktifkan kata sandi atau PIN berbicara

- 1 Dari panel kontrol, buka Settings (Setelan) > Device (Perangkat) > Accessibility (Aksesibilitas) > Speak Passwords/PINs (Kata Sandi/PIN Berbicara).
- 2 Mengaktifkan setelan.

# Menyiapkan printer untuk mengirim/menerima faks

## Menyetel fungsi faks dengan faks analog

### Catatan:

- **•** Kartu faks harus dipasang supaya printer bisa memakai faks analog.
- **•** Beberapa cara untuk menghubungkan printer dengan faks analog hanya tersedia di beberapa negara atau kawasan.
- **•** Jika fungsi faks diaktifkan dan tidak disiapkan secara penuh, lampu indikator akan berkedip merah.

**•** Jika Anda tidak memiliki lingkungan TCP/IP, gunakan panel kontrol untuk menyiapkan faks.

Peringatan—Dapat Menimbulkan Kerusakan: Untuk mencegah kehilangan data atau kerusakan printer, jangan sentuh kabel atau printer di area tersebut ketika sedang mengirim atau menerima faks.

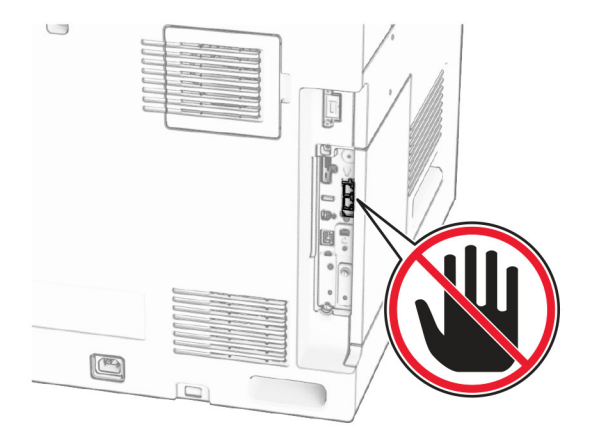

#### Menggunakan panel kontrol

- 1 Dari panel kontrol, buka Settings (Setelan) > Fax (Faks) > Fax Setup (Penyiapan Faks) > General Fax Settings (Setelan Faks Umum).
- 2 Atur setelan.

#### Menggunakan Embedded Web Server

1 Buka peramban web, kemudian tulis alamat IP printer di kolom alamat.

#### Catatan:

- **•** Lihat alamat IP printer di panel kontrol. Alamat IP muncul dalam empat set angka yang dipisahkan oleh titik, seperti 123.123.123.123.
- **•** Jika Anda menggunakan proxy, nonaktifkan proxy tersebut untuk memuat halaman web dengan benar.
- 2 Klik Setelan > Faks > Penyiapan Faks > Setelan Faks Umum.
- 3 Atur setelan.
- 4 Terapkan perubahan.
# Menyiapkan fungsi faks dengan etherFAX

#### Catatan:

- **•** Firmware printer harus diperbarui ke versi terbaru. Informasi lebih lanjut, lihat bagian "Update firmware (Perbarui firmware)".
- **•** Paket lisensi yang tepat harus terinstal di printer Anda. Untuk informasi lebih lanjut, hubungi etherFAX.
- **•** Pastikan Anda telah mendaftarkan printer Anda ke portal etherFAX. Untuk informasi lebih lanjut, kunjungi <https://www.etherfax.net/lexmark>.
- **•** Diperlukan nomor seri printer untuk registrasi. Untuk informasi lebih lanjut, lihat ["Mencari nomor seri](#page-10-0) [printer" pada halaman 11.](#page-10-0)
- 1 Buka peramban web, kemudian tulis alamat IP printer di kolom alamat.

#### Catatan:

- **•** Lihat alamat IP printer di panel kontrol. Alamat IP muncul dalam empat set angka yang dipisahkan oleh titik, seperti 123.123.123.123.
- **•** Jika Anda menggunakan proxy, nonaktifkan proxy tersebut untuk memuat halaman web dengan benar.
- 2 Klik Setelan > Faks > Penyiapan Faks > Setelan Faks Umum.

Catatan: Fax Setup (Penyiapan Faks) hanya muncul apabila Fax Mode (Mode Faks) disetel ke posisi Fax (Faks).

- 3 Pada kolom Fax Name (Nama Faks), tulis satu nama unik.
- 4 Pada kolom Fax Number (Nomor Faks), masukkan nomor faks yang disediakan oleh etherFAX.
- 5 Dari menu Fax Transport (Transportasi Faks), pilih etherFAX.

#### Catatan:

- **•** Menu ini hanya muncul ketika tersedia lebih dari satu transportasi faks.
- **•** Jika printer hanya terinstal etherFAX, ia akan otomatis terkonfigurasi.
- 6 Terapkan perubahan.

# Menyiapkan fungsi faks menggunakan server faks

#### Catatan:

- **•** Dengan fitur ini, Anda bisa mengirim faks ke penyedia layanan faks yang mendukung penerimaan email.
- **•** Fitur ini hanya mendukung pesan faks keluar. Untuk mendukung penerimaan faks, pastikan Anda memiliki faks berbasis perangkat, seperti faks analog, etherFAX, atau Fax over IP (FoIP), yang dikonfigurasi di printer Anda.
- 1 Buka peramban web, kemudian tulis alamat IP printer di kolom alamat.

#### Catatan:

**•** Lihat alamat IP printer di panel kontrol. Alamat IP muncul dalam empat set angka yang dipisahkan oleh titik, seperti 123.123.123.123.

- **•** Jika Anda menggunakan proxy, nonaktifkan proxy tersebut untuk memuat halaman web dengan benar.
- 2 Klik Settings (Setelan) > Faks .
- 3 Dari menu Fax Mode (Mode Faks), pilih Fax Server (Server Faks), lalu klik Save (Simpan)..
- 4 Klik Fax Server Setup (Penyiapan Server Faks).
- 5 Pada kolom To Format, tulis [#]@myfax.com, di mana [#] adalah nomor faks dan myfax.com adalah domain penyedia faks.

Catatan:

- **•** Jika perlu, konfigurasi Alamat Balasan, Subjek, atau bidang Pesan.
- **•** Agar printer dapat menerima pesan faks, aktifkan pengaturan penerimaan faks berbasis perangkat. Pastikan faks berbasis perangkat Anda telah dikonfigurasi.
- 6 Klik Save (Simpan).
- 7 Klik Fax Server Email Settings (Setelan Email Server Faks), lalu aktifkan Use Email SMTP Server (Gunakan Server SMTP Email).

Catatan: Jika setelan belum diatur, lihat ["Mengatur setelan SMTP" pada halaman 265.](#page-264-0)

8 Terapkan perubahan.

### Menyetel faks dengan saluran telepon standar.

Catatan: Instruksi ini hanya berlaku pada printer dengan kartu faks.

AWAS—BAHAYA SENGATAN LISTRIK: Untuk mencegah risiko sengatan listrik, jangan menyiapkan produk ini atau membuat sambungan kabel atau listrik apa pun, seperti kabel daya, faks, atau telepon ketika terjadi badai petir.

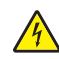

AWAS—BAHAYA SENGATAN LISTRIK: Untuk mencegah risiko sengatan listrik, jangan menggunakan fitur faks selama badai petir.

AWAS—DAPAT MENIMBULKAN CEDERA: Untuk mengurangi risiko kebakaran, hanya gunakan kabel telekomunikasi (RJ-11) ukuran 26 AWG atau yang lebih besar ketika menghubungkan produk ini ke jaringan telepon umum bersaklar. Untuk pengguna di Australia, kabel tersebut harus disetujui oleh Otoritas Media dan Komunikasi Australia.

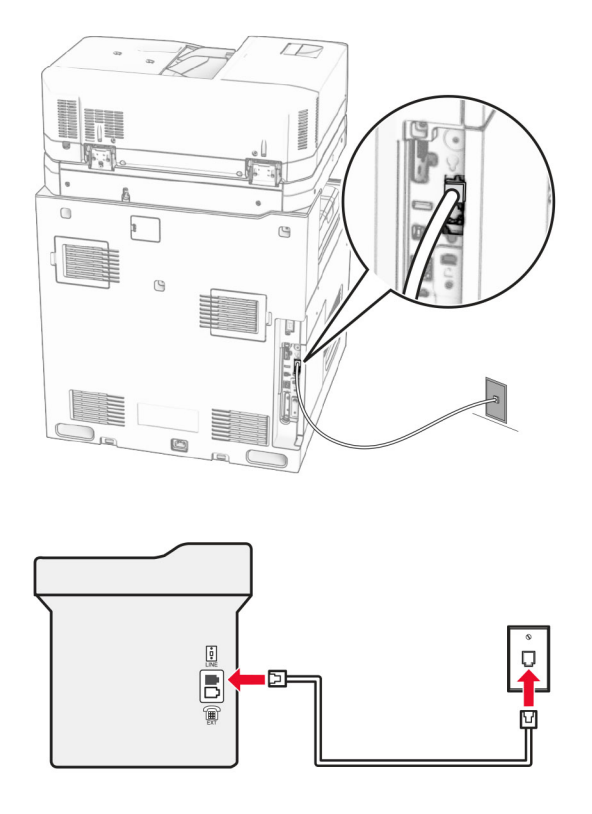

### Penyiapan 1: Printer tersambung ke saluran faks khusus

- 1 Sambungkan ujung kabel telepon ke port line printer.
- 2 Sambungkan ujung kabel lainnya ke soket telepon analog yang aktif.

#### Catatan:

- **•** Anda bisa menyetel printer untuk menerima faks secara otomatis (setel Auto Answer (Jawab Otomatis) ke On (Aktif)) atau secara manual (setel Auto Answer (Jawab Otomatis) ke Off (Nonaktif)).
- **•** Jika Anda ingin menerima faks secara otomatis, setel printer untuk bekerja setelah berdering selama sekian kali.

### Penyiapan 2: Printer berbagi saluran dengan mesin penjawab

Catatan: Jika Anda berlangganan dengan layanan dering khusus, pastikan Anda menyetel pola dering yang benar untuk printer. Kalau tidak, printer tidak akan menerima faks meskipun Anda telah menyetelnya untuk bisa menerima faks secara otomatis.

### Tersambung ke soket telepon yang sama

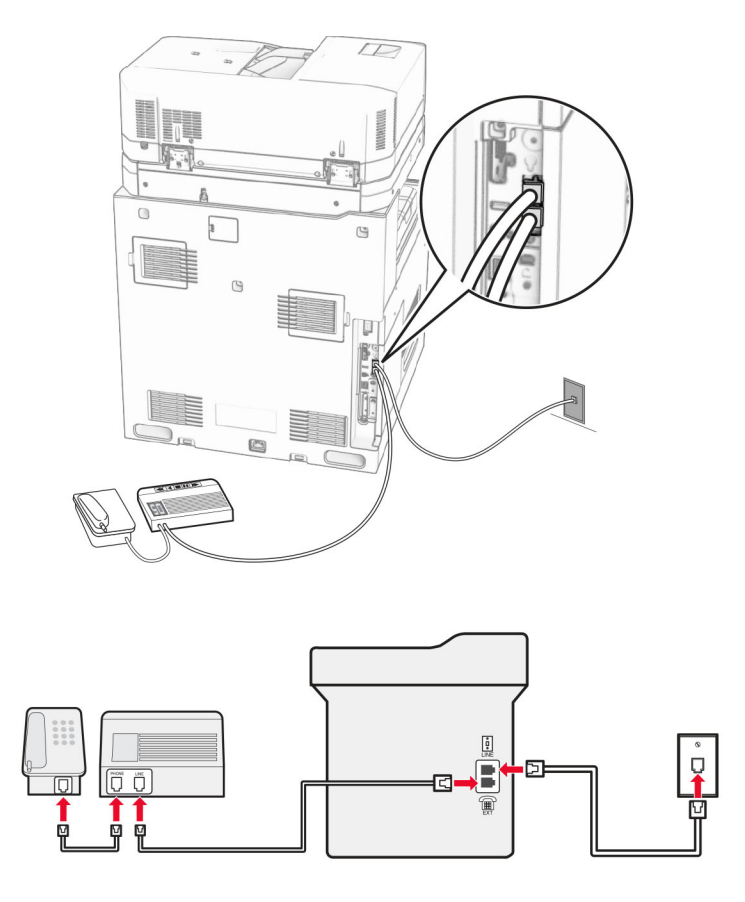

- 1 Sambungkan ujung kabel telepon ke port line printer.
- 2 Sambungkan ujung kabel lainnya ke soket telepon analog yang aktif.
- 3 Sambungkan mesin penjawab dengan port telepon yang ada di printer.

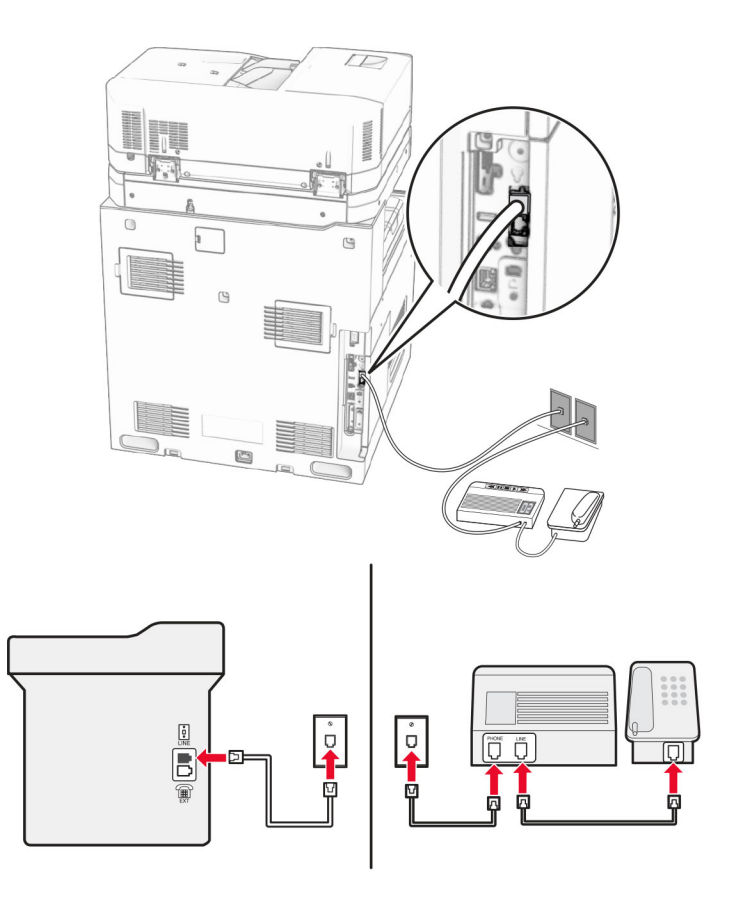

#### Tersambung ke soket telepon dinding yang berbeda

- 1 Sambungkan ujung kabel telepon ke port line printer.
- 2 Sambungkan ujung kabel lainnya ke soket telepon analog yang aktif.

#### Catatan:

- **•** Jika hanya ada satu nomor di saluran telepon Anda, setel printer untuk menerima faks secara otomatis.
- **•** Setel printer untuk mengangkat panggilan pada dering kedua setelah mesin penjawab. Misal, jika mesin penjawab mengangkat panggilan pada dering keempat, atur setelan printer Rings to Answer (Dering untuk Menjawab) ke 6.

### Menyiapkan faks di negara atau kawasan dengan colokan dan soket telepon dinding yang berbeda

Catatan: Instruksi ini hanya berlaku pada printer dengan kartu faks.

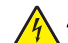

AWAS—BAHAYA SENGATAN LISTRIK: Untuk mencegah risiko sengatan listrik, jangan menyiapkan produk ini atau membuat sambungan kabel atau listrik apa pun, seperti kabel daya, faks, atau telepon ketika terjadi badai petir.

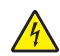

AWAS—BAHAYA SENGATAN LISTRIK: Untuk mencegah risiko sengatan listrik, jangan menggunakan fitur faks selama badai petir.

AWAS—DAPAT MENIMBULKAN CEDERA: Untuk mengurangi risiko kebakaran, hanya gunakan kabel telekomunikasi (RJ-11) ukuran 26 AWG atau yang lebih besar ketika menghubungkan produk ini ke jaringan telepon umum bersaklar. Untuk pengguna di Australia, kabel tersebut harus disetujui oleh Otoritas Media dan Komunikasi Australia.

Soket telepon dinding standar yang dipakai di sebagian besar negara atau kawasan adalah RJ-11. Jika soket telepon atau peralatan di tempat Anda tidak kompatibel dengan jenis sambungan ini, gunakan adaptor telepon. Kemasan printer tidak menyertakan adaptor di negara atau kawasan Anda, sehingga Anda harus membelinya secara terpisah.

Hanya saja, printer telah memiliki colokan adaptor di port telepon. Jangan melepas colokan adaptor dari port telepon printer Anda jika Anda hendak membuat sambungan dengan sistem telepon kaskade atau ser.

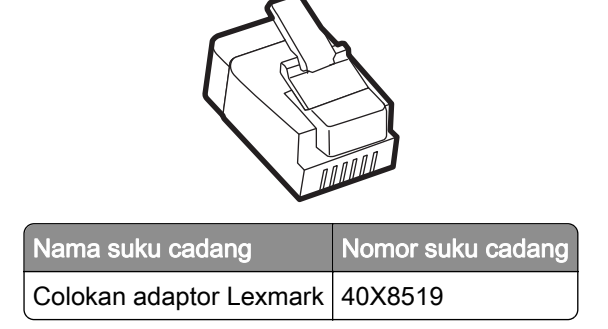

### Menyambungkan printer ke soket telepon non-RJ-11

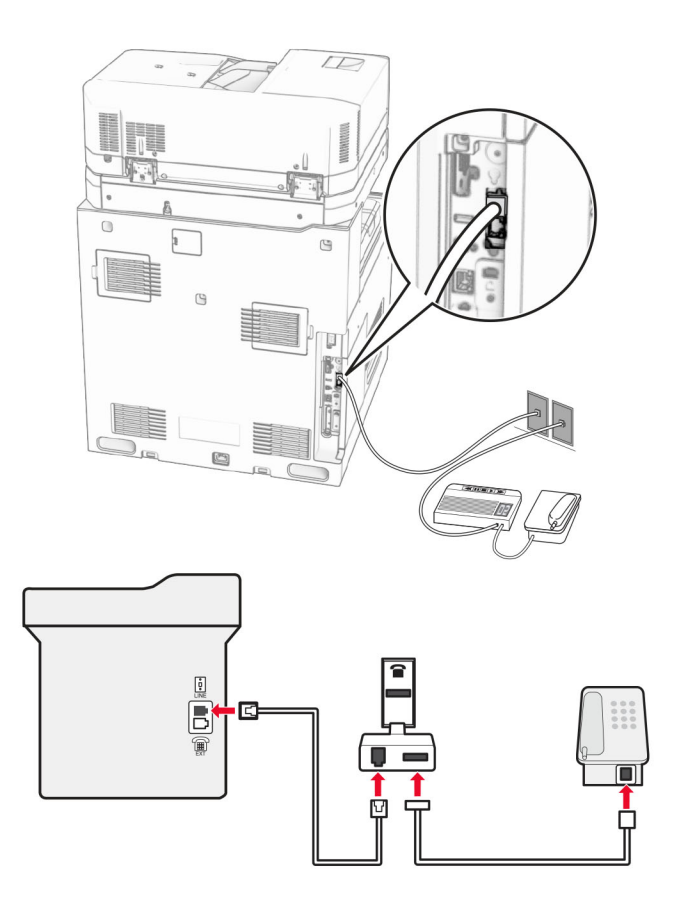

- 1 Sambungkan ujung kabel telepon ke port line printer.
- 2 Sambungkan ujung kabel lainnya ke adaptor RJ-11, lalu sambungkan adaptor ke soket telepon.

Catatan: Jika Anda ingin menyambungkan perangkat lain dengan konektor non-RJ-11 ke soket telepon yang sama, sambungkan secara langsung ke adaptor telepon.

### Menyambungkan ke layanan dering khusus

Dengan layanan dering khusus, Anda bisa memiliki beberapa nomor telepon di satu saluran telepon. Masingmasing nomor telepon akan memiliki pola dering yang berbeda.

- 1 Dari panel kontrol, buka Settings (Setelan) > Fax (Faks) > Fax Setup (Penyiapan Faks) > Fax Receive Settings (Setelan Terima Faks) > Admin Controls (Kontrol Admin) > Answer On (Jawab Aktif).
- 2 Pilih satu pola dering.

### Menyetel waktu dan tanggal faks

- 1 Dari panel kontrol, buka Settings (Setelan) > Device (Perangkat) > Preferences (Preferensi) > Date and Time (Tanggal dan Waktu) > Configure (Atur).
- 2 Atur setelan.

### Mengonfigurasi pergeseran waktu siang hari

- 1 Dari panel kontrol, buka Settings (Setelan) > Device (Perangkat) > Preferences (Preferensi) > Date and Time (Tanggal dan Waktu) > Configure (Atur).
- 2 Pada menu Time Zone (Zona Waktu), pilih (UTC+user) Custom.
- 3 Pada menu Configure (Atur), pilih UTC Offset.
- 4 Atur setelan.

### Mengonfigurasi setelan speaker faks

- 1 Dari panel kontrol, buka Settings (Setelan) > Fax (Faks) > Fax Setup (Penyiapan Faks) > Speaker Settings (Setelan Speaker).
- 2 Lakukan hal-hal berikut:
	- **•** Setel Speaker Mode (Mode Speaker) ke Always On (Selalu Aktif).
	- **•** Setel Speaker Volume (Volume Speaker) ke High (Tinggi).
	- **•** Aktifkan Ringer Volume (Volume Dering).

# Memasukkan kertas dan media khusus

### Menyetel ukuran dan jenis media khusus.

Untuk media khusus seperti label, stok kartu, atau amplop, lakukan cara berikut:

- 1 Dari panel kontrol, buka Settings (Setelan) > Paper (Kertas) > Tray Configuration (Konfigurasi Baki) > Paper Size/Type (Ukuran/Jenis Kertas).
- 2 Pilih satu sumber kertas, lalu setel ukuran dan jenis media khusus.

## Mengatur setelan kertas Universal

Dengan menu Universal Setup (Penyiapan Universal), Anda bisa menyetel lebar dan tinggi kertas yang belum ada di setelan awal printer Anda.

- 1 Dari panel kontrol, buka Settings (Setelan) > Paper (Kertas) > Media Configuration (Konfigurasi Media) > Universal Setup (Penyiapan Universal).
- 2 Pilih All Input Trays (Semua Baki Input), lalu atur setelan ukuran kartu yang ingin Anda sesuaikan.

### Memasang baki 550 lembar

AWAS—BAHAYA TERTUSUK: Guna mengurangi risiko ketidakstabilan alat, masukkan baki secara terpisah. Biarkan baki lain tetap tertutup hingga diperlukan.

1 Buka baki.

Catatan: Untuk mencegah kertas macet, jangan melepas baki ketika printer sedang sibuk.

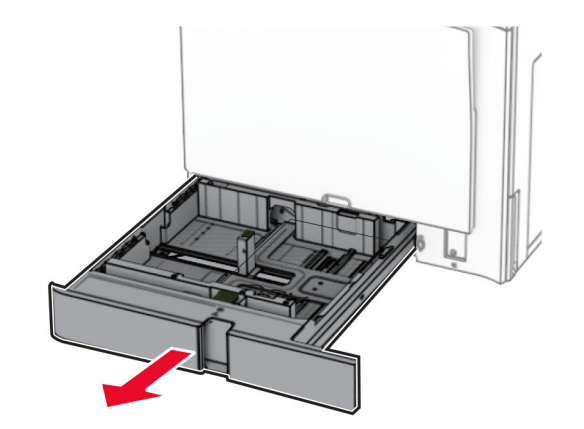

2 Sesuaikan pembatas dengan ukuran kertas yang Anda masukkan.

#### Catatan:

**•** Gunakan indikator di bawah baki untuk menempatkan pembatas.

- **•** Kertas yang sudah dilubangi hanya didukung di baki 550 lembar (standar).
- **•** Kertas A3 hanya didukung di baki 550 lembar (opsional).

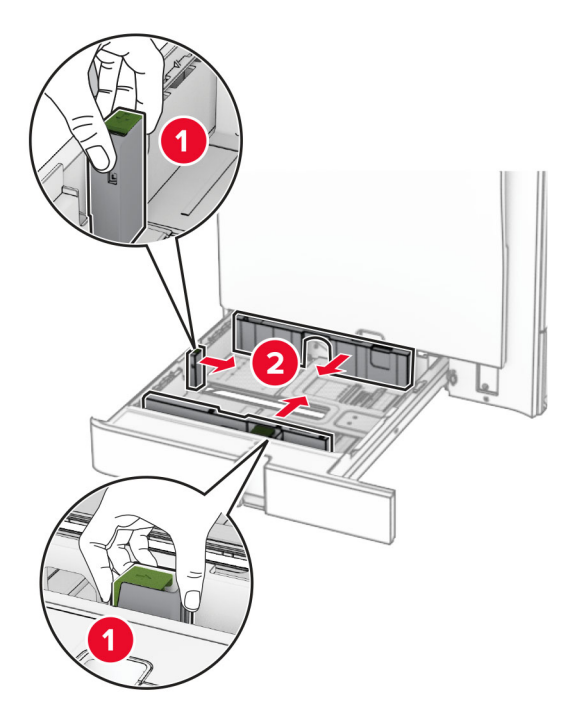

3 Fleksibelkan, angin-anginkan, serta ratakan tepi kertas sebelum memasukkan.

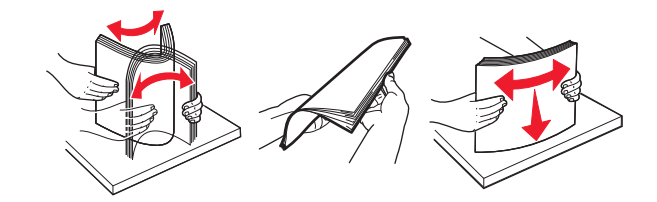

4 Masukkan tumpukan kertas dengan sisi cetak menghadap ke atas.

#### Catatan:

- **•** Jangan menyelipkan kertas ke baki.
- **•** Pastikan pembatas sisi menempel rata pada tepi kertas.
- **•** Pastikan tinggi tumpukan di bawah indikator pengisian kertas maksimum. Mengisi secara berlebih dapat menyebabkan kemacetan kertas.

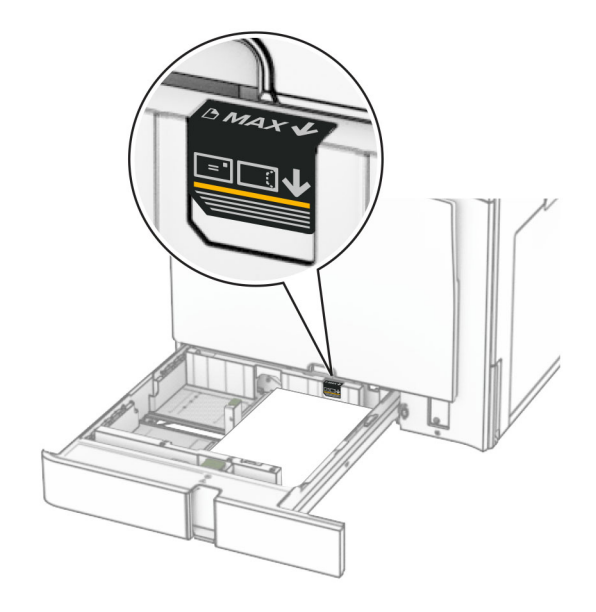

5 Masukkan baki.

Jika perlu, setel ukuran dan jenis kertas agar sesuai dengan yang dimasukkan ke baki.

Catatan: Jika finisher dipasang, halaman-halaman tersebut akan dirotasi 180° ketika dicetak.

#### Ketika memasukkan letterhead, lakukan salah satu di bawah ini:

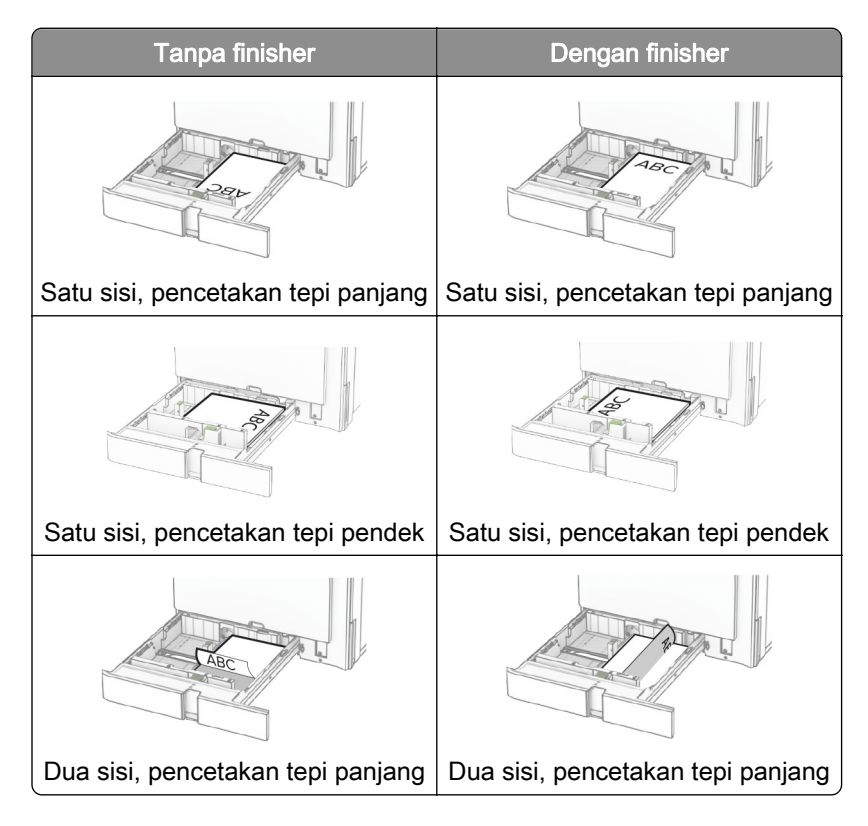

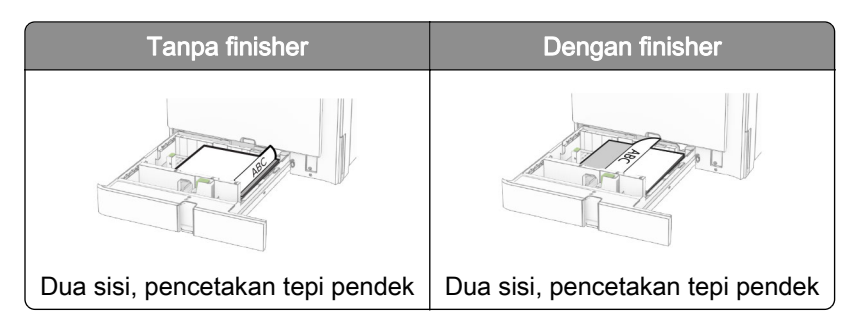

Ketika memasukkan kertas yang sudah dilubangi, lakukan salah satu di bawah ini:

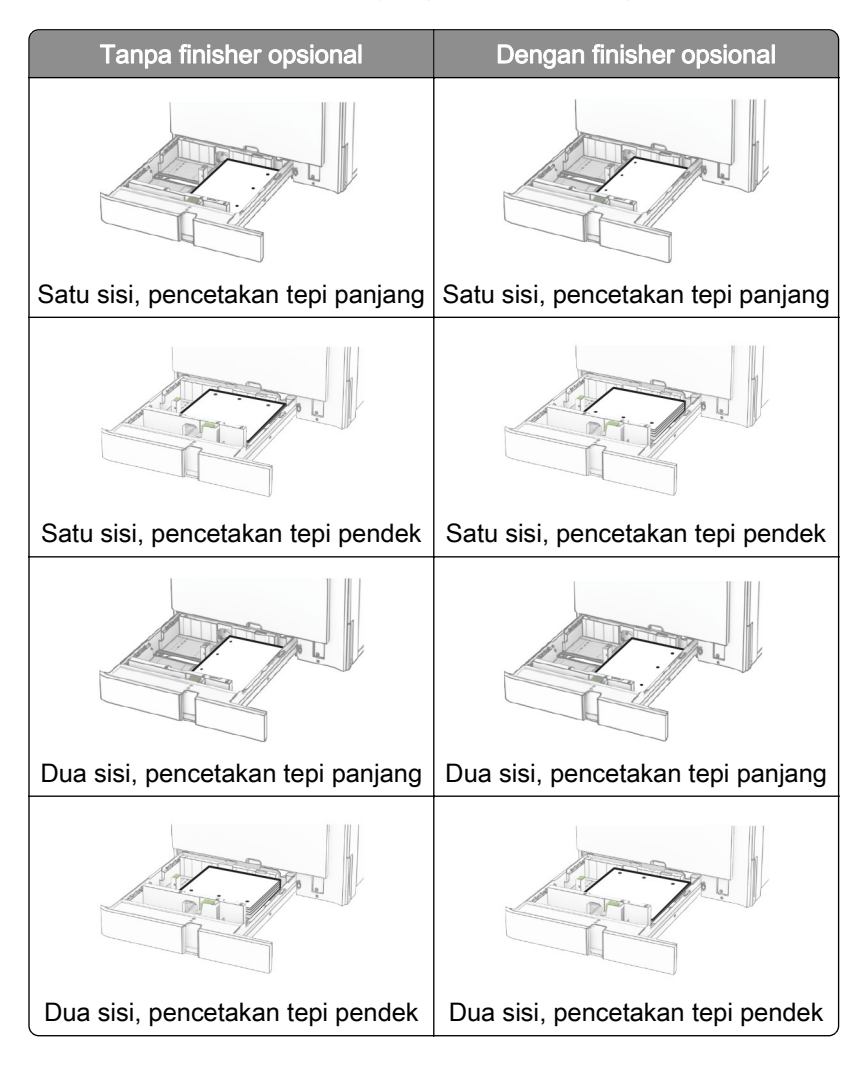

# Mengisi baki tandem 2000 lembar

AWAS—BAHAYA TERTUSUK: Guna mengurangi risiko ketidakstabilan alat, masukkan baki secara terpisah. Biarkan baki lain tetap tertutup hingga diperlukan.

1 Buka baki.

Catatan: Untuk mencegah kertas macet, jangan mengeluarkan baki ketika printer sedang sibuk.

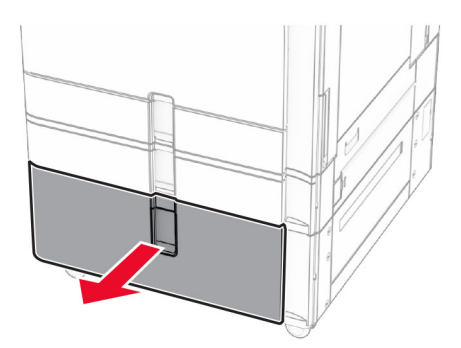

2 Fleksibelkan, angin-anginkan, serta ratakan tepi kertas sebelum memasukkan.

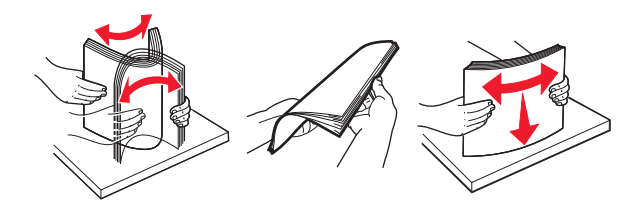

3 Masukkan tumpukan kertas ke baki kanan dengan sisi cetak menghadap ke atas.

#### Catatan:

- **•** Jangan menyelipkan kertas ke baki.
- **•** Pastikan tinggi tumpukan di bawah indikator pengisian kertas maksimum. Mengisi secara berlebih dapat menyebabkan kemacetan kertas.

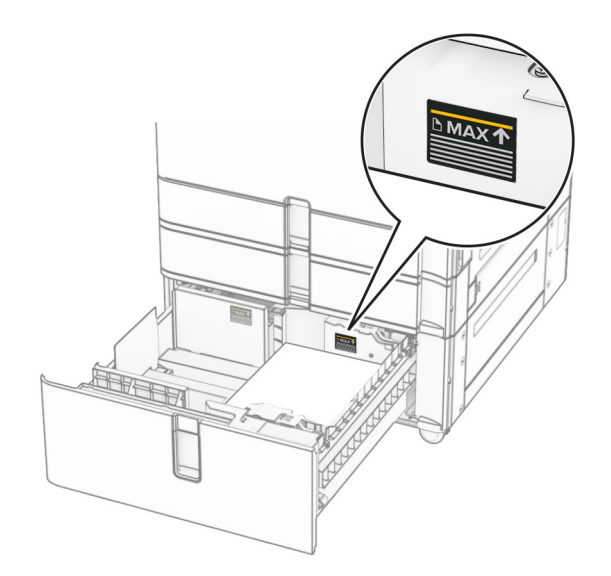

4 Masukkan baki kanan ke dalam printer.

5 Masukkan tumpukan kertas ke baki kiri dengan sisi cetak menghadap ke atas.

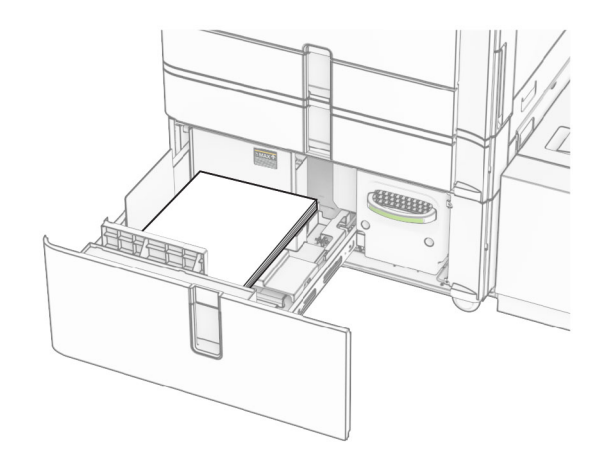

#### 6 Masukkan baki.

Jika perlu, setel ukuran dan jenis kertas agar sesuai dengan yang dimasukkan ke baki.

Catatan: Jika finisher dipasang, halaman-halaman tersebut akan dirotasi 180° ketika dicetak.

Ketika memasukkan kertas letterhead untuk pencetakan satu sisi, masukkan dengan sisi cetak menghadap ke atas dengan header ke arah depan baki.

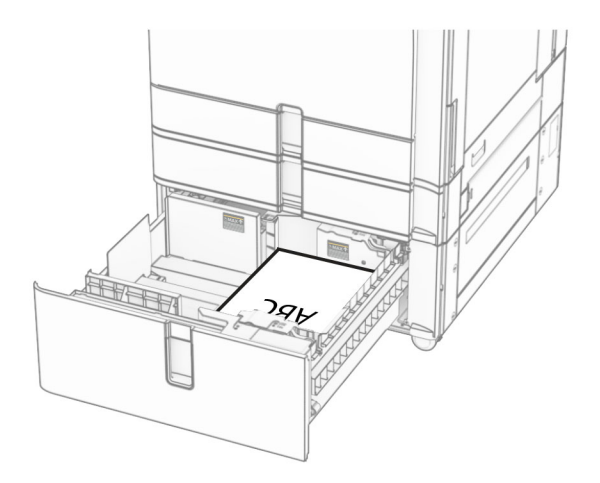

Ketika memasukkan kertas letterhead untuk pencetakan dua sisi, masukkan dengan sisi cetak menghadap ke bawah dengan header ke arah depan baki.

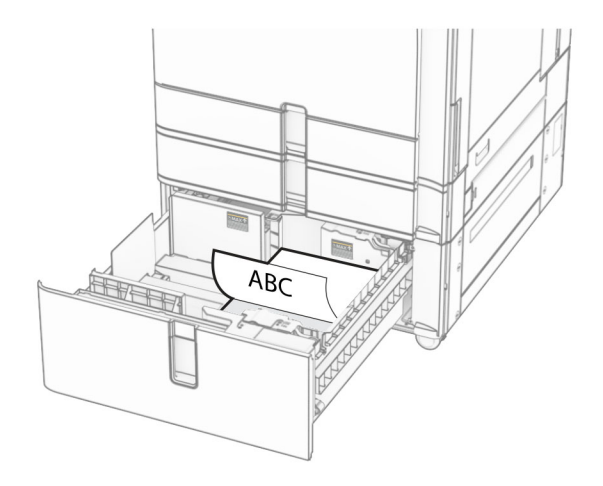

# Memasang baki 1500 lembar

AWAS—BAHAYA TERTUSUK: Guna mengurangi risiko ketidakstabilan alat, masukkan baki secara terpisah. Biarkan baki lain tetap tertutup hingga diperlukan.

1 Buka pintu K.

Catatan: Untuk mencegah kertas macet, jangan melepas baki ketika printer sedang sibuk.

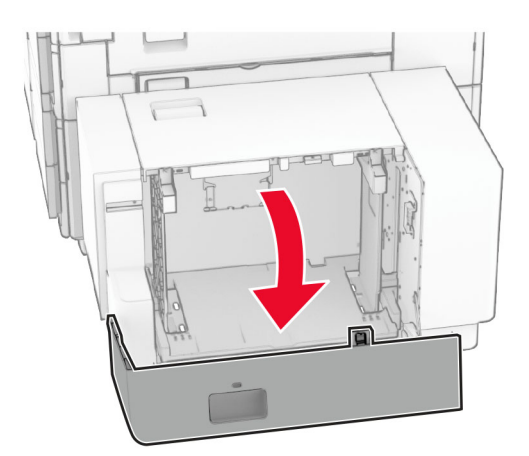

2 Fleksibelkan, angin-anginkan, serta ratakan tepi kertas sebelum memasukkan.

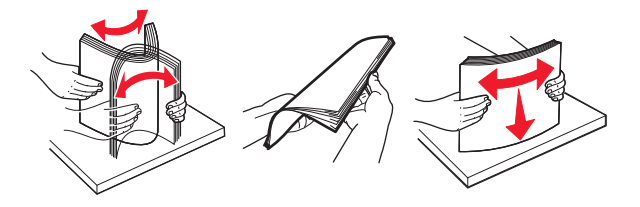

3 Masukkan tumpukan kertas dengan sisi cetak menghadap ke bawah.

#### Catatan:

- **•** Jangan menyelipkan kertas ke baki.
- **•** Pastikan tinggi tumpukan di bawah indikator pengisian kertas maksimum. Mengisi secara berlebih dapat menyebabkan kemacetan kertas.

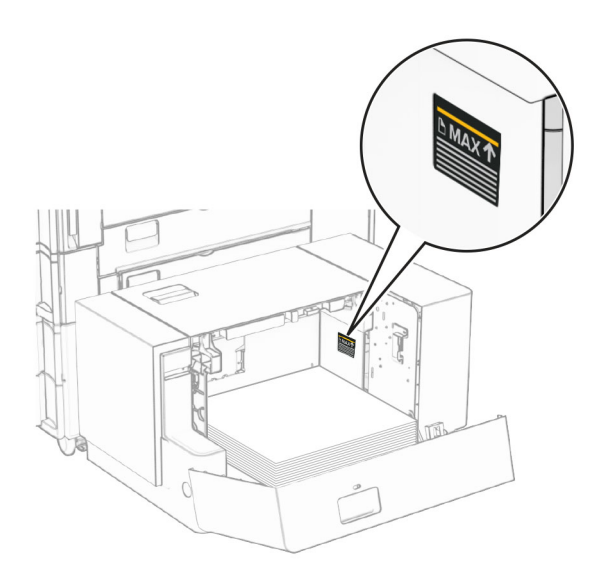

4 Tutup pintu K.

Jika perlu, setel ukuran dan jenis kertas agar sesuai dengan yang dimasukkan ke baki.

Ketika memasukkan kertas letterhead untuk pencetakan satu sisi, masukkan dengan sisi cetak menghadap ke bawah dan header ke arah belakang printer.

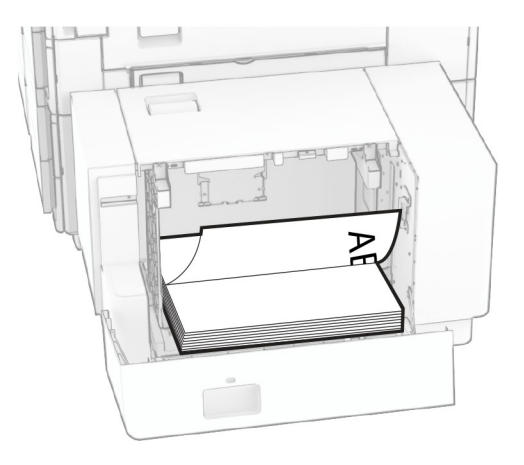

Ketika memasukkan kertas letterhead untuk pencetakan dua sisi, masukkan dengan sisi cetak menghadap ke atas dengan header ke arah belakang printer.

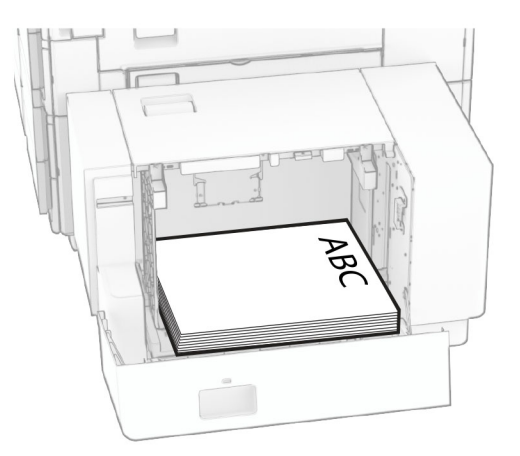

Ketika memasukkan ukuran kertas yang berbeda, pastikan Anda menyesuaikan pembatas. Lakukan hal-hal berikut:

1 Dengan obeng minus, lepas sekrup dari pembatas kertas.

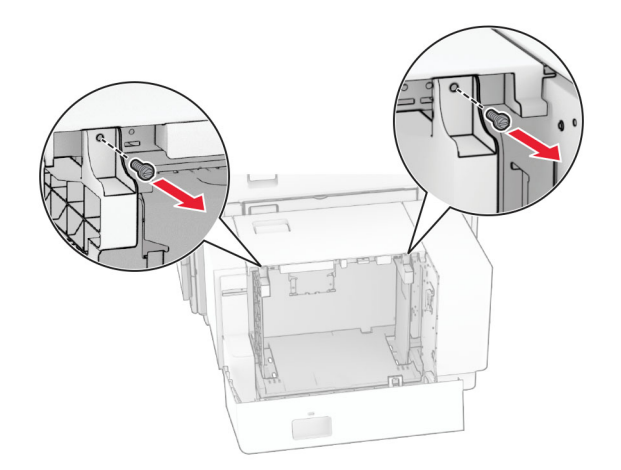

2 Lepas pembatas kertas.

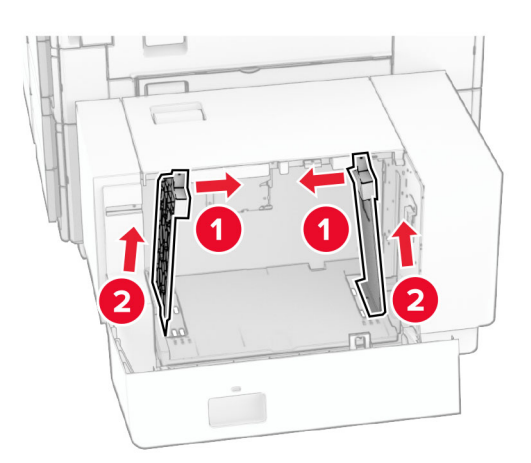

- $000$  $00C$  $BS \t 8^{1}/2x11$ Δ4 A4 81/2x11 B5 DU Q U OO  $\overline{\phantom{a}}$  $8^{1}/2x11$  A4 **B5** 8<sup>1</sup>/<sub>2</sub>x11 B5 Δ4  $\sqrt{2}$  $\circ$  $\Box$ 50  $\frac{1}{2}$
- 3 Sesuaikan pembatas kertas dengan ukuran kertas yang Anda masukkan.

4 Pasang sekrup di pembatas kertas.

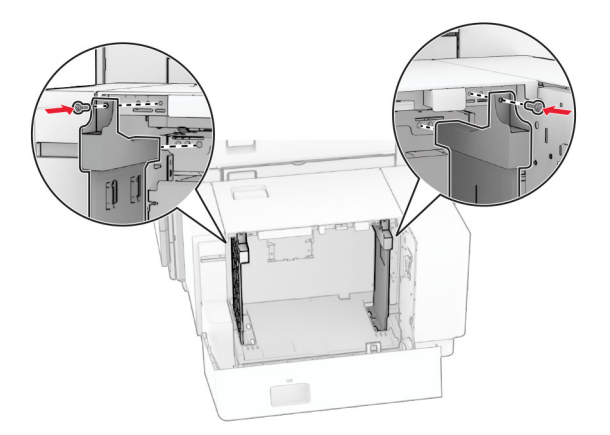

1

## Mengisi pengumpan serba guna

1 Buka pengumpan serba guna.

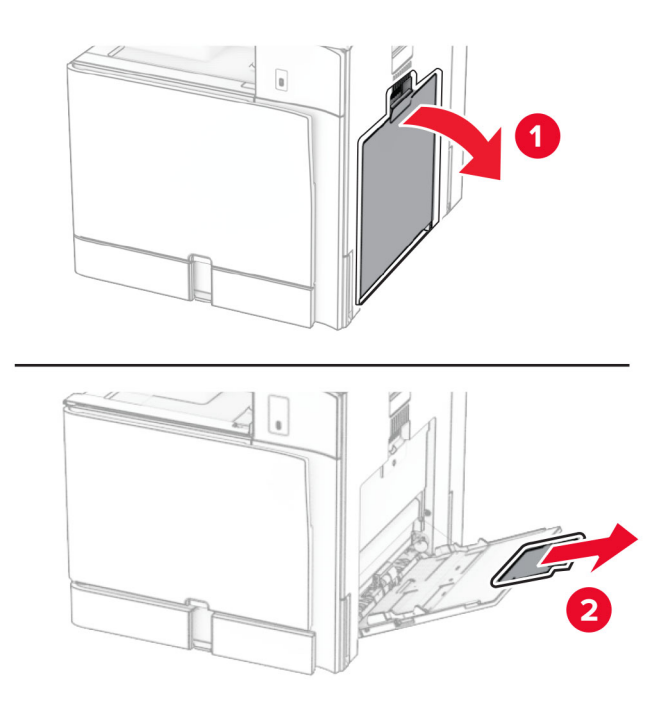

2 Sesuaikan pembatas sisi dengan ukuran kertas yang Anda masukkan.

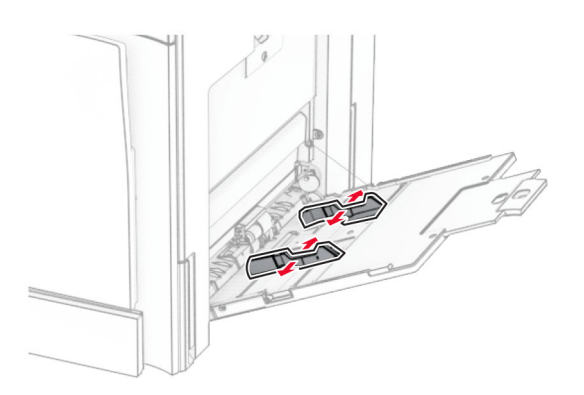

3 Fleksibelkan, angin-anginkan, serta ratakan tepi kertas sebelum memasukkan.

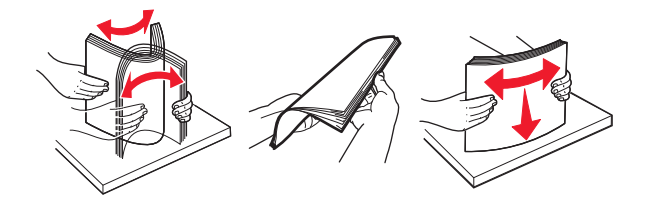

4 Masukkan kertas.

Catatan: Pastikan pembatas sisi menempel rata pada tepi kertas.

**•** Ketika memasukkan letterhead, lakukan salah satu di bawah ini:

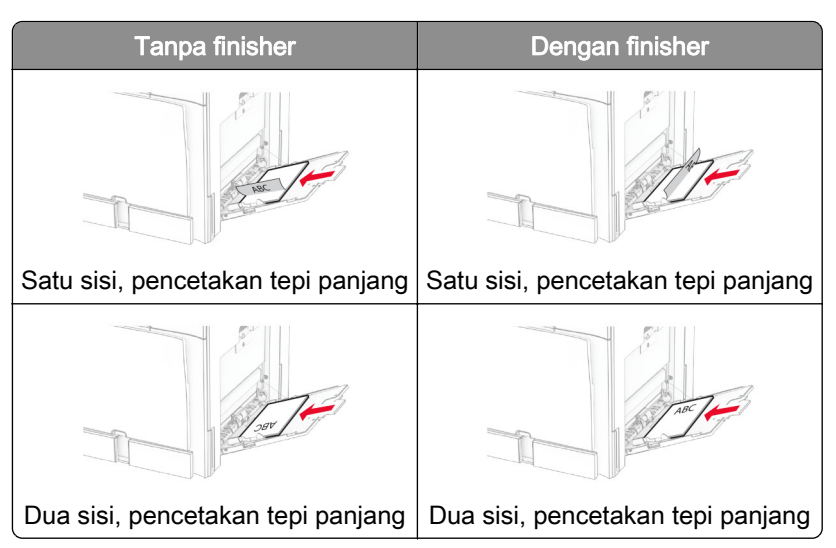

Ketika memasukkan kertas yang sudah dilubangi, lakukan salah satu di bawah ini:

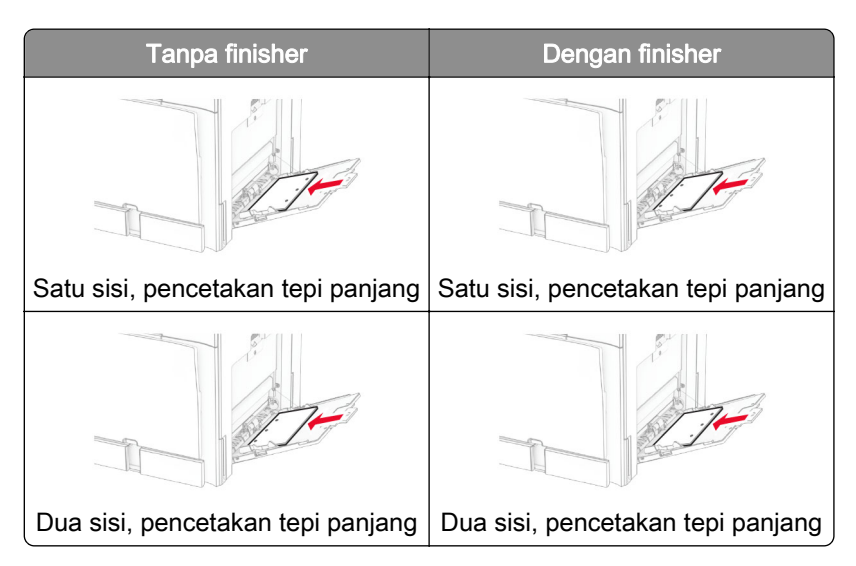

#### Untuk amplop

Masukkan amplop dengan penutupnya menghadap atas ke arah belakang printer. Masukkan amplop Eropa dengan penutupnya menghadap atas dan menjadi bagian yang pertama masuk di feeder multiguna.

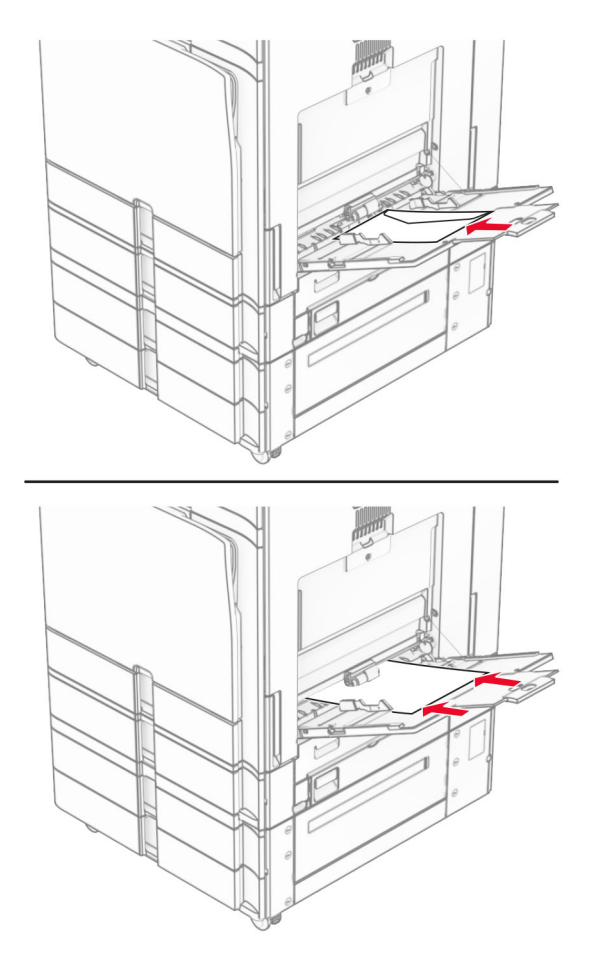

Catatan: Jika finisher sudah dipasang, printer akan membalik halaman 180°.

# Menyambung baki

1 Buka peramban web, kemudian tulis alamat IP printer di kolom alamat.

#### Catatan:

- **•** Lihat alamat IP printer di layar beranda printer. Alamat IP muncul dalam empat set angka yang dipisahkan oleh titik, seperti 123.123.123.123.
- **•** Jika Anda menggunakan proxy, nonaktifkan proxy tersebut untuk memuat halaman web dengan benar.
- 2 Klik Settings (Setelan) > Paper (Kertas) > Tray Configuration (Konfigurasi Baki).
- 3 Setel agar ukuran kertas dan jenis kertas pada baki yang hendak Anda sambungkan adalah sama.

Catatan: Pastikan Anda memasukkan kertas di baki-baki yang telah disambung dengan orientasi yang sama.

4 Simpan setelan.

- <span id="page-92-0"></span>5 Klik Settings (Setelan) > Device (Perangkat) > Maintenance (Perawatan) > Configuration Menu (Menu Konfigurasi) > Tray Configuration (Konfigurasi Baki).
- 6 Setel Tray Linking (Penyambungan Baki) ke Automatic (Otomatis).
- 7 Simpan setelan.

Untuk memutus sambungan baki, pastikan tidak ada baki dengan setelan jenis dan ukuran kertas yang sama.

Peringatan—Dapat Menimbulkan Kerusakan: Suhu fuser akan berbeda-beda tergantung jenis kertas yang ditentukan. Untuk menghindari masalah pencetakan, sesuaikan setelan jenis kertas di printer dengan kertas yang dimasukkan di baki.

# Menginstal dan memperbarui perangkat lunak, driver, dan firmware

# Menginstal perangkat lunak printer

#### Catatan:

- **•** Driver cetak disertakan dalam paket installer perangkat lunak.
- **•** Untuk komputer Macintosh dengan MacOS versi 10.7 atau lebih baru, Anda tidak perlu menginstal driver untuk mencetak di printer bersertifikasi AirPrint. Jika Anda menginginkan fitur pencetakan kustom, unduh driver cetak tersebut.
- 1 Dapatkan salinan paket installer perangkat lunak.
	- **•** Dari CD perangkat lunak yang disertakan bersama printer Anda.
	- **•** Buka [www.lexmark.com/downloads.](http://www.lexmark.com/downloads)
- 2 Jalankan installer, lalu ikuti instruksi pada layar komputer.

# Menginstal driver faks

- 1 Buka [www.lexmark.com/downloads,](http://www.lexmark.com/downloads) cari model printer Anda, lalu unduh paket installer yang sesuai.
- 2 Dari komputer Anda, klik Properti Printer, kemudian buka tab Konfigurasi.
- 3 Pilih Faks, lalu klik Terapkan.

# Menambah printer ke komputer

Sebelum Anda mulai, lakukan salah satu di bawah ini:

- **•** Hubungkan printer dan komputer ke jaringan yang sama. Untuk informasi lebih lanjut tentang menghubungkan printer ke suatu jaringan, lihat ["Menyambungkan printer ke jaringan Wi-Fi" pada](#page-249-0) [halaman 250](#page-249-0).
- **•** Hubungkan komputer ke printer. Untuk informasi lebih lanjut, lihat ["Menghubungkan komputer ke printer"](#page-251-0) [pada halaman 252.](#page-251-0)

**•** Hubungkan printer ke komputer dengan kabel USB. Untuk informasi lebih lanjut, lihat ["Port printer" pada](#page-61-0) [halaman 62](#page-61-0).

Catatan: Kabel USB dijual terpisah.

#### Untuk pengguna Windows

1 Menginstal driver printer di komputer.

Catatan: Untuk informasi lebih lanjut, lihat ["Menginstal perangkat lunak printer" pada halaman 93](#page-92-0).

- 2 Buka Printers & scanners (Printer & pemindai), lalu klik Add a printer or scanner (Tambah printer atau pemindai).
- 3 Sesuai dengan sambungan printer Anda, lakukan salah satu di bawah ini:
	- **•** Pilih printer dari daftar, kemudian klik Add device (Tambah perangkat).
	- **•** Klik Show Wi-Fi Direct printers (Tampilkan printer Wi-Fi Direct), pilih printer, kemudian klik Add device (Tambah perangkat).
	- **•** Klik The printer that I want isn't listed (Printer yang saya ingin tidak terdaftar), kemudian dari jendela Add Printer (Tambah Printer), lakukan sebagai berikut:
		- a Pilih Add a printer using an IP address or hostname (Tambah printer dengan alamat IP atau nama host), lalu klik Next (Selanjutnya).
		- b Pada kolom jenis Perangkat, pilih TCP/IP Device.
		- c Pada kolom nama host atau alamat IP, tulis alamat IP printer, lalu klik Next (Selanjutnya).

#### Catatan:

- **–** Lihat alamat IP printer di layar beranda printer. Alamat IP muncul dalam empat set angka yang dipisahkan oleh titik, seperti 123.123.123.123.
- **–** Jika Anda menggunakan proxy, nonaktifkan proxy tersebut untuk memuat halaman web dengan benar.
- d Pilih driver printer, kemudian klik Berikutnya.
- e Pilih Use the driver that is currently installed (recommended), lalu klik Next (Selanjutnya).
- f Tulis nama printer, kemudian klik Berikutnya.
- g Klik Finish (Selesai).

#### Untuk pengguna Macintosh

- 1 Buka Printers & Scanners (Printer & Pemindai).
- 2 Klik Add Printer, Scanner, or Fax (Tambah Printer, Pemindai, atau Faks), lalu pilih printer.
- 3 Dari menu Add Printer (Tambah Printer), pilih driver printer.

#### Catatan:

- **•** Untuk menggunakan driver printer Macintosh, pilih salah satu antara AirPrint atau Secure AirPrint.
- **•** Jika Anda menginginkan fitur cetak bebas, pilih driver Lexmark Print. Untuk menginstal driver, lihat ["Menginstal perangkat lunak printer" pada halaman 93.](#page-92-0)
- 4 Tambah printer.

### <span id="page-94-0"></span>Mengekspor file konfigurasi

1 Buka peramban web, kemudian tulis alamat IP printer di kolom alamat.

#### Catatan:

- **•** Lihat alamat IP printer di layar beranda printer. Alamat IP muncul dalam empat set angka yang dipisahkan oleh titik, seperti 123.123.123.123.
- **•** Jika Anda menggunakan proxy, nonaktifkan proxy tersebut untuk memuat halaman web dengan benar.
- 2 Dari Embedded Web Server, klik Export Configuration (Ekspor Konfigurasi).
- 3 Pilih konfigurasi yang akan diekspor.

Catatan: Tergantung konfigurasi yang Anda pilih, file bisa diekspor ke dalam format ZIP atau CSV.

## Mengimpor file konfigurasi

1 Buka peramban web, kemudian tulis alamat IP printer di kolom alamat.

#### Catatan:

- **•** Lihat alamat IP printer di layar beranda printer. Alamat IP muncul dalam empat set angka yang dipisahkan oleh titik, seperti 123.123.123.123.
- **•** Jika Anda menggunakan proxy, nonaktifkan proxy tersebut untuk memuat halaman web dengan benar.
- 2 Dari Embedded Web Server, klik Import Configuration (Impor Konfigurasi).
- 3 Cari lokasi file tersebut disimpan.

Catatan: File bisa disimpan dalam format ZIP atau CSV.

4 Klik Import (Impor).

### Menambah opsi pada driver printer

#### Untuk pengguna Windows

- 1 Buka folder printer.
- 2 Pilih printer yang ingin Anda perbarui dan lakukan salah satu hal di bawah ini:
	- Untuk Windows 7 atau setelahnya, pilih Printer properties (Properti Printer).
	- **•** Untuk versi sebelumnya, pilih Properties (Properti).
- 3 Buka tab Configuration (Konfigurasi), lalu pilih Update Now ‑ Ask Printer (Perbarui Sekarang Tanya Printer).
- 4 Terapkan perubahan.

#### Untuk pengguna Macintosh

- 1 Buka Printers & Scanners (Printer & Pemindai).
- 2 Klik Add Printer, Scanner, or Fax (Tambah Printer, Pemindai, atau Faks), lalu pilih printer.
- 3 Pilih driver printer.
- 4 Terapkan perubahan.

### Memperbarui firmware

#### Memperbarui firmware dengan panel kontrol

#### Menggunakan pusat pemberitahuan

Cara ini hanya bisa diterapkan di beberapa model printer.

1 Dari panel kontro, buka pusat pemberitahuan, lalu pilih Firmware update available (Pembaruan firmware tersedia).

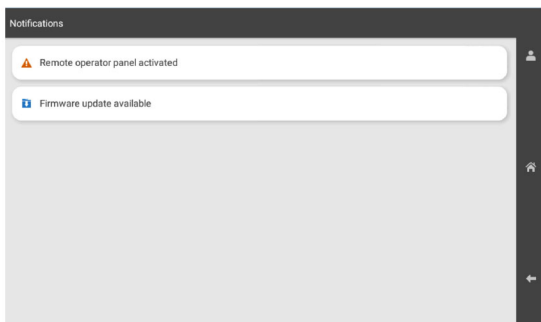

2 Pilih Install now (Instal sekarang).

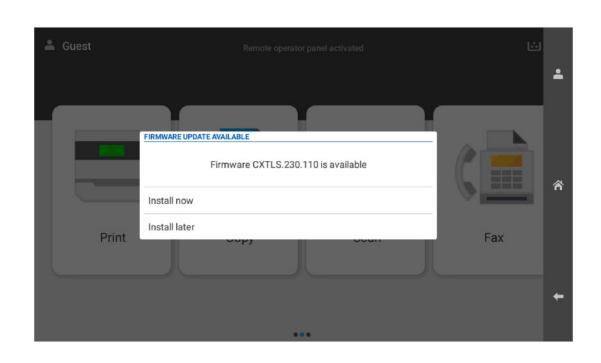

Printer akan otomatis memulai ulang setelah pembaruan selesai.

#### Menggunakan menu Setelan

- 1 Dari panel kontrol, buka Settings (Setelan) > Device (Perangkat) > Update Firmware (Perbarui Firmware).
- 2 Tergantung model printer Anda, pilih Check for updates (Periksa pembaruan) atau Check for updates now (Periksa pembaruan sekarang).
- 3 Jika ada pembaruan, pilih Install now (Instal sekarang).

Printer akan otomatis memulai ulang setelah pembaruan selesai.

### Memperbarui firmware dengan Embedded Web Server

Sebelum mulai, pastikan bahwa:

• Anda sudah mendownload firmware printer yang paling baru dari **<https://support.lexmark.com>** dan menyimpannya di flash drive atau komputer.

Catatan: Untuk menggunakan firmware printer itu, ekstrak file firmware FLS dari file ZIP tersebut.

**•** Anda tidak sedang memakai kode khusus pada printer supaya tidak kehilangan fungsionalitas.

Peringatan—Dapat Menimbulkan Kerusakan: Pastikan bahwa semua printer yang mendapat pembaruan firmware dalam posisi aktif selama proses pembaruan firmware. Menonaktifkan printer selama pembaruan firmware dapat menyebabkan kerusakan parah.

Jika printer tersambung ke jaringan ketika memeriksa pembaruan, Anda tidak perlu mendownload firmware terlebih dahulu.

1 Buka peramban web, kemudian tulis alamat IP printer di kolom alamat.

Catatan:

- **•** Lihat alamat IP printer di layar beranda printer. Alamat IP muncul dalam empat set angka yang dipisahkan oleh titik, seperti 123.123.123.123.
- **•** Jika Anda menggunakan proxy, nonaktifkan proxy tersebut untuk memuat halaman web dengan benar.
- 2 Klik Device (Perangkat).
- 3 Gulir ke bawah, lalu klik Update Firmware (Perbarui Firmware).
- 4 Tergantung model printer Anda, klik Check for updates (Periksa pembaruan) atau Check for updates now (Periksa pembaruan sekarang).

Jika ada pembaruan, klik I agree, start update (Saya setuju, mulai pembaruan).

Printer akan otomatis memulai ulang setelah pembaruan selesai.

# Menginstal opsi perangkat keras

### Memasang baki 550 lembar (opsional)

AWAS—BAHAYA SENGATAN LISTRIK: Untuk menghindari risiko sengatan listrik, jika Anda mengakses papan kontroler atau memasang perangkat keras atau perangkat memori opsional, ada kalanya setelah menyiapkan printer, Anda harus menonaktifkan printer terlebih dahulu, yaitu dengan melepas kabel daya dari stopkontak listrik. Jika Anda memiliki perangkat lain yang terpasang dengan printer, matikan terlebih dahulu, dan lepas kabel yang tersambung ke printer.

Catatan: Pekerjaan ini memerlukan obeng minus.

1 Nonaktifkan printer.

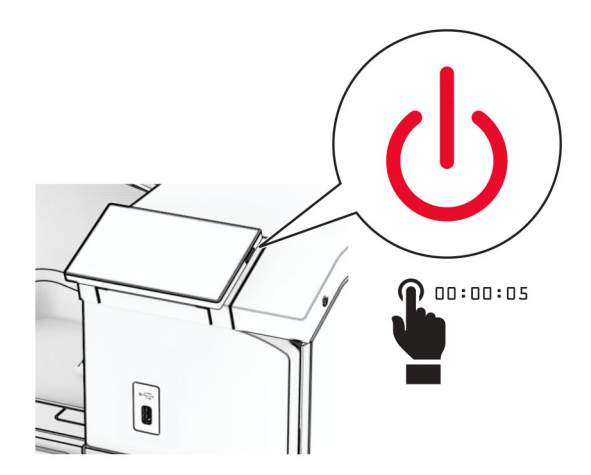

2 Lepas kabel daya dari stopkontak listrik, lalu dari printer.

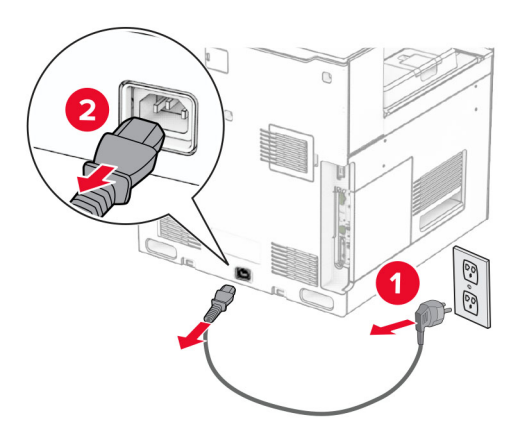

3 Buka kemasan baki 550 lembar (opsional)

Catatan: Untuk mencegah kerusakan baki, pastikan Anda menahan sisi depan dan belakang ketika mengangkatnya.

4 Pasang pintu baki kanan.

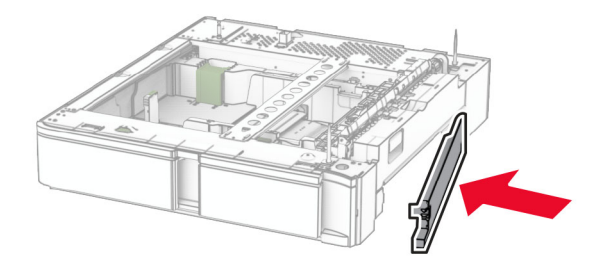

Tarik baki 550 lembar bagian dalam.

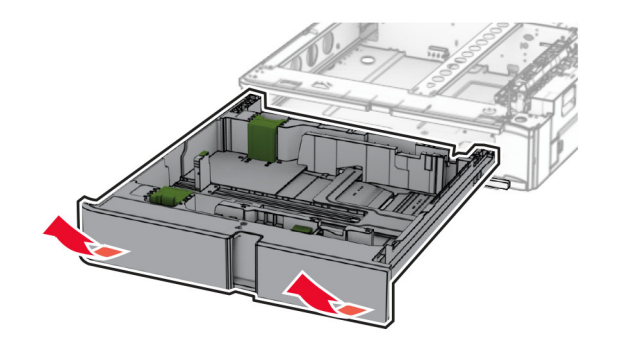

Lepas pintu baki bagian atas.

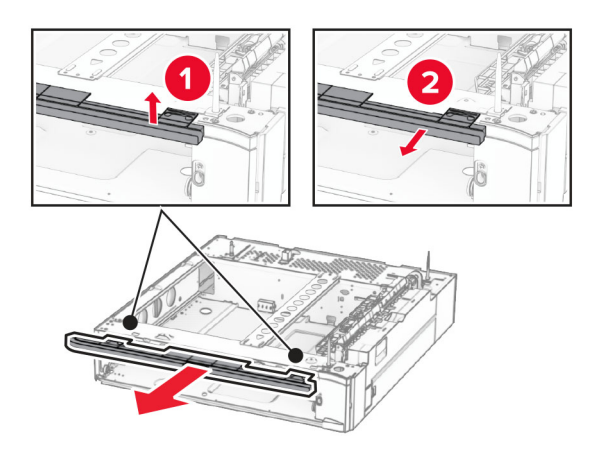

Lepas sekrup.

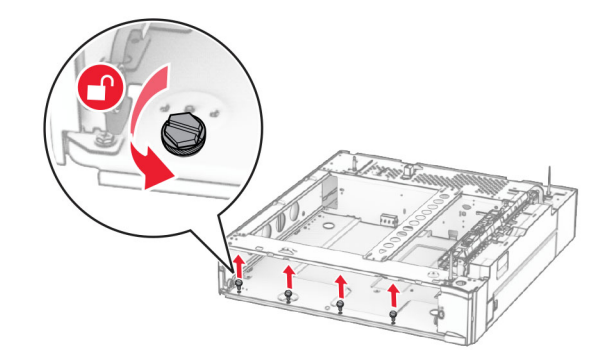

Pasang pintu baki bagian bawah.

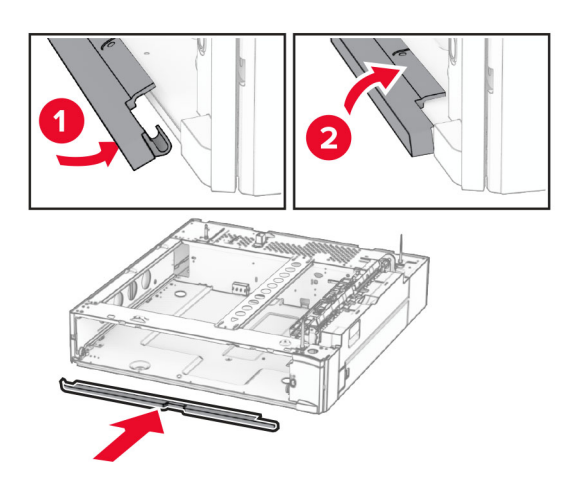

Pasang sekrup.

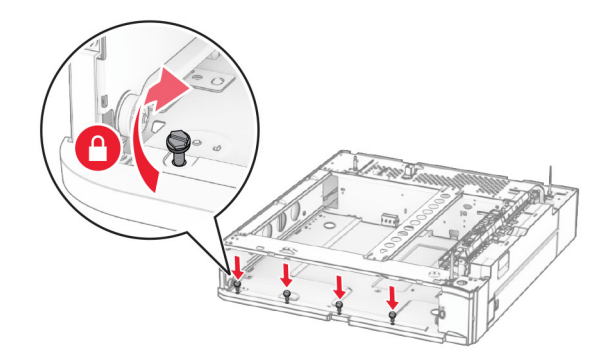

Pasang pintu baki bagian atas.

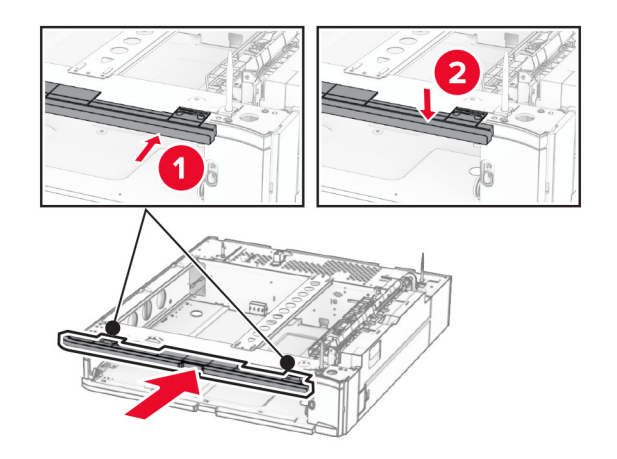

Masukkan baki 550 lembar bagian dalam.

12 Lepas pintu di bawah sisi kanan printer.

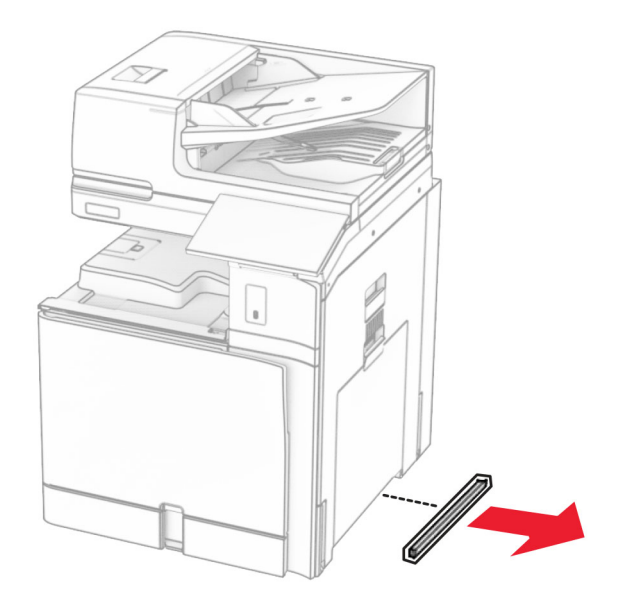

13 Sejajarkan printer dengan baki 550 lembar, lalu turunkan ke tempatnya.

AWAS—DAPAT MENIMBULKAN CEDERA: Jika berat printer lebih dari 20 kg (44 lb), Anda memerlukan bantuan dua atau beberapa orang agar bisa mengangkatnya dengan aman.

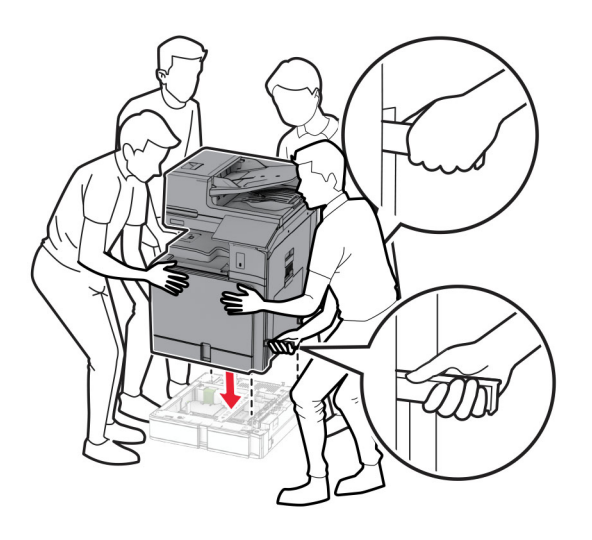

Tarik baki standar bagian dalam.

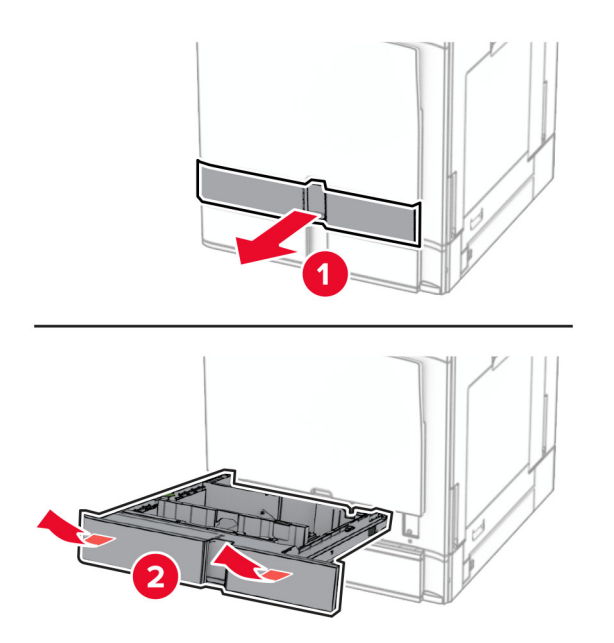

Kencangkan baki 550 lembar ke printer.

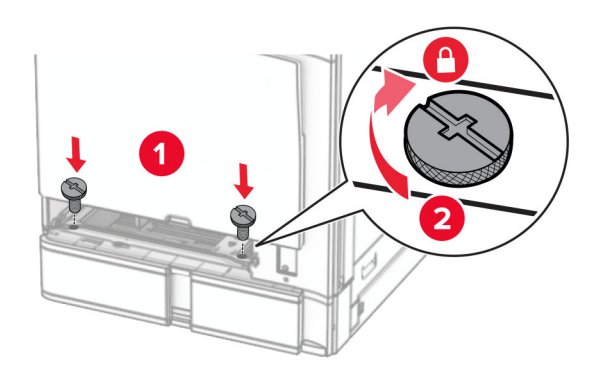

16 Masukkan baki standar bagian dalam.

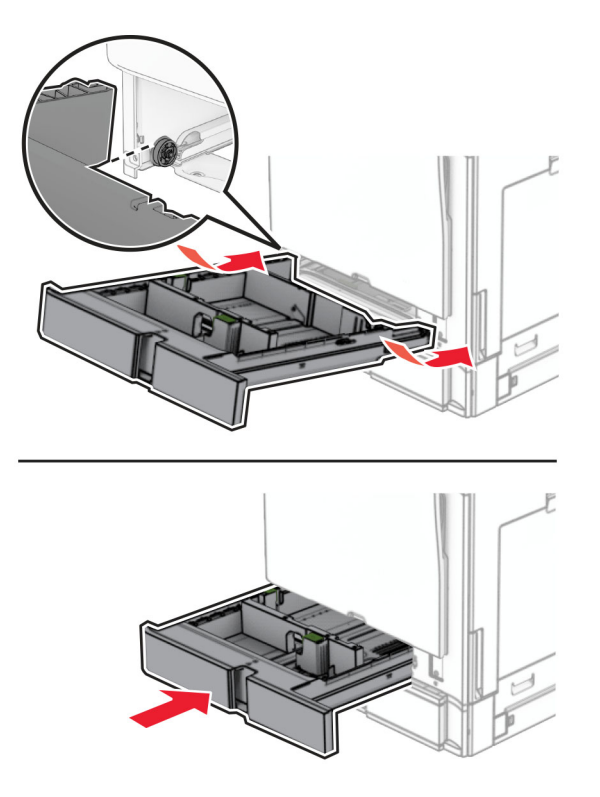

17 Kencangkan bagian belakang baki 550 lembar ke printer.

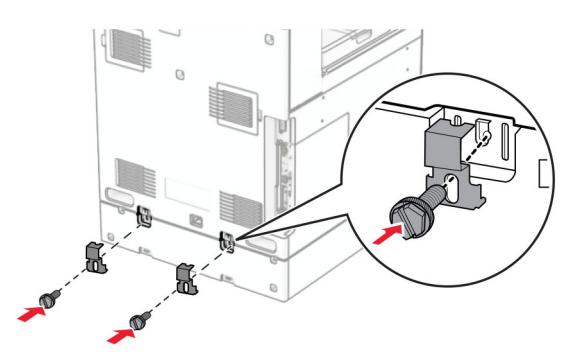

18 Sambungkan ujung kabel daya printer ke printer, lalu ujung lainnya ke stopkontak listrik.

AWAS—DAPAT MENIMBULKAN CEDERA: Untuk menghindari risiko kebakaran atau tersengat listrik, sambungkan kabel daya ke stopkontak listrik yang sudah diinspeksi standar mutunya dan dihubungkan ke arde di dekat produk dan mudah dijangkau.

19 Aktifkan printer.

Tambahkan baki di driver cetak agar bisa menjalankan pekerjaan cetak. Untuk informasi lebih lanjut, lihat ["Menambah opsi pada driver printer" pada halaman 95](#page-94-0).

## Memasang 2 baki 550 lembar

AWAS—BAHAYA SENGATAN LISTRIK: Untuk menghindari risiko sengatan listrik, jika Anda mengakses papan kontroler atau memasang perangkat keras atau perangkat memori opsional, ada kalanya setelah menyiapkan printer, Anda harus menonaktifkan printer terlebih dahulu, yaitu dengan melepas kabel daya dari stopkontak listrik. Jika Anda memiliki perangkat lain yang terpasang dengan printer, matikan terlebih dahulu, dan lepas kabel yang tersambung ke printer.

#### Catatan:

- **•** Opsi ini harus dipasang dengan baki 550 lembar (opsional). Pasang opsi di susunan paling bawah.
- **•** Jika baki 550 lembar sudah dipasang, lepas baki tersebut, buka pintu sampingnya, buka pintu baki bagian bawah, lalu pasang baki di atas opsi ini.
- **•** Pekerjaan ini memerlukan obeng minus.
- 1 Nonaktifkan printer.

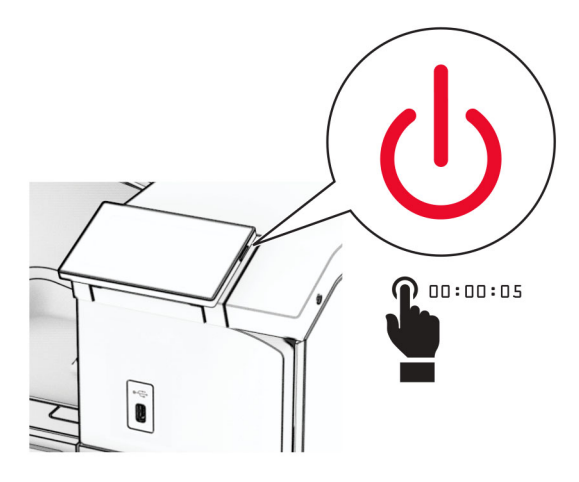

2 Lepas kabel daya dari stopkontak listrik, lalu dari printer.

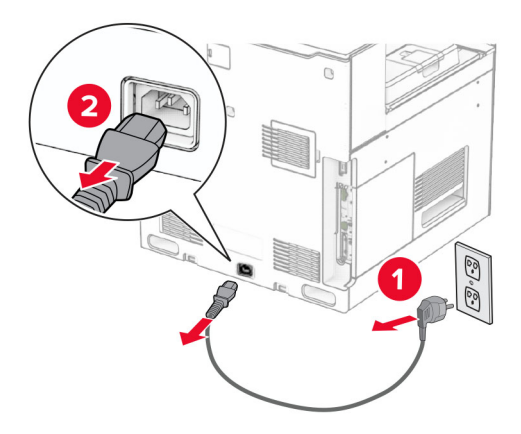

3 Buka kemasan 2 baki 550 lembar, lalu keluarkan seluruh isi kemasan.

4 Kunci kaster supaya 2 baki 550 lembar tidak bergerak.

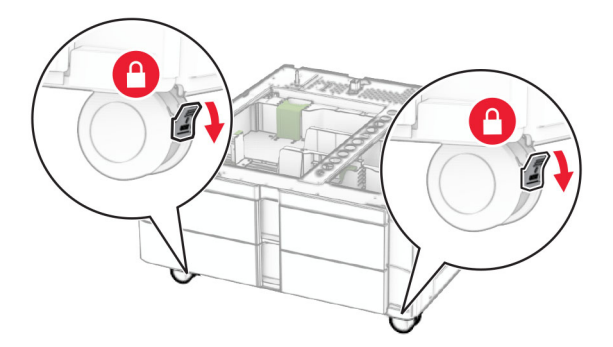

5 Sejajarkan baki 550 lembar dengan 2 baki 550 lembar, lalu turunkan ke tempatnya.

Catatan: Untuk mencegah kerusakan baki, pastikan Anda menahan sisi depan dan belakang ketika mengangkat baki.

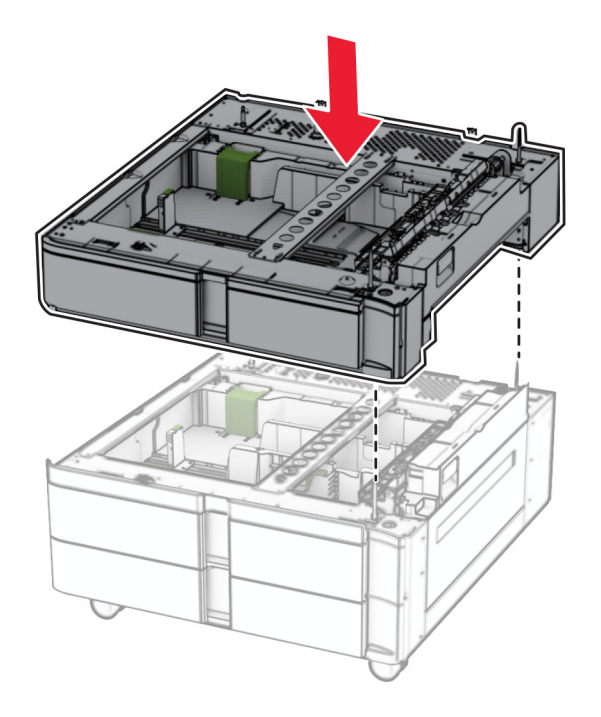

Tarik baki 550 lembar bagian dalam.

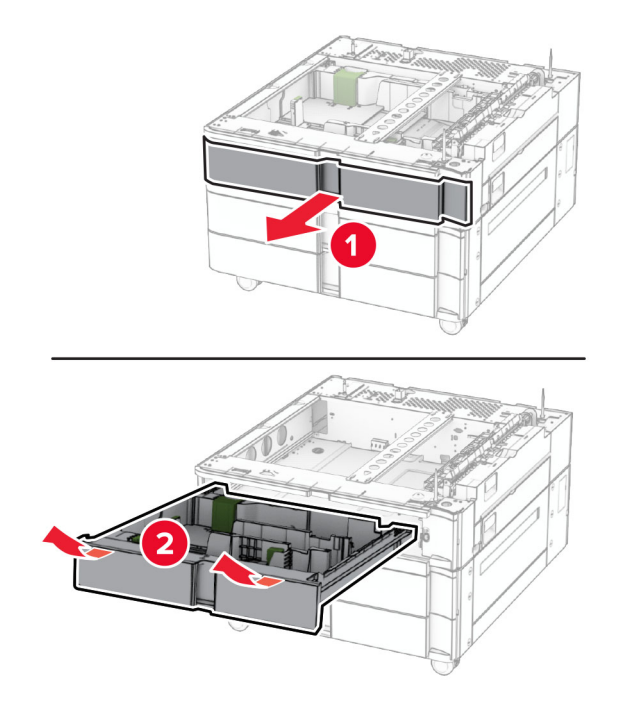

Kencangkan baki 550 lembar ke 2 baki 550 lembar.

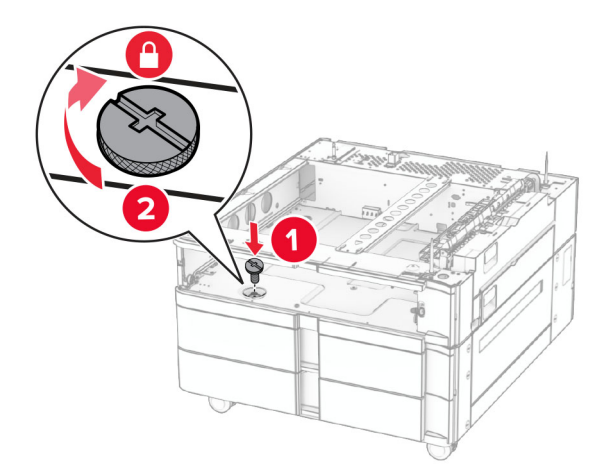

Masukkan baki 550 lembar bagian dalam.

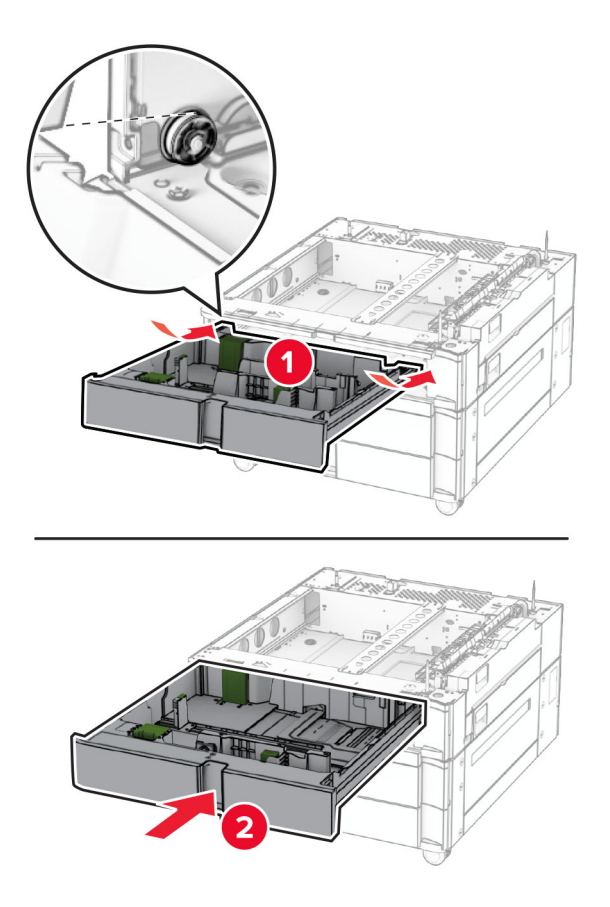

Kencangkan bagian belakang baki 550 lembar ke 2 baki 550 lembar.

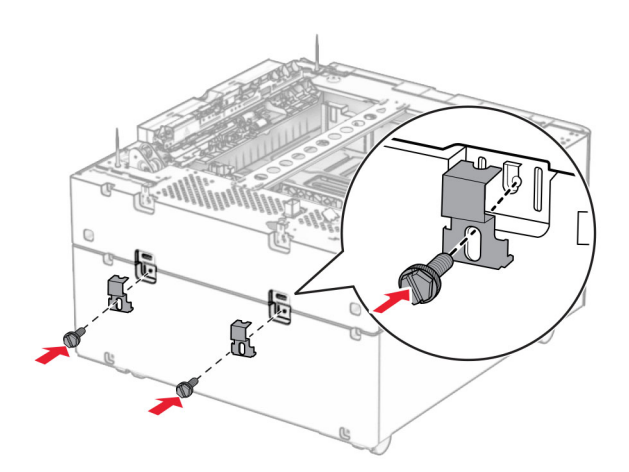

10 Lepas pintu di bawah sisi kanan printer.

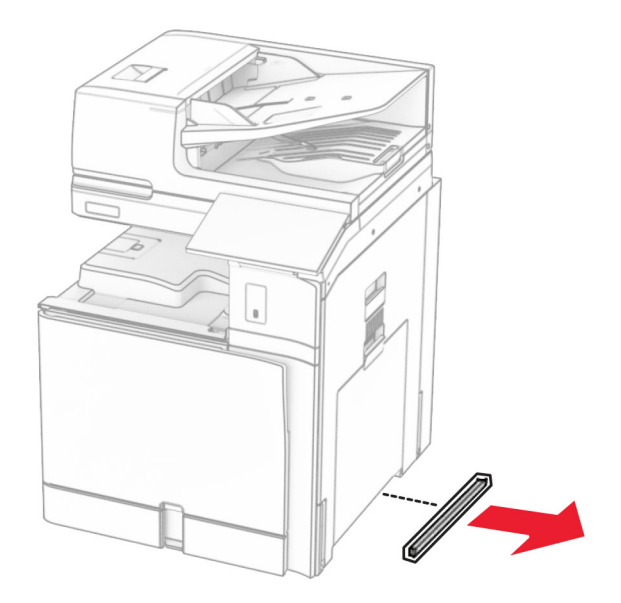

11 Sejajarkan printer dengan baki opsional, lalu turunkan ke tempatnya.

AWAS—DAPAT MENIMBULKAN CEDERA: Jika berat printer lebih dari 20kg (44lb), Anda memerlukan bantuan dua atau beberapa orang agar bisa mengangkatnya dengan aman.

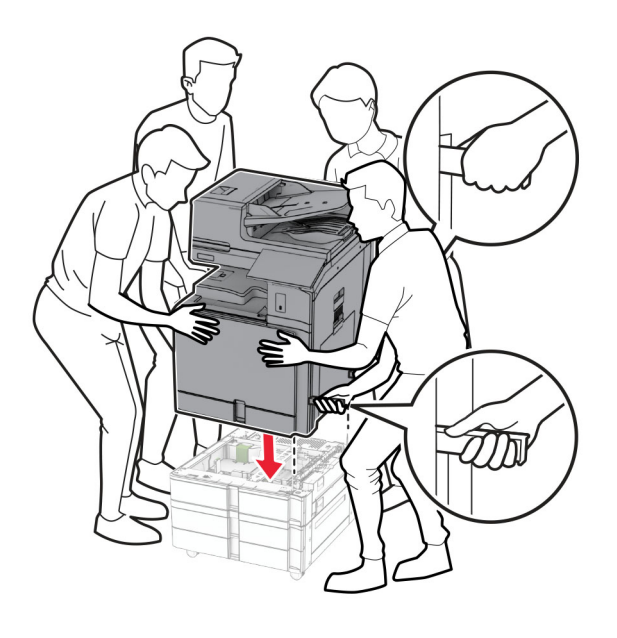
Tarik baki standar bagian dalam.

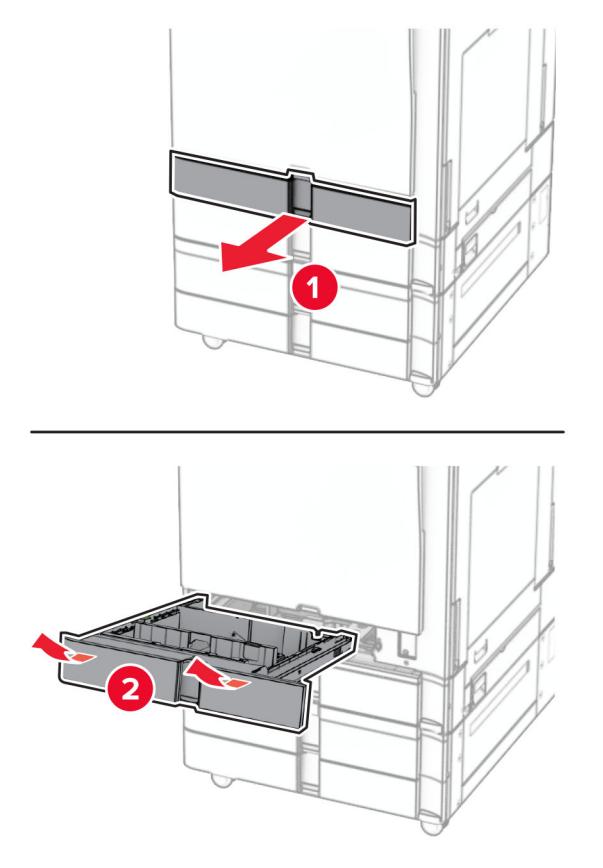

Kencangkan baki 550 lembar ke printer.

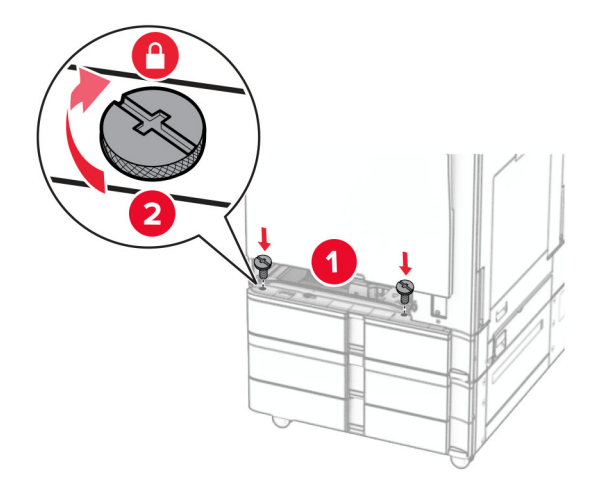

Masukkan baki standar bagian dalam.

15 Kencangkan bagian belakang baki 550 lembar ke printer.

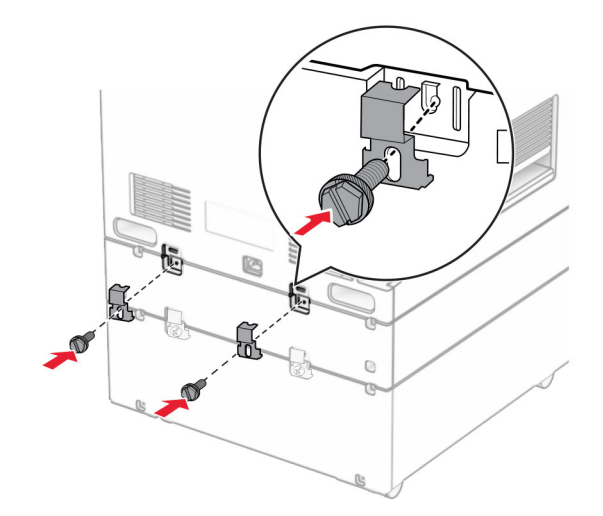

- 16 Sambungkan ujung kabel daya printer ke printer, lalu ujung lainnya ke stopkontak listrik.
	- AWAS—DAPAT MENIMBULKAN CEDERA: Untuk menghindari risiko kebakaran atau tersengat listrik, sambungkan kabel daya ke stopkontak listrik yang sudah diinspeksi standar mutunya dan dihubungkan ke arde di dekat produk dan mudah dijangkau.
- 17 Aktifkan printer.

Tambahkan baki di driver cetak agar bisa menjalankan pekerjaan cetak. Untuk informasi lebih lanjut, lihat ["Menambah opsi pada driver printer" pada halaman 95](#page-94-0).

## Memasang baki tandem 2000 lembar

AWAS—BAHAYA SENGATAN LISTRIK: Untuk menghindari risiko sengatan listrik, jika Anda mengakses papan kontroler atau memasang perangkat keras atau perangkat memori opsional, ada kalanya setelah menyiapkan printer, Anda harus menonaktifkan printer terlebih dahulu, yaitu dengan melepas kabel daya dari stopkontak listrik. Jika Anda memiliki perangkat lain yang terpasang dengan printer, matikan terlebih dahulu, dan lepas kabel yang tersambung ke printer.

#### Catatan:

- **•** Opsi ini harus dipasang dengan baki 550 lembar (opsional). Pasang opsi di susunan paling bawah.
- **•** Jika baki 550 lembar sudah dipasang, lepas baki tersebut, buka pintu sampingnya, buka pintu baki bagian bawah, lalu pasang baki di atas opsi ini.
- **•** Pekerjaan ini memerlukan obeng minus.
- 1 Nonaktifkan printer.

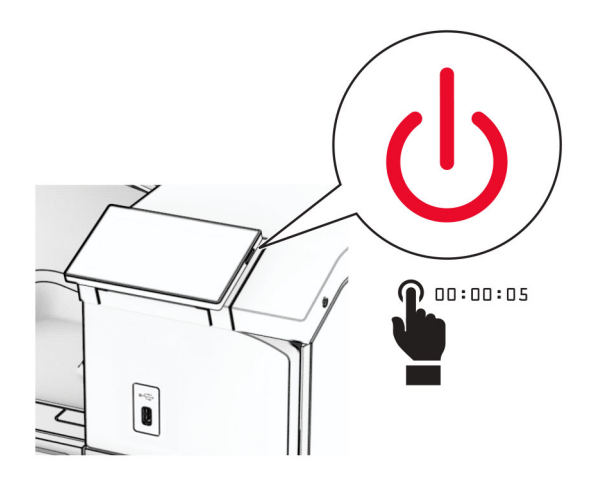

2 Lepas kabel daya dari stopkontak listrik, lalu dari printer.

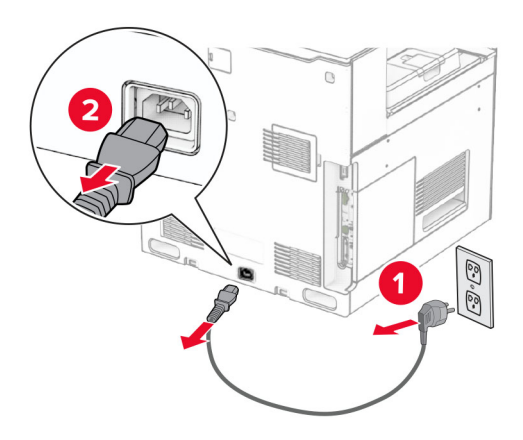

3 Buka kemasan baki tandem, lalu keluarkan seluruh isi kemasan.

4 Kunci kaster supaya baki tandem tidak bergerak.

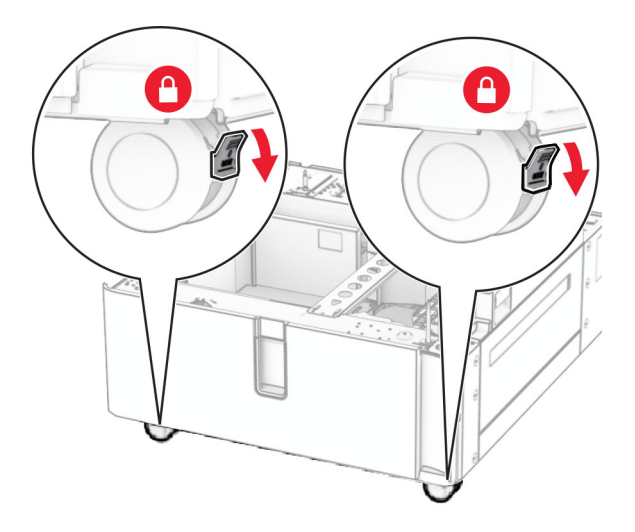

D

5 Sejajarkan baki 550 lembar dengan baki tandem, lalu turunkan ke tempatnya.

Catatan: Untuk mencegah kerusakan baki, pastikan Anda menahan sisi depan dan belakang ketika mengangkat baki.

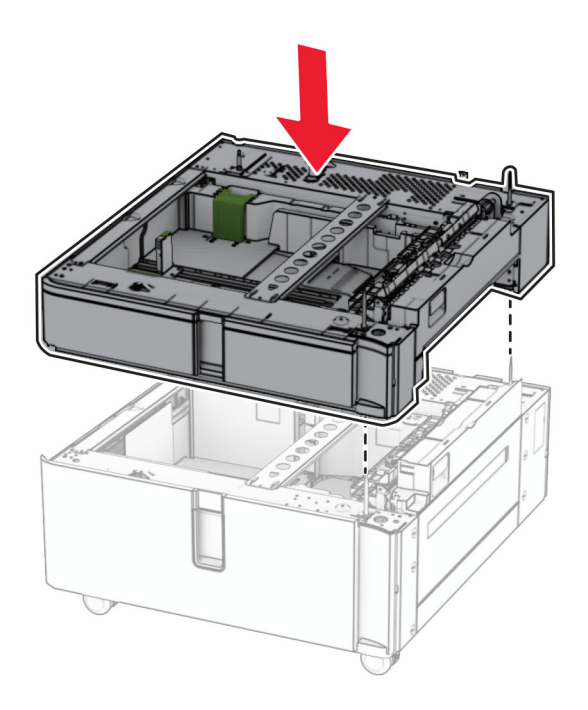

Tarik baki 550 lembar bagian dalam.

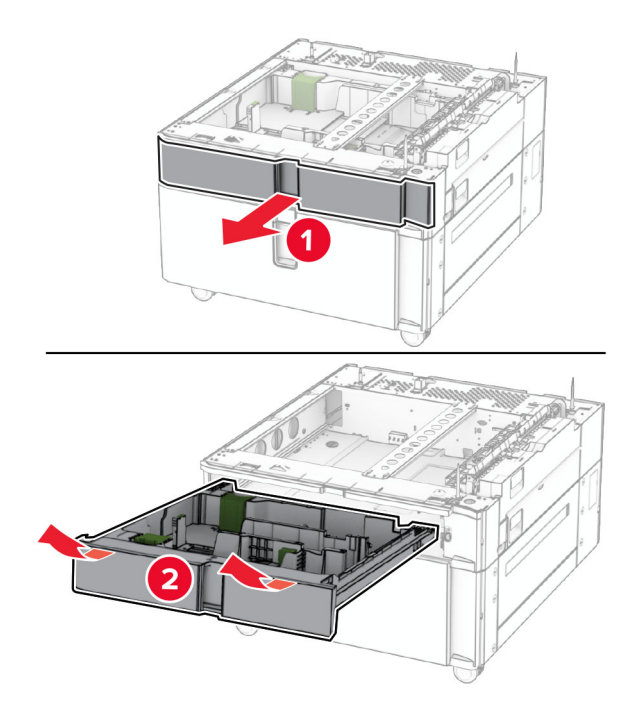

Kencangkan baki 550 lembar ke baki tandem.

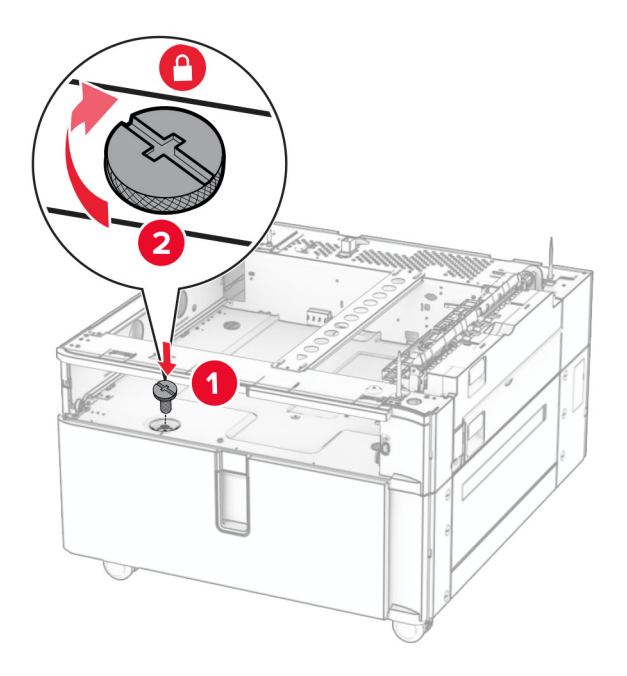

Masukkan baki dalam.

9 Kencangkan bagian belakang baki 550 lembar ke baki tandem.

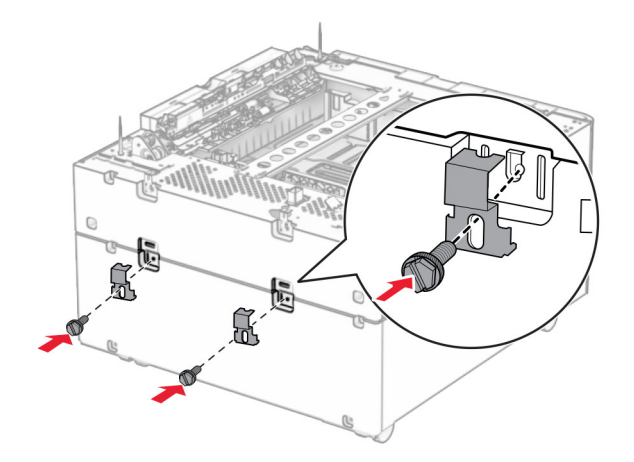

10 Lepas pintu di bawah sisi kanan printer.

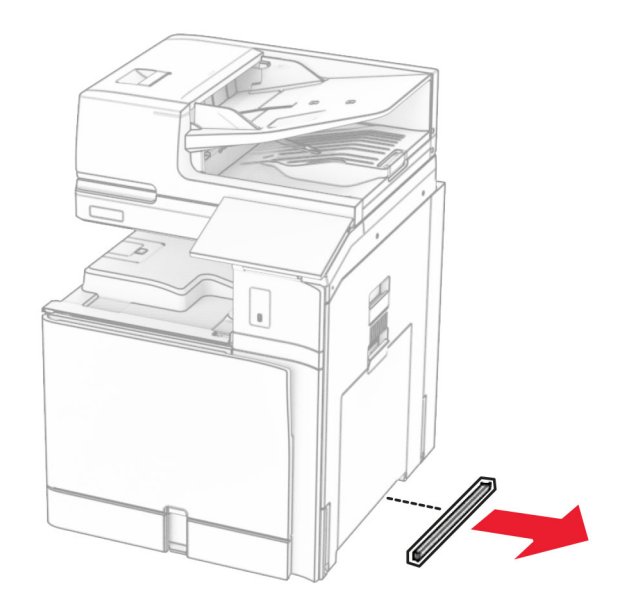

11 Sejajarkan printer dengan baki opsional, lalu turunkan ke tempatnya.

AWAS—DAPAT MENIMBULKAN CEDERA: Jika berat printer lebih dari 20kg (44lb), Anda memerlukan bantuan dua atau beberapa orang agar bisa mengangkatnya dengan aman.

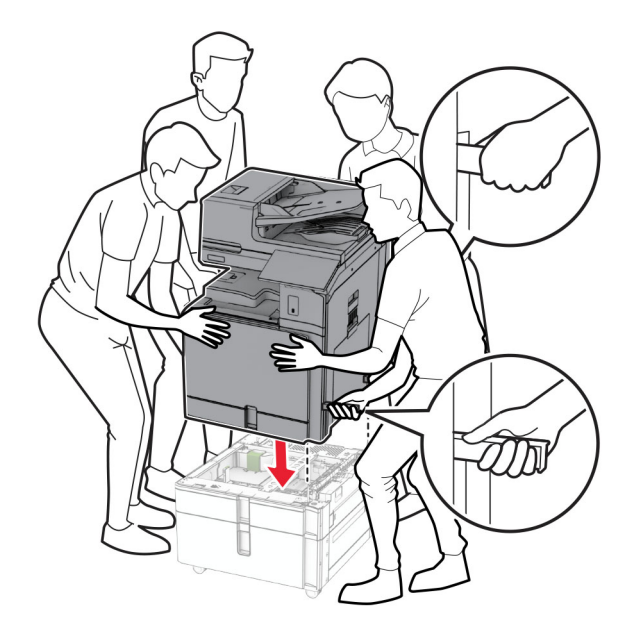

12 Tarik keluar baki standar.

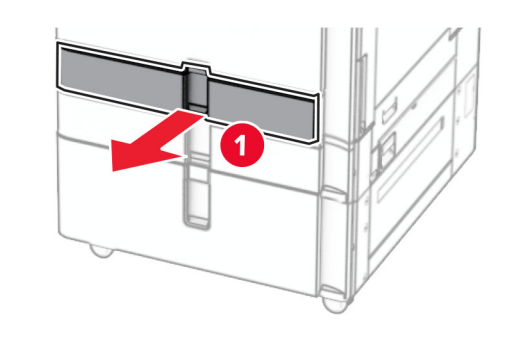

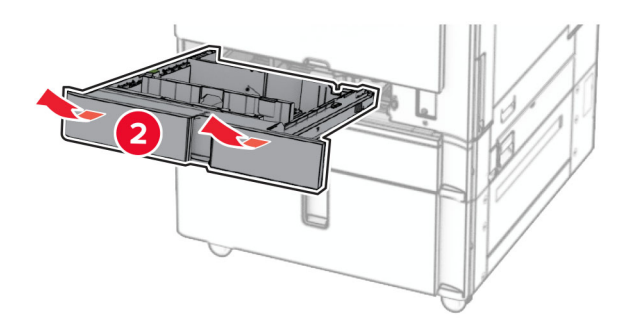

13 Kencangkan baki 550 lembar ke printer.

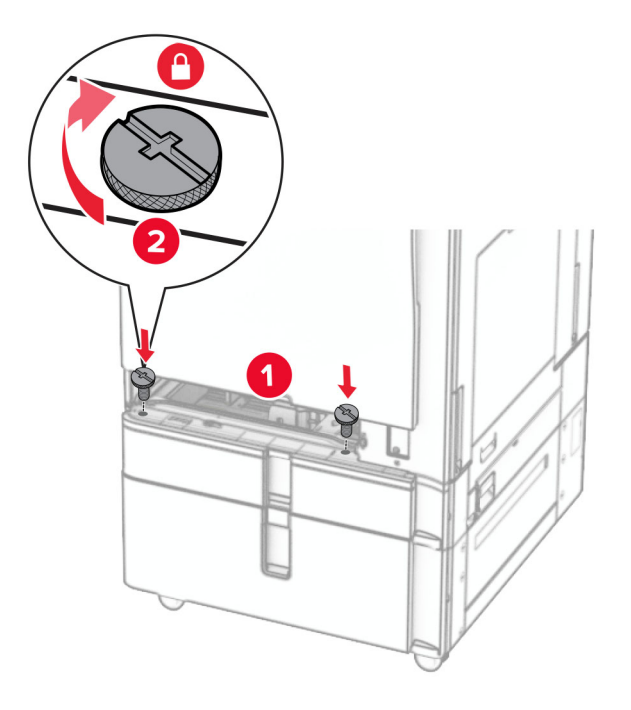

- 14 Masukkan baki.
- 15 Kencangkan bagian belakang baki 550 lembar ke printer.

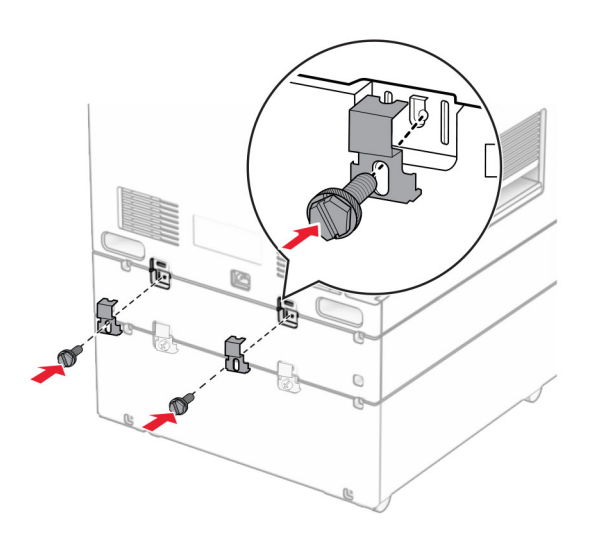

16 Sambungkan ujung kabel daya printer ke printer, lalu ujung lainnya ke stopkontak listrik.

AWAS—DAPAT MENIMBULKAN CEDERA: Untuk menghindari risiko kebakaran atau tersengat listrik, sambungkan kabel daya ke stopkontak listrik yang sudah diinspeksi standar mutunya dan dihubungkan ke arde di dekat produk dan mudah dijangkau.

17 Aktifkan printer.

Tambahkan baki di driver cetak agar bisa menjalankan pekerjaan cetak. Untuk informasi lebih lanjut, lihat ["Menambah opsi pada driver printer" pada halaman 95](#page-94-0).

# Memasang kabinet

AWAS—BAHAYA SENGATAN LISTRIK: Untuk menghindari risiko sengatan listrik, jika Anda mengakses papan kontroler atau memasang perangkat keras atau perangkat memori opsional, ada kalanya setelah menyiapkan printer, Anda harus menonaktifkan printer terlebih dahulu, yaitu dengan melepas kabel daya dari stopkontak listrik. Jika Anda memiliki perangkat lain yang terpasang dengan printer, matikan terlebih dahulu, dan lepas kabel yang tersambung ke printer.

#### Catatan:

- **•** Opsi ini harus dipasang dengan baki 550 lembar. Pasang opsi di susunan paling bawah.
- **•** Jika baki 550 lembar sudah dipasang, lepas baki tersebut, buka pintu baki bagian bawah, lalu pasang baki di atas opsi ini.
- **•** Pekerjaan ini memerlukan obeng minus.
- 1 Buka kemasan, lalu pasang kabinet tersebut.
- 2 Nonaktifkan printer.

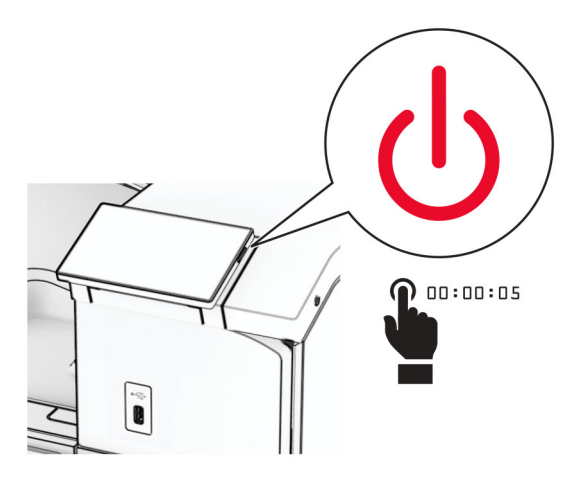

3 Lepas kabel daya dari stopkontak listrik, lalu dari printer.

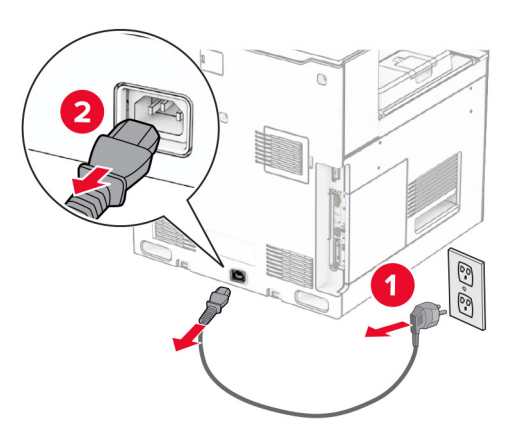

4 Kunci kaster supaya kabinet tidak bergerak.

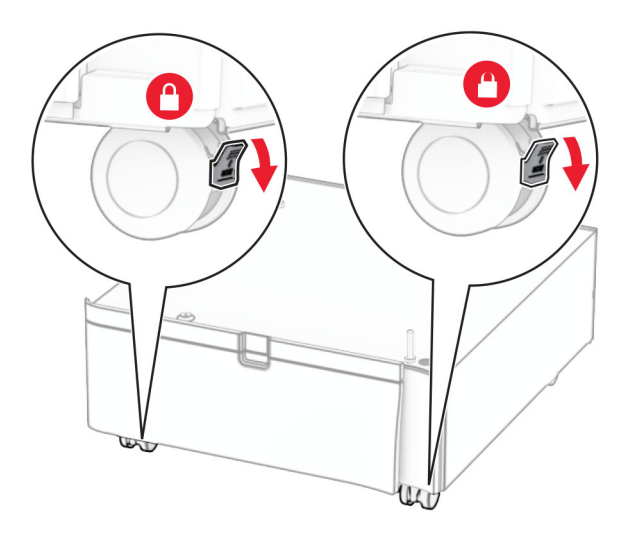

5 Pasang pintu samping baki 550 lembar.

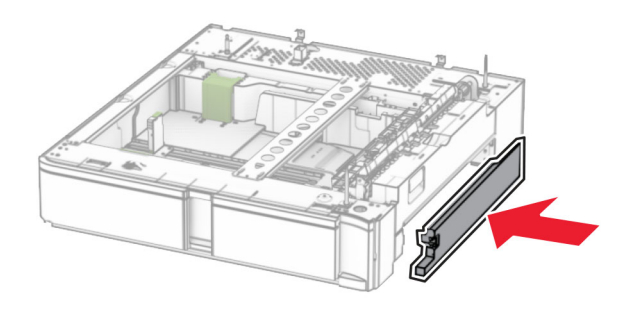

6 Sejajarkan baki dengan kabinet, lalu turunkan ke tempatnya.

Catatan: Untuk mencegah kerusakan baki, pastikan Anda menahan sisi depan dan belakang ketika mengangkatnya.

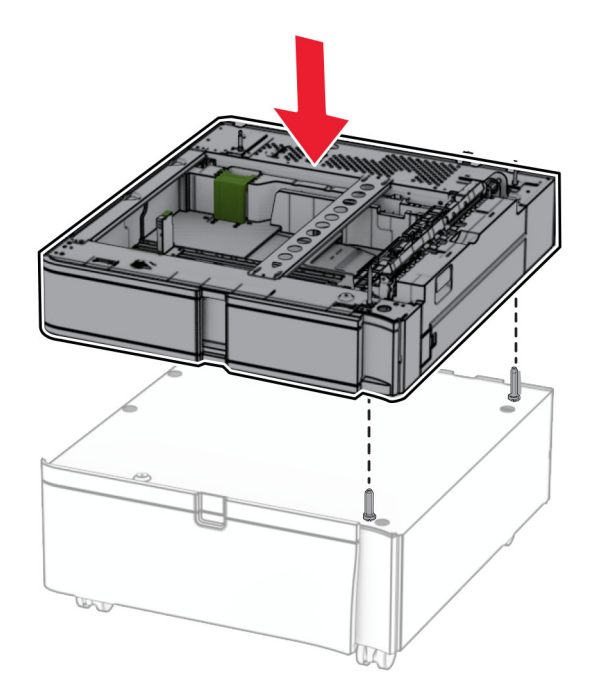

7 Tarik baki dalam.

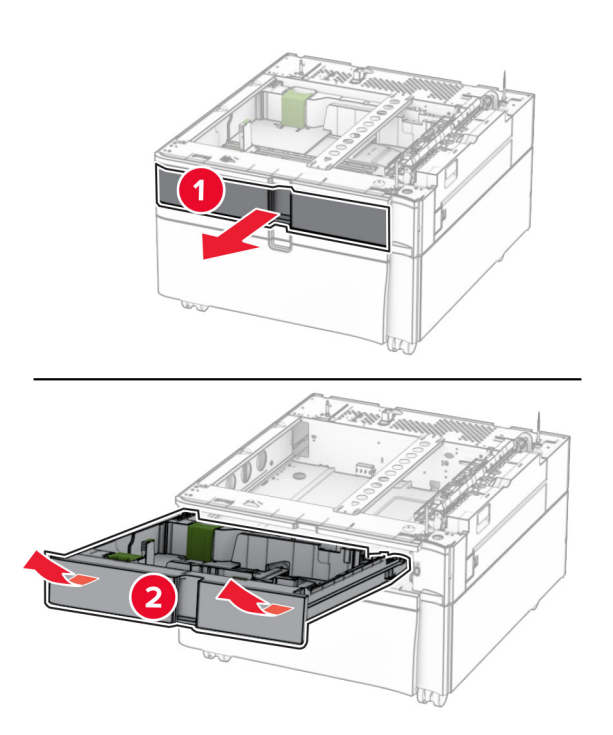

Kencangkan baki ke kabinet.

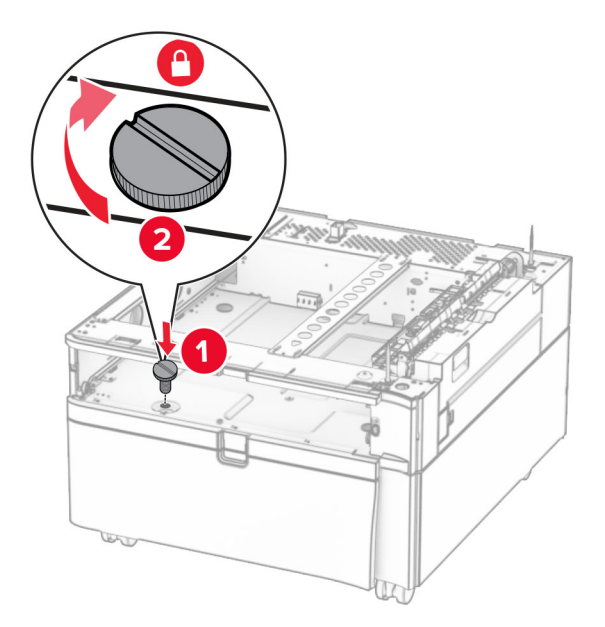

- Masukkan baki dalam.
- Kencangkan bagian belakang baki ke kabinet.

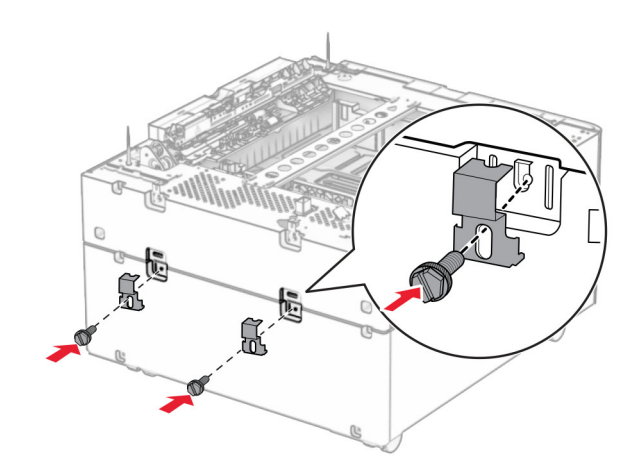

11 Lepas pintu di bawah sisi kanan printer.

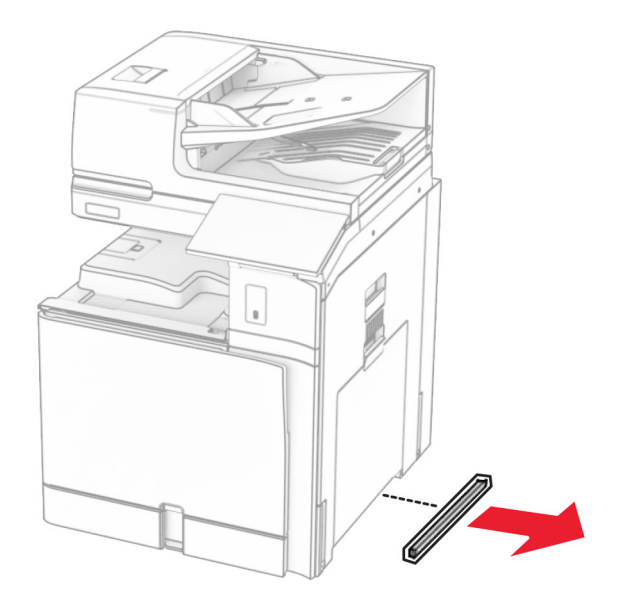

12 Sejajarkan printer dengan kabinet dan baki, lalu turunkan ke tempatnya.

AWAS—DAPAT MENIMBULKAN CEDERA: Jika berat printer lebih dari 20kg (44lb), Anda memerlukan bantuan dua atau beberapa orang agar bisa mengangkatnya dengan aman.

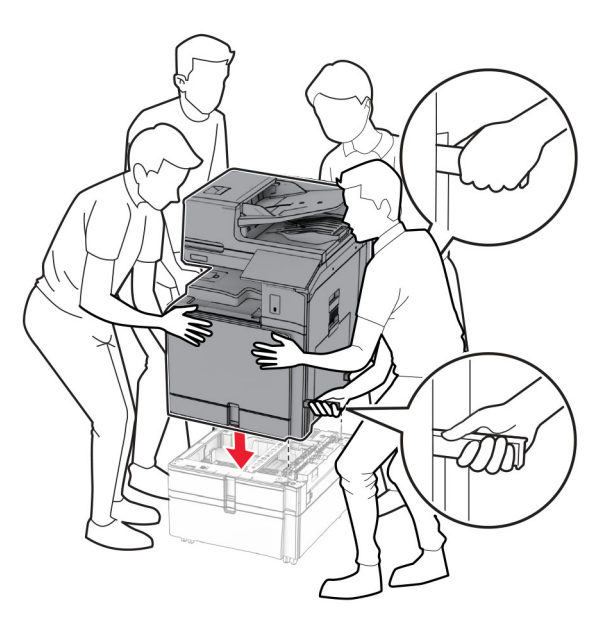

13 Tarik baki standar bagian dalam.

Kencangkan baki 550 lembar ke printer.

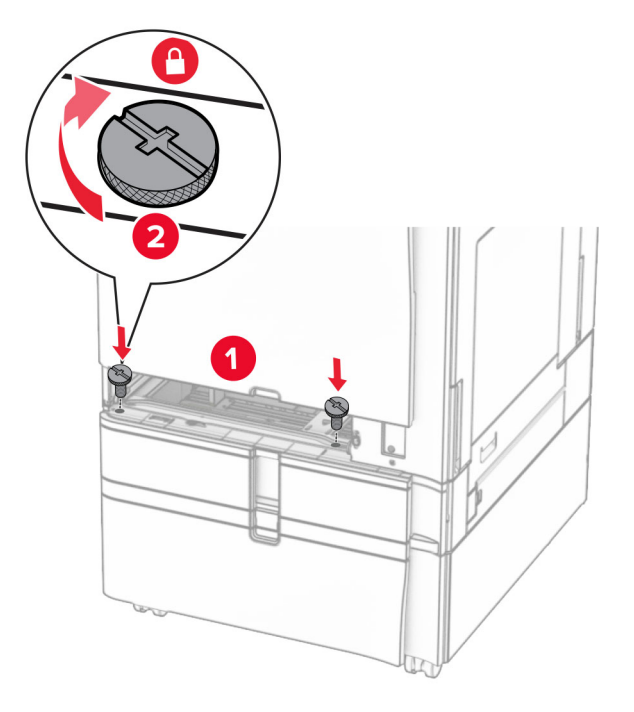

- Masukkan baki standar bagian dalam.
- Kencangkan bagian belakang baki 550 lembar ke printer.

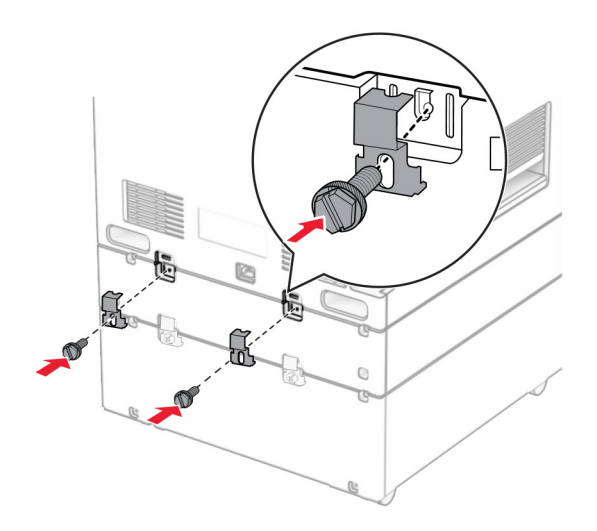

17 Sambungkan ujung kabel daya printer ke printer, lalu ujung lainnya ke stopkontak listrik.

AWAS—DAPAT MENIMBULKAN CEDERA: Untuk menghindari risiko kebakaran atau tersengat listrik, sambungkan kabel daya ke stopkontak listrik yang sudah diinspeksi standar mutunya dan dihubungkan ke arde di dekat produk dan mudah dijangkau.

18 Aktifkan printer.

# Memasang baki 1500 lembar

AWAS—BAHAYA SENGATAN LISTRIK: Untuk menghindari risiko sengatan listrik, jika Anda mengakses papan kontroler atau memasang perangkat keras atau perangkat memori opsional, ada kalanya setelah menyiapkan printer, Anda harus menonaktifkan printer terlebih dahulu, yaitu dengan melepas kabel daya dari stopkontak listrik. Jika Anda memiliki perangkat lain yang terpasang dengan printer, matikan terlebih dahulu, dan lepas kabel yang tersambung ke printer.

#### Catatan:

- **•** Sebelum memasang opsi ini, pastikan baki 550 lembar dan salah satu dari baki duo 500 lembar atau baki 2000 lembar sudah dipasang.
- **•** Pekerjaan ini memerlukan obeng minus.

#### Catatan:

1 Nonaktifkan printer.

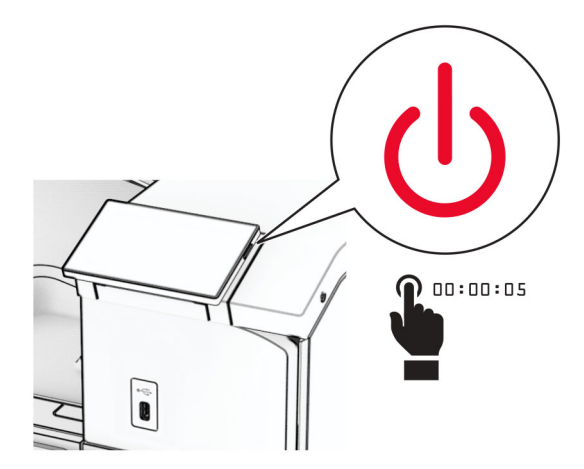

2 Lepas kabel daya dari stopkontak listrik, lalu dari printer.

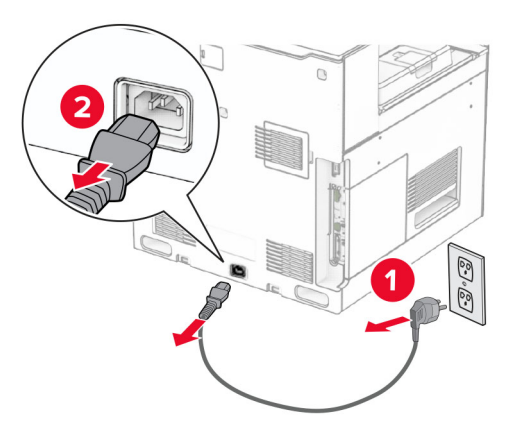

3 Lepas pintu sambungan.

Catatan: Pintu jangan dibuang.

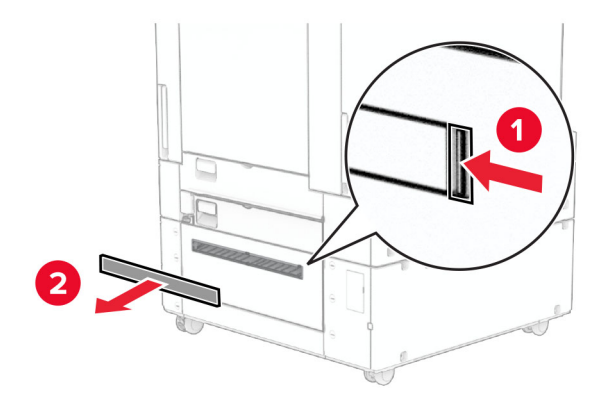

4 Lepas pintu port.

Catatan: Pintu jangan dibuang.

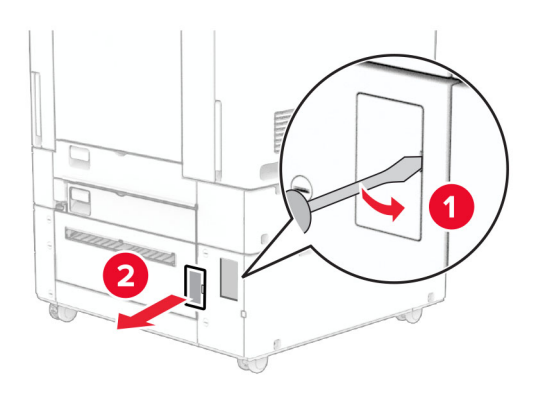

5 Lepas tutup sekrup dari printer. Catatan: Tutup sekrup jangan dibuang.

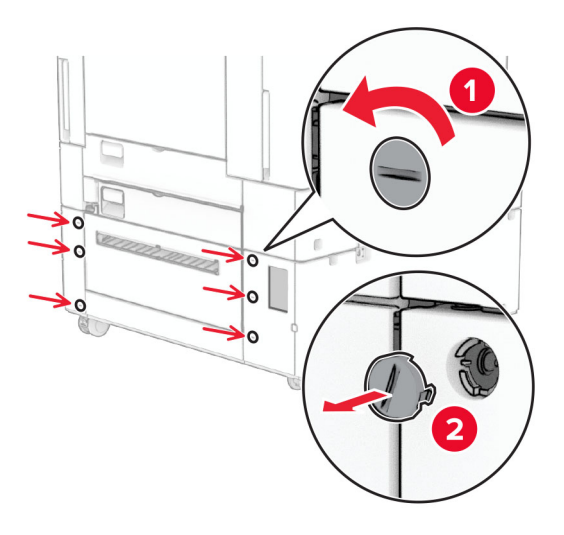

- 6 Buka kemasan baki 1500 lembar, lalu keluarkan seluruh isi kemasan.
- 7 Pasang sekrup untuk braket pemasangan.

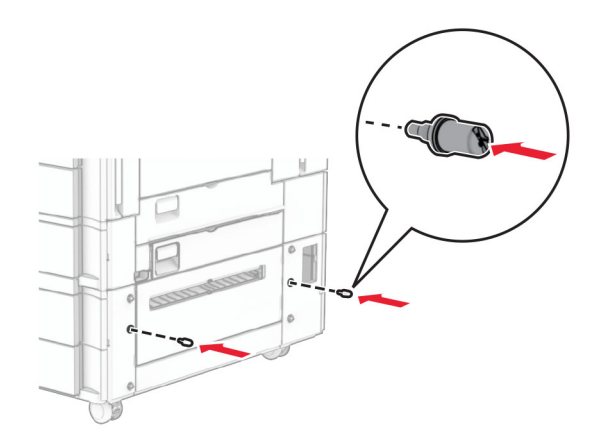

8 Pasang braket pada printer.

Catatan: Gunakan braket dan sekrup yang disertakan dengan baki 1500 lembar.

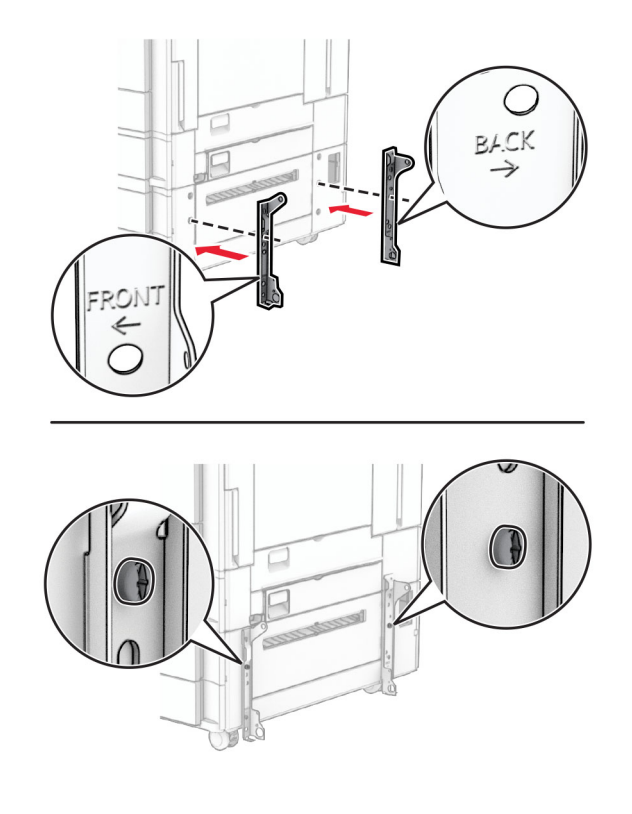

Pasang sisa sekrup.

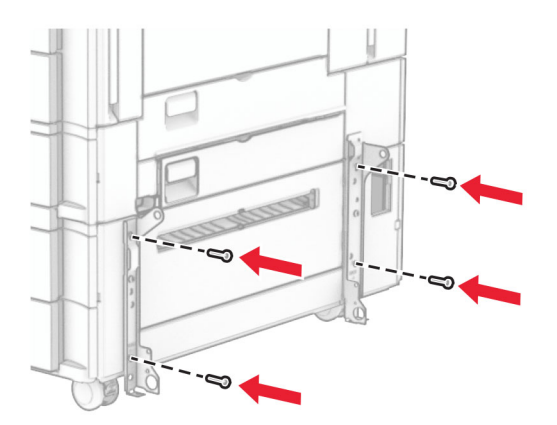

Pasang baki 1500 lembar.

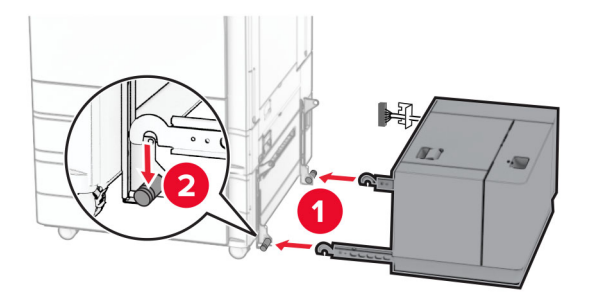

11 Sambungkan kabel baki dengan printer.

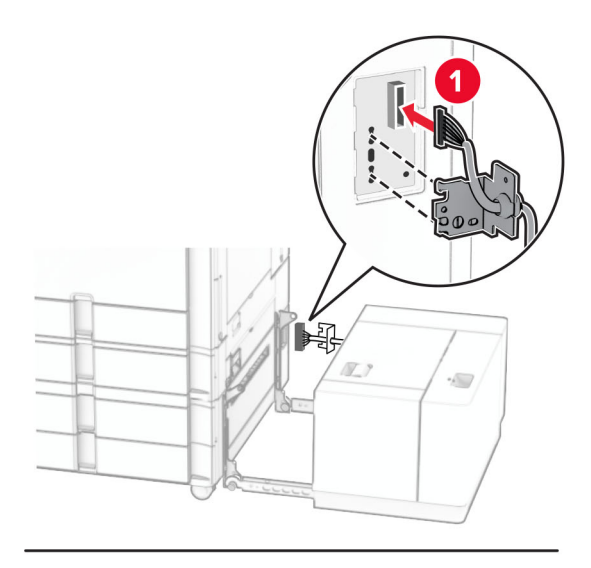

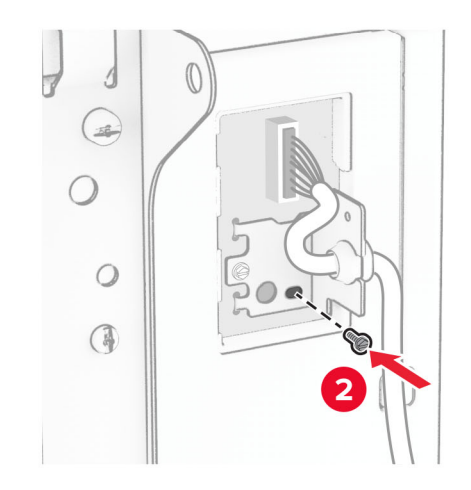

Pasang tutup kabel baki.

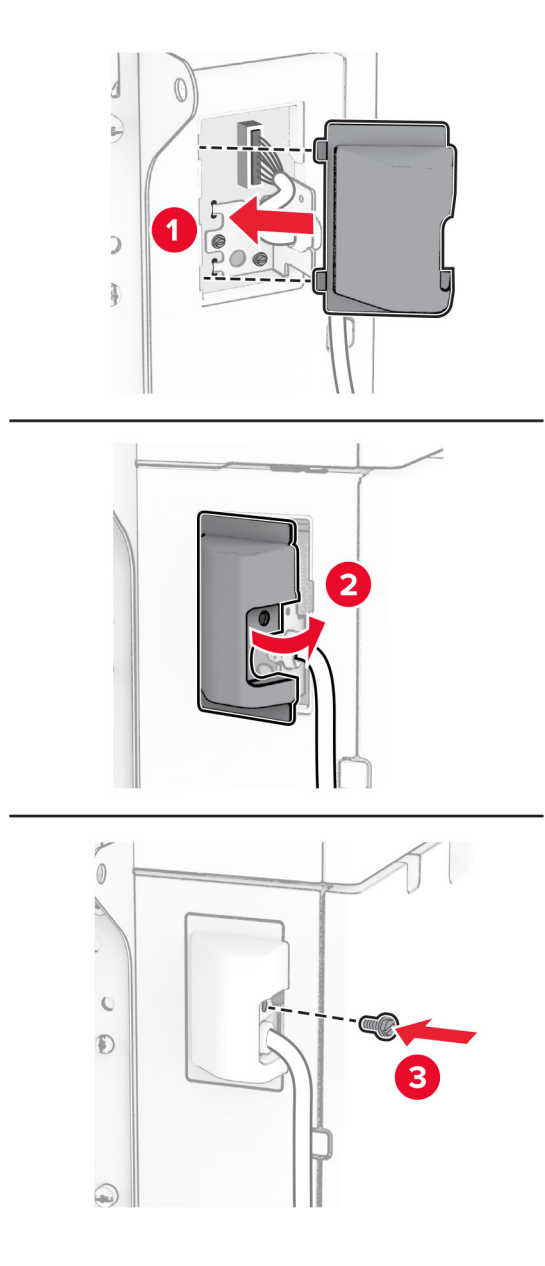

Geser baki 1500 lembar ke arah printer.

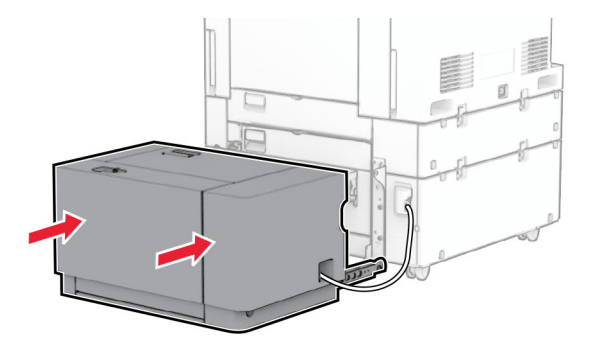

14 Sambungkan ujung kabel daya printer ke printer, lalu ujung lainnya ke stopkontak listrik.

AWAS—DAPAT MENIMBULKAN CEDERA: Untuk menghindari risiko kebakaran atau tersengat listrik, sambungkan kabel daya ke stopkontak listrik yang sudah diinspeksi standar mutunya dan dihubungkan ke arde di dekat produk dan mudah dijangkau.

15 Aktifkan printer.

Tambahkan baki di driver cetak agar bisa menjalankan pekerjaan cetak. Untuk informasi lebih lanjut, lihat ["Menambah opsi pada driver printer" pada halaman 95](#page-94-0).

## Pada lis stapler

AWAS—BAHAYA SENGATAN LISTRIK: Untuk menghindari risiko sengatan listrik, jika Anda mengakses papan kontroler atau memasang perangkat keras atau perangkat memori opsional, ada kalanya setelah menyiapkan printer, Anda harus menonaktifkan printer terlebih dahulu, yaitu dengan melepas kabel daya dari stopkontak listrik. Jika Anda memiliki perangkat lain yang terpasang dengan printer, matikan terlebih dahulu, dan lepas kabel yang tersambung ke printer.

Catatan: Pekerjaan ini memerlukan obeng minus.

1 Nonaktifkan printer.

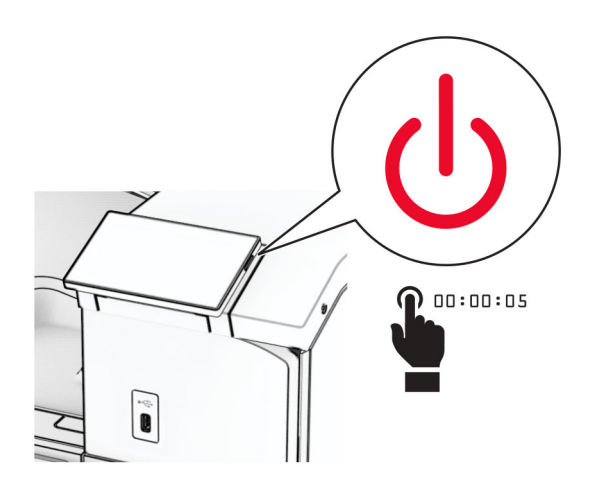

2 Lepas kabel daya dari stopkontak listrik, lalu dari printer.

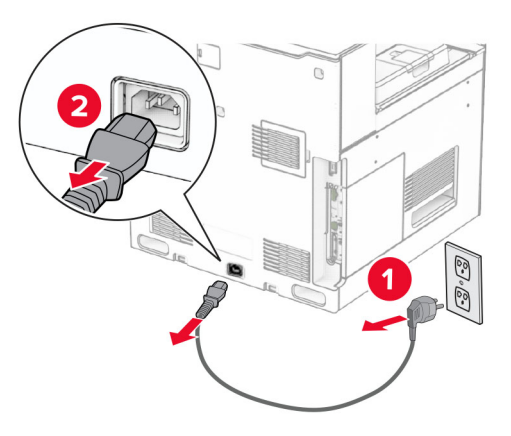

- 3 Buka kemasan lis buklet, lalu keluarkan seluruh isi kemasan.
- 4 Pasang pembatas pengumpan.

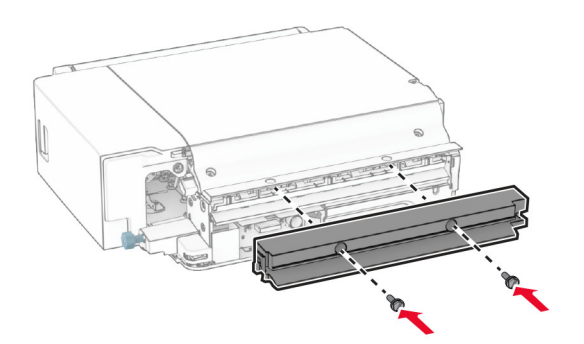

5 Lepas keranjang standar.

Catatan: Keranjang jangan dibuang.

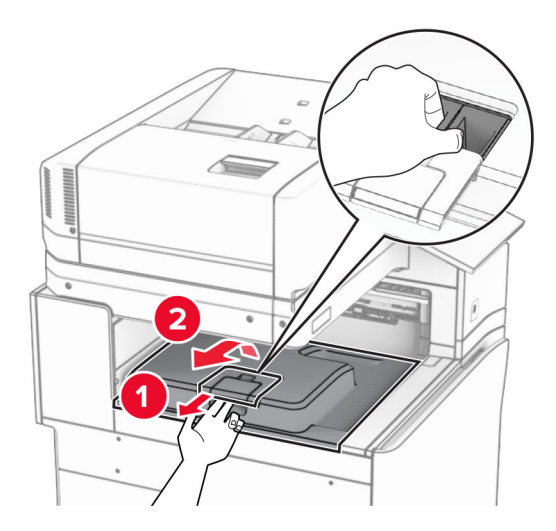

6 Sebelum memasang opsi, tempatkan bendera keranjang keluar dalam posisi tertutup. Catatan: Apabila opsi telah dilepas, tempatkan bendera keranjang keluar dalam posisi terbuka.

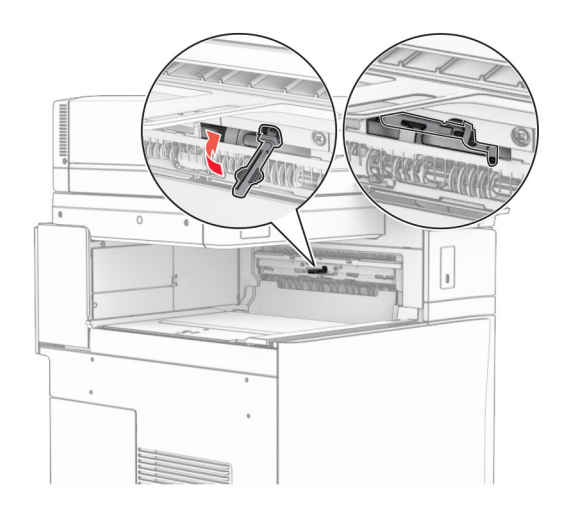

7 Lepas roller cadangan.

Catatan: Roller jangan dibuang.

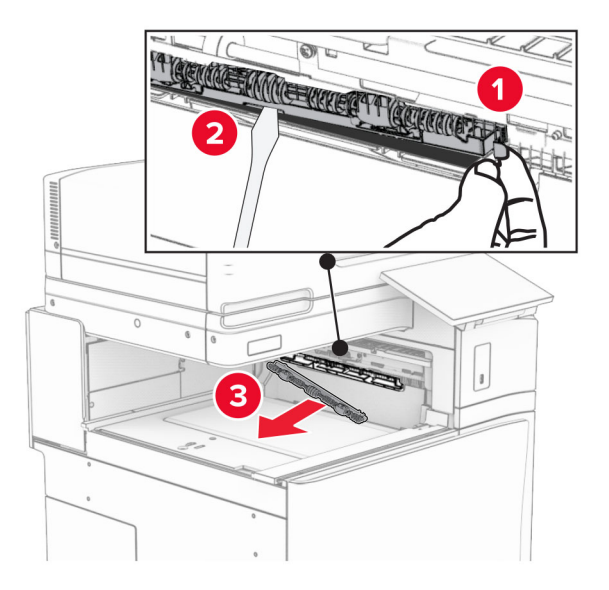

8 Masukkan roller pengumpan yang disertakan dengan lis stapler sampai ia berbunyi klik.

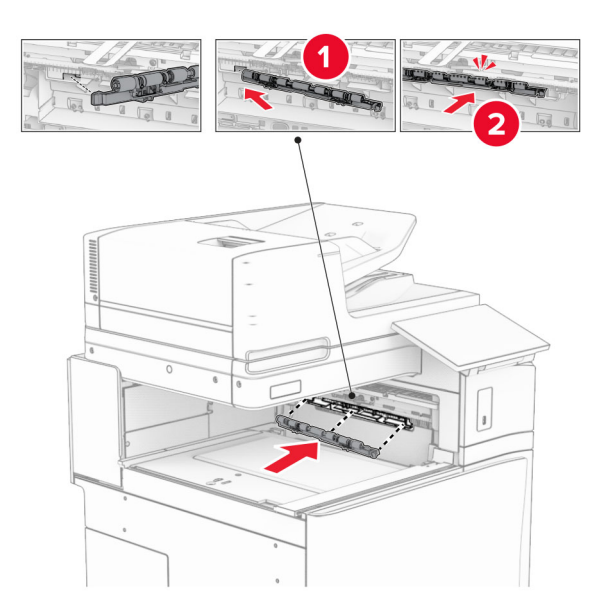

Catatan: Pastikan pegas besi berada di depan roller pengumpan.

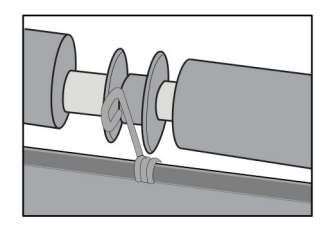

9 Pasang pintu roller sampai berbunyi klik.

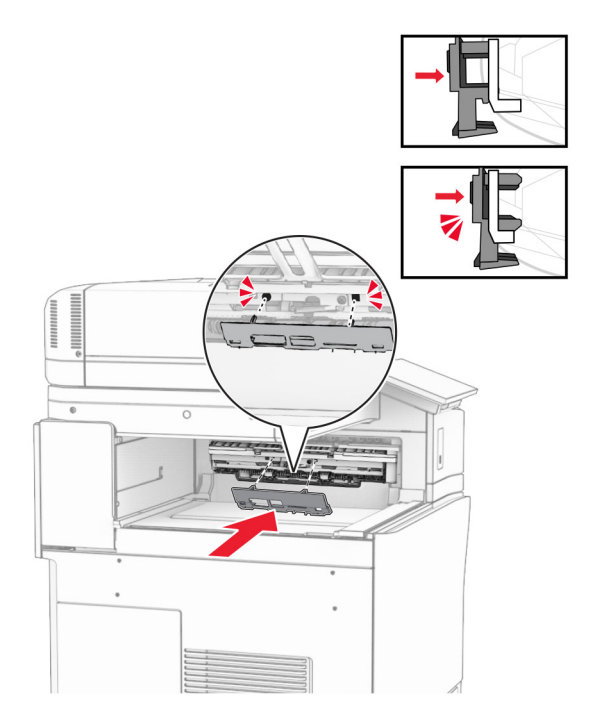

10 Buka pintu depan, lalu lepas pintu di bagian sisi kiri printer. Catatan: Pintu dan sekrup jangan dibuang.

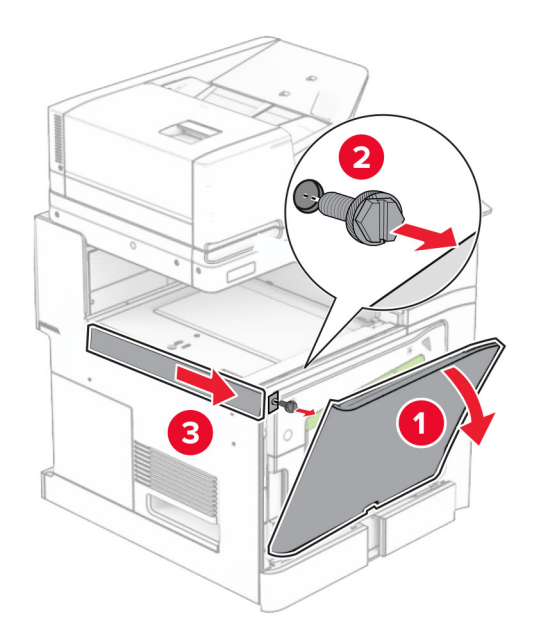

11 Lepas pintu di sisi kiri belakang.

Catatan: Pintu dan sekrup jangan dibuang.

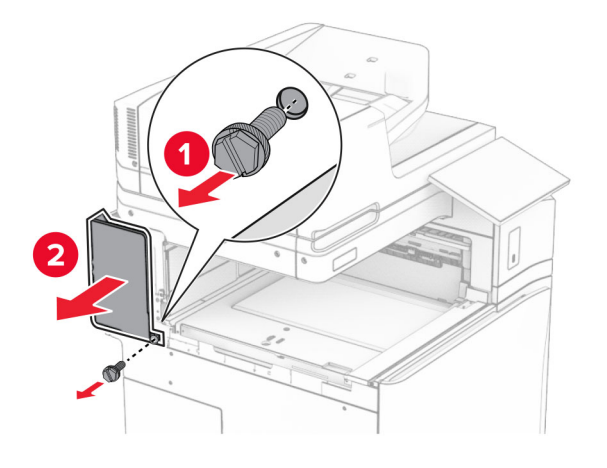

12 Lepas pintu keranjang dalam.

Catatan: Pintu jangan dibuang.

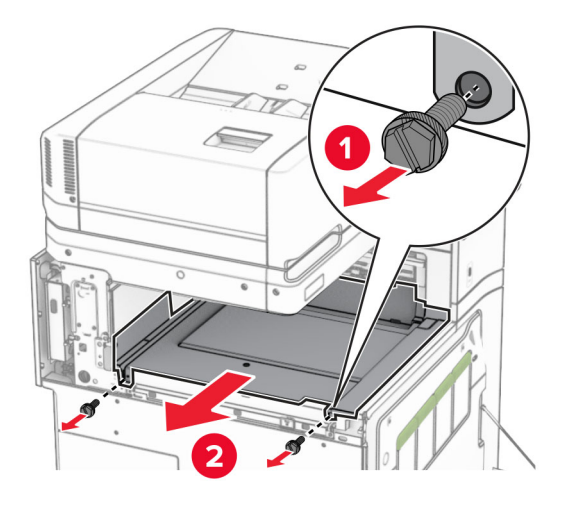

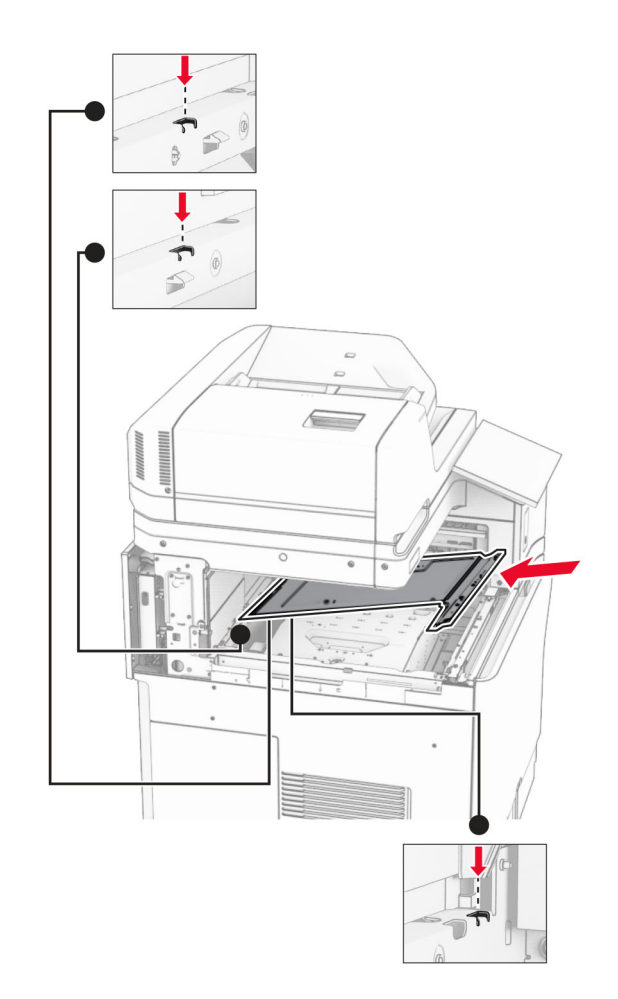

13 Sejajarkan, lalu masukkan pintu keranjang dalam yang disertakan dengan lis stapler.

14 Pasang sekrup di pintu keranjang dalam.

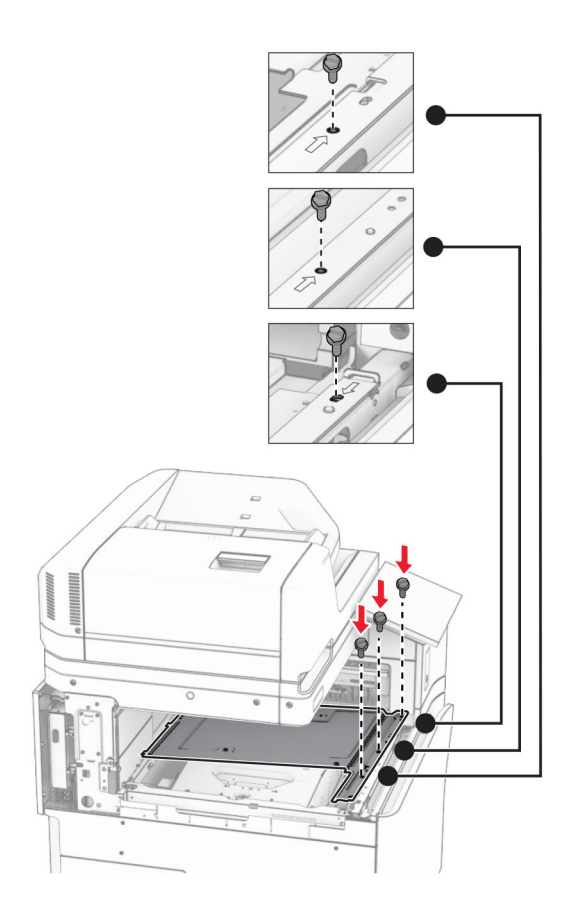

15 Pasang penggeser lis stapler.

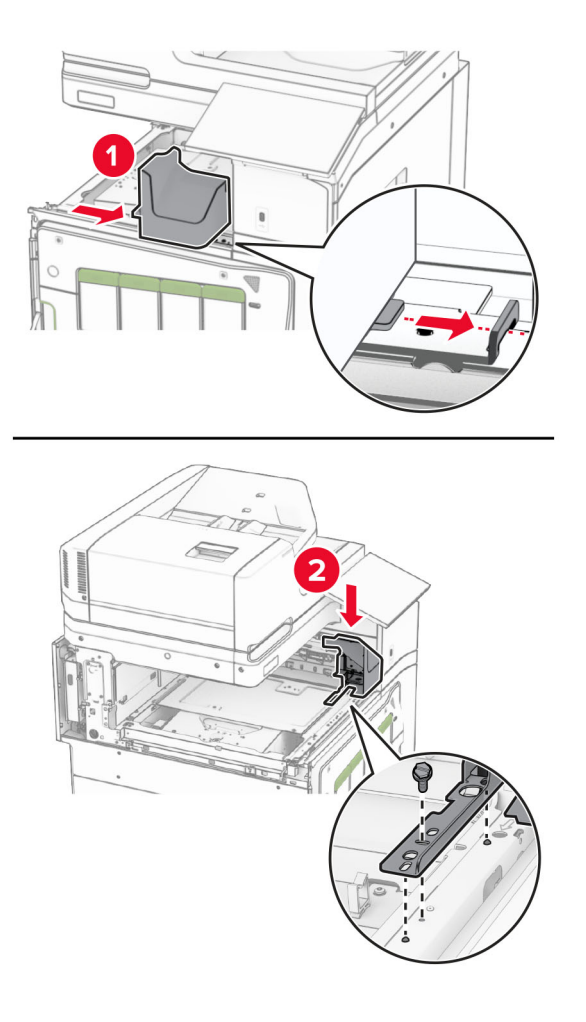

16 Masukkan lis stapler.

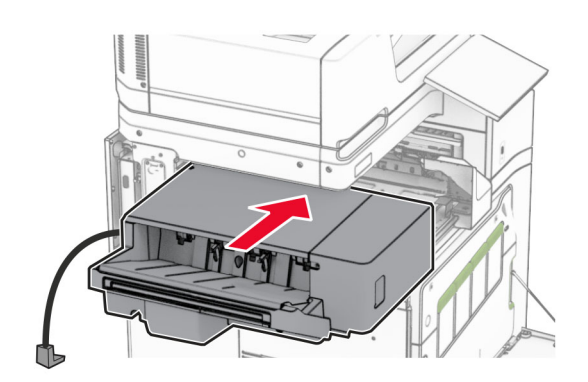

17 Pasang braket untuk mengamankan finisher di printer.

Catatan: Gunakan sekrup yang disertakan dengan finisher.

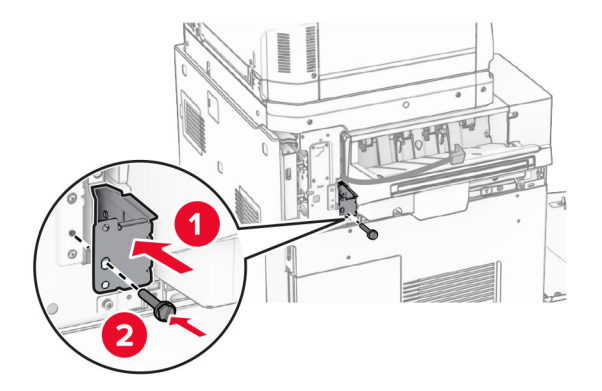

Pasang pintu belakang sebelah kiri, lalu geser lis stapler ke kiri.

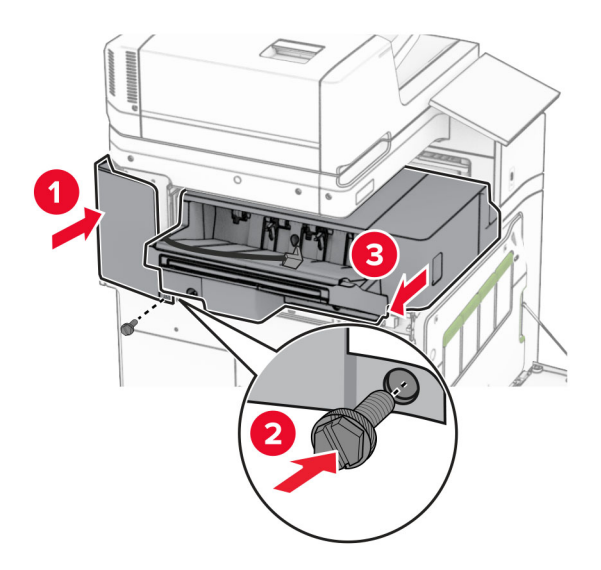

Pasang pintu pemotong atas bagian kiri yang disertakan dengan finisher.

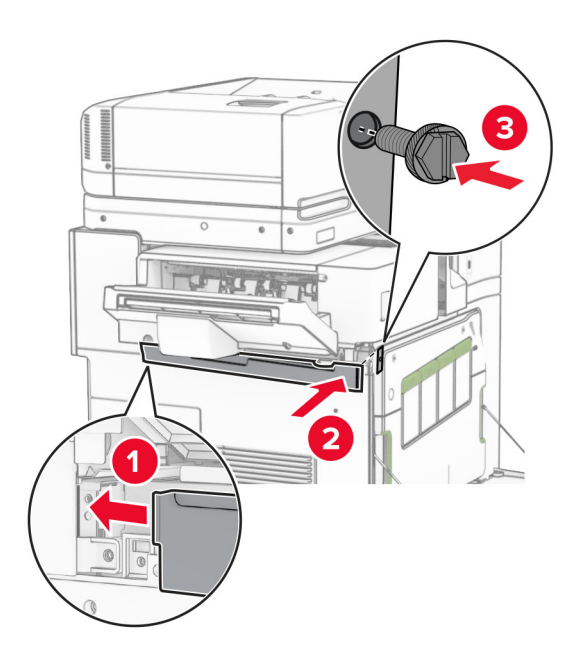

20 Masukkan kartrid pokok ke dalam finisher sampai berbunyi klik pada tempatnya.

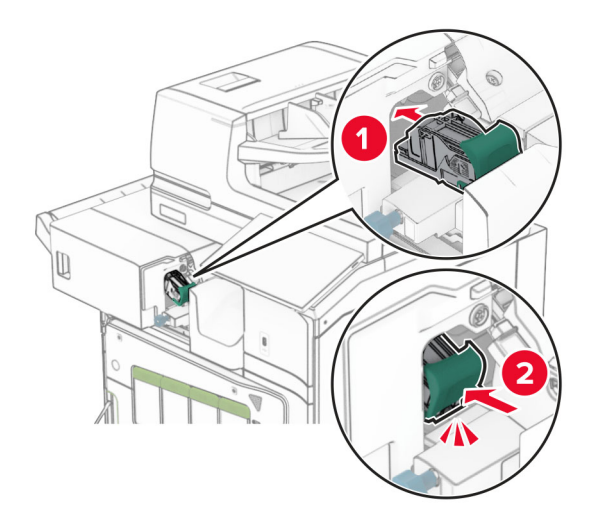

21 Tutup pintu depan, lalu geser finisher ke arah printer.

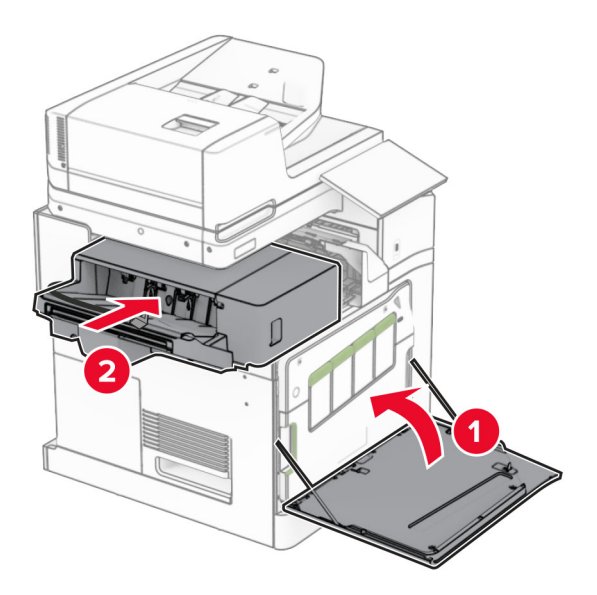

22 Sambungkan kabel opsi dengan printer.

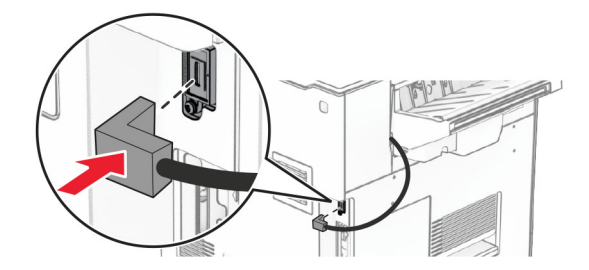

23 Sambungkan ujung kabel daya printer ke printer, lalu ujung lainnya ke stopkontak listrik.

AWAS—DAPAT MENIMBULKAN CEDERA: Untuk menghindari risiko kebakaran atau tersengat listrik, sambungkan kabel daya ke stopkontak listrik yang sudah diinspeksi standar mutunya dan dihubungkan ke arde di dekat produk dan mudah dijangkau.

24 Aktifkan printer.

Tambahkan finisher di driver cetak agar bisa menjalankan pekerjaan cetak. Untuk informasi lebih lanjut, lihat ["Menambah opsi pada driver printer" pada halaman 95](#page-94-0).

### Memasang penumpuk ofset

AWAS—BAHAYA SENGATAN LISTRIK: Untuk menghindari risiko sengatan listrik, jika Anda mengakses papan kontroler atau memasang perangkat keras atau perangkat memori opsional, ada kalanya setelah menyiapkan printer, Anda harus menonaktifkan printer terlebih dahulu, yaitu dengan melepas kabel daya dari stopkontak listrik. Jika Anda memiliki perangkat lain yang terpasang dengan printer, matikan terlebih dahulu, dan lepas kabel yang tersambung ke printer.

1 Nonaktifkan printer.

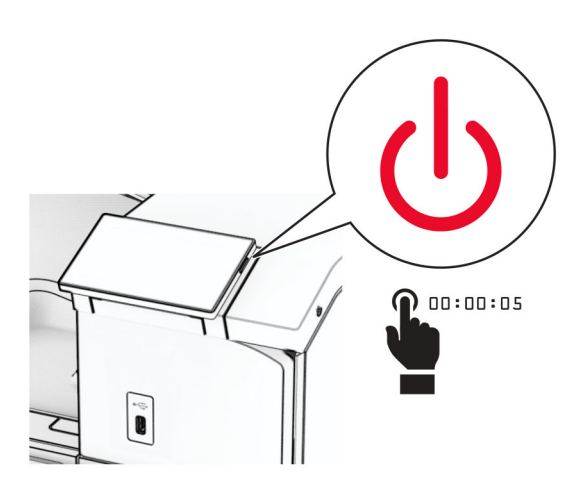

2 Lepas kabel daya dari stopkontak listrik, lalu dari printer.

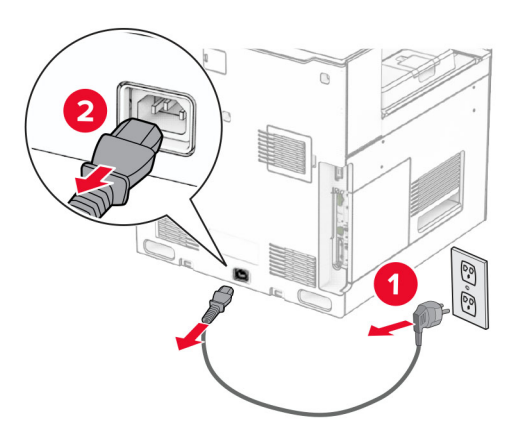

3 Buka kemasan penumpuk ofset, lalu keluarkan seluruh isi kemasan.

4 Pasang pintu belakang bagian dalam ke penumpuk ofset.

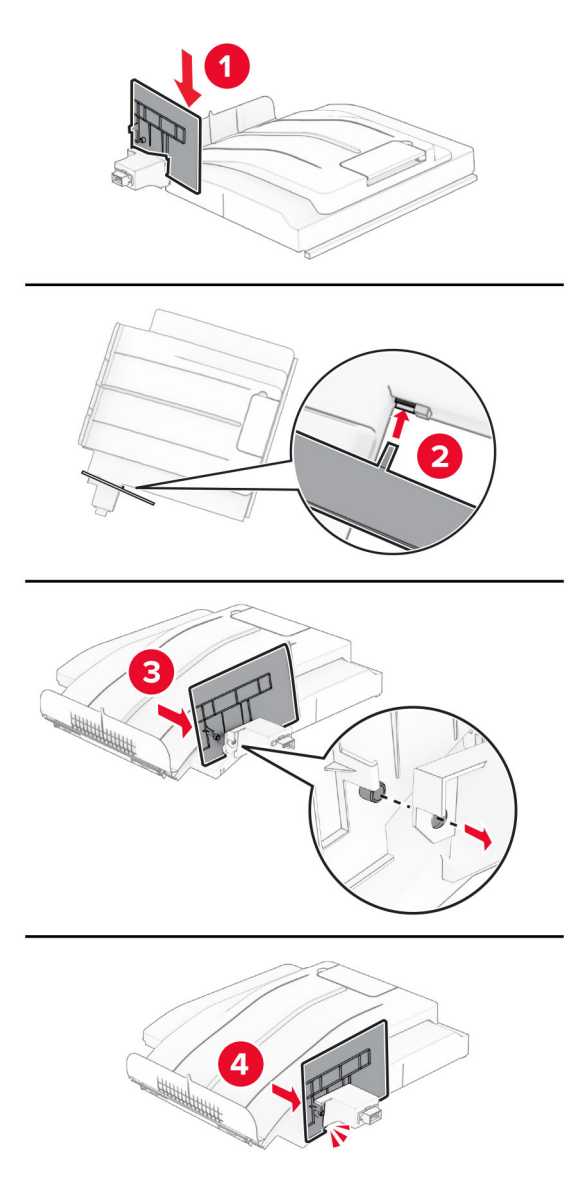

5 Lepas keranjang standar.

Catatan: Keranjang jangan dibuang.

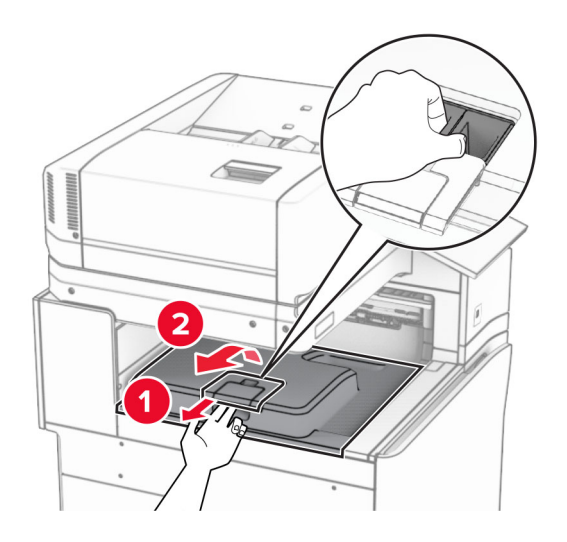

6 Lepas pintu konektor penyalur kertas.

Catatan: Pintu jangan dibuang.

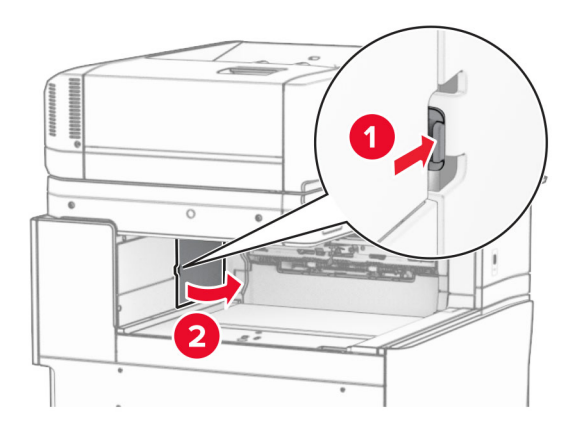

7 Sebelum memasang opsi, tempatkan bendera keranjang keluar dalam posisi tertutup.

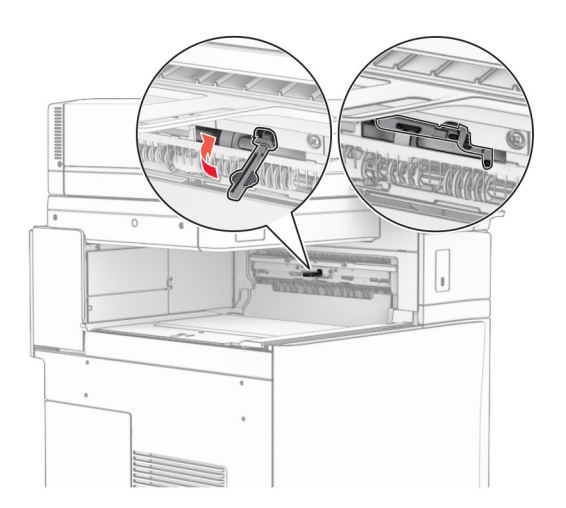

8 Sejajarkan, lalu pasang penumpuk ofset di printer.

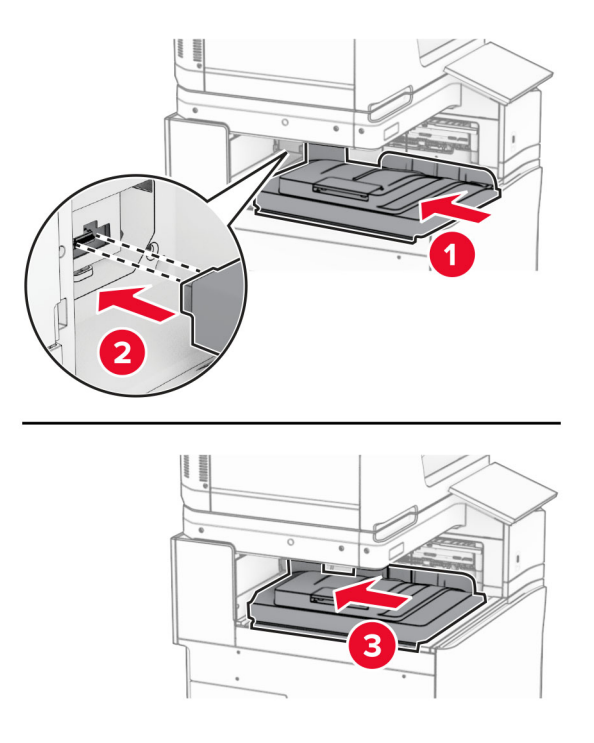

Catatan: Pastikan bagian itu terpasang dengan benar dan sejajar dengan printer.

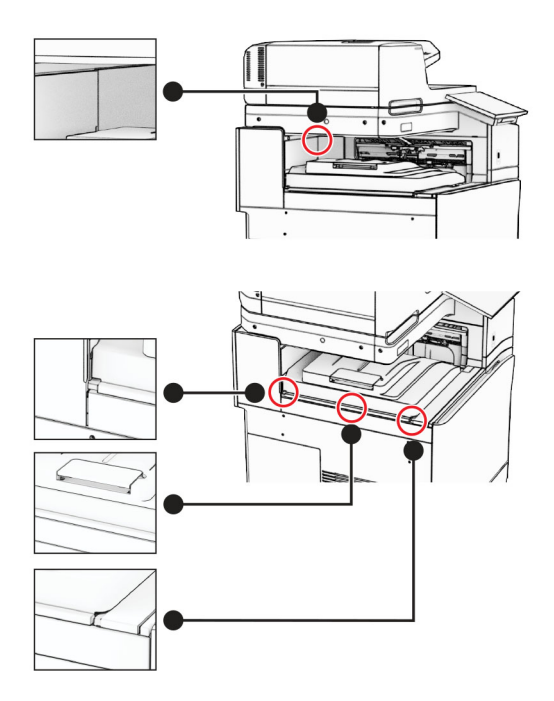

Pasang strip pelindung penumpuk ofset di printer.

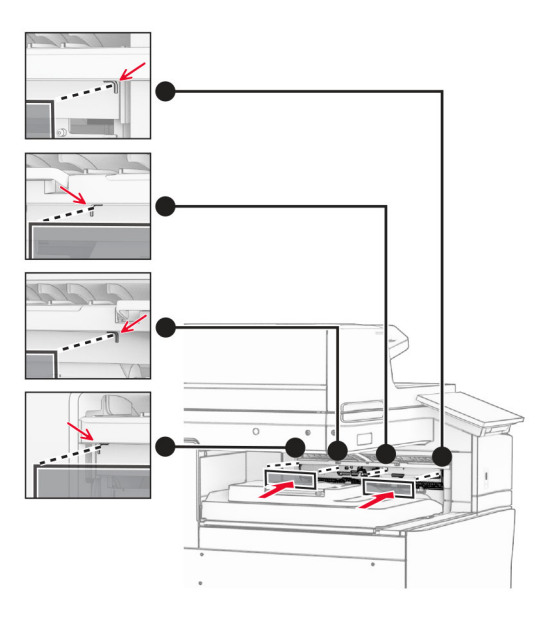

Tempatkan bendera keranjang keluar dalam posisi terbuka.

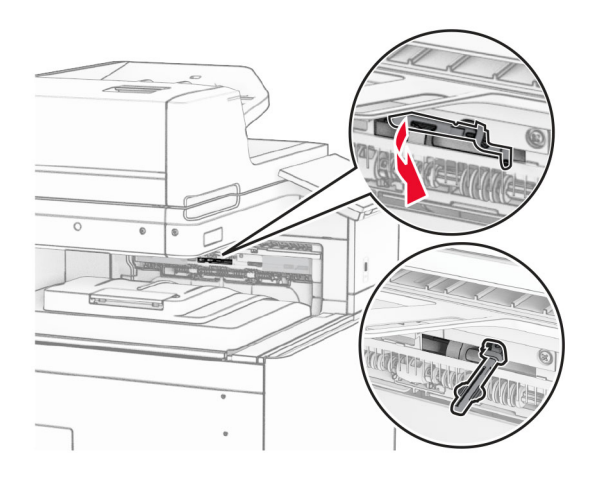
11 Pasang pintu bendera keranjang sampai berbunyi klik.

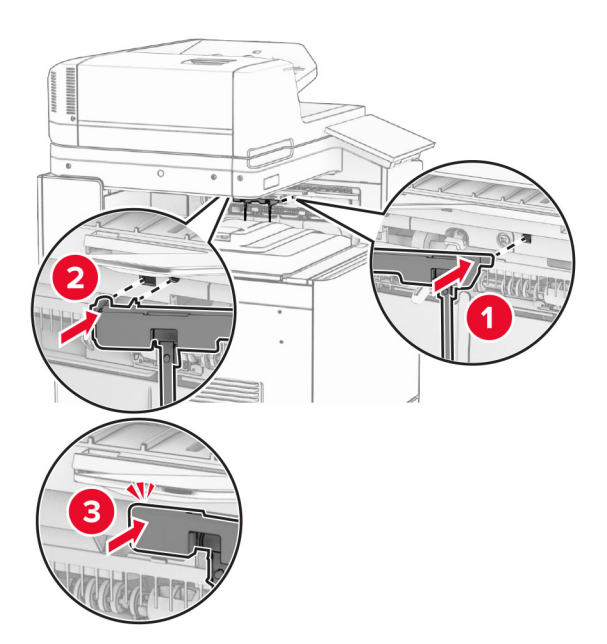

12 Sambungkan ujung kabel daya printer ke printer, lalu ujung lainnya ke stopkontak listrik.

AWAS—DAPAT MENIMBULKAN CEDERA: Untuk menghindari risiko kebakaran atau tersengat listrik, sambungkan kabel daya ke stopkontak listrik yang sudah diinspeksi standar mutunya dan dihubungkan ke arde di dekat produk dan mudah dijangkau.

13 Aktifkan printer.

Tambahkan penumpuk ofset di driver cetak agar bisa menjalankan pekerjaan cetak. Untuk informasi lebih lanjut, lihat ["Menambah opsi pada driver printer" pada halaman 95.](#page-94-0)

# Memasang penyalur kertas dengan opsi lipatan

AWAS—BAHAYA SENGATAN LISTRIK: Untuk menghindari risiko sengatan listrik, jika Anda mengakses papan kontroler atau memasang perangkat keras atau perangkat memori opsional, ada kalanya setelah menyiapkan printer, Anda harus menonaktifkan printer terlebih dahulu, yaitu dengan melepas kabel daya dari stopkontak listrik. Jika Anda memiliki perangkat lain yang terpasang dengan printer, matikan terlebih dahulu, dan lepas kabel yang tersambung ke printer.

### Catatan:

**•** Opsi ini hanya bisa dipasang dengan lis lubang stapler atau lis buklet.

- **•** Pekerjaan ini memerlukan obeng minus.
- 1 Nonaktifkan printer.

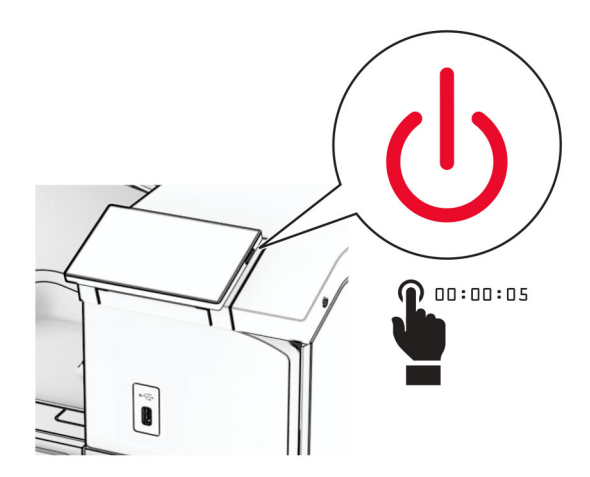

2 Lepas kabel daya dari stopkontak listrik, lalu dari printer.

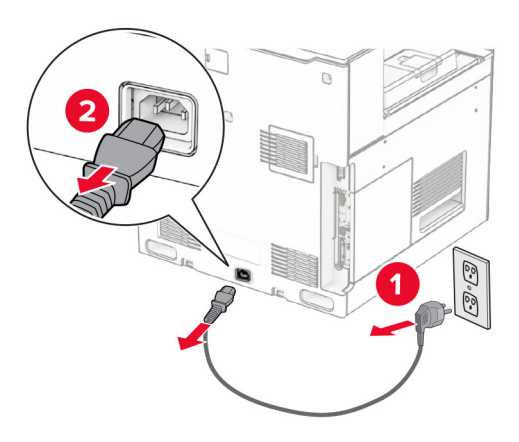

- 3 Buka kemasan penyalur kertas dengan opsi lipatan, lalu keluarkan seluruh isi kemasan.
- 4 Lepas keranjang standar.

Catatan: Keranjang jangan dibuang.

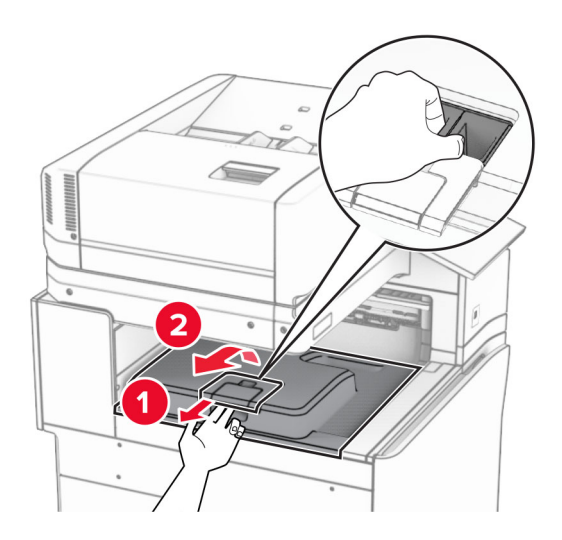

5 Sebelum memasang opsi, tempatkan bendera keranjang keluar dalam posisi tertutup. Catatan: Apabila opsi telah dilepas, tempatkan bendera keranjang keluar dalam posisi terbuka.

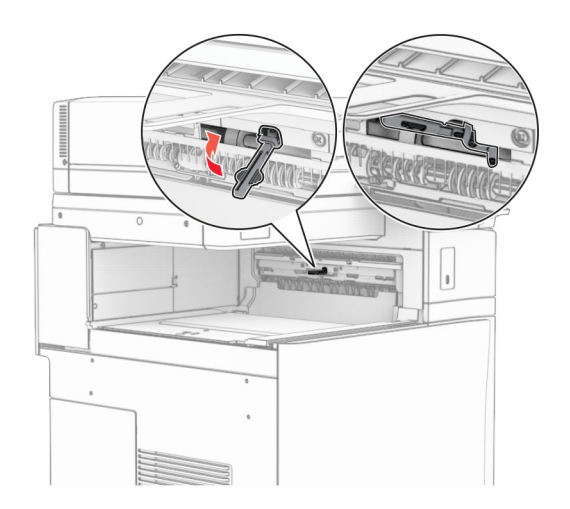

6 Lepas roller cadangan.

Catatan: Roller jangan dibuang.

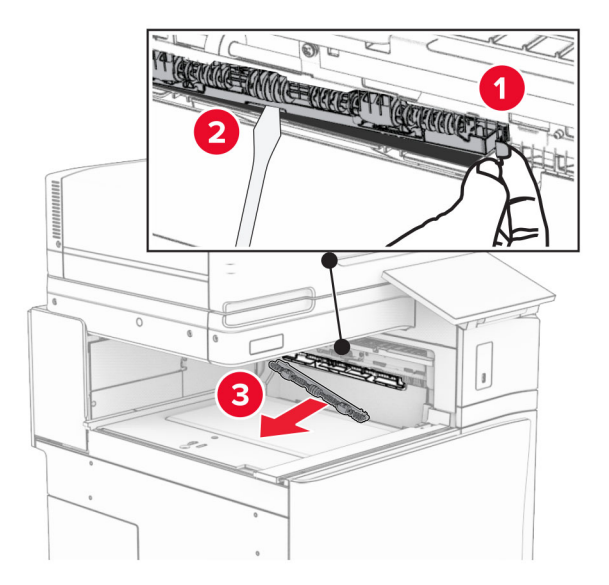

7 Masukkan roller pengumpan yang disertakan dengan opsi tersebut sampai ia berbunyi klik.

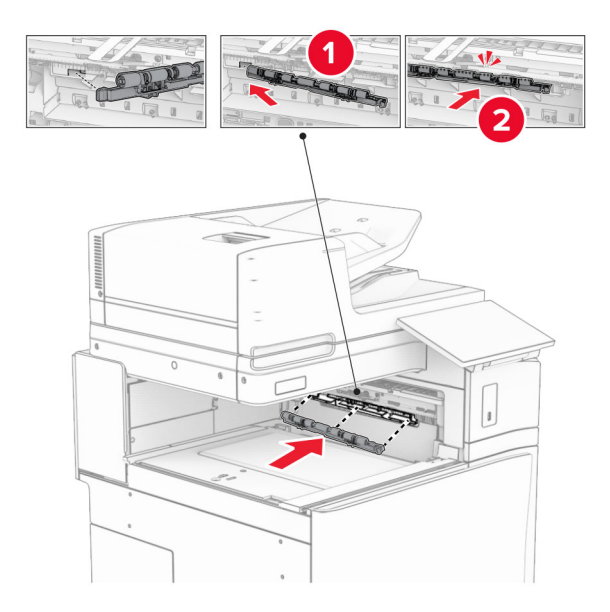

Catatan: Pastikan pegas besi berada di depan roller pengumpan.

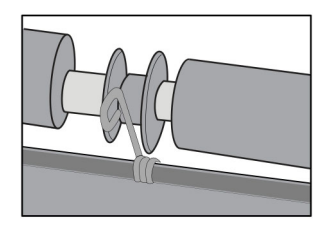

8 Pasang pintu roller sampai berbunyi klik.

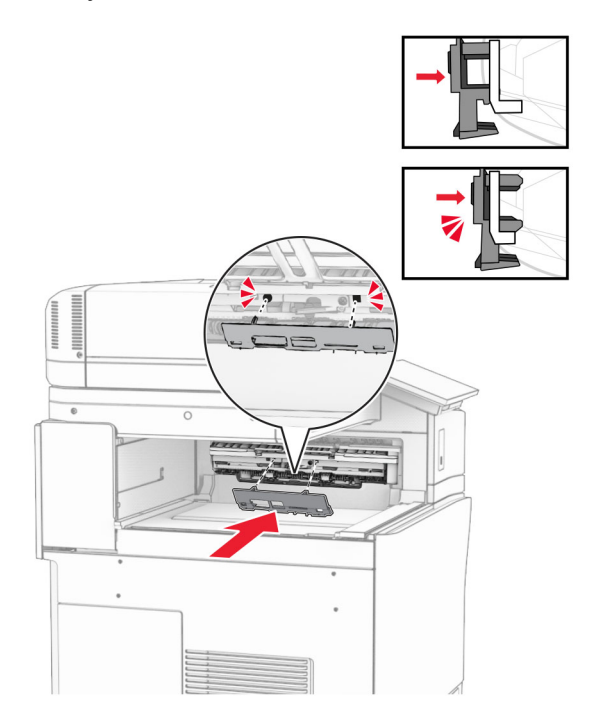

9 Buka pintu depan, lalu lepas pintu di bagian sisi kiri printer. Catatan: Pintu dan sekrup jangan dibuang.

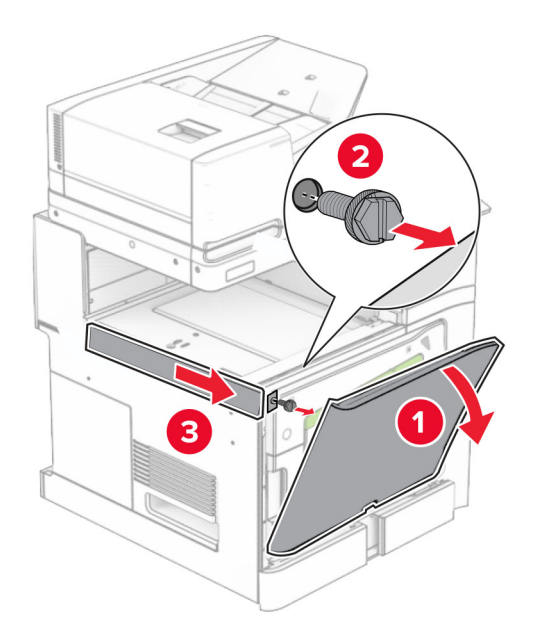

- 10 Tutup pintu depan.
- 11 Lepas pintu konektor penyalur kertas.

Catatan: Pintu jangan dibuang.

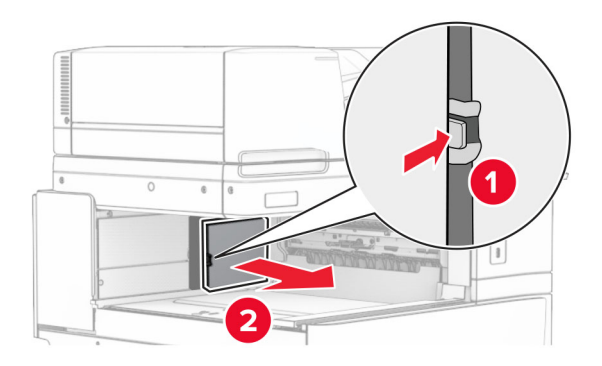

12 Lepas pintu di sisi kiri belakang.

Catatan: Pintu dan sekrup jangan dibuang.

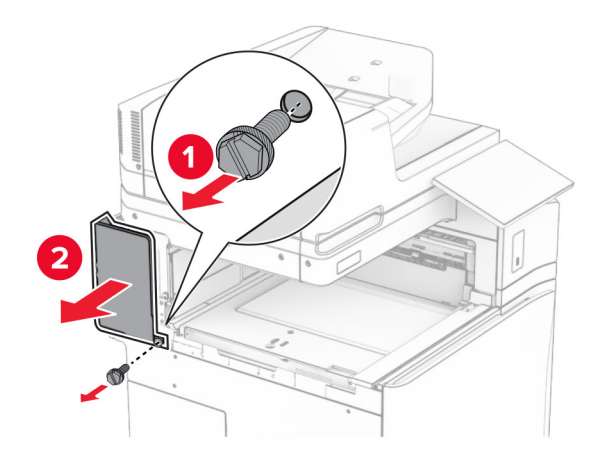

13 Lepas pintu keranjang dalam.

Catatan: Pintu dan sekrup jangan dibuang.

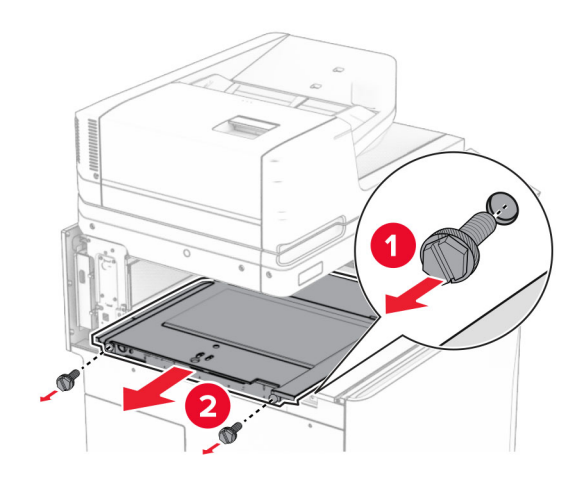

14 Sejajarkan, lalu masukkan penutup keranjang dalam yang disertakan dengan opsi tersebut.

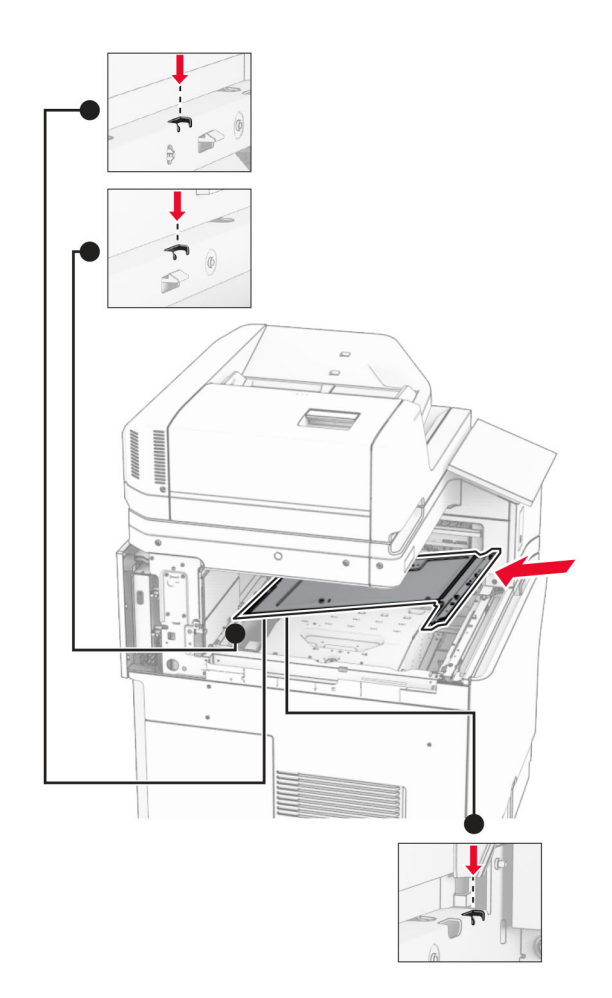

15 Pasang sekrup di pintu keranjang dalam.

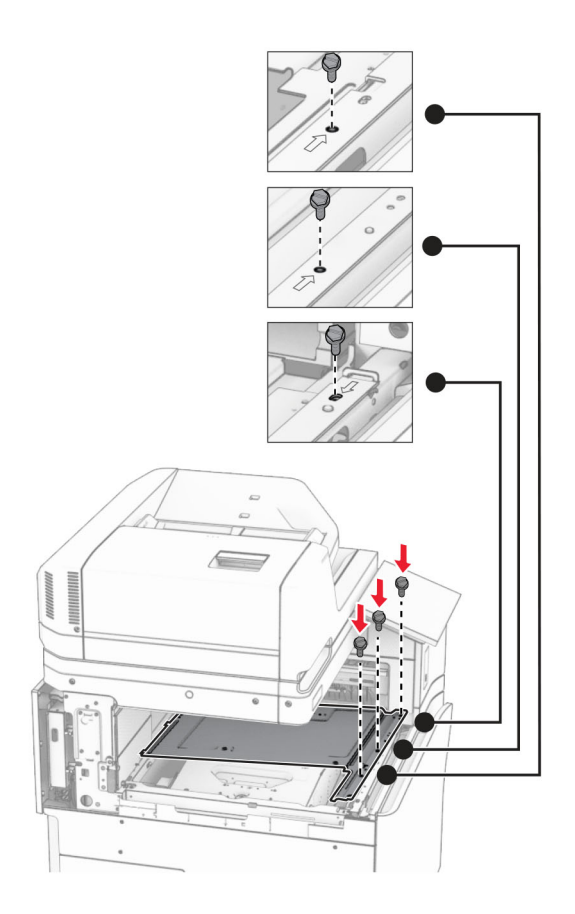

16 Pasang isolasi busa pada opsi.

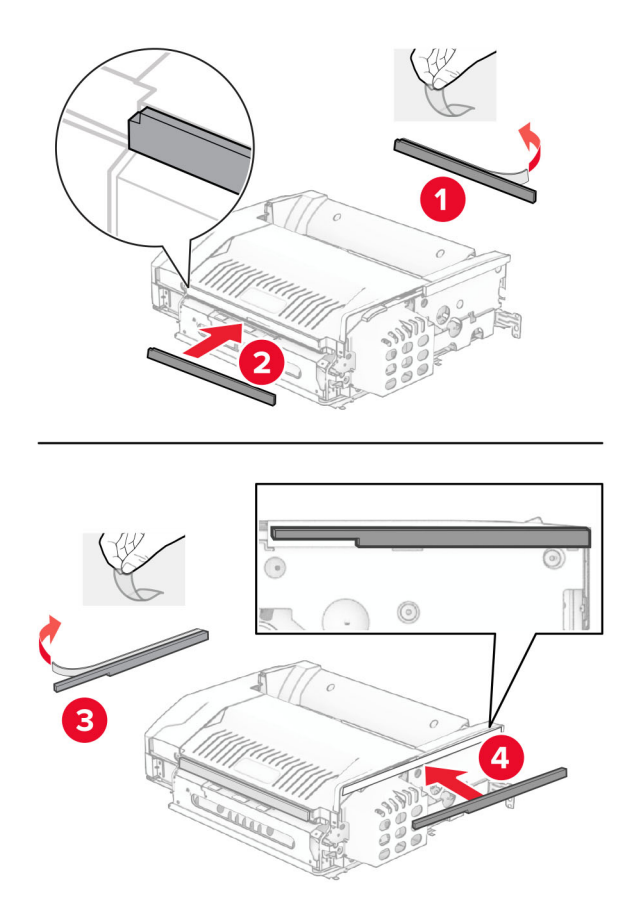

Buka pintu F, lalu kencangkan sekrupnya.

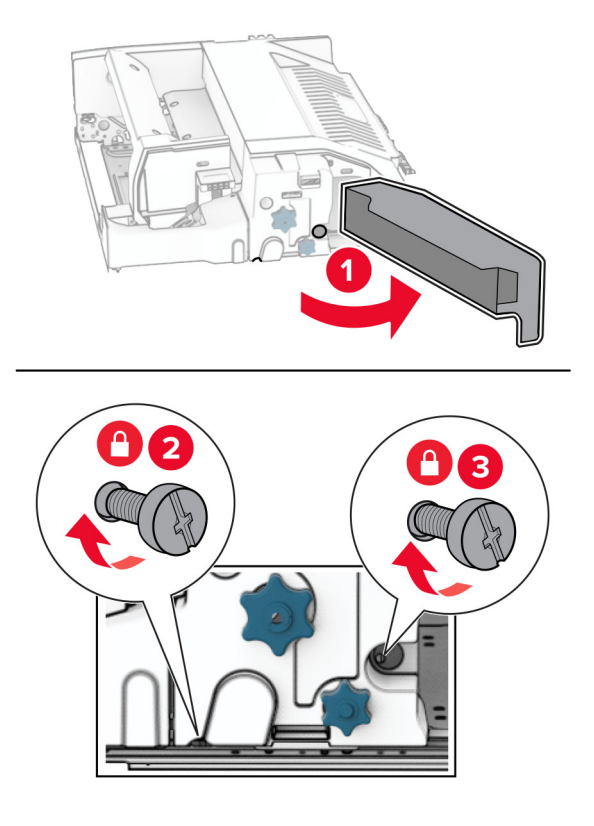

- Tutup pintu F.
- Pasang braket besi pada opsi.

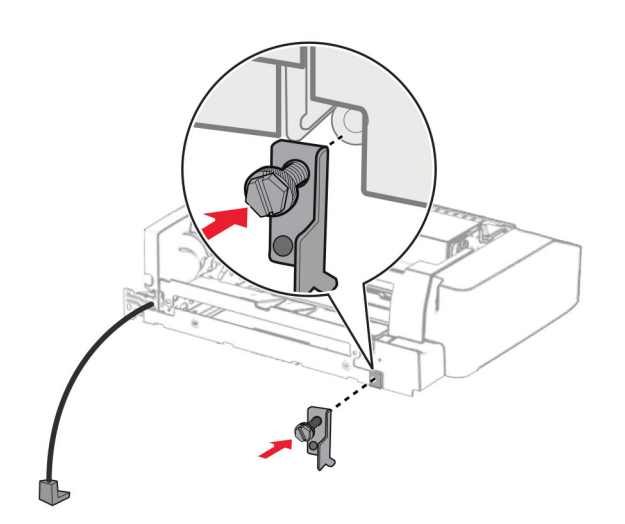

Masukkan opsi.

Catatan: Pastikan braket besi berada di depan printer.

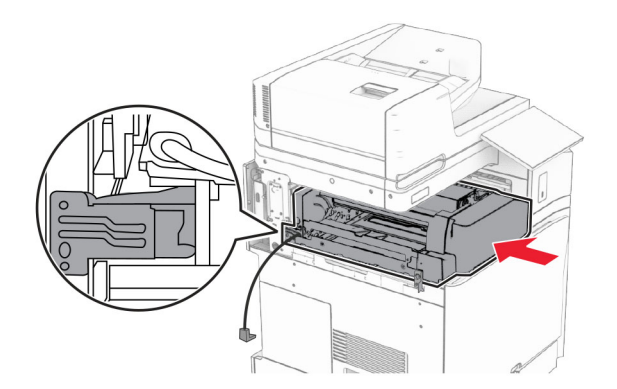

Buka pintu F, lalu gunakan obeng yang disertakan dengan opsi untuk memasang sekrup.

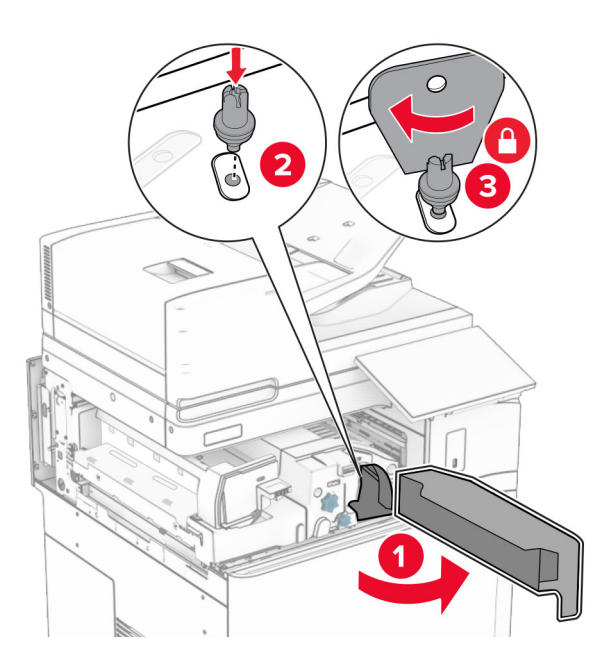

Tutup pintu F.

Pasang sekrup di dalam opsi.

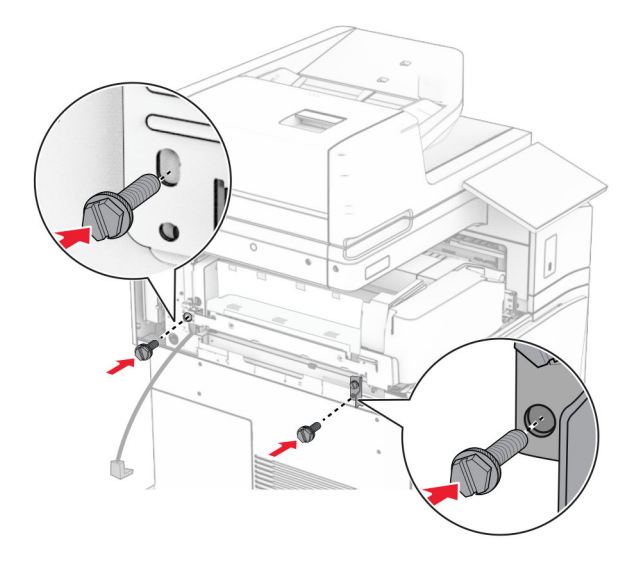

Pasang pintu belakang sebelah kiri.

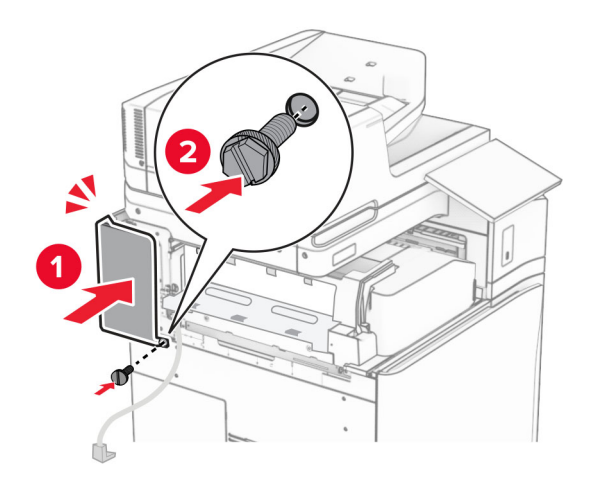

- 
- Buka pintu depan, lalu pasang pintu di bagian sisi kiri printer.

- Tutup pintu depan.
- Angkat penutup keranjang, lalu sejajarkan dan pasang keranjang opsi.

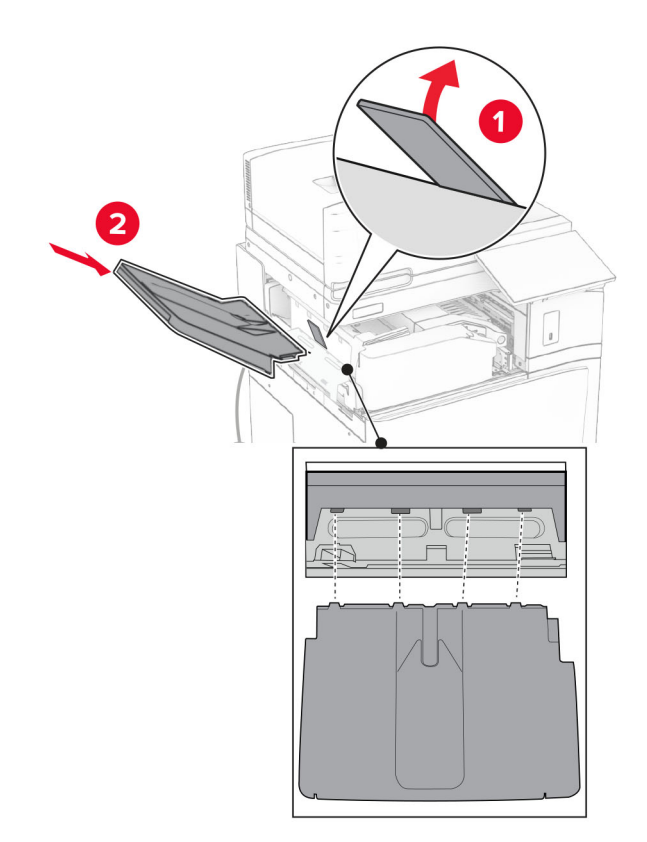

Pasang sekrup di keranjang opsi.

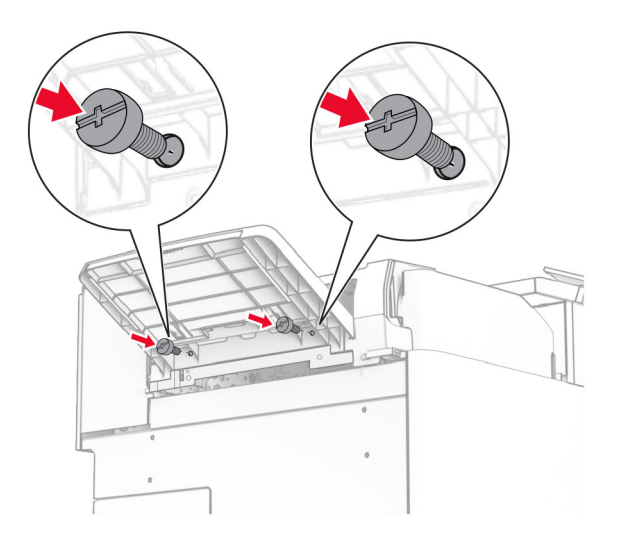

Pasang pintu penutupnya.

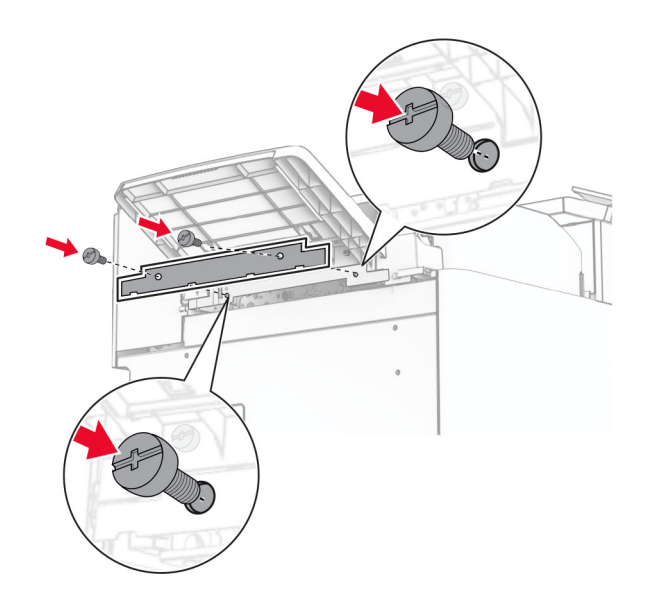

30 Sambungkan kabel opsi dengan printer.

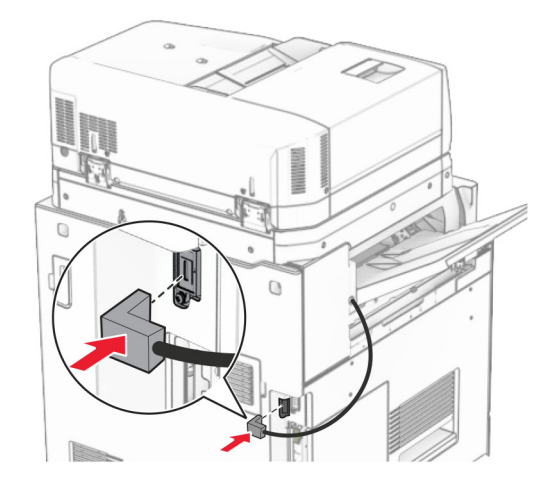

- 31 Sambungkan ujung kabel daya printer ke printer, lalu ujung lainnya ke stopkontak listrik.
	- AWAS—DAPAT MENIMBULKAN CEDERA: Untuk menghindari risiko kebakaran atau tersengat listrik, sambungkan kabel daya ke stopkontak listrik yang sudah diinspeksi standar mutunya dan dihubungkan ke arde di dekat produk dan mudah dijangkau.
- 32 Aktifkan printer.

# Memasang lis lubang stapler dan opsi penyalur kertas

AWAS—BAHAYA SENGATAN LISTRIK: Untuk menghindari risiko sengatan listrik, jika Anda mengakses papan kontroler atau memasang perangkat keras atau perangkat memori opsional, ada kalanya setelah menyiapkan printer, Anda harus menonaktifkan printer terlebih dahulu, yaitu dengan melepas kabel daya dari stopkontak listrik. Jika Anda memiliki perangkat lain yang terpasang dengan printer, matikan terlebih dahulu, dan lepas kabel yang tersambung ke printer.

Catatan: Pekerjaan ini memerlukan obeng minus.

1 Nonaktifkan printer.

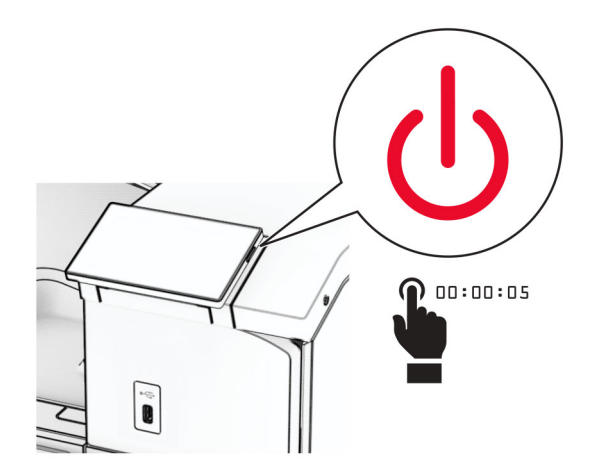

2 Lepas kabel daya dari stopkontak listrik, lalu dari printer.

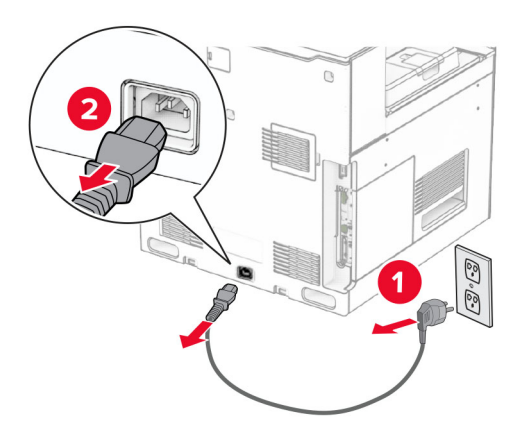

- 3 Buka kemasan penyalur kertas yang baru.
- 4 Lepas keranjang standar.

Catatan: Keranjang jangan dibuang.

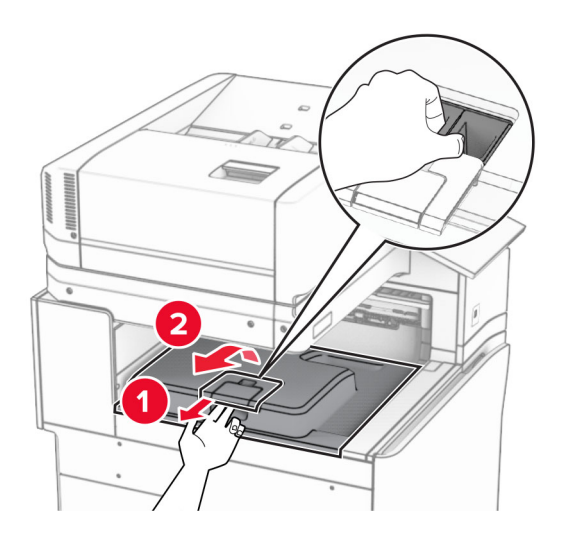

5 Sebelum memasang opsi, tempatkan bendera keranjang keluar dalam posisi tertutup. Catatan: Apabila opsi telah dilepas, tempatkan bendera keranjang keluar dalam posisi terbuka.

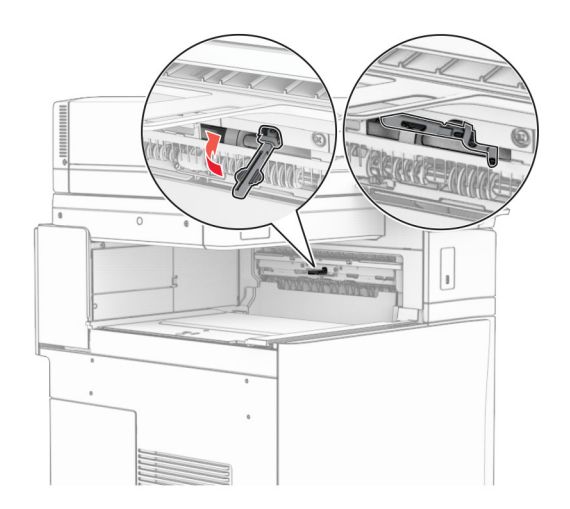

6 Lepas roller cadangan.

Catatan: Roller jangan dibuang.

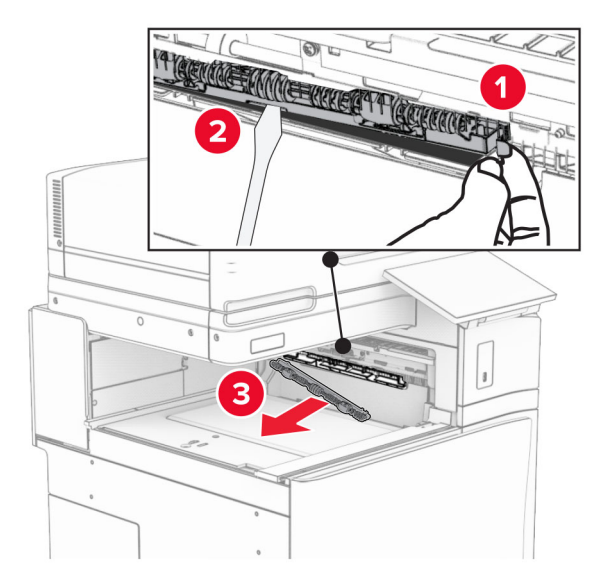

7 Masukkan roller pengumpan yang disertakan dengan penyalur kertas sampai ia berbunyi klik.

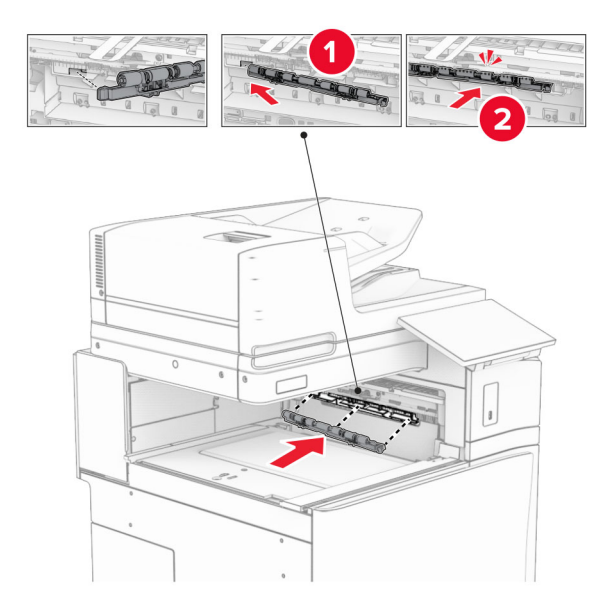

Catatan: Pastikan pegas besi berada di depan roller pengumpan.

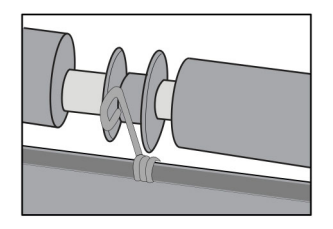

8 Pasang pintunya sampai berbunyi klik.

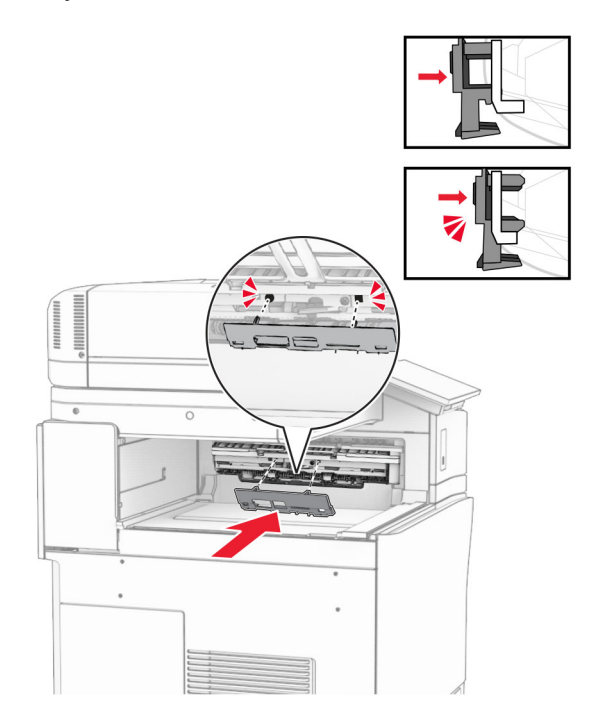

9 Buka pintu depan, lalu lepas pintu di bagian sisi kiri printer. Catatan: Pintu dan sekrup jangan dibuang.

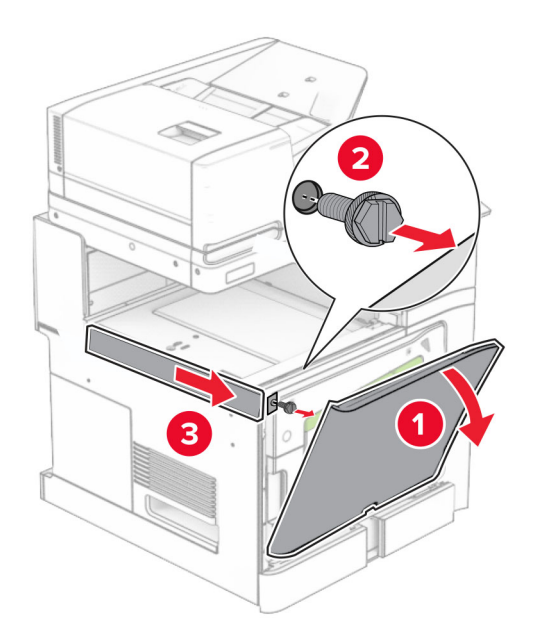

- 10 Tutup pintu depan.
- 11 Lepas pintu konektor penyalur kertas.

Catatan: Pintu jangan dibuang.

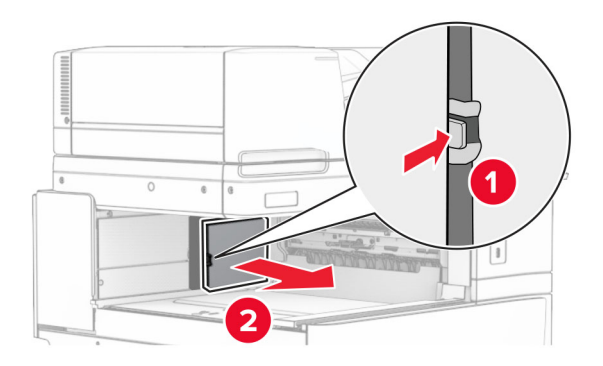

12 Buka pintunya.

Catatan: Pintu jangan dibuang.

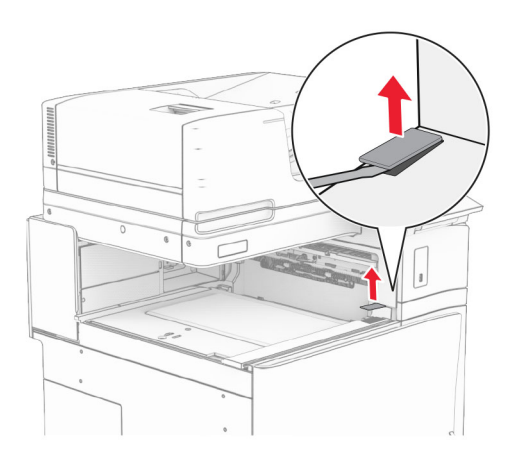

## Pasang braket besi.

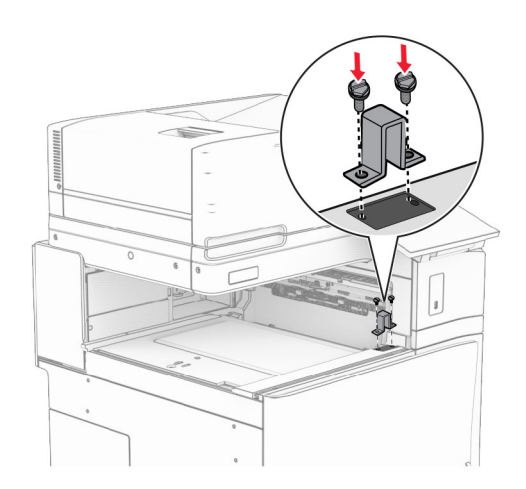

Masukkan penyalur kertas.

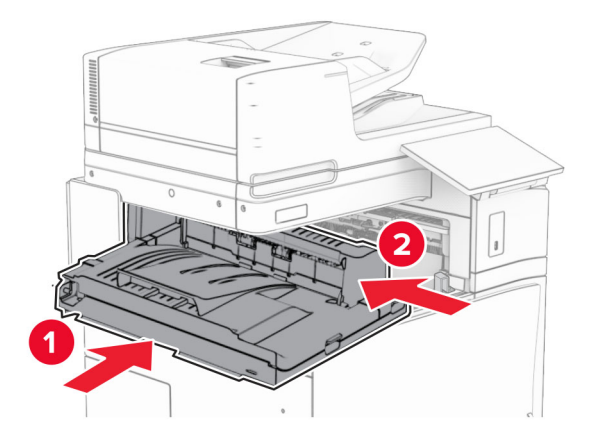

15 Buka gagang G, lalu pasang sekrup di depan penyalur kertas.

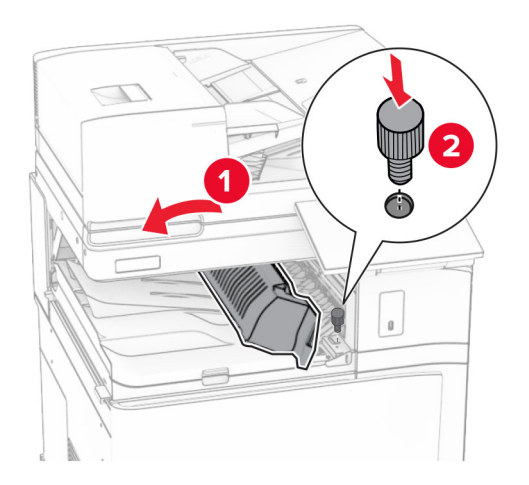

- 16 Tutup gagang G.
- 17 Pasang sekrup di belakang penyalur kertas.

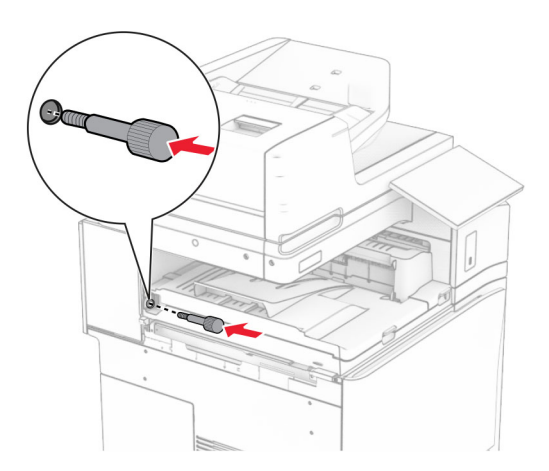

Buka pintu depan, lalu pasang pintu yang disertakan dengan penyalur kertas ke bagian sisi kiri printer.

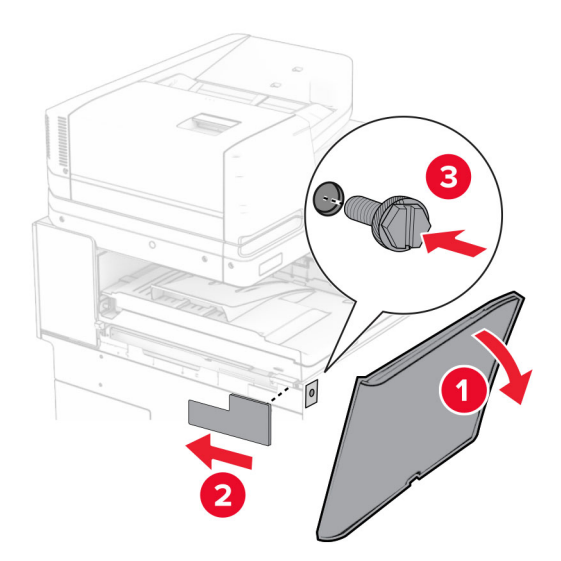

- Tutup pintu depan.
- Buka kemasan lis lubang stapler.
- Pasang penyetabil.

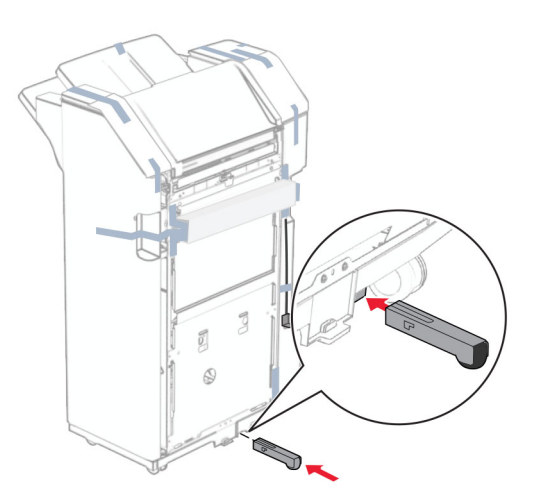

Lepas isolasi di sekeliling finisher.

23 Pasang braket pada finisher.

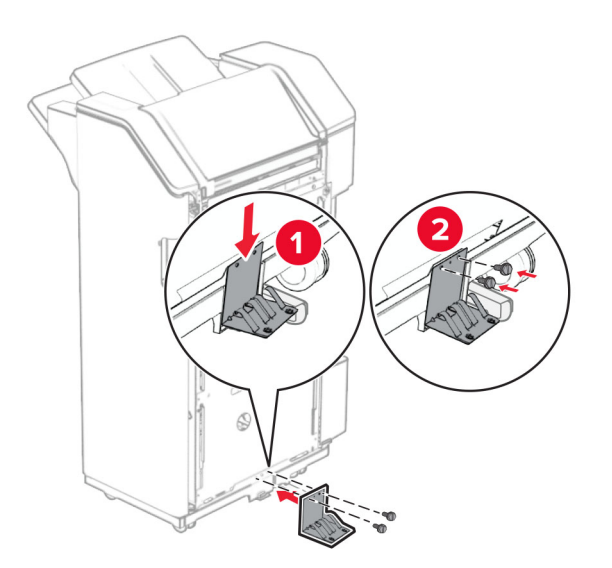

24 Pasang isolasi busa pada finisher.

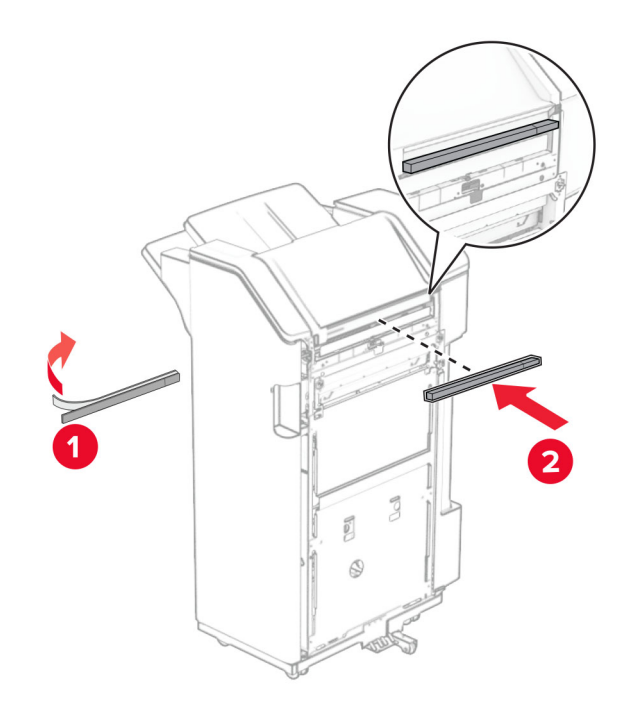

Pasang pembatas pengumpan pada finisher.

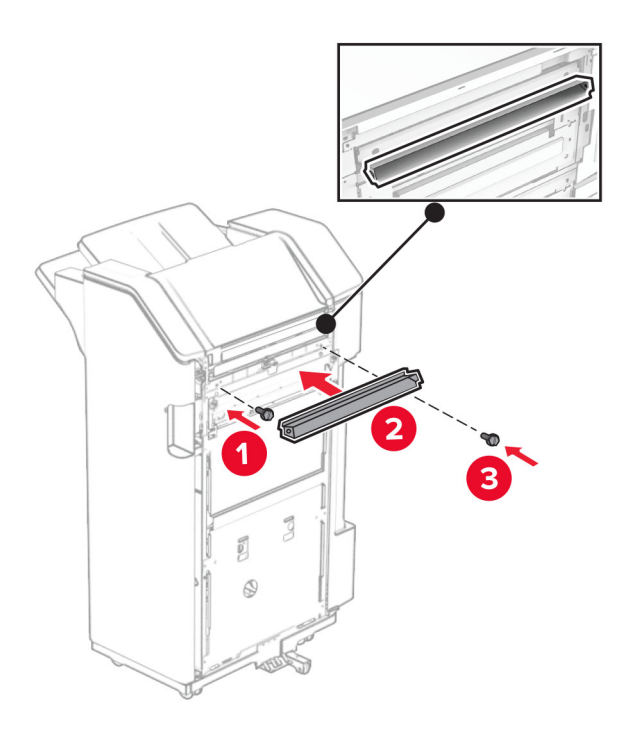

Pasang keranjang pada finisher.

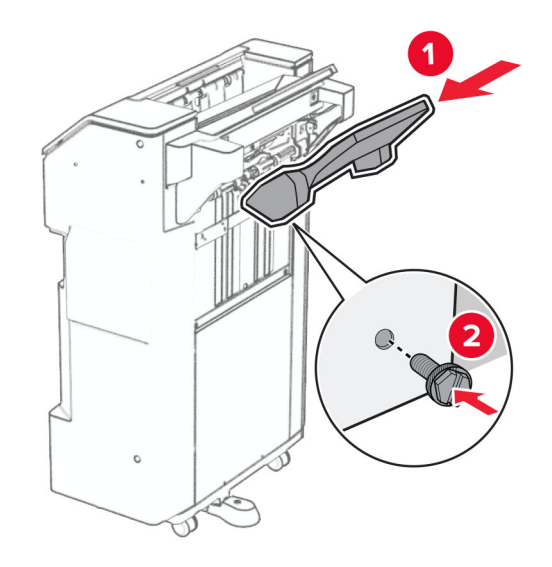

27 Buka pintu finisher, lalu masukkan kotak lis lubang.

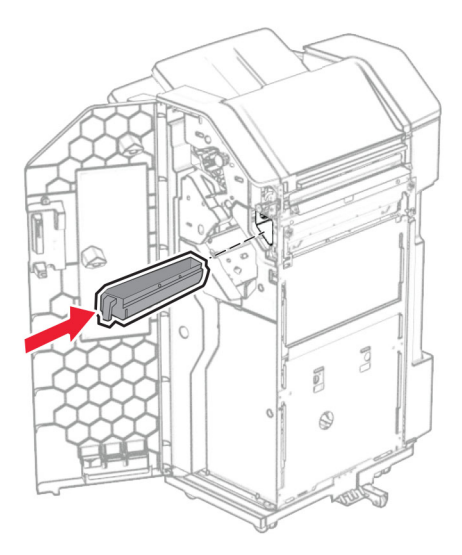

28 Tempatkan keranjang ekstensi pada keranjang finisher.

#### Catatan:

- **•** Keranjang ekstensi digunakan untuk kertas A3 atau yang lebih panjang dengan kondisi kelembapan tinggi guna membantu penumpukan kertas.
- **•** Kapasitas keranjang akan dikurangi ketika keranjang ekstensi digunakan.

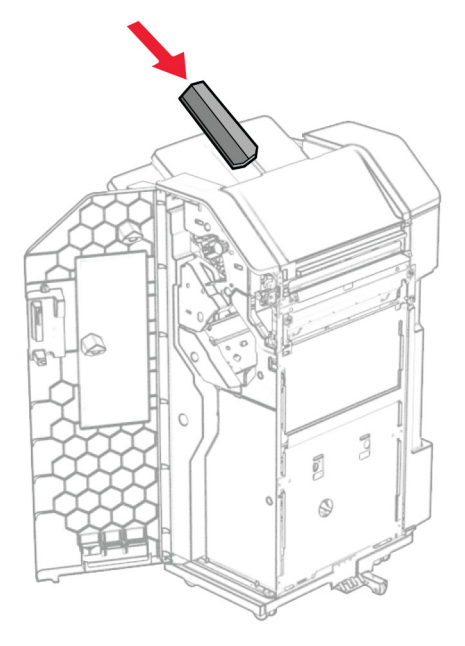

- 29 Tutup pintu finisher.
- 30 Pasang braket pada printer.

Catatan: Pastikan sekrup dalam posisi sejajar dengan penanda di braket pemasangan.

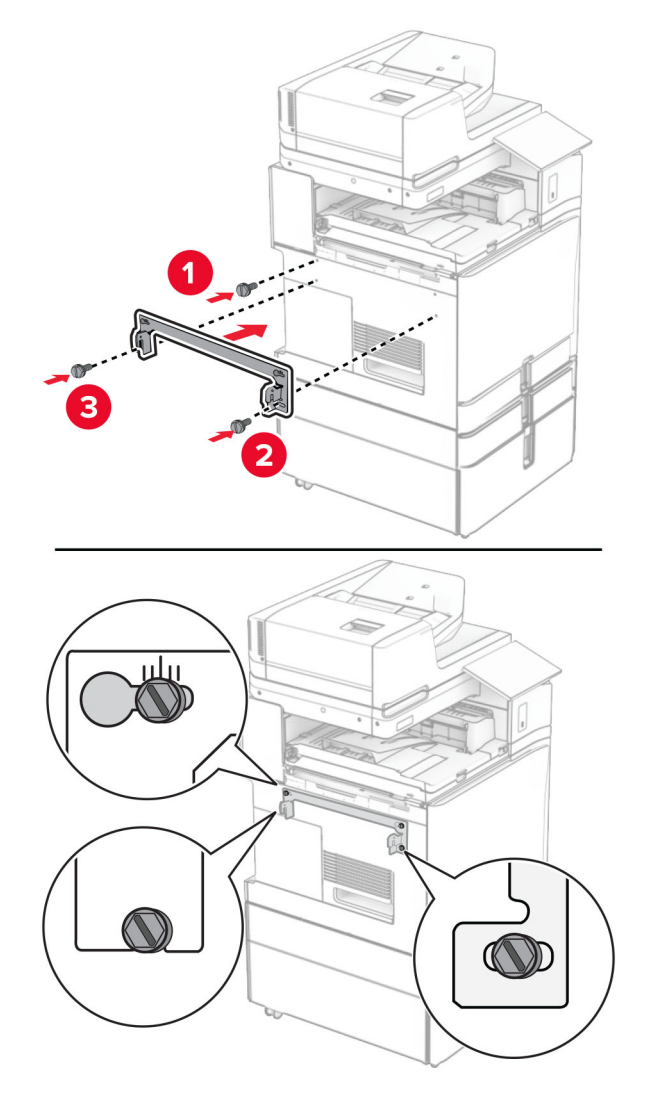

31 Pasang braket besi yang disertakan dengan penyalur kertas pada printer.

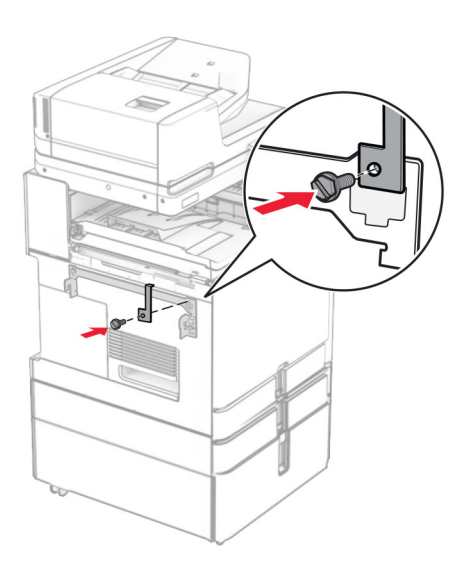

Buka pintu finisher, lepas sekrupnya, lalu tarik pengunci finisher.

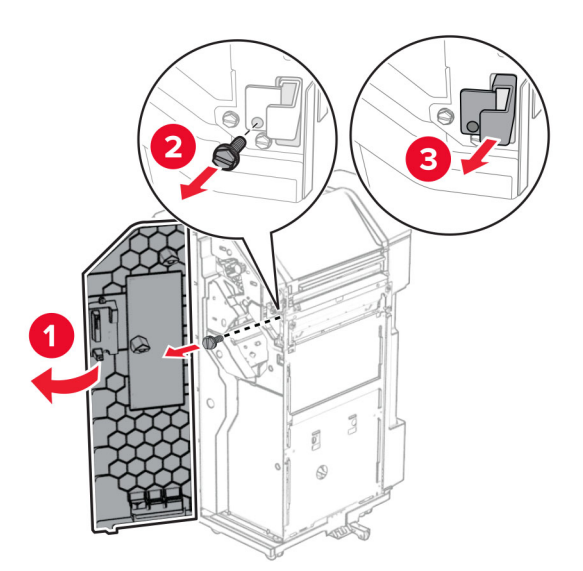

Pasang finisher pada printer.

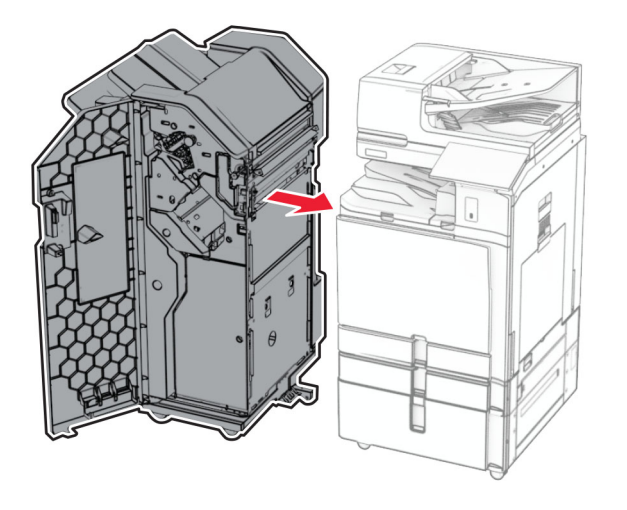

34 Kunci finisher pada printer, lalu pasang sekrupnya.

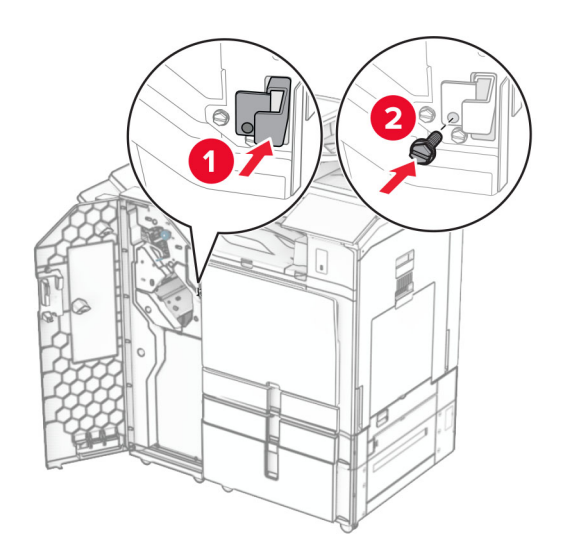

35 Sambungkan kabel finisher dengan printer.

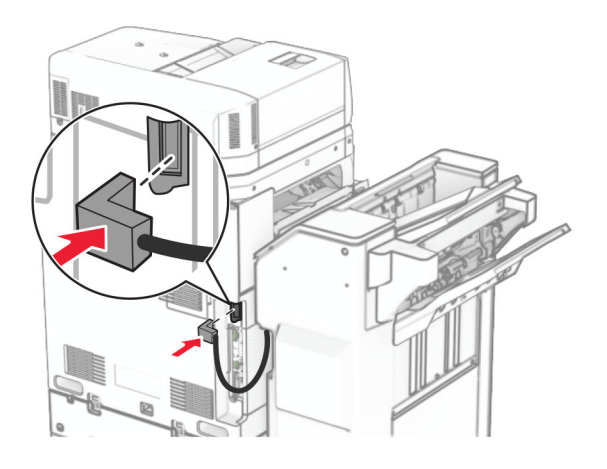

36 Sambungkan ujung kabel daya printer ke printer, lalu ujung lainnya ke stopkontak listrik.

AWAS—DAPAT MENIMBULKAN CEDERA: Untuk menghindari risiko kebakaran atau tersengat listrik, sambungkan kabel daya ke stopkontak listrik yang sudah diinspeksi standar mutunya dan dihubungkan ke arde di dekat produk dan mudah dijangkau.

37 Aktifkan printer.

# Memasang lis lubang stapler dan penyalur kertas dengan opsi lipatan

AWAS—BAHAYA SENGATAN LISTRIK: Untuk menghindari risiko sengatan listrik, jika Anda mengakses papan kontroler atau memasang perangkat keras atau perangkat memori opsional, ada kalanya setelah menyiapkan printer, Anda harus menonaktifkan printer terlebih dahulu, yaitu dengan melepas kabel daya dari stopkontak listrik. Jika Anda memiliki perangkat lain yang terpasang dengan printer, matikan terlebih dahulu, dan lepas kabel yang tersambung ke printer.

Catatan: Pekerjaan ini memerlukan obeng minus.

1 Nonaktifkan printer.

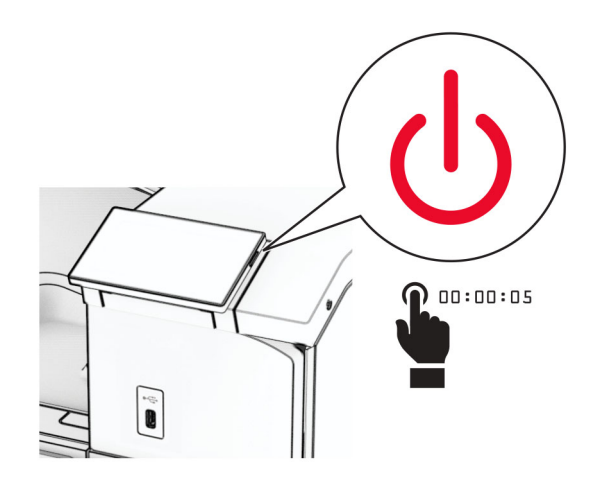

2 Lepas kabel daya dari stopkontak listrik, lalu dari printer.

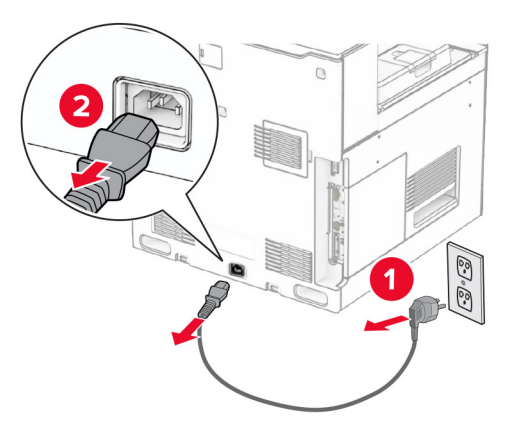

- 3 Buka kemasan penyalur kertas dengan opsi lipatan, lalu keluarkan seluruh isi kemasan.
- 4 Lepas keranjang standar.

Catatan: Keranjang jangan dibuang.

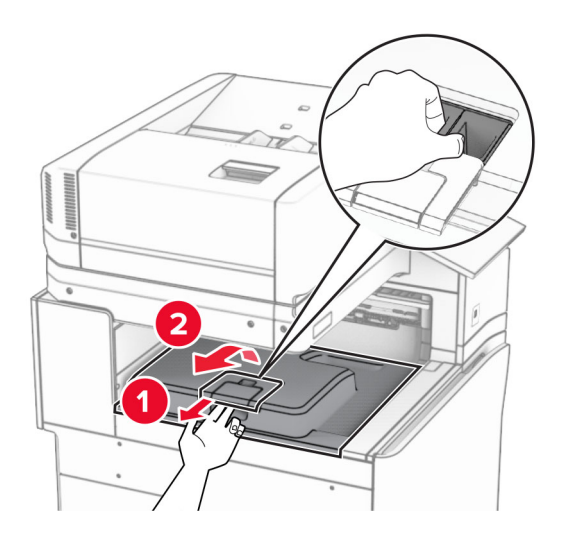

5 Sebelum memasang opsi, tempatkan bendera keranjang keluar dalam posisi tertutup. Catatan: Apabila opsi telah dilepas, tempatkan bendera keranjang keluar dalam posisi terbuka.

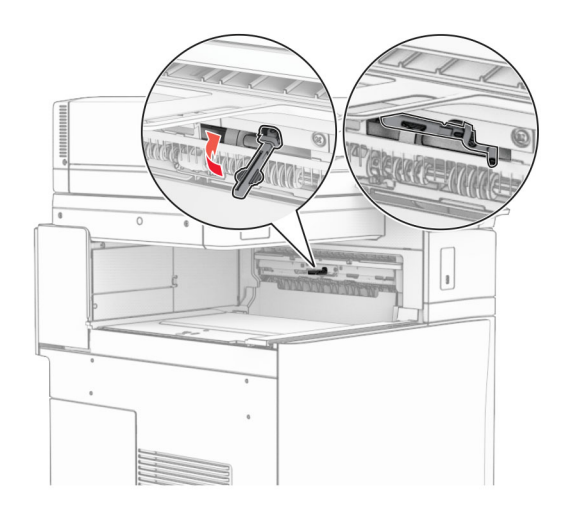

6 Lepas roller cadangan.

Catatan: Roller jangan dibuang.

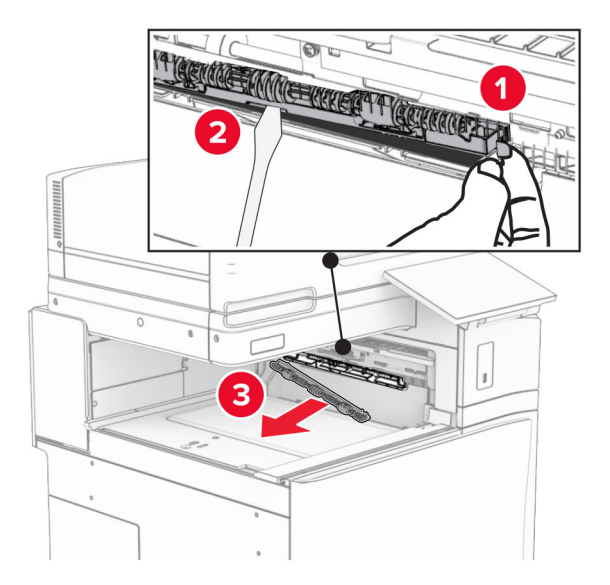

7 Masukkan roller pengumpan yang disertakan dengan opsi tersebut sampai ia berbunyi klik.

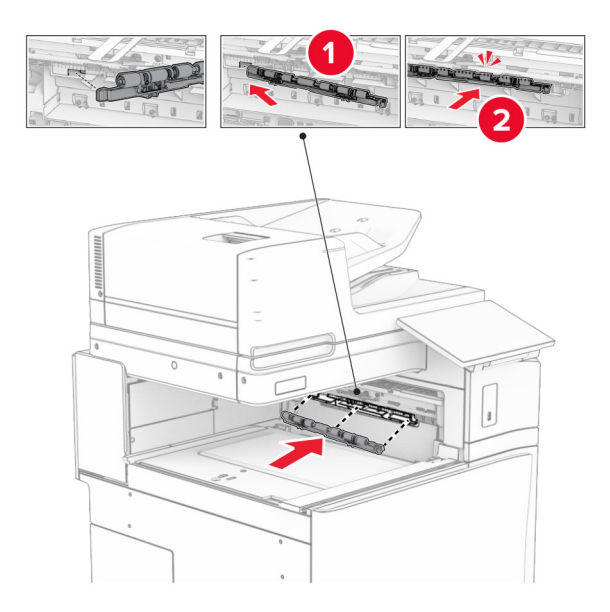

Catatan: Pastikan pegas besi berada di depan roller pengumpan.

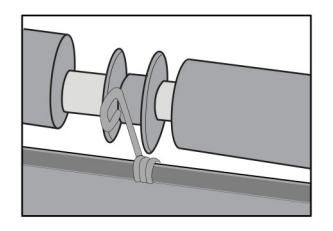

8 Pasang pintunya sampai berbunyi klik.

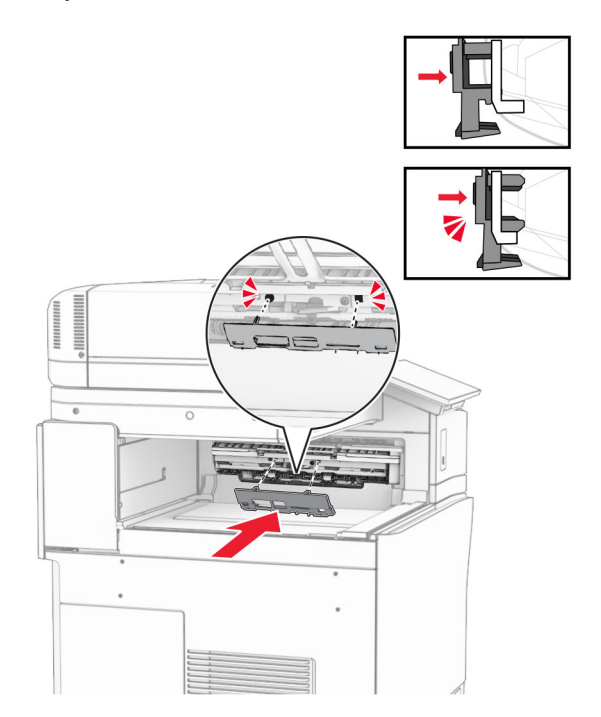

9 Buka pintu depan, lalu lepas pintu di bagian sisi kiri printer. Catatan: Pintu dan sekrup jangan dibuang.

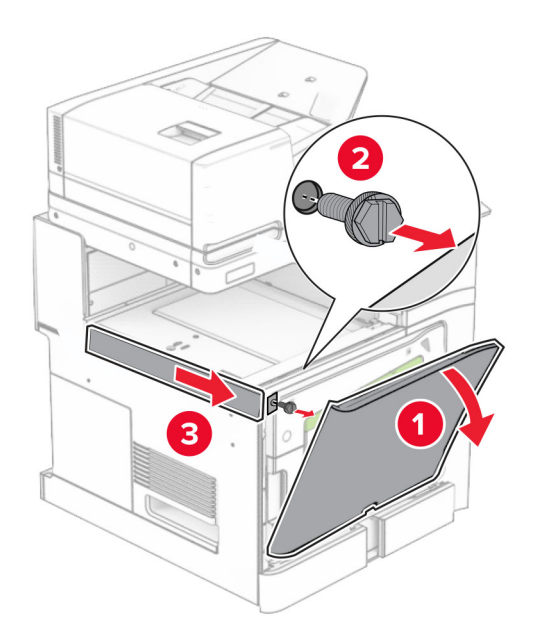

- 10 Tutup pintu depan.
- 11 Lepas pintu konektor penyalur kertas.

Catatan: Pintu jangan dibuang.

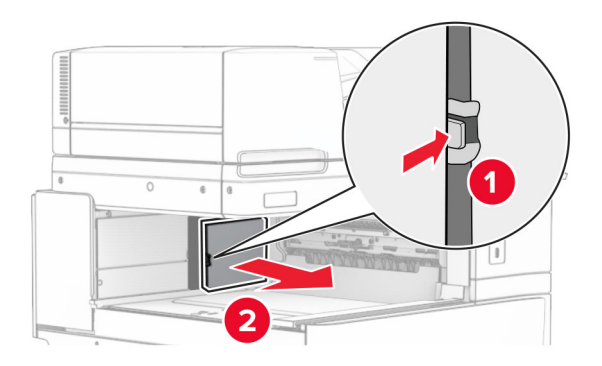

12 Lepas pintu di sisi kiri belakang.

Catatan: Pintu dan sekrup jangan dibuang.

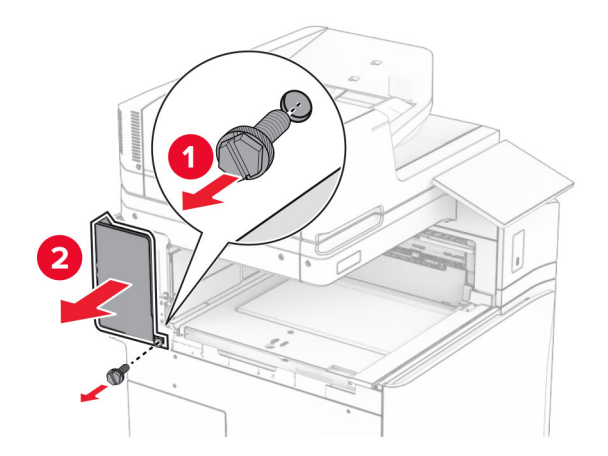

13 Lepas pintu keranjang dalam.

Catatan: Pintu dan sekrup jangan dibuang.

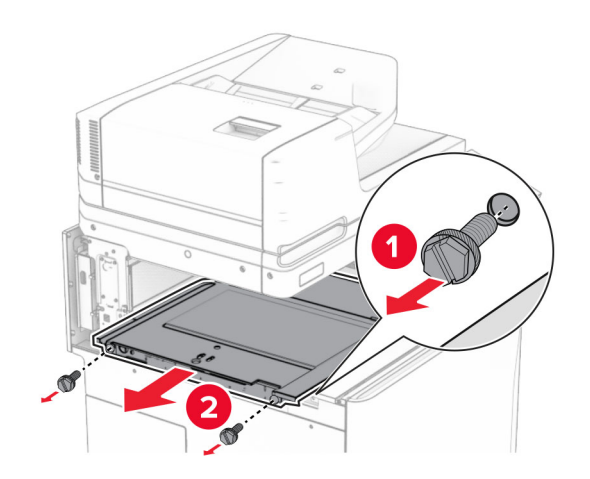

14 Sejajarkan, lalu masukkan penutup keranjang dalam yang disertakan pada penyalur kertas dengan opsi lipatan.

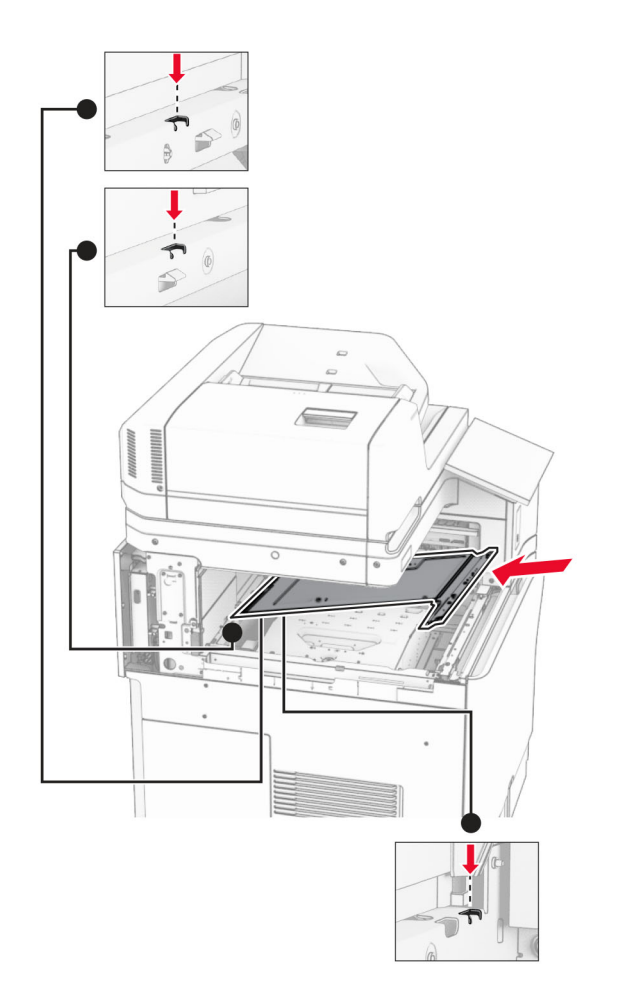
15 Pasang sekrup di pintu keranjang dalam.

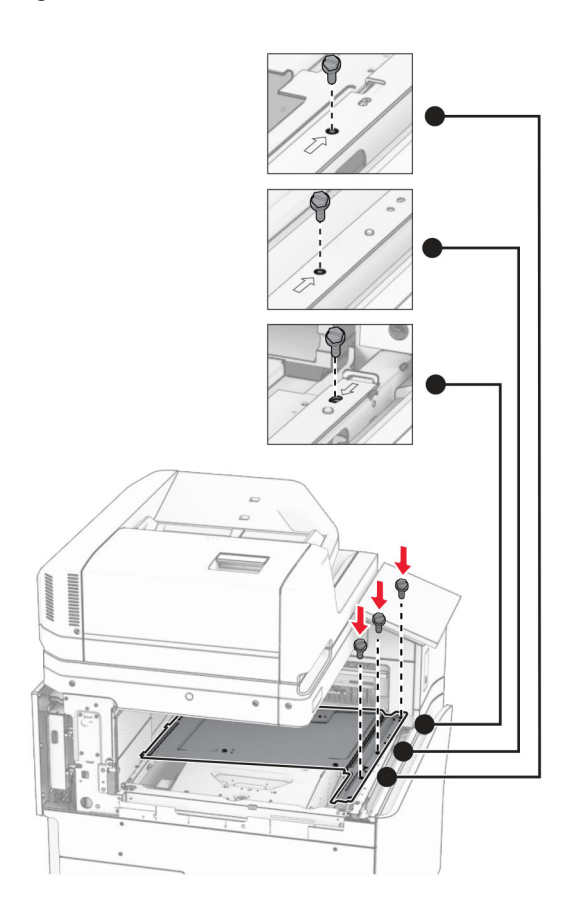

16 Pasang isolasi busa pada opsi.

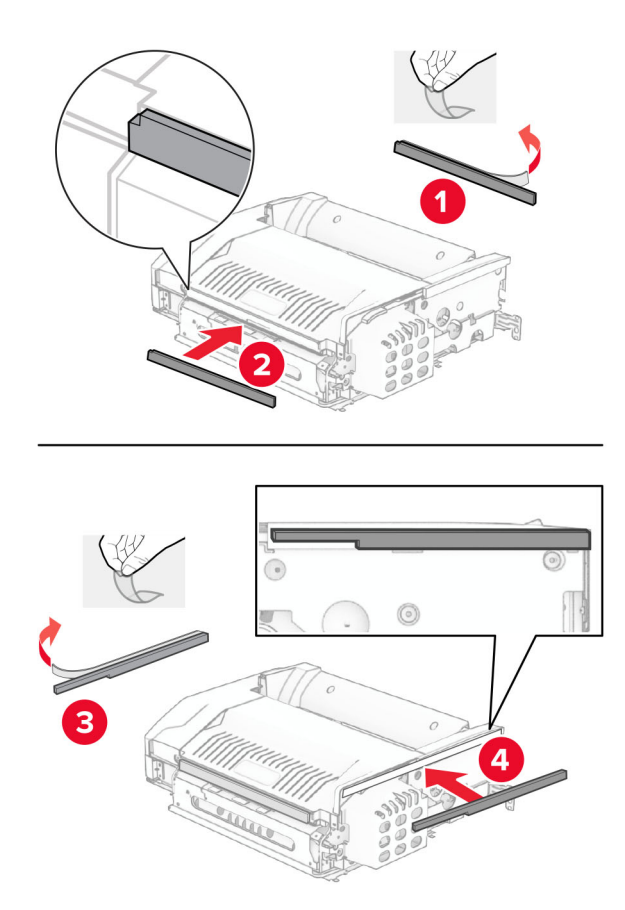

Buka pintu F, lalu kencangkan sekrupnya.

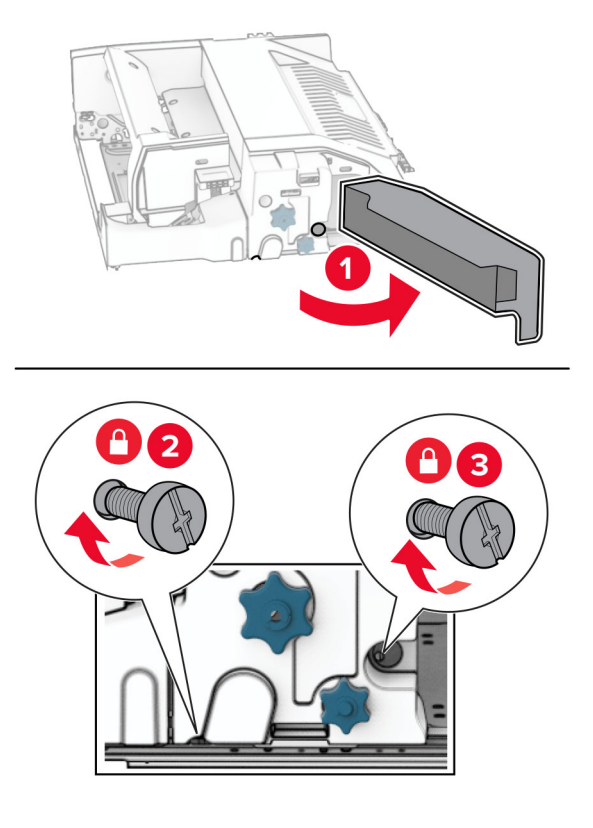

- Tutup pintu F.
- Pasang braket pada opsi.

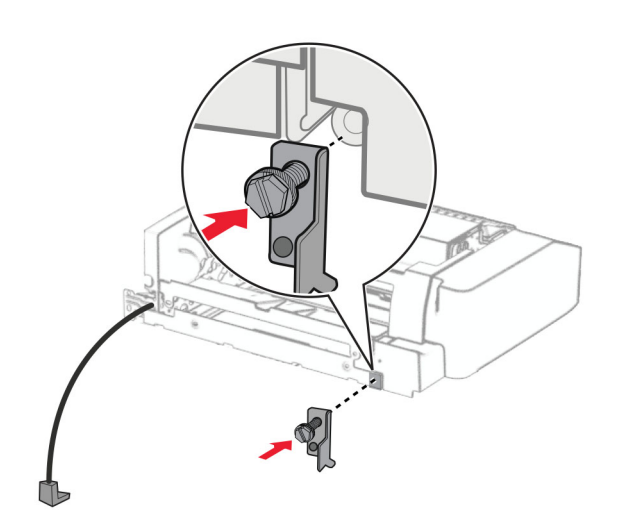

Masukkan opsi.

Catatan: Pastikan braket besi berada di depan printer.

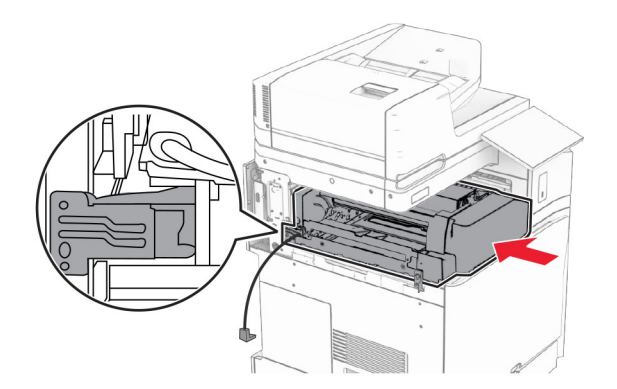

Buka pintu F, lalu gunakan obeng yang disertakan dengan opsi untuk memasang sekrup.

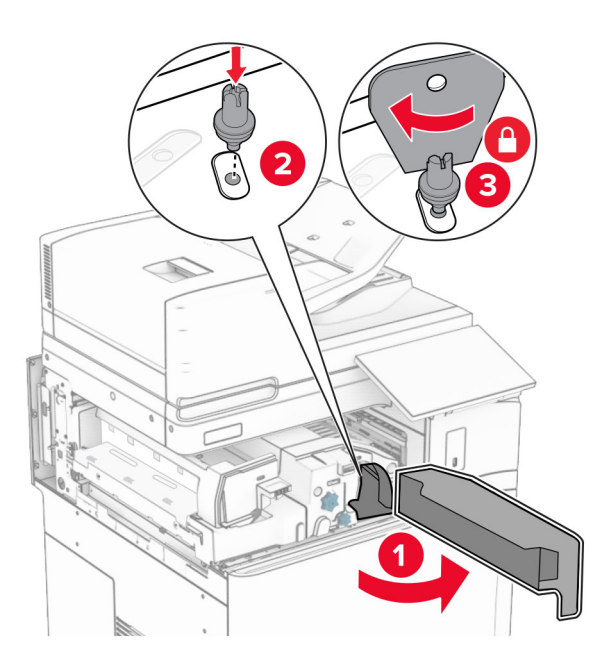

Tutup pintu F.

Pasang sekrup di dalam opsi.

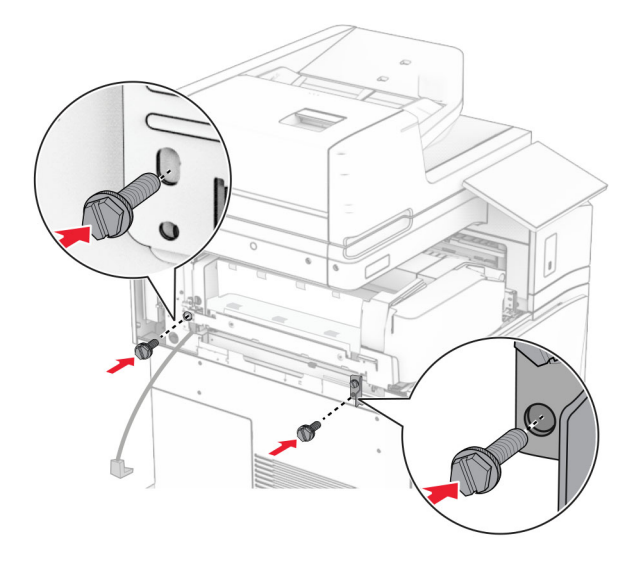

Pasang pintu belakang sebelah kiri.

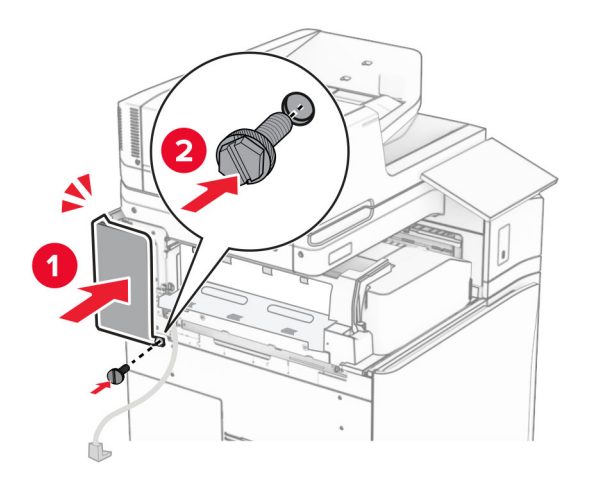

Buka kemasan lis lubang stapler.

Pasang penyetabil.

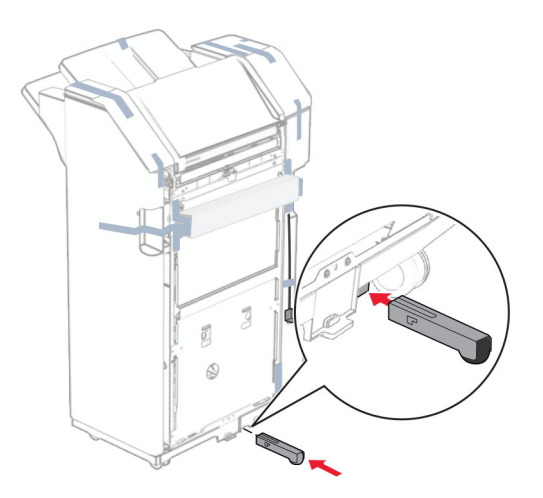

- Lepas isolasi di sekeliling finisher.
- Pasang braket pada finisher.

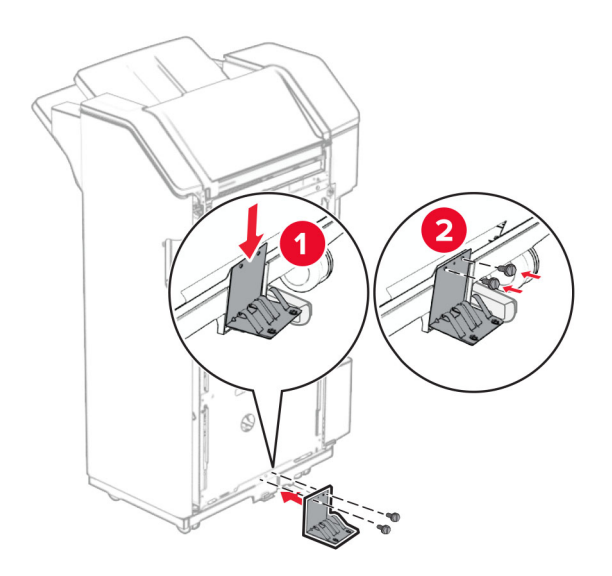

29 Pasang isolasi busa pada finisher.

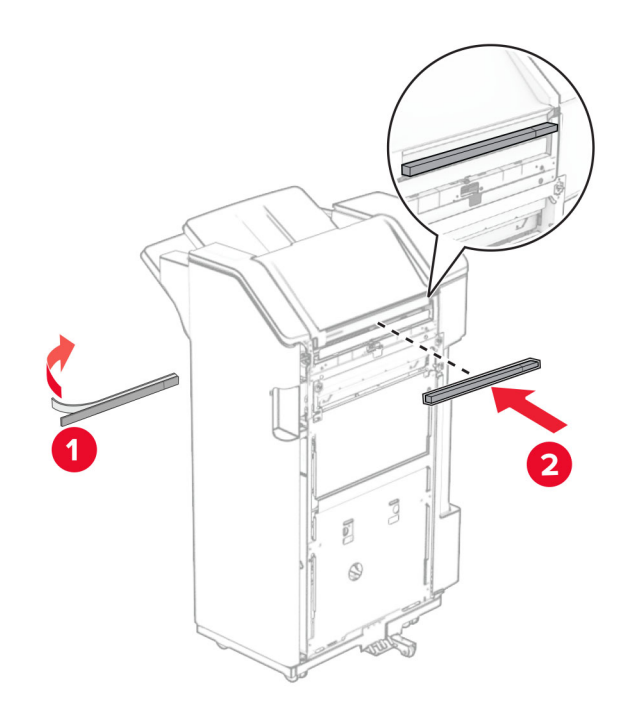

Catatan: Lepas bagian kecil dari busa yang ada di sisi kanan finisher.

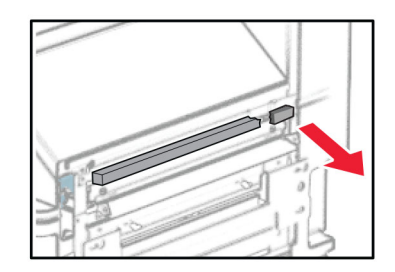

Pasang pembatas pengumpan pada finisher.

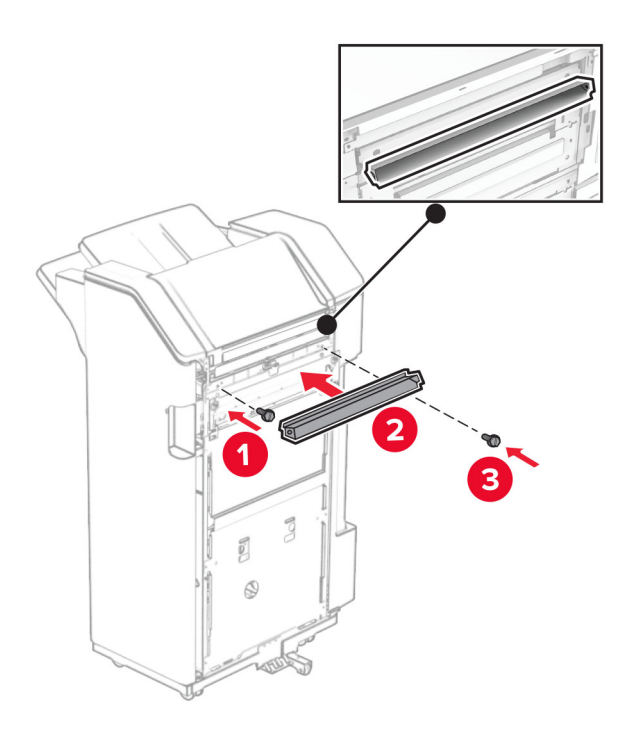

Pasang keranjang pada finisher.

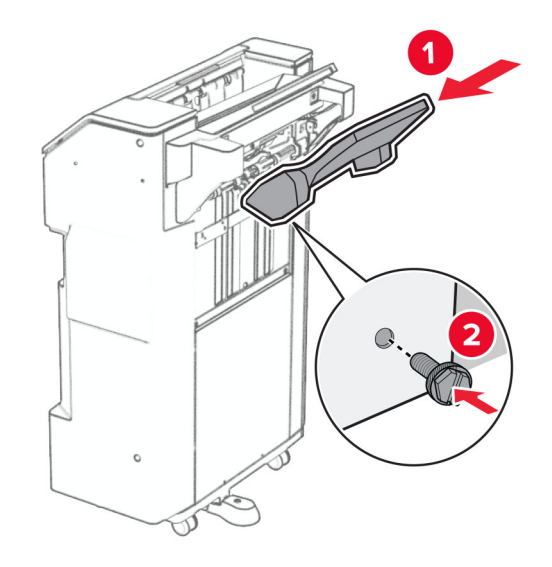

32 Buka pintu finisher, lalu masukkan kotak lis lubang.

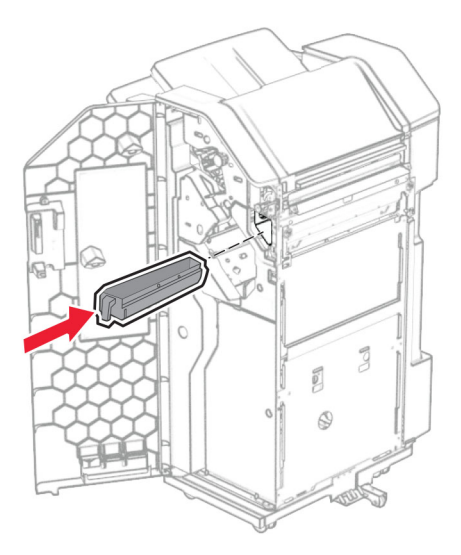

33 Tempatkan keranjang ekstensi pada keranjang finisher.

### Catatan:

- **•** Keranjang ekstensi digunakan untuk kertas A3 atau yang lebih panjang dengan kondisi kelembapan tinggi guna membantu penumpukan kertas.
- **•** Kapasitas keranjang akan dikurangi ketika keranjang ekstensi digunakan.

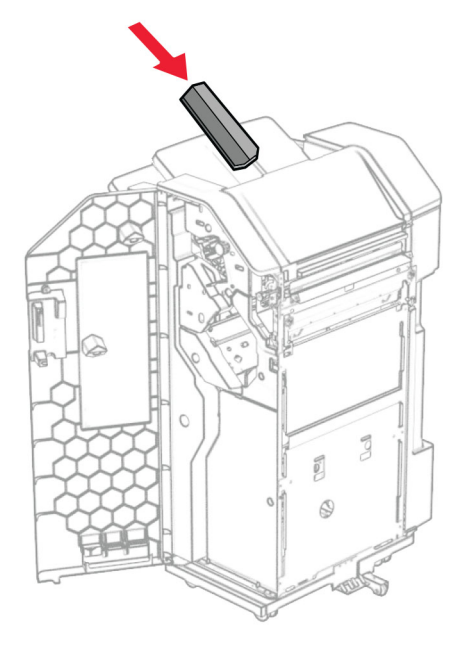

- 34 Tutup pintu finisher.
- 35 Angkat penutup keranjang, lalu sejajarkan dan pasang penutup ke opsi.

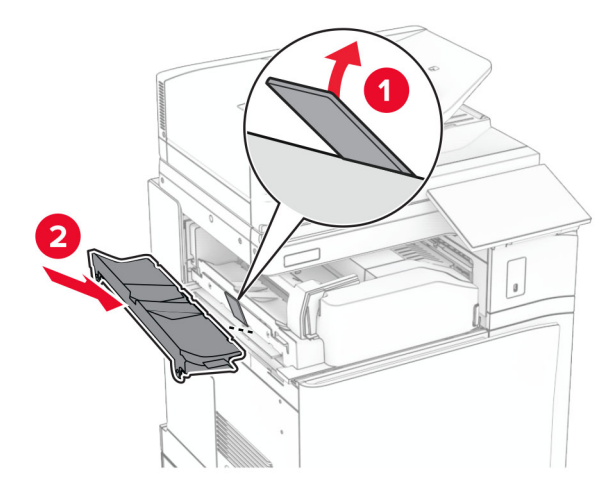

## 36 Pasang sekrup.

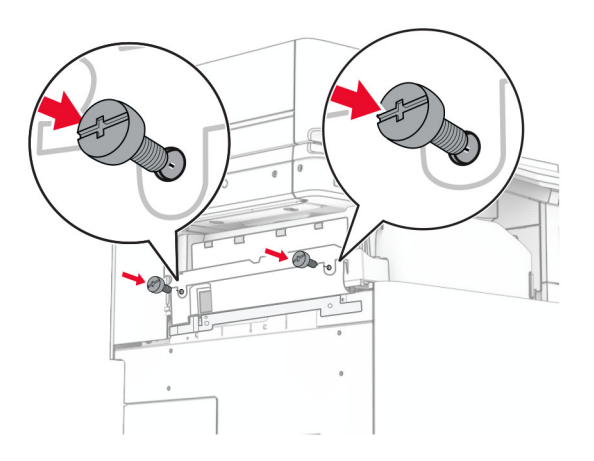

37 Buka pintu depan, lalu pasang penutup potongan yang disertakan pada opsi.

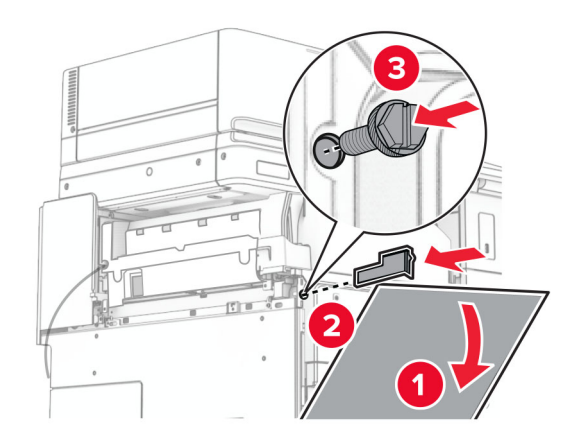

38 Pasang braket pada printer.

Catatan: Pastikan sekrup dalam posisi sejajar dengan penanda di braket pemasangan.

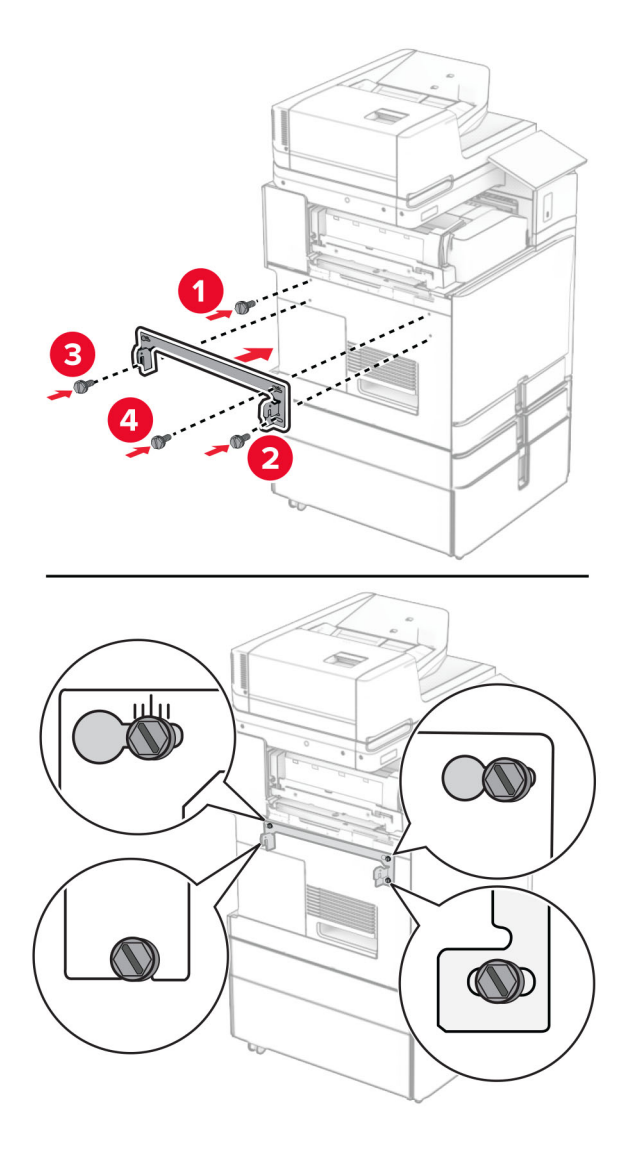

39 Buka pintu finisher, lepas sekrupnya, lalu tarik pengunci finisher.

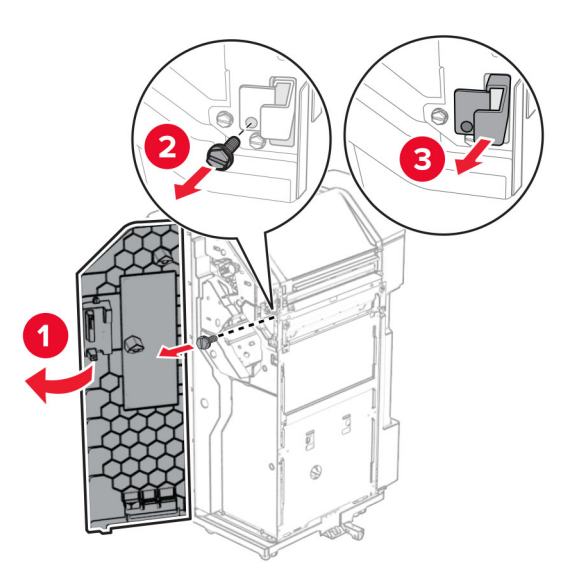

Sambungkan kabel opsi dengan printer.

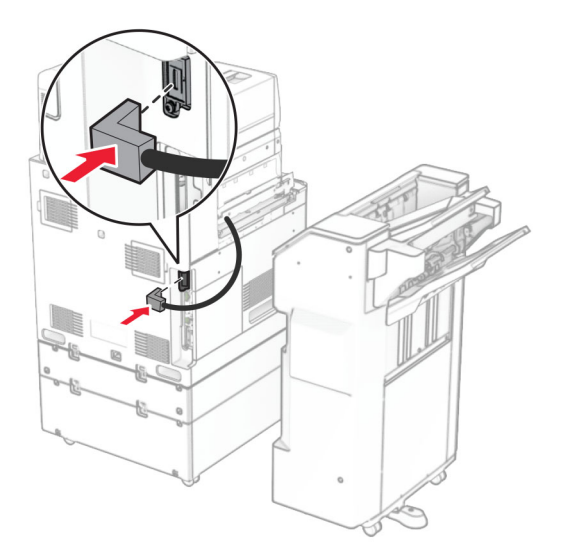

Sambungkan kabel finisher dengan opsi.

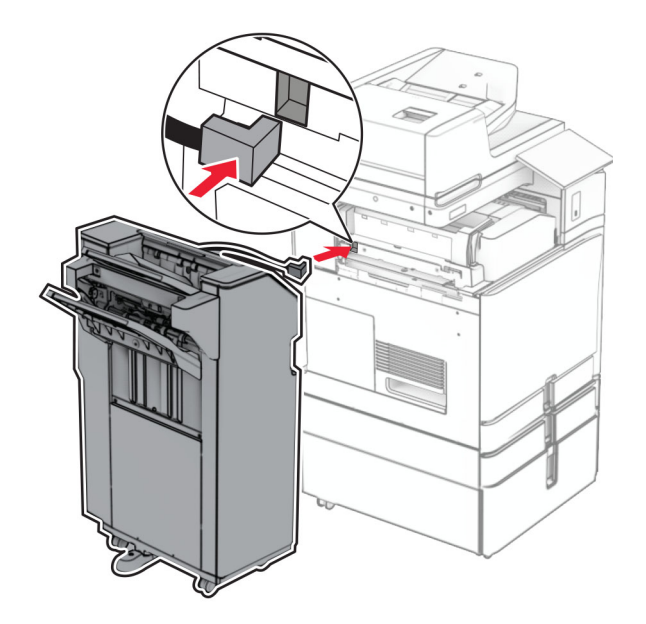

42 Pasang finisher pada printer.

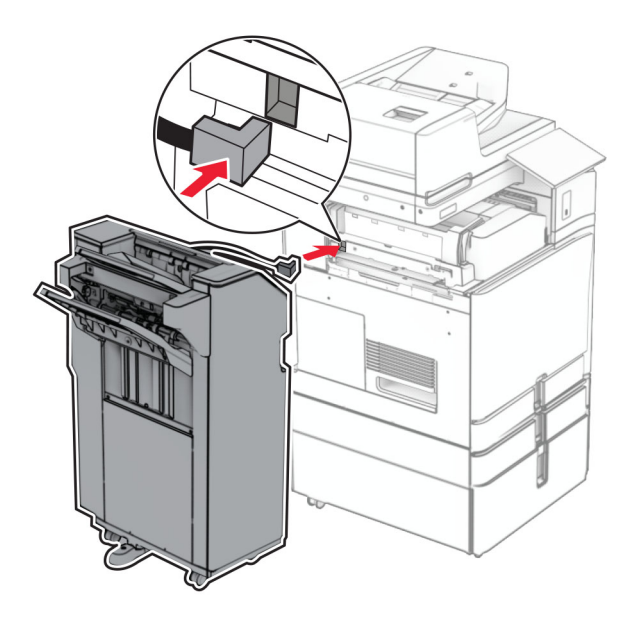

43 Kunci finisher pada printer, lalu pasang sekrupnya.

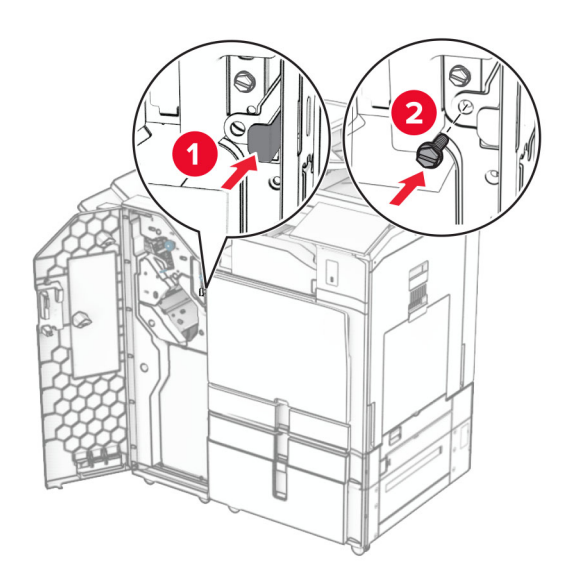

- 44 Tutup pintu finisher.
- 45 Sambungkan ujung kabel daya printer ke printer, lalu ujung lainnya ke stopkontak listrik.
	- AWAS—DAPAT MENIMBULKAN CEDERA: Untuk menghindari risiko kebakaran atau tersengat listrik, sambungkan kabel daya ke stopkontak listrik yang sudah diinspeksi standar mutunya dan dihubungkan ke arde di dekat produk dan mudah dijangkau.
- 46 Aktifkan printer.

# Memasang lis buklet dan penyalur kertas dengan opsi

AWAS—BAHAYA SENGATAN LISTRIK: Untuk menghindari risiko sengatan listrik, jika Anda mengakses papan kontroler atau memasang perangkat keras atau perangkat memori opsional, ada kalanya setelah menyiapkan printer, Anda harus menonaktifkan printer terlebih dahulu, yaitu dengan melepas kabel daya dari stopkontak listrik. Jika Anda memiliki perangkat lain yang terpasang dengan printer, matikan terlebih dahulu, dan lepas kabel yang tersambung ke printer.

Catatan: Pekerjaan ini memerlukan obeng minus.

1 Nonaktifkan printer.

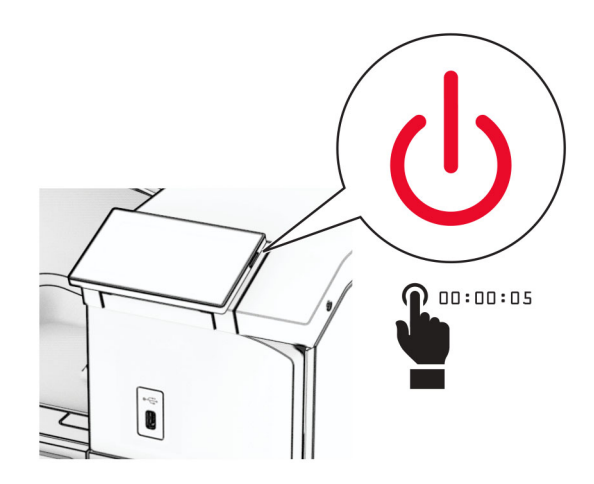

2 Lepas kabel daya dari stopkontak listrik, lalu dari printer.

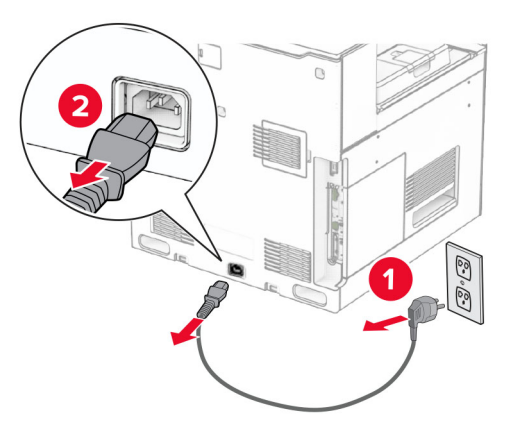

- 3 Buka kemasan penyalur kertas yang baru.
- 4 Lepas keranjang standar.

Catatan: Keranjang jangan dibuang.

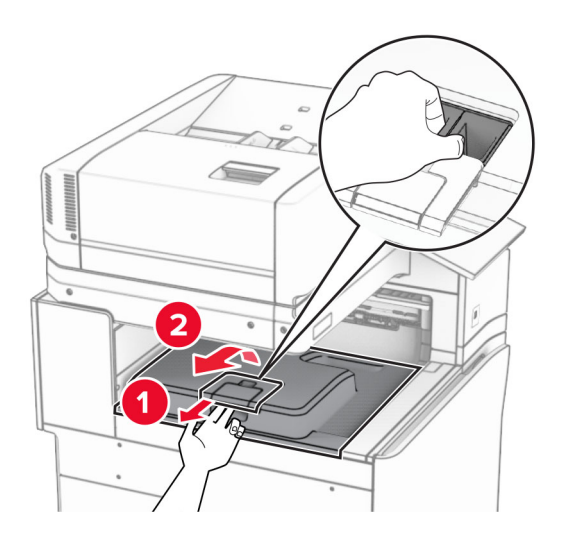

5 Sebelum memasang opsi, tempatkan bendera keranjang keluar dalam posisi tertutup. Catatan: Apabila opsi telah dilepas, tempatkan bendera keranjang keluar dalam posisi terbuka.

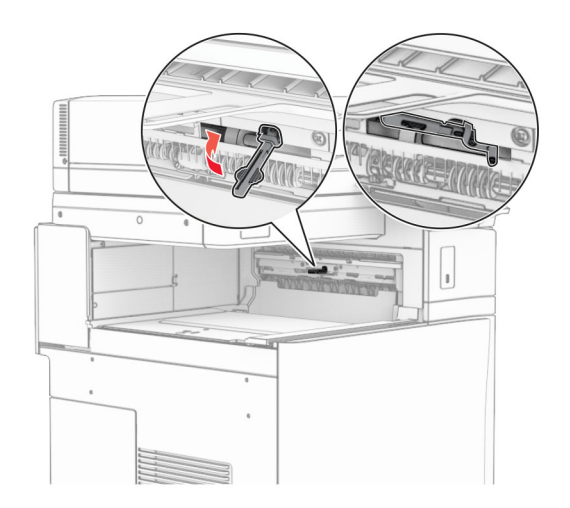

6 Lepas roller cadangan.

Catatan: Roller jangan dibuang.

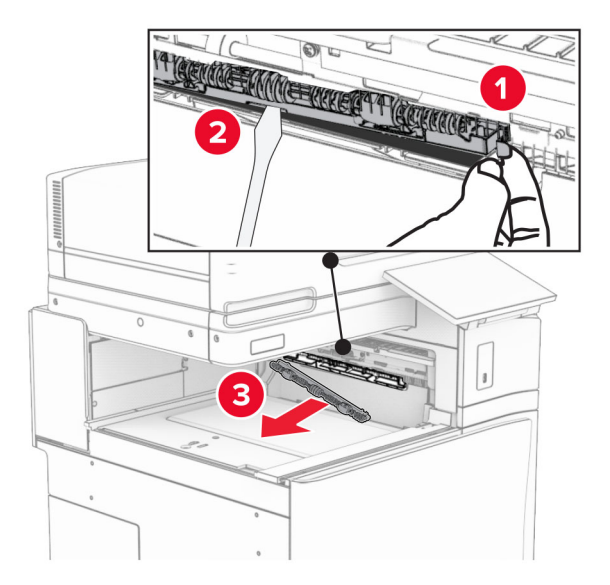

7 Masukkan roller pengumpan yang disertakan dengan penyalur kertas sampai ia berbunyi klik.

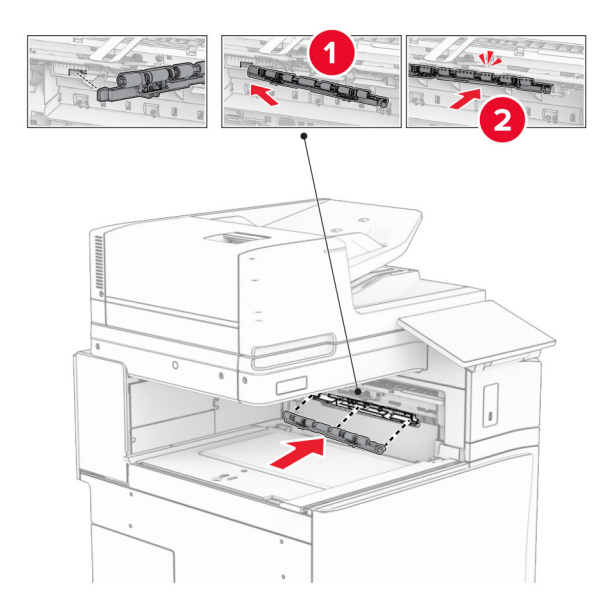

Catatan: Pastikan pegas besi berada di depan roller pengumpan.

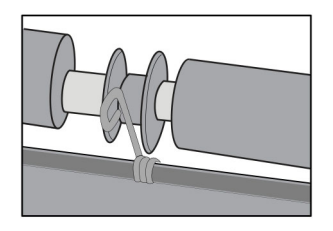

8 Pasang pintu roller sampai berbunyi klik.

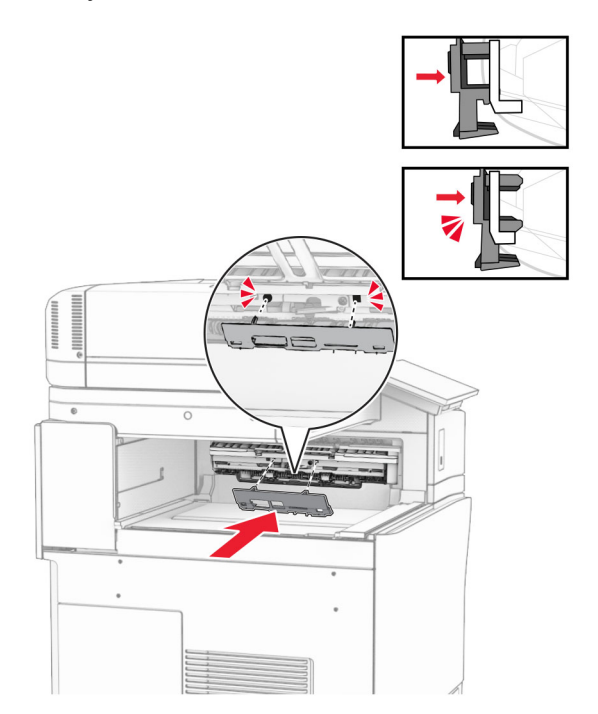

9 Buka pintu depan, lalu lepas pintu di bagian sisi kiri printer. Catatan: Pintu dan sekrup jangan dibuang.

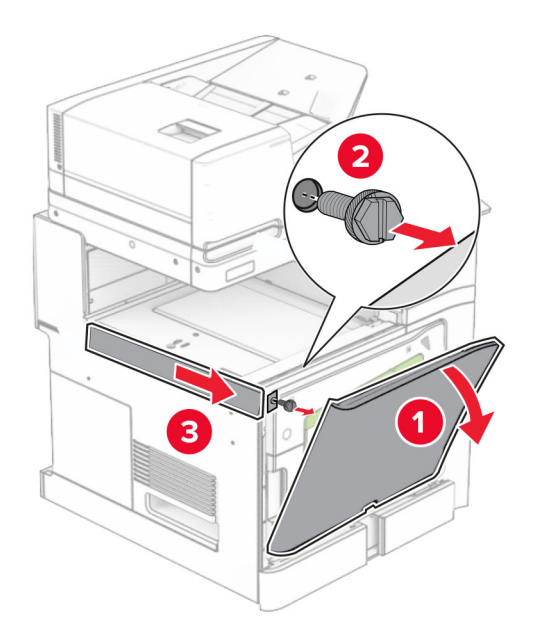

- 10 Tutup pintu depan.
- 11 Lepas pintu konektor penyalur kertas.

Catatan: Pintu jangan dibuang.

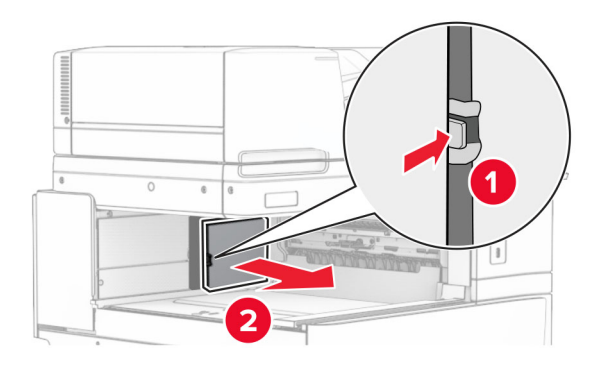

12 Buka pintunya.

Catatan: Pintu jangan dibuang.

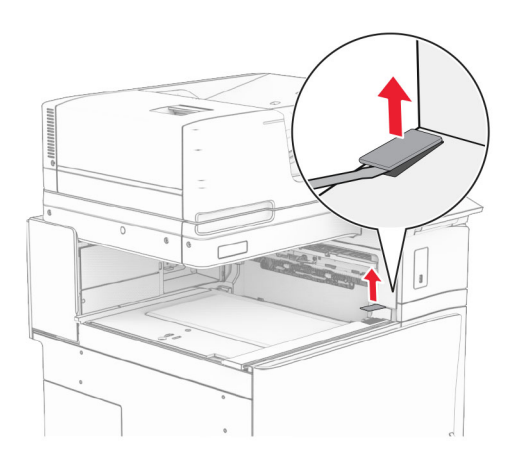

## Pasang braket besi.

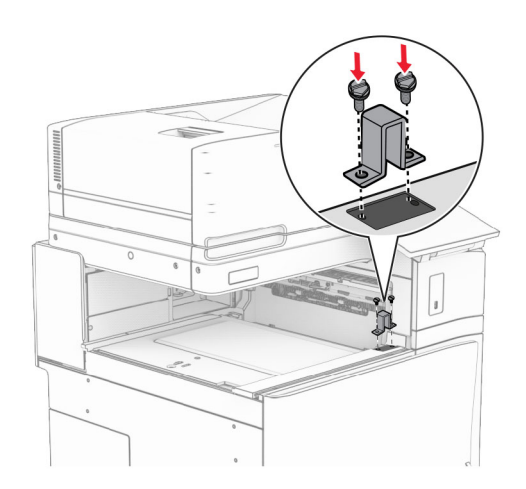

Masukkan penyalur kertas.

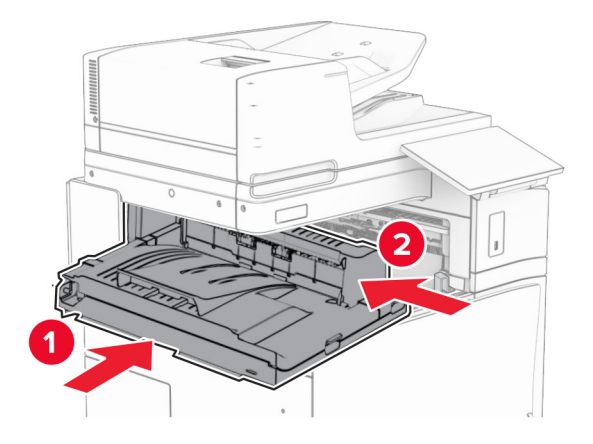

15 Buka gagang G, lalu pasang sekrup di depan penyalur kertas.

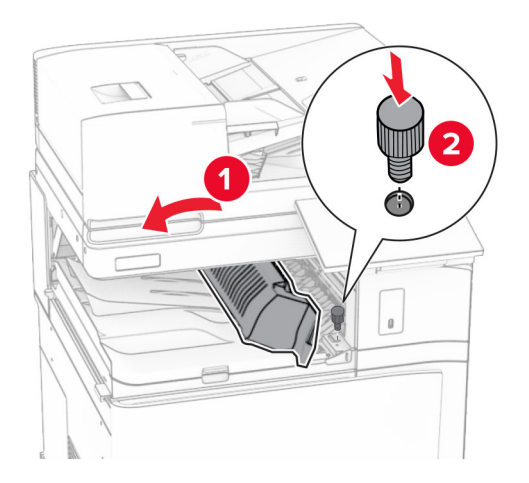

- 16 Tutup gagang G.
- 17 Pasang sekrup di belakang penyalur kertas.

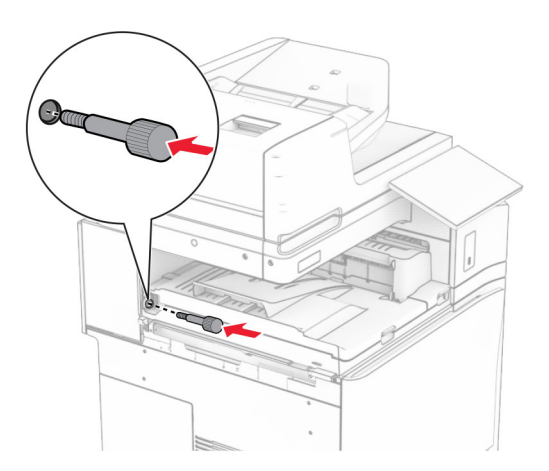

18 Buka pintu depan, lalu pasang pintu yang disertakan dengan penyalur kertas ke bagian sisi kiri printer.

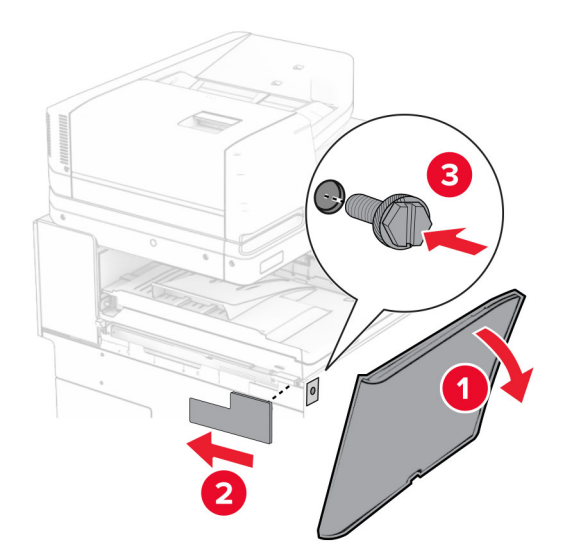

- 19 Tutup pintu depan.
- 20 Buka kemasan lis buklet, lalu keluarkan seluruh isi kemasan.
- 21 Pasang braket pada finisher.

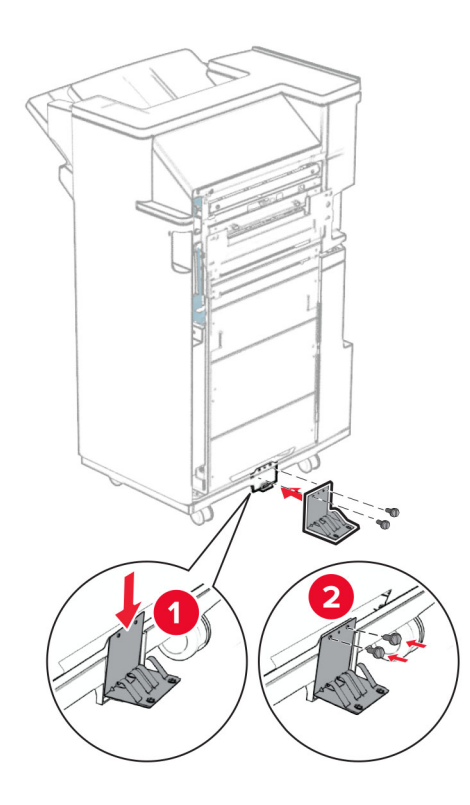

22 Pasang isolasi busa pada finisher.

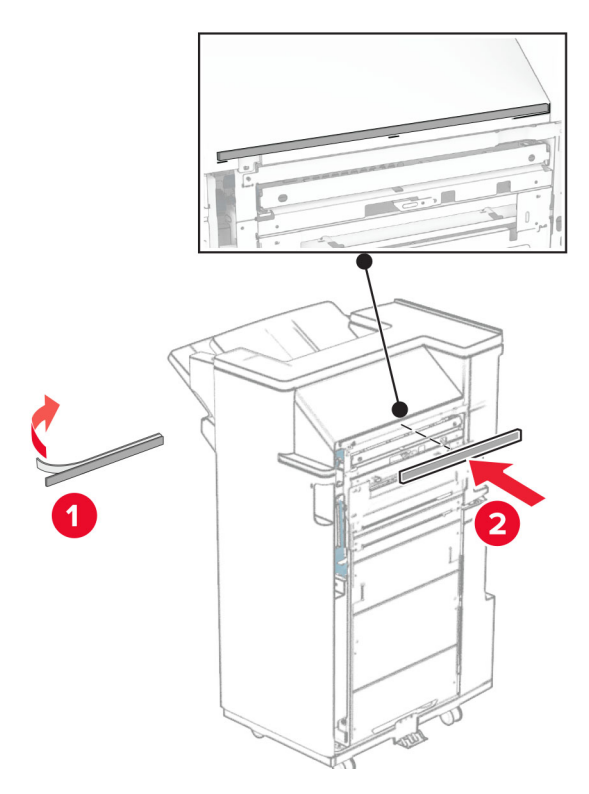

23 Pasang pembatas pengumpan pada finisher.

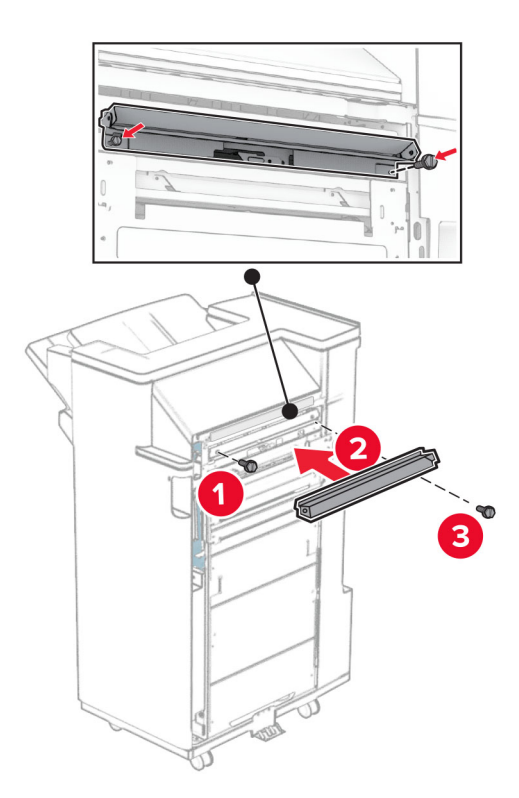

Pasang keranjang atas pada finisher.

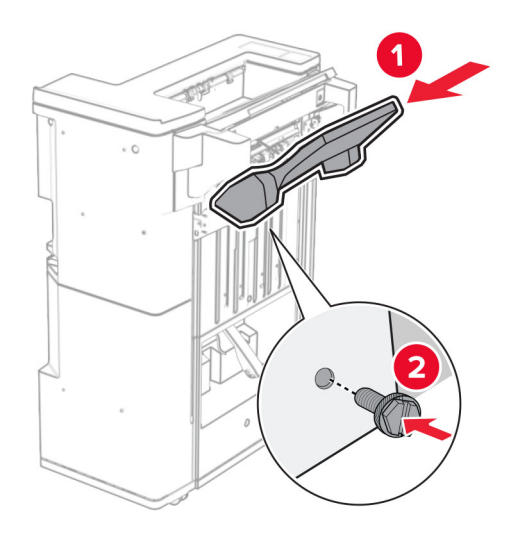

Angkat penutup keranjang, lalu pasang penutup bawah pada finisher.

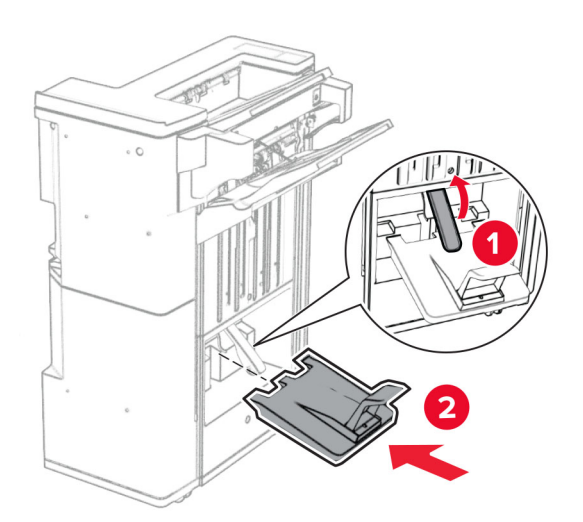

- $\overline{\mathbf{2}}$
- 27 Keluarkan isi kemasan dari kotak lis lubang, lalu masukkan ke dalam finisher.

28 Tempatkan keranjang tambahan pada keranjang finisher.

### Catatan:

- **•** Keranjang ekstensi digunakan untuk kertas A3 atau yang lebih panjang dengan kondisi kelembapan tinggi guna membantu penumpukan kertas.
- **•** Kapasitas keranjang akan dikurangi ketika keranjang ekstensi digunakan.

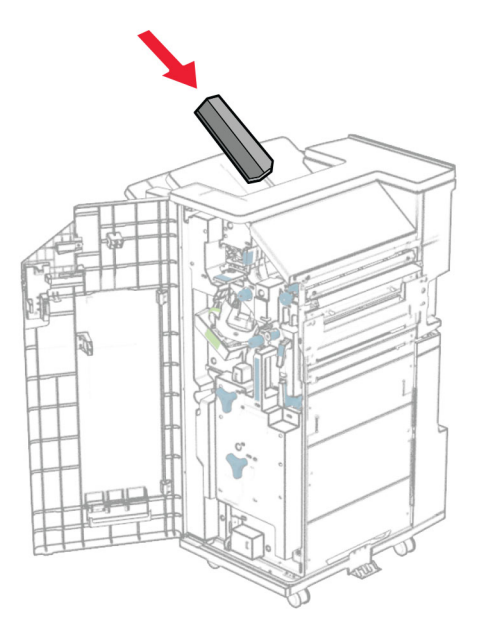

Pasang keranjang di belakang finisher.

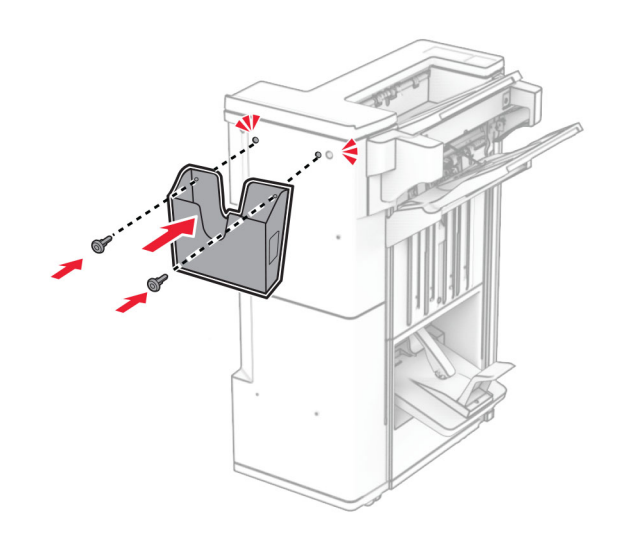

- Tutup pintu finisher.
- Pasang braket pada printer.

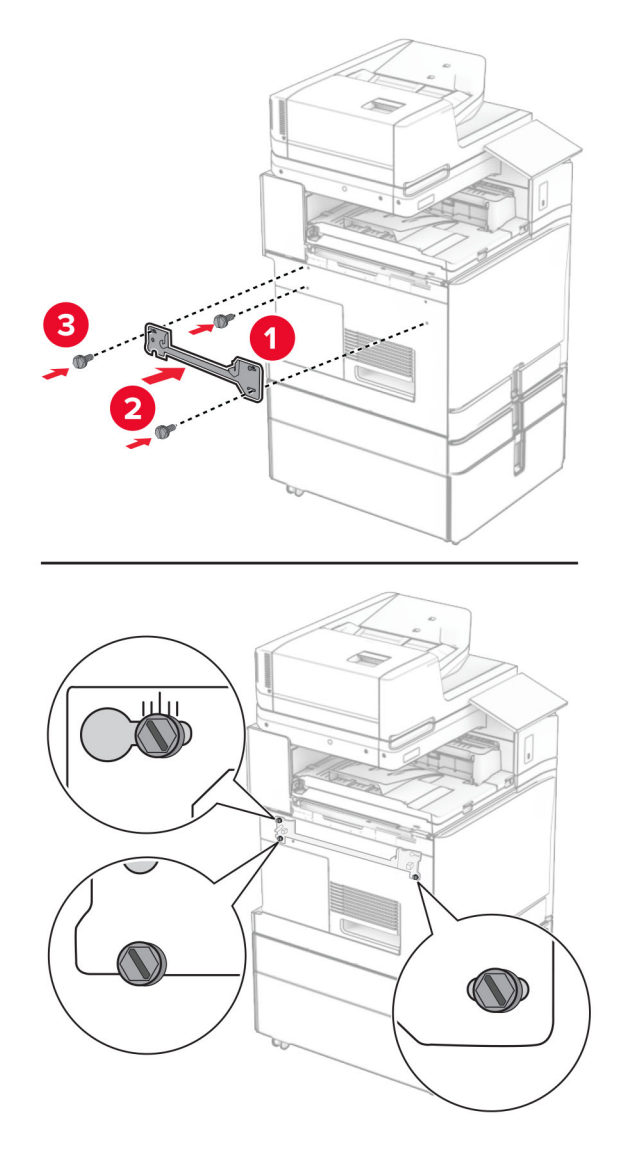

Catatan: Pastikan sekrup dalam posisi sejajar dengan penanda di braket pemasangan.

Pasang braket yang disertakan dengan penyalur kertas pada printer.

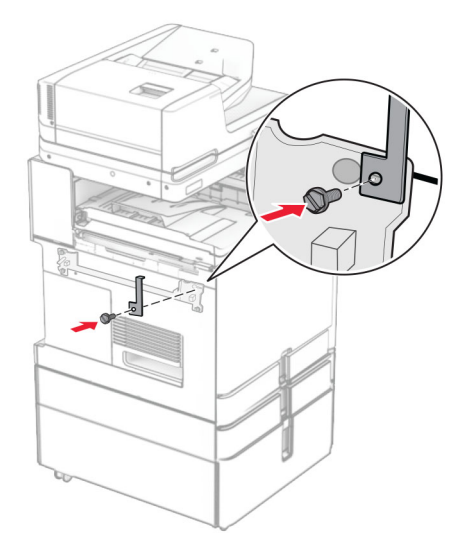

Buka pintu finisher, lepas sekrupnya, lalu tarik pengunci finisher.

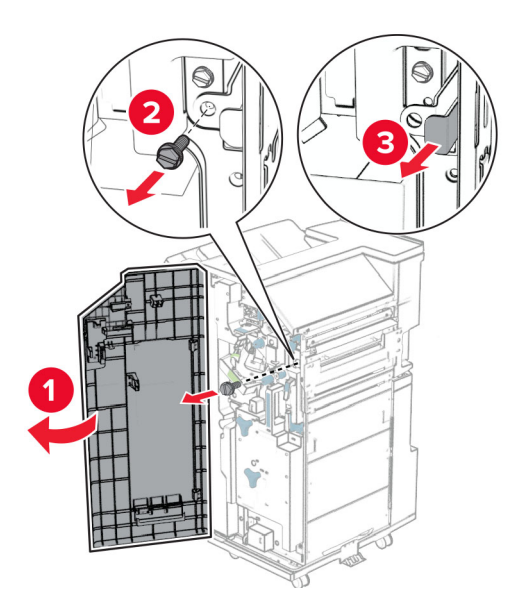

Pasang finisher pada printer.

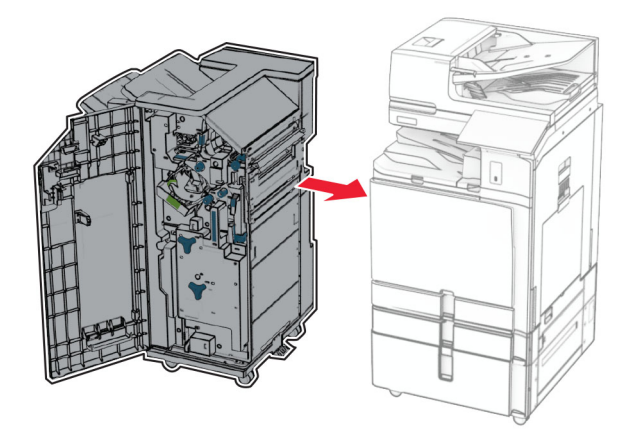

Kunci finisher pada printer, lalu pasang sekrupnya.

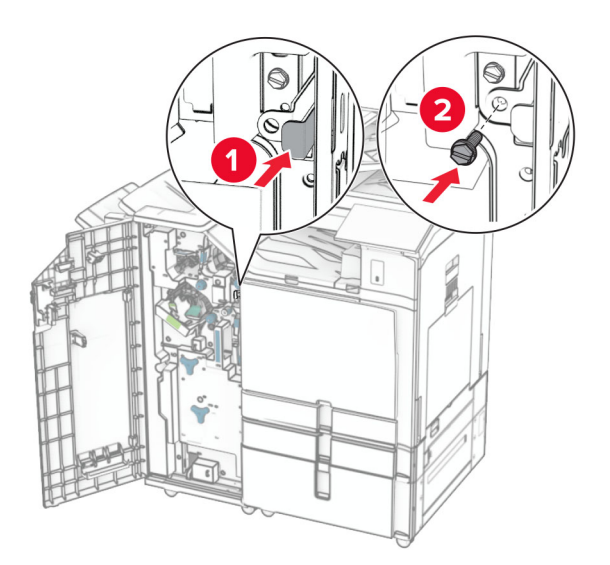

Tutup pintu finisher.

37 Sambungkan kabel finisher dengan printer.

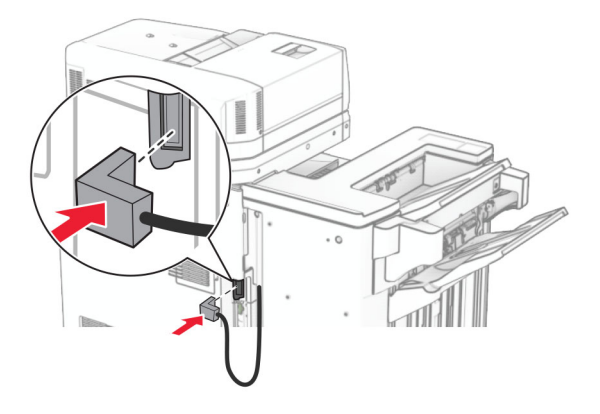

38 Sambungkan ujung kabel daya printer ke printer, lalu ujung lainnya ke stopkontak listrik.

AWAS—DAPAT MENIMBULKAN CEDERA: Untuk menghindari risiko kebakaran atau tersengat listrik, sambungkan kabel daya ke stopkontak listrik yang sudah diinspeksi standar mutunya dan dihubungkan ke arde di dekat produk dan mudah dijangkau.

39 Aktifkan printer.

## Memasang lis buklet dan penyalur kertas dengan opsi lipatan

AWAS—BAHAYA SENGATAN LISTRIK: Untuk menghindari risiko sengatan listrik, jika Anda mengakses papan kontroler atau memasang perangkat keras atau perangkat memori opsional, ada kalanya setelah menyiapkan printer, Anda harus menonaktifkan printer terlebih dahulu, yaitu dengan melepas kabel daya dari stopkontak listrik. Jika Anda memiliki perangkat lain yang terpasang dengan printer, matikan terlebih dahulu, dan lepas kabel yang tersambung ke printer.

Catatan: Pekerjaan ini memerlukan obeng minus.

1 Nonaktifkan printer.

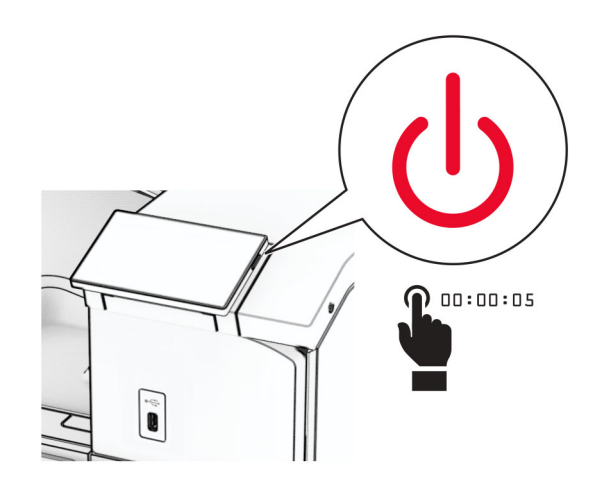

2 Lepas kabel daya dari stopkontak listrik, lalu dari printer.

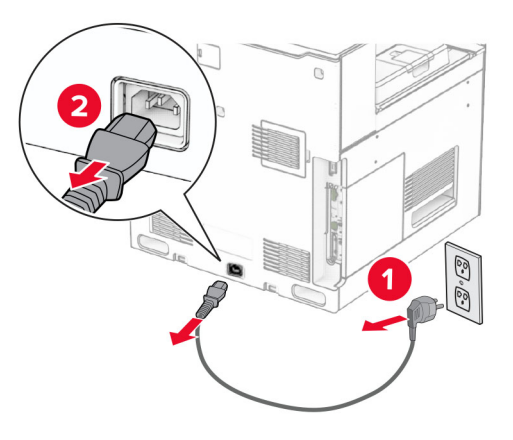

- 3 Buka penyalur kertas dengan opsi lipatan.
- 4 Lepas keranjang standar.

Catatan: Keranjang jangan dibuang.

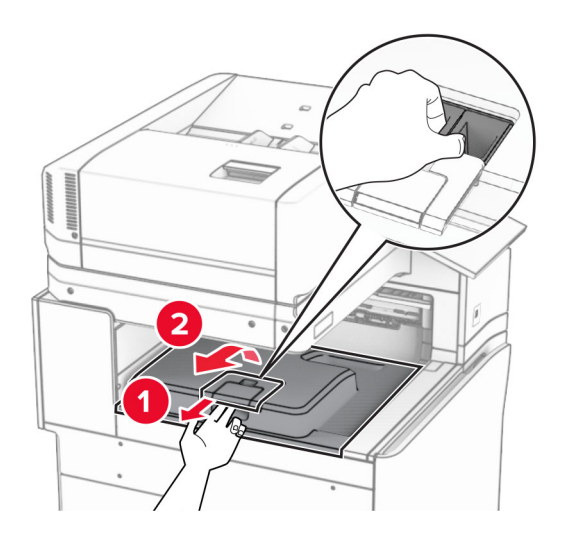

5 Sebelum memasang opsi, tempatkan bendera keranjang keluar dalam posisi tertutup.

Catatan: Apabila opsi telah dilepas, tempatkan bendera keranjang keluar dalam posisi terbuka.

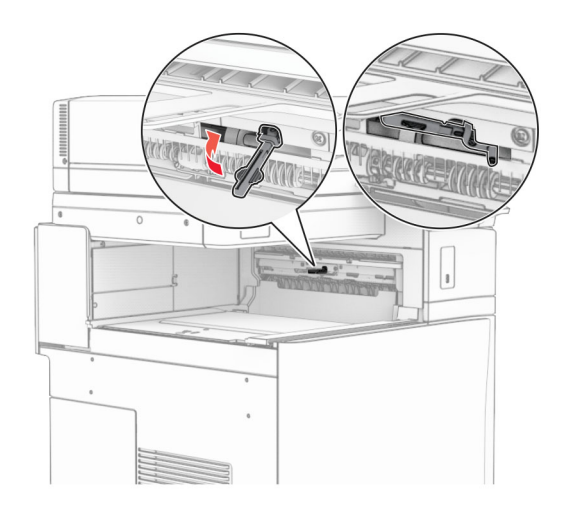

6 Lepas roller cadangan.

Catatan: Roller jangan dibuang.

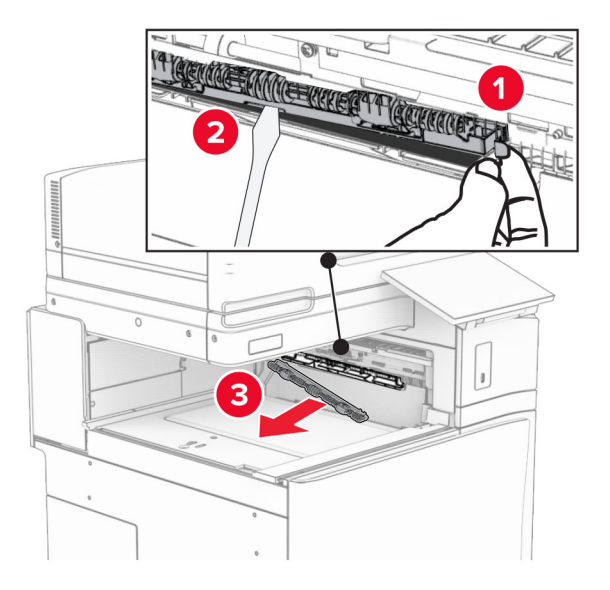

7 Masukkan roller pengumpan yang disertakan dengan opsi tersebut sampai ia berbunyi klik.

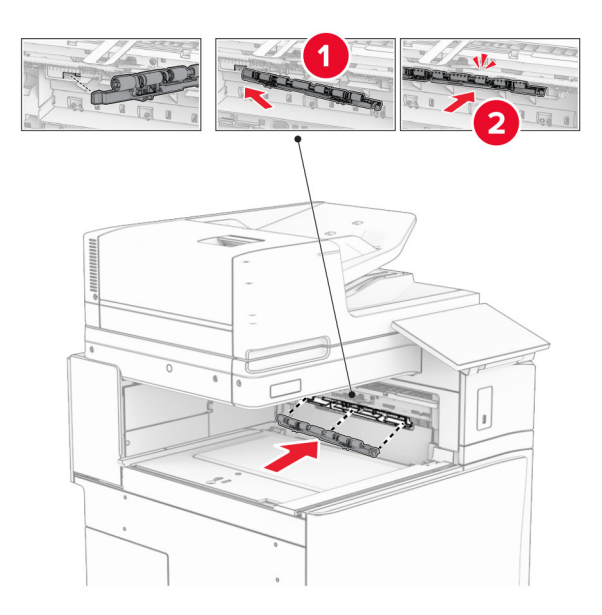

Catatan: Pastikan pegas besi berada di depan roller pengumpan.

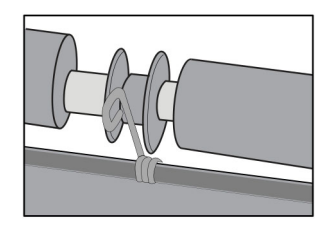

8 Pasang pintu roller sampai berbunyi klik.

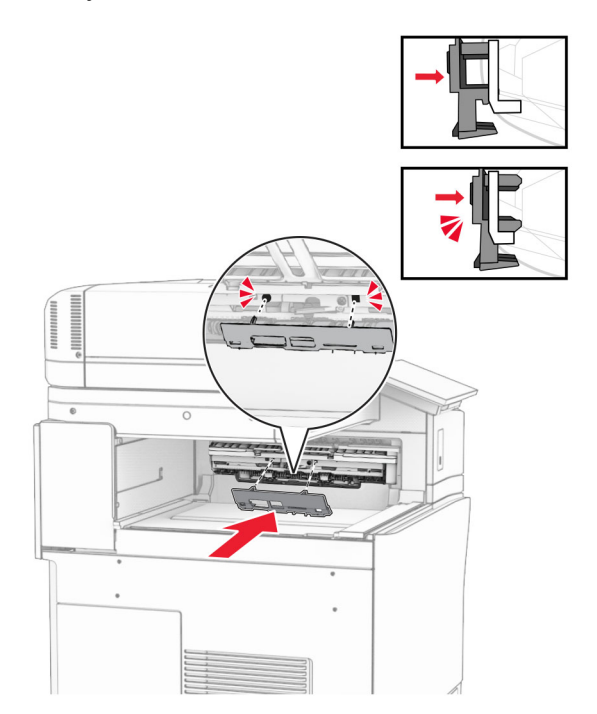

9 Buka pintu depan, lalu lepas pintu di bagian sisi kiri printer. Catatan: Pintu dan sekrup jangan dibuang.

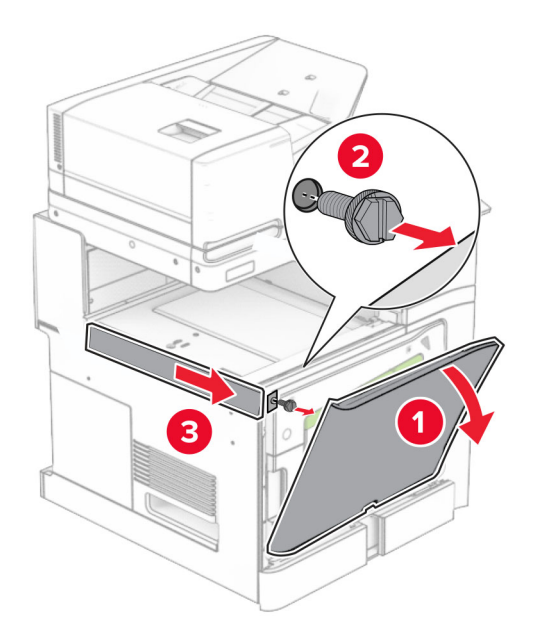

- 10 Tutup pintu depan.
- 11 Lepas pintu konektor penyalur kertas.

Catatan: Pintu jangan dibuang.

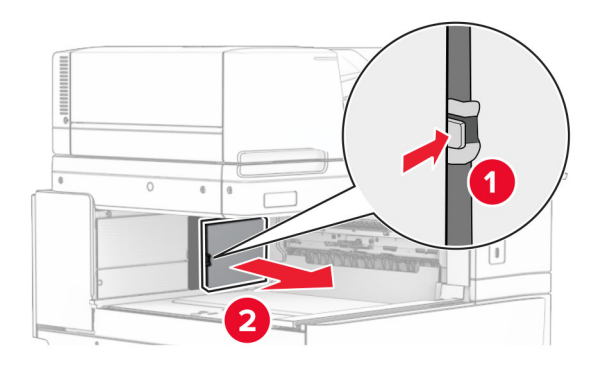

12 Lepas pintu di sisi kiri belakang.

Catatan: Pintu dan sekrup jangan dibuang.

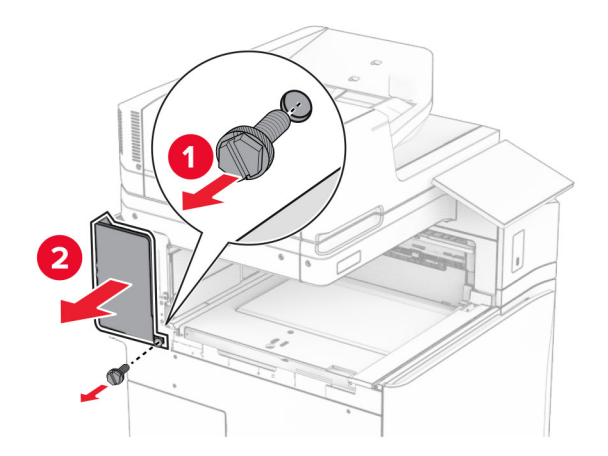

13 Lepas pintu keranjang dalam.

Catatan: Pintu dan sekrup jangan dibuang.

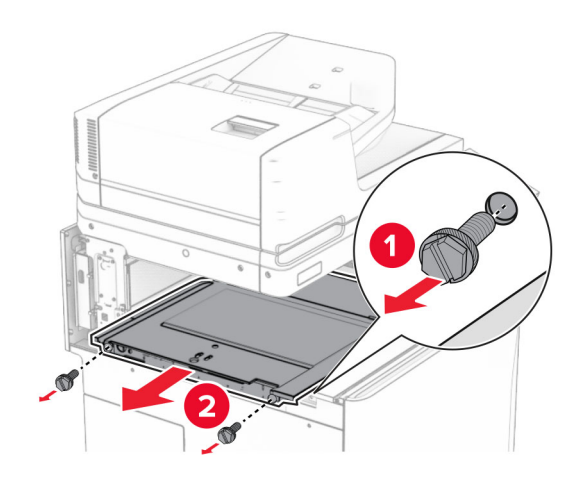

14 Sejajarkan, lalu masukkan penutup keranjang dalam yang disertakan dengan opsi tersebut.

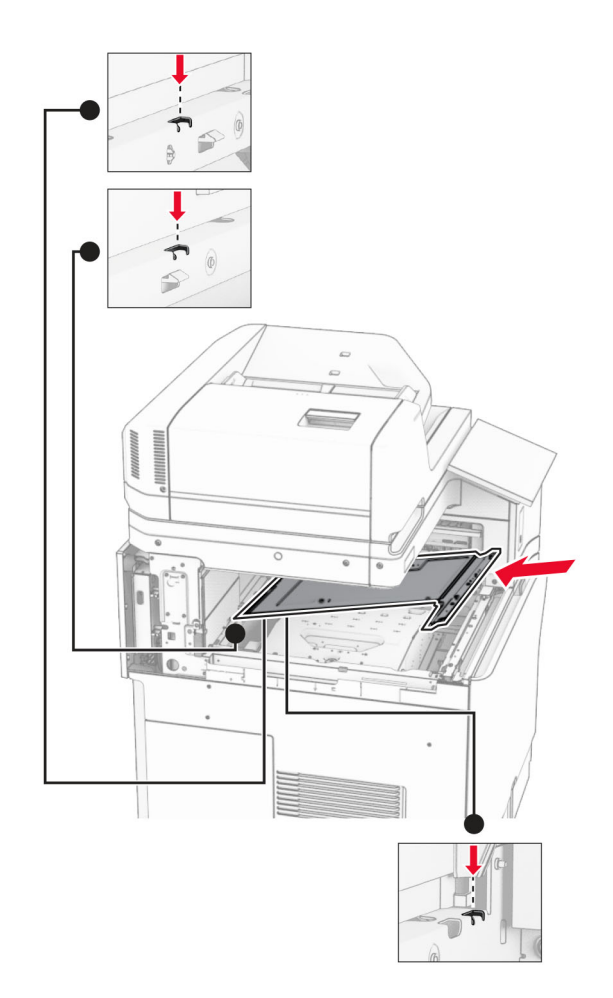
15 Pasang sekrup di pintu keranjang dalam.

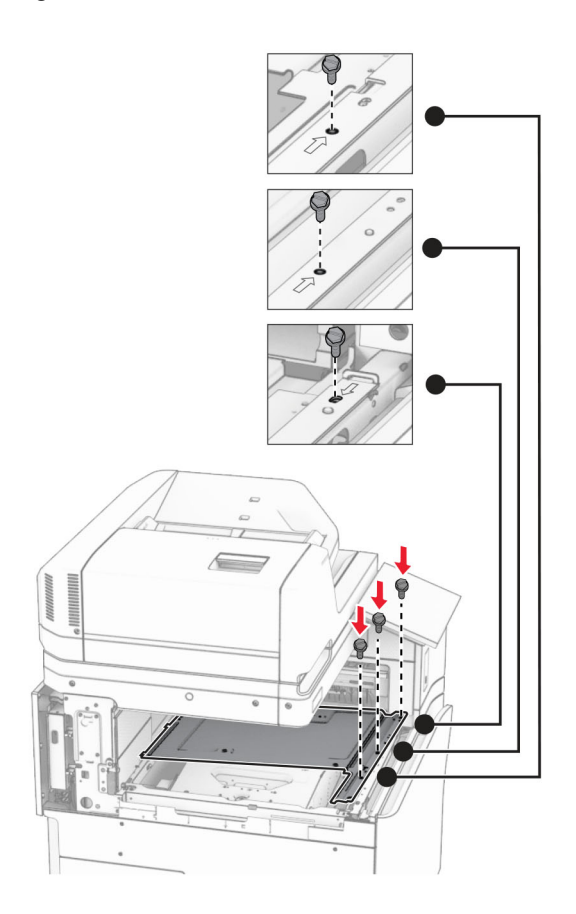

16 Pasang isolasi busa pada opsi.

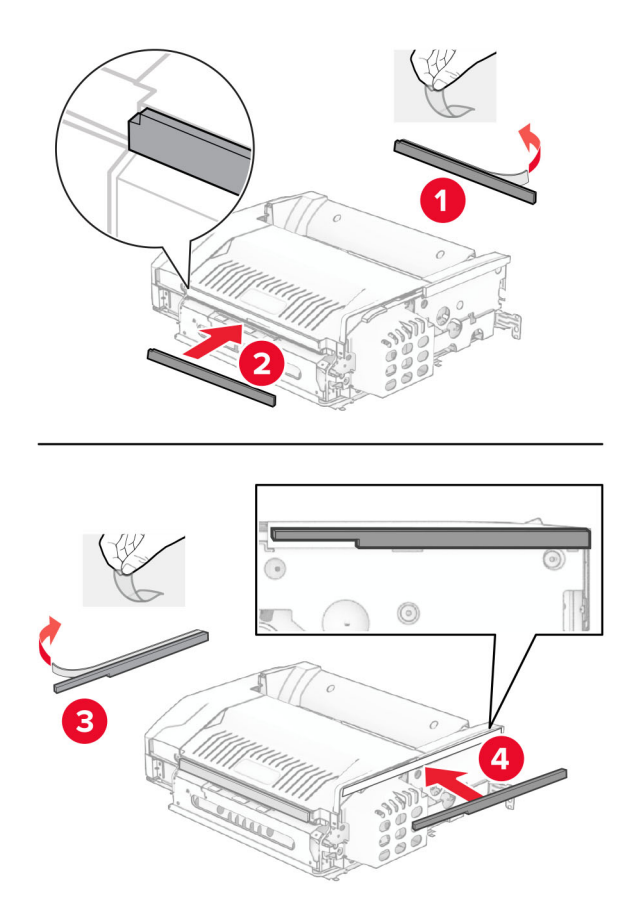

Buka pintu F, lalu kencangkan sekrupnya.

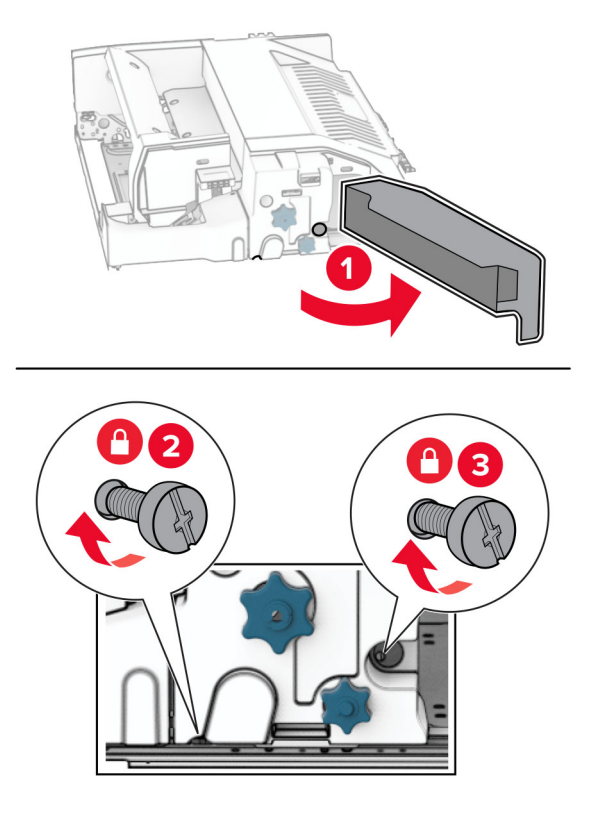

- Tutup pintu F.
- Pasang braket pada opsi.

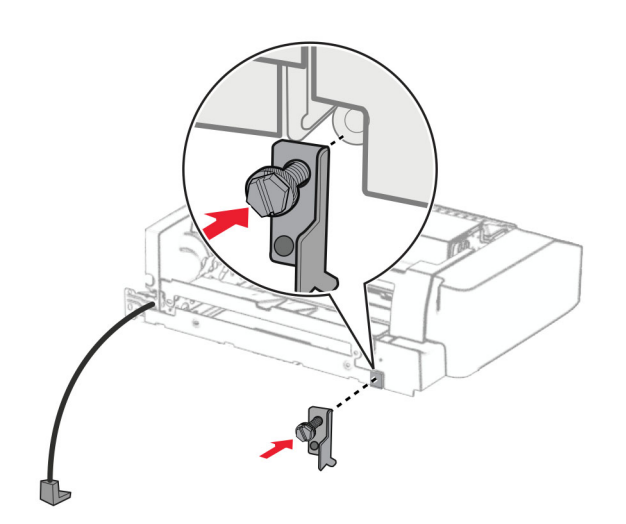

Masukkan opsi.

Catatan: Pastikan braket besi berada di depan printer.

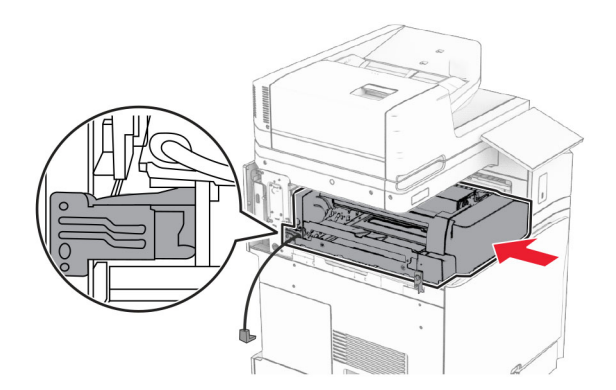

Buka pintu F, lalu gunakan obeng yang disertakan dengan opsi untuk memasang sekrup.

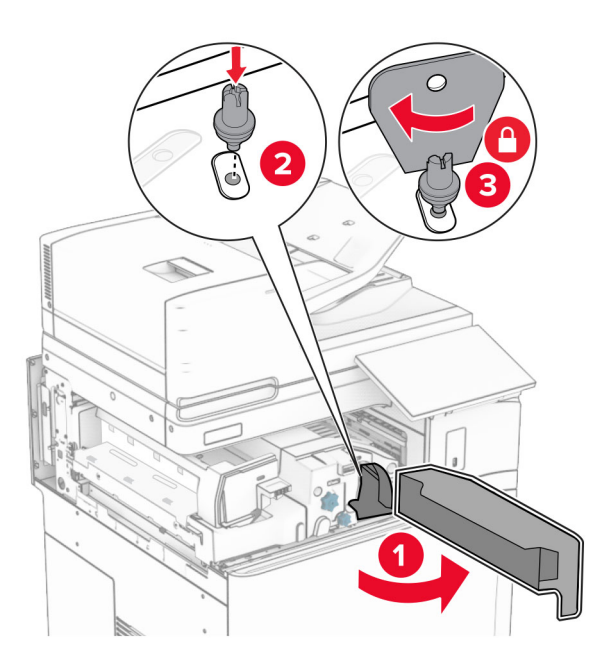

Tutup pintu F.

Pasang sekrup di dalam opsi.

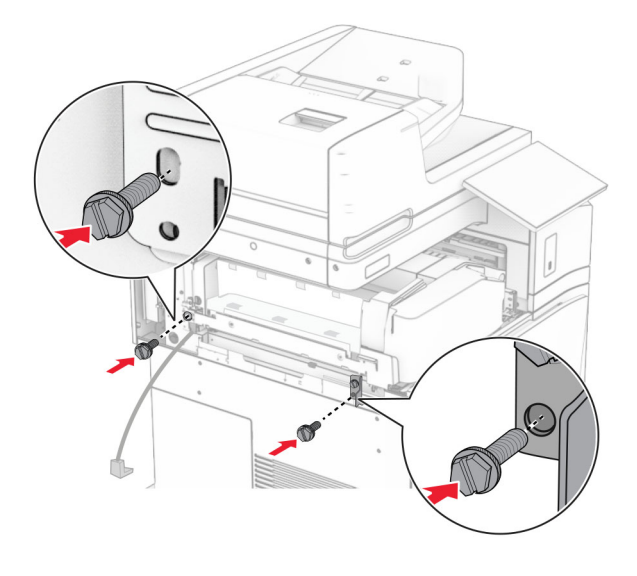

Pasang pintu belakang sebelah kiri.

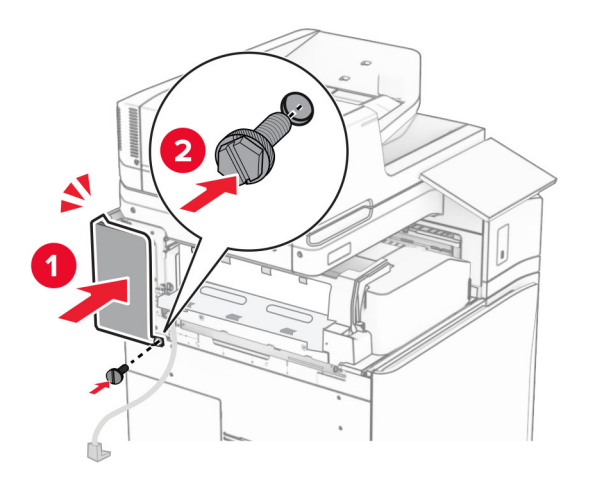

Buka kemasan lis buklet, lalu keluarkan seluruh isi kemasan.

Pasang braket pada finisher.

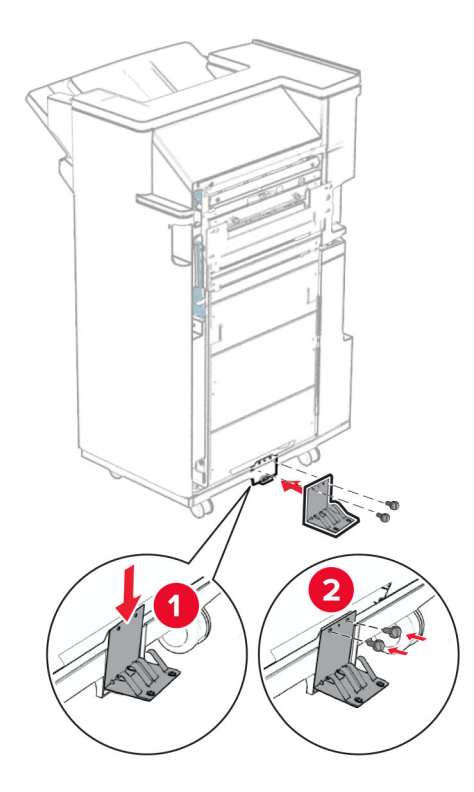

Pasang isolasi busa pada finisher.

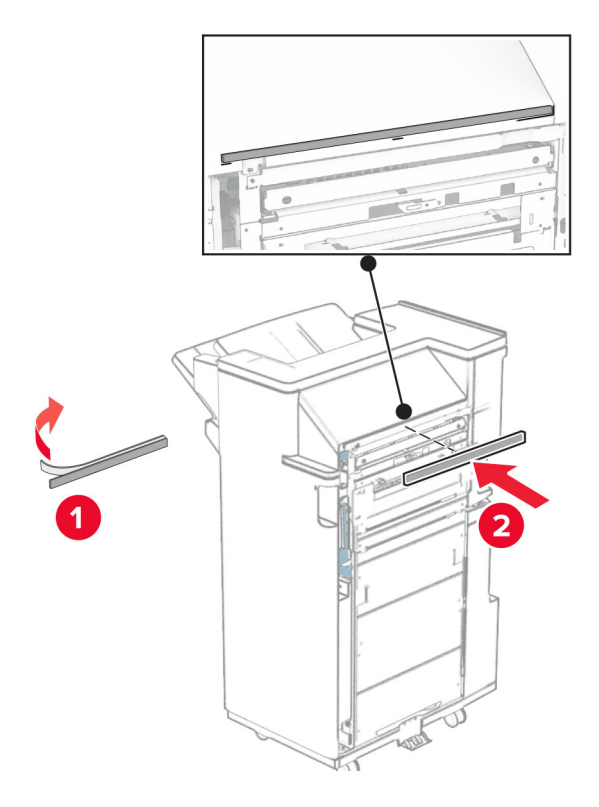

Pasang pembatas pengumpan pada finisher.

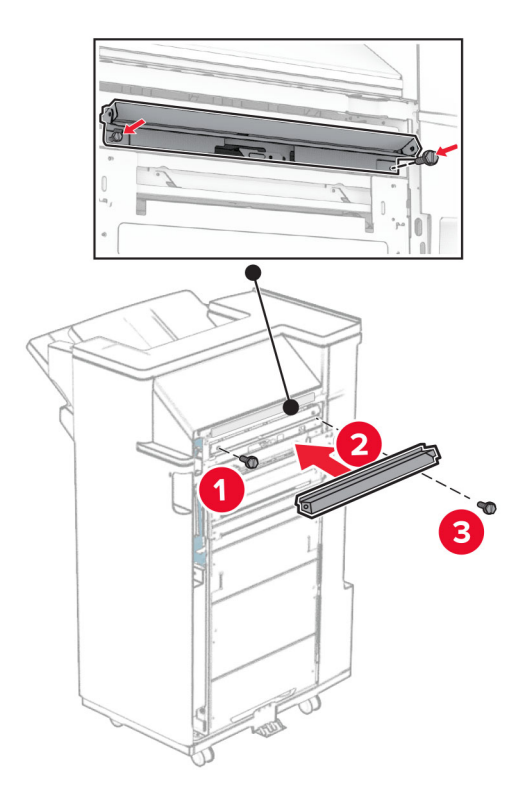

Pasang keranjang atas pada finisher.

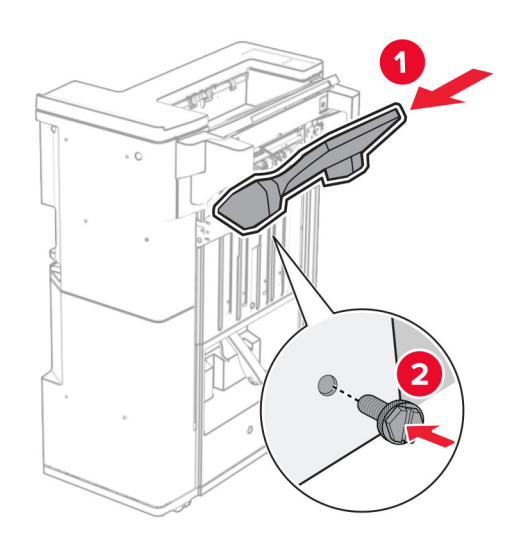

Angkat penutup keranjang, lalu pasang penutup bawah pada finisher.

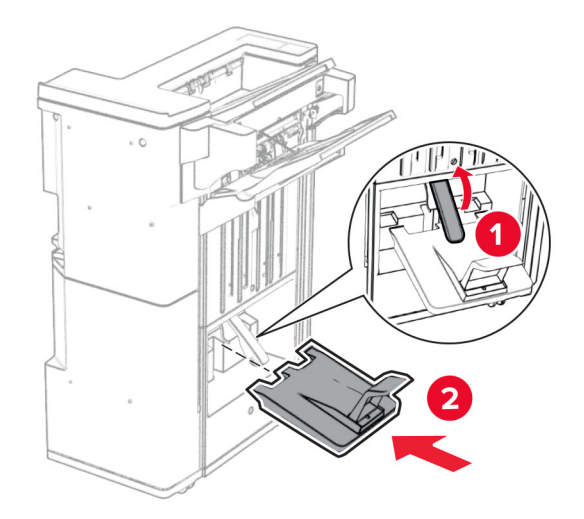

- Buka pintu finisher.
- Keluarkan isi kemasan dari kotak lis lubang, lalu masukkan ke dalam finisher.

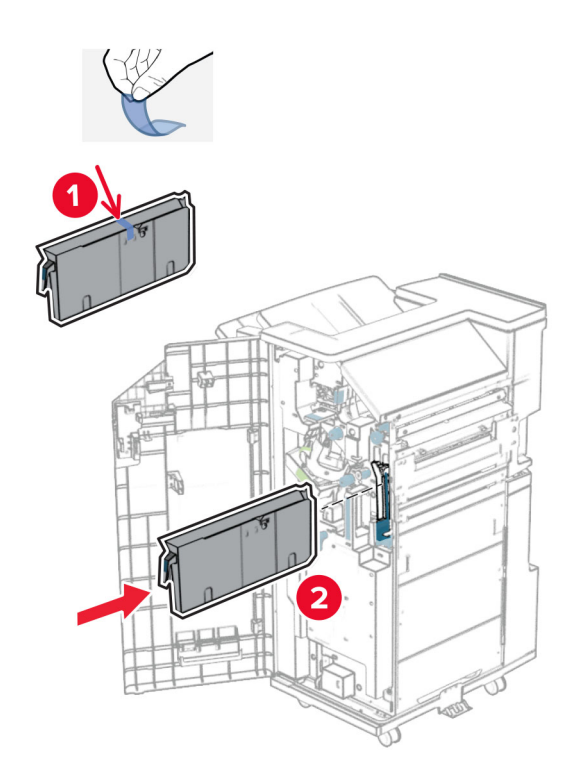

33 Tempatkan keranjang tambahan pada keranjang finisher.

#### Catatan:

- **•** Keranjang ekstensi digunakan untuk kertas A3 atau yang lebih panjang dengan kondisi kelembapan tinggi guna membantu penumpukan kertas.
- **•** Kapasitas keranjang akan dikurangi ketika keranjang ekstensi digunakan.

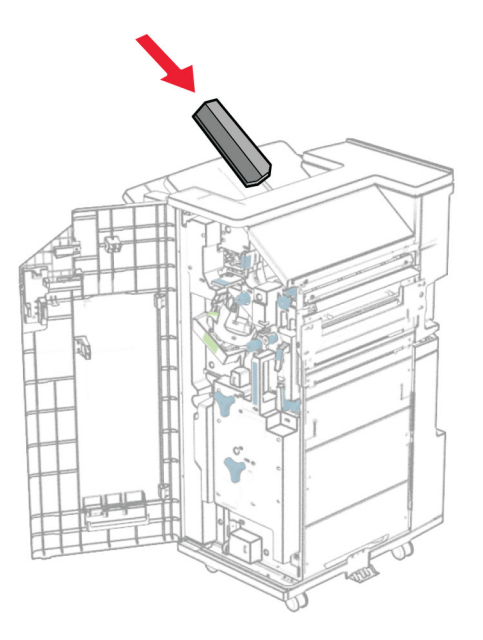

Pasang keranjang di belakang finisher.

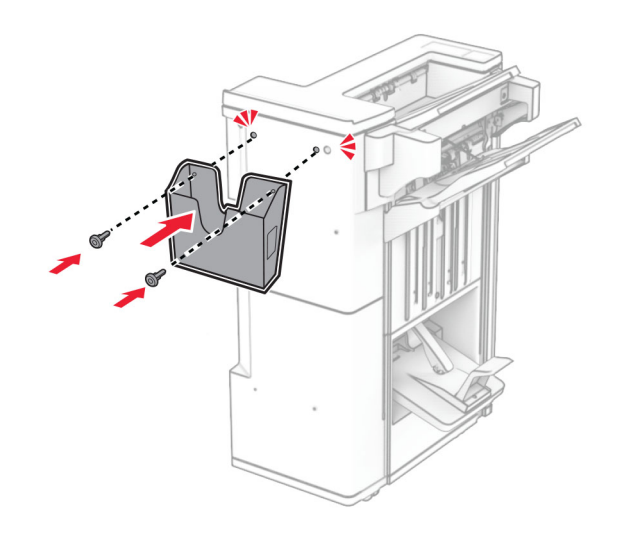

- Tutup pintu finisher.
- Angkat penutup keranjang, lalu sejajarkan dan pasang penutup ke opsi.

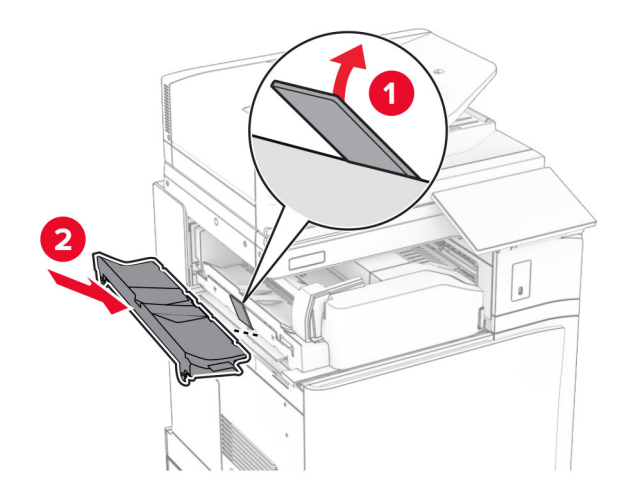

#### 37 Pasang sekrup.

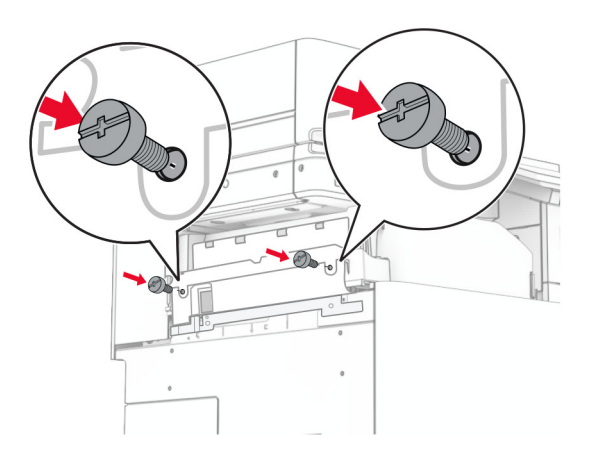

38 Buka pintu depan, lalu pasang penutup potongan yang disertakan pada opsi.

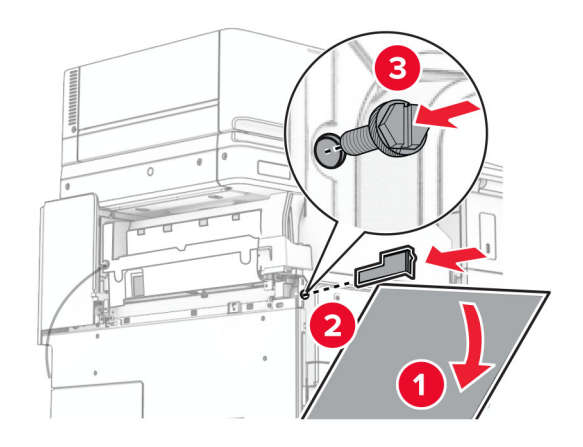

39 Pasang braket pada printer.

Catatan: Pastikan sekrup dalam posisi sejajar dengan penanda di braket pemasangan.

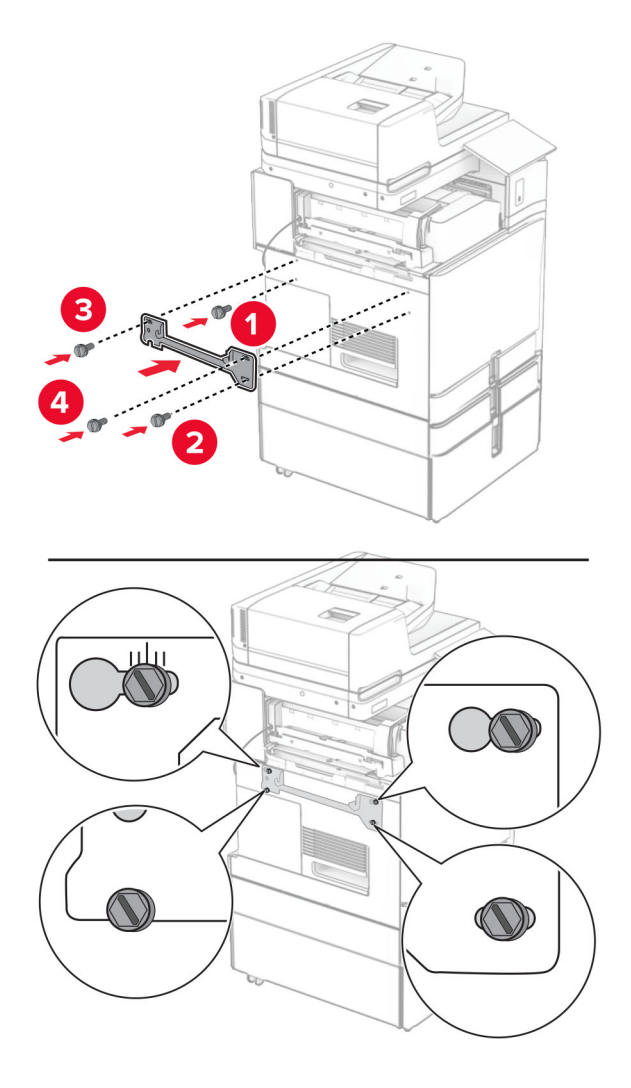

40 Buka pintu finisher, lepas sekrupnya, lalu tarik pengunci finisher.

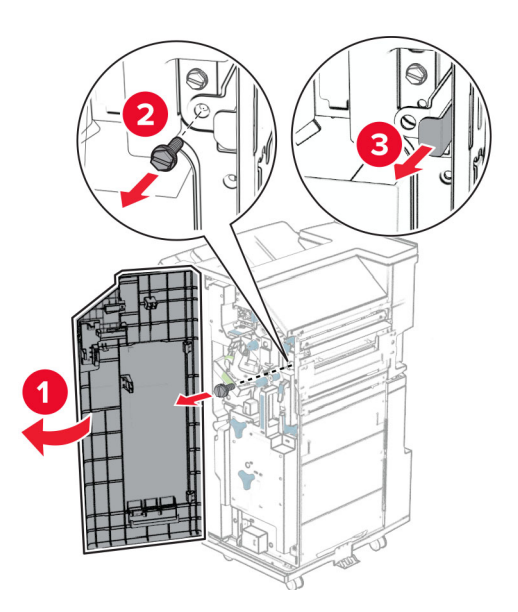

Sambungkan kabel opsi dengan printer.

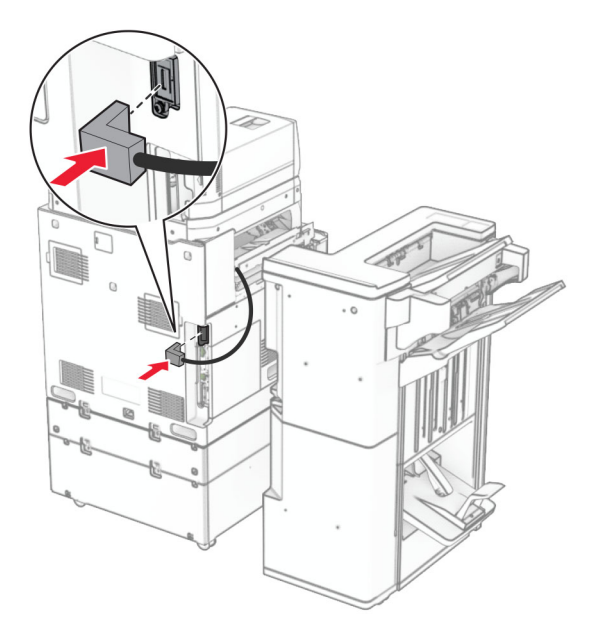

Sambungkan kabel finisher dengan opsi.

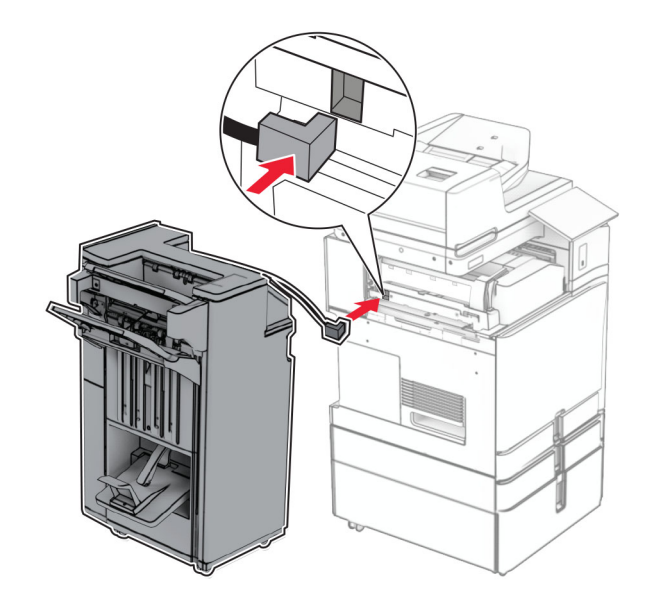

43 Pasang finisher pada printer.

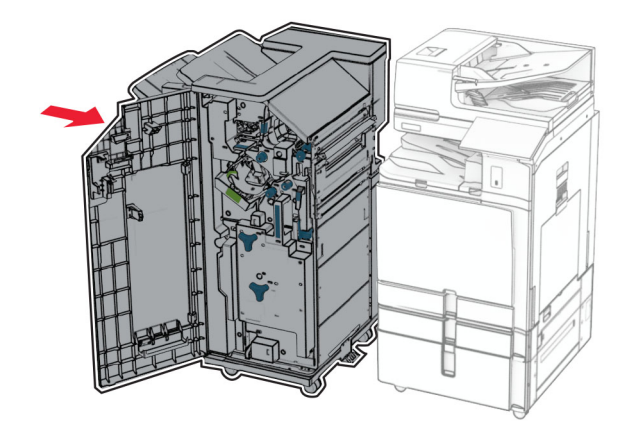

44 Kunci finisher pada printer, lalu pasang sekrupnya.

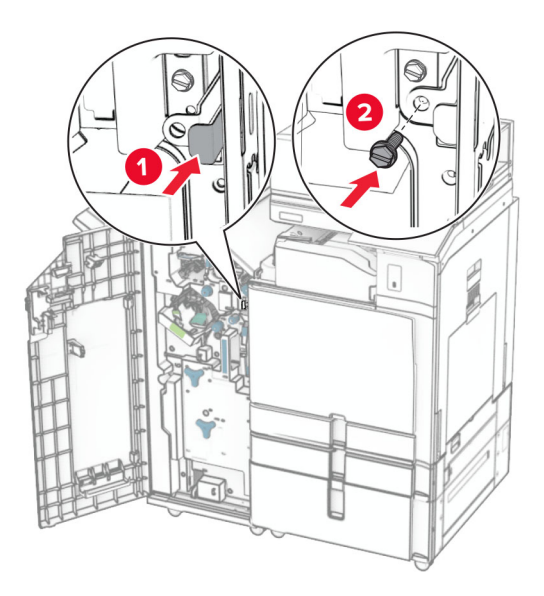

- 45 Tutup pintu finisher.
- 46 Sambungkan ujung kabel daya printer ke printer, lalu ujung lainnya ke stopkontak listrik.
	- AWAS—DAPAT MENIMBULKAN CEDERA: Untuk menghindari risiko kebakaran atau tersengat listrik, sambungkan kabel daya ke stopkontak listrik yang sudah diinspeksi standar mutunya dan dihubungkan ke arde di dekat produk dan mudah dijangkau.
- 47 Aktifkan printer.

# Memasang rak kibor

1 Nonaktifkan printer.

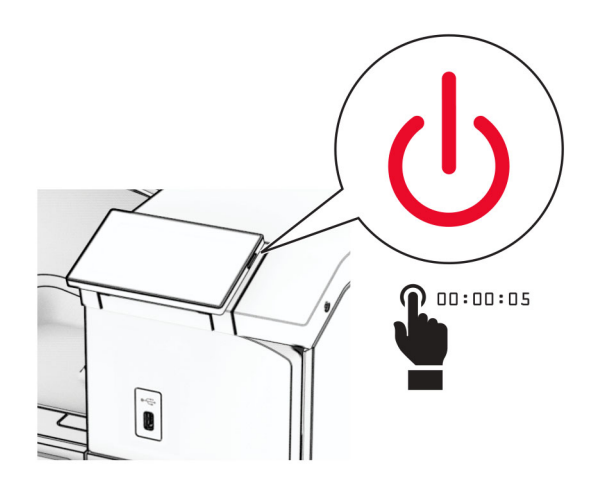

### 2 Buka pintu B.

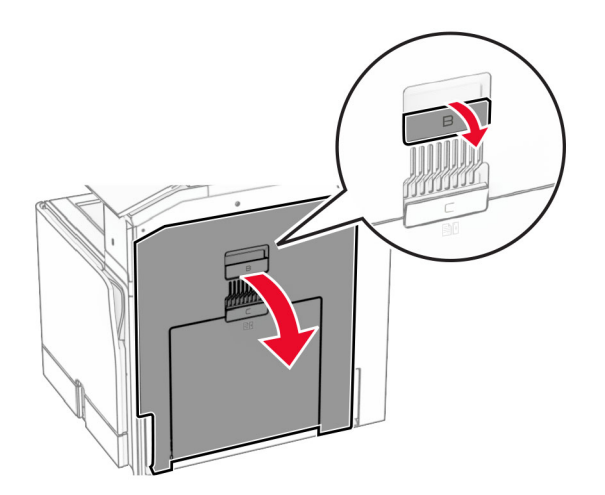

Buka pintu depan, lalu tutup pintu B.

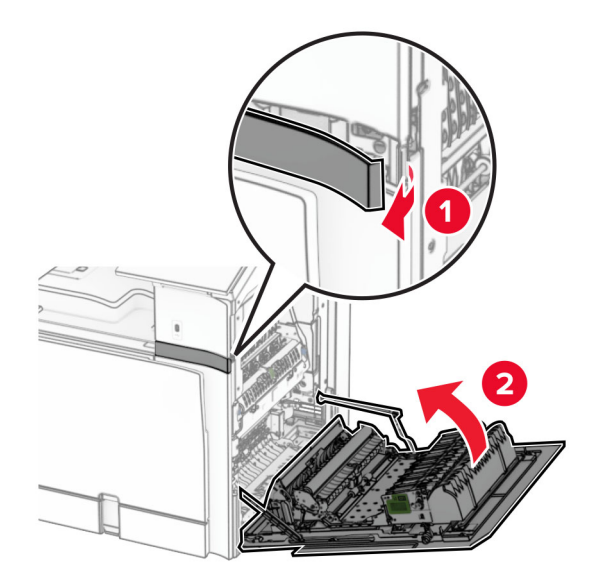

- Buka kemasan rak kibor.
- Masukkan kabel kibor ke dalam rak.

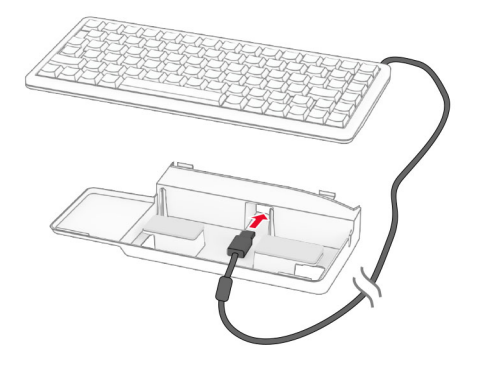

### Putar kabel di dalam rak.

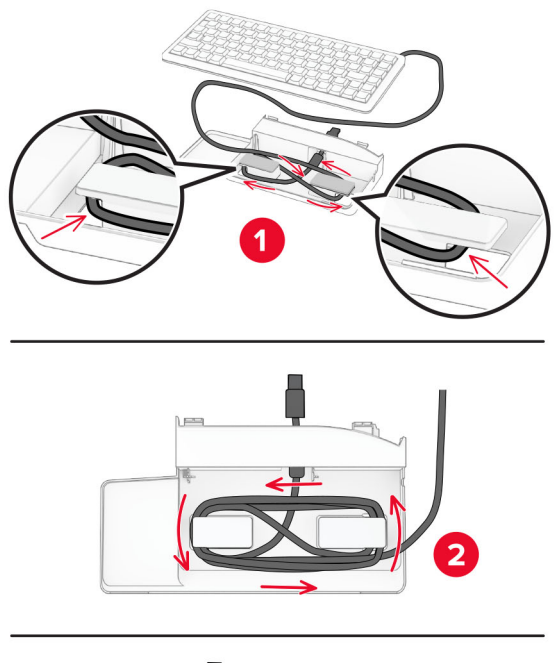

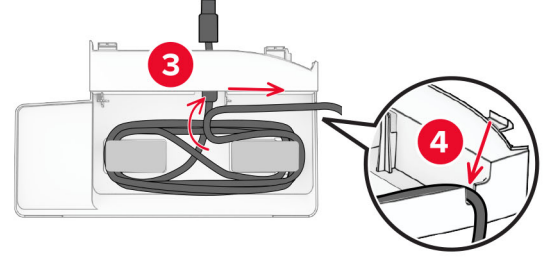

Lepas pintu berperekat.

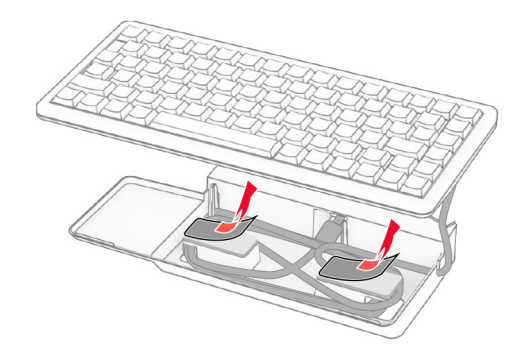

Sejajarkan, lalu pasang kibor di tempatnya.

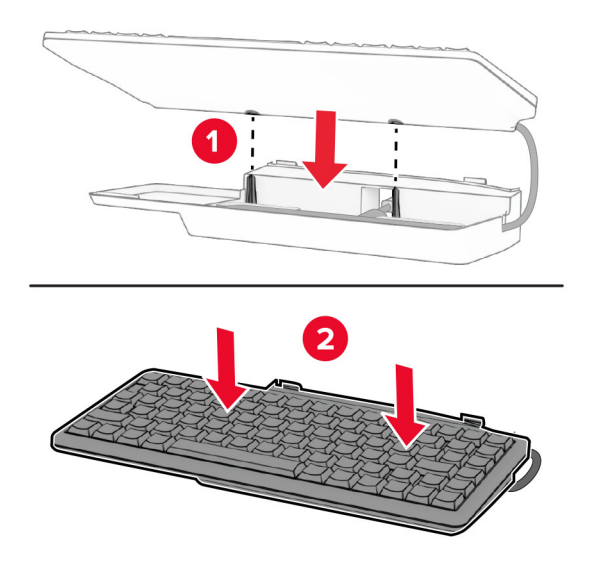

Sejajarkan rak, sambungkan kabel kibor ke printer, masukkan rak, lalu pasang ke printer.

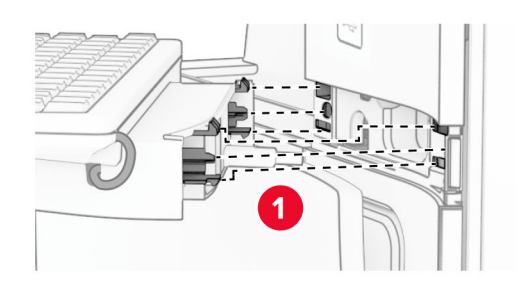

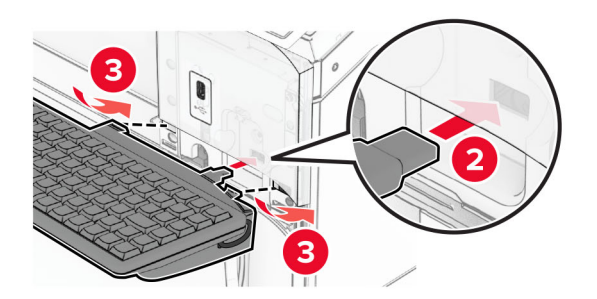

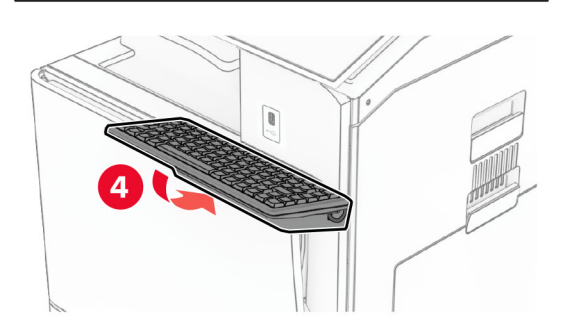

### Memasang kartu faks

AWAS—BAHAYA SENGATAN LISTRIK: Untuk menghindari risiko sengatan listrik, jika Anda mengakses papan kontroler atau memasang perangkat keras atau perangkat memori opsional, ada kalanya setelah menyiapkan printer, Anda harus menonaktifkan printer terlebih dahulu, yaitu dengan melepas kabel daya dari stopkontak listrik. Jika Anda memiliki perangkat lain yang terpasang dengan printer, matikan terlebih dahulu, dan lepas kabel yang tersambung ke printer.

Catatan: Pekerjaan ini memerlukan obeng minus.

1 Nonaktifkan printer.

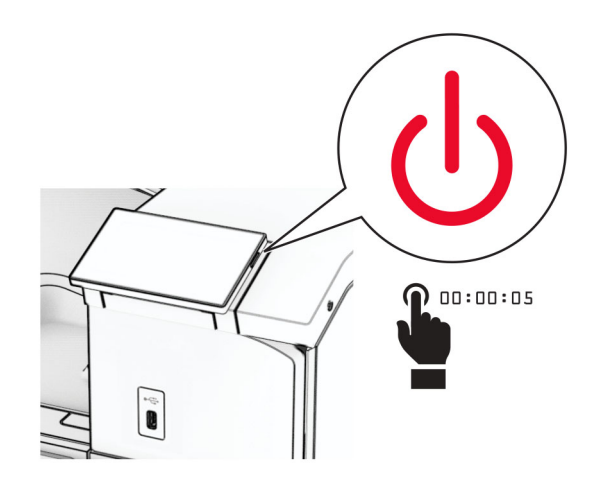

2 Lepas kabel daya dari stopkontak listrik, lalu dari printer.

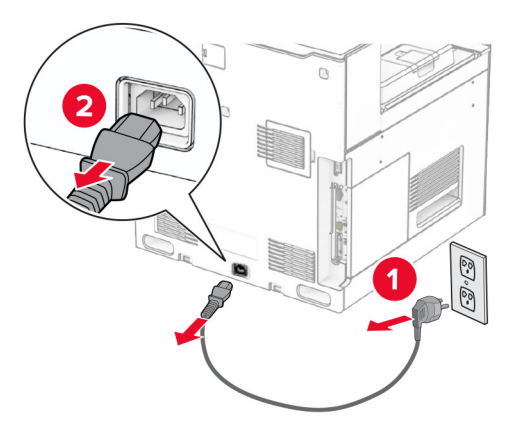

3 Buka pintu akses menuju papan kontroler.

Peringatan—Dapat Menimbulkan Kerusakan: Komponen elektronik papan kontroler bisa rusak dengan mudah akibat adanya sengatan listrik statis. Sentuh permukaan besi pada printer sebelum menyentuh konektor atau komponen elektronik lain pada papan kontroler.

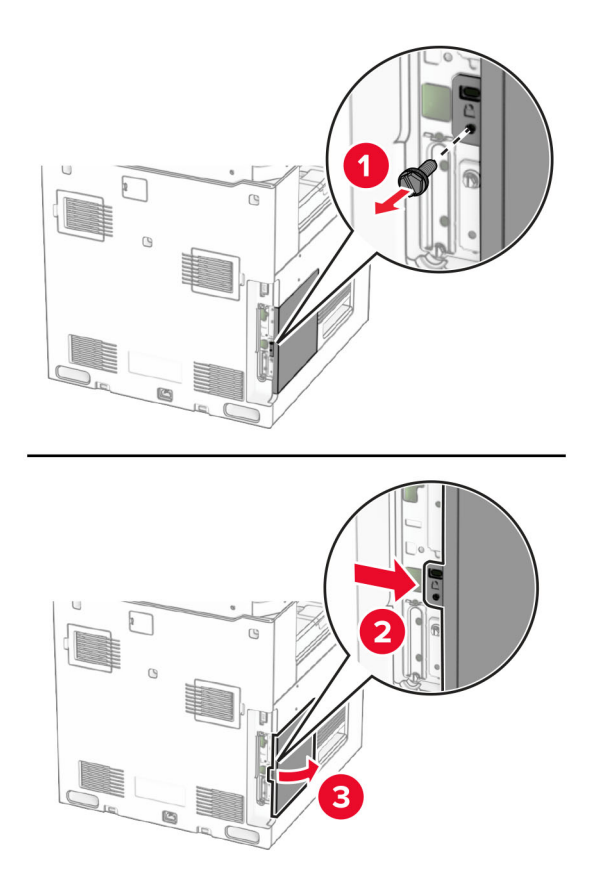

4 Lepas pintu port faks.

Catatan: Pintu dan sekrup jangan dibuang.

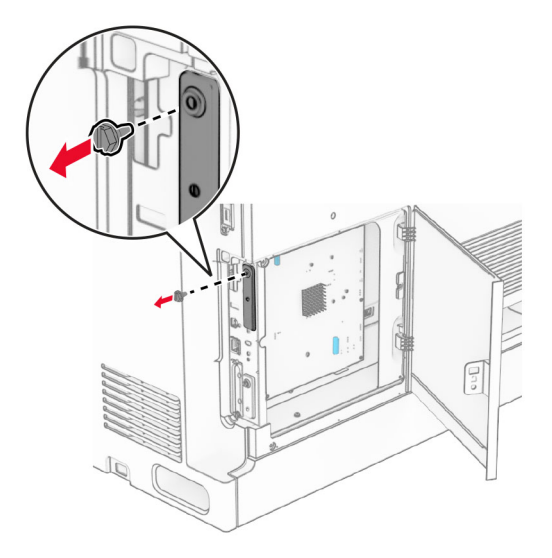

5 Buka kemasan kartu faks.

Sambungkan kabel faks dengan papan kontroler.

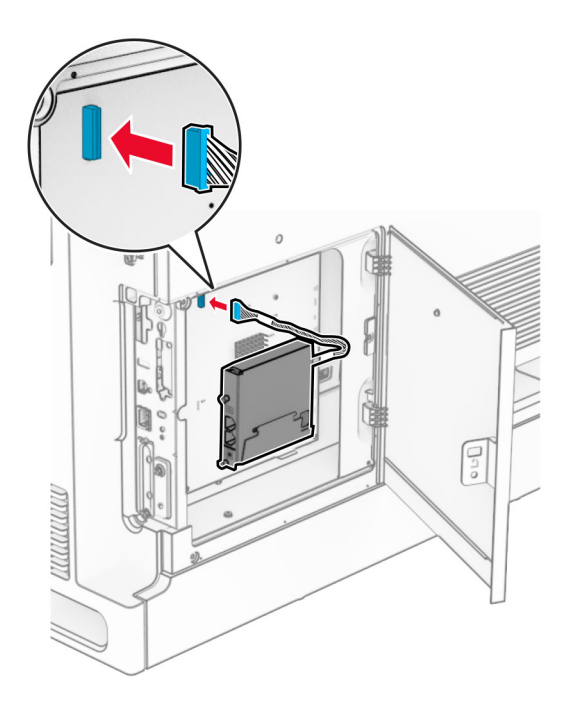

Sejajarkan, lalu pasang kartu faks ke printer.

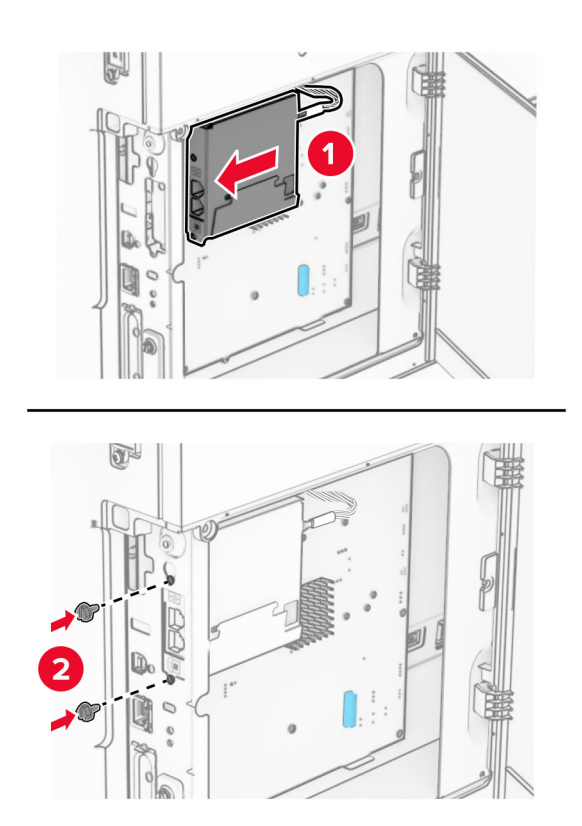

8 Tutup pintu akses papan kontroler sampai berbunyi klik pada tempatnya, lalu pasang sekrupnya.

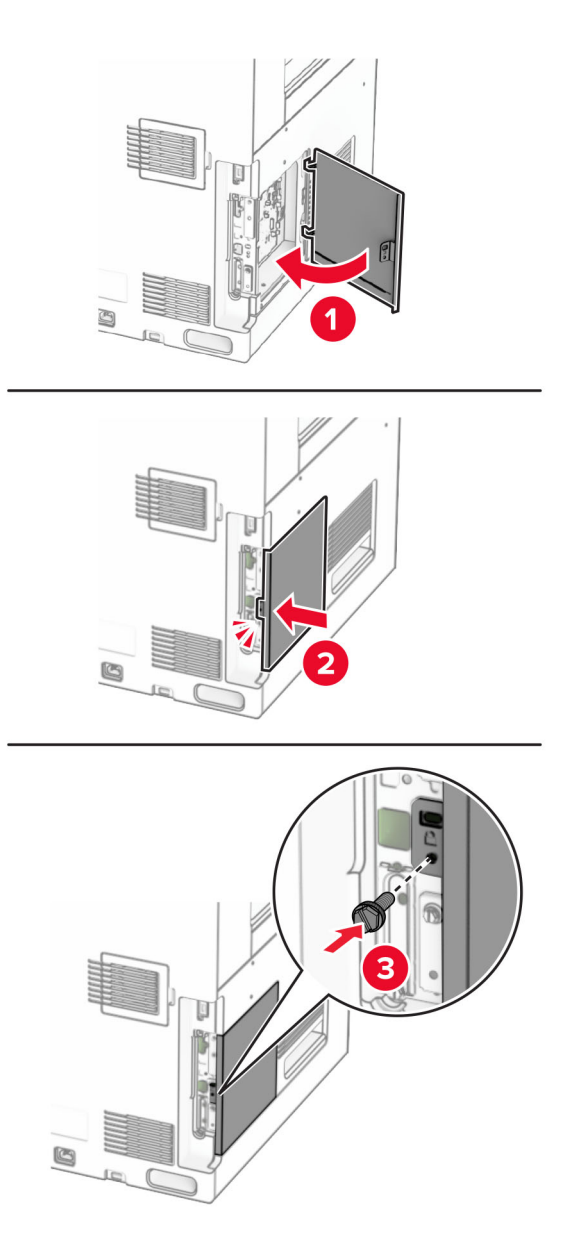

9 Sambungkan ujung kabel daya printer ke printer, lalu ujung lainnya ke stopkontak listrik.

AWAS—DAPAT MENIMBULKAN CEDERA: Untuk menghindari risiko kebakaran atau tersengat  $\sqrt{1}$ listrik, sambungkan kabel daya ke stopkontak listrik yang sudah diinspeksi standar mutunya dan dihubungkan ke arde di dekat produk dan mudah dijangkau.

10 Aktifkan printer.

### Memasang pembaca kartu

AWAS—BAHAYA SENGATAN LISTRIK: Untuk menghindari risiko sengatan listrik, jika Anda mengakses papan kontroler atau memasang perangkat keras atau perangkat memori opsional, ada kalanya setelah menyiapkan printer, Anda harus menonaktifkan printer terlebih dahulu, yaitu dengan melepas kabel daya dari stopkontak listrik. Jika Anda memiliki perangkat lain yang terpasang dengan printer, matikan terlebih dahulu, dan lepas kabel yang tersambung ke printer.

1 Nonaktifkan printer.

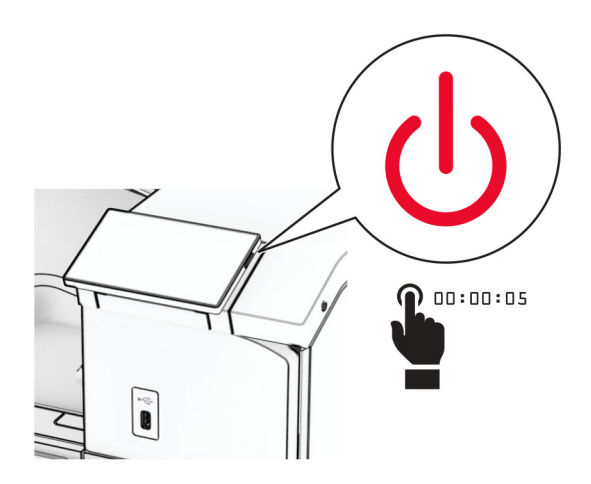

2 Buka pintu B.

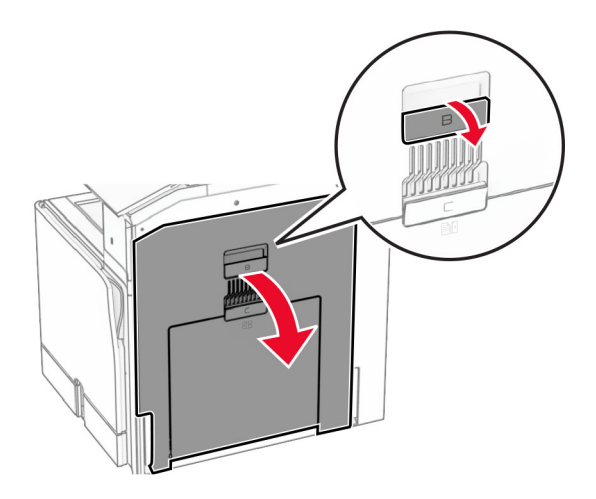

3 Buka tutup port USB depan.

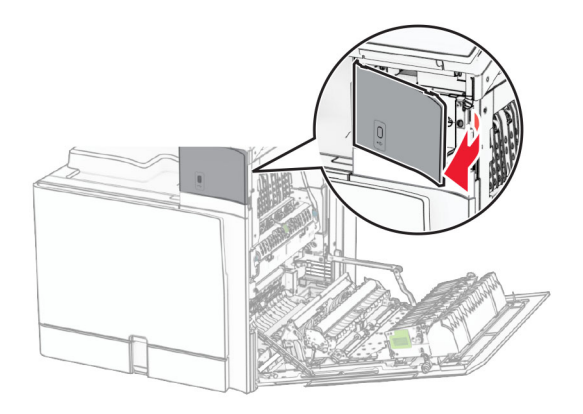

4 Lepas tutup port USB bawah.

Catatan: Jika printer Anda tidak memilikinya, lanjut ke langkah berikutnya.

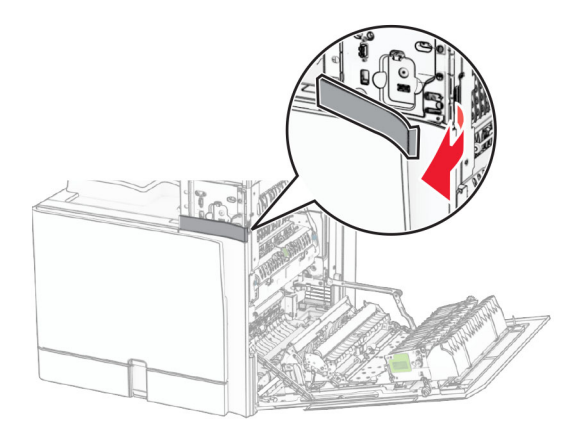

5 Lepas sampul pelindung dari pembaca kartu.

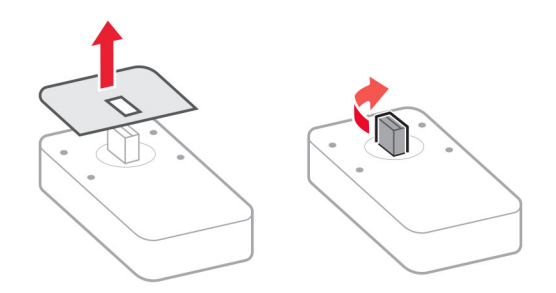

6 Masukkan pembaca kartu.

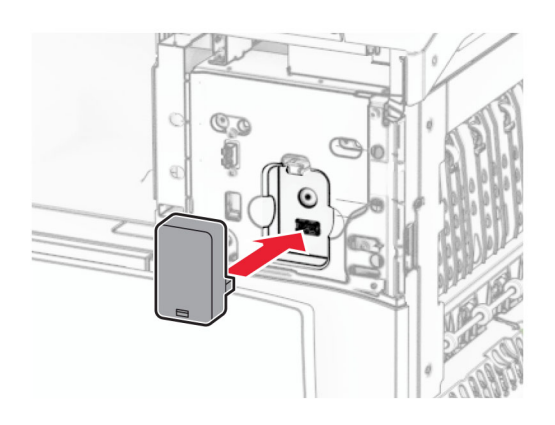

7 Pasang tutup port USB bawah sampai berbunyi klik pada tempatnya.

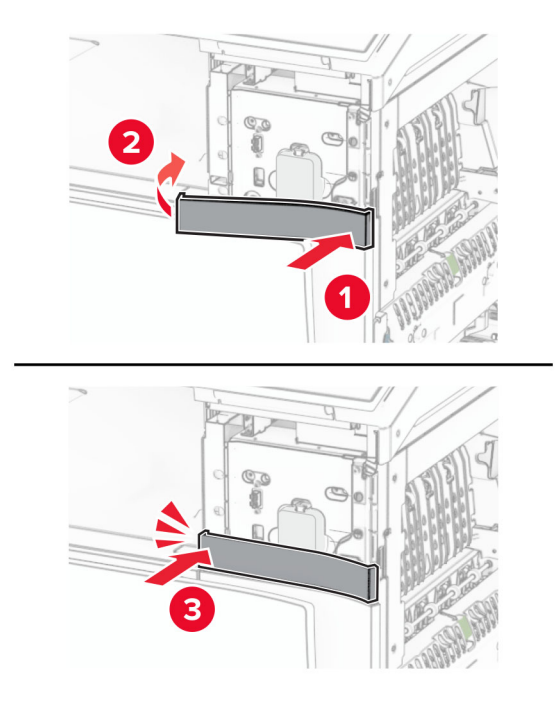

8 Pasang pembatas stiker.

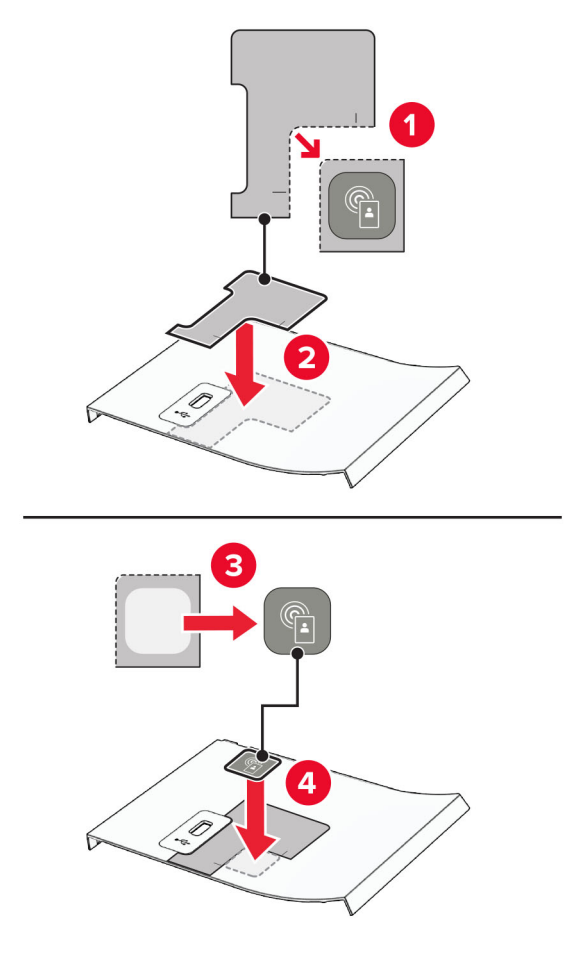

9 Pasang tutup port USB depan sampai berbunyi klik pada tempatnya.

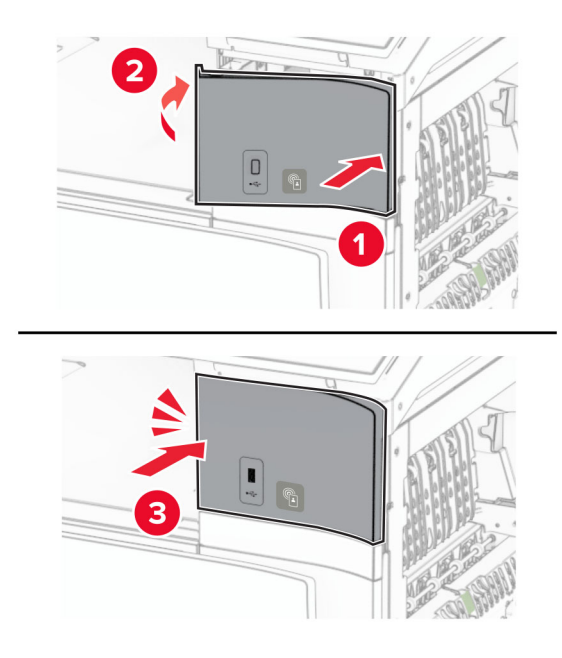

10 Tutup pintu B sampai berbunyi klik pada tempatnya.

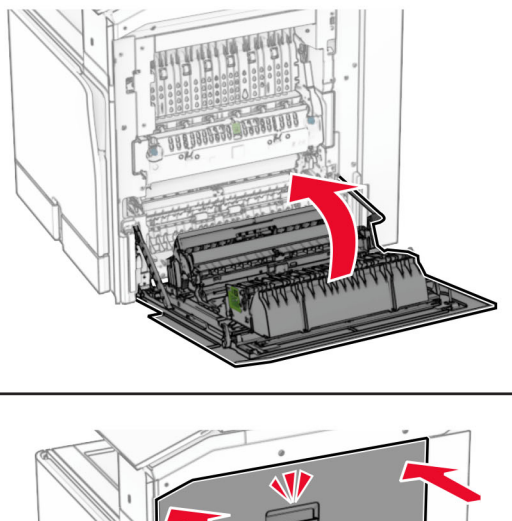

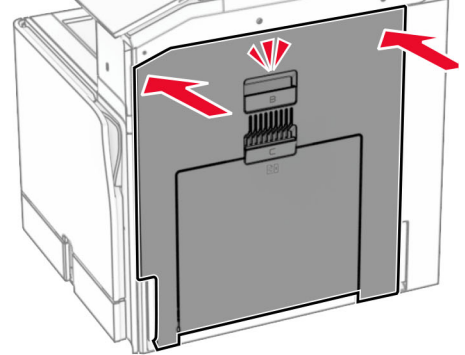

11 Aktifkan printer.

### Memasang port solusi internal

AWAS—BAHAYA SENGATAN LISTRIK: Untuk menghindari risiko sengatan listrik, jika Anda mengakses papan kontroler atau memasang perangkat keras atau perangkat memori opsional, ada kalanya setelah menyiapkan printer, Anda harus menonaktifkan printer terlebih dahulu, yaitu dengan melepas kabel daya dari stopkontak listrik. Jika Anda memiliki perangkat lain yang terpasang dengan printer, matikan terlebih dahulu, dan lepas kabel yang tersambung ke printer.

Catatan: Pekerjaan ini memerlukan obeng minus.

1 Nonaktifkan printer.

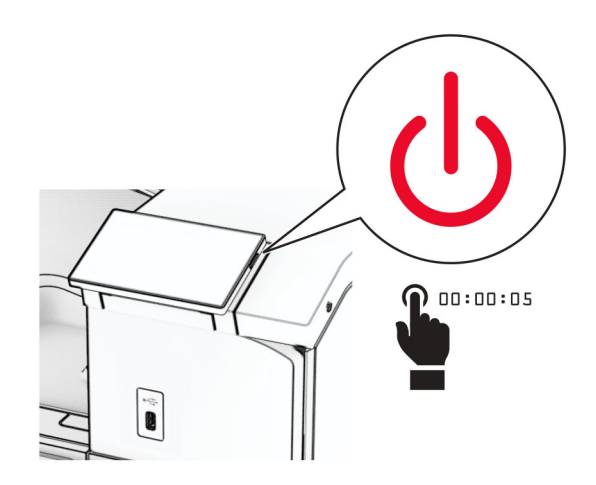

2 Lepas kabel daya dari stopkontak listrik, lalu dari printer.

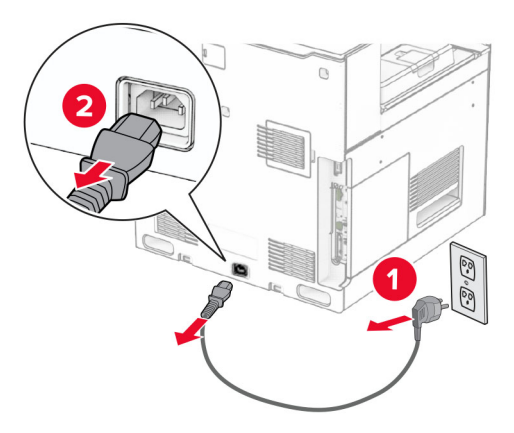

3 Buka pintu akses menuju papan kontroler.

Peringatan—Dapat Menimbulkan Kerusakan: Komponen elektronik papan kontroler bisa rusak dengan mudah akibat adanya sengatan listrik statis. Sentuh permukaan besi pada printer sebelum menyentuh konektor atau komponen elektronik lain pada papan kontroler.

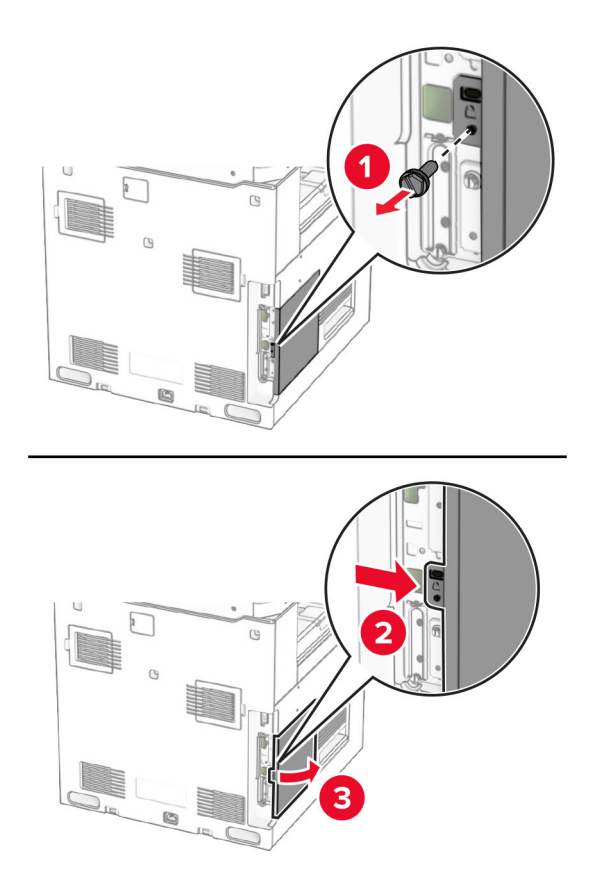

4 Buka pintu port solusi internal (ISP)

Catatan: Pintu dan sekrup jangan dibuang.

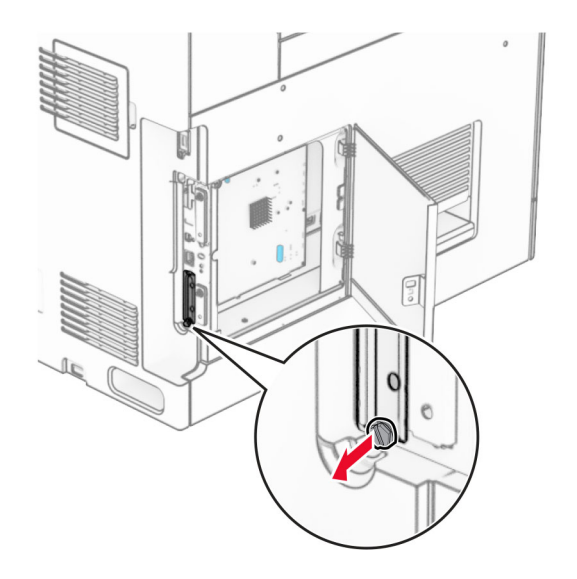

#### 5 Buka kemasan kit ISP.

1  $|$  ISP

4  $\left|$  Sekrup

2 Kabel ektensi ISP  $3$  | Braket pemasangan

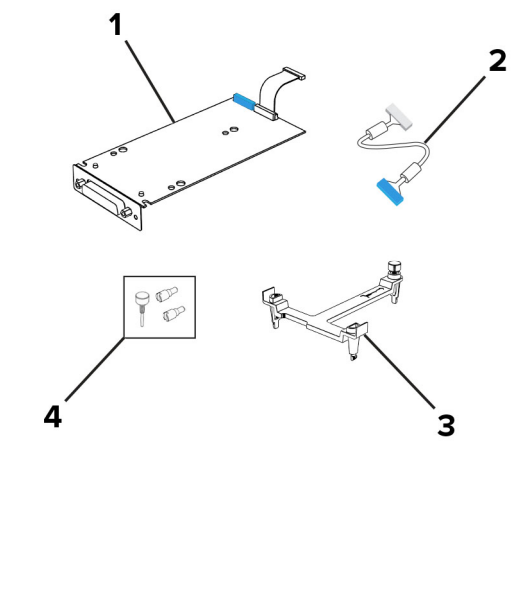

6 Pasang braket pemasangan ke papan kontroler sampai berbunyi klik pada tempatnya.

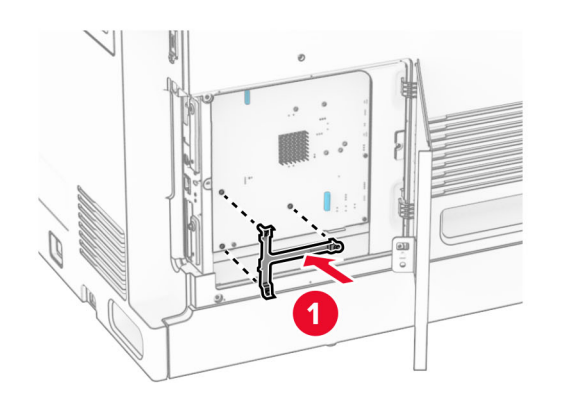

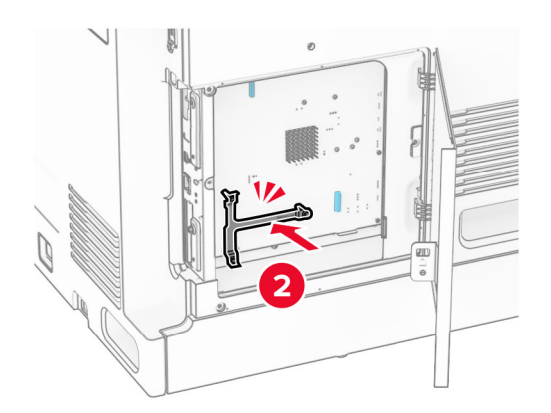

7 Pasang ISP ke braket pemasangan, lalu sambungkan kabel ektensi ISP ke konektornya di papan kontroler.

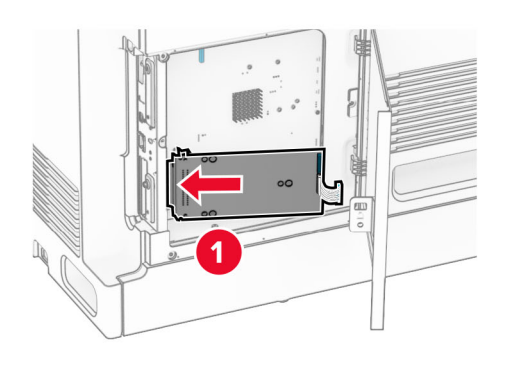

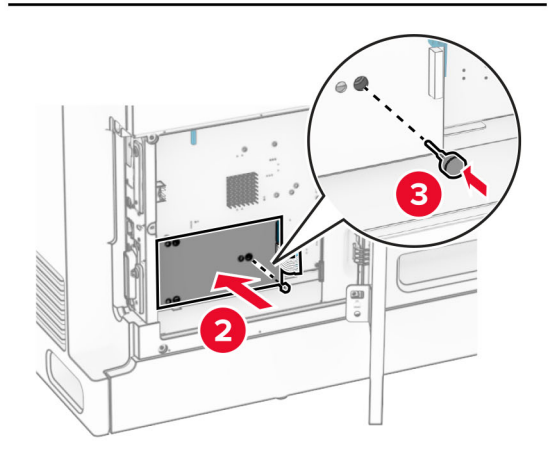

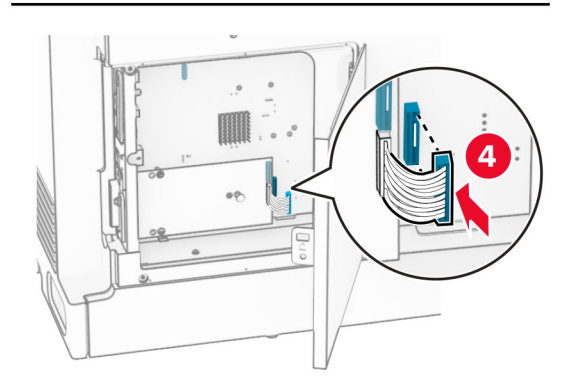

8 Pasang ISP pada printer.

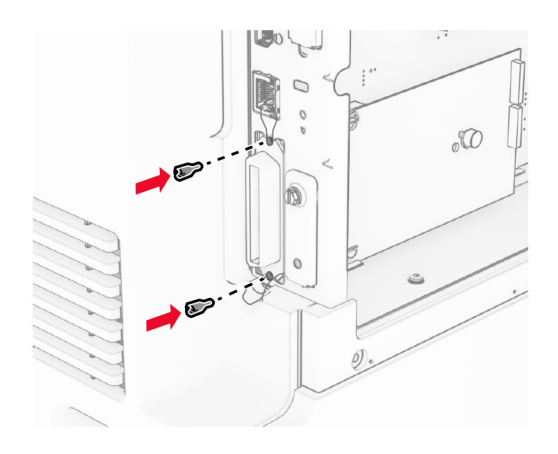

9 Tutup pintu akses papan kontroler.

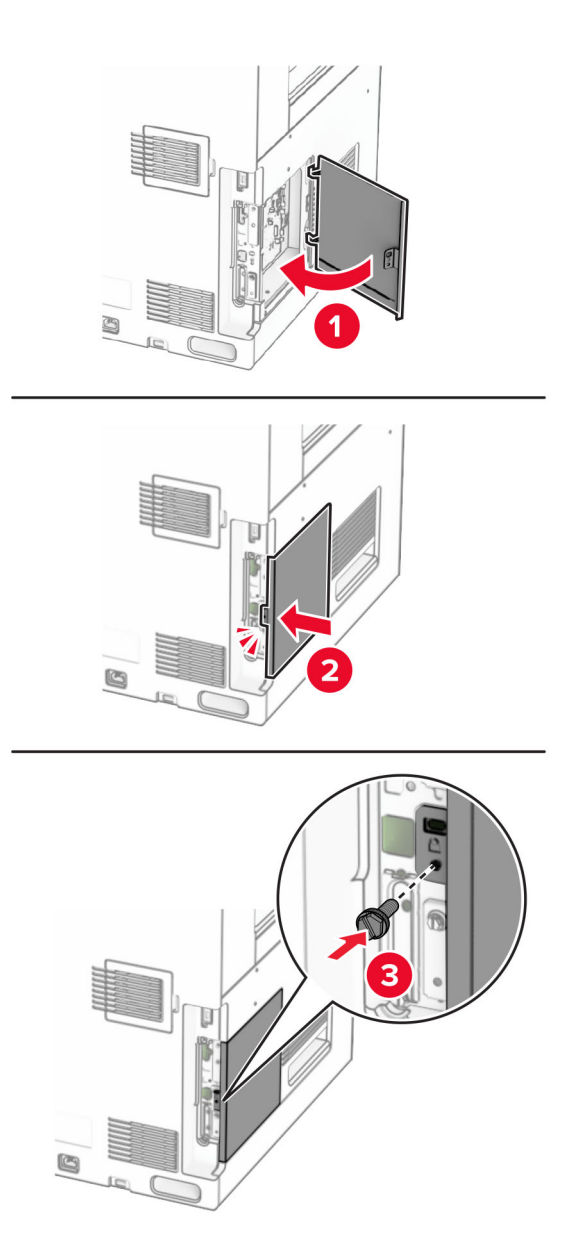

10 Sambungkan ujung kabel daya printer ke printer, lalu ujung lainnya ke stopkontak listrik.

AWAS—DAPAT MENIMBULKAN CEDERA: Untuk menghindari risiko kebakaran atau tersengat  $\sqrt{1}$ listrik, sambungkan kabel daya ke stopkontak listrik yang sudah diinspeksi standar mutunya dan dihubungkan ke arde di dekat produk dan mudah dijangkau.

11 Aktifkan printer.

# Mengubah pengaturan port printer setelah memasang port solusi internal

#### Catatan:

- **•** Jika printer memiliki alamat IP statis, jangan ubah konfigurasinya.
- **•** Jika komputer dikonfigurasi untuk menggunakan nama jaringan dan bukan alamat IP, jangan ubah konfigurasinya.
- **•** Jika Anda menambahkan port solusi internal (ISP) nirkabel ke printer yang sebelumnya dikonfigurasi untuk koneksi Ethernet, putuskan sambungan printer dari jaringan Ethernet tersebut.

### Untuk pengguna Windows

- 1 Buka folder printer.
- 2 Dari menu pintasan printer dengan ISP baru, buka properti printer.
- 3 Konfigurasikan port dari daftar.
- 4 Perbarui alamat IP.
- 5 Terapkan perubahan.

### Untuk pengguna Macintosh

- 1 Dari Preferensi Sistem di menu Apple, buka daftar printer, lalu pilih + > IP.
- 2 Ketikkan alamat IP pada bidang alamat.
- 3 Terapkan perubahan.

# Jaringan

## Menyambungkan printer ke jaringan Wi-Fi

Sebelum mulai, pastikan bahwa:

- **•** Acive Adapter (Adaptor Aktif) telah disetel ke Auto (Otomatis). Dari panel kontrol, buka Settings (Setelan) > Network/Ports (Jaringan/Port) > Network Overview (Tinjauan Jaringan) > Active Adapter (Adaptor Aktif).
- **•** Kabel Ethernet tidak tersambung ke printer.

#### Menggunakan panel kontrol

- 1 Dari panel kontrol, buka Settings (Setelan) > Network/Ports (Jaringan/Port) > Wireless (Nirkabel) > Setup On Printer Panel (Penyiapan pada Panel Printer) > Choose Network (Pilih Jaringan).
- 2 Pilih jaringan Wi-Fi, lalu tulis kata sandi jaringan.

Catatan: Jika Anda memakai printer dengan kapabilitas Wi-Fi bawaan, Anda akan mendapat perintah untuk menyetel jaringan Wi-Fi di penyiapan awal.

# <span id="page-250-0"></span>Menyambungkan printer ke jaringan nirkabel dengan Wi‑Fi Protected Setup (WPS/Penyiapan Wi-Fi Terlindungi)

Sebelum mulai, pastikan bahwa:

- **•** Titik akses (router nirkabel) adalah WPS-certified atau WPS-compatible. Untuk informasi lebih lanjut, lihat dokumen yang menyertai titik akses Anda.
- **•** Adaptor jaringan nirkabel telah dipasang di printer Anda. Untuk informasi lebih lanjut, lihat instruksi yang menyertai adaptor tersebut.
- **•** Acive Adapter (Adaptor Aktif) telah disetel ke Auto (Otomatis). Dari panel kontrol, buka Settings (Setelan) > Network/Ports (Jaringan/Port) > Network Overview (Tinjauan Jaringan) > Active Adapter (Adaptor Aktif).

### Menggunakan metode Push Botton (Tekan Tombol)

- 1 Dari panel kontrol, buka Settings (Setelan) > Network/Ports (Jaringan/Port) > Wireless (Nirkabel) > Wi‑Fi Protected Setup (Penyiapan Wi-Fi Terlindungi) > Start Push Button Method (Mulai Metode Tekan Tombol).
- 2 Ikuti instruksi di tampilan.

### Menggunakan metode Personal Identification Number (PIN/Nomor Identifikasi Pribadi)

- 1 Dari panel kontrol, buka Settings (Setelan) > Network/Ports (Jaringan/Port) > Wireless (Nirkabel) > Wi‑Fi Protected Setup (Penyiapan Wi-Fi Terlindungi) > Start PIN Method (Mulai Metode PIN).
- 2 Salin delapan digit PIN WPS.
- 3 Buka peramban web, kemudian tulis alamat IP di kolom alamat titik akses.

Catatan:

- **•** Untuk mengetahui alamat IP, lihat dokumen yang menyertai titik akses Anda.
- **•** Jika Anda menggunakan proxy, nonaktifkan proxy tersebut untuk memuat halaman web dengan benar.
- 4 Buka setelan WPS. Untuk informasi lebih lanjut, lihat dokumen yang menyertai titik akses Anda.
- 5 Masukkan delapan digit PIN, lalu simpan perubahan.

# Mengatur Wi-Fi Direct

Wi-Fi Direct® memungkinkan perangkat Wi-Fi untuk terhubung secara langsung dengan perangkat lainnya tanpa titik akses (router nirkabel).

- 1 Dari panel kontrol, buka Settings (Setelan) > Network/Ports (Jaringan/Port) > Wi-Fi Direct.
- 2 Atur setelan.
	- **•** Aktifkan Wi‑Fi Direct—Menjadikan printer bisa memancarkan jaringan Wi-Fi Direct-nya sendiri.
	- **•** Nama Wi‑Fi Direct—Menentukan satu nama untuk jaringan Wi-Fi Direct.
	- **•** Kata Sandi Wi‑Fi Direct—Menentukan kata sandi untuk menegosiasi keamanan nirkabel saat memakai koneksi peer-to-peer.
	- **•** Tampilkan Kata Sandi di Halaman Penyiapan—Menampilkan kata sandi pada Halaman Penyiapan Jaringan.
	- **•** Preferensi Jumlah Saluran—Menentukan saluran yang dikehendari untuk jaringan Wi‑Fi Direct.
- **•** Alamat IP Pemilik Grup—Menentukan alamat IP pemilik grup.
- **•** Tombol Terima Permintaan Otomatis—Memungkinkan printer untuk menerima permintaan sambungan secara otomatis.

Catatan: Menerima permintaan tekan tombol secara otomatis adalah tidak aman.

#### Catatan:

- **•** Secara default, kata sandi jaringan Wi-Fi Direct tidak terlihat pada tampilan printer. Untuk menampilkan kata sandi, tekan ikon lihat kata sandi. Dari panel kontrol, buka Settings (Setelan) > Security (Keamanan) > Miscellaneous (Lain-lain) > Enable Password/PIN Reveal (Aktifkan Buka PIN/Kata Sandi).
- **•** Untuk mengetahui kata sandi jaringan Wi-Fi Direct tanpa menampilkannya di layar printer, cetak Network Setup Page (Halaman Penyiapan Jaringan).. Dari panel kontrol, buka Settings (Setelan) > Reports (Laporan) > Network (Jaringan) > Network Setup Page (Halaman Penyiapan Jaringan).

### Menghubungkan perangkat seluler ke printer

Sebelum menghubungkan perangkat seluler Anda, pastikan Wi-Fi Direct sudah diatur. Untuk informasi lebih lanjut, lihat ["Mengatur Wi-Fi Direct" pada halaman 251.](#page-250-0)

### Dengan Wi-Fi Direct

Catatan: Instruksi ini hanya berlaku pada perangkat seluler yang berjalan di platform Android™.

- 1 Dari perangkat seluler, buka menu Settings (Setelan).
- 2 Aktifkan Wi-Fi, lalu ketuk : > Wi-Fi Direct.
- 3 Pilih nama Wi-Fi Direct printer.
- 4 Konfirmasi sambungan pada panel kontrol printer.

#### Menggunakan Wi-Fi

- 1 Dari perangkat seluler, buka menu Settings (Setelan).
- 2 Klik Wi-Fi, lalu pilih nama Wi-Fi Direct printer.

Catatan: String DIRECT-xy (x dan y adalah dua karakter acak) ditambahkan sebelum nama Wi-Fi Direct.

3 Masukkan kata sandi Wi-Fi Direct.

### Menghubungkan komputer ke printer

Sebelum menghubungkan komputer Anda, pastikan Wi-Fi Direct sudah dikonfigurasi. Untuk informasi lebih lanjut, lihat ["Mengatur Wi-Fi Direct" pada halaman 251.](#page-250-0)

#### Untuk pengguna Windows

- 1 Buka Printers & scanners (Printer & pemindai), lalu klik Add a printer or scanner (Tambah printer atau pemindai).
- 2 Klik Show Wi-Fi Direct printers (Tampilkan printer Wi-Fi Direct), kemudian pilih nama Wi-Fi Direct printer.
- 3 Dari tampilan printer, catat delapan digit PIN printer.
- 4 Masukkan PIN tersebut di komputer.

Catatan: Jika driver printer belum diinstal, Windows akan men-download driver yang semestinya.

#### Untuk pengguna Macintosh

1 Klik ikon nirkabel, kemudian pilih nama Wi-Fi Direct printer.

Catatan: String DIRECT-xy (x dan y adalah dua karakter acak) ditambahkan sebelum nama Wi-Fi Direct.

2 Tulis kata sandi Wi-Fi Direct.

Catatan: Kembalikan komputer Anda ke jaringan sebelumnya setelah melepas sambungan dari jaringan Wi-Fi Direct.

#### Menonaktifkan jaringan Wi-Fi

- 1 Dari panel kontrol, buka Settings (Setelan) > Network/Ports (Jaringan/Port) > Network Overview (Tinjauan Jaringan) > Active Adapter (Adaptor Aktif) > Standard Network (Jaringan Standar).
- 2 Pilih Yes (Ya) untuk memulai ulang printer.

#### Memeriksa sambungan printer

- 1 Dari panel kontrol, buka Settings (Setelan) > Reports (Laporan) > Network (Jaringan) > Network Setup Page (Halaman Penyiapan Jaringan).
- 2 Periksa bagian awal halaman tersebut, lalu pastikan bahwa statusnya tersambung. Jika statusnya tidak terhubung, LAN drop mungkin tidak aktif atau kabel jaringan bisa saja sedang tidak berfungsi. Hubungi administrator untuk bantuan.

#### Mengatur pencetakan dengan port serial (hanya Windows)

- 1 Atur parameter dalam printer.
	- a Dari panel kontrol, buka menu pengaturan port.
	- b Cari menu pengaturan port serial, lalu sesuaikan pengaturan jika perlu.
	- c Terapkan perubahan.
- 2 Dari komputer, buka folder printer, lalu pilih printer Anda.
- 3 Buka properti printer, lalu pilih port COM dari daftar.
- 4 Atur parameter port COM di Device Manager.

#### Catatan:

- **•** Pencetakan dengan port serial menurunkan kecepatan cetak.
- **•** Pastikan bahwa kabel serial telah terhubung ke port serial di printer Anda.

# Mengamankan printer

### Menghapus memori printer

Untuk menghapus memori sementara atau data singgahan di printer, matikan printer.

Untuk menghapus setelan jaringan, perangkat, dan memori tetap, juga setelan keamanan dan embedded solutions, lakukan hal-hal berikut:

- 1 Dari panel kontrol, buka Settings (Setelan) > Device (Perangkat) > Maintenance (Perawatan) > Out of Service Erase (Penghapusan di Luar Layanan).
- 2 Pilih Sanitize all information on hard disk (Hapus semua informasi di hard disk), lalu pilih ERASE (HAPUS).
- 3 Pilih Start initial setup wizard (Mulai wizard penyiapan awal) atau Leave printer offline (Biarkan printer offline), lalu pilih Next (Selanjutnya).
- 4 Mulai prosesnya.

Catatan: Proses ini juga menghapus kunci enkripsi yang digunakan untuk melindungi data pengguna. Menghapus kunci enkripsi akan membuat data tidak bisa dikembalikan.

### Menghapus drive penyimpanan printer

- 1 Dari panel kontrol, buka Settings (Setelan) > Device (Perangkat) > Maintenance (Perawatan) > Out of Service Erase (Penghapusan di Luar Layanan).
- 2 Tergantung drive penyimpanan yang terinstal di printer Anda, lakukan salah satu langkah berikut:
	- **•** Untuk hard disk, pilih Sanitize all information on hard disk (Hapus semua informasi di hard disk), pilih ERASE (HAPUS), lalu pilih satu cara untuk menghapus data.

Catatan: Proses membersihkan hard disk bisa memakan waktu beberapa menit hingga lebih dari satu jam, sehingga printer tidak tersedia untuk pekerjaan lain.

**•** Untuk drive penyimpanan intelijen, pilih Cryptographically erase all user data on ISD (Hapus semua data pengguna di ISD secara kriptografi), lalu pilih ERASE (HAPUS).

### Memulihkan ke setelan default pabrik

- 1 Dari panel kontrol, buka Settings (Setelan) > Device (Perangkat) > Restore Factory Defaults (Pulihkan ke Setelan Default).
- 2 Pilih Restore Settings (Setelan Pemulihan).
- 3 Pilih setelan yang ingin Anda pulihkan, lalu pilih RESTORE (PULIHKAN).

### Pernyataan Volatilitas

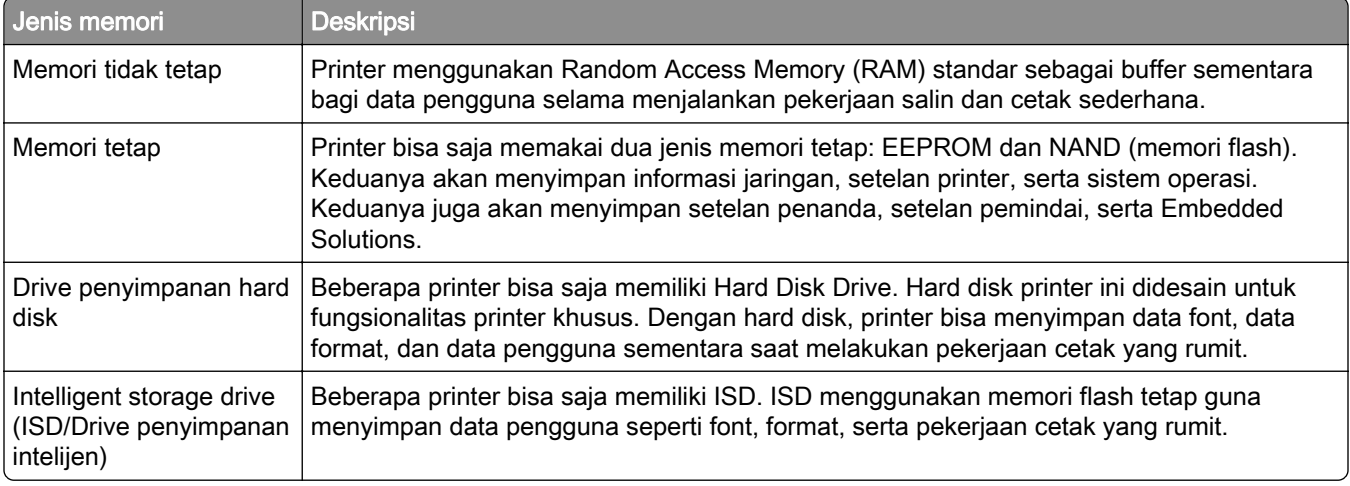

Hapus konten yang terdapat di memori printer dalam beberapa kondisi berikut:

- **•** Printer dinonaktifkan.
- **•** ISD atau hard disk printer diganti.
- **•** Printer dipindah ke departemen atau lokasi lain.
- **•** Printer diservis oleh seseorang dari luar perusahaan.
- **•** Printer dibawa keluar dari kantor Anda untuk diperbaiki.
- **•** Printer dijual ke perusahaan lain.

Catatan: Untuk menghapus drive penyimpanan, patuhi kebijakan dan prosedur perusahaan Anda.

# **Cetak**

### Mencetak dari komputer

#### Untuk pengguna Windows

- 1 Dengan dokumen terbuka, pilih File > Print (Cetak).
- 2 Pilih printer, lalu klik Properties (Properti), Preferences (Preferensi), Options (Opsi), atau Setup (Penyiapan).

Jika perlu, sesuaikan setelan.

3 Klik OK, lalu klik Print (Cetak).

#### Untuk pengguna Macintosh

- 1 Dengan dokumen terbuka, pilih File > Print (Cetak).
- 2 Pilih printer, lalu pilih satu setelan dari Presets (Setelan Awal). Jika perlu, sesuaikan setelan.
- 3 Klik Print (Cetak).

### Mencetak dari perangkat seluler

#### Mencetak dari perangkat seluler dengan Lexmark Print

Lexmark Print adalah solusi cetak seluler bagi perangkat seluler yang berjalan di versi Android 6.0 atau setelahnya. Dengannya Anda bisa mengirim dokumen dan gambar ke printer yang tersambung ke jaringan dan server print management.

#### Catatan:

- **•** Pastikan Anda mengunduh aplikasi Lexmark Print dari Google PlayTM dan aktifkan aplikasi tersebut di perangkat seluler.
- **•** Pastikan printer dan perangkat seluler tersambung ke jaringan yang sama.
- 1 Dari perangkat seluler Anda, pilih dokumen dari pengelola berkas.
- 2 Kirim atau bagikan dokumen tersebut ke Lexmark Print.

Catatan: Beberapa aplikasi pihak ketiga mungkin tidak mendukung untuk mengirim atau berbagi fitur. Untuk informasi lebih lanjut, lihat dokumen yang menyertai aplikasi tersebut.

3 Pilih printer

Jika perlu, sesuaikan setelan.

4 Cetak dokumen.

#### Mencetak dari perangkat seluler dengan Mopria™ Print Service

Mopria Print Service solusi pencetakan seluler yang berjalan di Android versi 5.0 atau sesudahnya. Dengannya Anda bisa mencetak secara langsung di printer bersertifikasi Mopria™.

Catatan: Pastikan Anda sudah mendownload Mopria Print Service dari Google Play dan mengaktifkannya di perangkat seluler Anda.

- 1 Dari perangkat seluler Anda, buka aplikasi yang kompatibel atau pilih dokumen dari pengelola berkas Anda.
- 2 Ketuk  $\frac{1}{2}$  > Cetak.
- 3 Pilih printer, kemudian sesuaikan setelan, jika perlu.
- 4 Ketuk  $\mathbf{H}$

#### Mencetak dari perangkat seluler dengan AirPrint

Fitur perangkat lunak AirPrint adalah solusi cetak seluler yang memungkinkan Anda mencetak secara langsung dari perangkat Apple ke printer bersertifikasi AirPrint.

#### Catatan:

- **•** Pastikan perangkat Apple dan printer terhubung ke jaringan yang sama. Jika jaringan memiliki lebih dari satu hub, pastikan kedua perangkat terhubung ke subnet yang sama.
- **•** Aplikasi ini hanya didukung di beberapa perangkat Apple.
- 1 Dari perangkat seluler Anda, pilih dokumen dari pengelola berkas atau buka aplikasi yang kompatibel.
- 2 Ketuk  $\lceil \overline{\mathsf{l}} \rceil$  > Cetak.
- 3 Pilih printer, kemudian sesuaikan setelan, jika perlu.
- 4 Cetak dokumen.

#### Mencetak dari perangkat seluler menggunakan Wi‑Fi Direct®

Wi‑Fi Direct® adalah layanan pencetakan yang memungkinkan Anda mencetak ke printer dengan Wi‑Fi Direct.

Catatan: Pastikan bahwa perangkat seluler terhubung ke jaringan nirkabel printer. Untuk informasi lebih lanjut, lihat ["Menghubungkan perangkat seluler ke printer" pada halaman 252.](#page-251-0)

- 1 Dari perangkat seluler Anda, luncurkan aplikasi yang kompatibel atau pilih dokumen dari pengelola file Anda.
- 2 Bergantung pada perangkat seluler Anda, jalankan salah satu pilihan berikut:
	- Ketuk **:** > Cetak.
	- Ketuk  $\lceil \cdot \rceil$  > Cetak.
	- Ketuk ... > Cetak.
- 3 Pilih printer, lalu sesuaikan pengaturan jika perlu.
- 4 Cetak dokumen tersebut.

### Mencetak dari flash drive

#### 1 Masukkan flash drive.

Untuk informasi lebih lanjut tentang flash drive yang didukung, lihat ["Flash drive dan jenis file yang](#page-58-0) [didukung" pada halaman 59](#page-58-0).

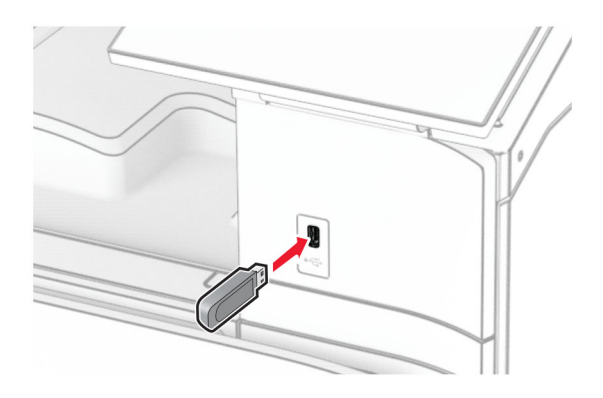

#### Catatan:

- **•** Jika Anda memasukkan flash drive ketika muncul pesan eror, printer akan mengabaikan flash drive tersebut.
- **•** Jika Anda memasukkan flash drive ketika printer sedang memproses pekerjaan cetak lainnya, akan muncul pesan Busy (Sibuk) pada tampilan.
- 2 Dari panel kontrol, pilih Print (Cetak)..
- 3 Pilih USB Drive, lalu pilih dokumen yang ingin Anda cetak.

Jika perlu, atur setelannya.

4 Cetak dokumen.

Peringatan—Dapat Menimbulkan Kerusakan: Untuk mencegah kehilangan data atau kerusakan printer, jangan sentuh flash drive atau printer di area tersebut ketika sedang mencetak, membaca, atau menulis dari perangkat memori.

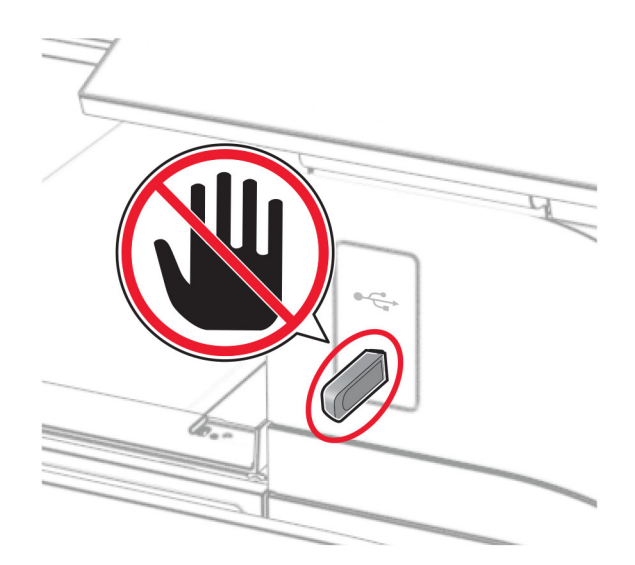

### Mengonfigurasi pekerjaan rahasia

- 1 Dari panel kontrol, buka Settings (Setelan) > Security (Keamanan) > Confidential Print Setup (Penyiapan Cetak Rahasia).
- 2 Atur setelan.

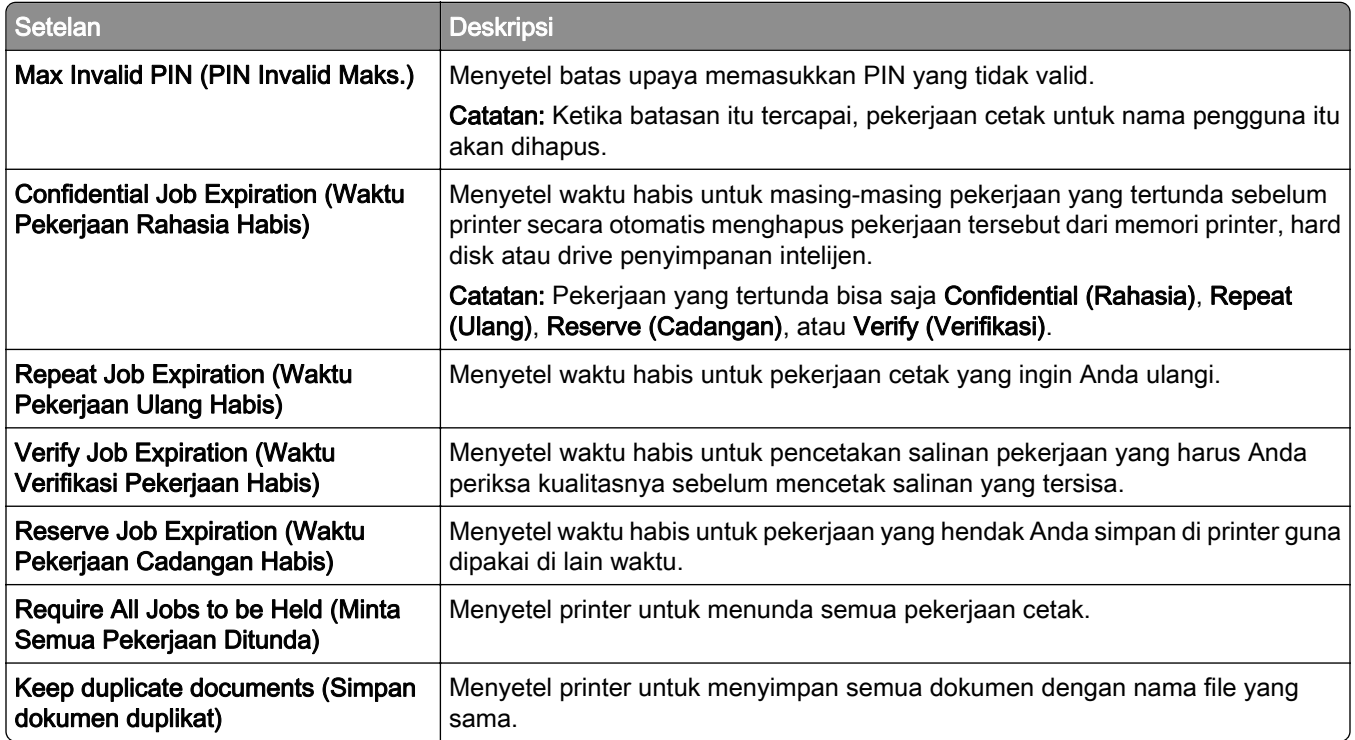

### Mencetak dokumen rahasia dan pekerjaan tertunda

#### Untuk pengguna Windows

- 1 Dengan dokumen terbuka, pilih File > Print (Cetak).
- 2 Pilih printer, lalu klik Properties (Properti), Preferences (Preferensi), Options (Opsi), atau Setup (Penyiapan).
- 3 Klik Print and Hold (Cetak dan Tahan).
- 4 Klik Use Print and Hold (Gunakan Cetak dan Tahan), lalu tentukan nama pengguna.
- 5 Pilih dari salah satu jenis pekerjaan cetak berikut:
	- **•** Confidential print (Cetak rahasia)—Printer akan meminta nomor identifikasi pribadi sebelum mengizinkan Anda mencetak.

Catatan: Jika Anda memilih ini, masukkan empat digit nomor identifikasi pribadi (PIN).

**•** Verify print (Verifikasi cetak)—Printer mencetak satu salinan dan menyimpan sisa salinan yang Anda minta dari driver di memori printer.

- **•** Reserve print (Simpan cetak)—Printer menyimpan pekerjaan di dalam memori sehingga Anda dapat mencetak pekerjaan itu lain waktu.
- **•** Repeat print (Ulangi cetak)—Printer akan mencetak semua salinan pekerjaan yang diminta dan menyimpannya di dalam memori sehingga Anda dapat mencetak salinan tambahan di kemudian hari.
- 6 Klik OK.
- 7 Klik Print (Cetak).
- 8 Dari panel kontrol printer, jalankan pekerjaan cetak.
	- a Pilih Print (Cetak).
	- b Pilih Held jobs (Pekerjaan tertunda), lalu pilih nama pengguna Anda.

Catatan: Untuk mencetak dokumen rahasia, pilih Confidential (Rahasia), masukkan PIN, lalu pilih OK.

c Pilih pekerjaan cetak, lalu pilih Print (Cetak).

#### Untuk pengguna Macintosh

- 1 Dengan dokumen terbuka, pilih File > Print (Cetak).
- 2 Pilih printer
- 3 Dari menu drop-down Print Job Security (Keamanan Pekerjaan Cetak), aktifkan Print with PIN (Cetak dengan PIN), lalu masukkan empat digit PIN.
- 4 Klik Print (Cetak).
- 5 Dari panel kontrol printer, jalankan pekerjaan cetak.
	- a Pilih Held jobs (Pekerjaan tertunda), lalu pilih nama komputer.
	- b Pilih Confidential (Rahasia), lalu masukkan PIN.
	- c Pilih pekerjaan cetak, lalu pilih Print (Cetak).

## Mencetak daftar sampel font

- 1 Dari panel kontrol, buka Settings (Setelan) > Reports (Laporan) > Print (Cetak) > Print Fonts (Cetak Font).
- 2 Pilih jenis font.

### Mencetak daftar direktori

- 1 Dari panel kontrol, buka Settings (Setelan) > Reports (Laporan) > Print (Cetak).
- 2 Pilih Print Directory (Direktori Cetak).

### Menempatkan lembaran pemisah di pekerjaan cetak

- 1 Dengan dokumen terbuka, pilih File > Print (Cetak).
- 2 Pilih printer, lalu klik Properties (Properti), Preferences (Preferensi), Options (Opsi), atau Setup (Penyiapan).
- 3 Klik Paper/Finishing.
- 4 Di menu Separator sheets (Lembaran pemisah), pilih satu setelan..
- 5 Klik OK, lalu klik Print (Cetak).

### Membatalkan pekerjaan cetak

- 1 Dari panel kontrol, pilih Job Queue (Antrian Pekerjaan).
- 2 Pilih Print (Cetak), lalu pilih satu pekerjaan yang akan dibatalkan.

Catatan: Jika dokumen sudah mulai dicetak, pilih Cancel job (Batalkan pekerjaan) di pojok kanan bawah tampilan untuk berhenti mencetak.

## Menyesuaikan kegelapan toner

- 1 Dari panel kontrol, buka Settings (Setelan) > Print (Cetak) > Quality (Kualitas).
- 2 Sesuaikan setelan untuk Toner Darkness (Kegelapan Toner).

# Salin

## Membuat salinan

1 Masukkan dokumen asli ke dalam baki ADF atau kaca pemindai.

Catatan: Supaya gambar tidak terpotong, pastikan dokumen asli dan keluaran memiliki ukuran kertas yang sama.

- 2 Dari panel kontrol, pilih Copy (Salin), lalu tentukan jumlah salinan. Jika perlu, sesuaikan setelan salin.
- 3 Salin dokumen.

## Menyalin foto

- 1 Tempatkan foto di kaca pemindai.
- 2 Dari panel kontrol, buka Copy (Salin) > More Settings (Setelan Lainnya) > Content (Konten) > Content Type (Jenis Konten) > Photo (Foto).
- 3 Pilih Content Source (Sumber Konten), kemudian pilih setelan yang paling cocok dengan foto asli.
- 4 Salin foto.

## Menyalin di letterhead

- 1 Masukkan dokumen asli ke dalam baki ADF atau kaca pemindai.
- 2 Dari panel kontrol, buka Copy (Salin) > Copy From (Salin Dari).
- 3 Pilih ukuran dokumen asli.
- 4 Pilih Copy To (Salin Ke), lalu pilih sumber kertas yang berisi letterhead.

Jika Anda memasukkan kertas letterhead ke feeder multiguna, pilih Multipurpose Feeder (Feeder Multiguna), pilih ukuran kertas, lalu pilih Letterhead.

5 Salin dokumen.

### Menyalin pada dua sisi kertas

- 1 Masukkan dokumen asli ke dalam baki ADF atau kaca pemindai.
- 2 Dari panel kontrol, buka Copy (Salin) > More Settings (Setelan Lainnya) > Sides (Sisi-sisi).
- 3 Pilih satu setelan.
- 4 Salin dokumen.

### Mengecilkan atau membesarkan salinan

- Masukkan dokumen asli ke dalam baki ADF atau kaca pemindai.
- Dari panel kontrol, buka Copy (Salin) > More Settings (Setelan Lainnya) > Scale (Skala).
- Pilih satu setelan.

Catatan: Mengganti ukuran dokumen asli atau keluaran setelan menyetel Scale (Skala) akan mengembalikan nilai skala ke Auto (Otomatis).

Salin dokumen.

### Menyusun salinan

- Masukkan dokumen asli ke dalam baki ADF atau kaca pemindai.
- Dari panel kontrol, buka Copy (Salin) > More Settings (Setelan Lainnya) > Collate (Susun) > On [1,2,1,2,1,2].
- Salin dokumen.

## Menempatkan lembaran pemisah di antara salinan

- Masukkan dokumen asli ke dalam baki ADF atau kaca pemindai.
- Dari panel kontrol, buka Copy (Salin) > More Settings (Setelan Lainnya) > Separator Sheets (Lembaran Pemisah).
- Aktifkan menu, lalu pilih satu setelan.
- Salin dokumen.

### Menyalin beberapa halaman di satu lembar kertas

- Masukkan dokumen asli ke dalam baki ADF atau kaca pemindai.
- Dari panel kontrol, buka Copy (Salin) > More Settings (Setelan Lainnya) > Pages per Side (Halaman ke Sisi).
- Aktifkan menu, lalu pilih satu setelan.
- Salin dokumen.

## Menyalin kartu

- Masukkan satu kartu pada kaca pemindai.
- Dari panel kontrol, buka Copy (Salin) > Copy From (Salin Dari) > ID Card (Kartu Identitas).
- Salin kartu tersebut.

### Membuat pintasan salin

- 1 Dari panel kontrol, pilih Copy (Salin)..
- 2 Atur setelan, lalu pilih
- 3 Membuat pintasan.

# <span id="page-264-0"></span>Email

## Mengatur setelan SMTP

Atur setelan Simple Mail Transfer Protocol (SMTP) untuk mengirim dokumen pindaian melalui email. Setelan bisa berbeda-beda, tergantung penyedia layanan email.

Sebelum memulai, pastikan printer terhubung ke suatu jaringan dan jaringan tersebut terhubung ke Internet.

#### Menggunakan panel kontrol

- 1 Dari panel kontrol, buka Settings (Setelan) > Email > Email Setup (Penyiapan Email).
- 2 Atur setelan.

#### Menggunakan Embedded Web Server

1 Buka peramban web, kemudian tulis alamat IP printer di kolom alamat.

#### Catatan:

- **•** Lihat alamat IP printer di layar beranda printer. Alamat IP muncul dalam empat set angka yang dipisahkan oleh titik, seperti 123.123.123.123.
- **•** Jika Anda menggunakan proxy, nonaktifkan proxy tersebut untuk memuat halaman web dengan benar.
- 2 Klik Settings (Setelan) > Email.
- 3 Pada menu Email Setup (Penyiapan Email), atur setelannya.
- 4 Klik Save (Simpan).

#### Penyedia layanan email

- **•** [AOL Mail](#page-265-0)
- **•** [Comcast Mail](#page-265-0)
- **•** [Gmail](#page-266-0)
- **•** [iCloud Mail](#page-266-0)
- **•** [Mail.com](#page-267-0)
- **•** [NetEase Mail \(mail.126.com\)](#page-267-0)
- **•** [NetEase Mail \(mail.163.com\)](#page-268-0)
- **•** [NetEase Mail \(mail.yeah.net\)](#page-268-0)
- **•** [Outlook Live atau Microsoft 365](#page-269-0)
- **•** [QQ Mail](#page-269-0)
- **•** [Sina Mail](#page-270-0)
- **•** [Sohu Mail](#page-271-0)
- **•** [Yahoo! Mail](#page-271-0)
- **•** [Zoho Mail](#page-272-0)

#### <span id="page-265-0"></span>Catatan:

- **•** Jika Anda mendapati kesalahan saat menggunakan setelan yang disediakan, hubungi penyedia layanan.
- **•** Jika penyedia layanan tidak bisa dihubungi, kontak penyedia Anda.

#### AOL Mail

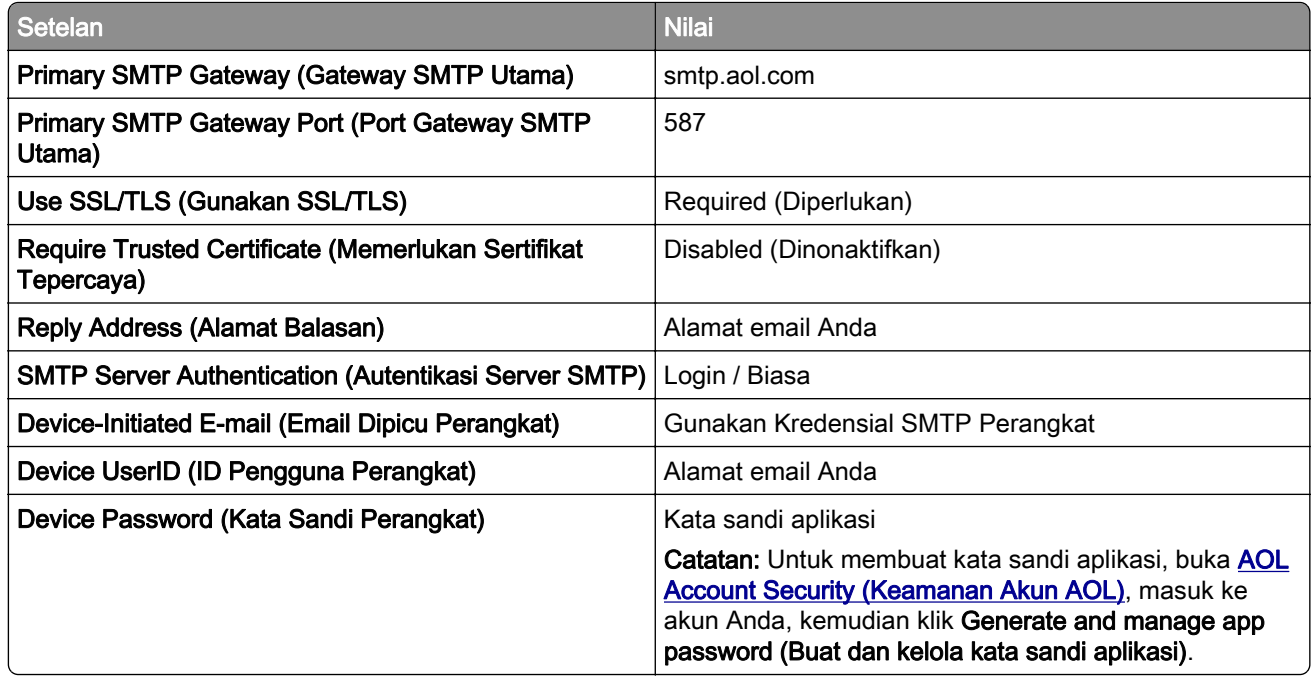

#### Comcast Mail

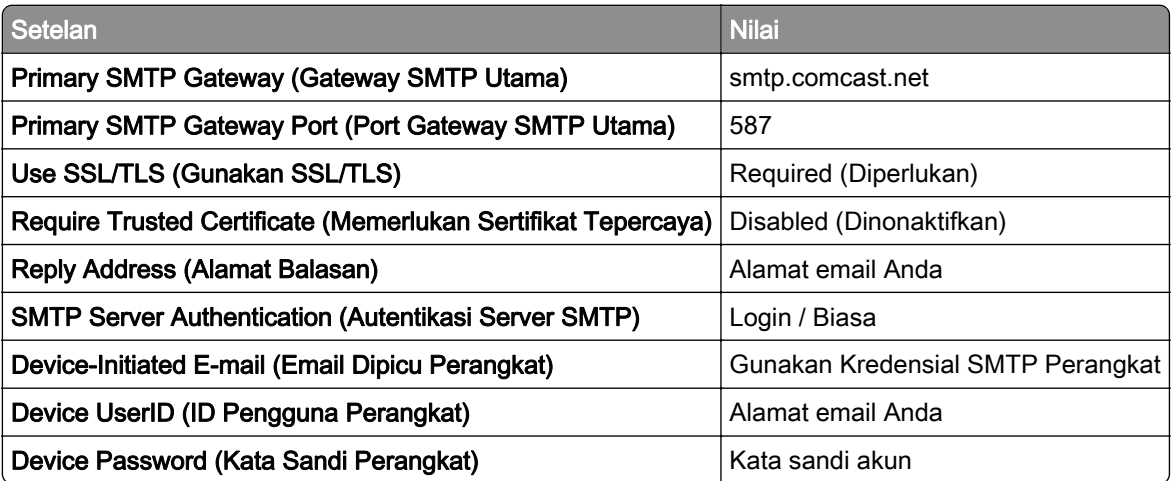

Catatan: Pastikan bahwa setelan Third Party Access Security (Keamanan Akses Pihak Ketiga) sudah diaktifkan di akun Anda. Untuk informasi lebih lanjut, kunjungi halaman bantuan [Comcast Xfinity Connect.](https://www.xfinity.com/support/articles/third-party-email-access)

#### <span id="page-266-0"></span>GmailTM

Catatan: Pastikan verifikasi dua langkah sudah diaktifkan di akun Anda. Untuk mengaktifkan verifikasi dua langkah, kunjungi halaman [Google Account Security \(Keamanan Akun Google\)](https://myaccount.google.com/security), masuk ke akun Anda, kemudian dari bagian How you sign in to Google (Bagaimana Anda Masuk ke Google), klik 2‑Step Verification (Verifikasi 2 Langkah).

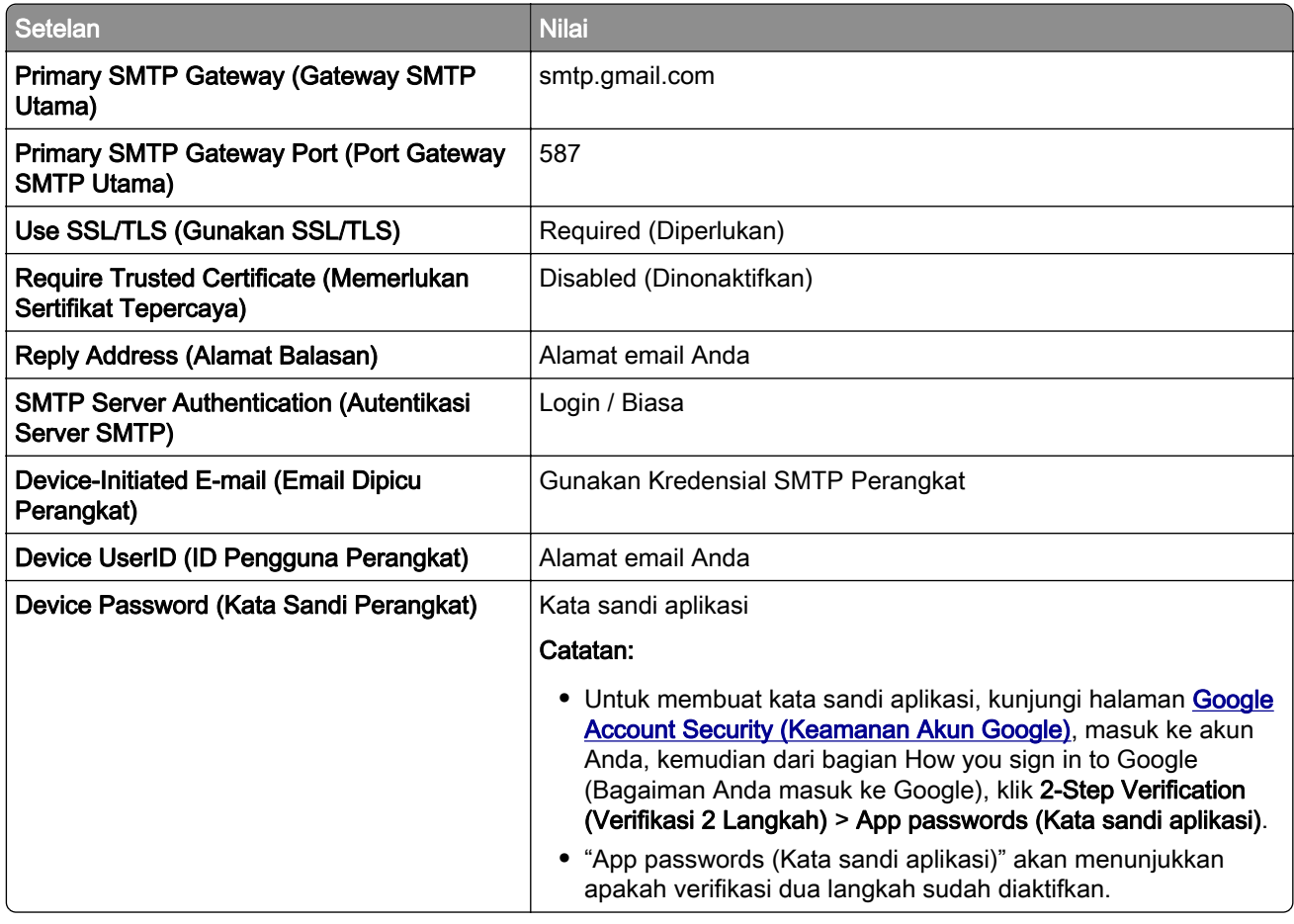

#### iCloud Mail

Catatan: Pastikan verifikasi dua langkah sudah diaktifkan di akun Anda.

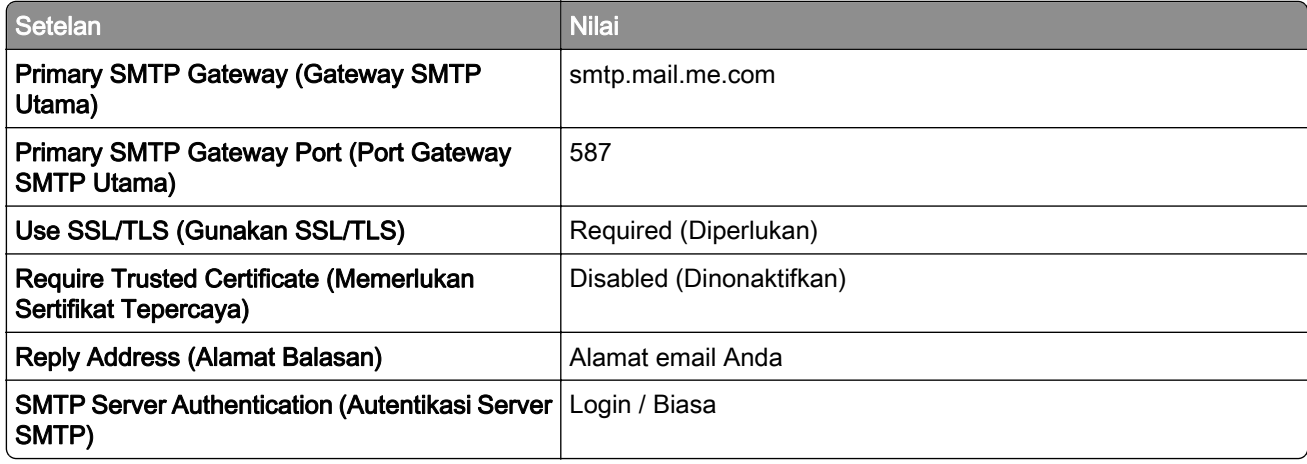

<span id="page-267-0"></span>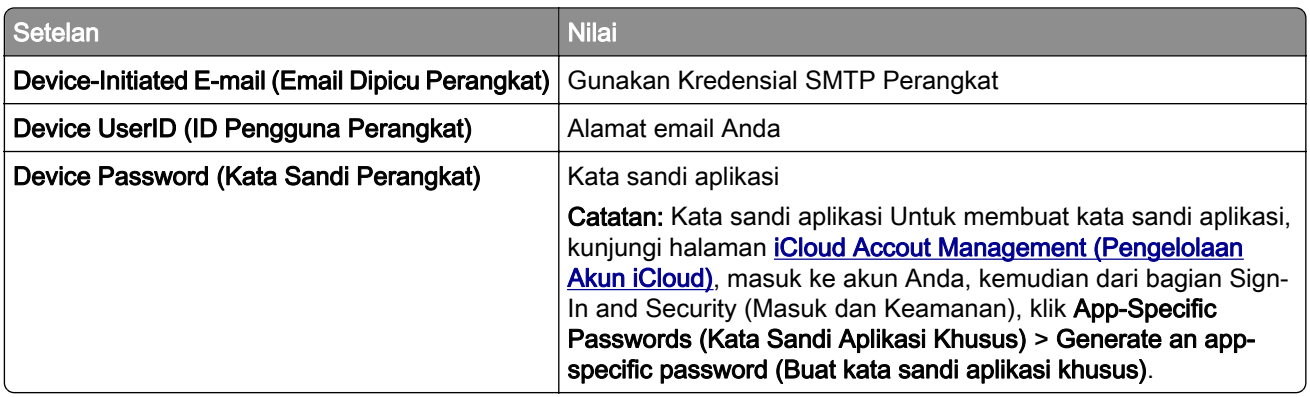

#### Mail.com

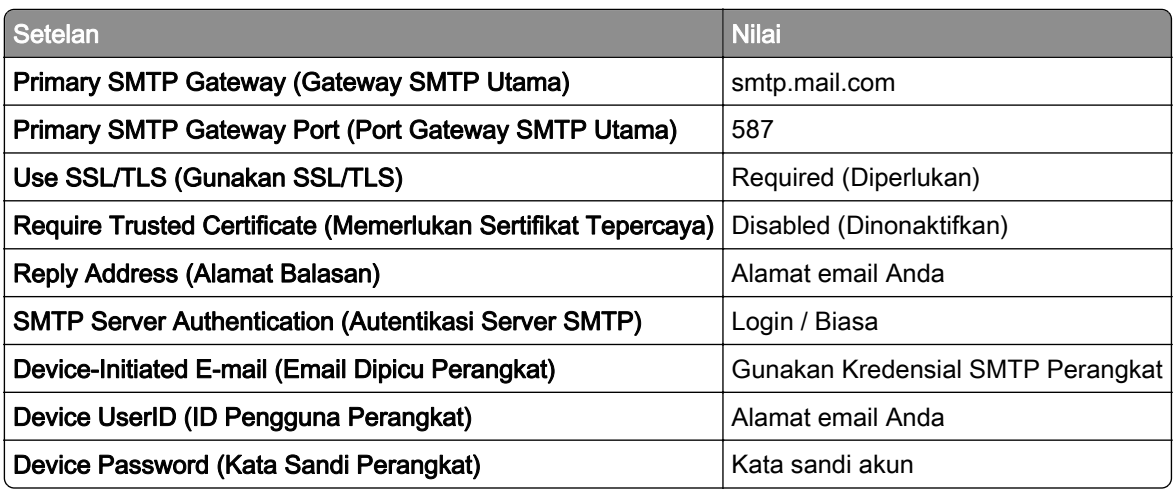

#### NetEase Mail (mail.126.com)

Catatan: Pastikan bahwa layanan SMTP sudah diaktifkan di akun Anda. Untuk mengaktifkannya, dari halaman beranda NetEase Mail, klik Settings (Setelan) > POP3/SMTP/IMAP, kemudian aktifkan salah satu antara layanan IMAP/SMTP atau layanan POP3/SMTP.

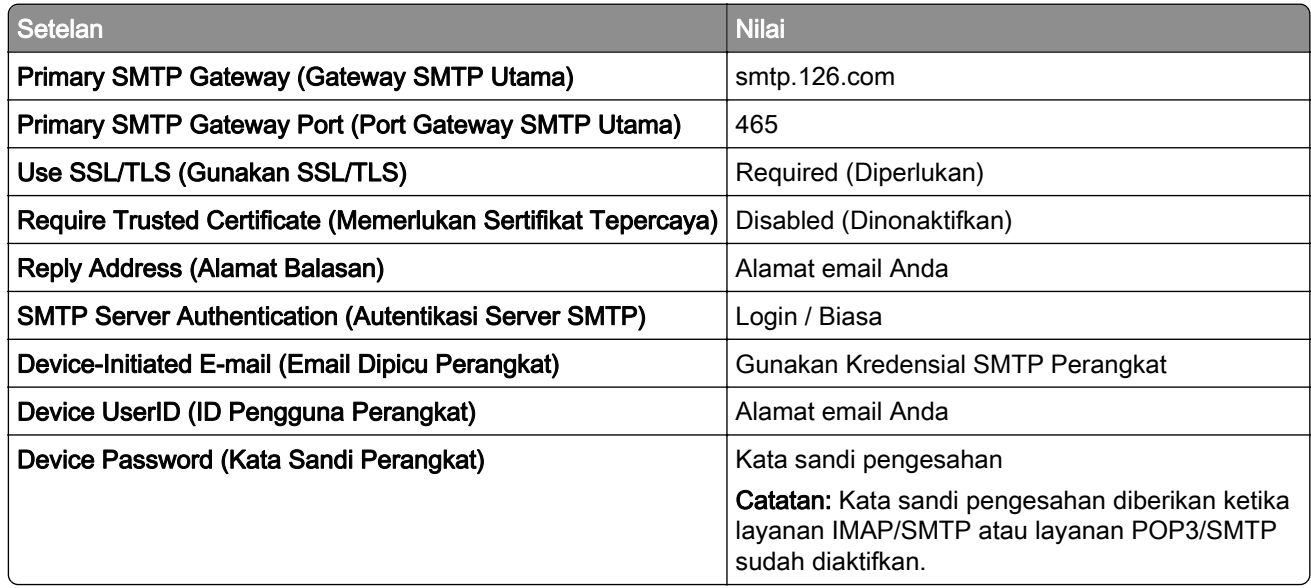

#### <span id="page-268-0"></span>NetEase Mail (mail.163.com)

Catatan: Pastikan bahwa layanan SMTP sudah diaktifkan di akun Anda. Untuk mengaktifkannya, dari halaman beranda NetEase Mail, klik Settings (Setelan) > POP3/SMTP/IMAP, kemudian aktifkan salah satu antara layanan IMAP/SMTP atau layanan POP3/SMTP.

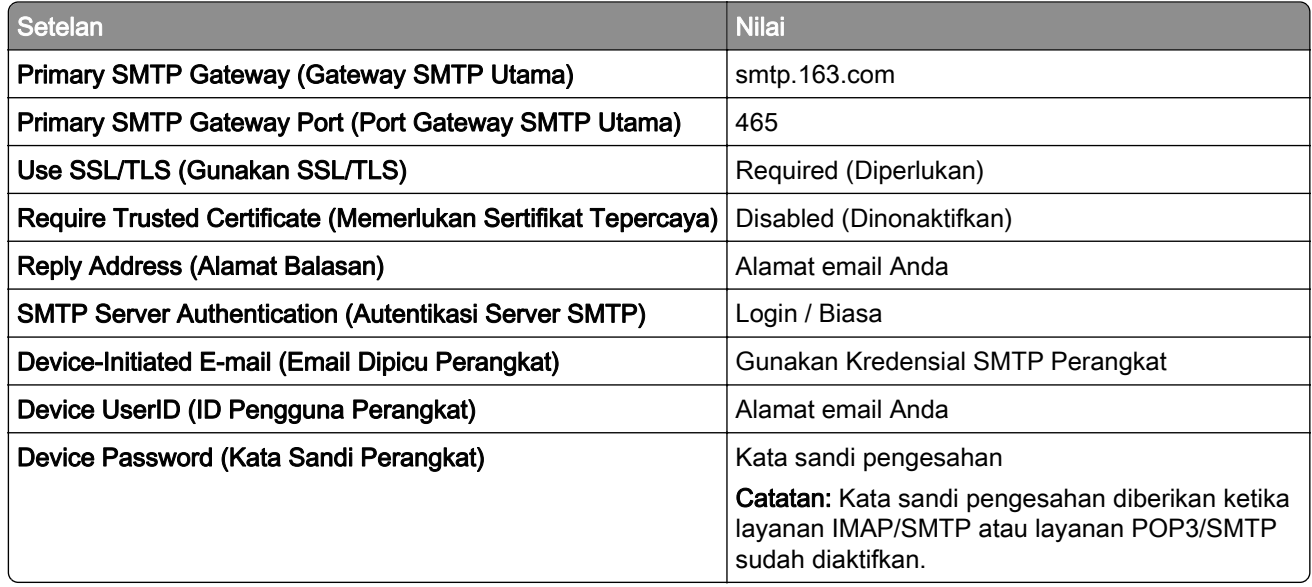

#### NetEase Mail (mail.yeah.net)

Catatan: Pastikan bahwa layanan SMTP sudah diaktifkan di akun Anda. Untuk mengaktifkannya, dari halaman beranda NetEase Mail, klik Settings (Setelan) > POP3/SMTP/IMAP, kemudian aktifkan salah satu antara layanan IMAP/SMTP atau layanan POP3/SMTP.

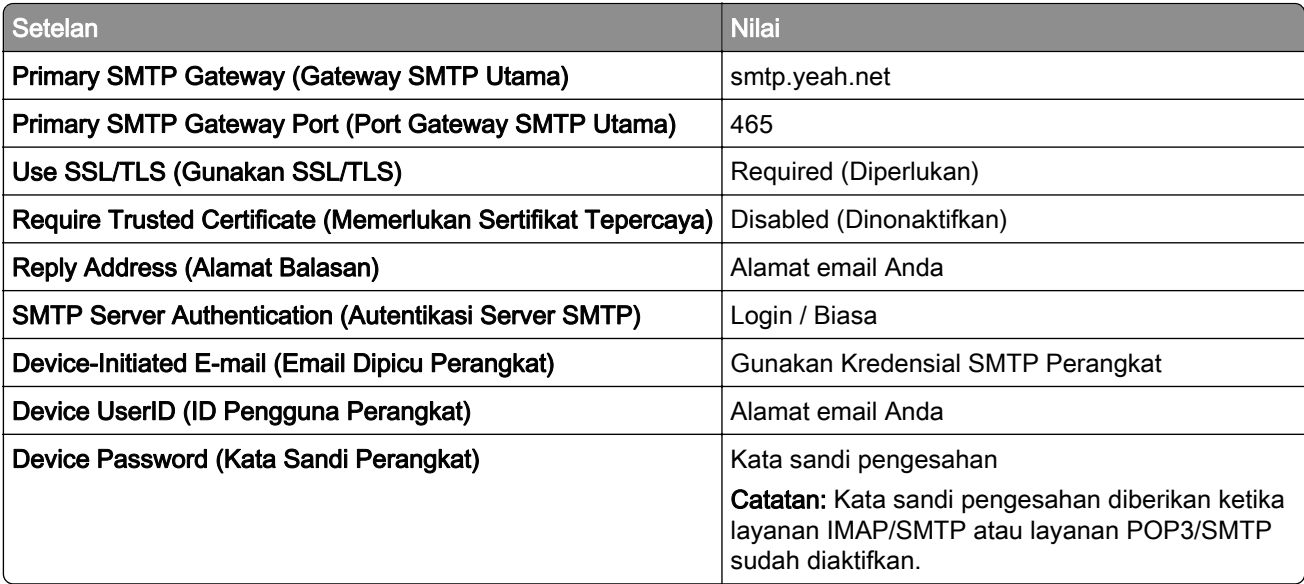

#### <span id="page-269-0"></span>Outlook Live atau Microsoft 365

Setelan ini berlaku untuk domain email outlook.com dan hotmail.com, serta akun Microsoft 365.

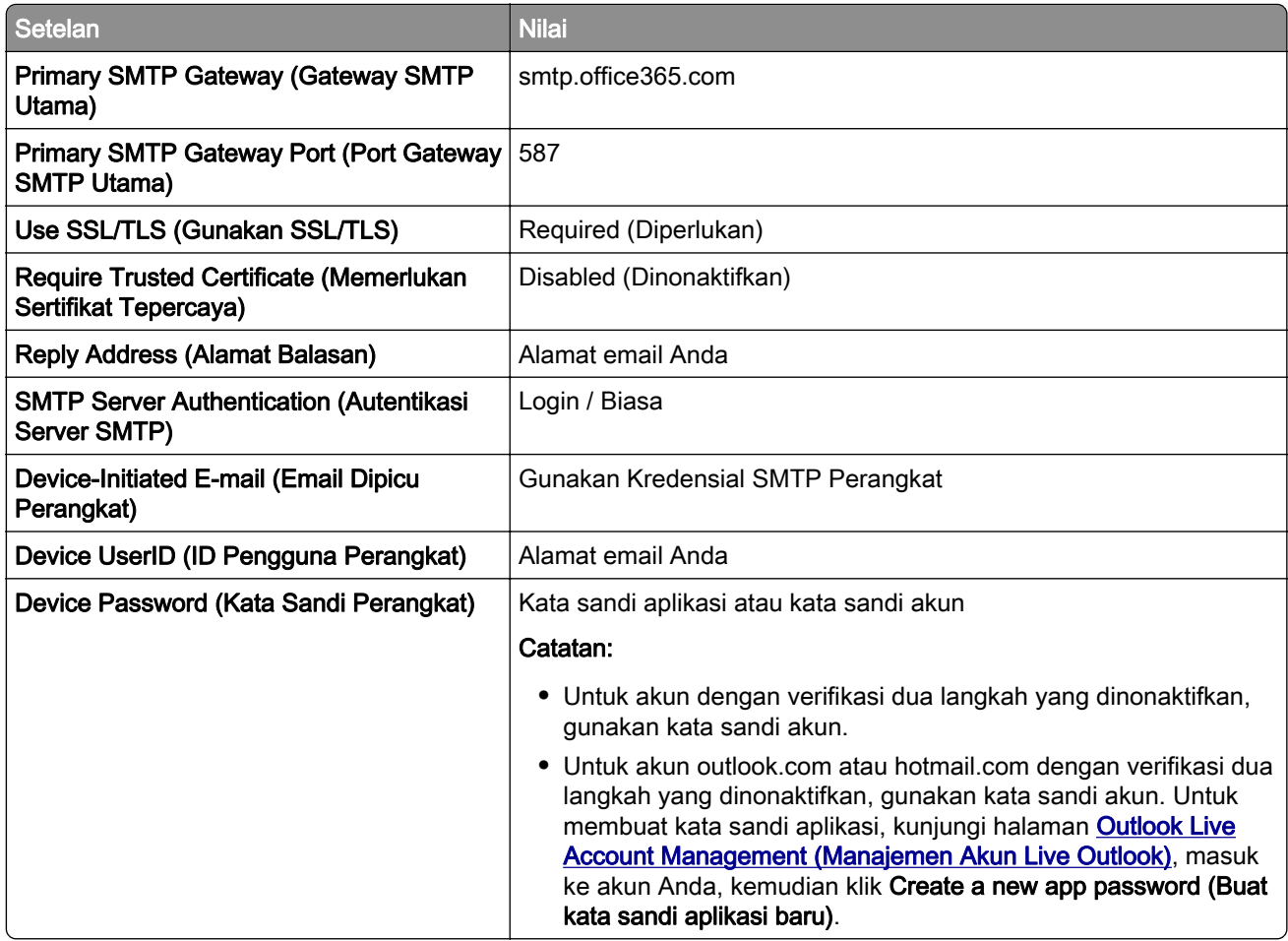

Catatan: Opsi penyiapan lain untuk bisnis menggunakan Microsoft 365, kunjungi [Halaman bantuan Microsoft 365](https://docs.microsoft.com/en-us/exchange/mail-flow-best-practices/how-to-set-up-a-multifunction-device-or-application-to-send-email-using-microsoft-365-or-office-365#option-2-send-mail-directly-from-your-printer-or-application-to-microsoft-365-or-office-365-direct-send).

#### QQ Mail

Catatan: Pastikan bahwa layanan SMTP sudah diaktifkan di akun Anda. Untuk mengaktifkan layanan, dari halaman beranda QQ Mail, klik Settings (Setelan) > Account (Akun). Dari bagian Layanan POP3/IMAP/SMTP/Exchange/CardDAV/CalDAV, aktifkan salah satu antara layanan POP3/SMTP atau layanan IMAP/SMTP.

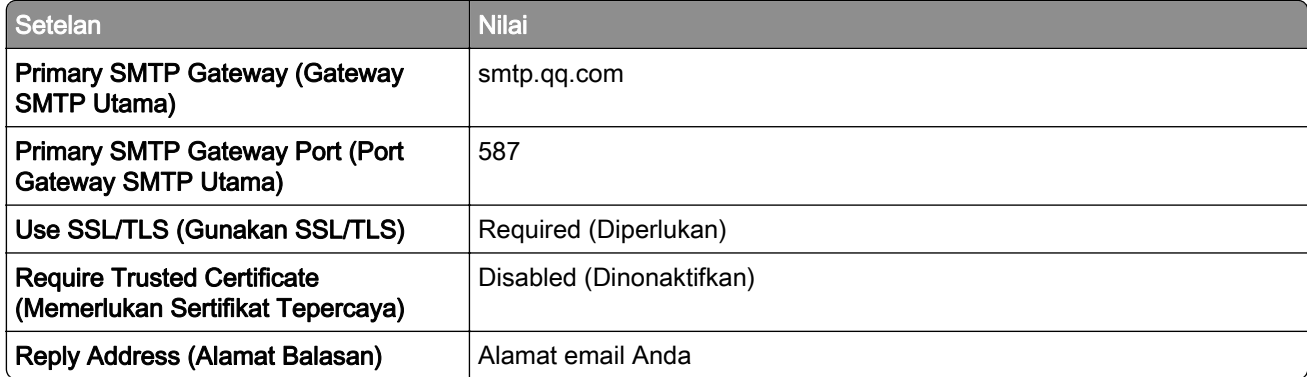

<span id="page-270-0"></span>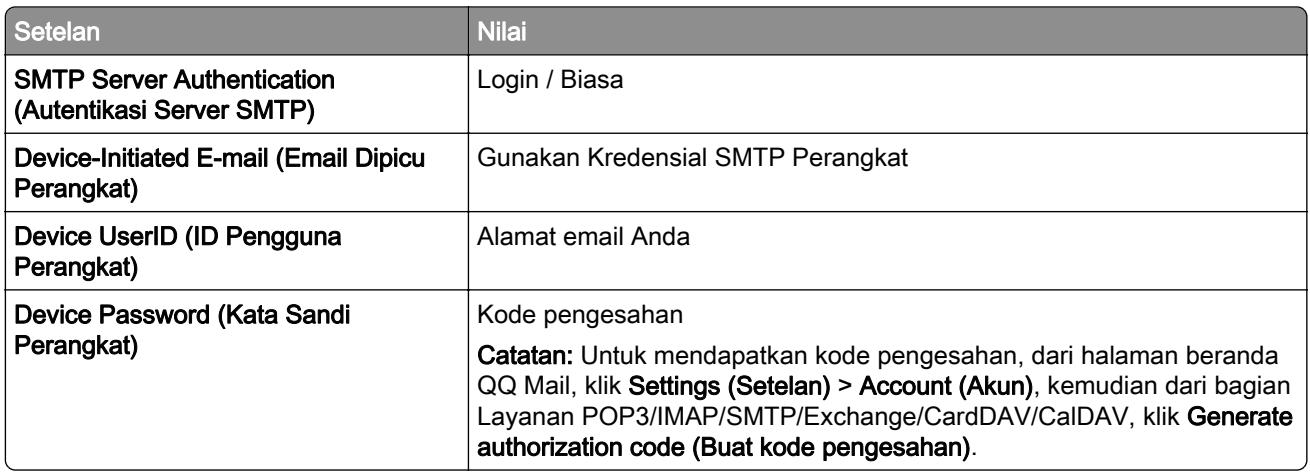

#### Sina Mail

Catatan: Pastikan bahwa layanan POP3/SMTP sudah diaktifkan di akun Anda. Untuk mengaktifkannya, dari halaman beranda Sina Mail, klik Settings (Setelan) > More settings (Setelan lainnya) > User-end POP/IMAP/SMTP, kemudian aktifkan Layanan POP3/SMTP.

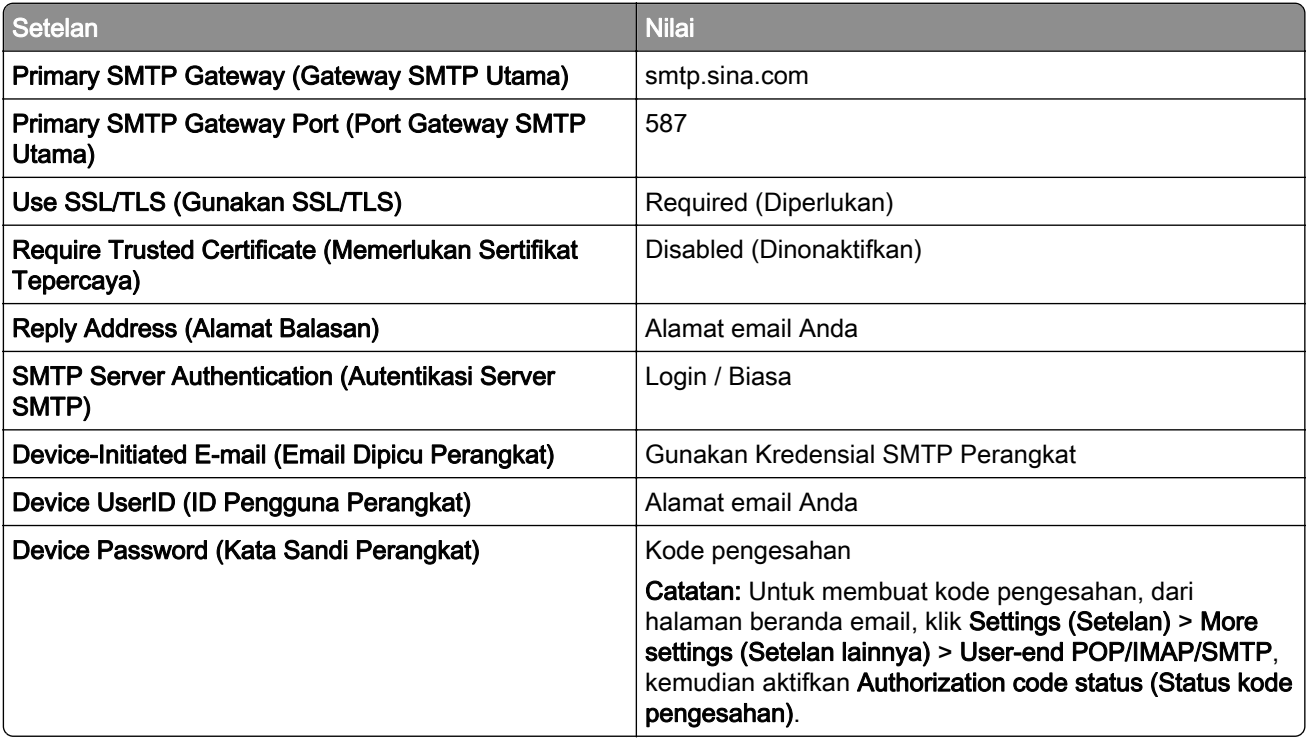

#### <span id="page-271-0"></span>Sohu Mail

Catatan: Pastikan bahwa layanan SMTP sudah diaktifkan di akun Anda. Untuk mengaktifkannya, dari halaman beranda Sohu Mail, klik Options (Opsi) > Settings (Setelan) > POP3/SMTP/IMAP, kemudian aktifkan salah satu antara Layanan IMAP/SMTP atau Layanan POP3/SMTP.

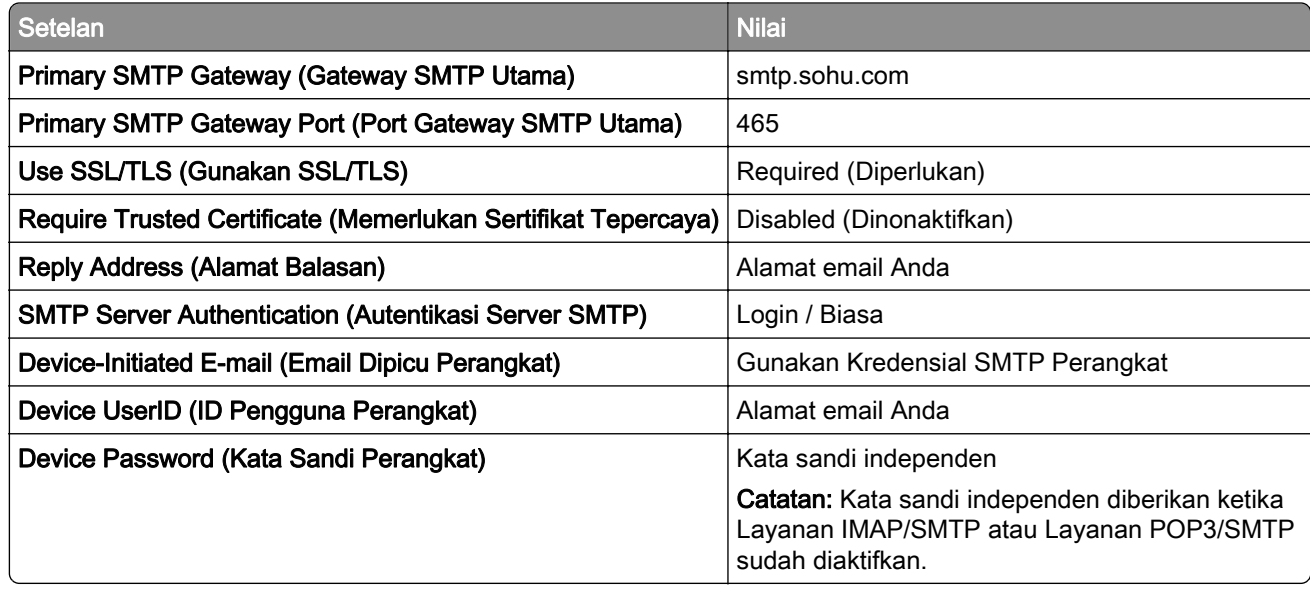

#### Yahoo! Mail

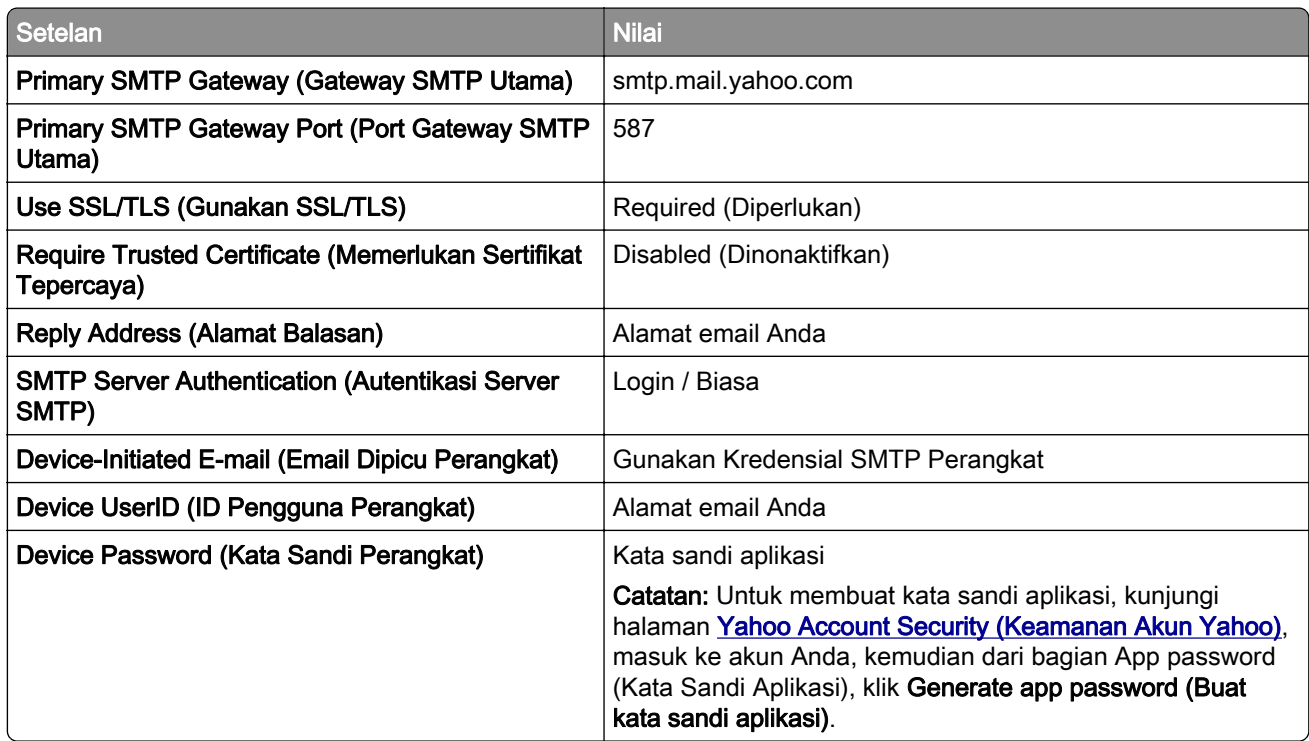

#### <span id="page-272-0"></span>Zoho Mail

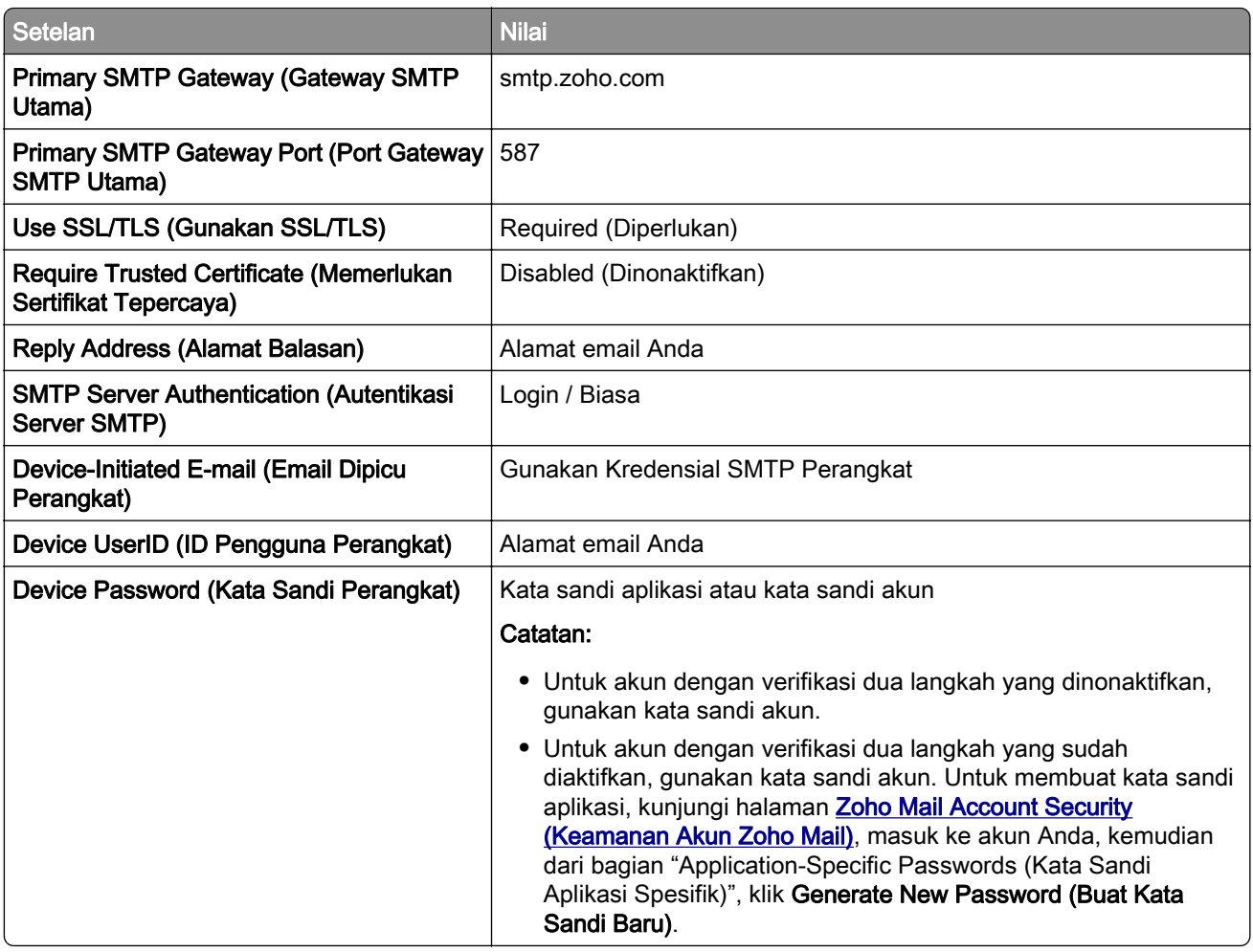

## Mengirim email

Sebelum mulai, pastikan setelan SMTP sudah dikonfigurasi. Untuk informasi lebih lanjut, lihat ["Mengatur](#page-264-0) [setelan SMTP" pada halaman 265.](#page-264-0)

- 1 Masukkan dokumen asli ke dalam baki ADF atau kaca pemindai.
- 2 Dari panel kontrol, buka Scan (Pindai) > E-mail.
- 3 Masukkan informasi yang dibutuhkan, lalu pilih Next (Selanjutnya). Jika perlu, atur setelannya.
- 4 Pilih Scan (Pindai), lalu kirim email.

### Membuat pintasan email

#### Menggunakan panel kontrol

- 1 Dari panel kontrol, buka Scan (Pindai) > E‑mail.
- 2 Masukkan informasi yang dibutuhkan, lalu pilih
- 3 Membuat pintasan.

#### Menggunakan Embedded Web Server

1 Buka peramban web, kemudian tulis alamat IP printer di kolom alamat.

#### Catatan:

- **•** Lihat alamat IP printer di layar beranda printer. Alamat IP muncul dalam empat set angka yang dipisahkan oleh titik, seperti 123.123.123.123.
- **•** Jika Anda menggunakan proxy, nonaktifkan proxy tersebut untuk memuat halaman web dengan benar.
- 2 Klik Shortcuts (Pintasan) > Add Shortcut (Tambah Pintasan).
- 3 Atur setelan.
- 4 Klik Save (Simpan).

# Faks

## Mengirim faks

#### Menggunakan panel kontrol

- 1 Masukkan dokumen asli ke dalam baki ADF atau kaca pemindai.
- 2 Dari panel kontrol, pilih Fax (Faks)..
- 3 Pilih Add Recipient (Tambah Penerima) atau Address Book (Buku Alamat). Jika perlu, sesuaikan setelan.
- 4 Kirim faks.

#### Menggunakan komputer

Sebelum mulai, pastikan driver faks sudah diinstal. Untuk informasi lebih lanjut, lihat ["Menginstal driver faks"](#page-92-0) [pada halaman 93.](#page-92-0)

#### Untuk pengguna Windows

- 1 Dengan dokumen terbuka, pilih File > Print (Cetak).
- 2 Pilih printer, lalu klik Properties (Properti), Preferences (Preferensi), Options (Opsi), atau Setup (Penyiapan).
- 3 Klik Fax (Faks) > Enable fax (Aktifkan faks) > Always display settings prior to fixing (Selalu tampilkan setelan sebelum mengirim faks), lalu masukkan nomor penerima.

Jika perlu, atur setelannya.

4 Kirim faks.

#### Untuk pengguna Macintosh

- 1 Dengan dokumen terbuka, pilih File > Print (Cetak).
- 2 Pilih printer yang terdapat Fax setelah nama printer.
- 3 Pada bidang Kepada, masukkan nomor penerima. Jika perlu, atur setelannya.
- 4 Kirim faks.

### Menjadwalkan faks

- 1 Masukkan dokumen asli ke dalam baki ADF atau kaca pemindai.
- 2 Dari panel kontrol, pilih Fax (Faks)..
- 3 Pilih Add Recipient (Tambah Penerima) atau Address Book (Buku Alamat), lalu masukkan informasi yang diperlukan.
- 4 Pilih Send Time (Waktu Kirim), atur jam dan tanggal, lalu Pilih Done (Selesai). Jika perlu, atur setelan faks lainnya.
- 5 Kirim faks.

## Membuat pintasan destinasi faks

- 1 Dari panel kontrol, pilih Fax (Faks)..
- 2 Pilih Add Recipient (Tambah Penerima) atau Address Book (Buku Alamat), lalu masukkan informasi yang diperlukan.

Jika perlu, sesuaikan setelan.

- $3$  Pilih  $\blacksquare$ .
- 4 Membuat pintasan.

### Mengganti resolusi faks

- 1 Masukkan dokumen asli ke dalam baki ADF atau kaca pemindai.
- 2 Dari panel kontrol, pilih Fax (Faks)..
- 3 Pilih Add Recipient (Tambah Penerima) atau Address Book (Buku Alamat), lalu masukkan informasi yang diperlukan.
- 4 Pilih Resolution (Resolusi), lalu pilih satu setelan.
- 5 Kirim faks.

### Menyesuaikan kegelapan faks

- 1 Masukkan dokumen asli ke dalam baki ADF atau kaca pemindai.
- 2 Dari panel kontrol, pilih Fax (Faks)..
- 3 Pilih Add Recipient (Tambah Penerima) atau Address Book (Buku Alamat), lalu masukkan informasi yang diperlukan.
- 4 Pilih More Settings (Setelan Lainnya) > Darkness (Kegelapan), lalu sesuaikan setelan.
- 5 Kirim faks.

### Mencetak log faks

- 1 Dari panel kontrol, buka Settings (Setelan) > Reports (Laporan) > Fax (Faks).
- 2 Pilih log faks.

### Memblokir faks sampah

- 1 Dari panel kontrol, buka Settings (Setelan) > Fax (Faks) > Fax Setup (Penyiapan Faks) > Fax Receive Settings (Setelan Terima Faks) > Admin Controls (Kontrol Admin).
- 2 Aktifkan menu Block No Name Fax (Blokir Faks Tanpa Nama).

### Holding faxes (Menunda faks)

- 1 Dari panel kontrol, buka Settings (Setelan) > Fax (Faks) > Fax Setup (Penyiapan Faks) > Fax Receive Settings (Setelan Terima Faks) > Holding Faxes (Menunda Faks).
- 2 Pilih satu setelan.

### Meneruskan faks

- 1 Dari panel kontrol, buka Settings (Setelan) > Fax (Faks) > Fax Setup (Penyiapan Faks) > Fax Receive Settings (Setelan Terima Faks) > Admin Controls (Kontrol Admin).
- 2 Pilih Fax Forwarding (Meneruskan Faks), lalu pilih Print and Forward (Cetak dan Teruskan) atau Forward (Teruskan).
- 3 Pada menu Forward to (Teruskan ke), pilih destinasi dan lalu atur setelans.

# Pindai

### Memindai ke komputer

Sebelum Anda mulai, pastikan komputer dan printer terhubung ke jaringan yang sama.

#### Untuk pengguna Windows

#### Menggunakan Lexmark ScanBack Utility

1 Dari komputer, buka Lexmark ScanBack Utility, lalu klik Create profile (Buat profil).

#### Catatan:

- **•** Untuk men-download, kunjungi [www.lexmark.com/downloads](https://www.lexmark.com/downloads).
- **•** Jika Anda ingin memakai profil pemindaian yang sudah ada, klik Existing profile (Profil yang ada).
- 2 Klik Setup (Penyiapan), lalu tambah alamat IP printer.

Catatan: Lihat alamat IP printer di layar beranda printer. Alamat IP muncul dalam empat set angka yang dipisahkan oleh titik, seperti 123.123.123.123.

- 3 Klik OK, lalu klik Close (Tutup).
- 4 Pilih format dan ukuran dokumen yang akan dipindai.
- 5 Pilih resolusi pindai dan format berkas, kemudian klik Next (Berikutnya).
- 6 Tulis nama profil pindai yang unik.
- 7 Telusuri lokasi di mana Anda ingin menyimpan dokumen hasil pindai, lalu buat nama file.

Catatan: Untuk memakai kembali profil pindai tersebut, aktifkan Create Shortcut (Buat Pintasan), kemudian buat nama pintasan unik.

- 8 Klik Finish (Selesai).
- 9 Masukkan dokumen asli ke dalam pengumpan dokumen otomatis atau kaca pemindai.
- 10 Dari panel kontrol, buka Scan Profiles (Profil Pindai) > Scan to Computer (Pindai ke Komputer), lalu pilih satu profil pindai.
- 11 Pada komputer Anda, klik Scan Complete (Pemindaian Selesai).

#### Menggunakan Windows Fax and Scan

Catatan: Pastikan bahwa printer sudah ditambahkan ke komputer. Untuk informasi lebih lanjut, lihat ["Menambah printer ke komputer" pada halaman 93](#page-92-0).

- 1 Masukkan dokumen asli ke dalam pengumpan dokumen otomatis atau kaca pemindai.
- 2 Dari komputer, buka Windows Fax and Scan (Windows Faks dan Pindai).
- 3 Klik New Scan (Pindai Baru), kemudian pilih sumber pemindai.
- 4 Jika perlu, ubah setelan pindai.
- 5 Pindai dokumen.
- 6 Klik Save as (Simpan sebagai), tulis nama file, kemudian klik Save (Simpan).

#### <span id="page-278-0"></span>Untuk pengguna Macintosh

Catatan: Pastikan bahwa printer sudah ditambahkan ke komputer. Untuk informasi lebih lanjut, lihat ["Menambah printer ke komputer" pada halaman 93](#page-92-0).

- 1 Masukkan dokumen asli ke dalam pengumpan dokumen otomatis atau kaca pemindai.
- 2 Dari komputer, lakukan salah satu di bawah ini:
	- **•** Buka Image Capture (Tangkapan Gambar).
	- **•** Buka Printers & Scanners (Printer & Pemindai), kemudian pilih printer. Klik Scan (PIndai) > Open Scanner (Buka Pemindai).
- 3 Dari jendela Pemindai, lakukan satu atau beberapa hal berikut:
	- **•** Pilih lokasi di mana Anda ingin menyimpan dokumen hasil pindai.
	- **•** Pilih ukuran dokumen asli.
	- **•** Untuk memindai dari ADF, pilih Document Feeder (Pengumpan Dokumen) dari Scan Menu (Menu Pindai) atau aktifkan Use Document Feeder (Gunakan Pengumpan Dokumen).
	- **•** Jika perlu, konfigurasi setelan pindai.
- 4 Klik Pindai.

### Memindai ke server FTP

Sebelum mulai, pastikan printer tersambung ke server FTP.

- 1 Masukkan dokumen asli ke dalam baki ADF atau kaca pemindai.
- 2 Dari panel kontrol, buka Scan (Pindai) > FTP.
- 3 Masukkan informasi yang dibutuhkan, lalu pilih Next (Selanjutnya). Jika perlu, atur setelan FTP.
- 4 Pindai dokumen.

### Membuat pintasan FTP

- 1 Dari panel kontrol, pilih Scan (Pindai) > FTP.
- 2 Masukkan alamat server FTP, lalu sentuh
- 3 Membuat pintasan.

### Memindai ke folder jaringan

Sebelum mulai, pastikan bahwa folder jaringan yang ingin Anda jadikan tempat untuk menyimpan dokumen pindaian telah diatur.

- 1 Masukkan dokumen asli ke dalam baki ADF atau kaca pemindai.
- 2 Dari panel kontrol, buka Scan Center > Network Folder (Folder Jaringan).

3 Pilih folder jaringan yang ada.

Catatan: Untuk menambah folder jaringan, lihat "Mengatur destinasi folder jaringan" pada halaman 280.

4 Pindai dokumen.

### Mengatur destinasi folder jaringan

- 1 Dari panel kontrol, buka Scan Center > Network Folder (Folder Jaringan) > Create Network Folder (Buat Folder Jaringan).
- 2 Atur setelan yang diperlukan.
- 3 Masuk ke jaringan, lalu pilih Next (Selanjutnya).
- 4 Atur setelan folder jaringan, lalu pilih Done (Selesai).

Catatan: Untuk memindai dokumen ke folder jaringan, buka ["Memindai ke folder jaringan" pada](#page-278-0) [halaman 279](#page-278-0).

### Membuat pintasan folder jaringan

1 Buka peramban web, kemudian tulis alamat IP printer di kolom alamat.

#### Catatan:

- **•** Lihat alamat IP printer di layar beranda printer. Alamat IP muncul dalam empat set angka yang dipisahkan oleh titik, seperti 123.123.123.123.
- **•** Jika Anda menggunakan proxy, nonaktifkan proxy tersebut untuk memuat halaman web dengan benar.
- 2 Klik Shortcuts (Pintasan) > Add Shortcut (Tambah Pintasan).
- 3 Dari menu Shortcut Type (Jenis Pintasan), pilih Network Folder (Folder Jaringan), lalu atur setelan.
- 4 Terapkan perubahan.

### Memindai ke flash drive

- 1 Masukkan dokumen asli ke dalam baki ADF atau kaca pemindai.
- 2 Masukkan flash drive.

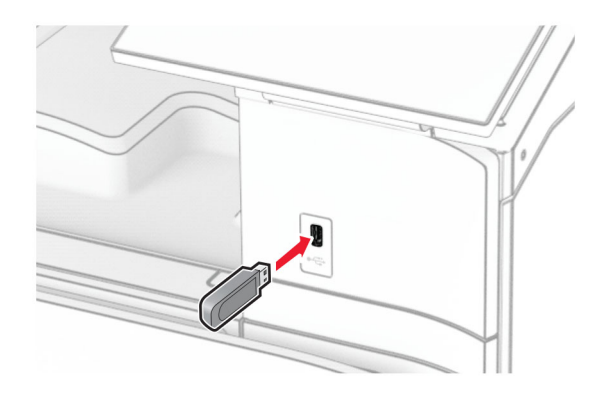

- 3 Dari panel kontrol, pilih Scan (Pindai), lalu pilih USB Drive.
- 4 Pilih lokasi untuk menyimpan file, buat nama file, lalu pilih Next (Selanjutnya).
- 5 Atur setelan pindai.
- 6 Pindai dokumen.

Peringatan—Dapat Menimbulkan Kerusakan: Untuk mencegah kehilangan data atau kerusakan printer, jangan sentuh flash drive atau printer di area tersebut ketika sedang mencetak, membaca, atau menulis dari perangkat memori.

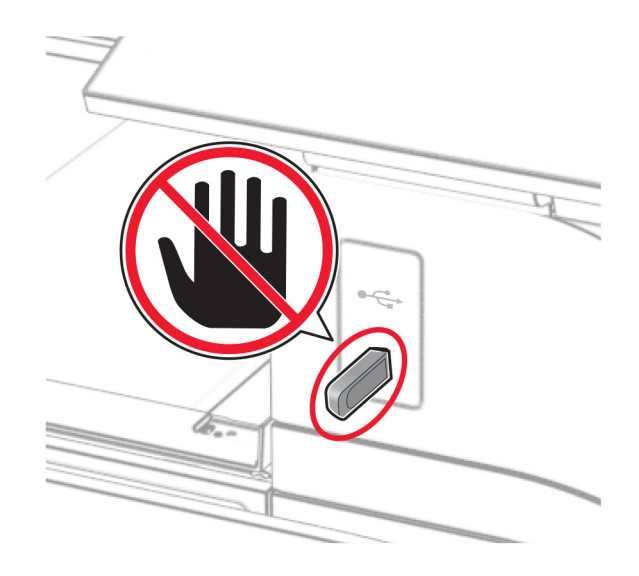

# menu printer

### Peta menu

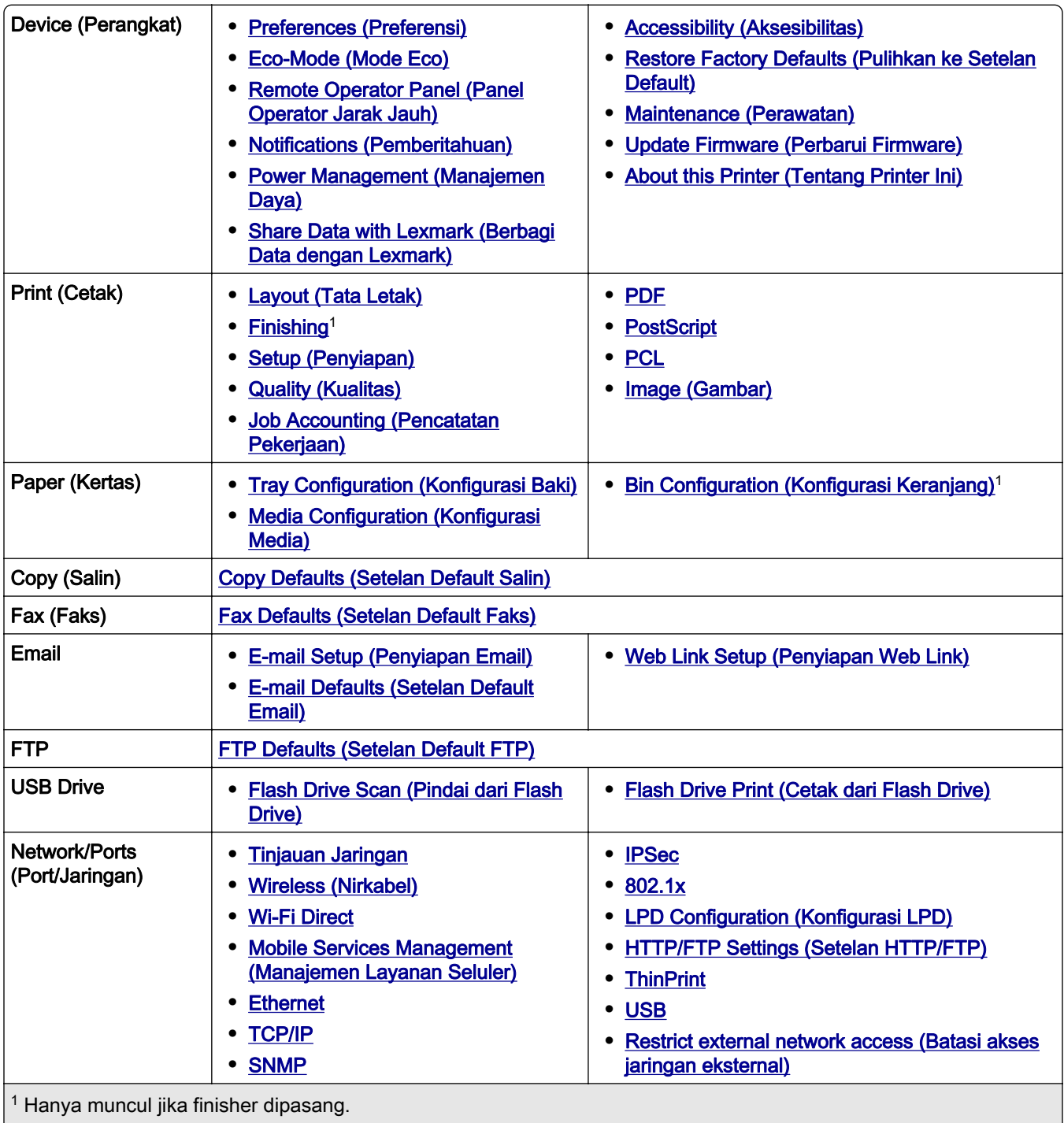

 $\vert$ <sup>2</sup> Hanya muncul jika drive penyimpanan dipasang.

<span id="page-282-0"></span>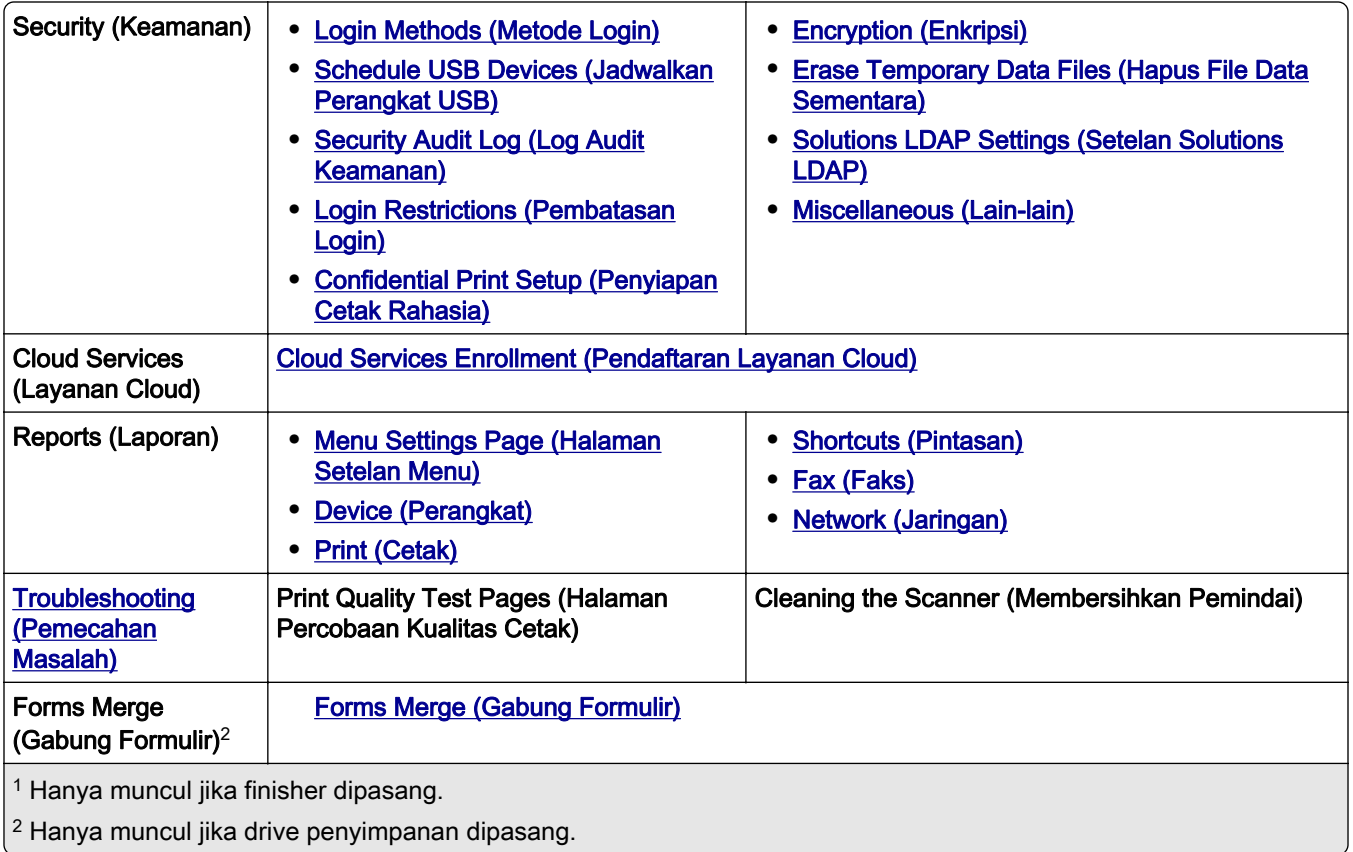

## Perangkat

### Preferences (Preferensi)

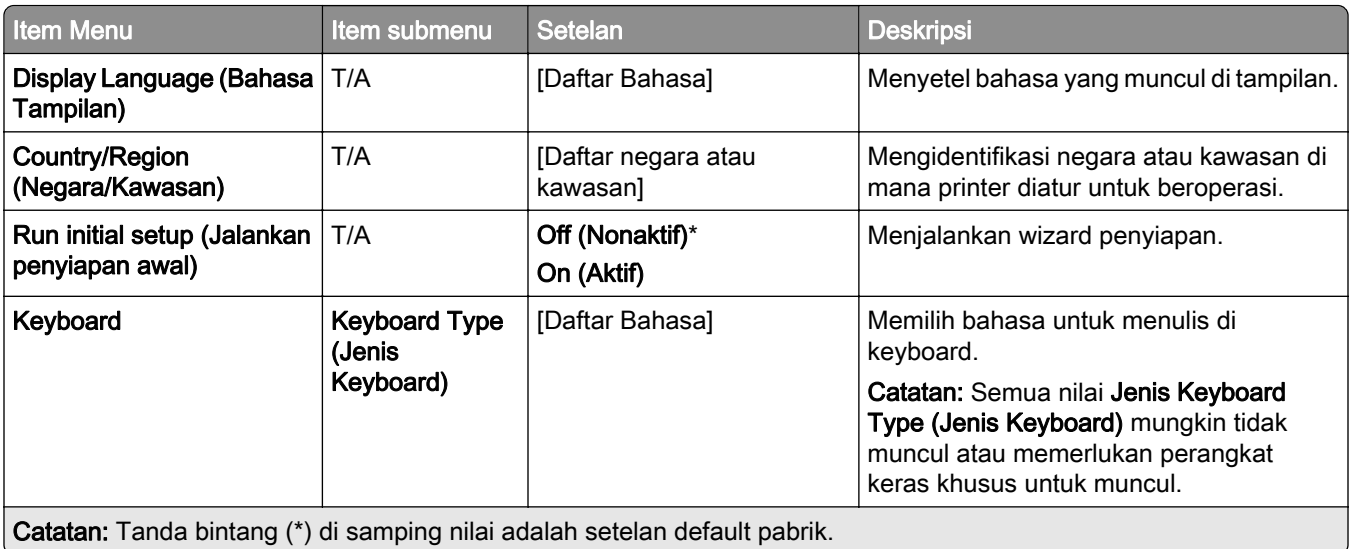

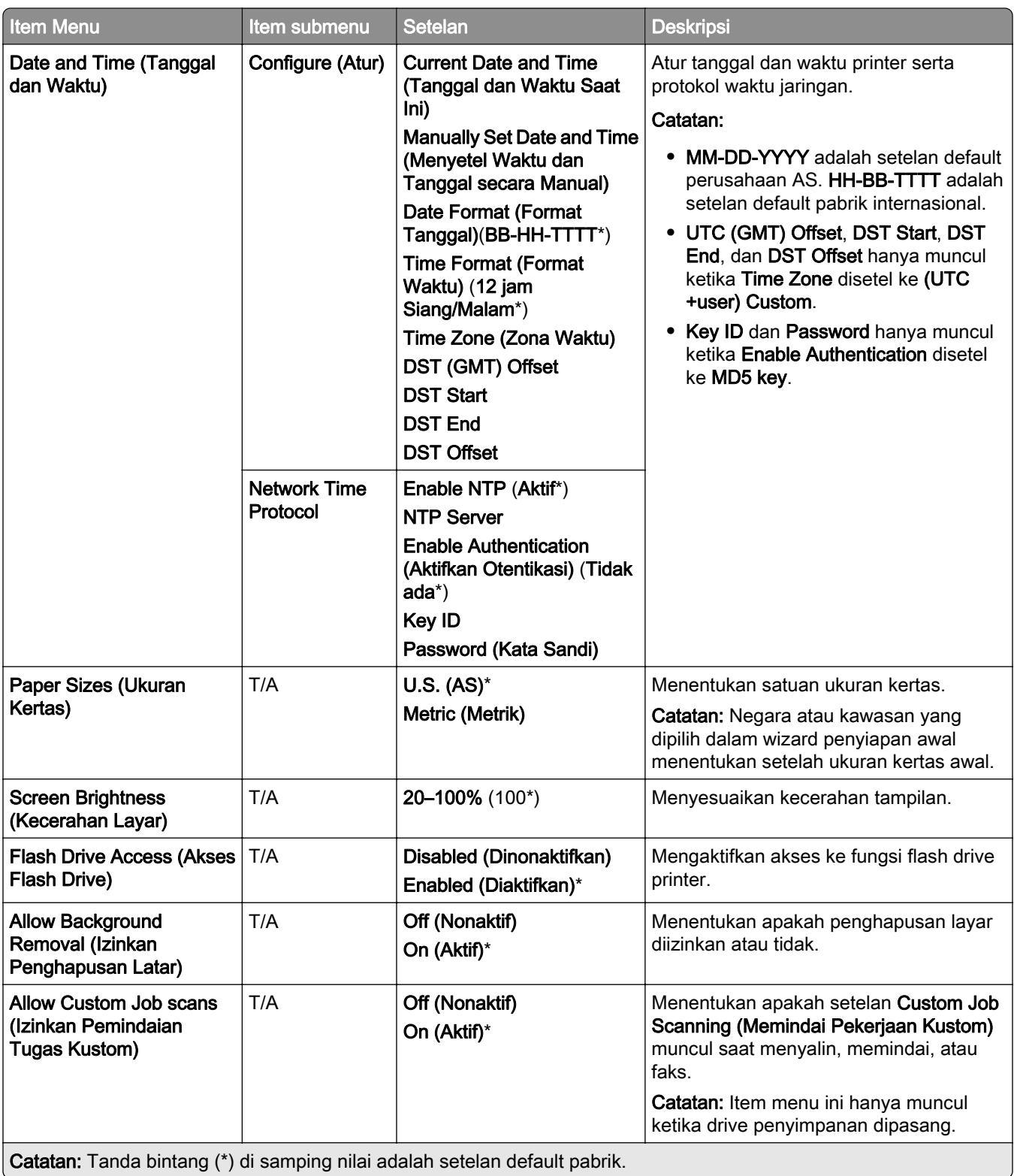

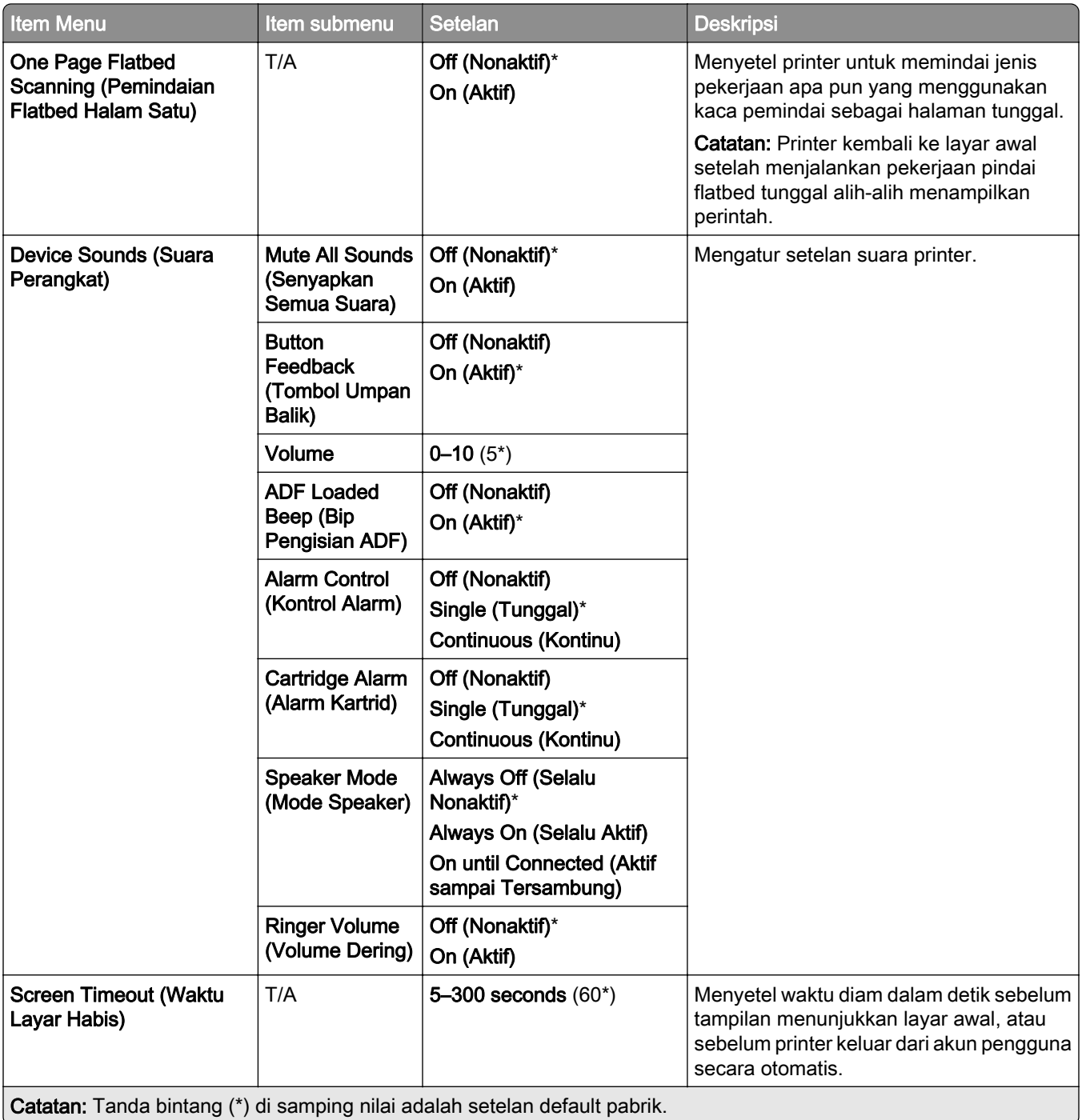

### <span id="page-285-0"></span>Mode Eco

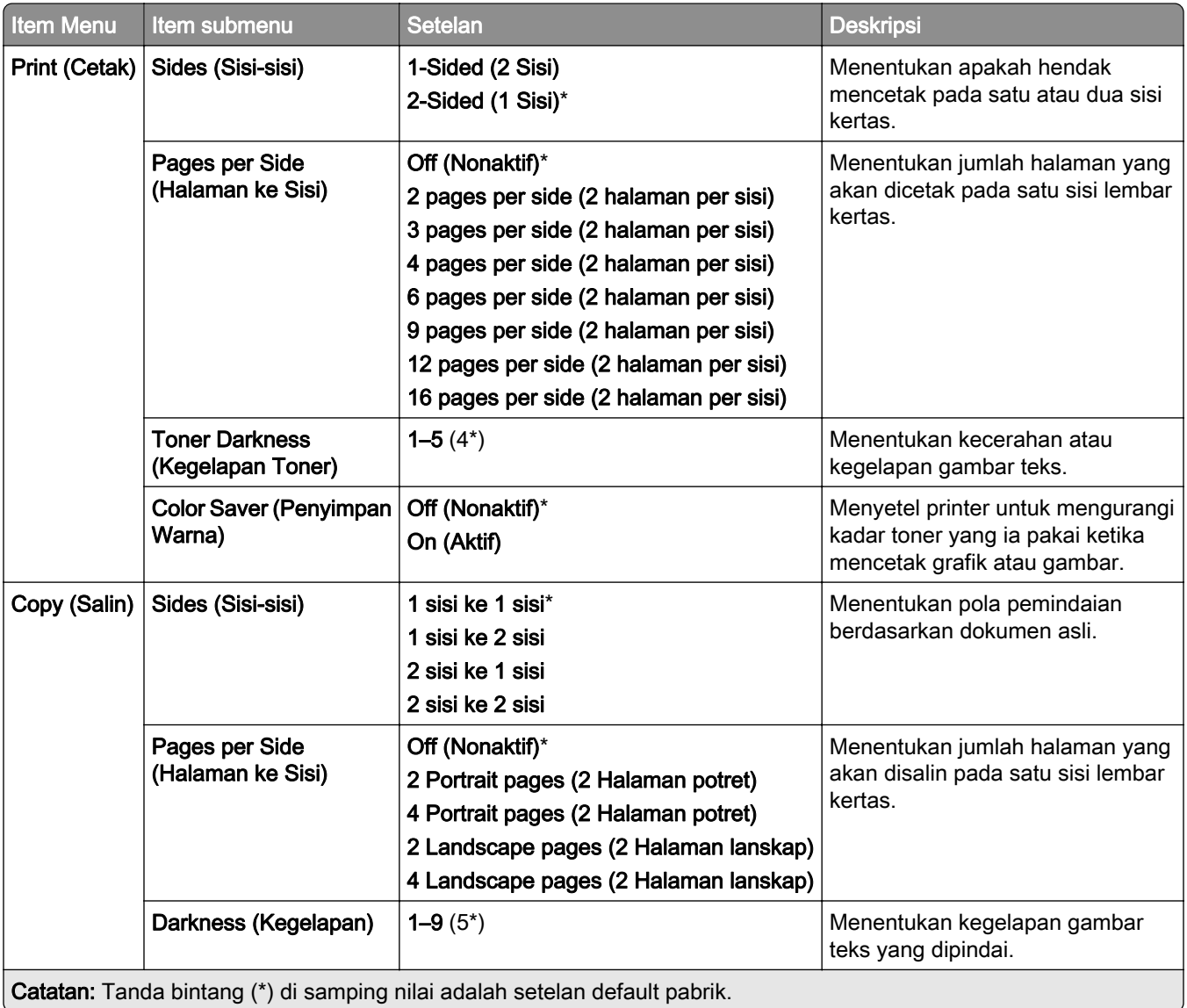

### Remote Operator Panel (Panel Operator Jarak Jauh)

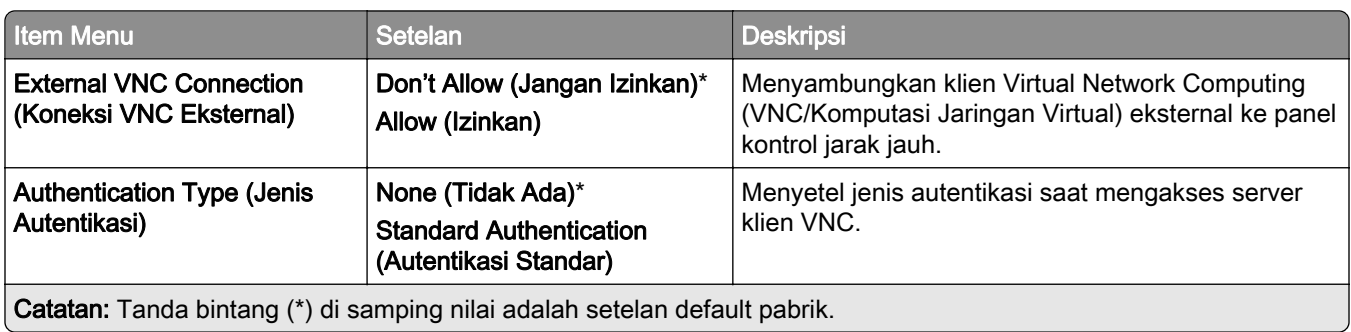

<span id="page-286-0"></span>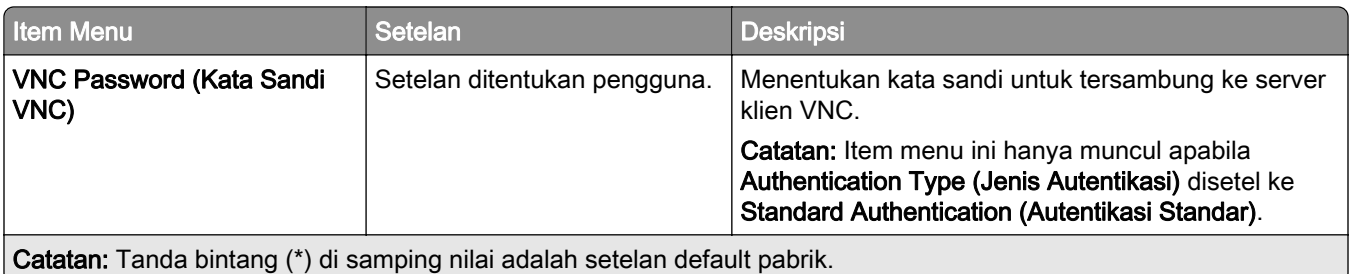

### Notifications (Pemberitahuan)

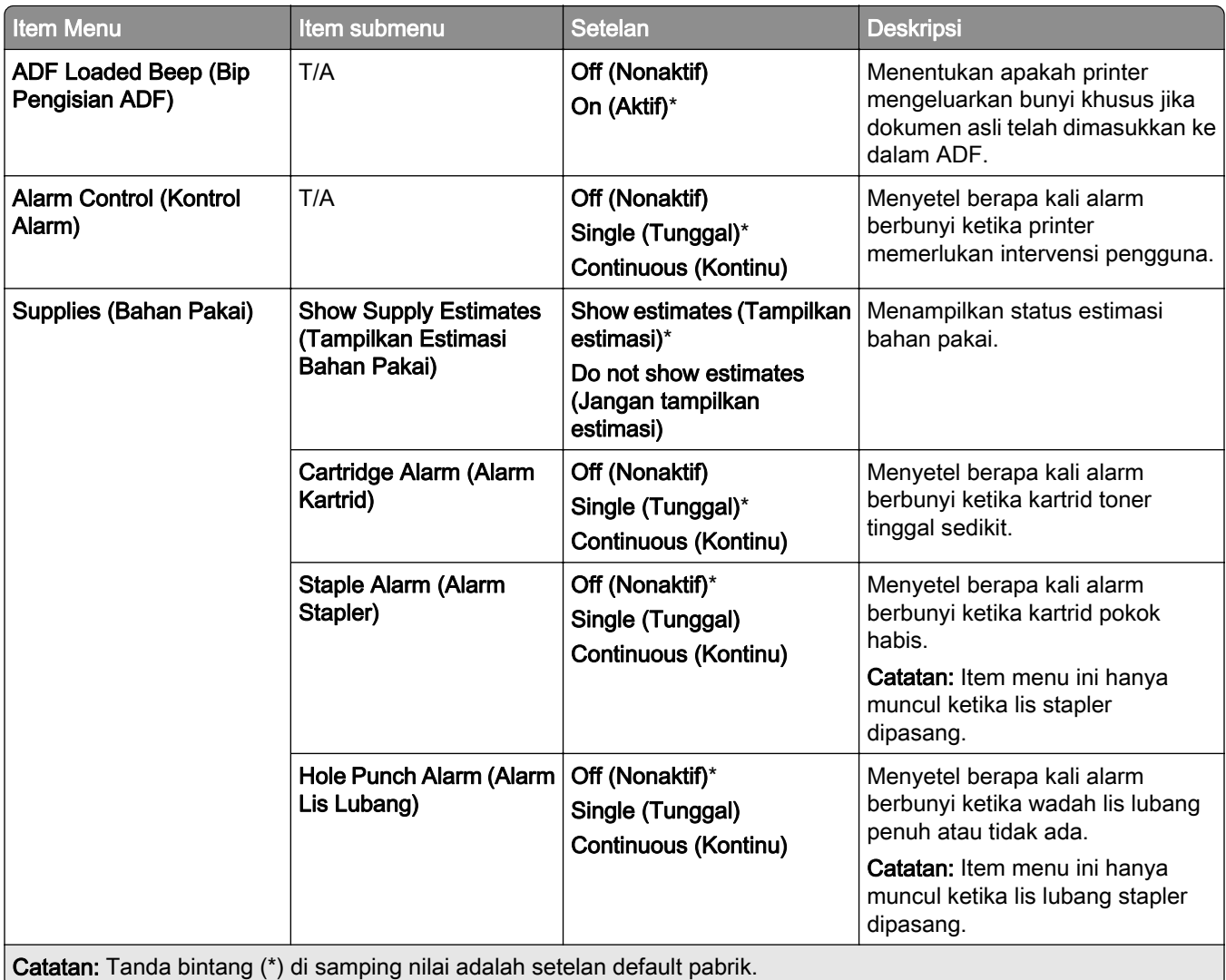

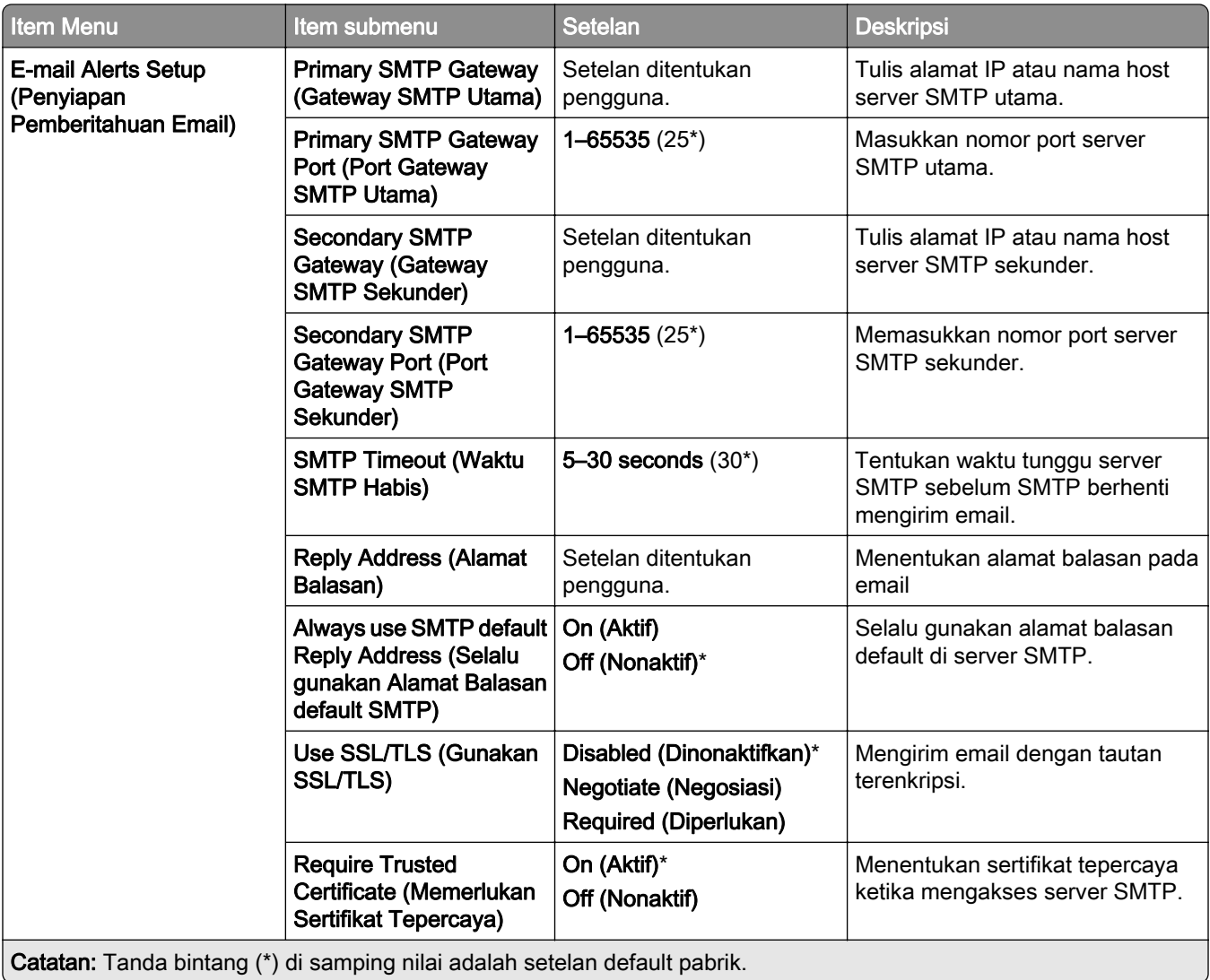
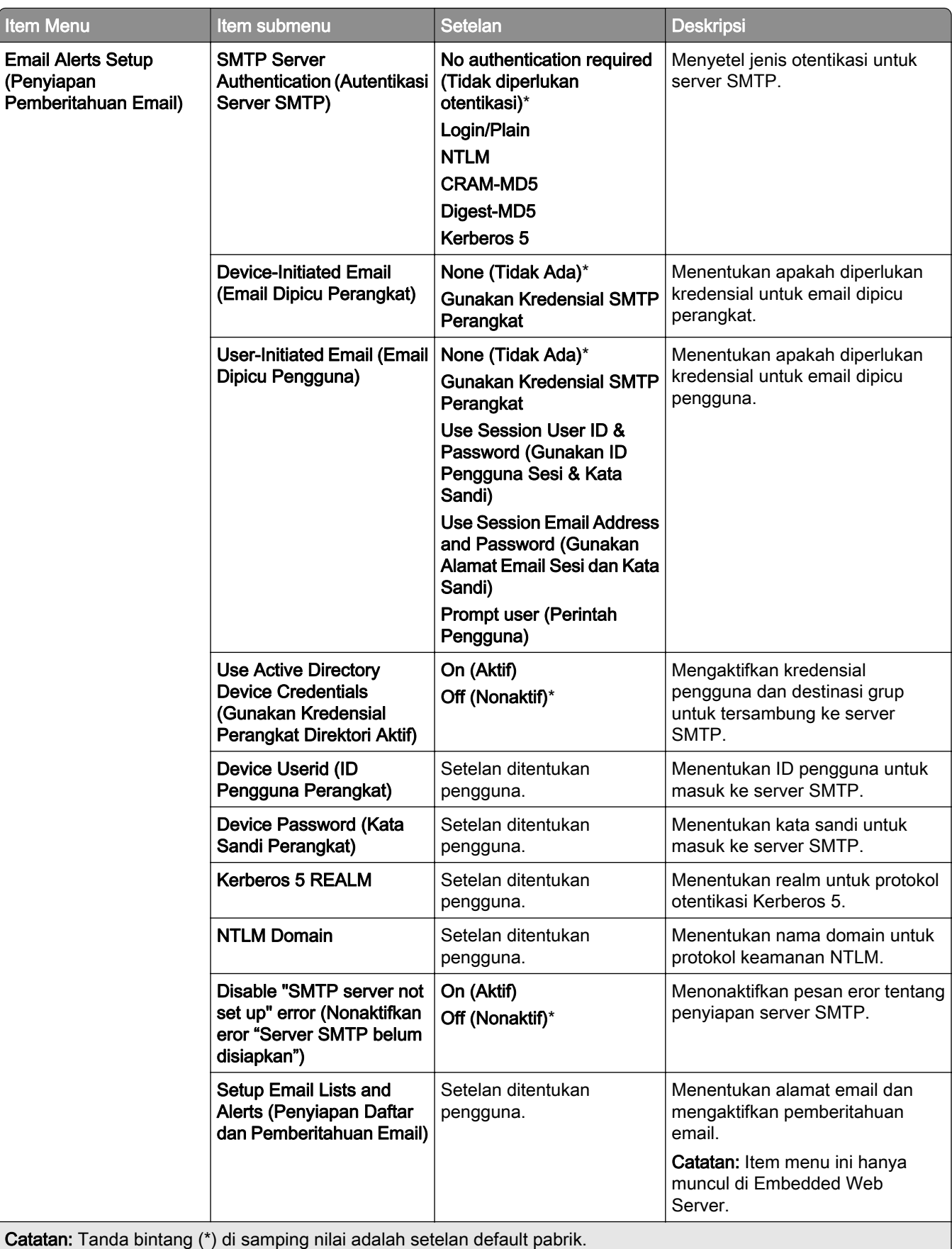

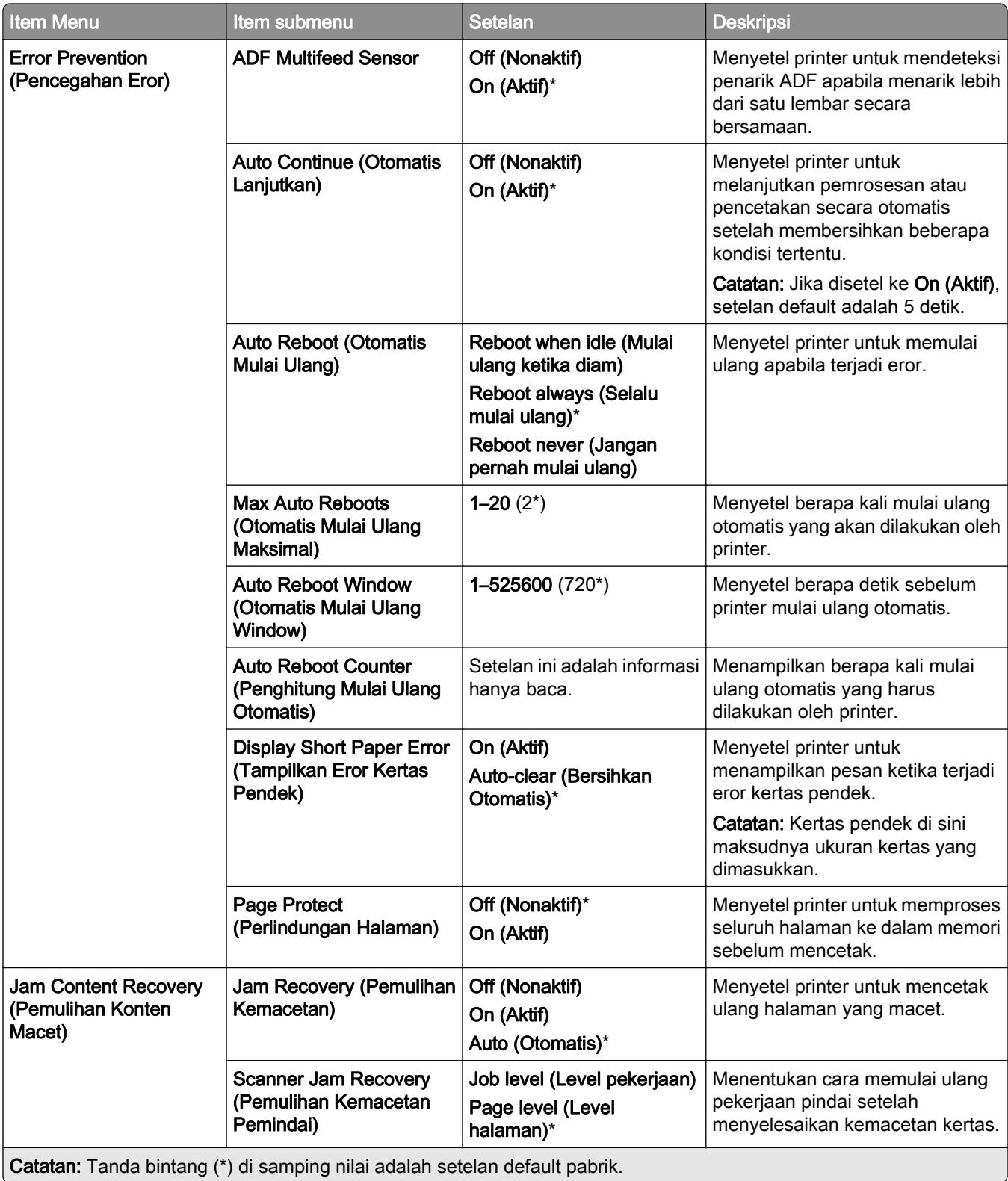

## Power Management (Manajemen Daya)

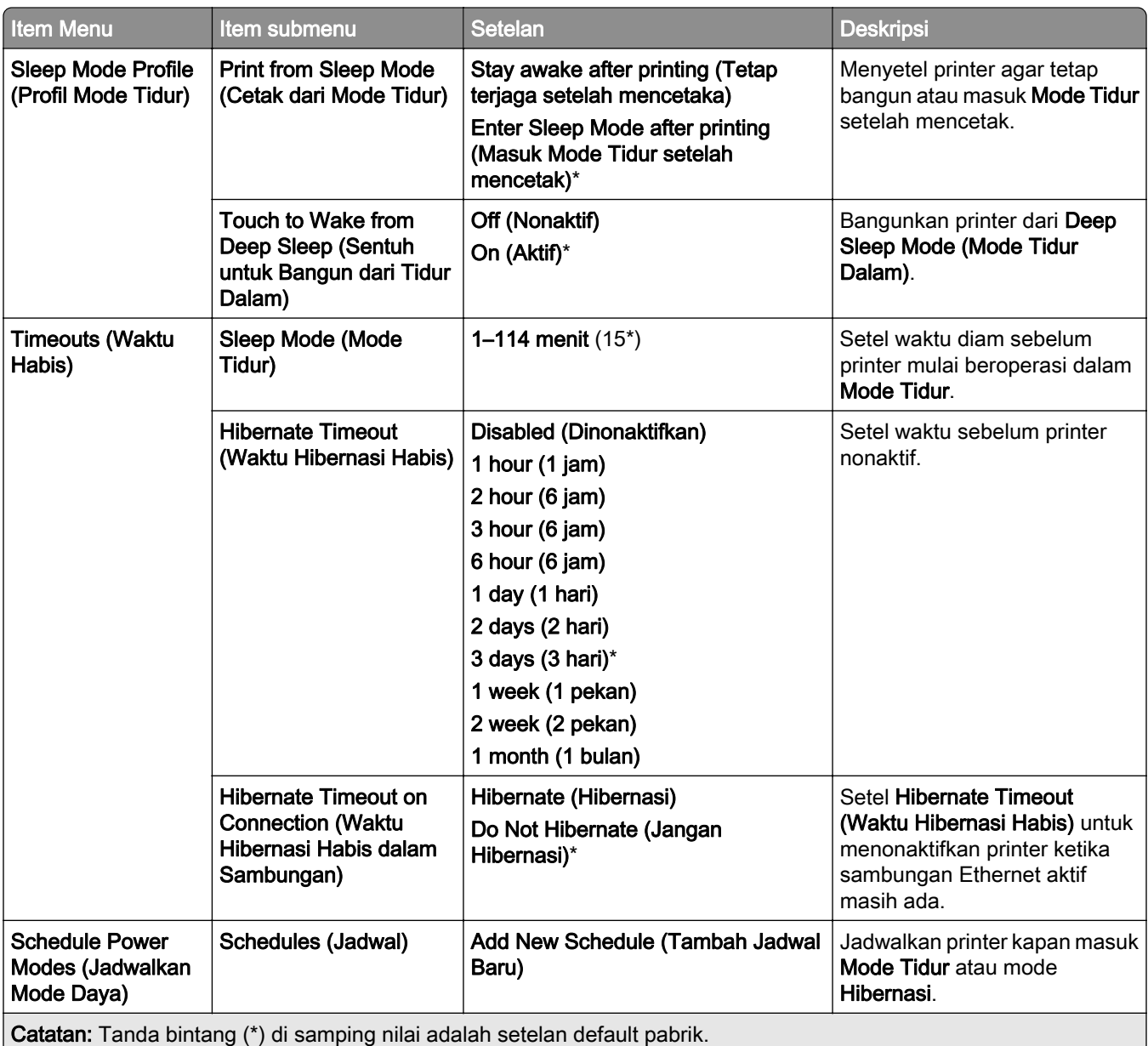

## Share Data with Lexmark (Berbagi Data dengan Lexmark)

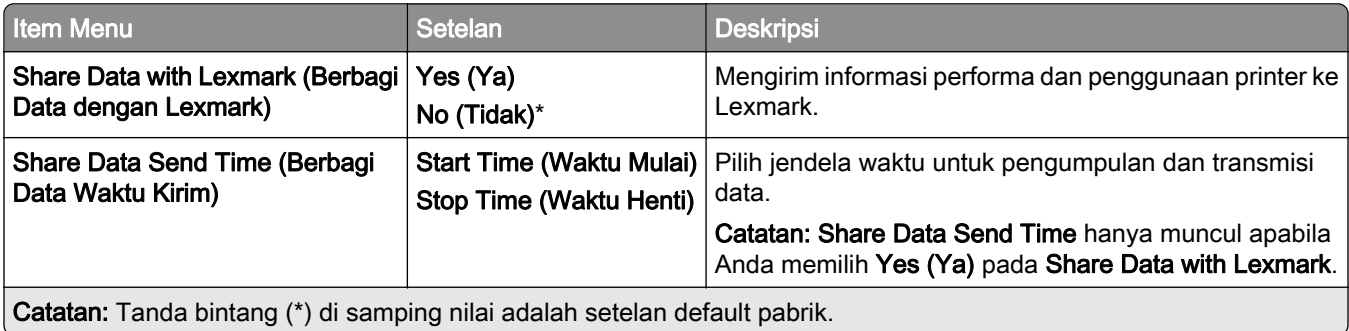

#### Accessibility (Aksesibilitas)

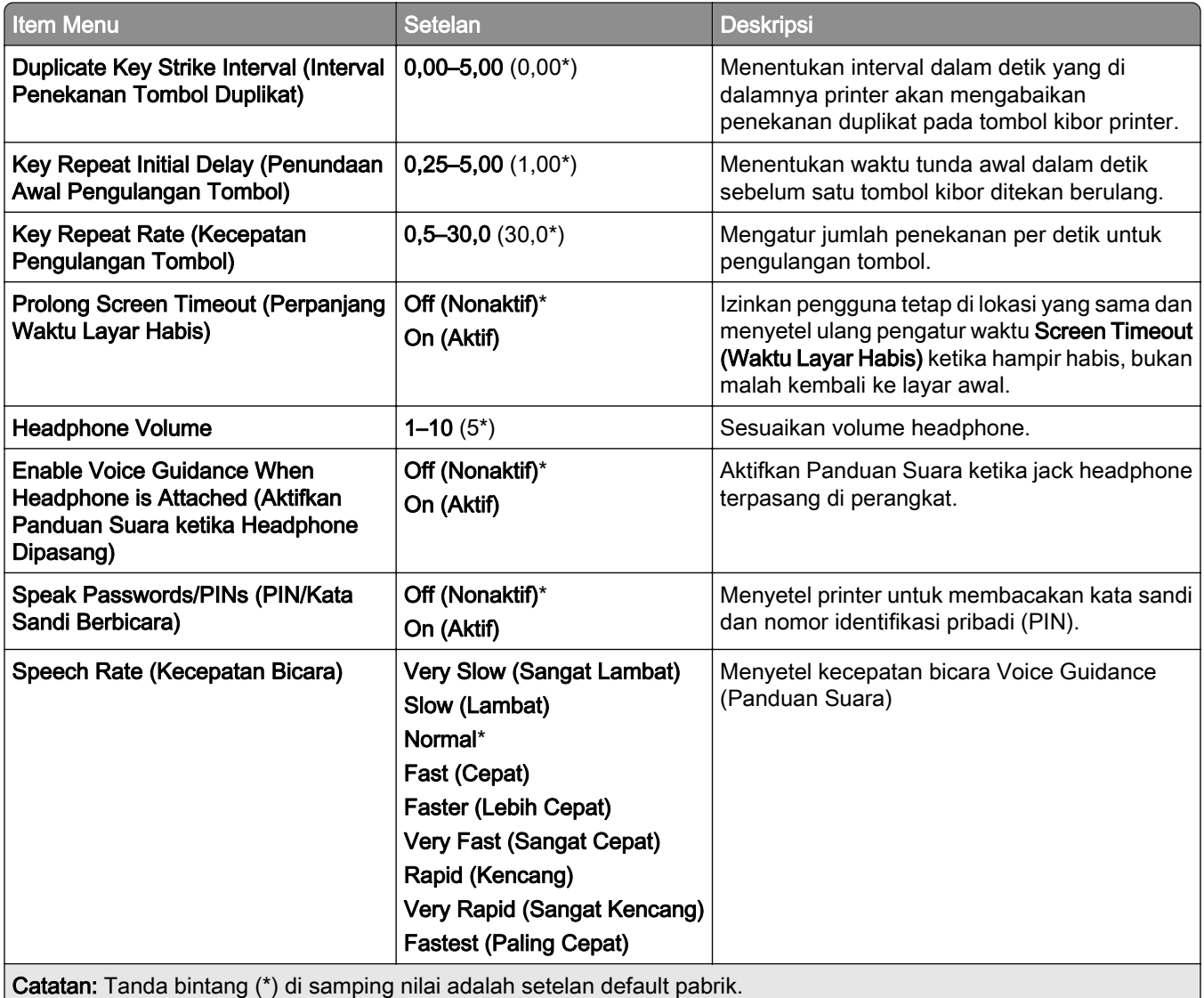

## Restore Factory Defaults (Pulihkan ke Setelan Default)

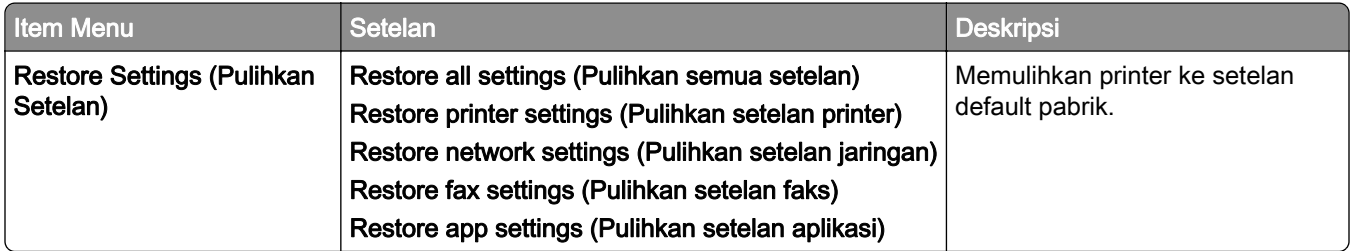

#### Perawatan

## Configuration Menu (Menu Konfigurasi)

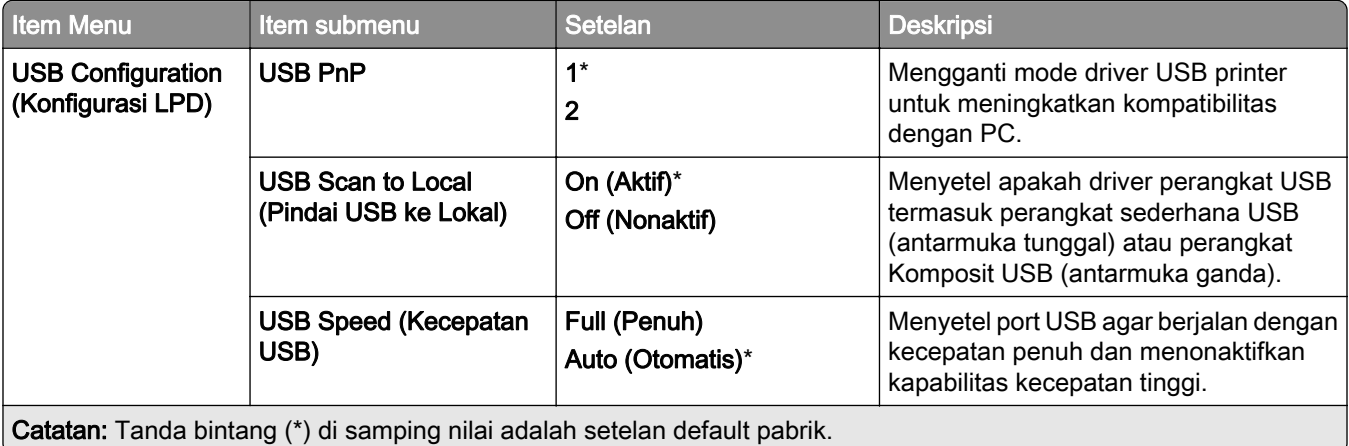

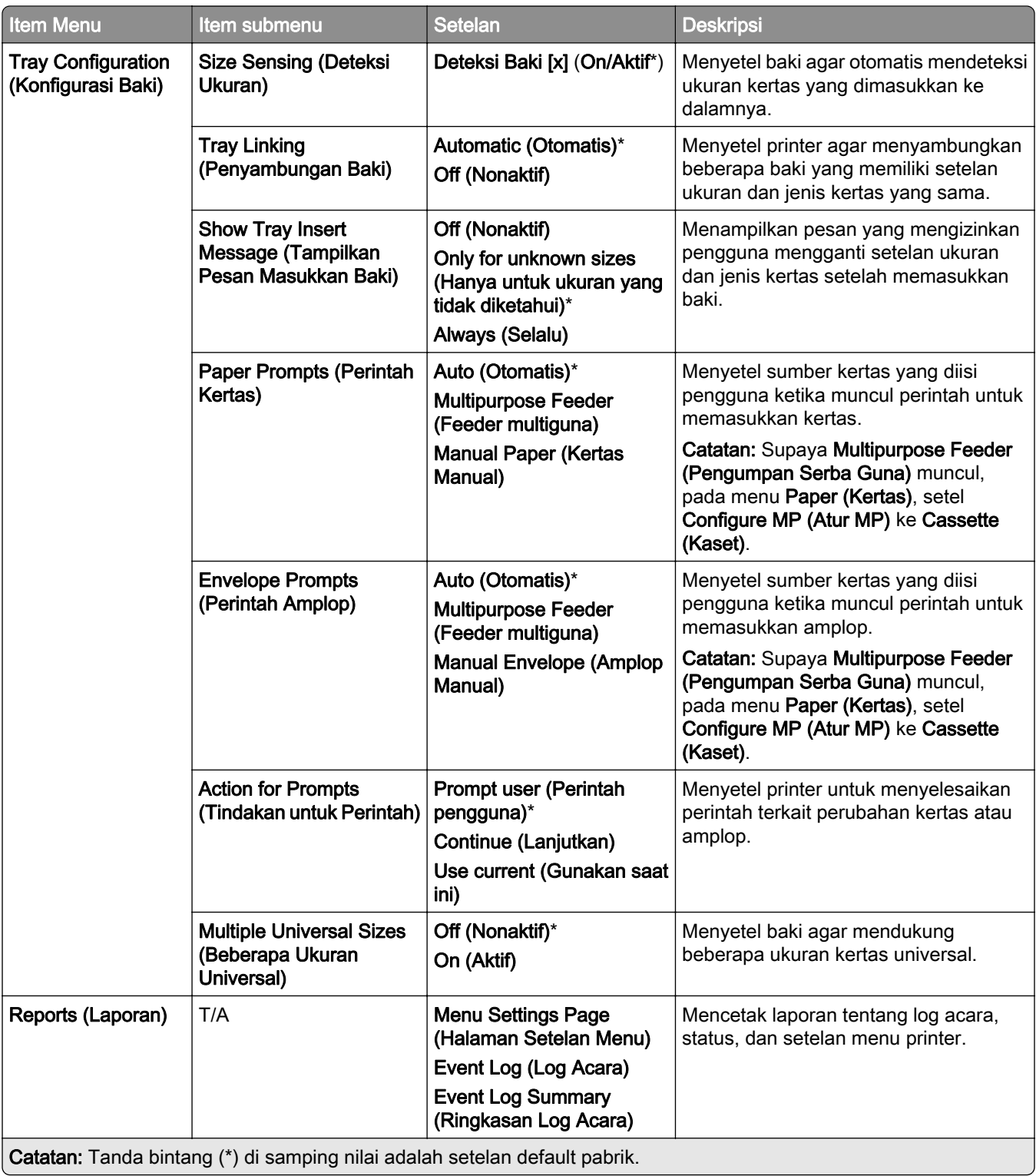

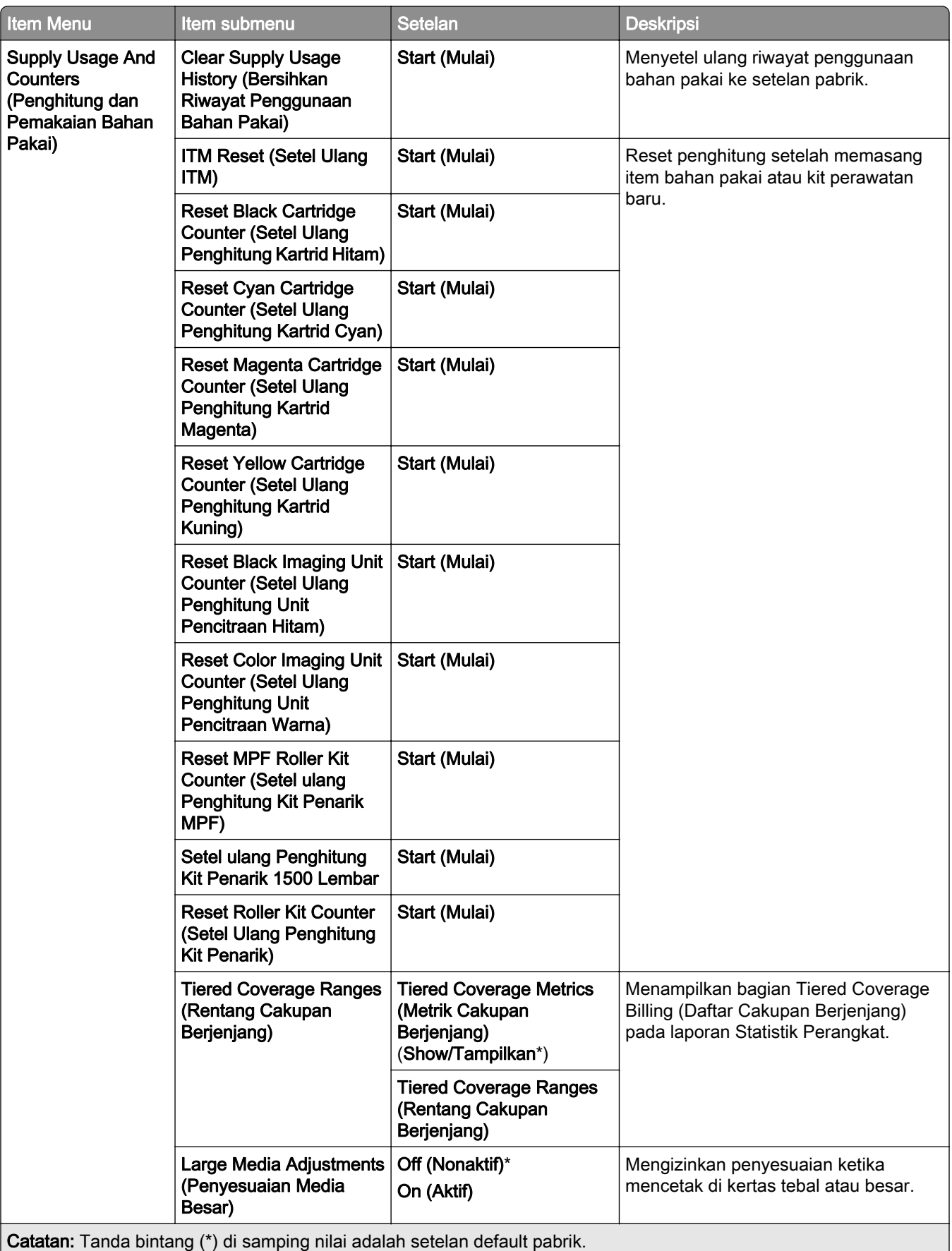

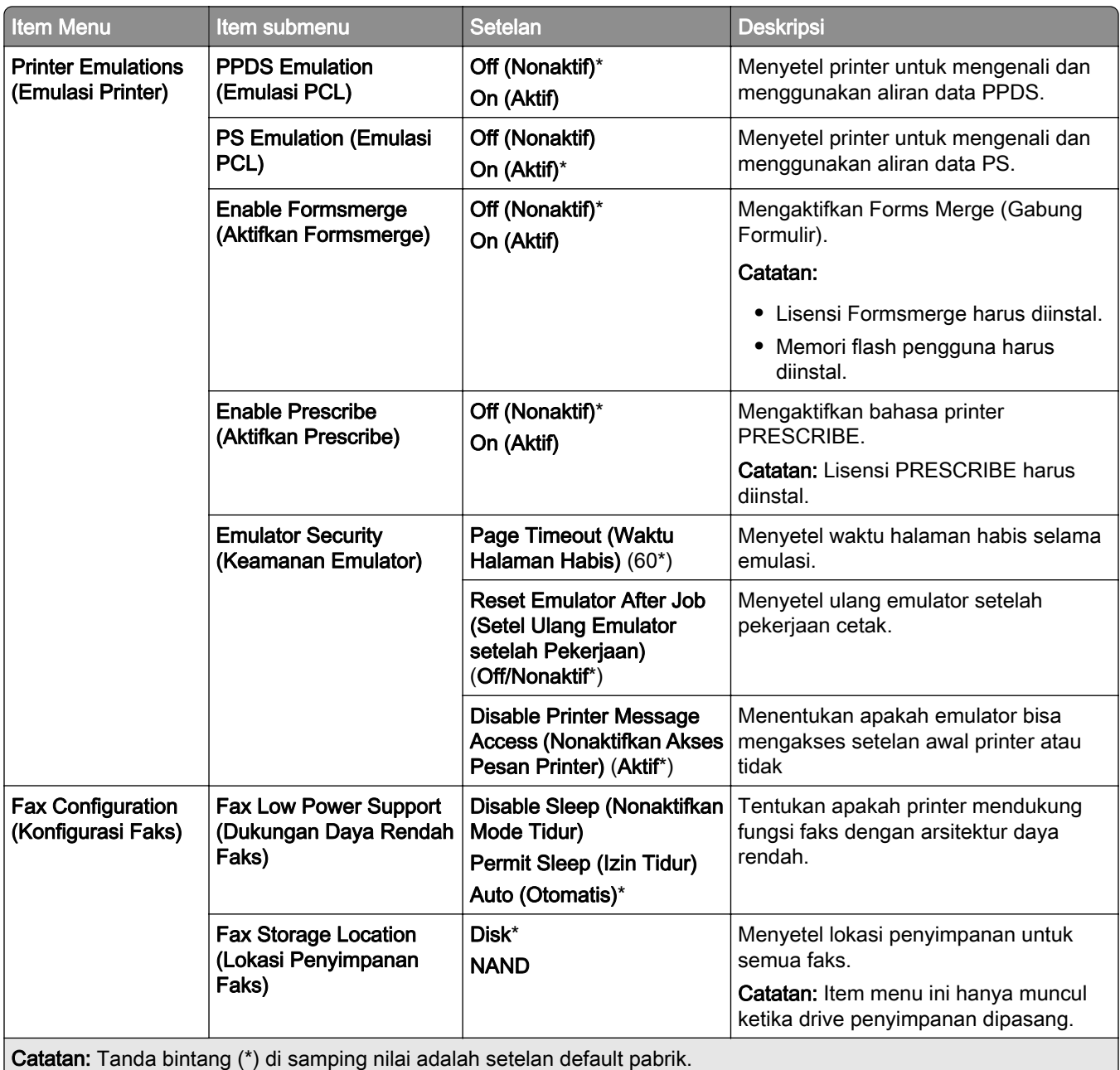

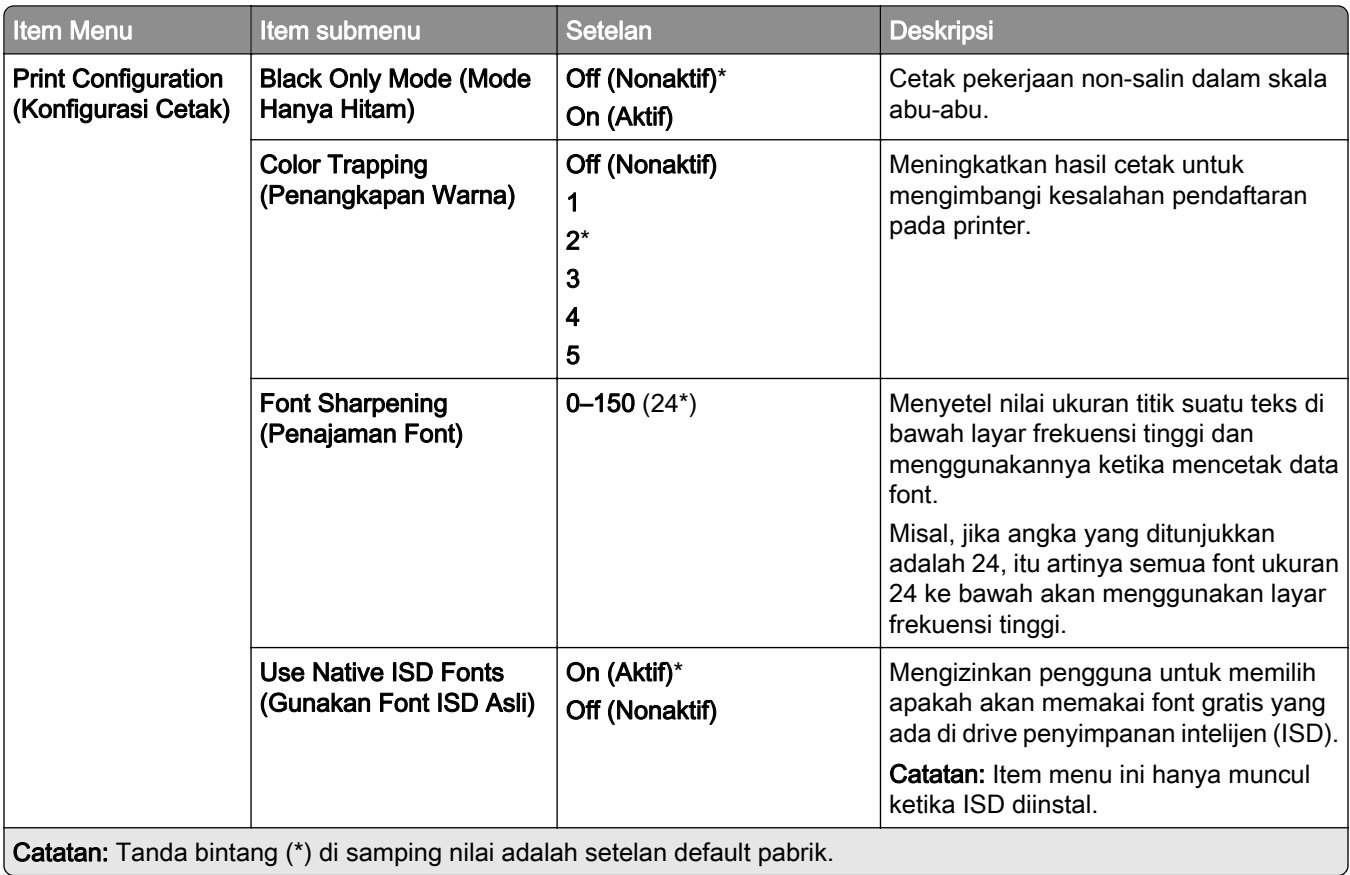

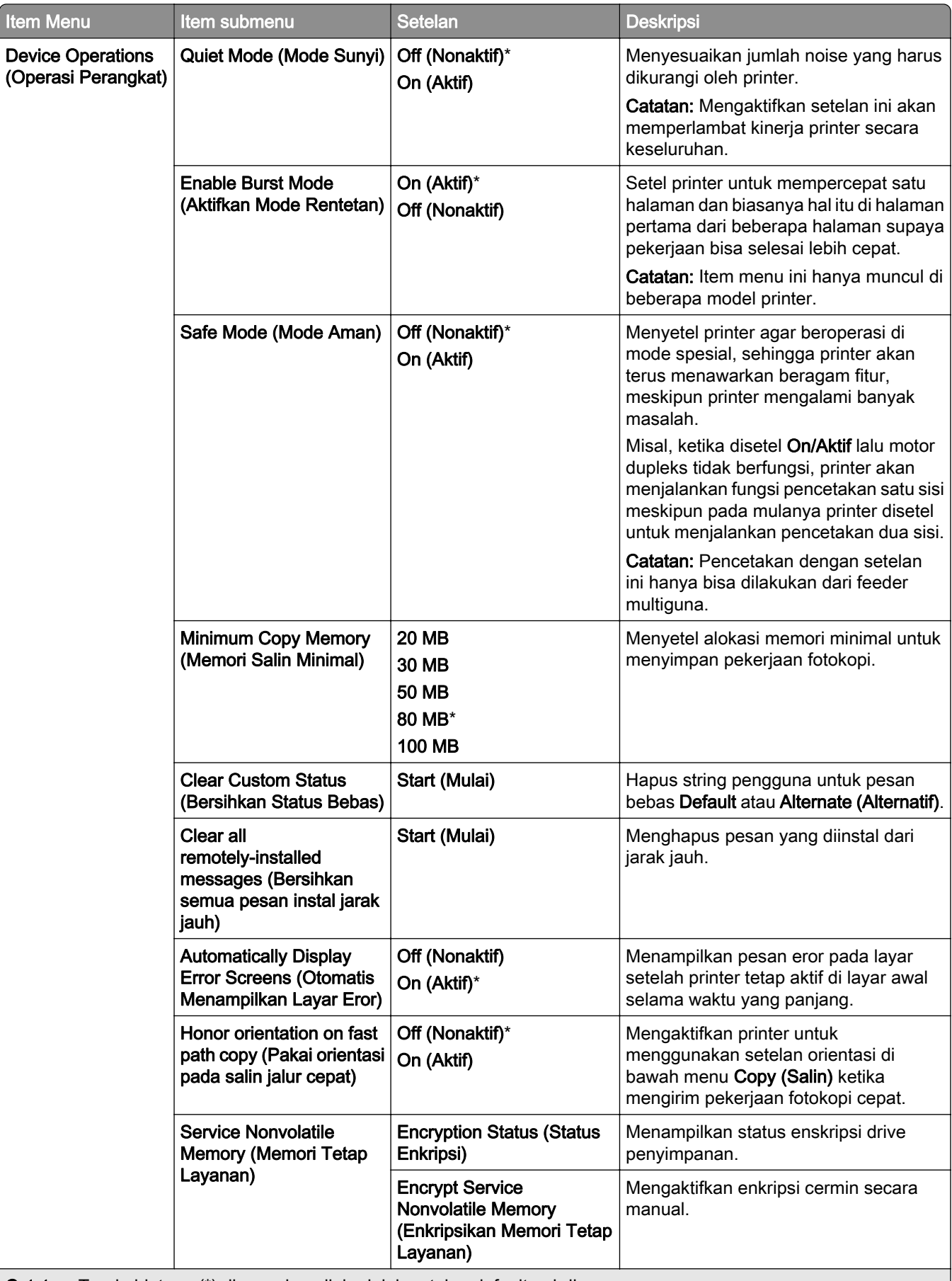

Catatan: Tanda bintang (\*) di samping nilai adalah setelan default pabrik.

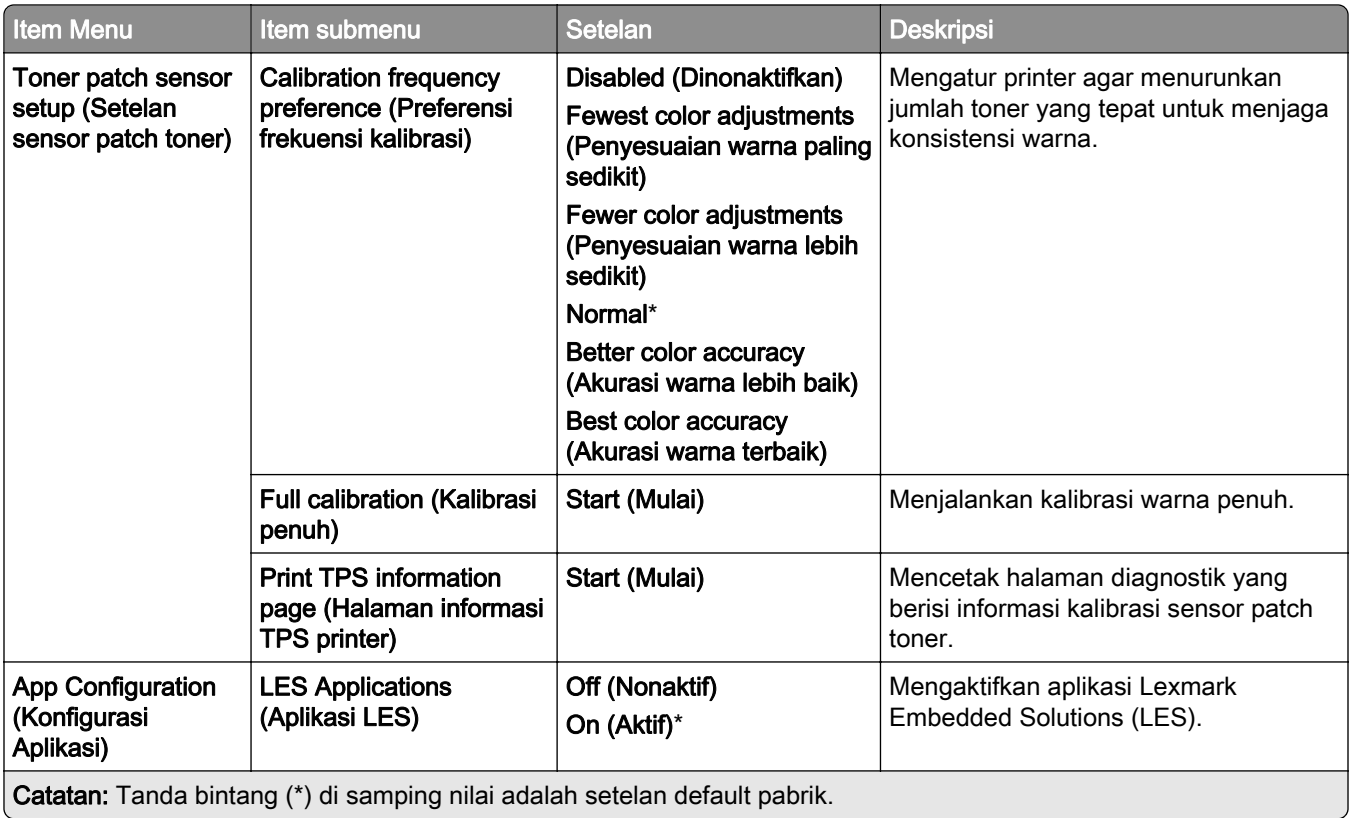

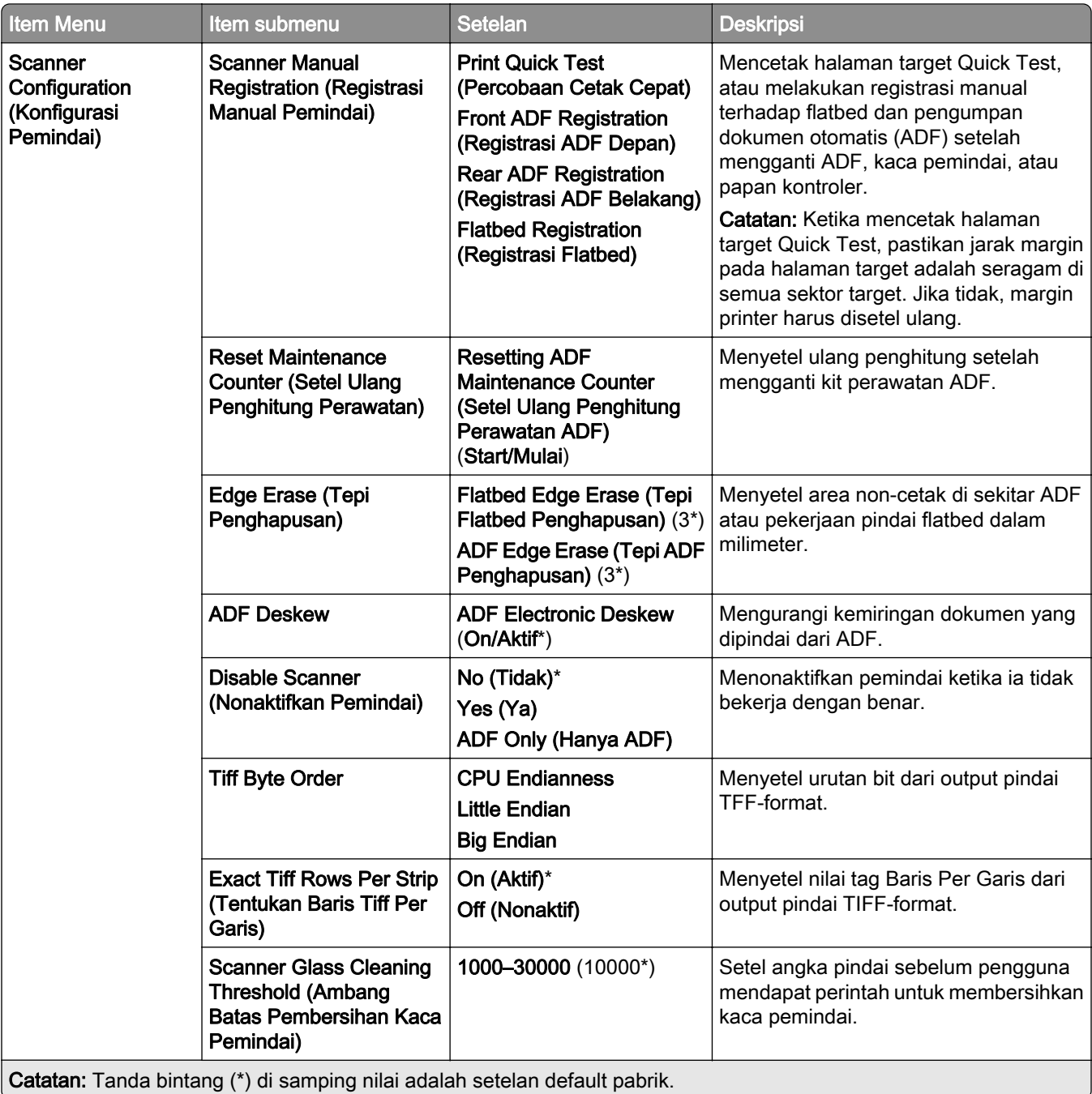

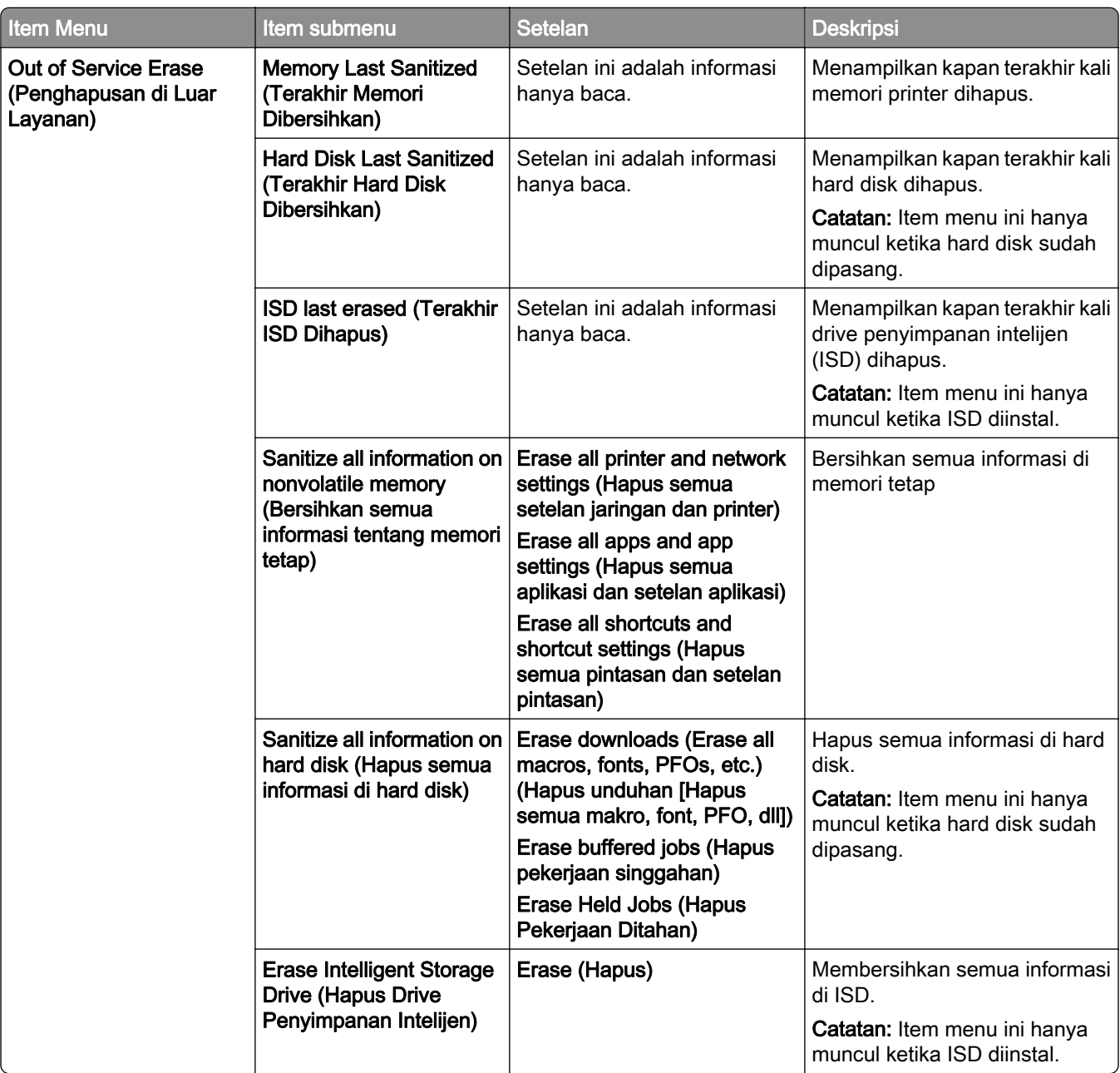

#### Out of Service Erase (Penghapusan di Luar Layanan)

## Update firmware (Perbarui firmware)

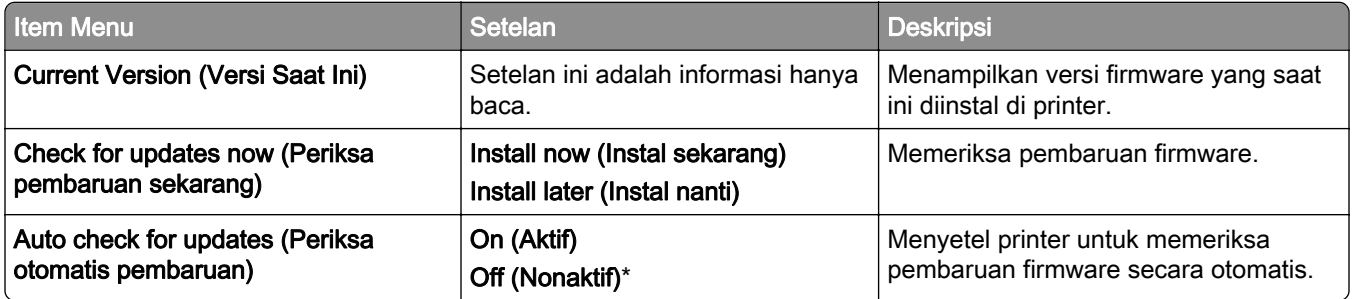

## About this Printer (Tentang Printer Ini)

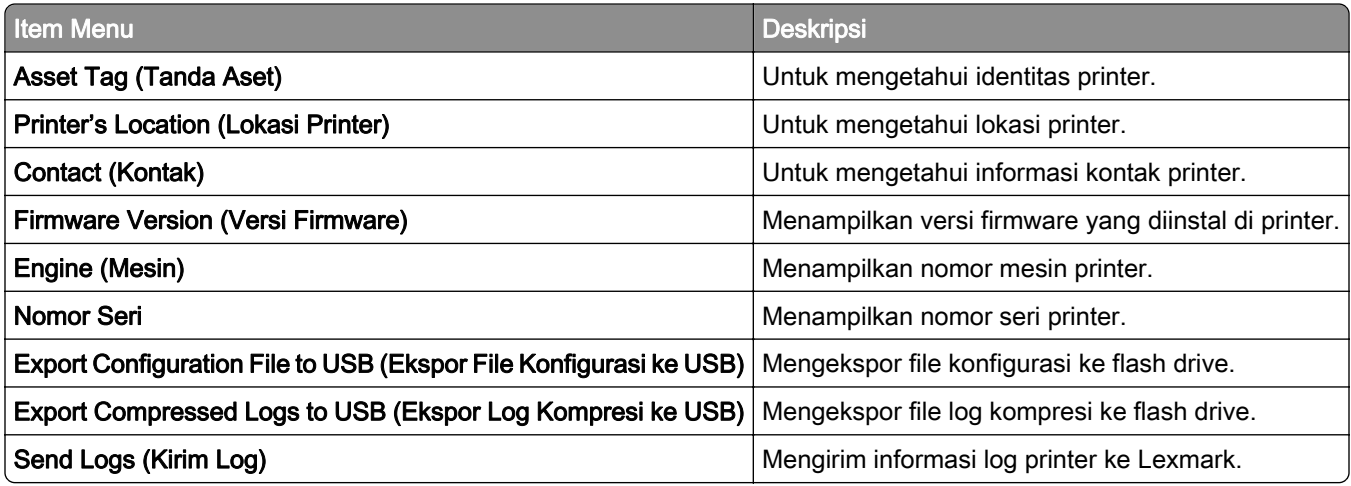

# Cetak

## Layout (Tata Letak)

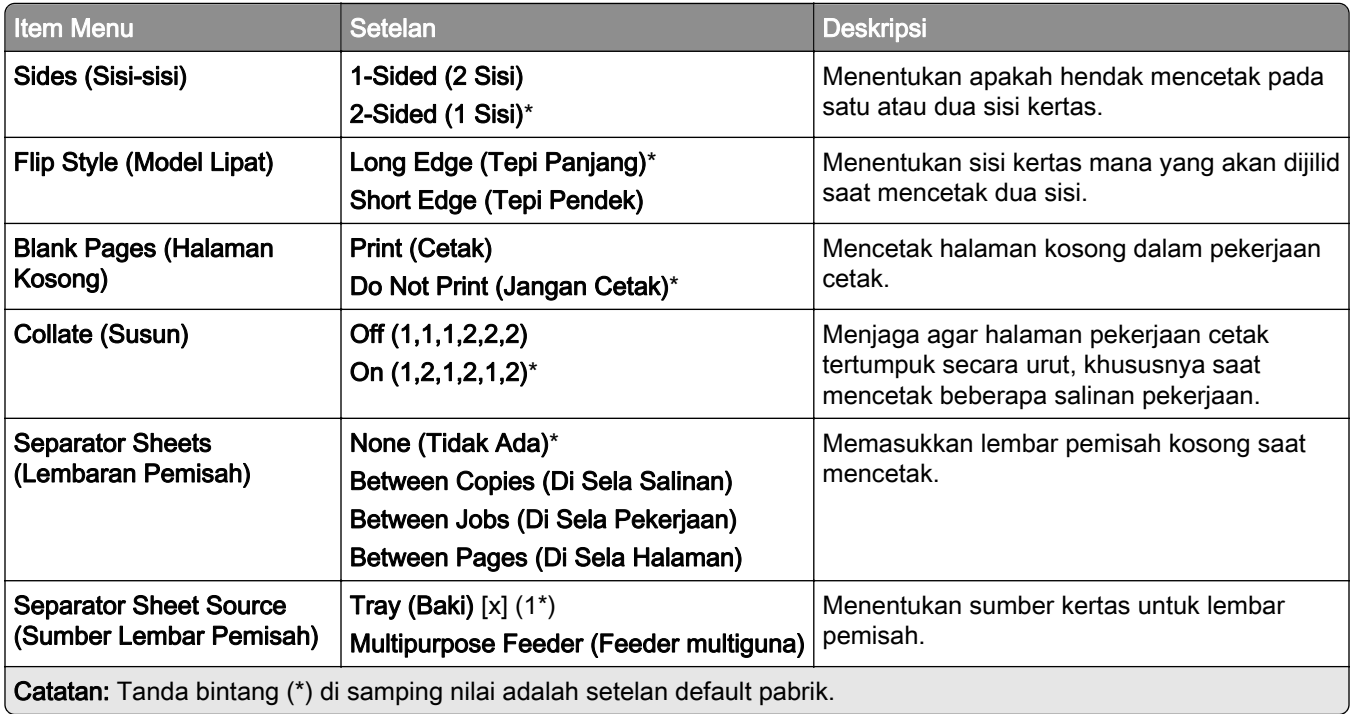

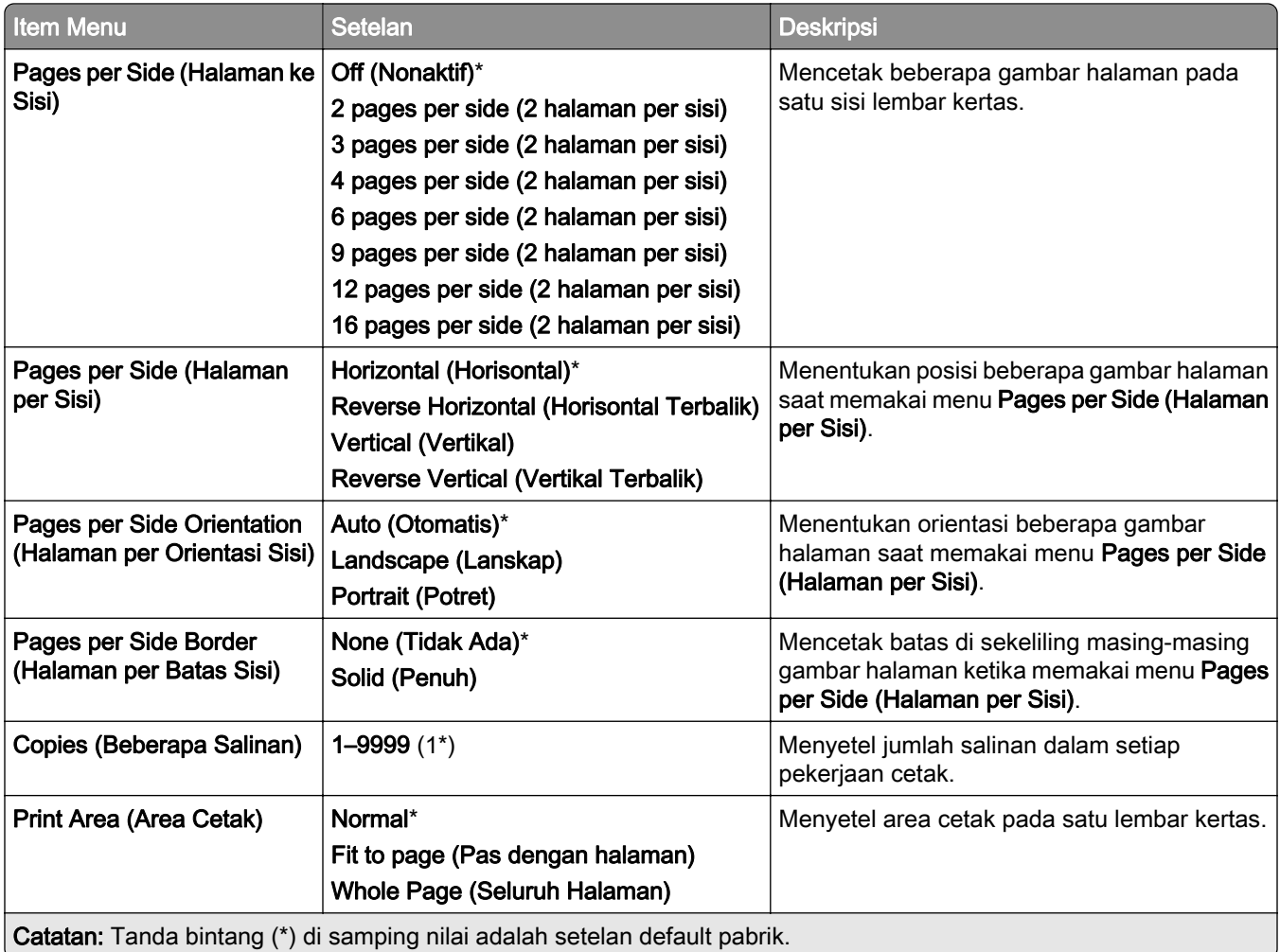

## Finishing (Penyelesaian)

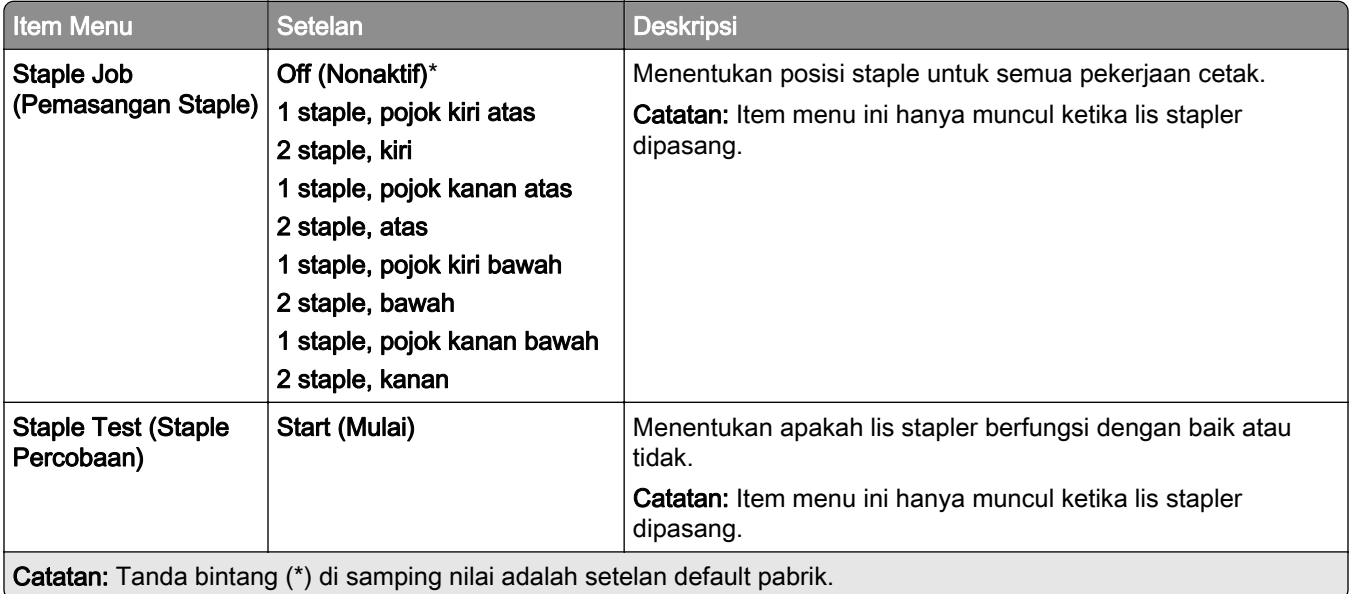

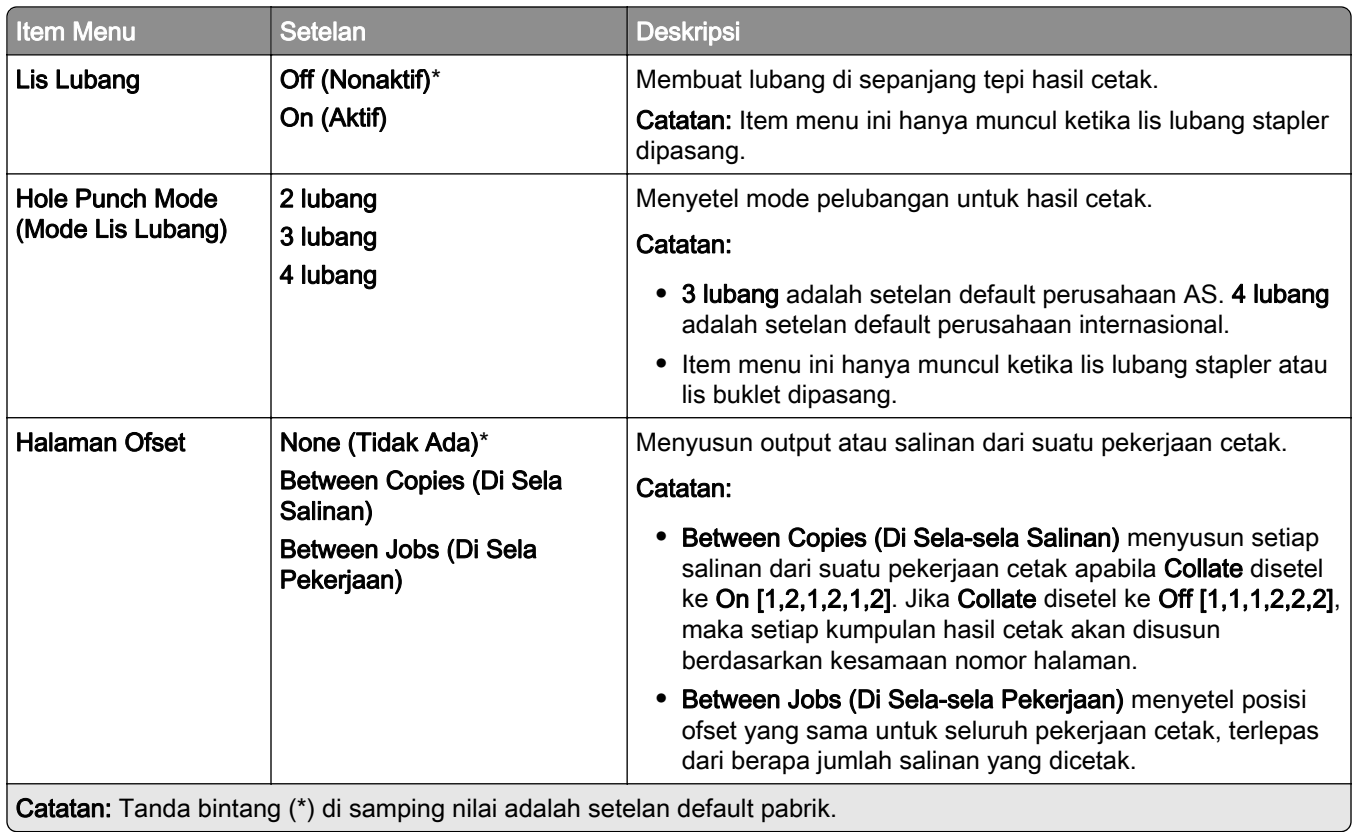

## Setup (Penyiapan)

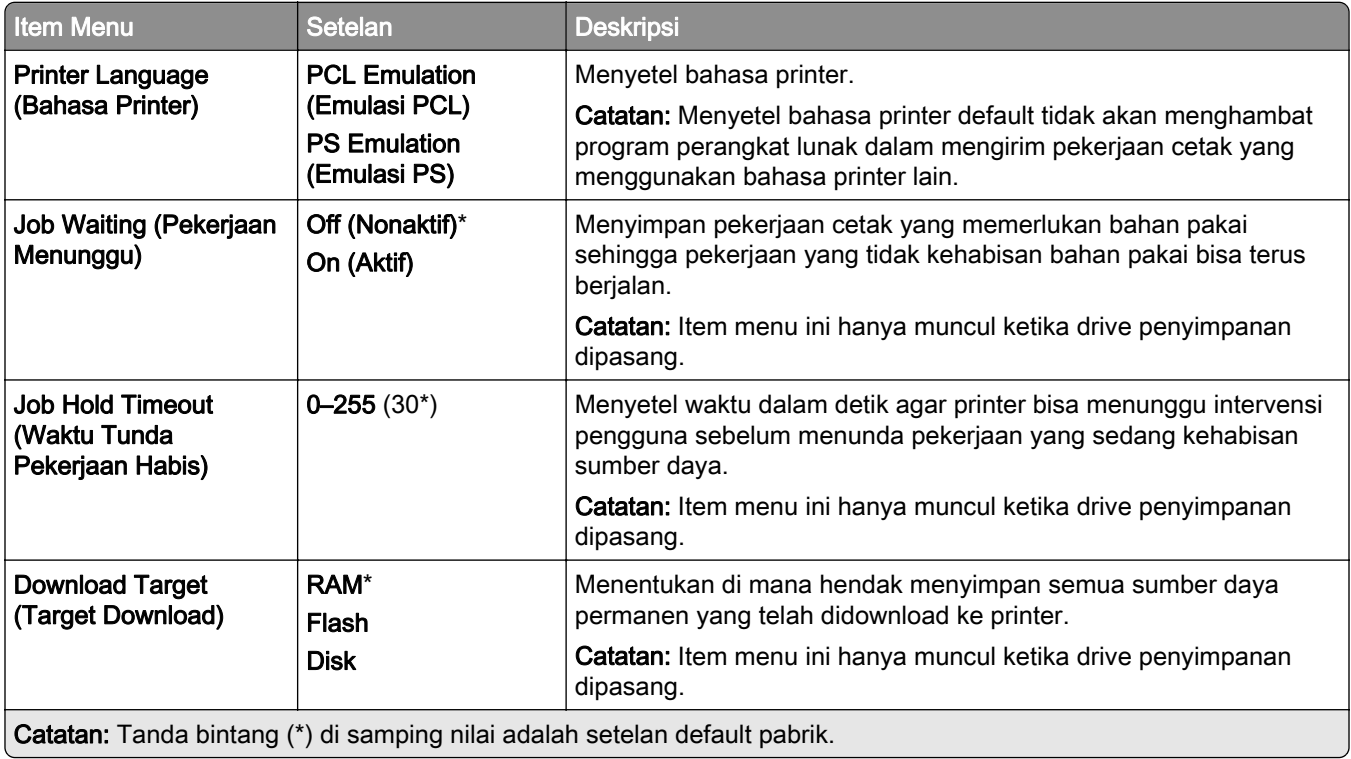

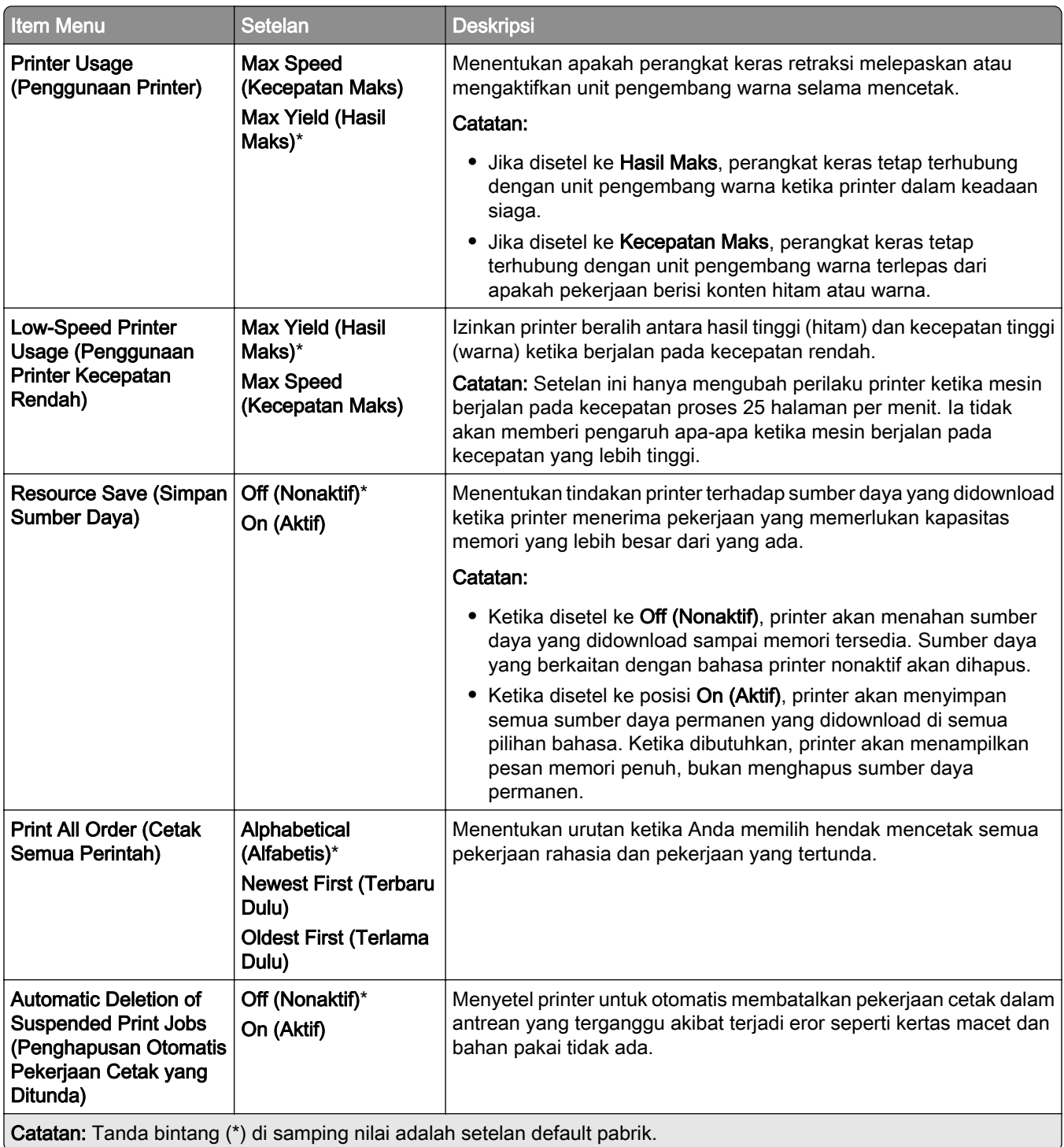

## Quality (Kualitas)

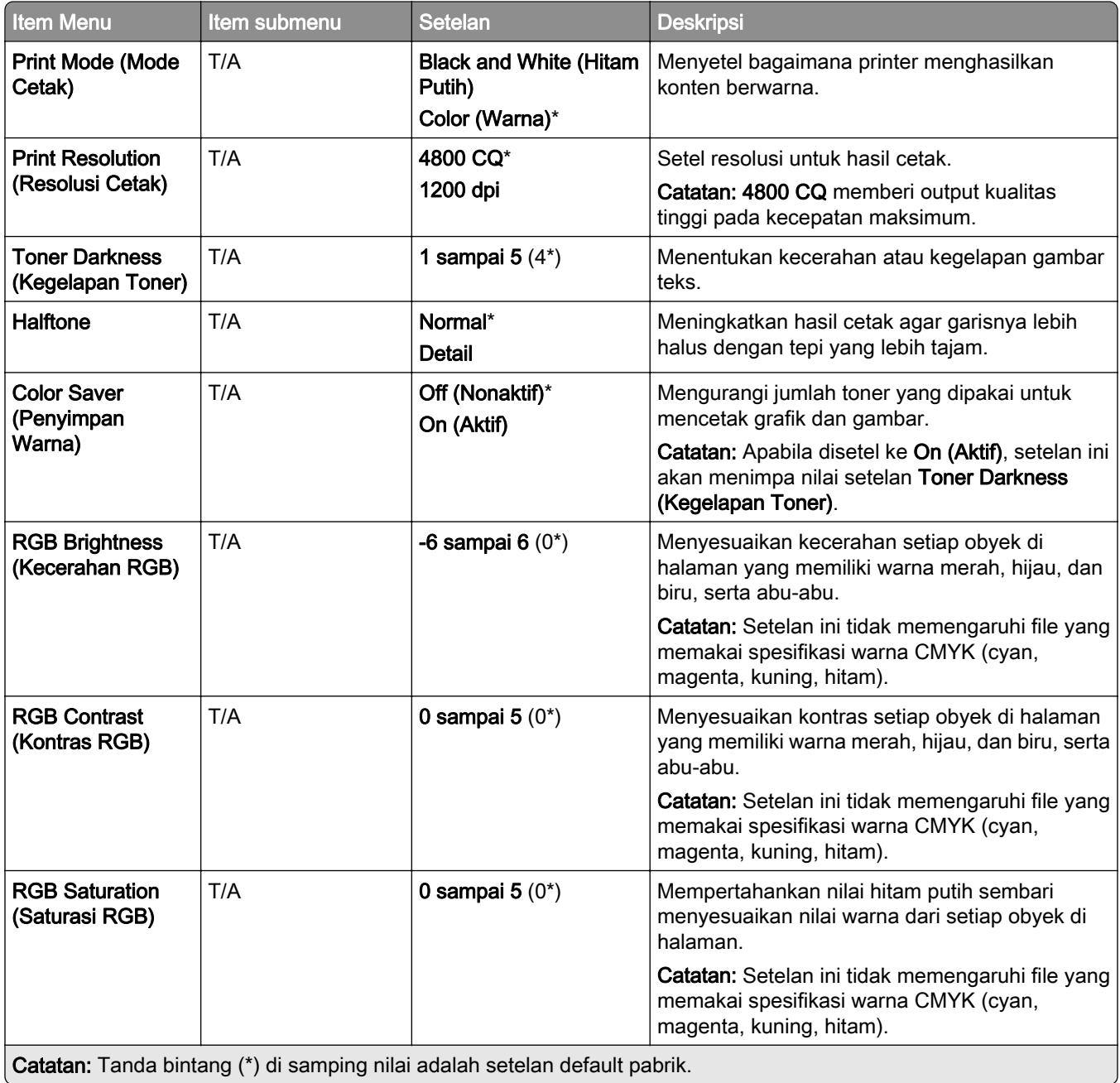

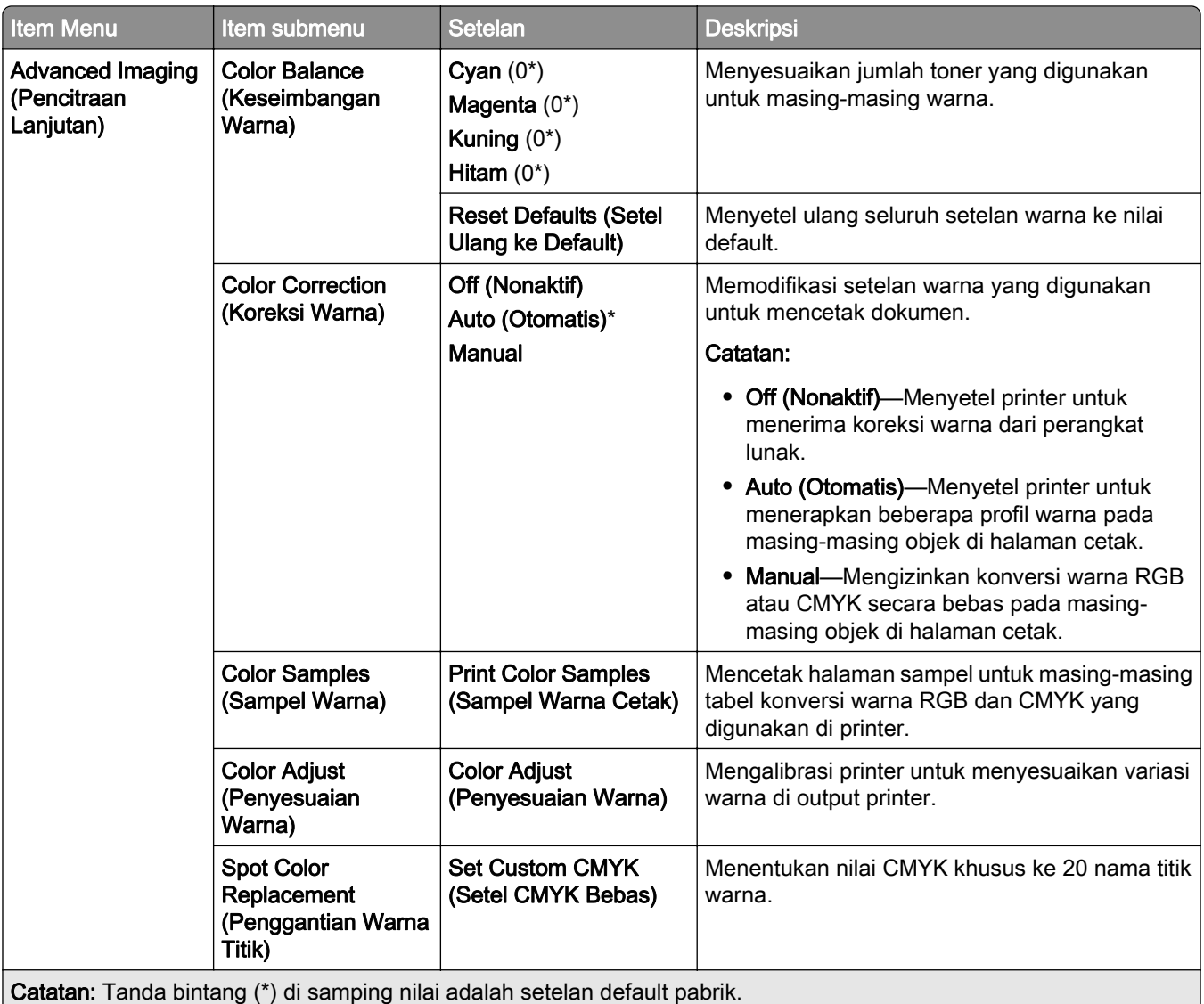

## Job Accounting (Pencatatan Pekerjaan)

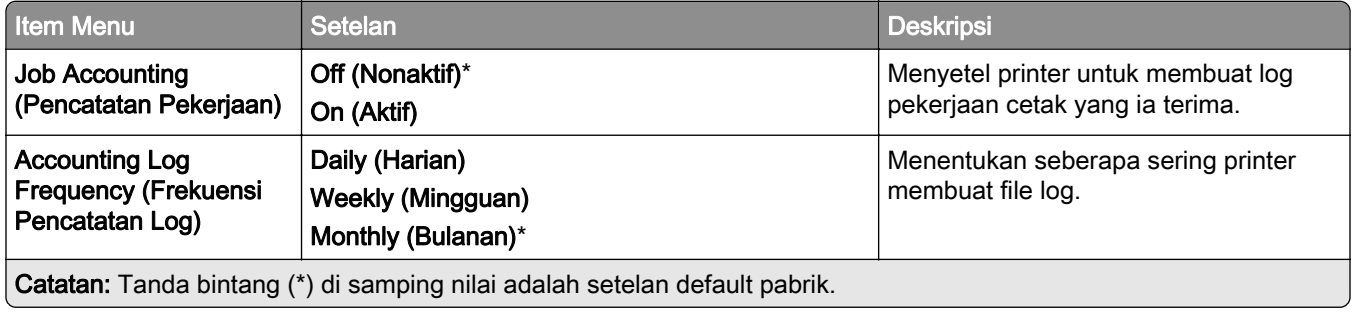

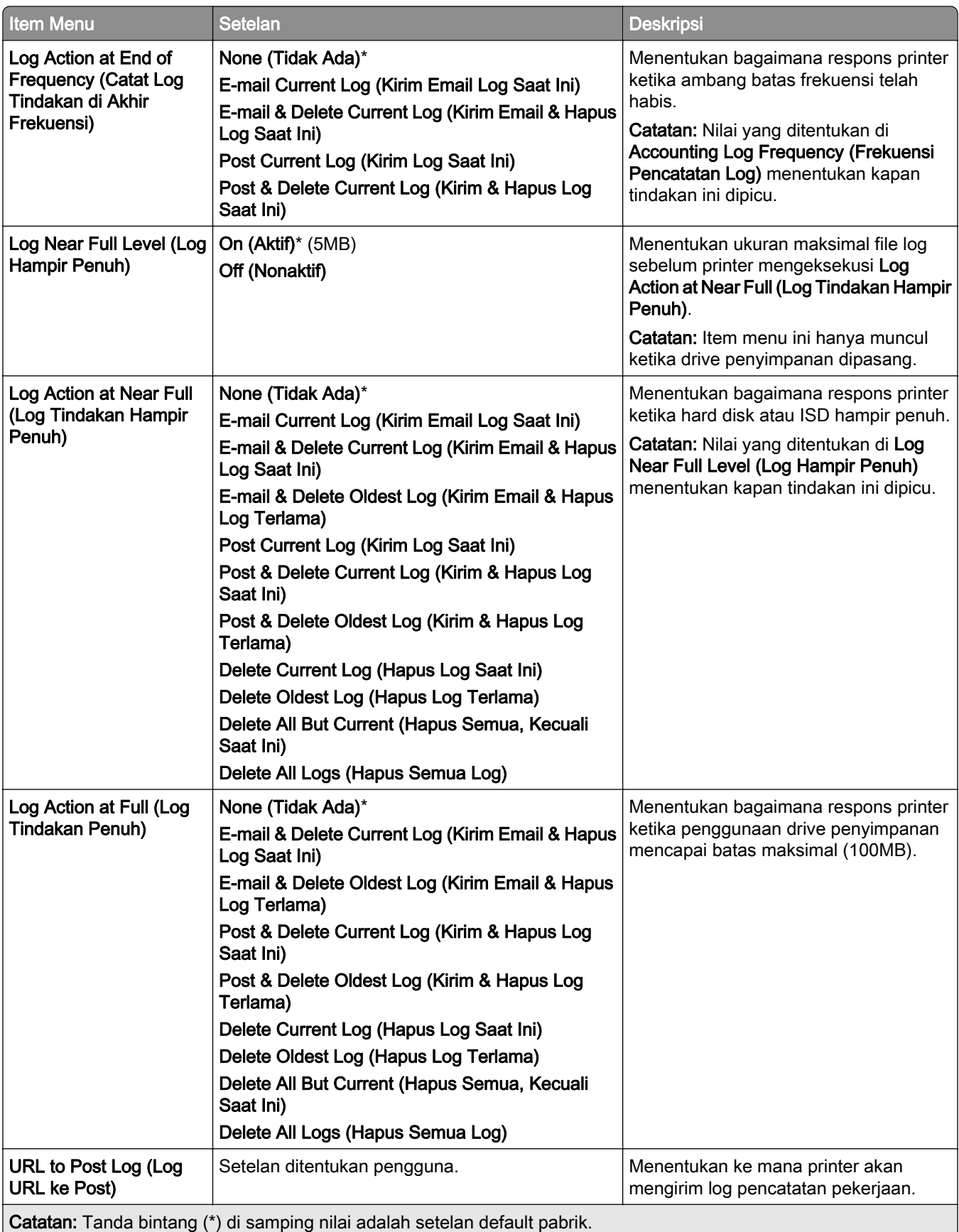

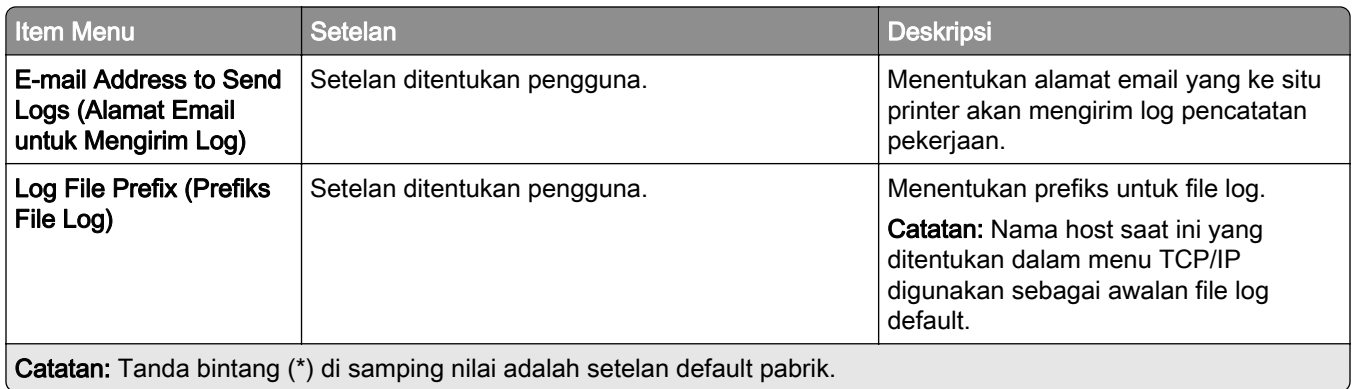

#### PDF

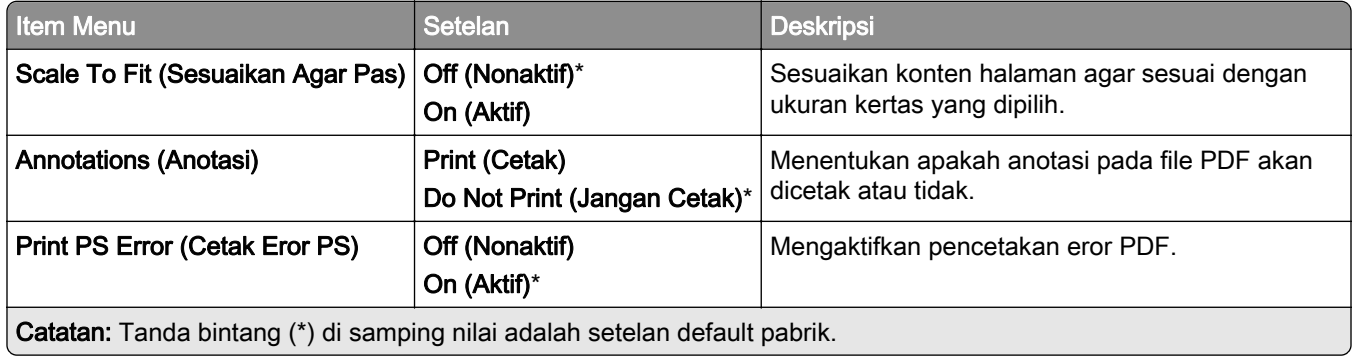

#### PostScript

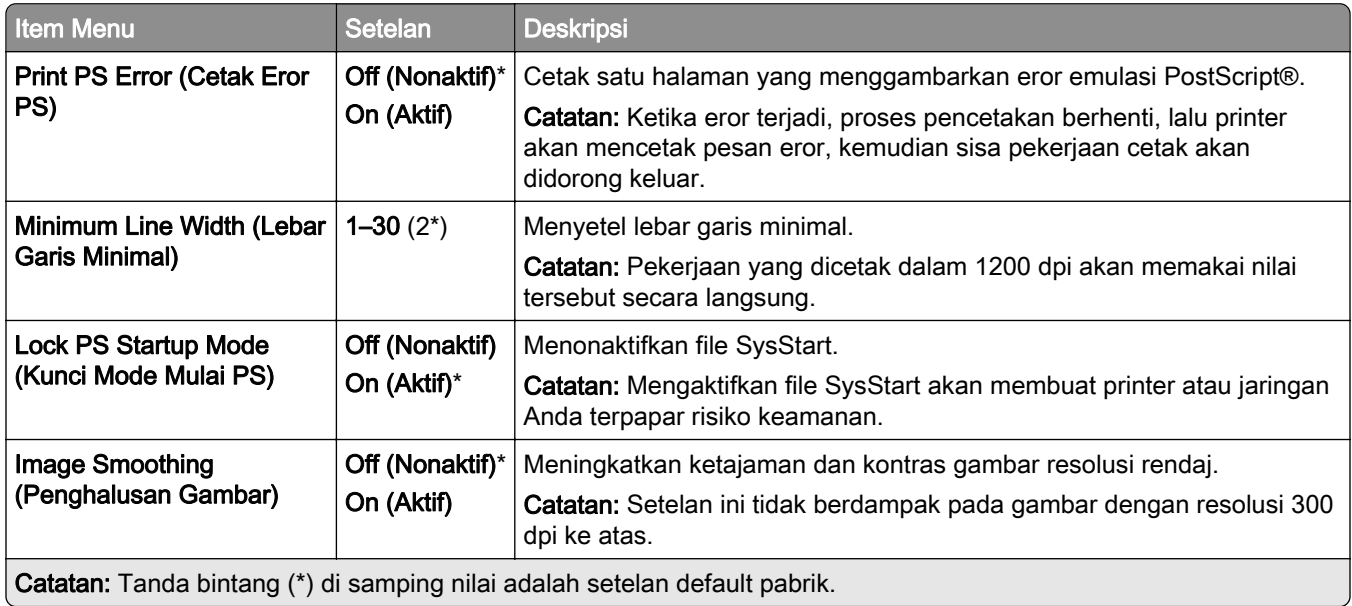

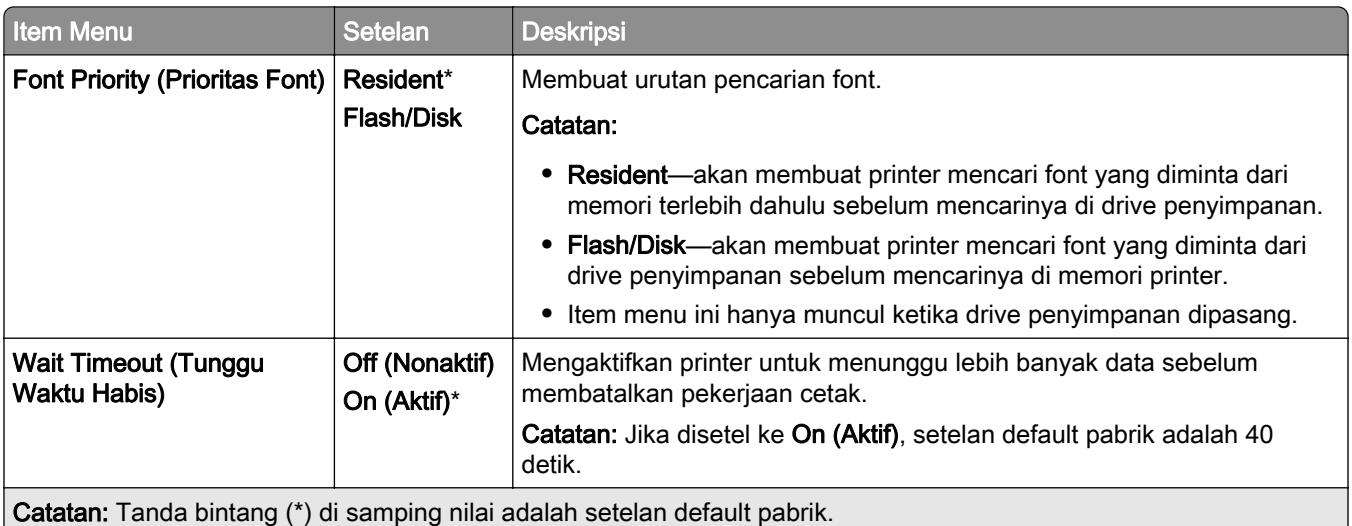

## **PCL**

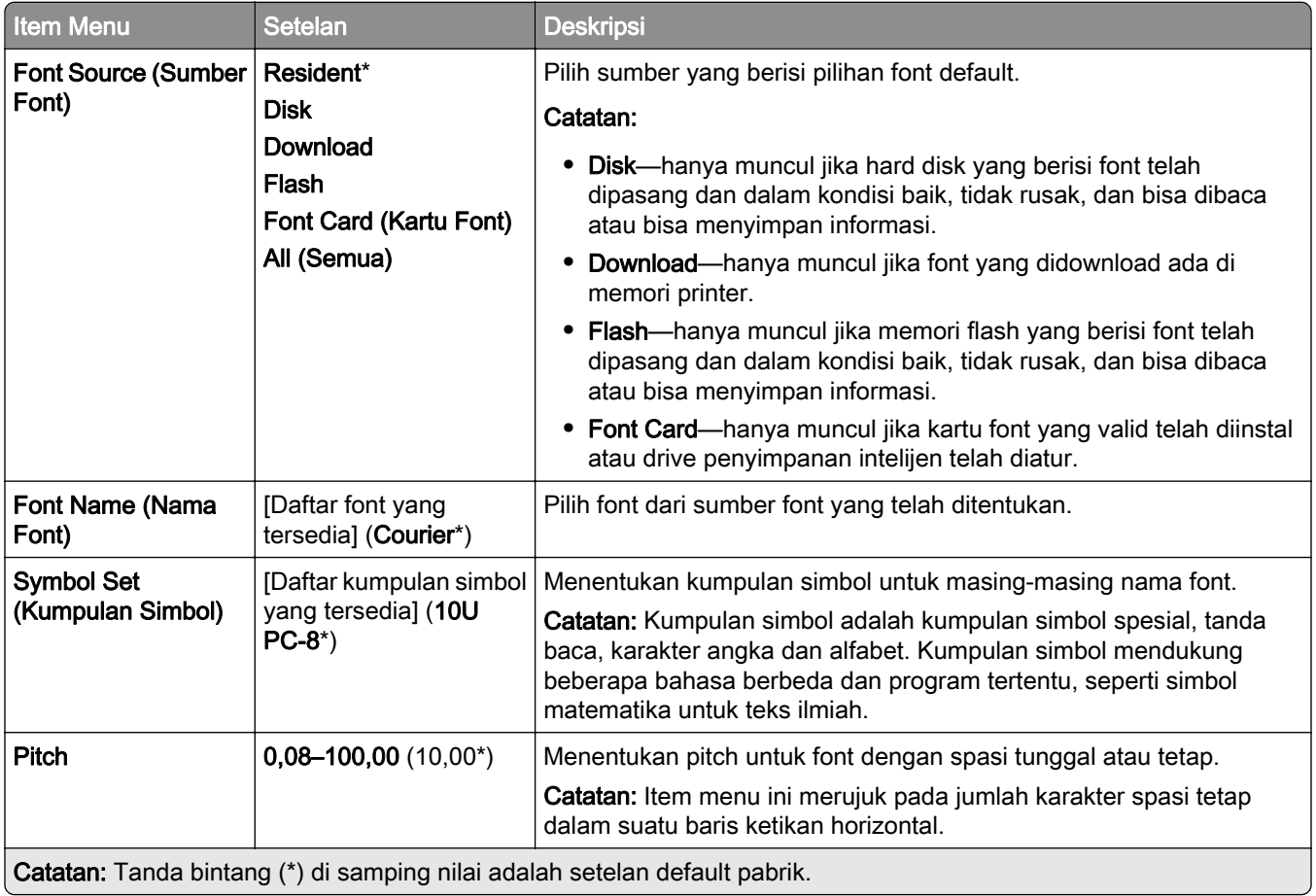

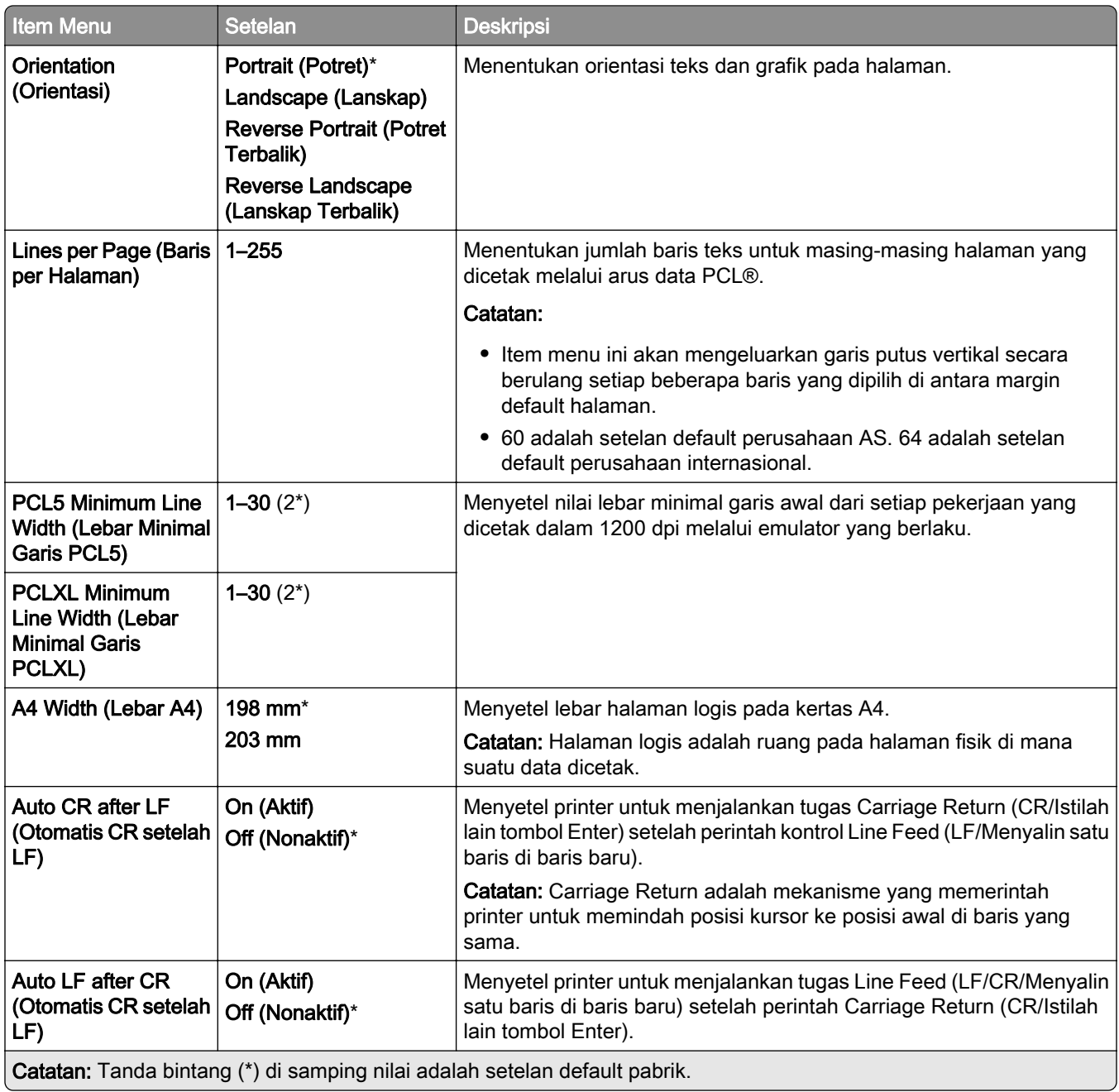

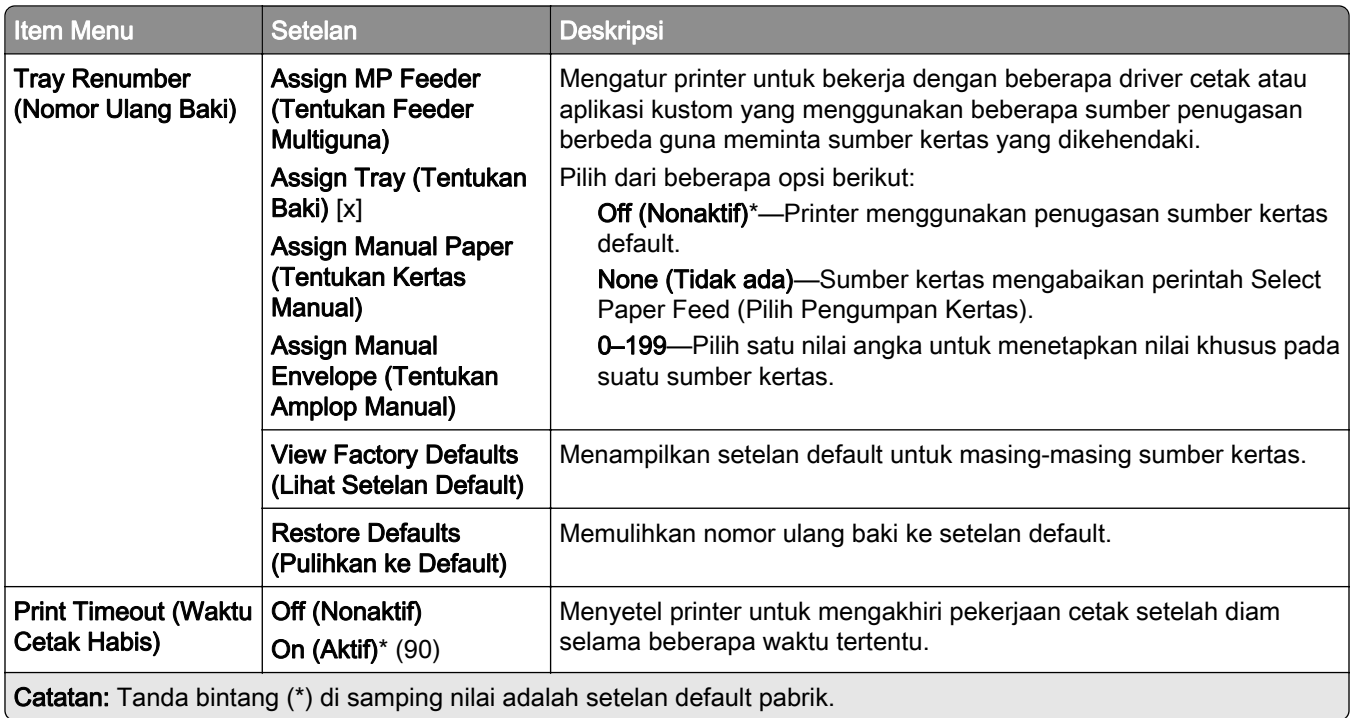

# Image (Gambar)

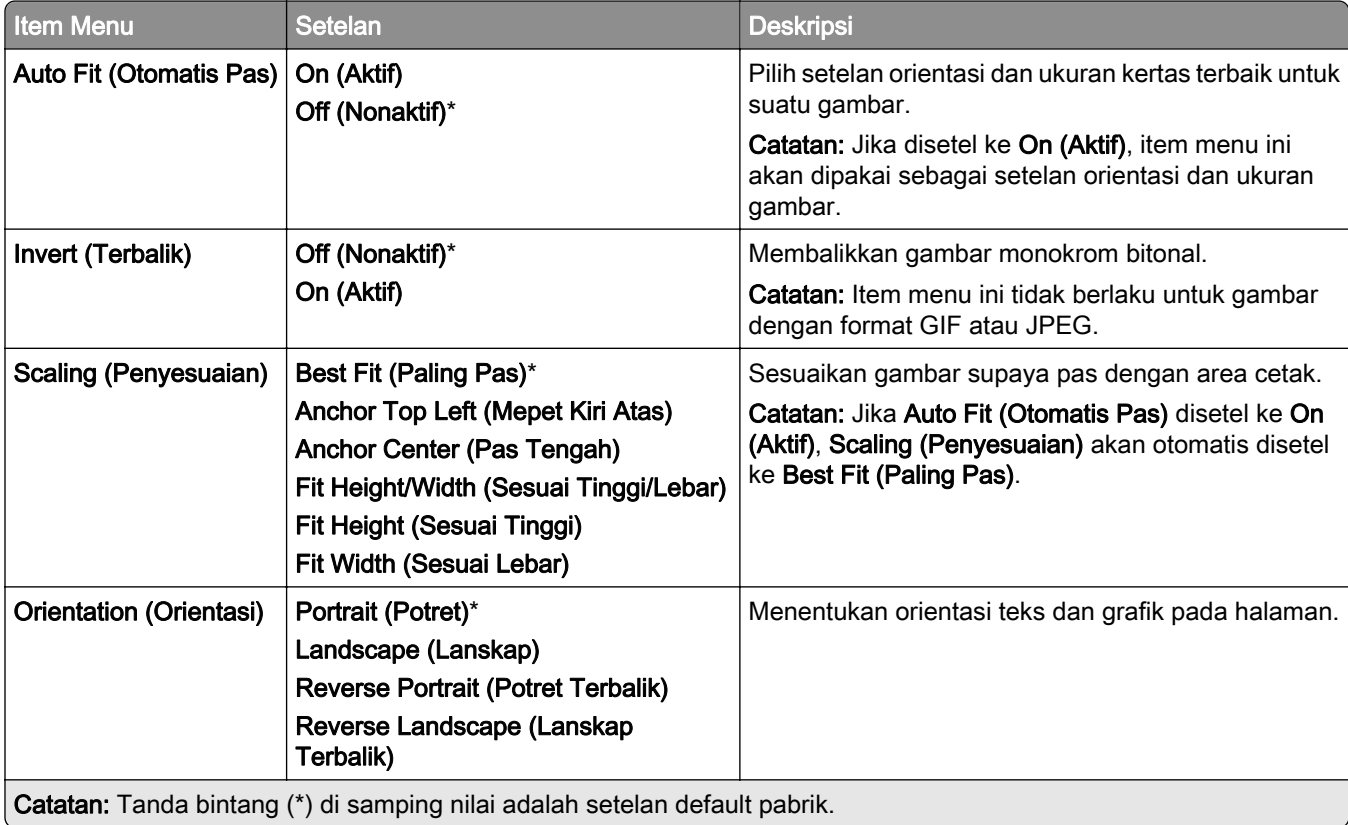

# Kertas

## Tray Configuration (Konfigurasi Baki)

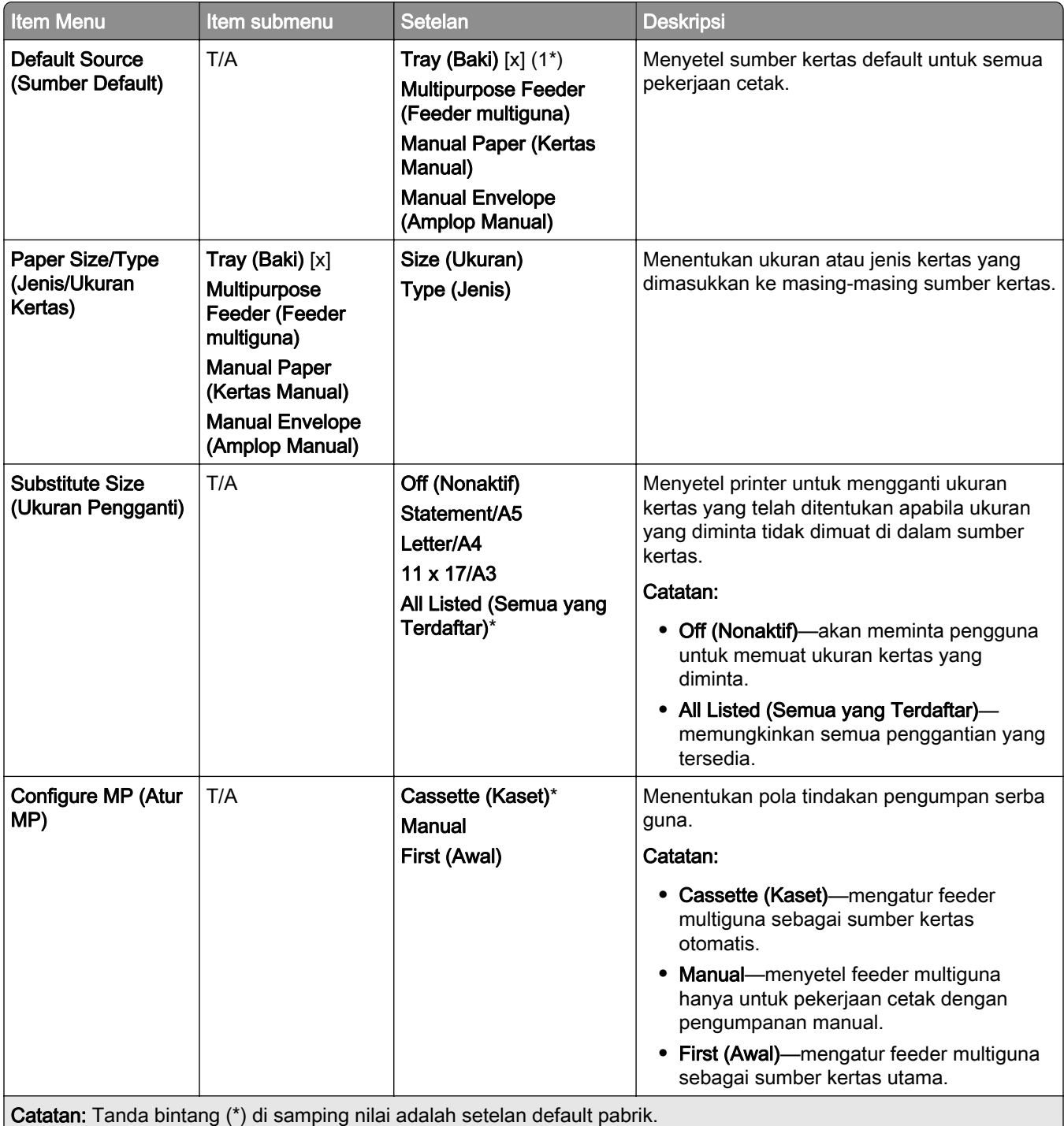

## Media Configuration (Konfigurasi Media)

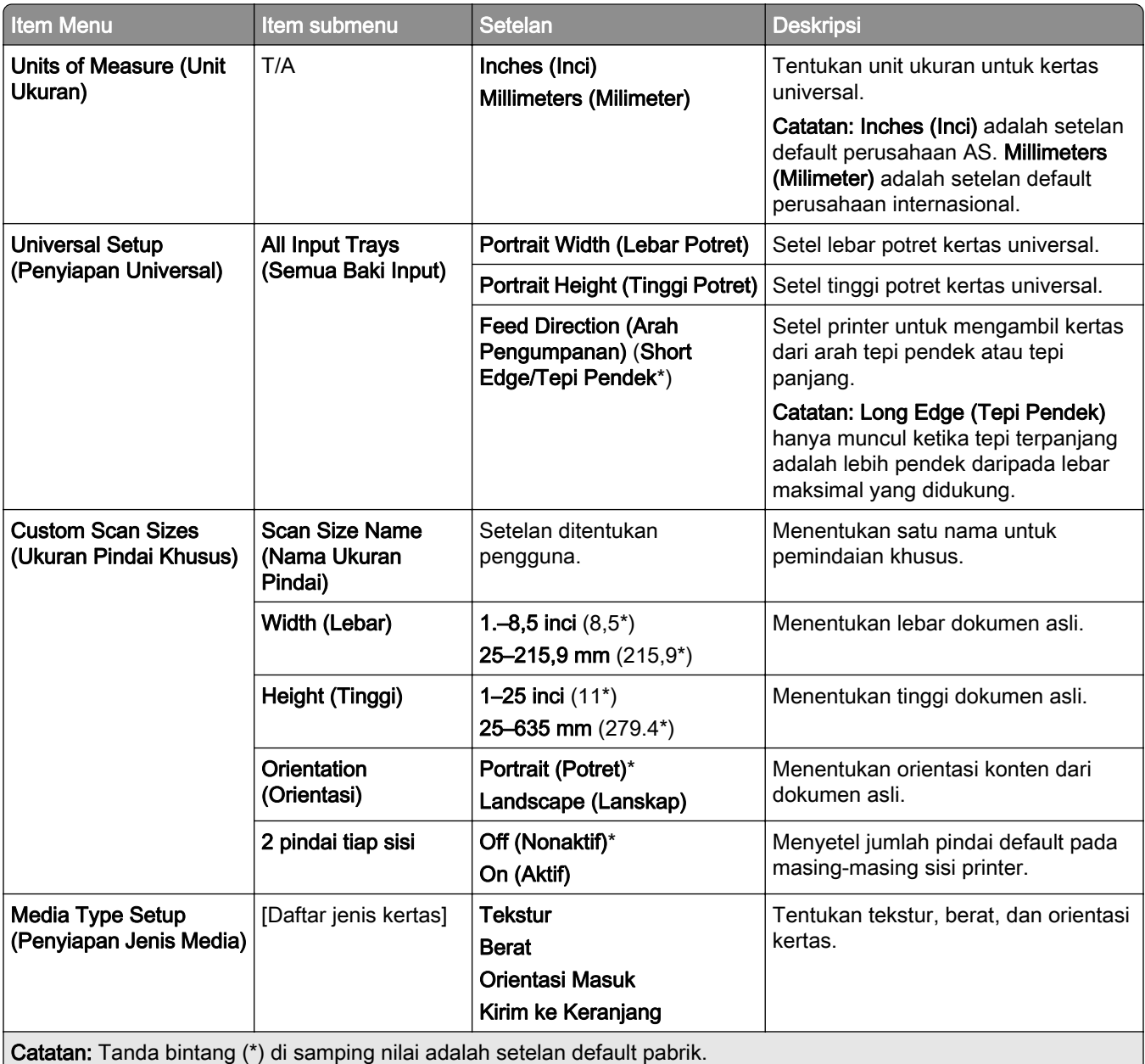

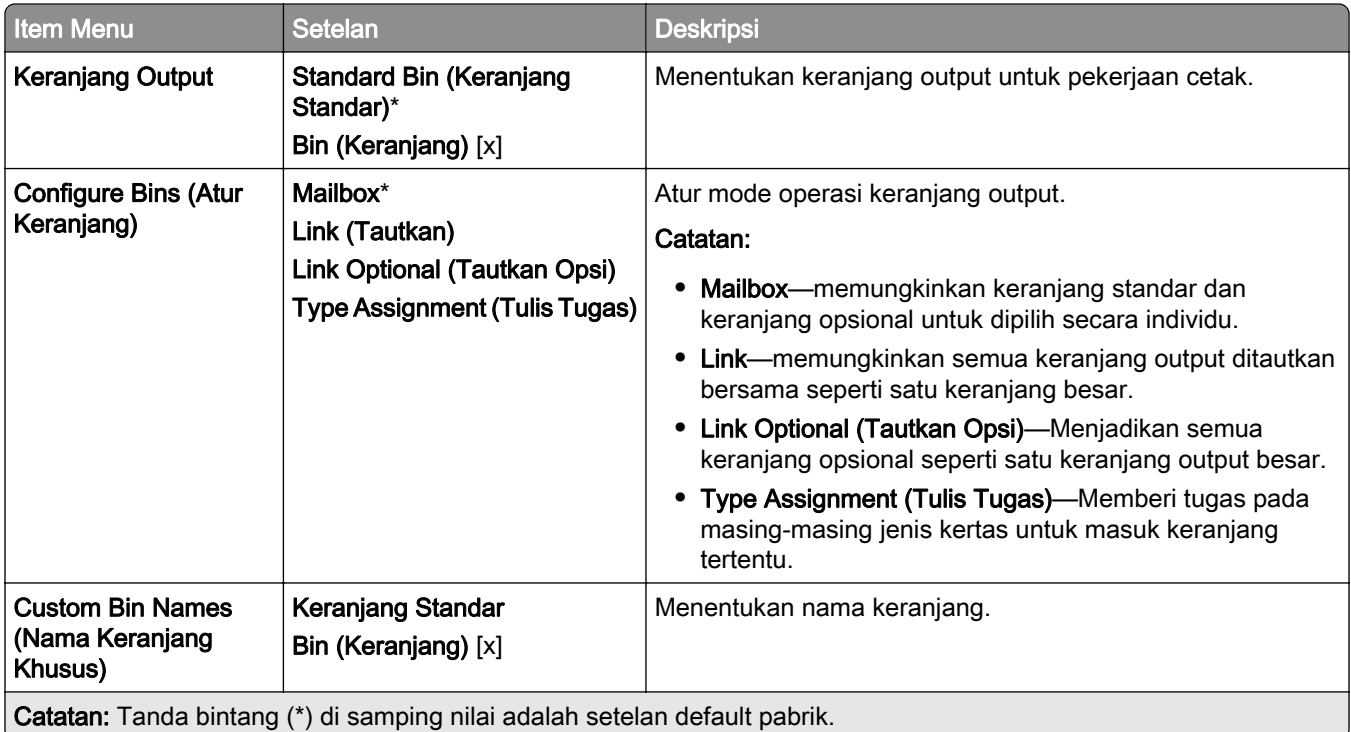

# Salin

## Copy Defaults (Setelan Default Salin)

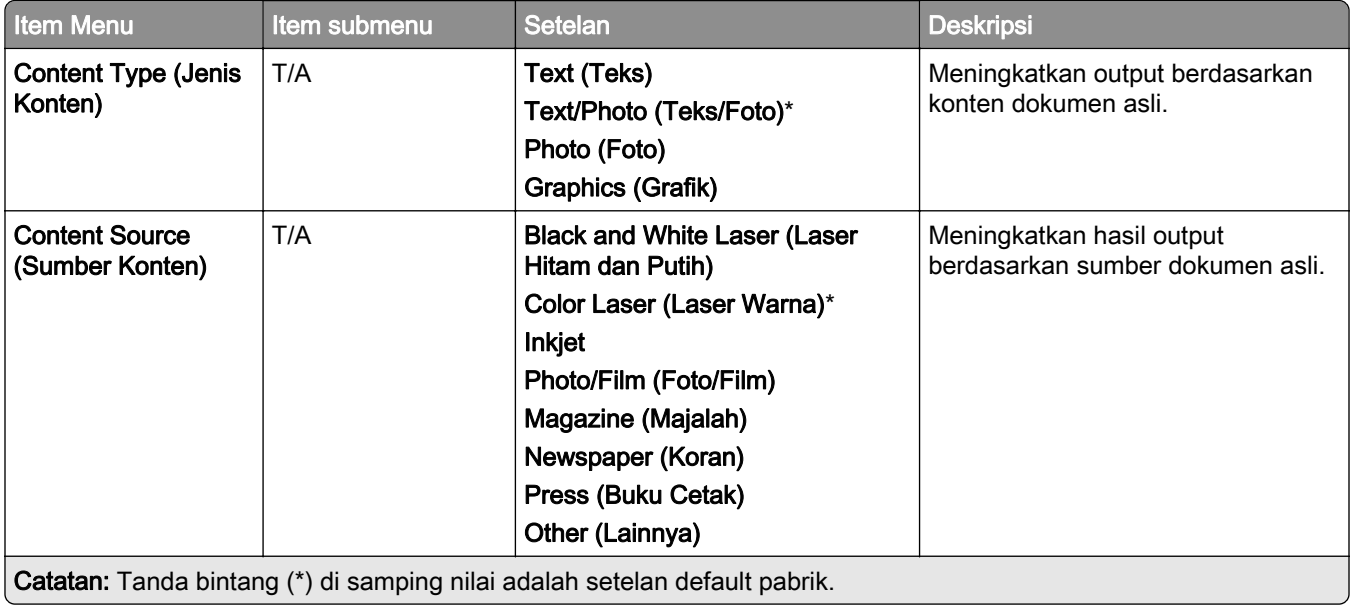

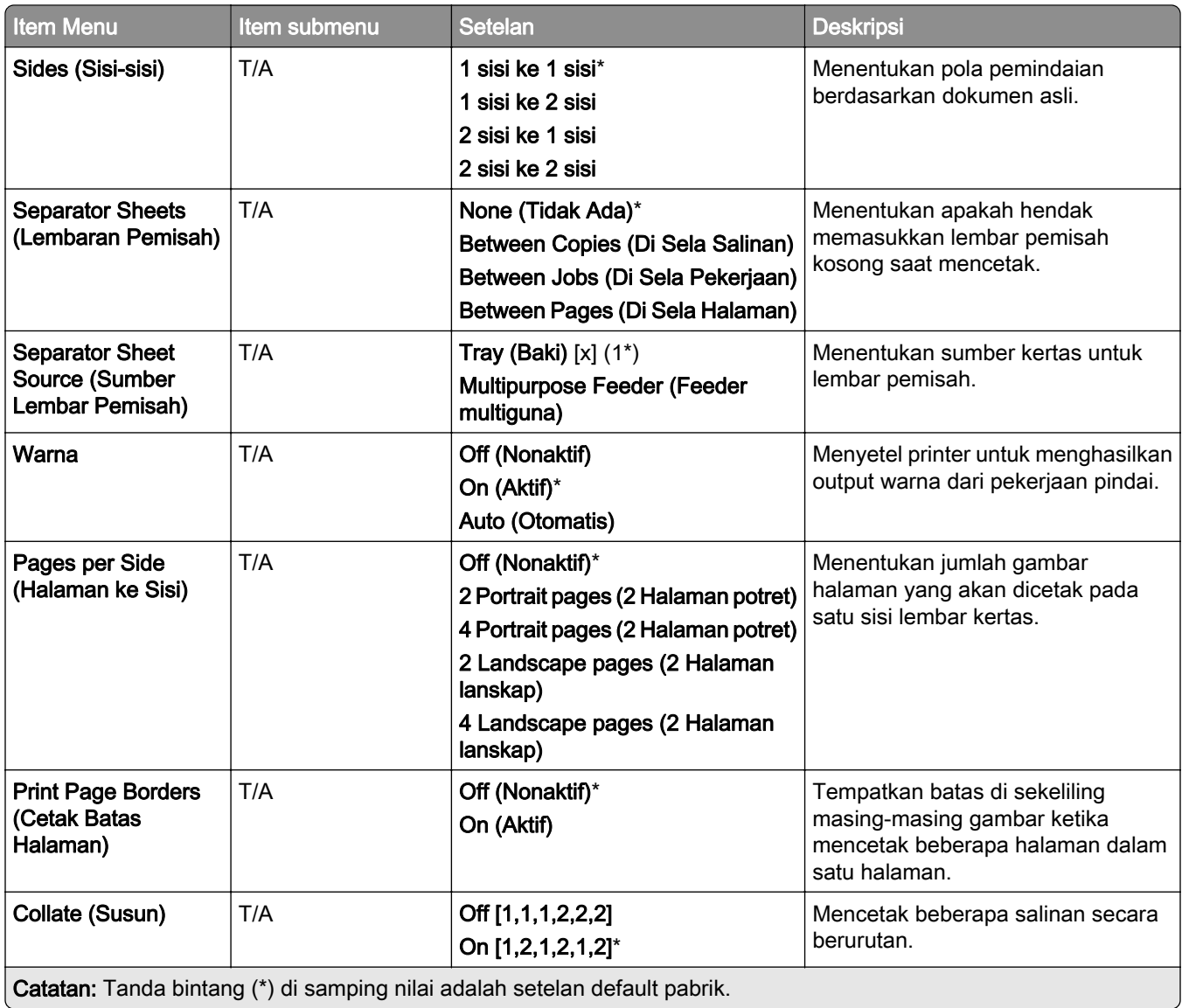

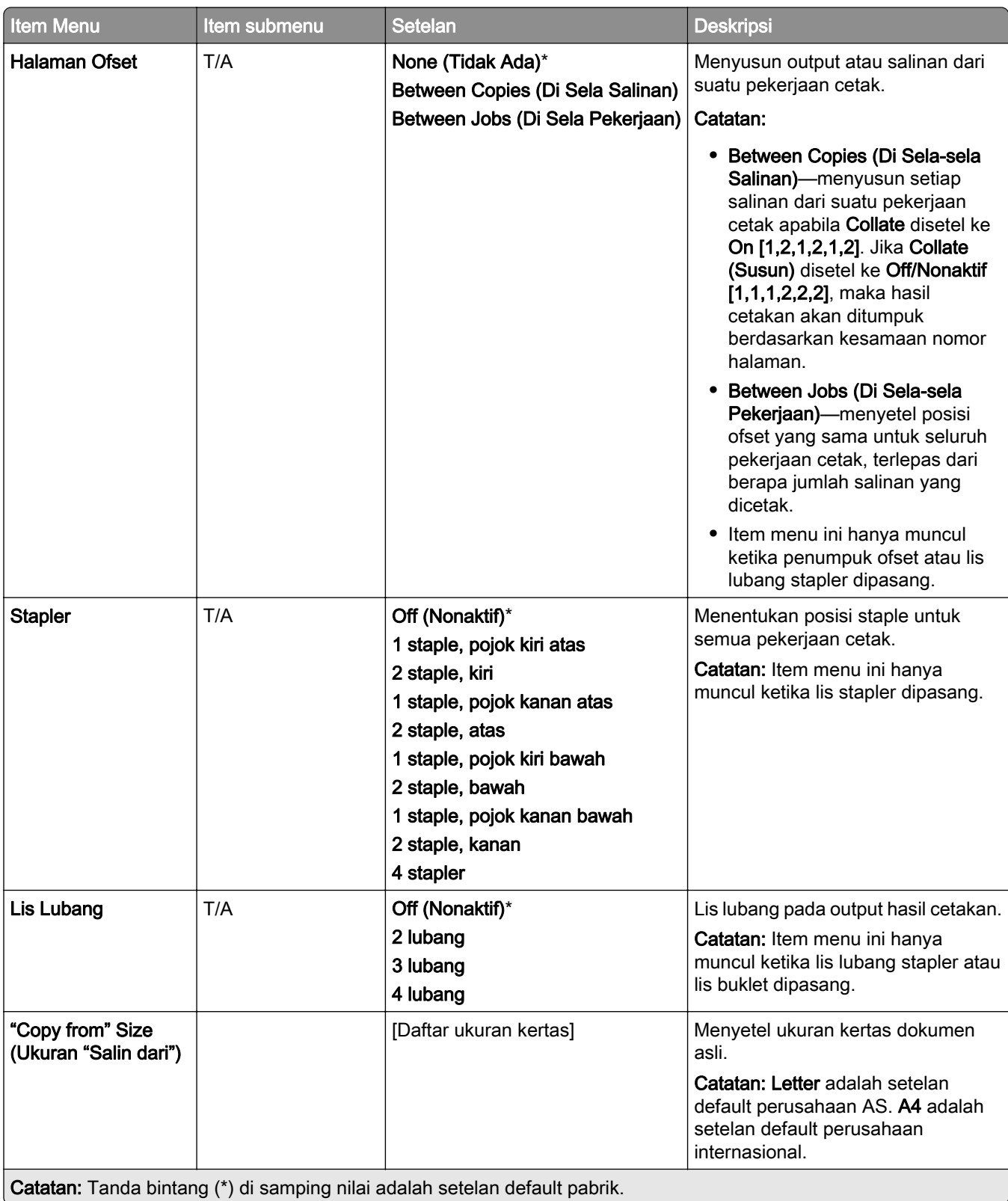

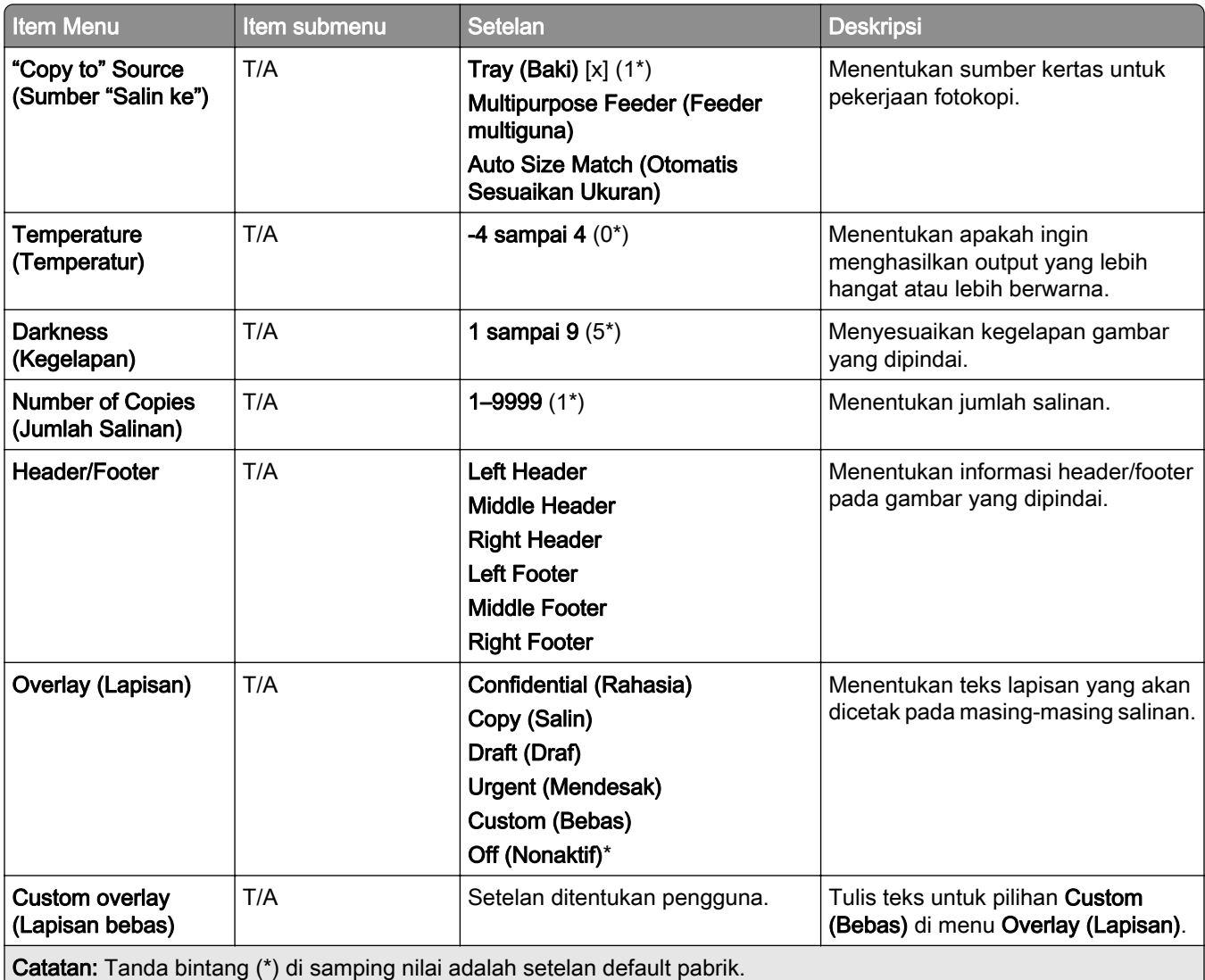

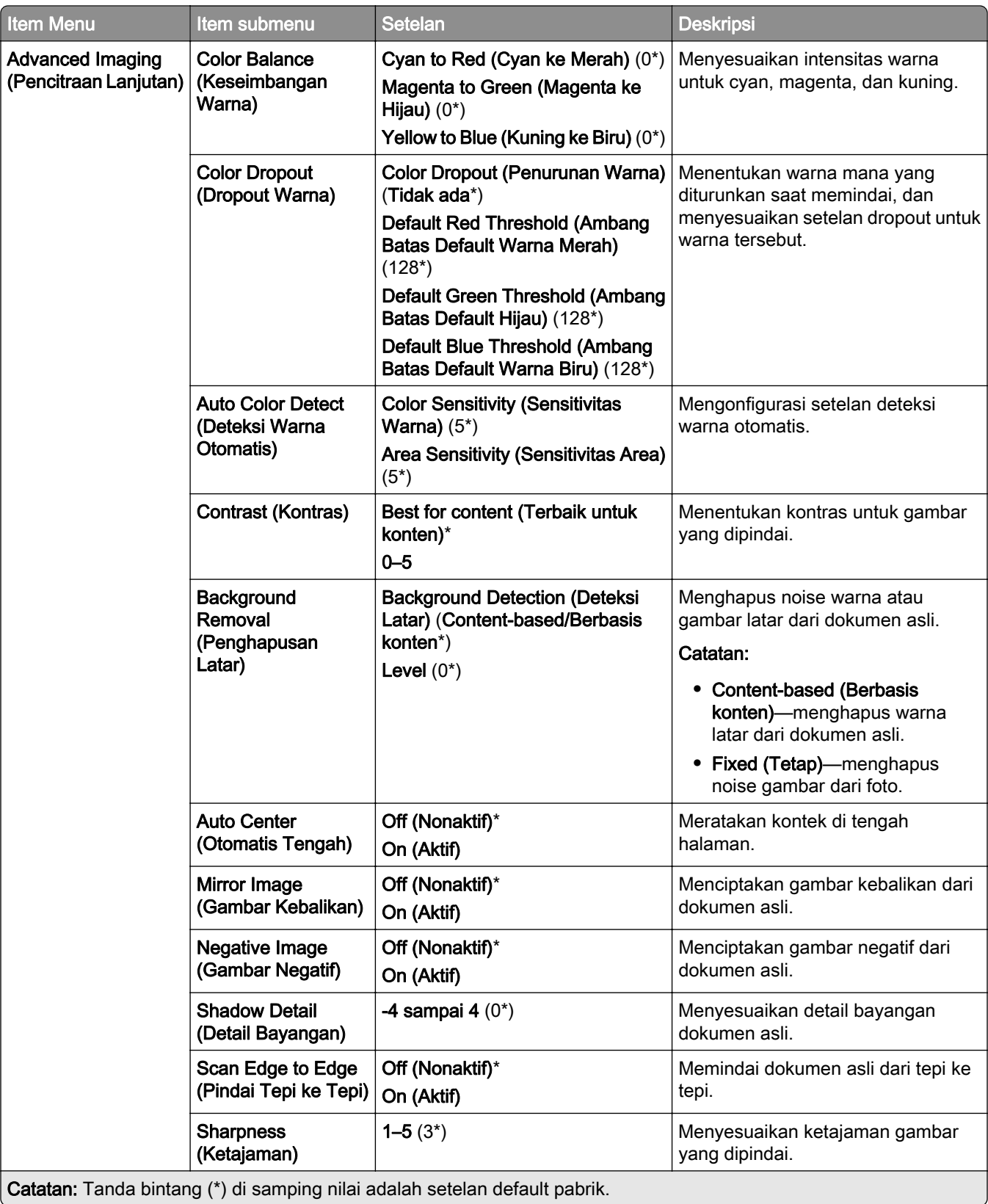

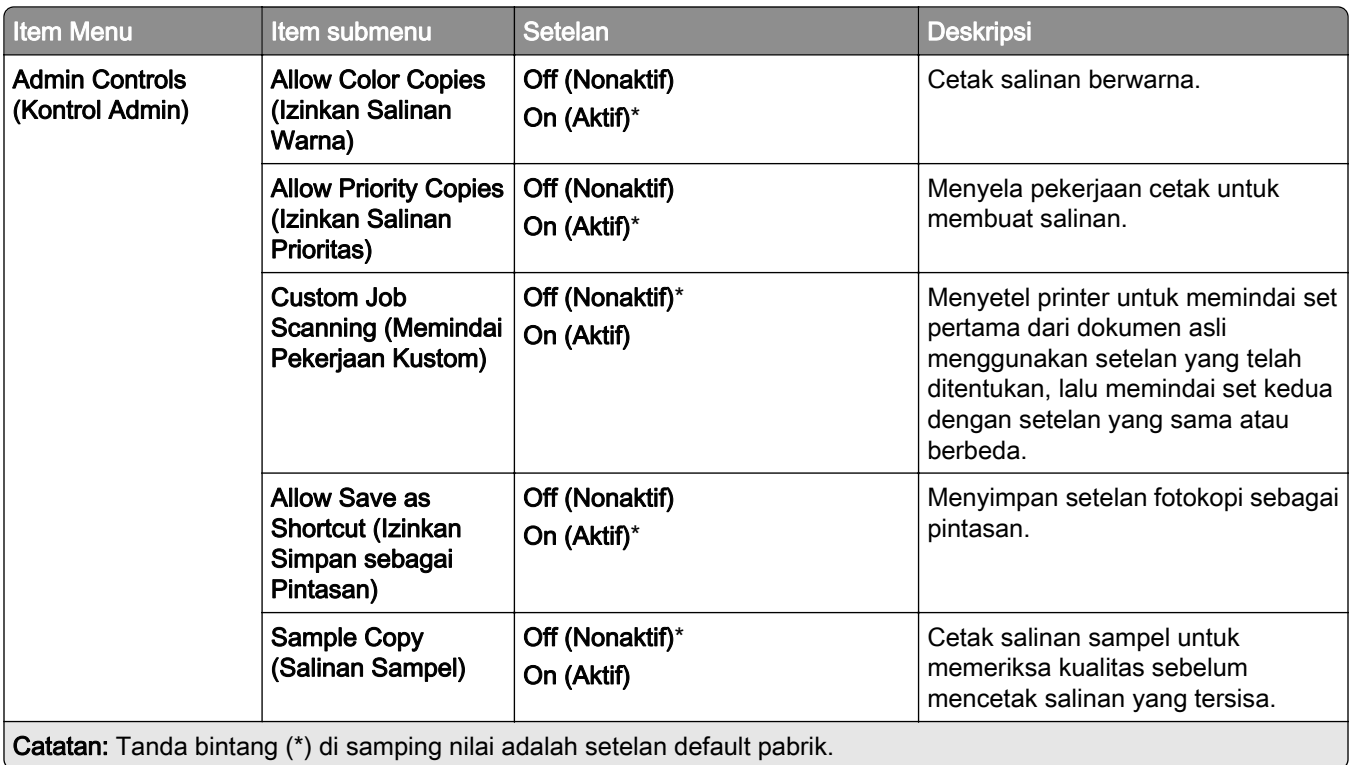

# Faks

## Setelan Default Faks

#### Fax Mode (Mode Faks)

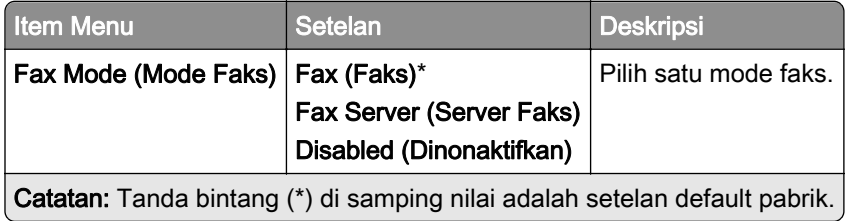

#### Penyiapan Faks

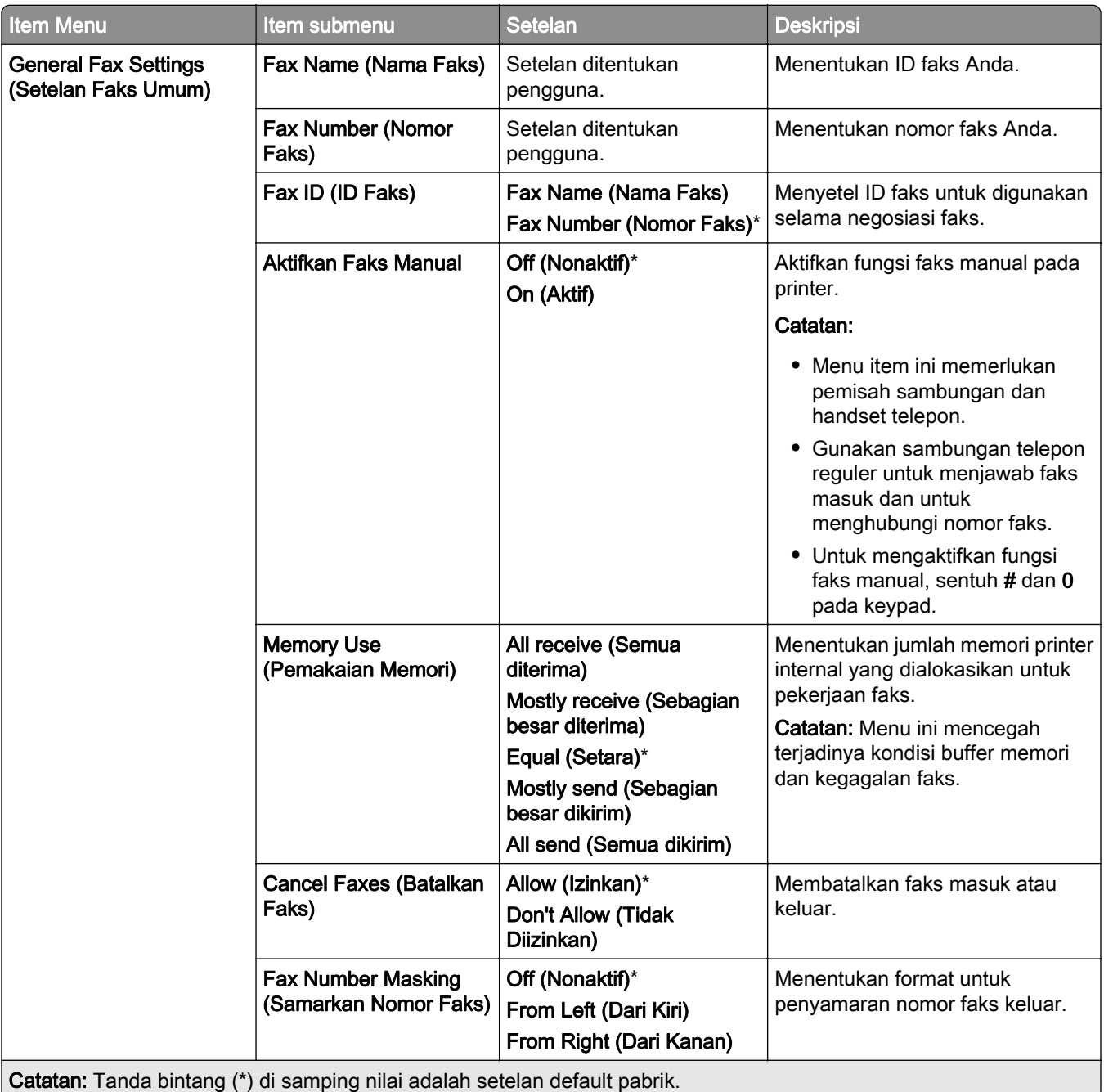

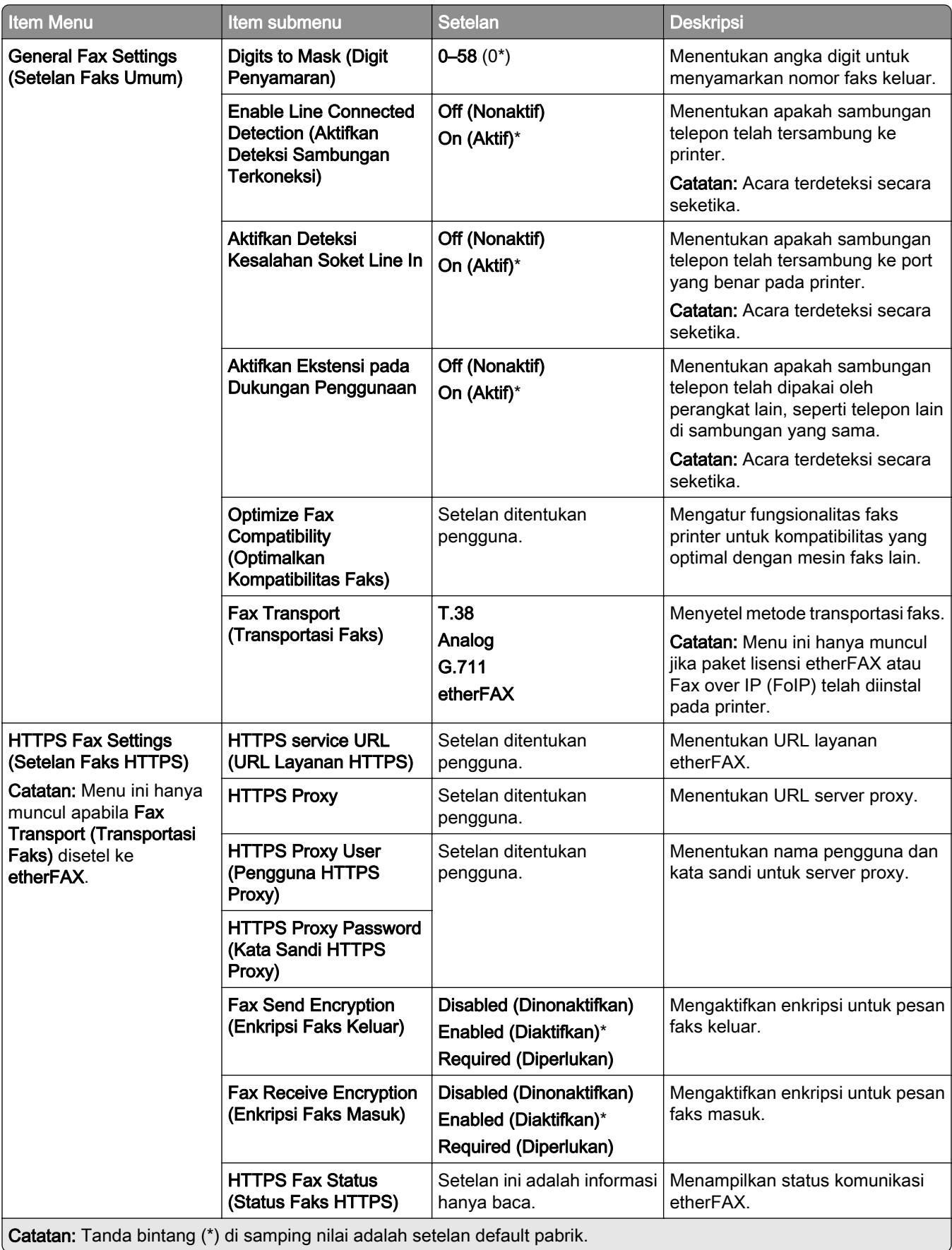

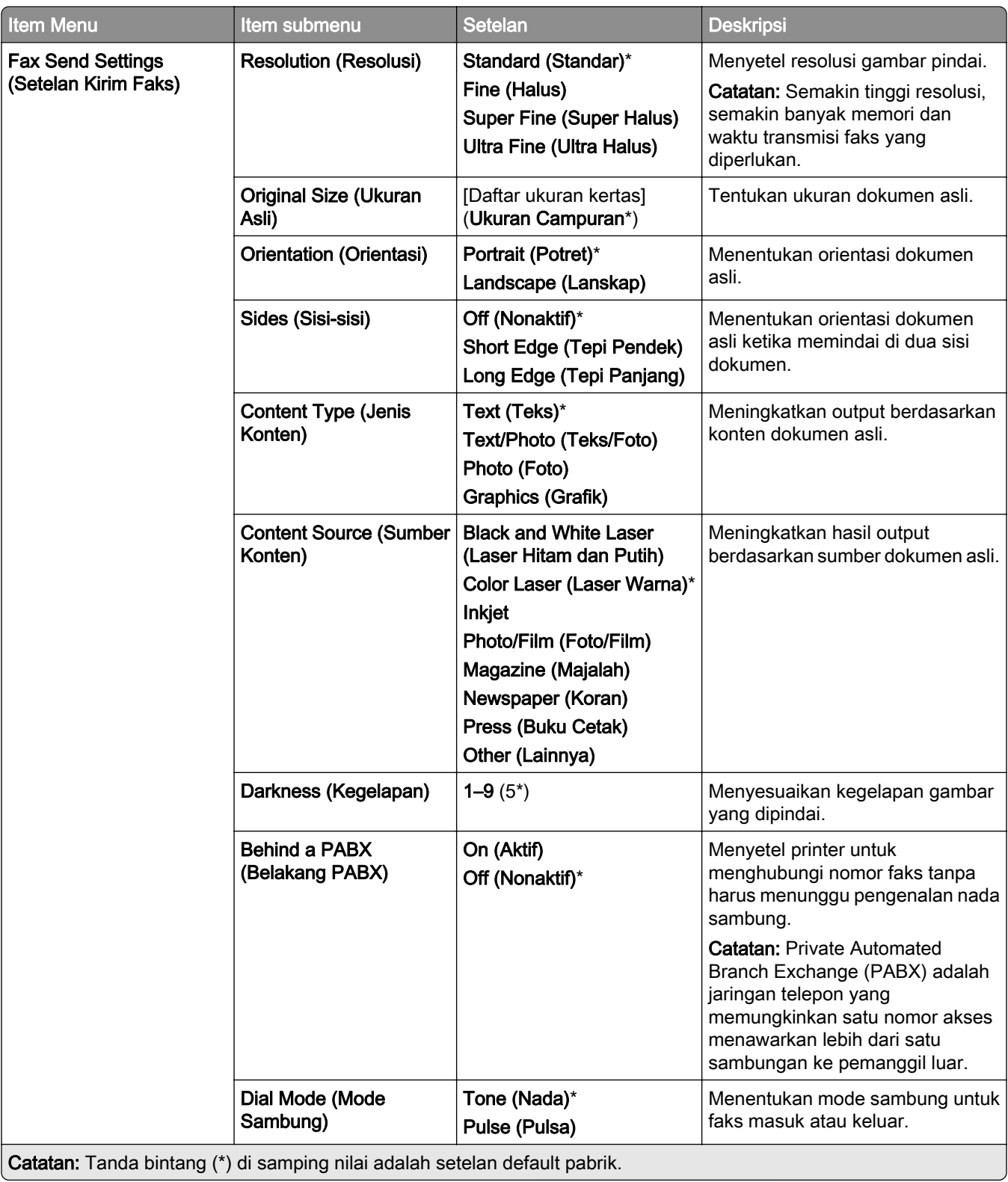

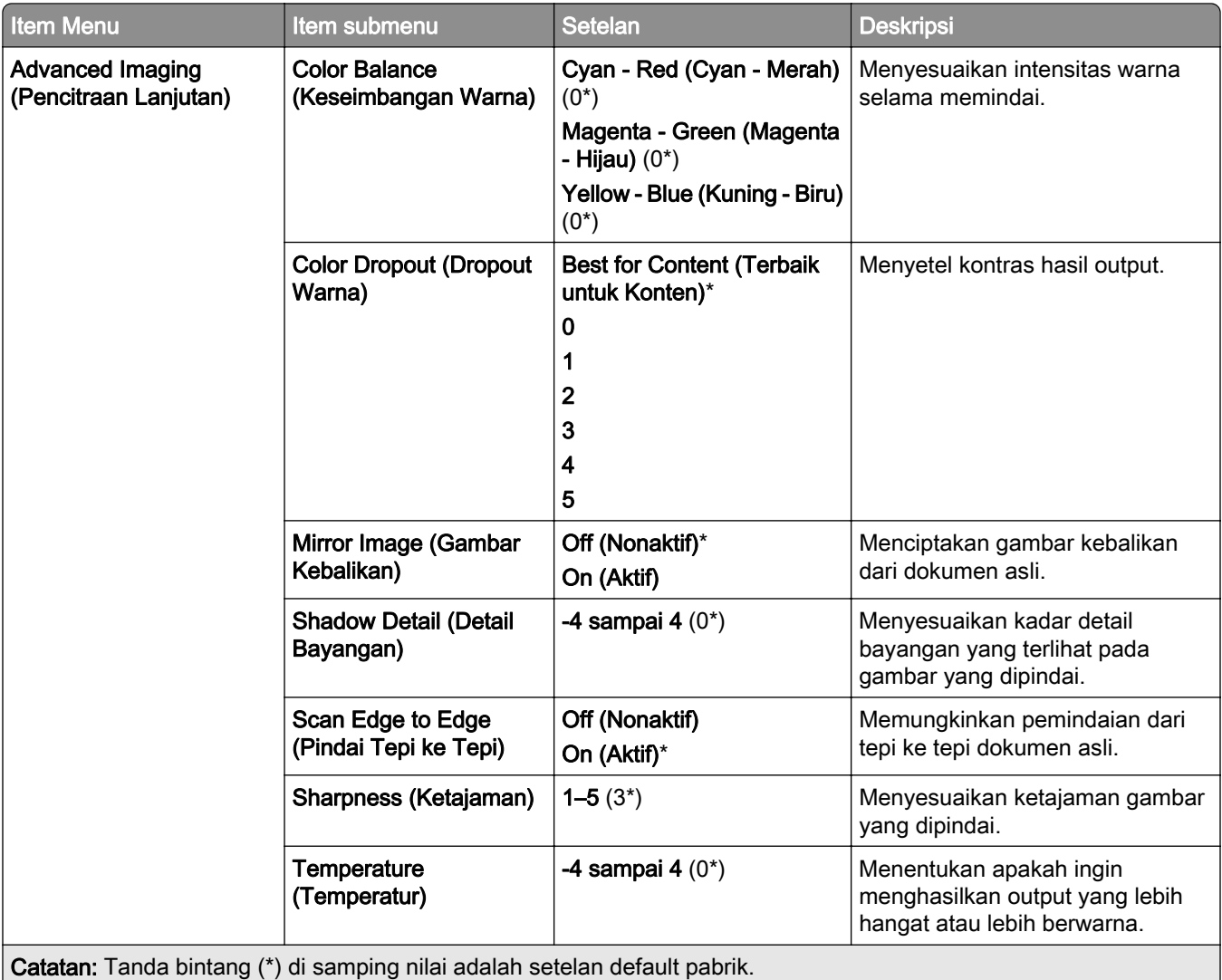
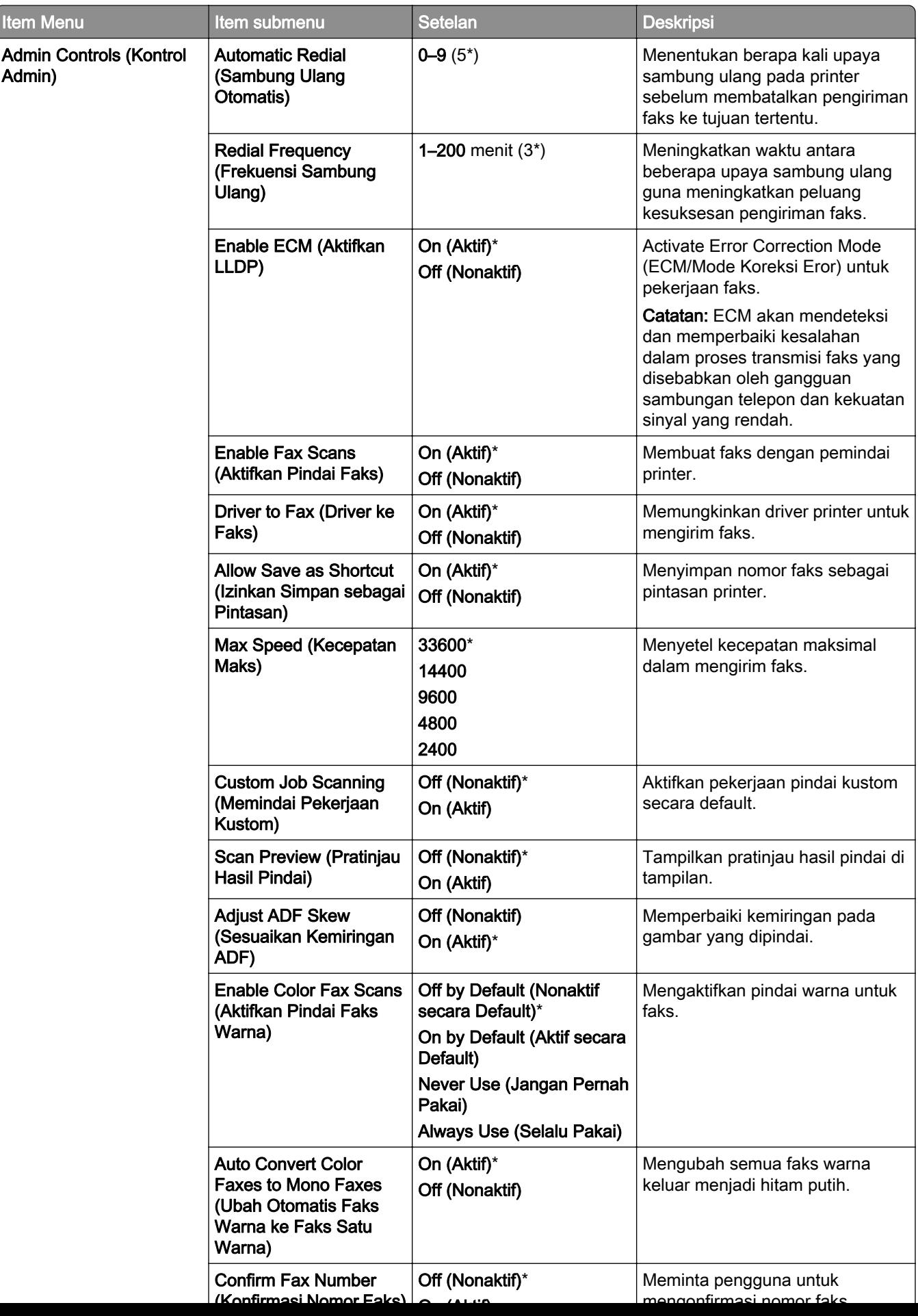

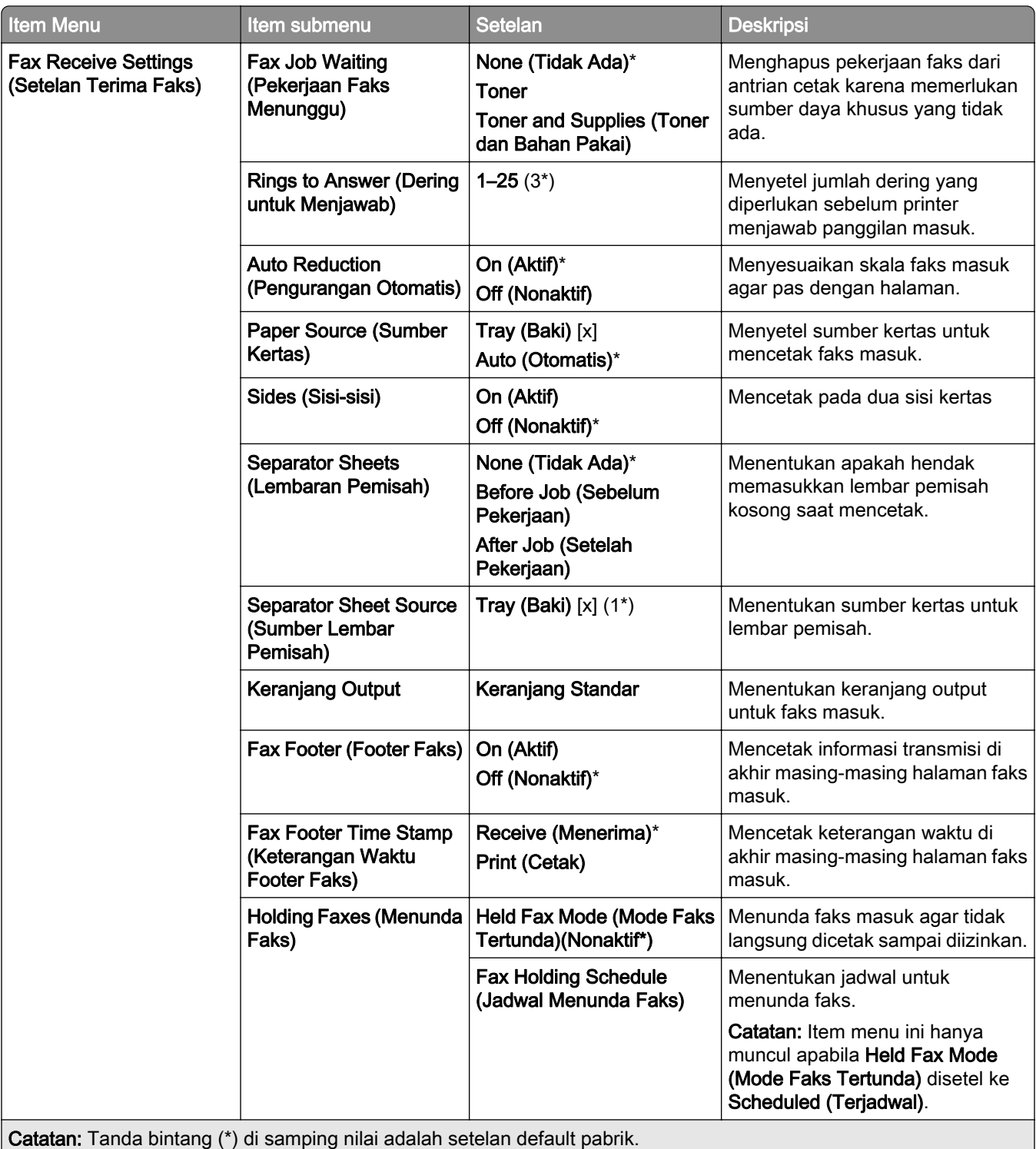

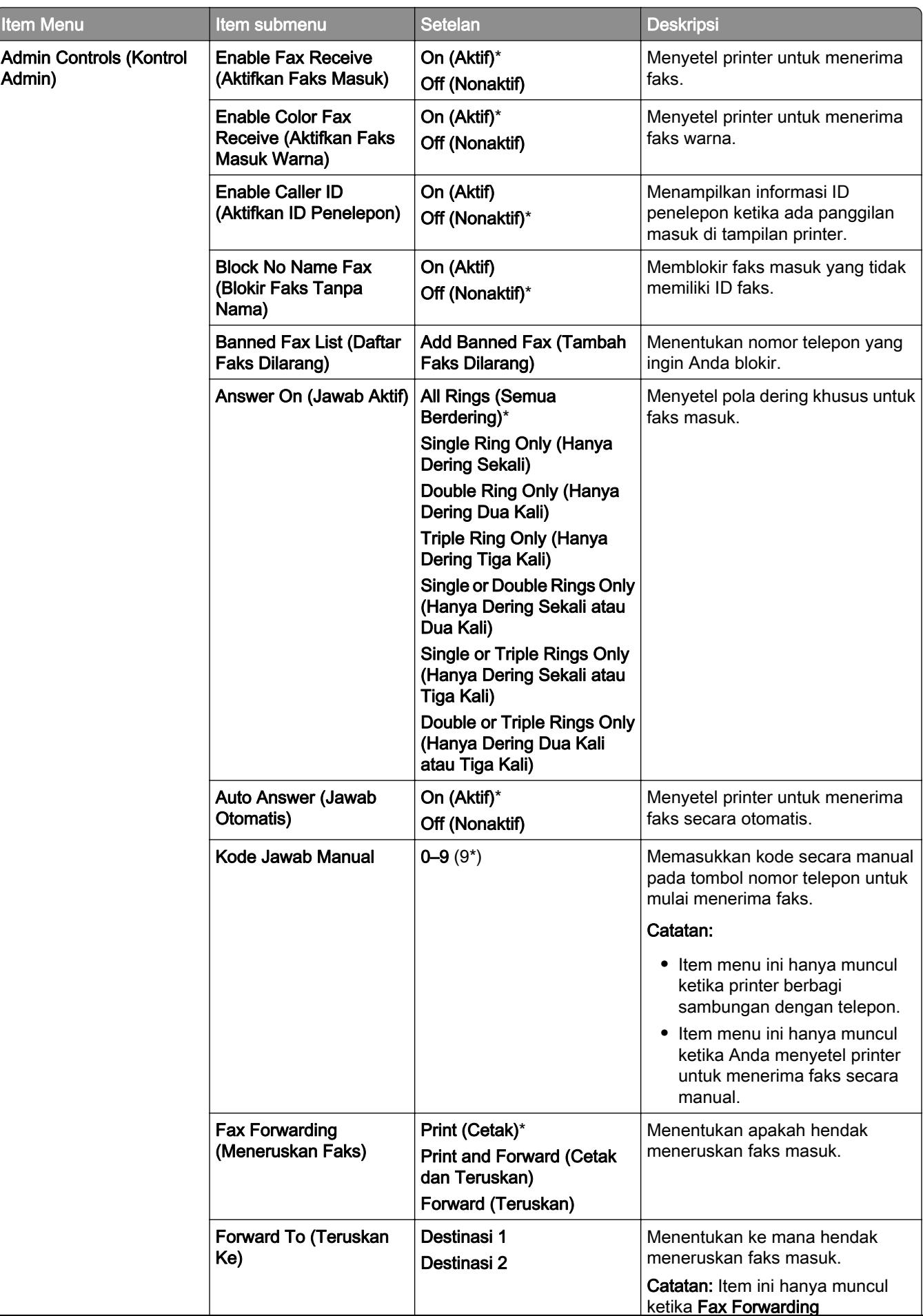

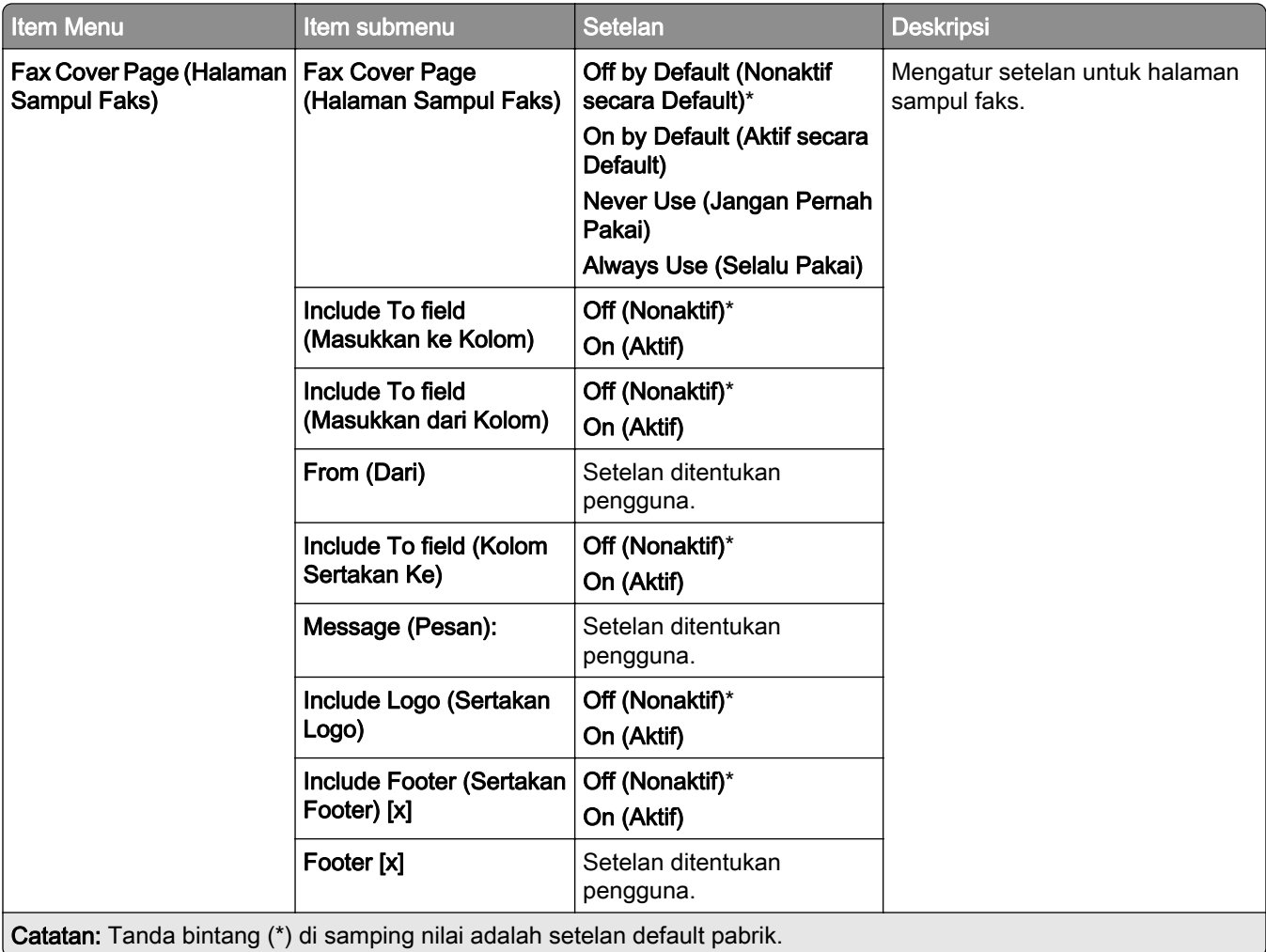

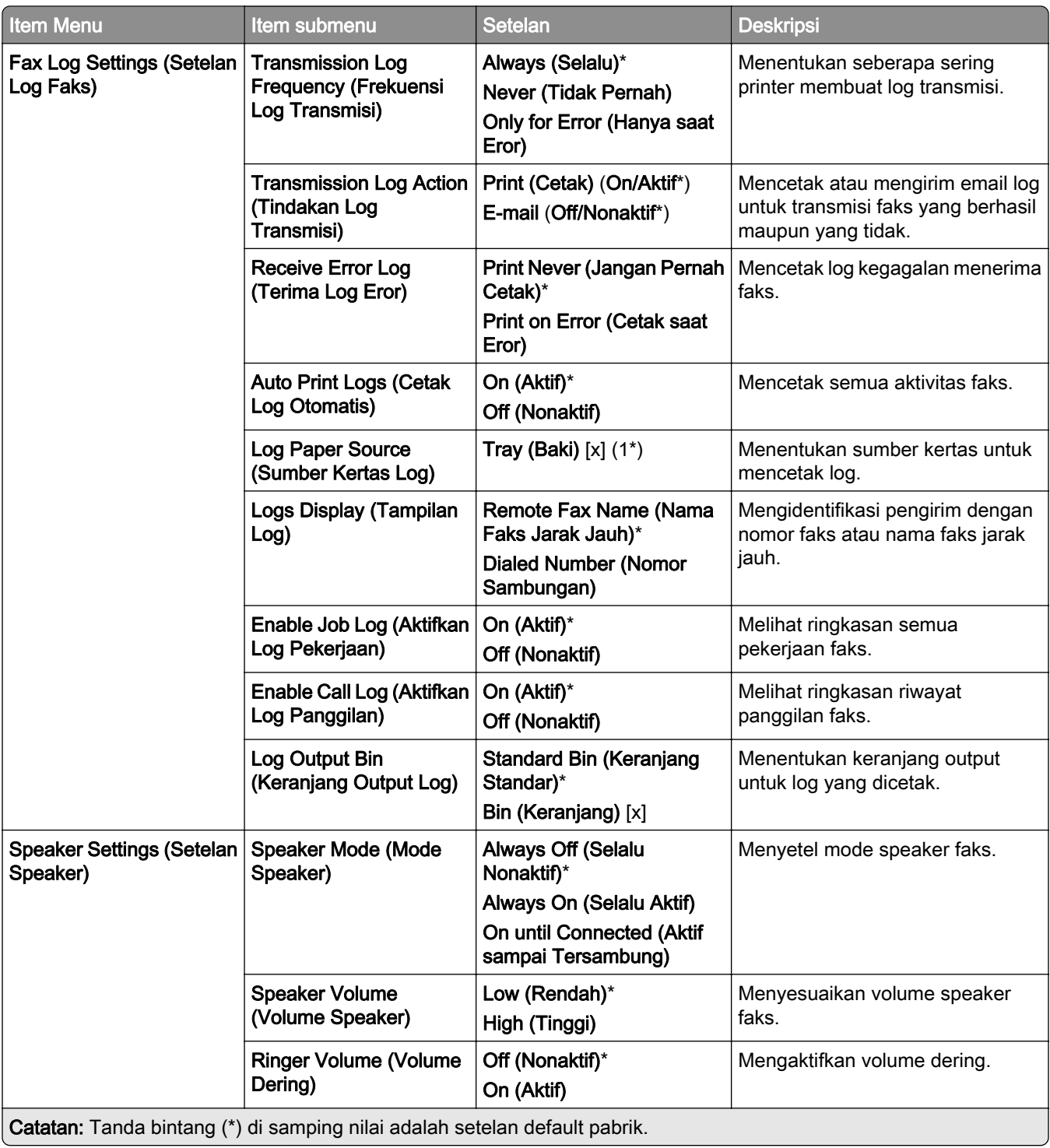

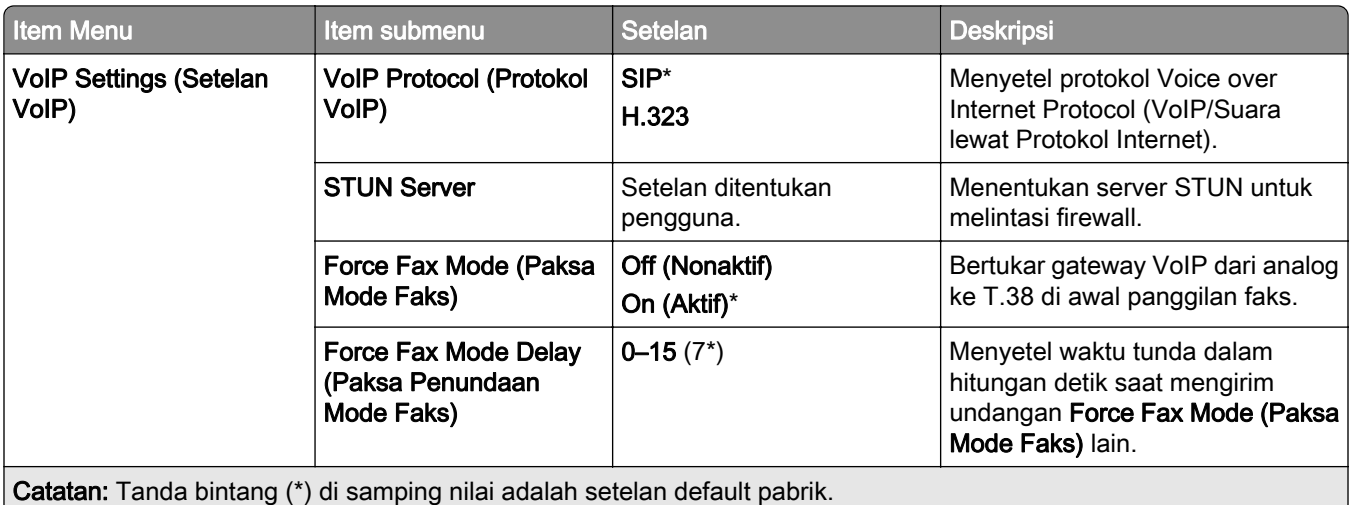

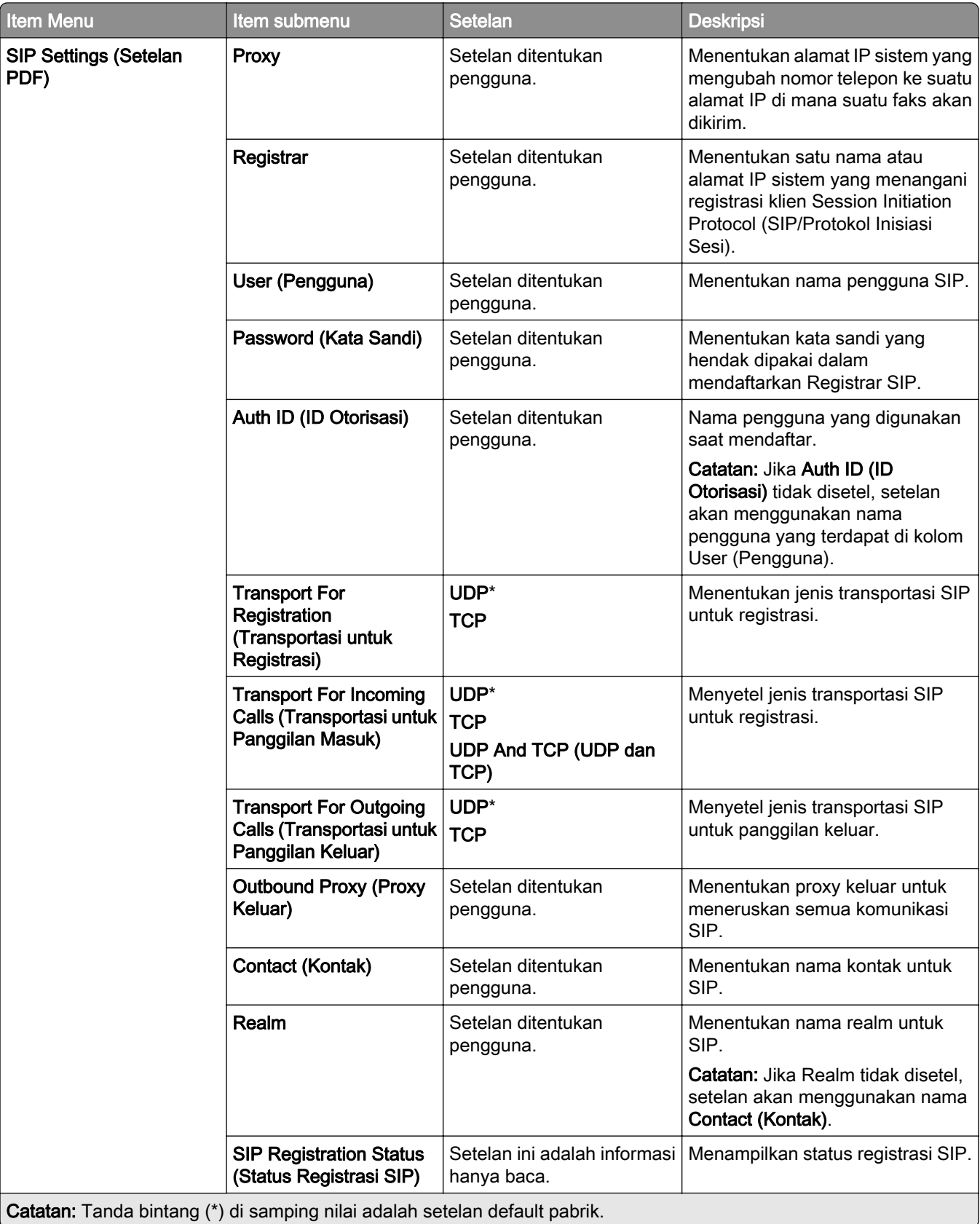

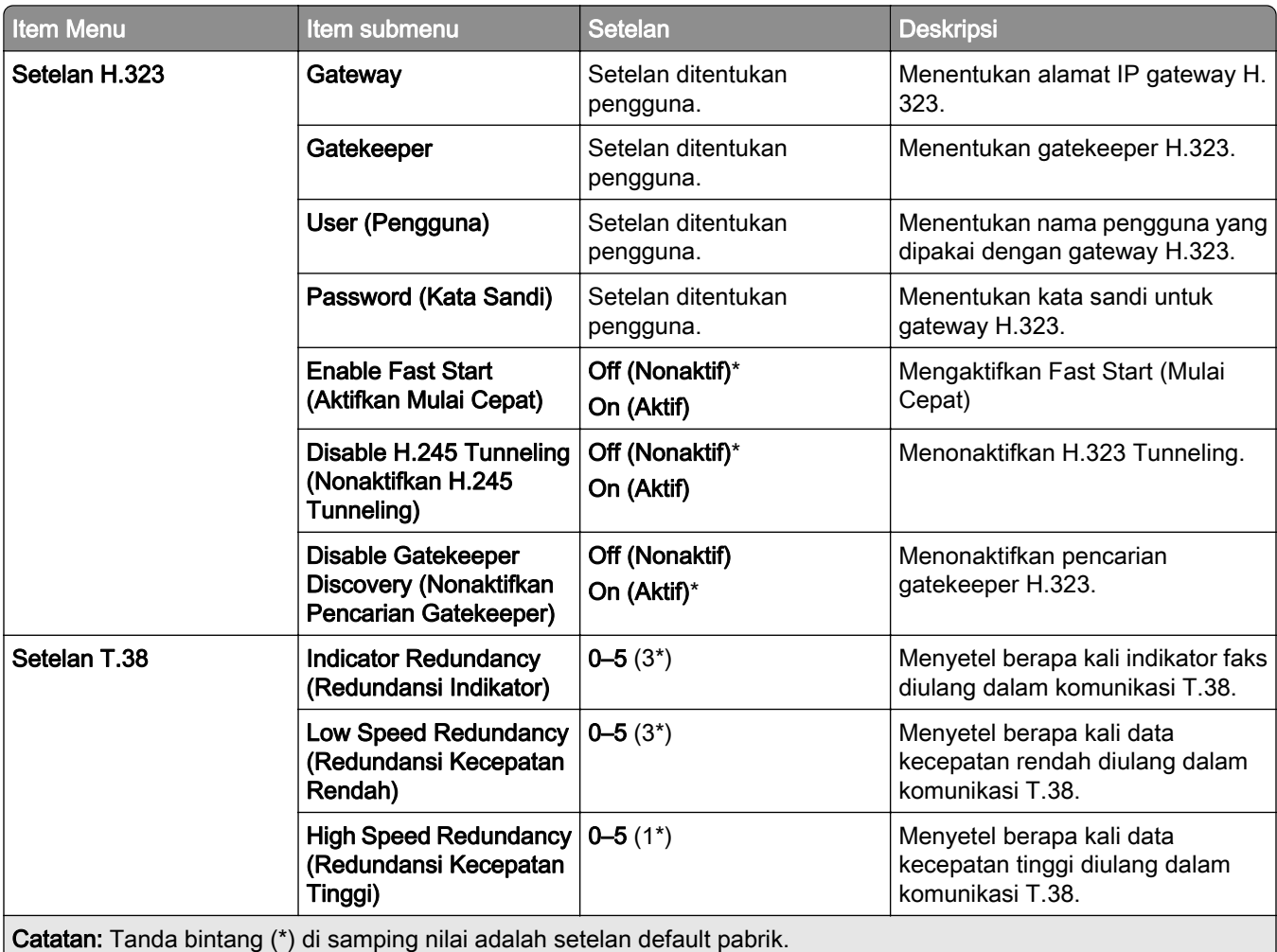

#### Fax Server Setup

#### General Fax Settings (Setelan Faks Umum)

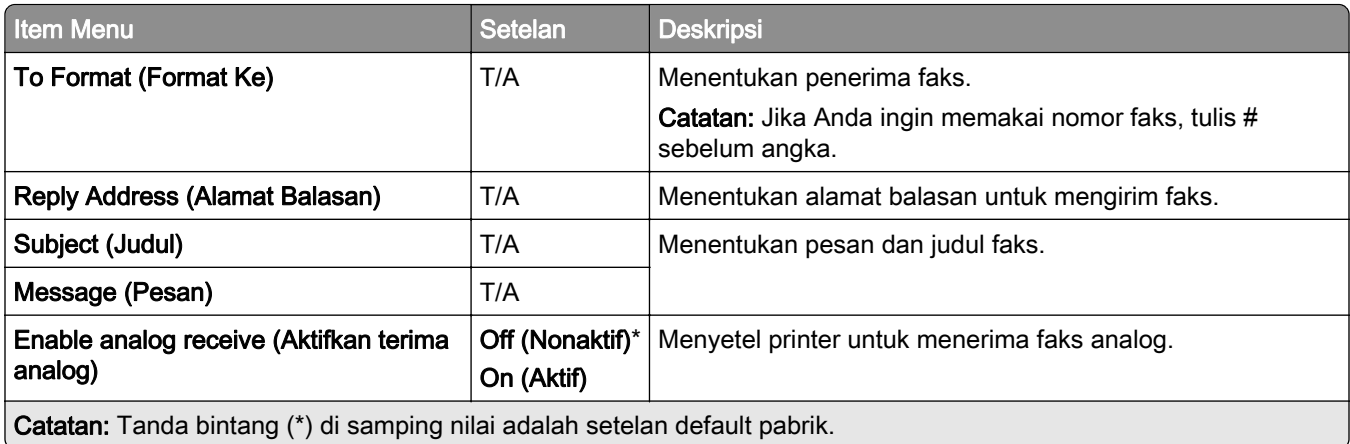

#### Fax Server E‑mail Settings (Setelan Email Server Faks)

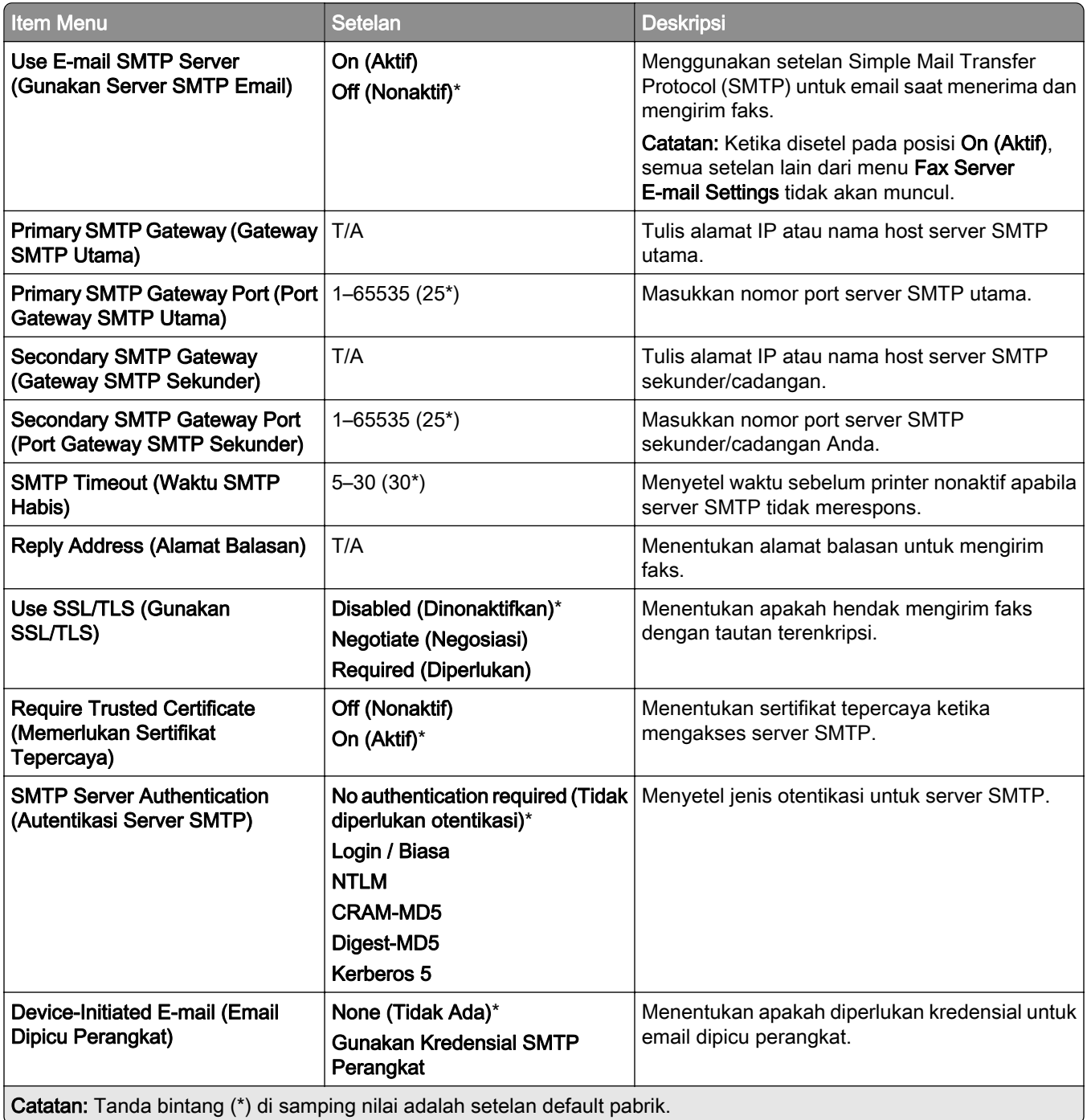

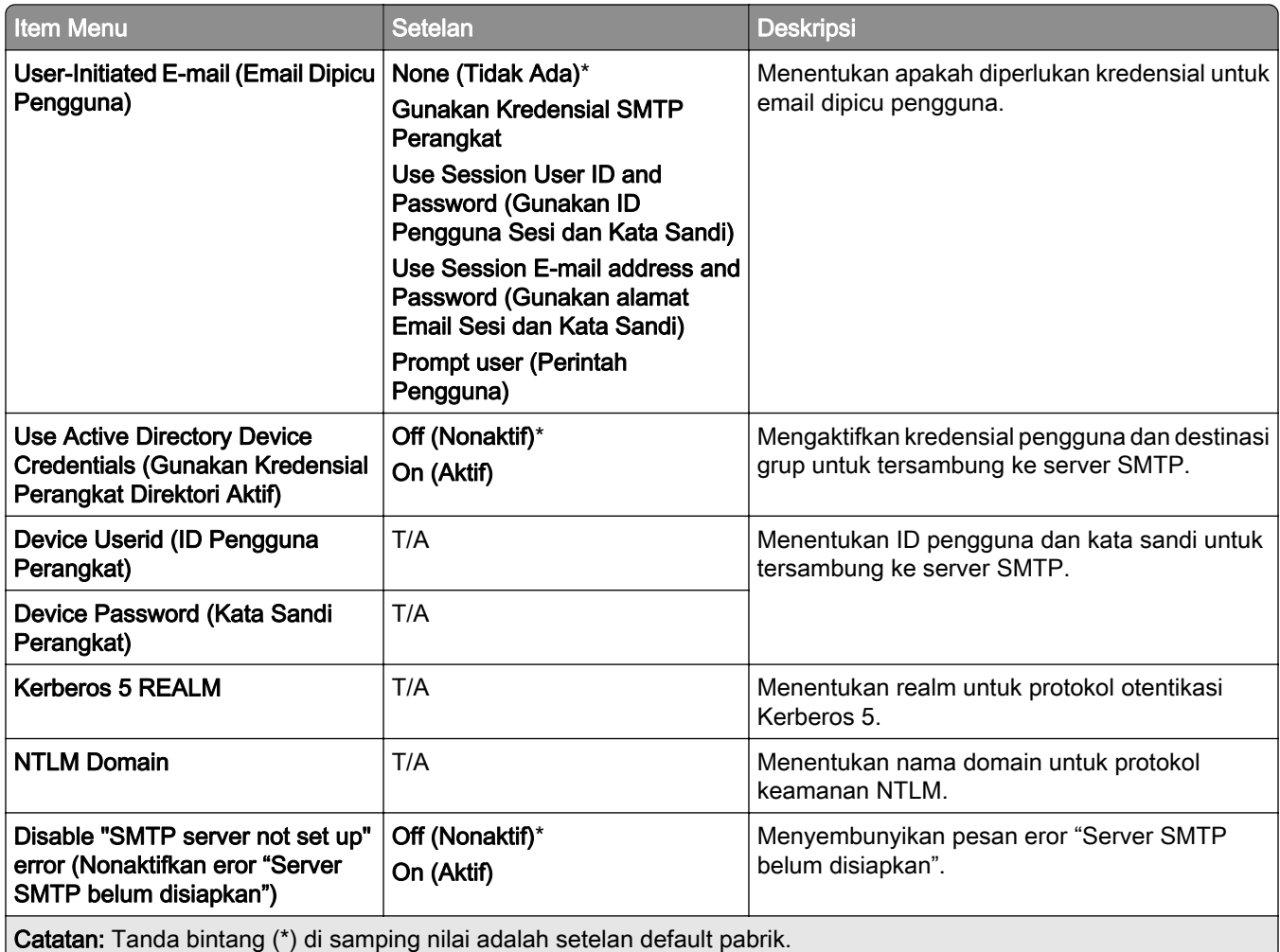

### Fax Server Scan Settings (Setelan Pindai Server Faks)

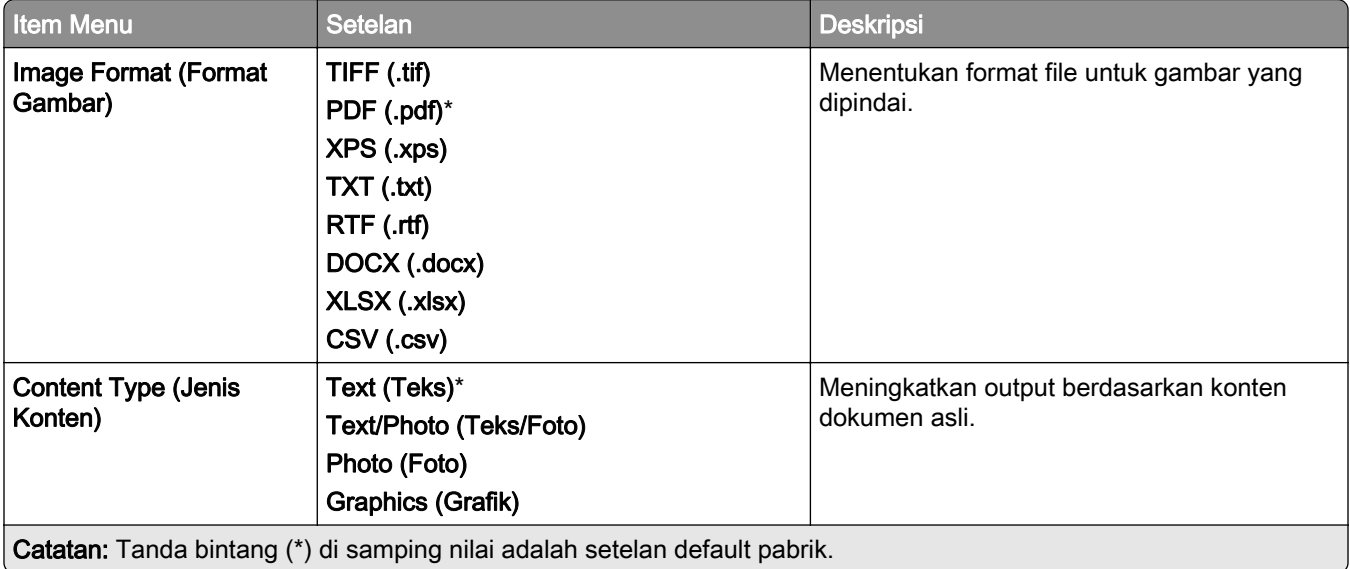

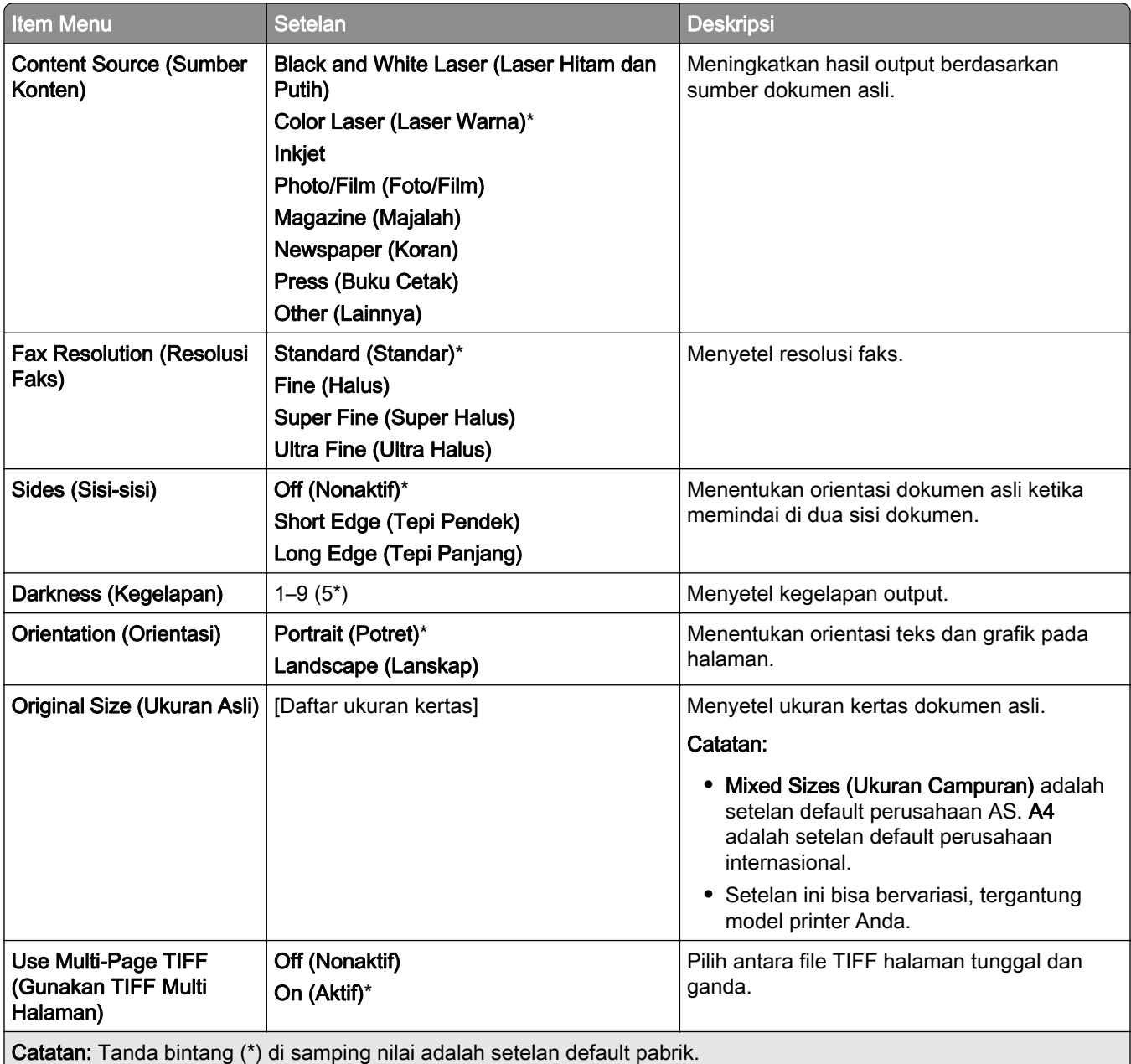

# Email

## Email Setup (Penyiapan Email)

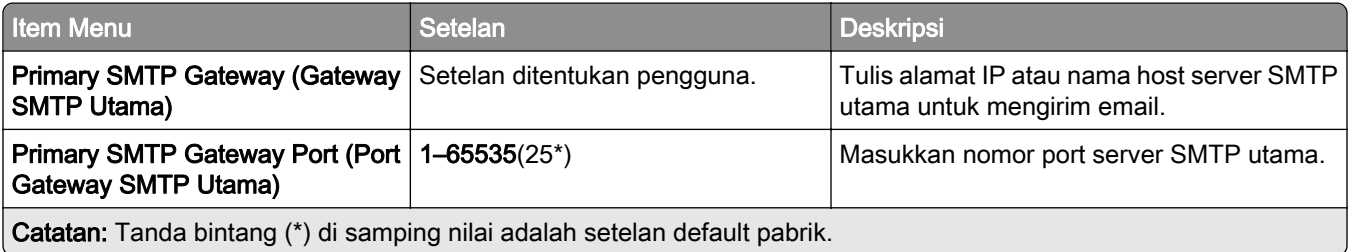

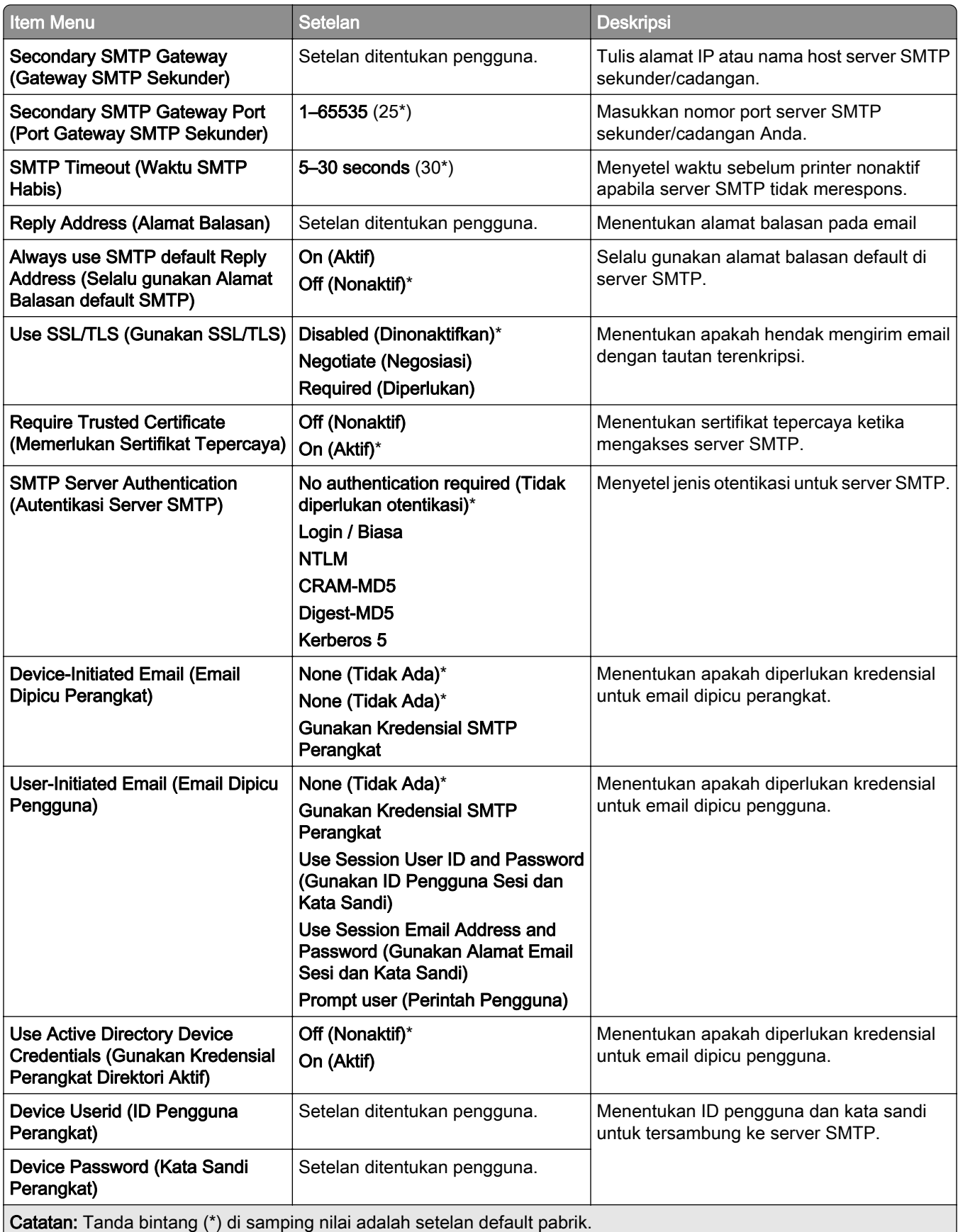

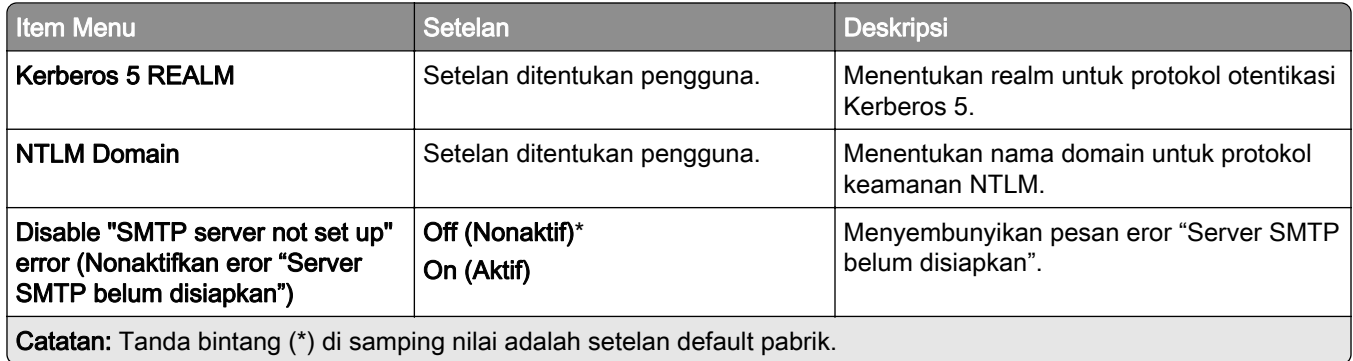

## Setelan Default Email

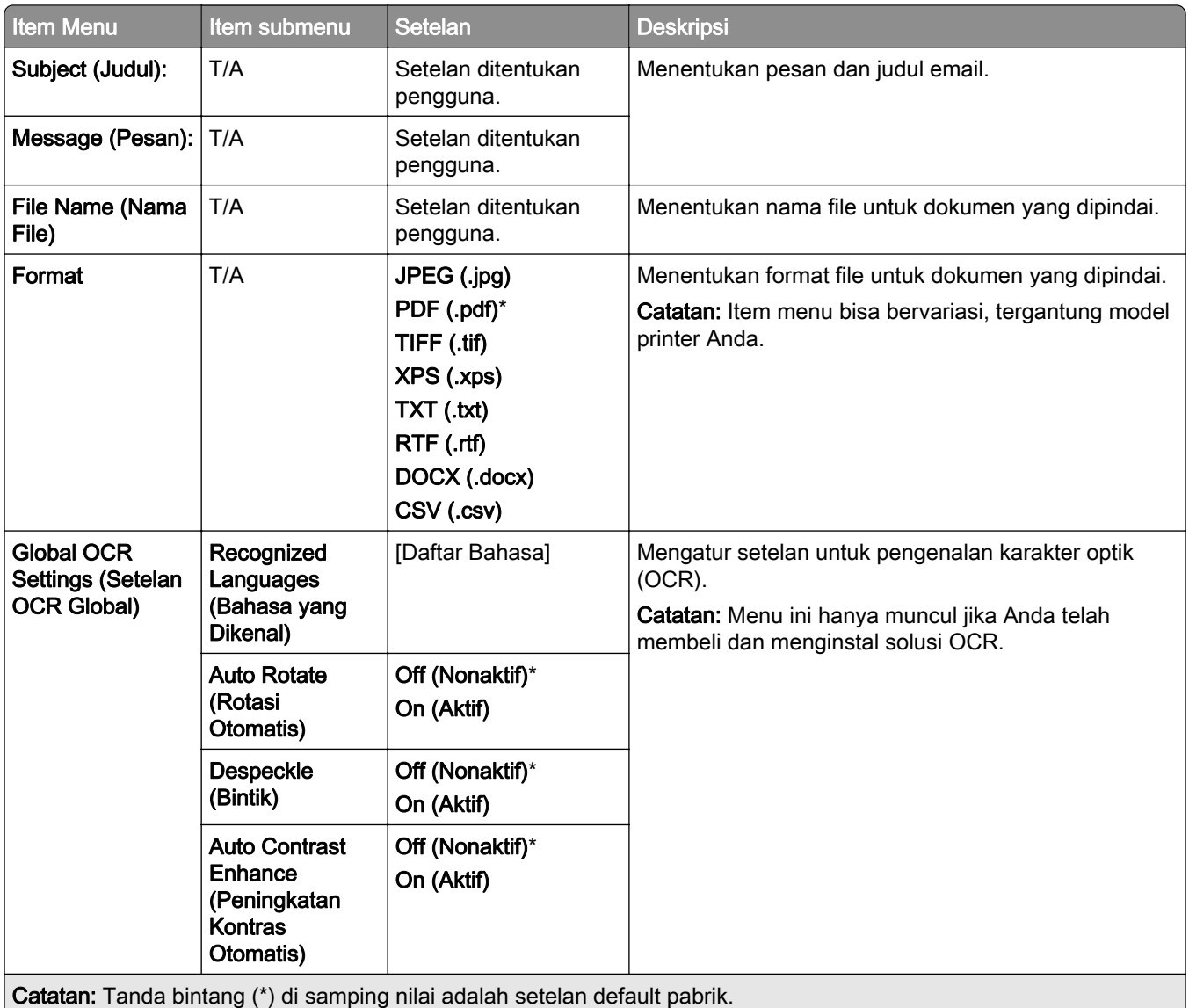

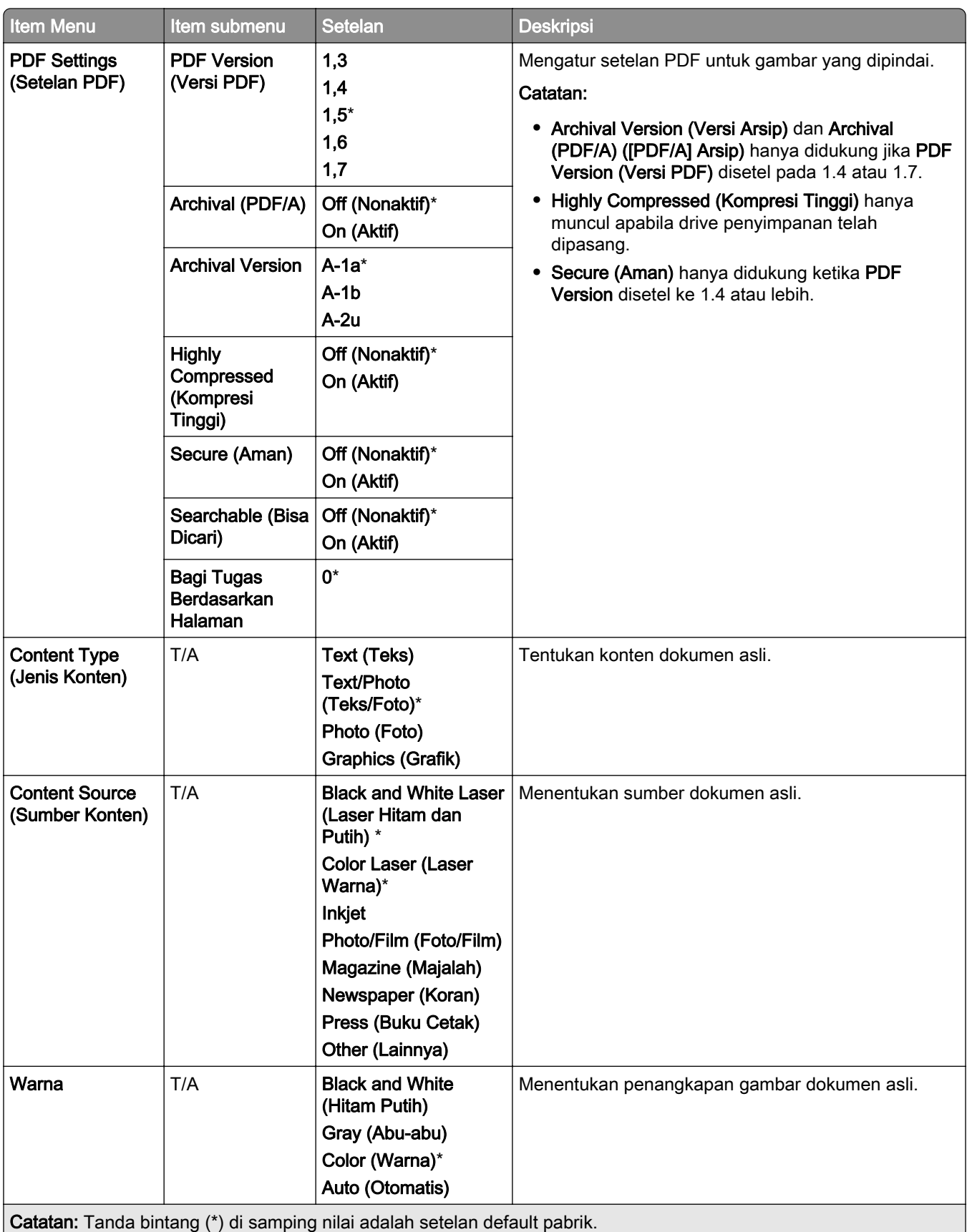

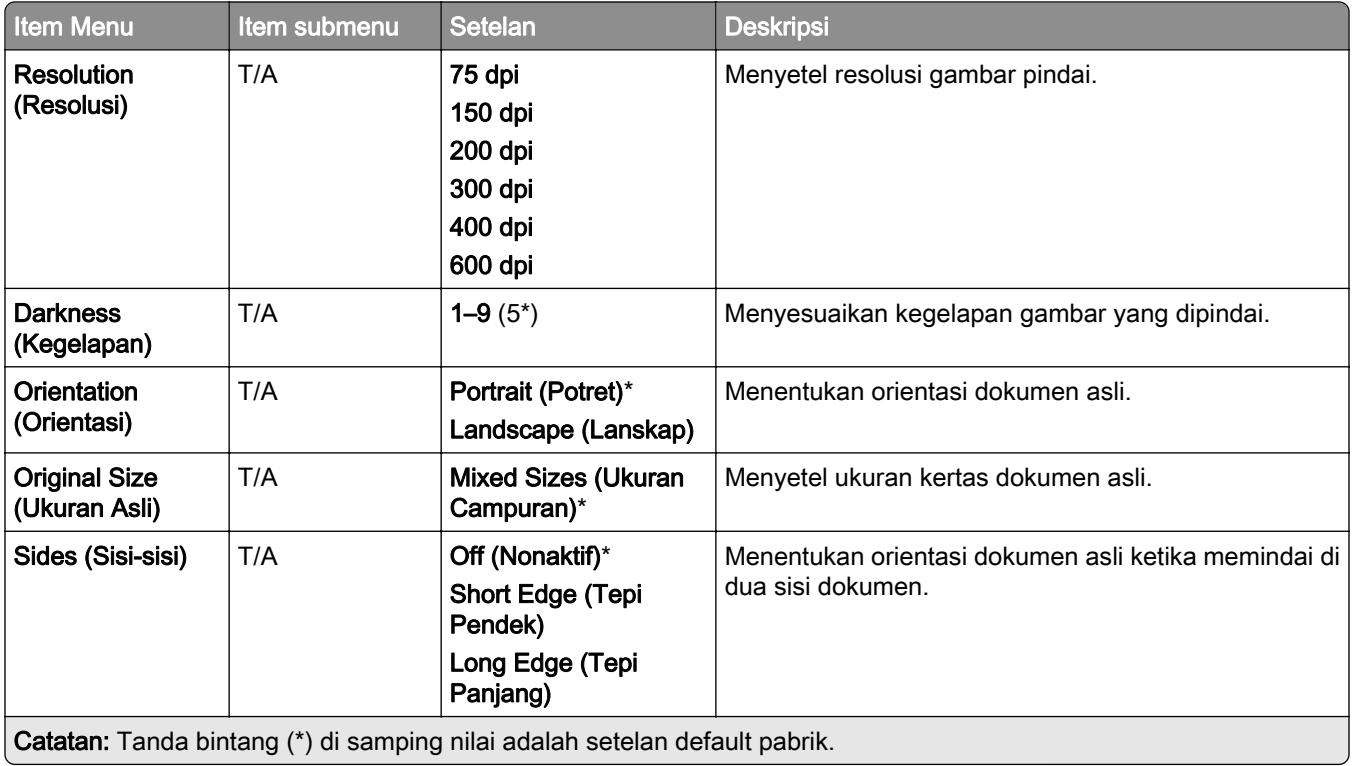

#### Advanced Imaging (Pencitraan Lanjutan)

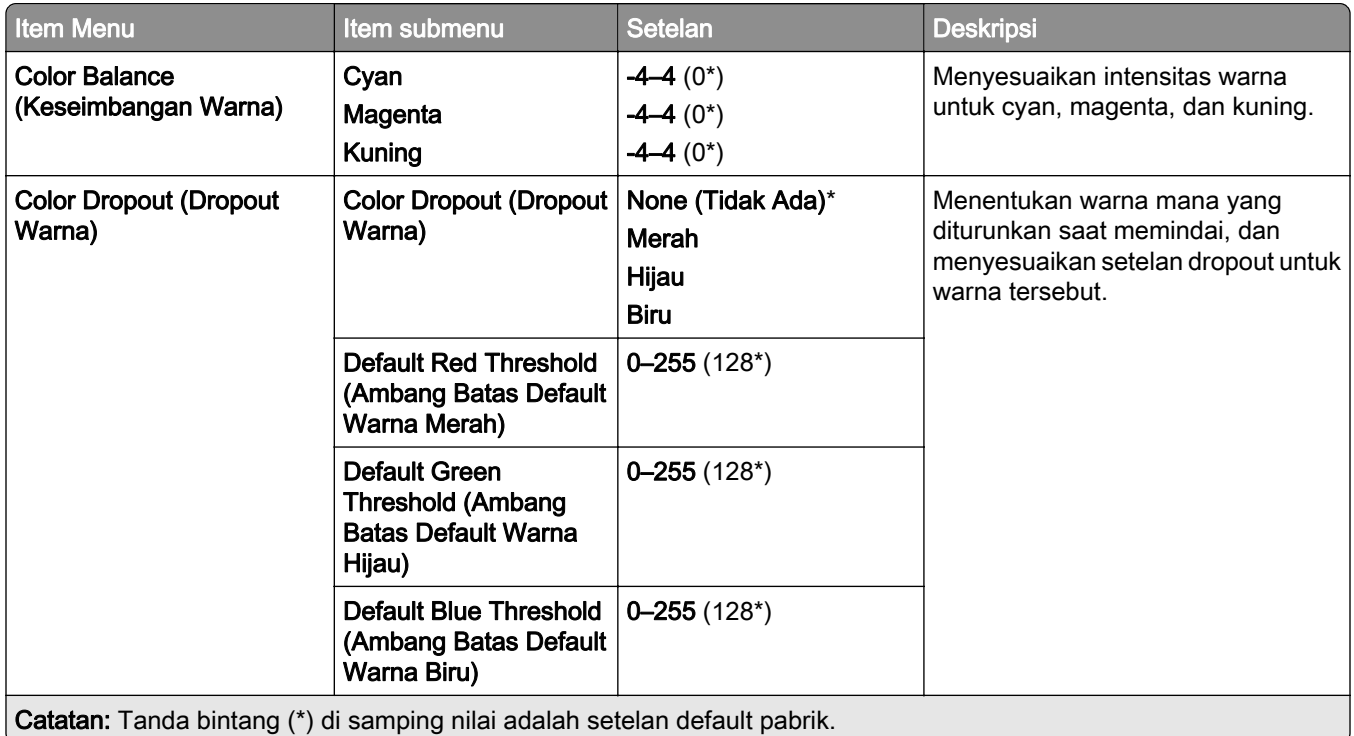

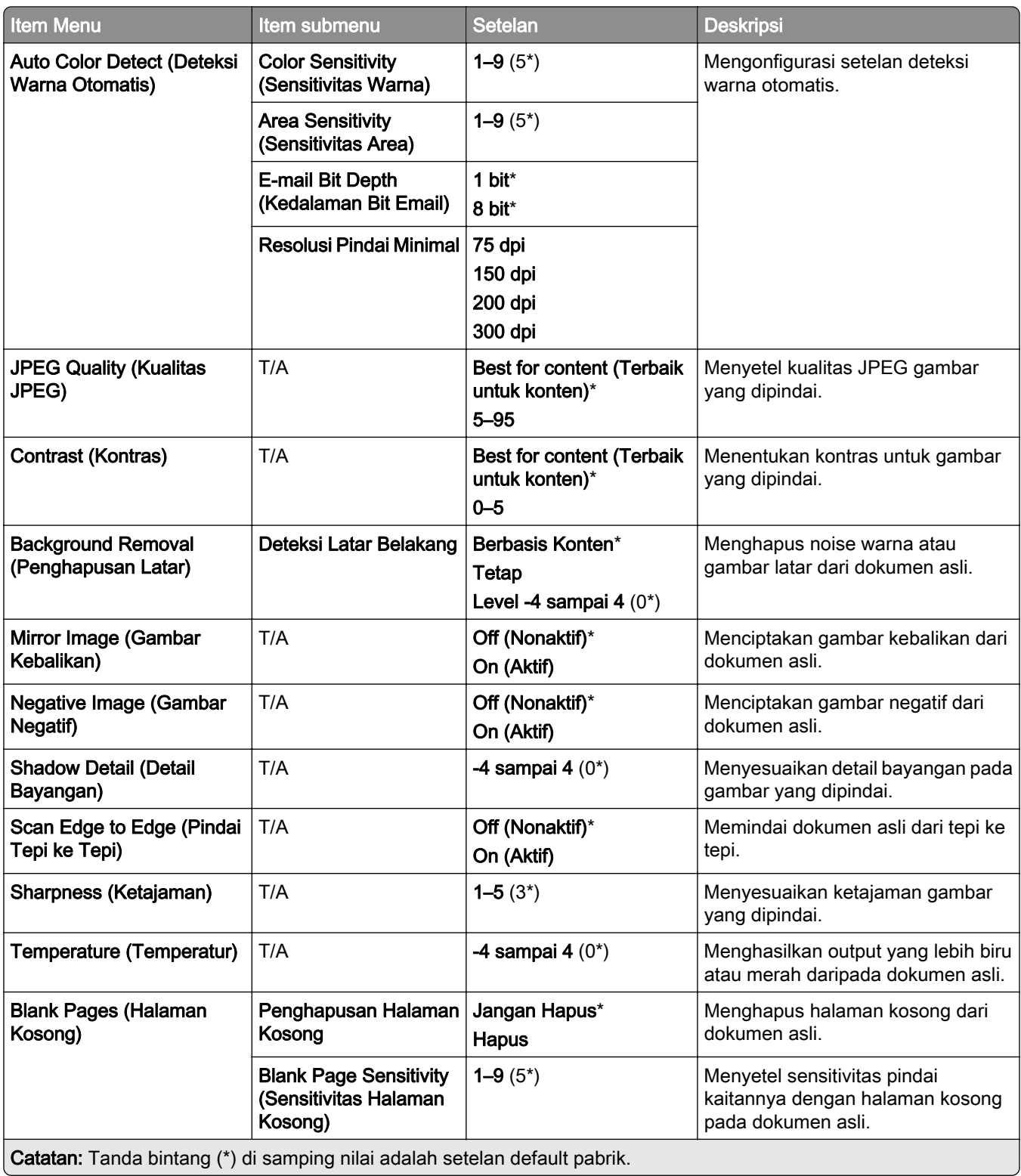

#### Admin Controls (Kontrol Admin)

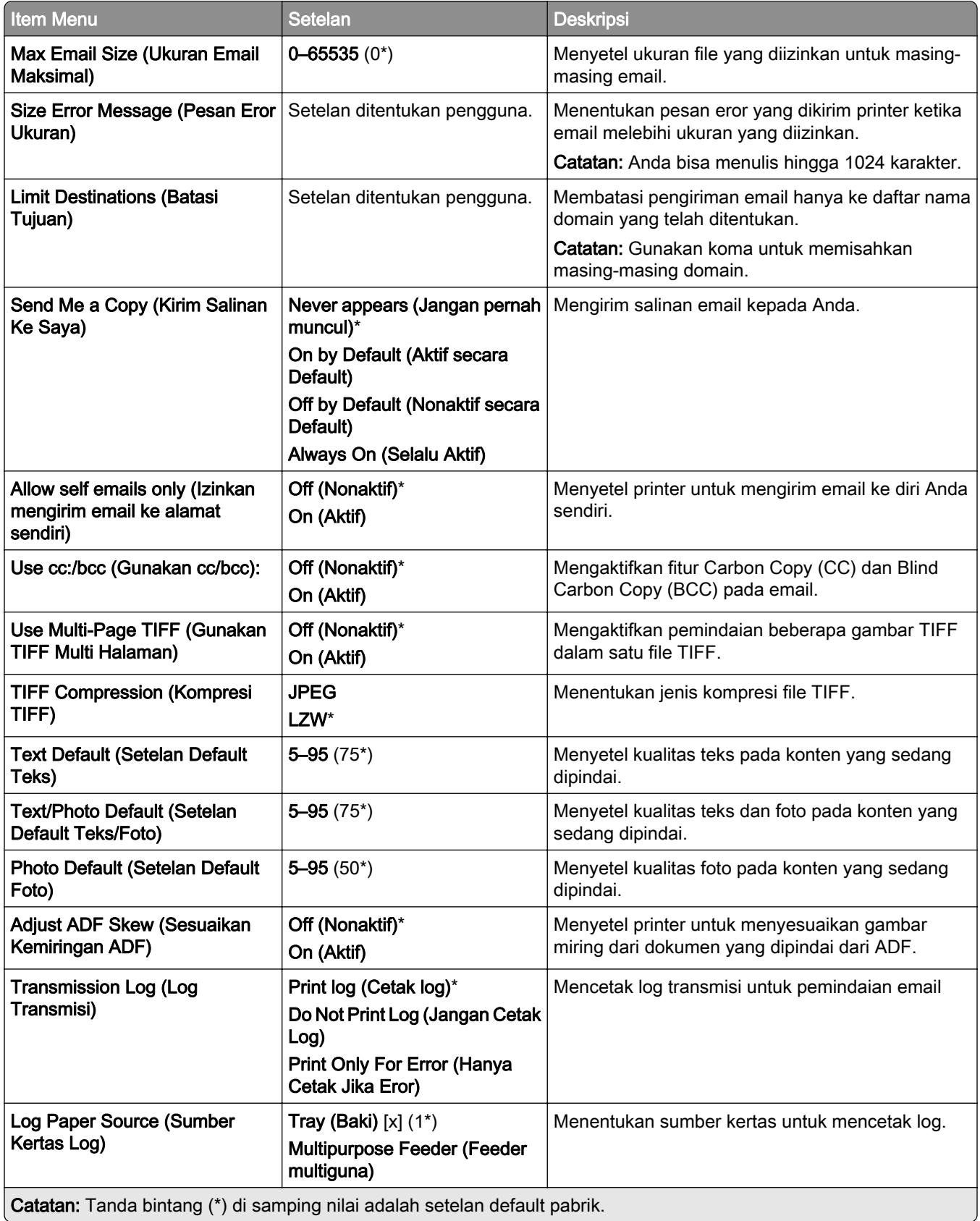

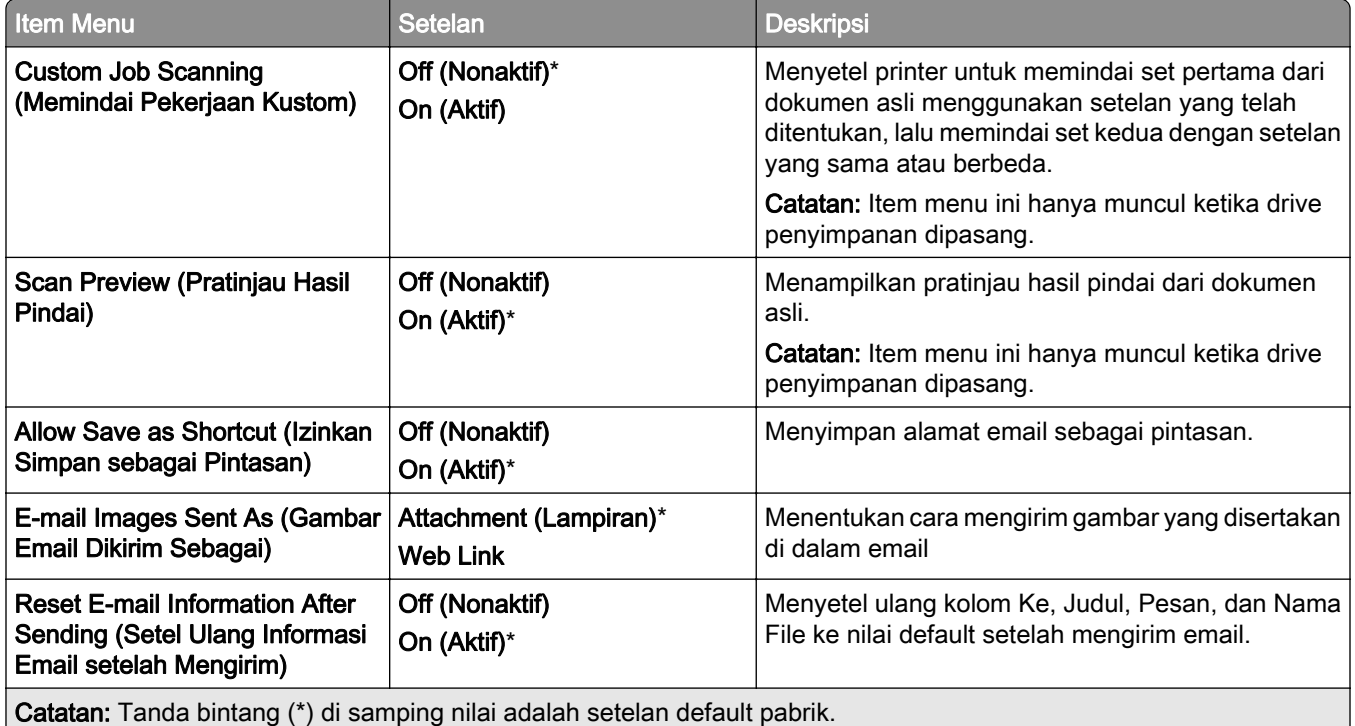

## Web Link Setup (Penyiapan Web Link)

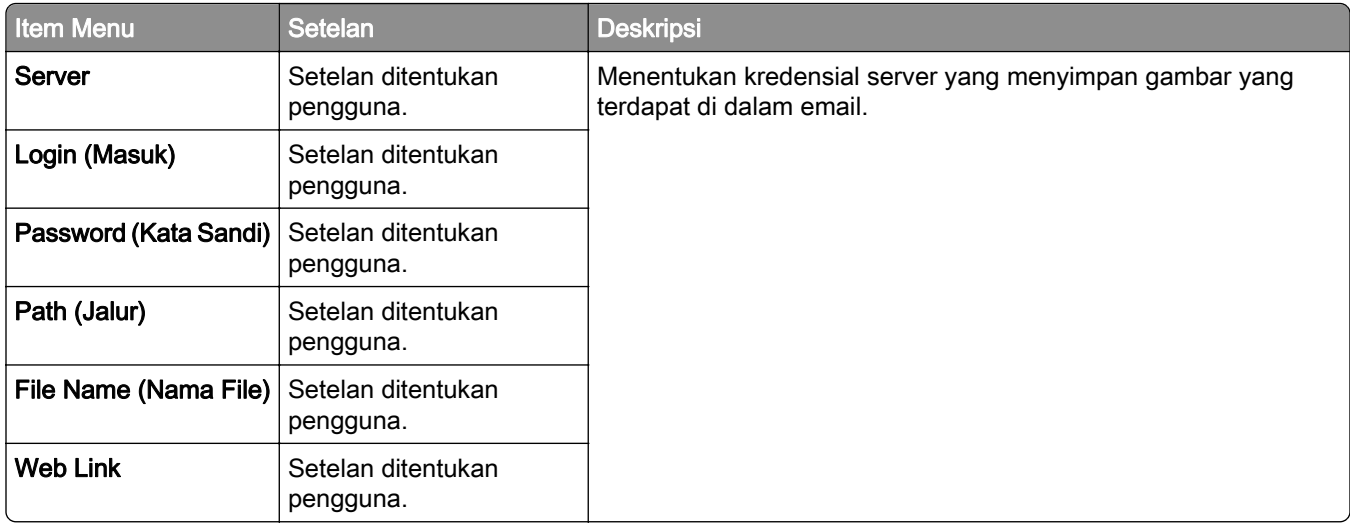

# FTP

## FTP Defaults (Setelan Default FTP)

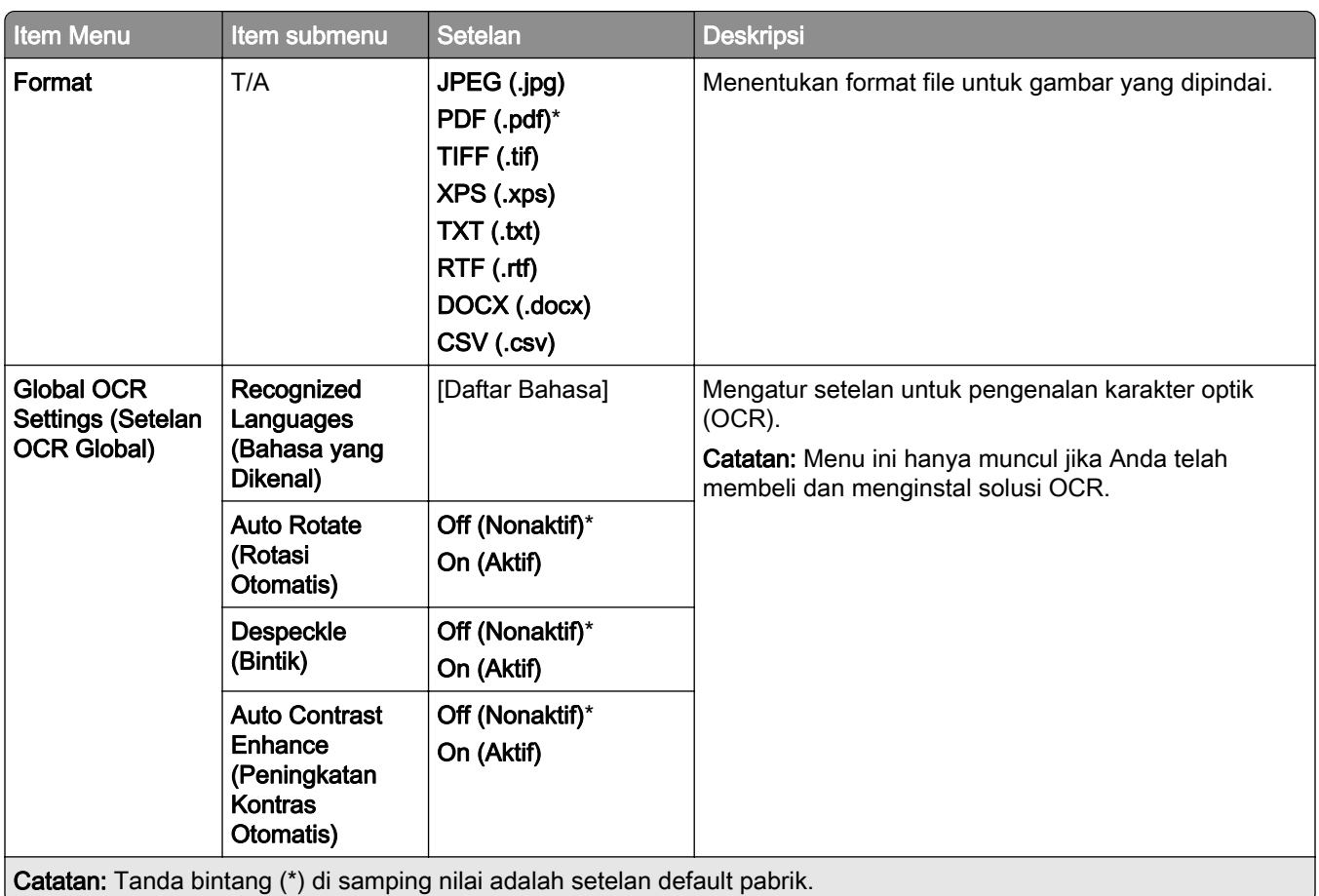

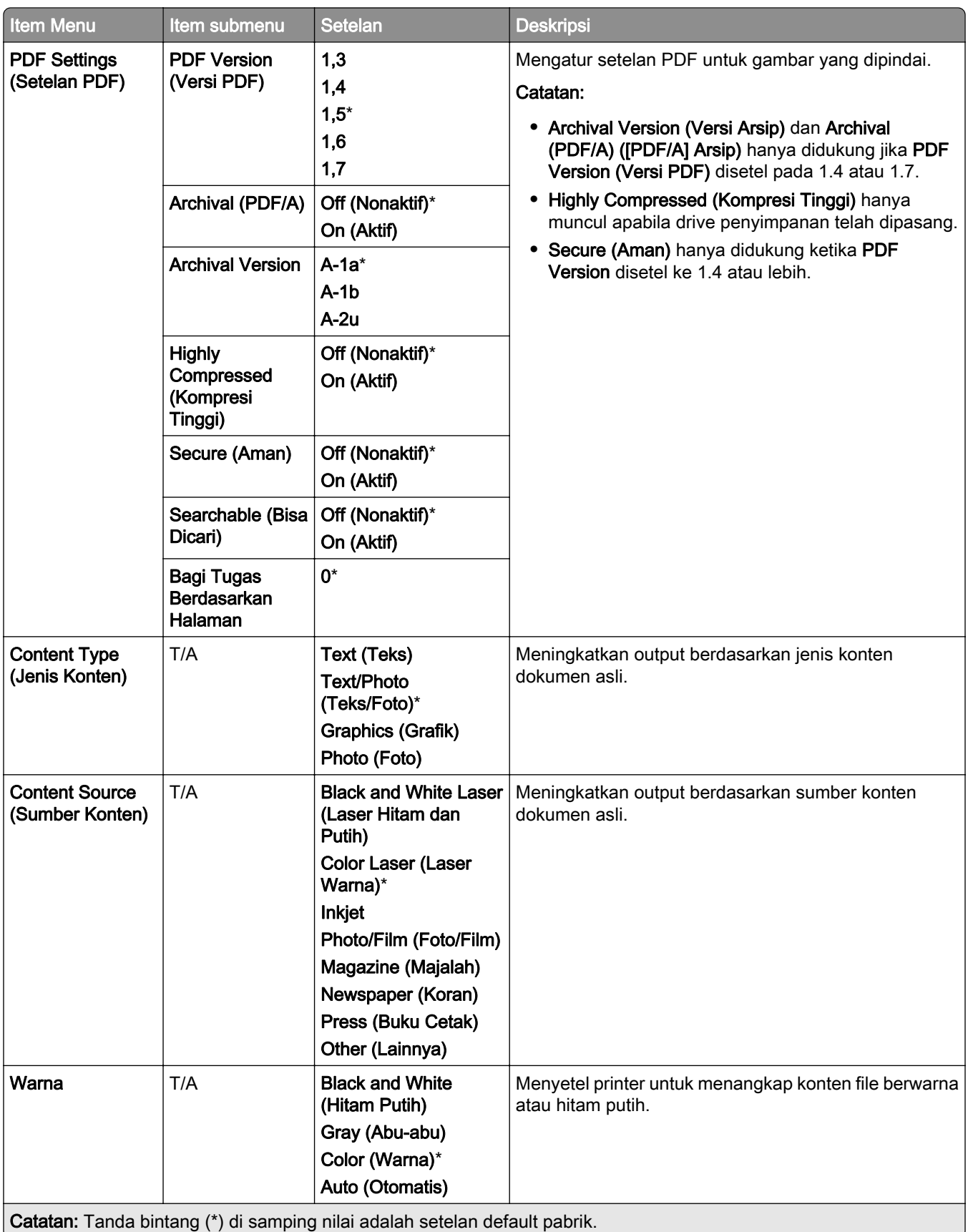

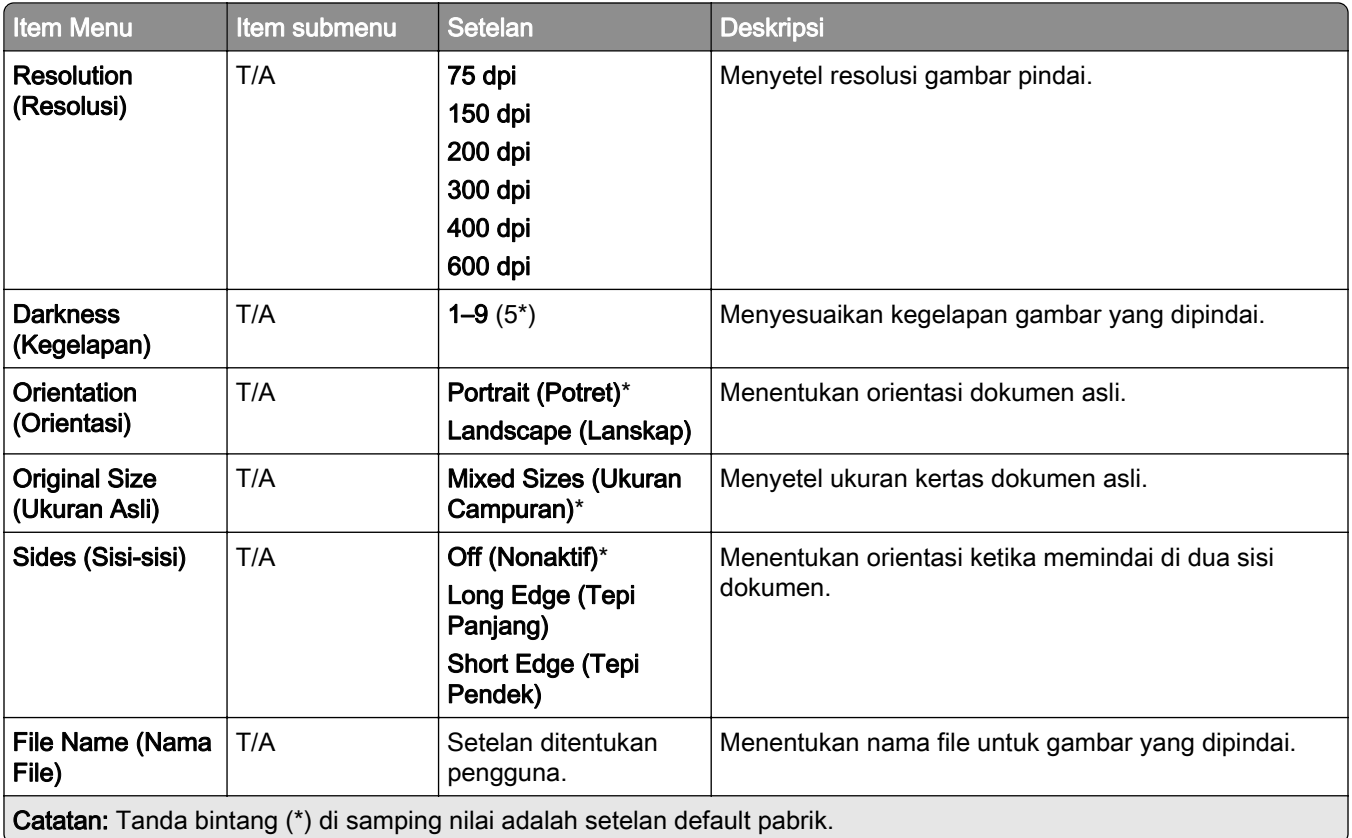

#### Advanced Imaging (Pencitraan Lanjutan)

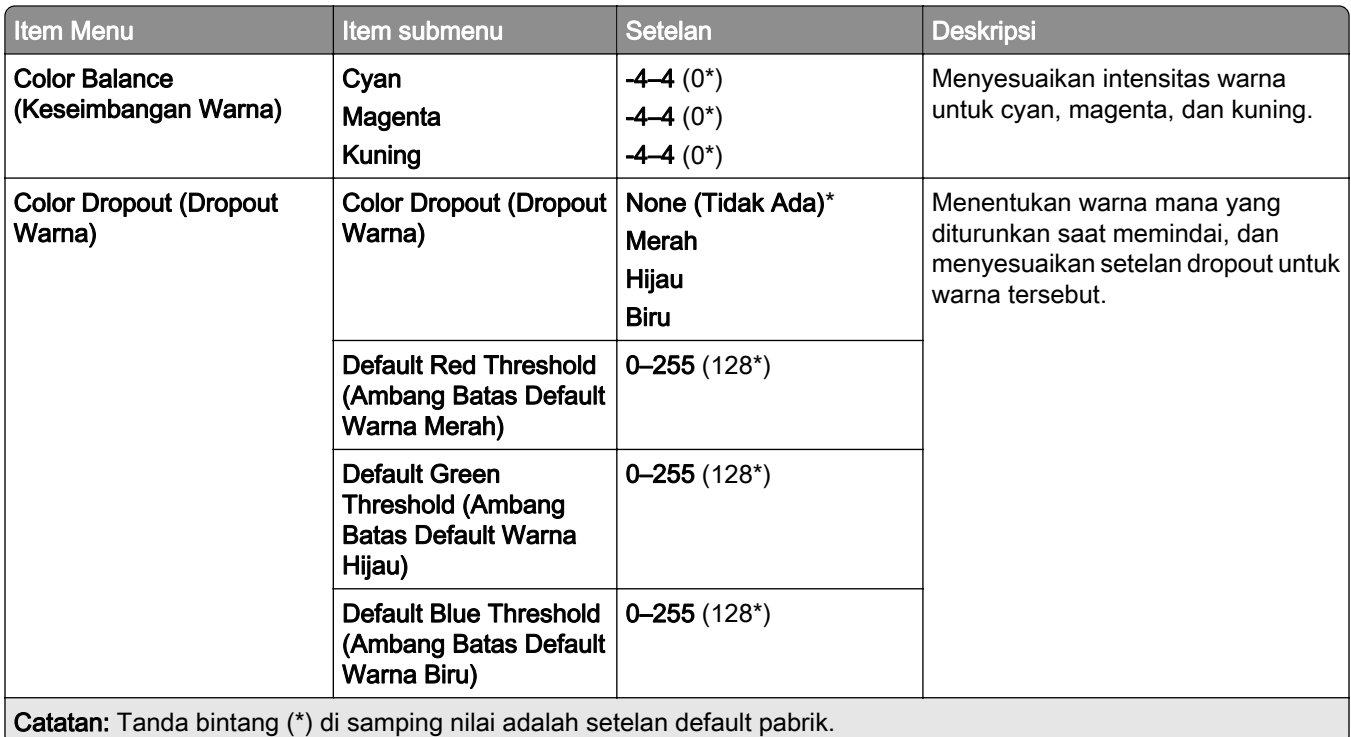

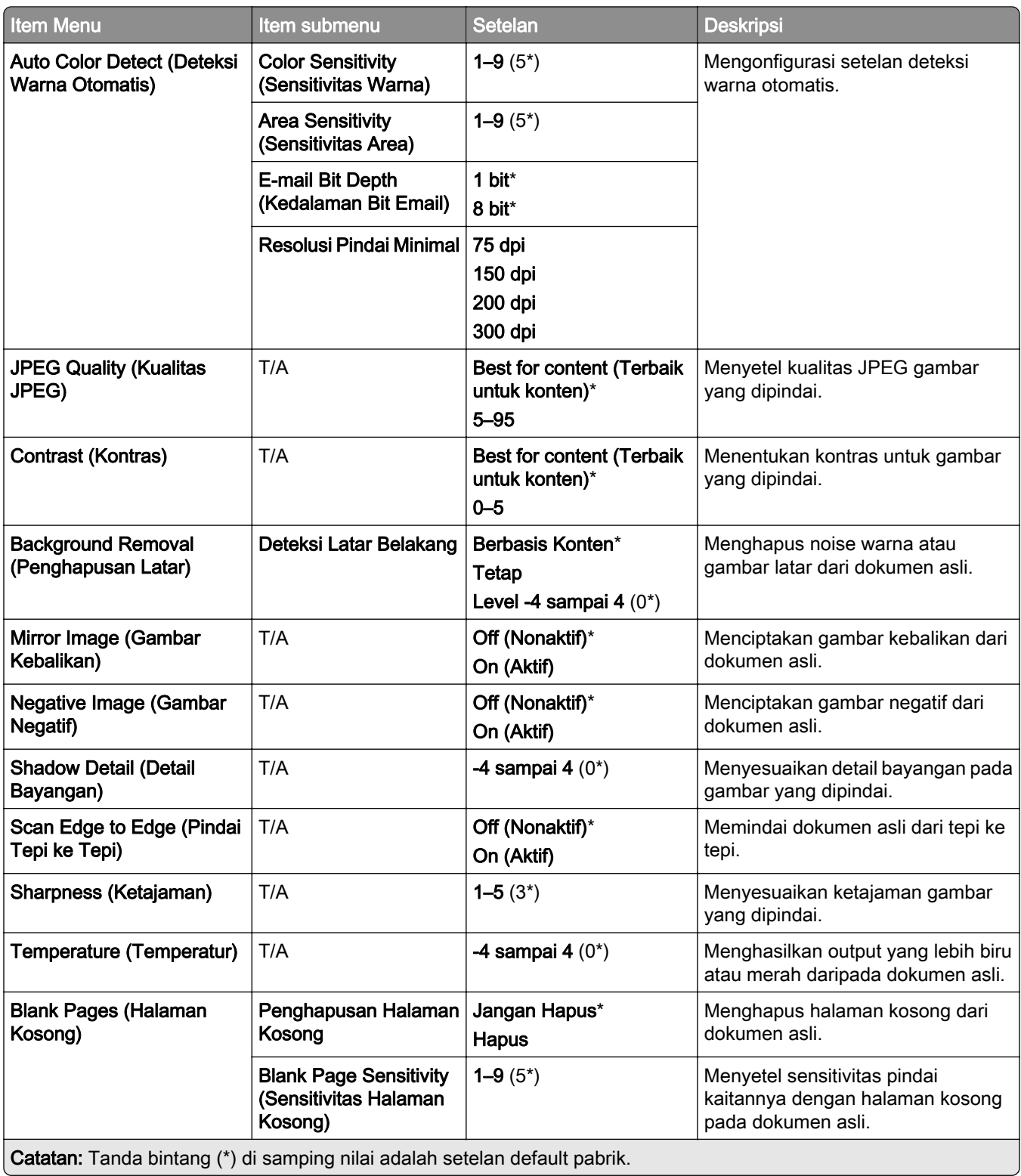

#### Admin Controls (Kontrol Admin)

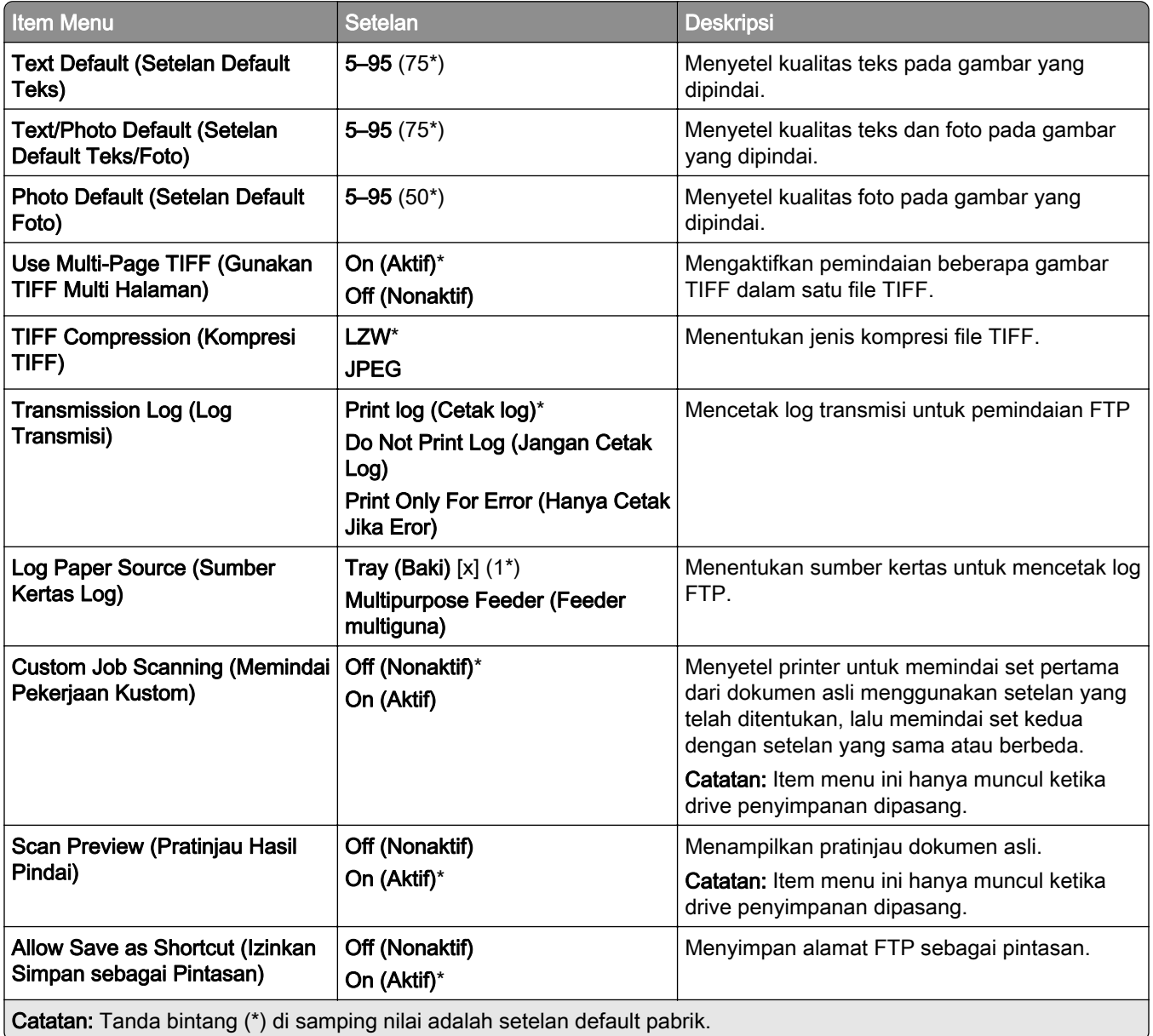

## USB Drive

## Flash Drive Scan (Pindai dari Flash Drive)

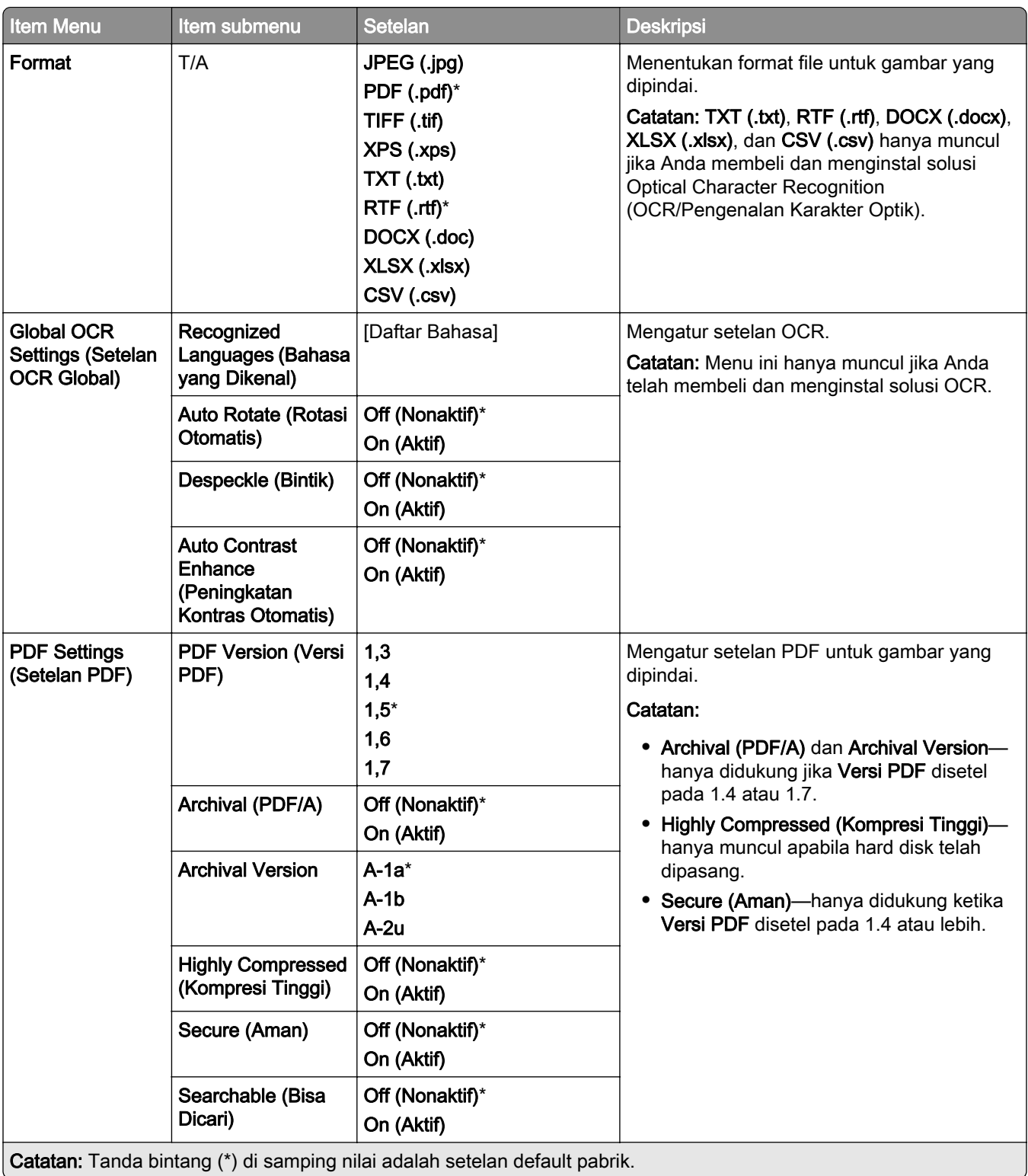

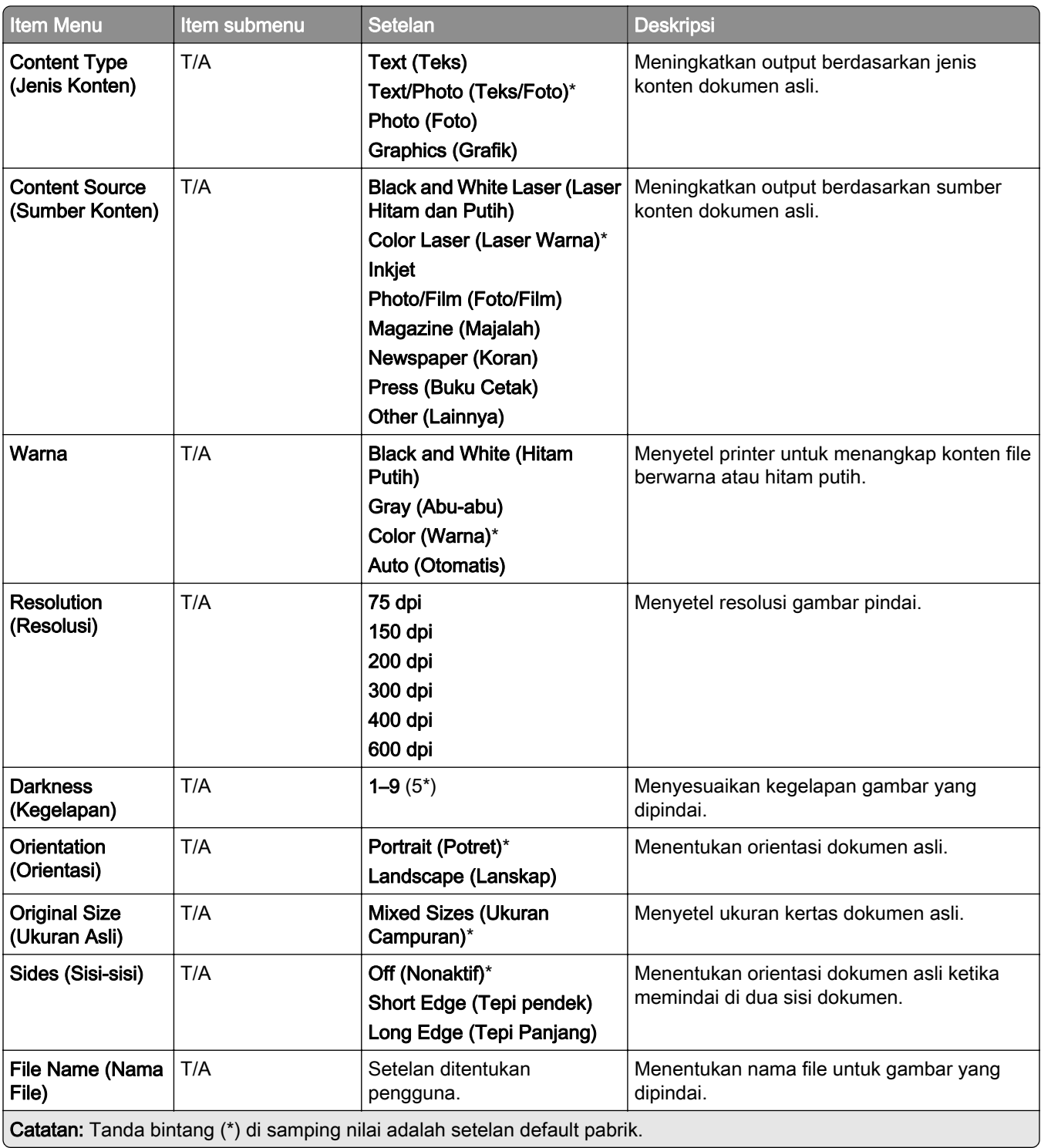

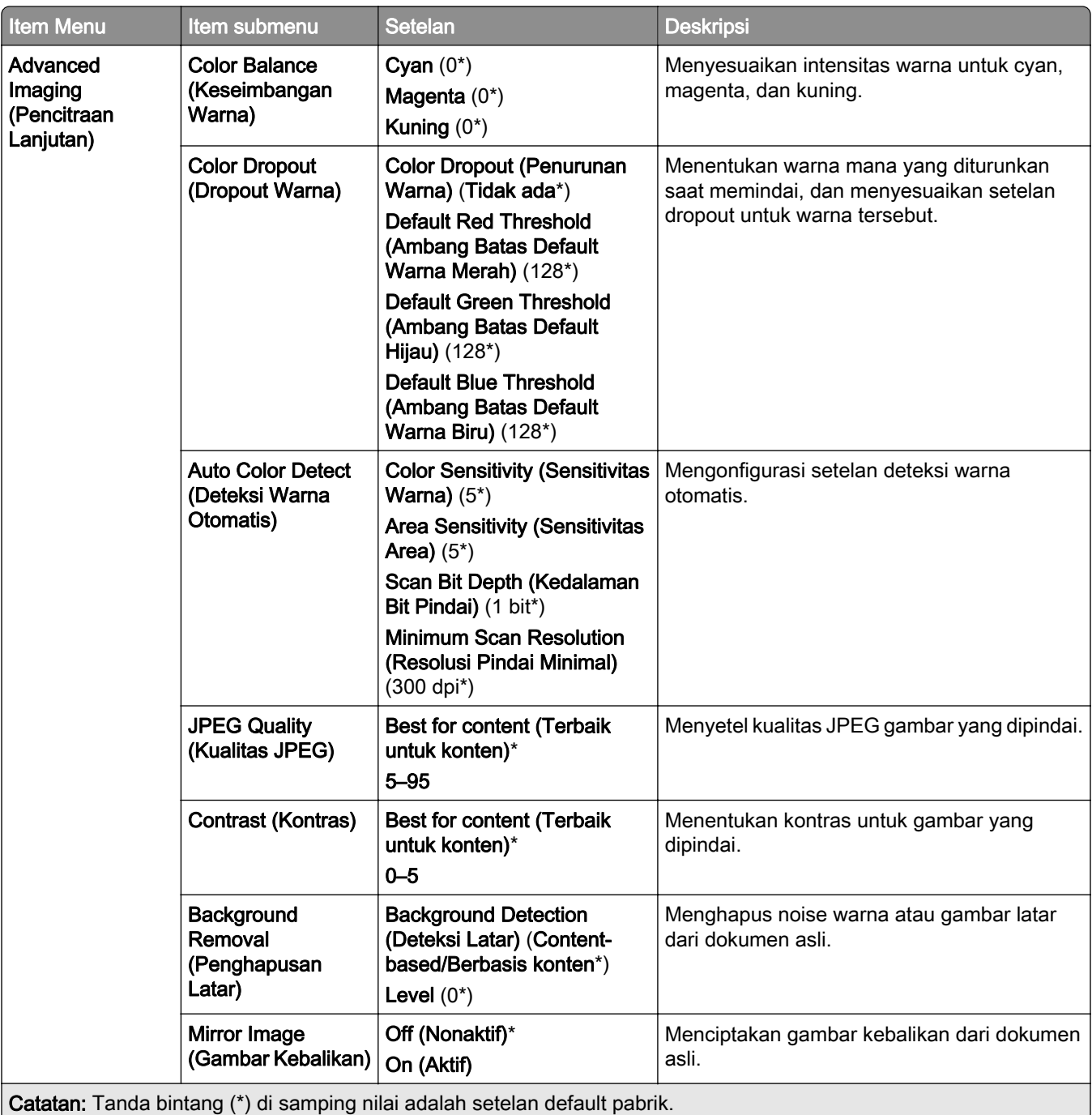

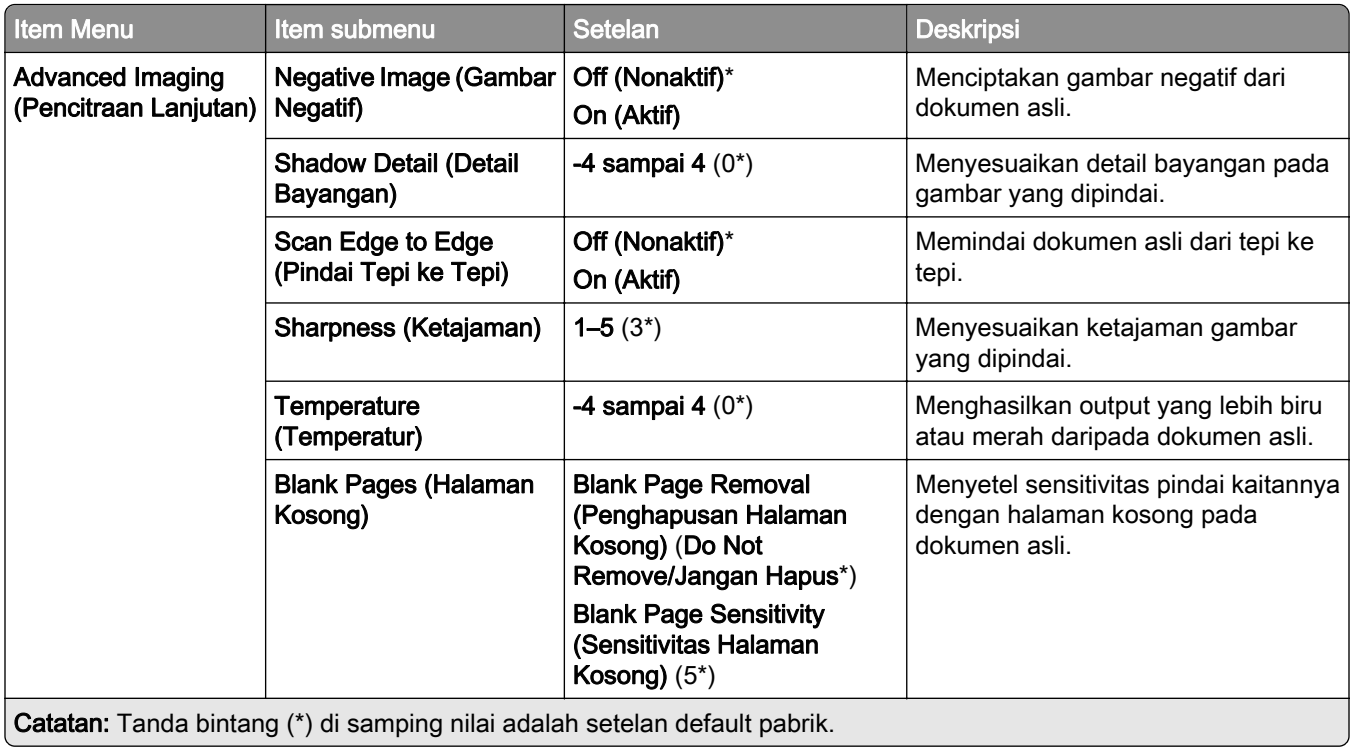

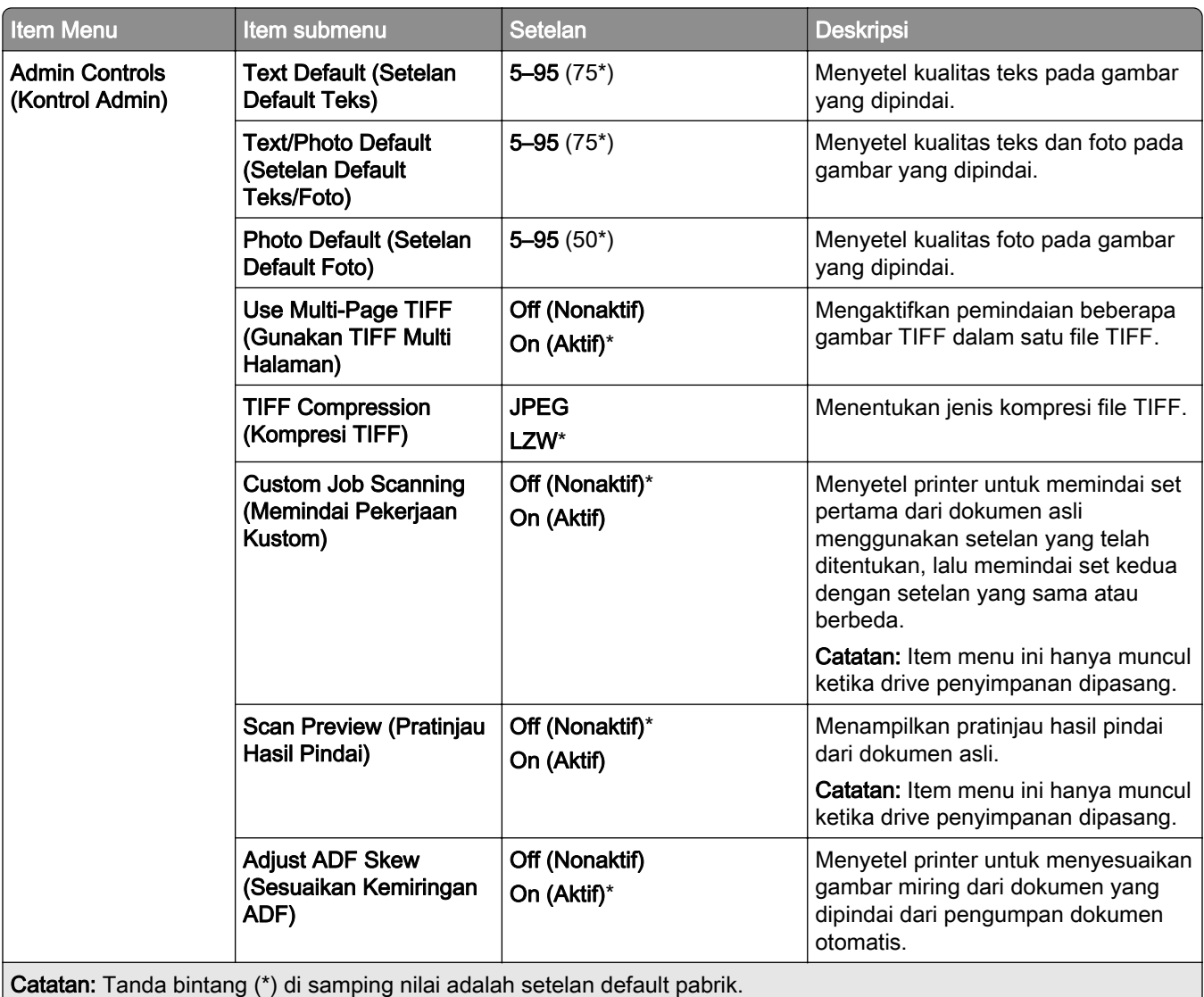

## Flash Drive Print (Cetak dari Flash Drive)

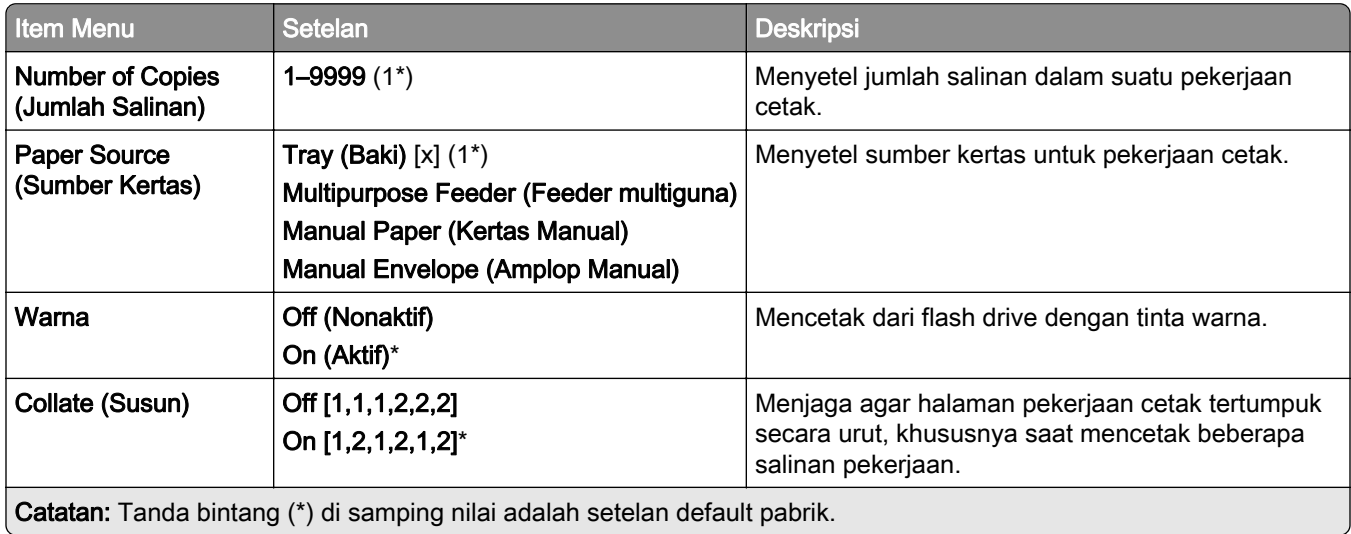

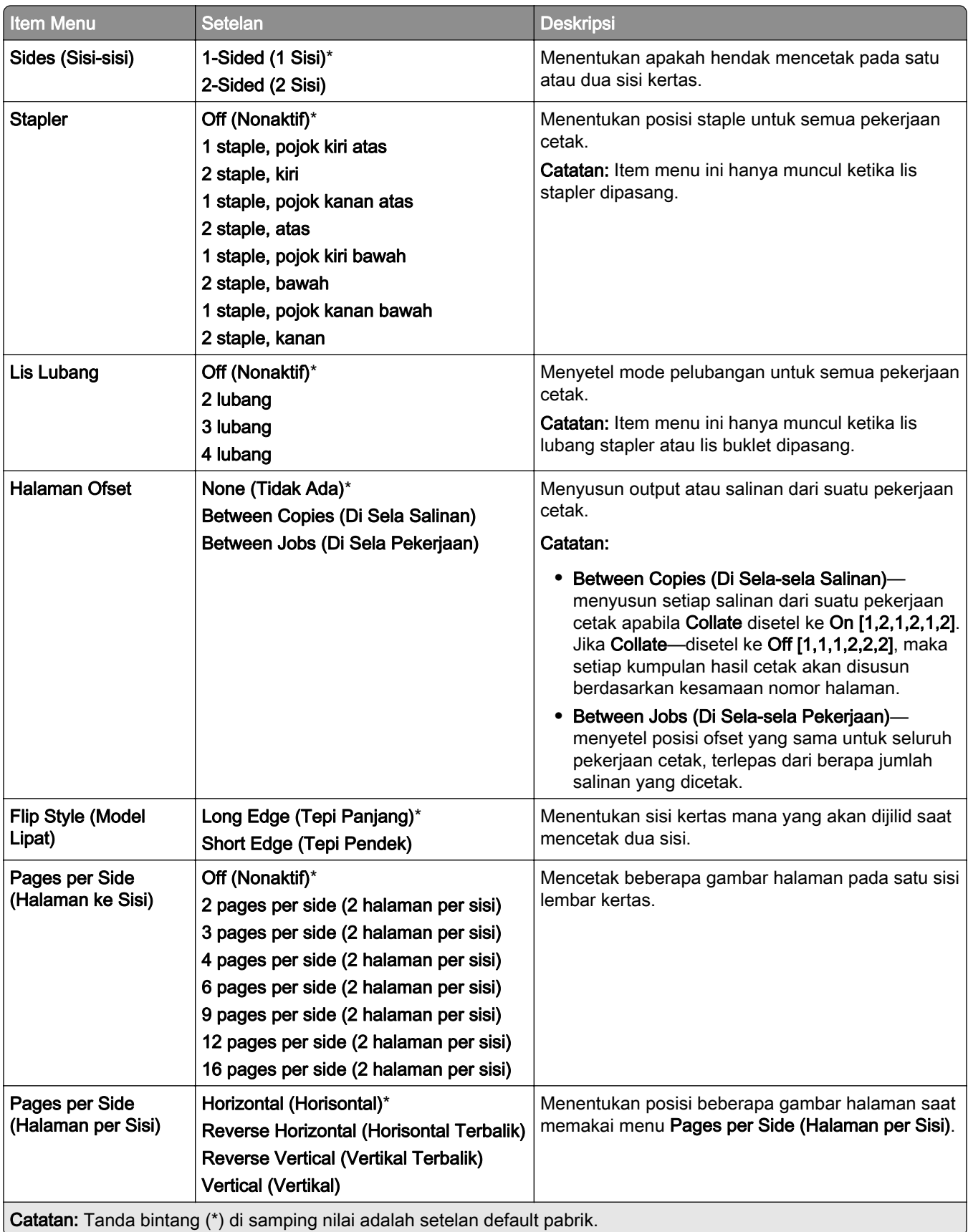

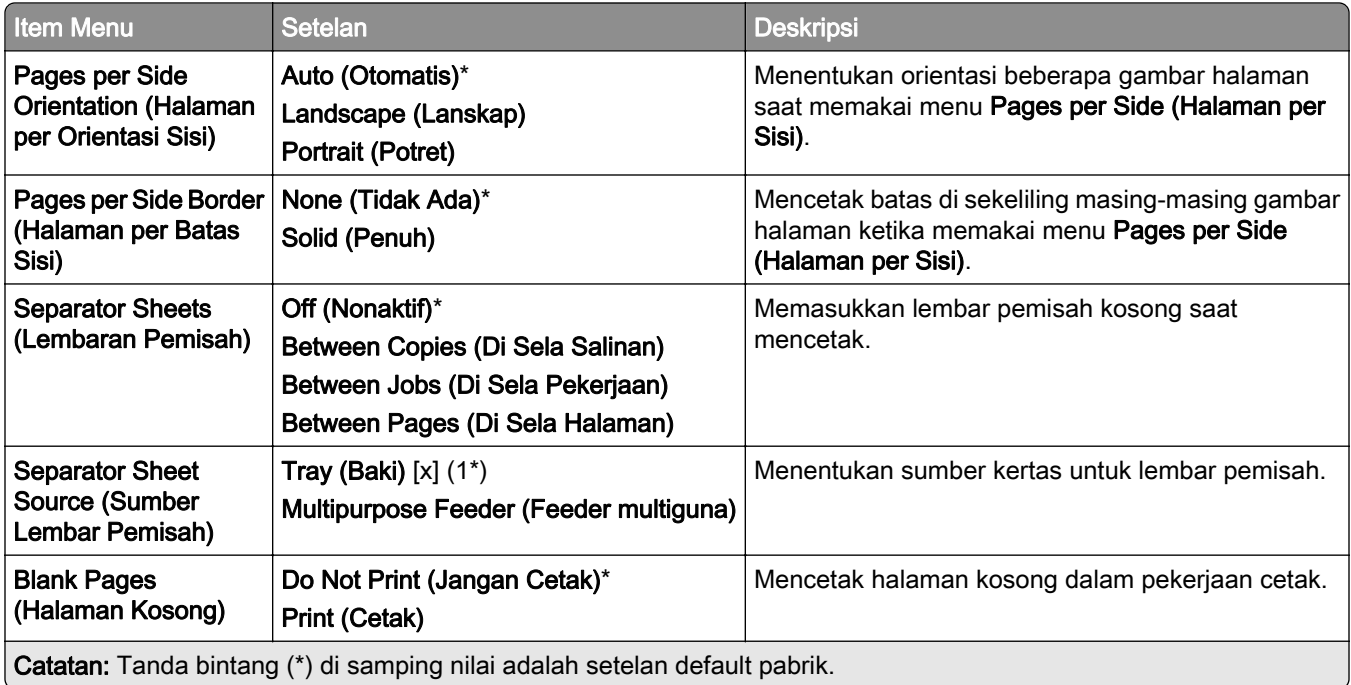

# Port/Jaringan

## Tinjauan Jaringan

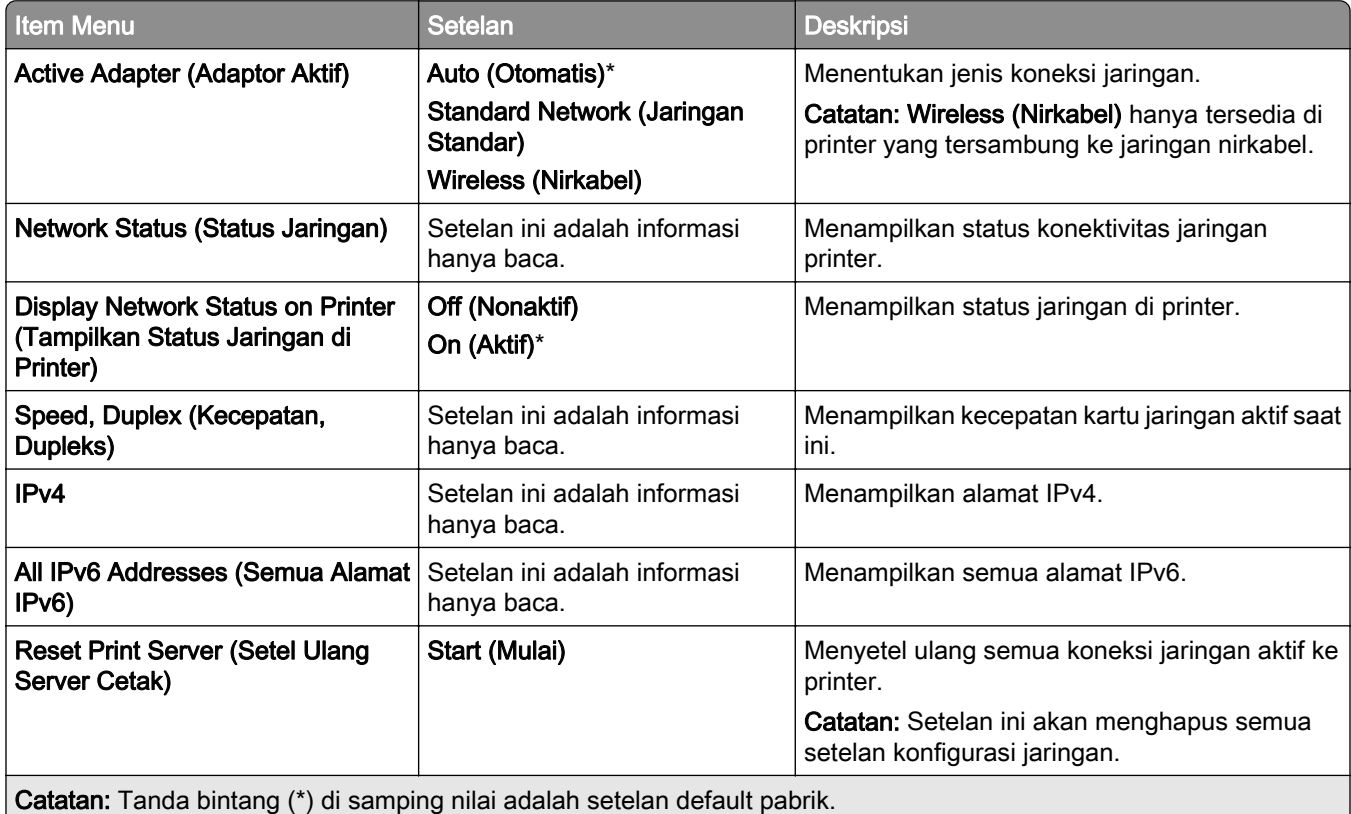

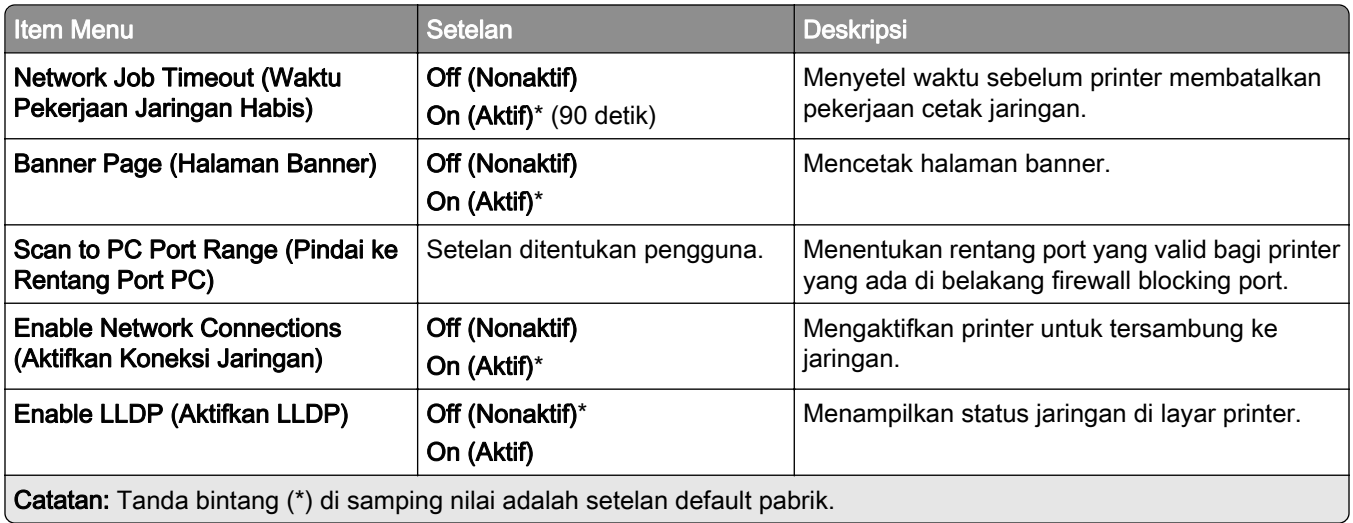

### Wireless (Nirkabel)

Catatan: Menu ini hanya tersedia di beberapa printer yang tersambung ke jaringan Wi-Fi atau printer yang memiliki adaptor jaringan nirkabel.

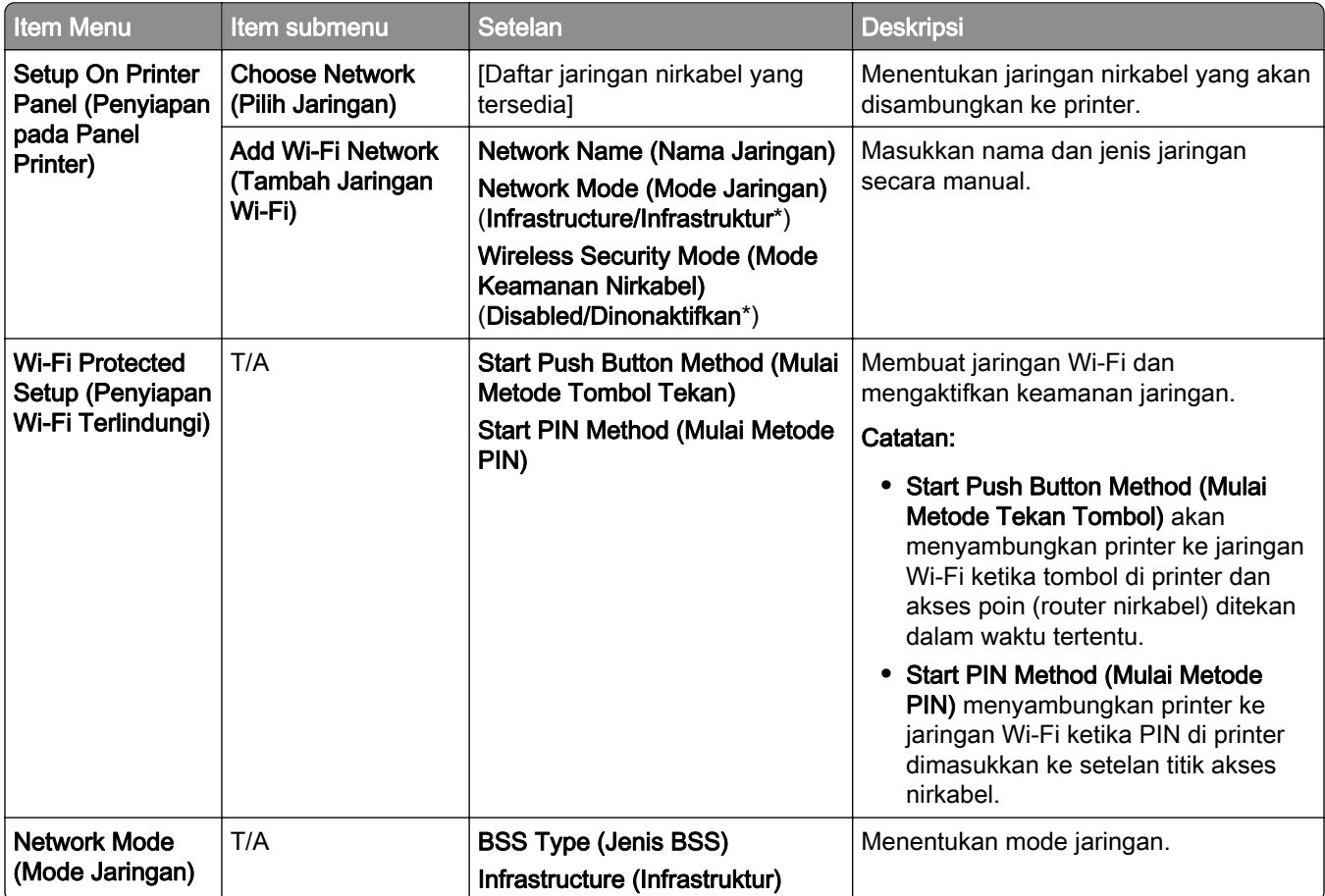

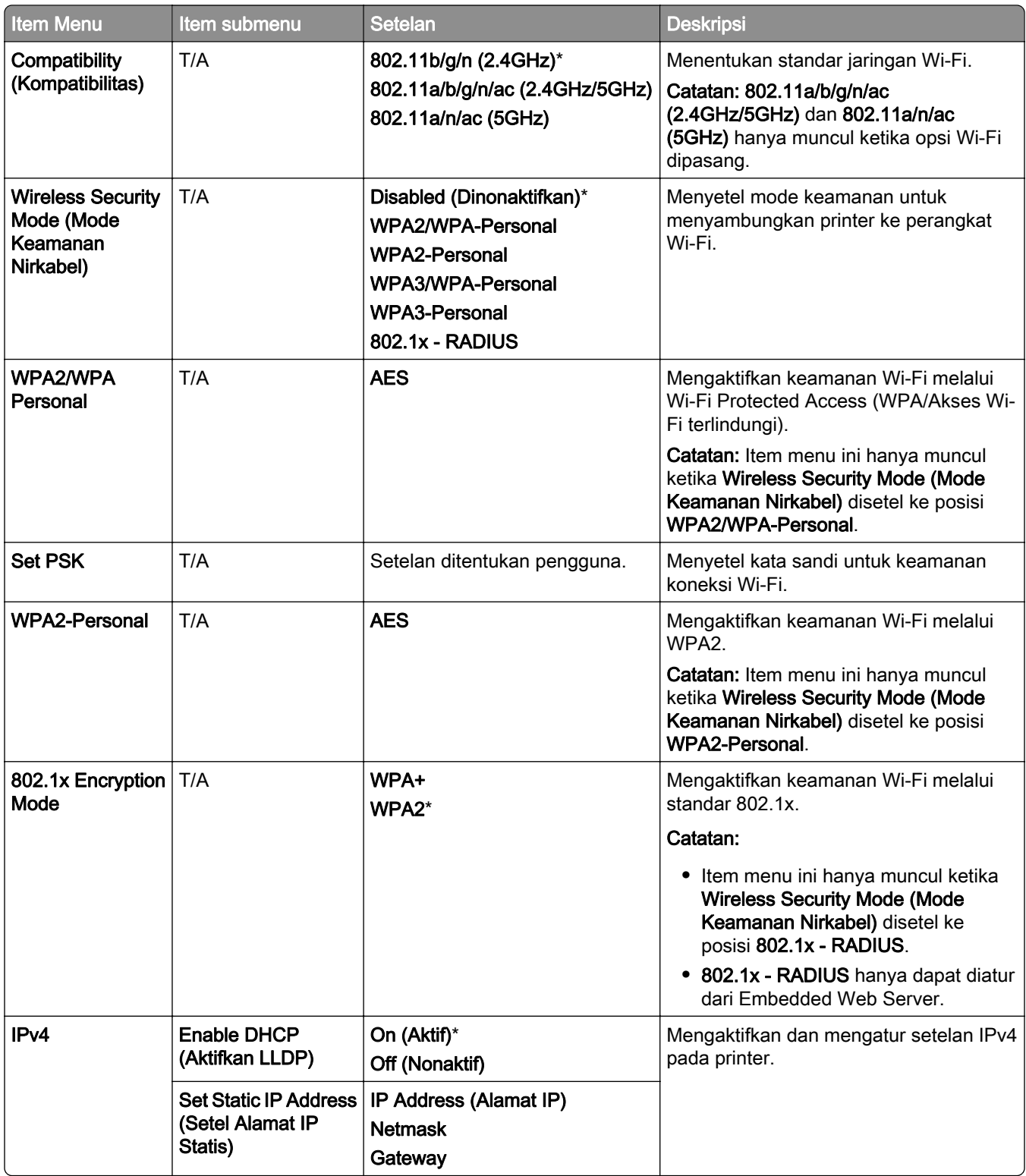

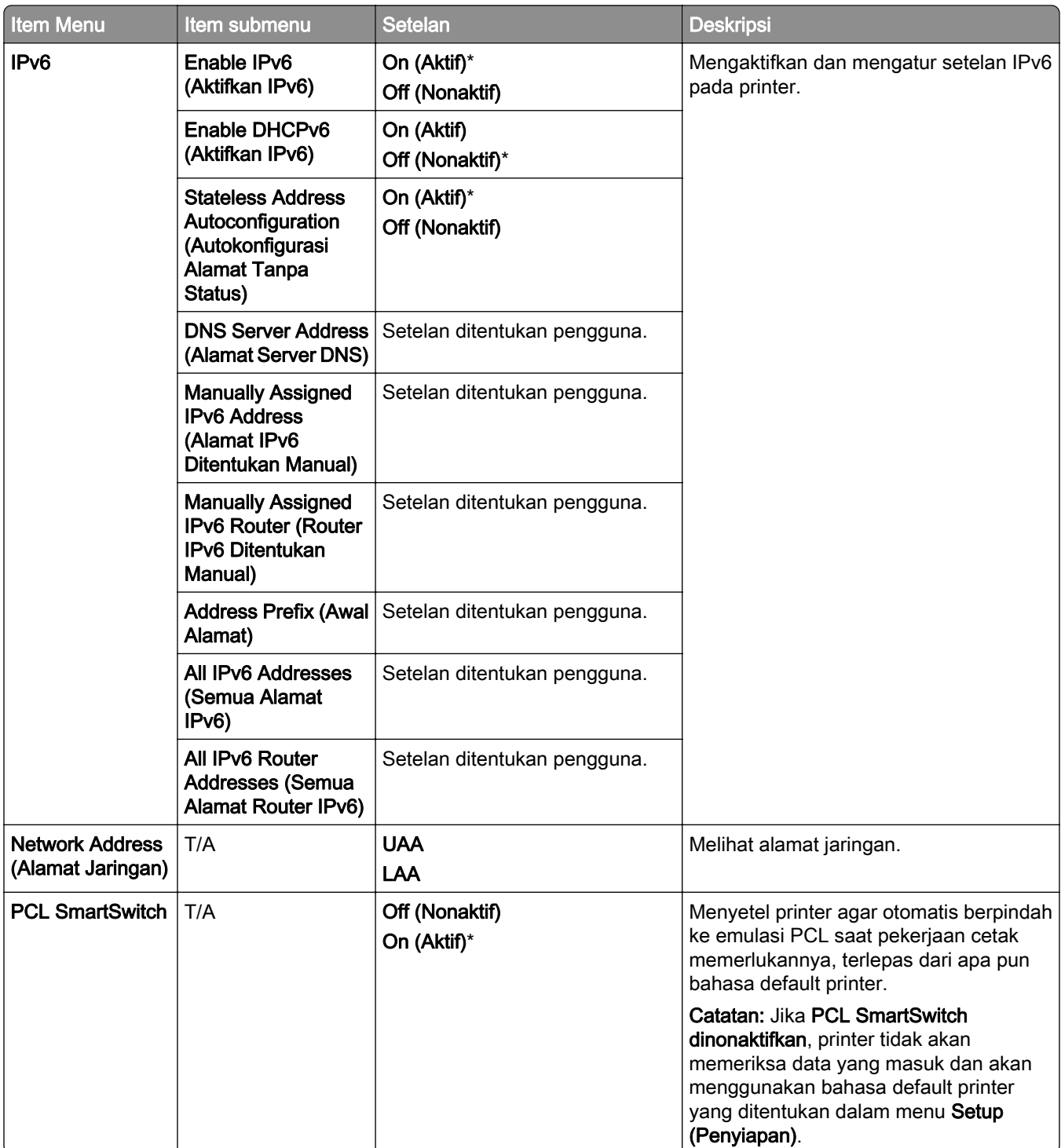

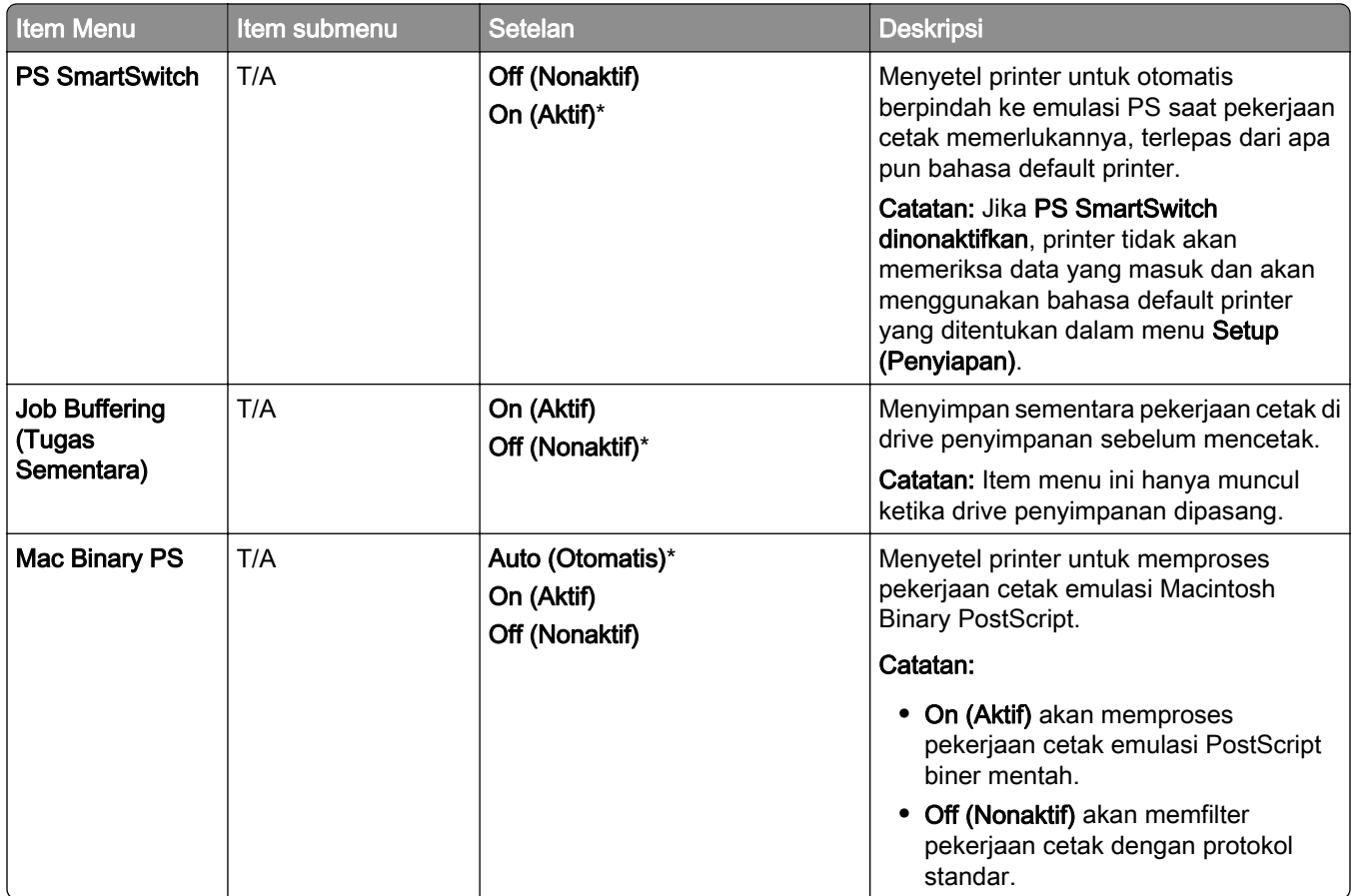

## Wi-Fi Direct

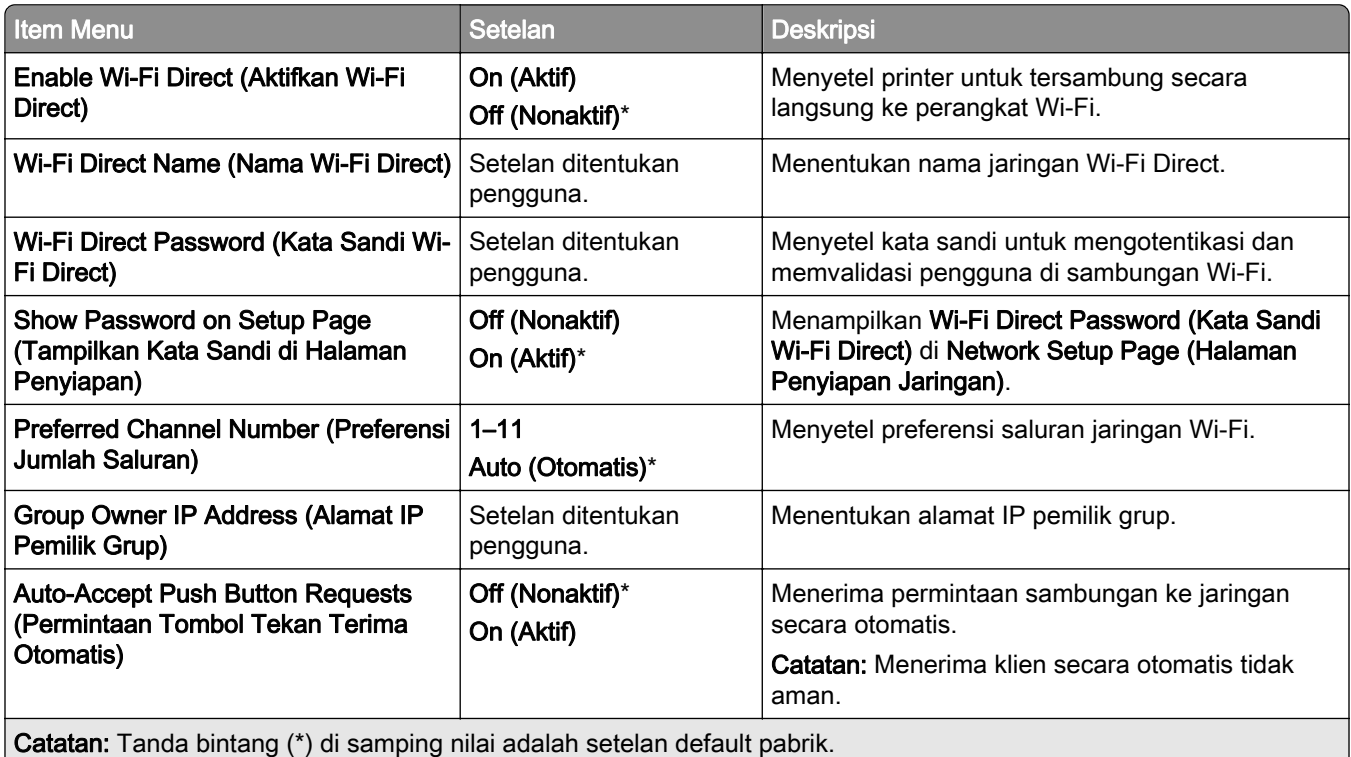

## Mobile Services Management (Manajemen Layanan Seluler)

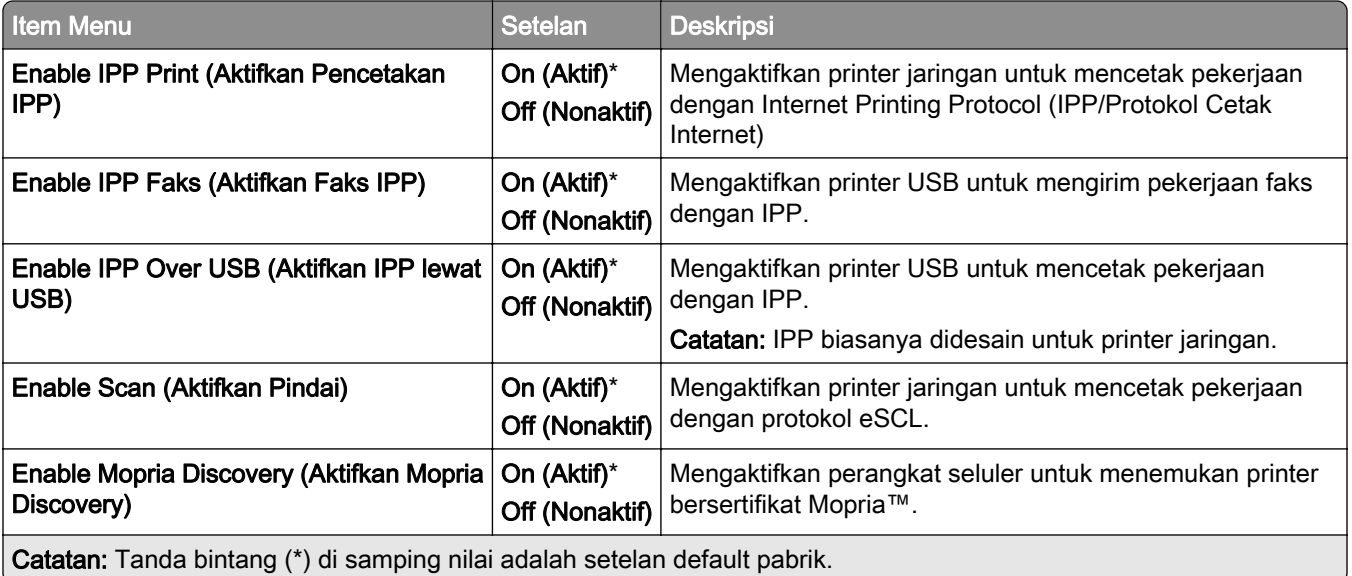

## Ethernet

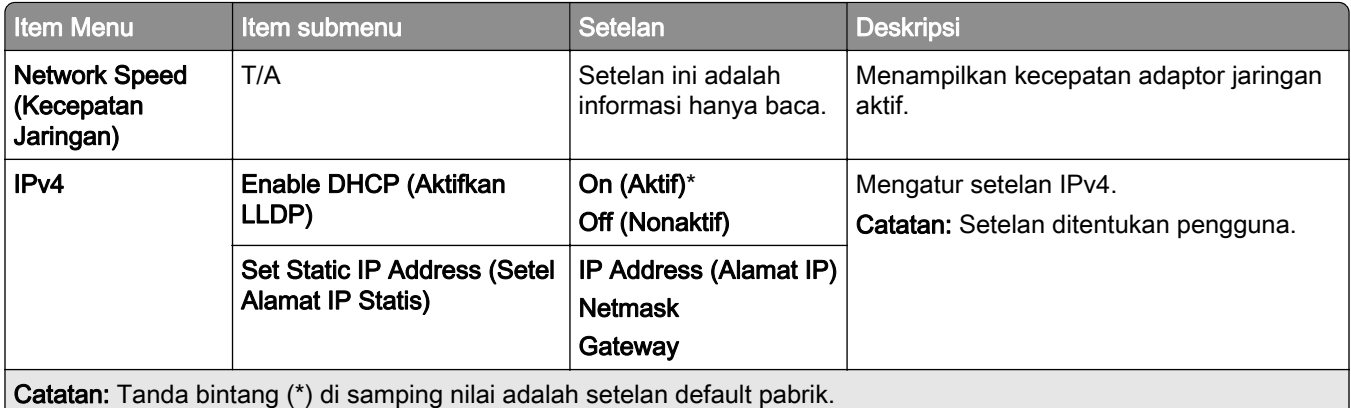

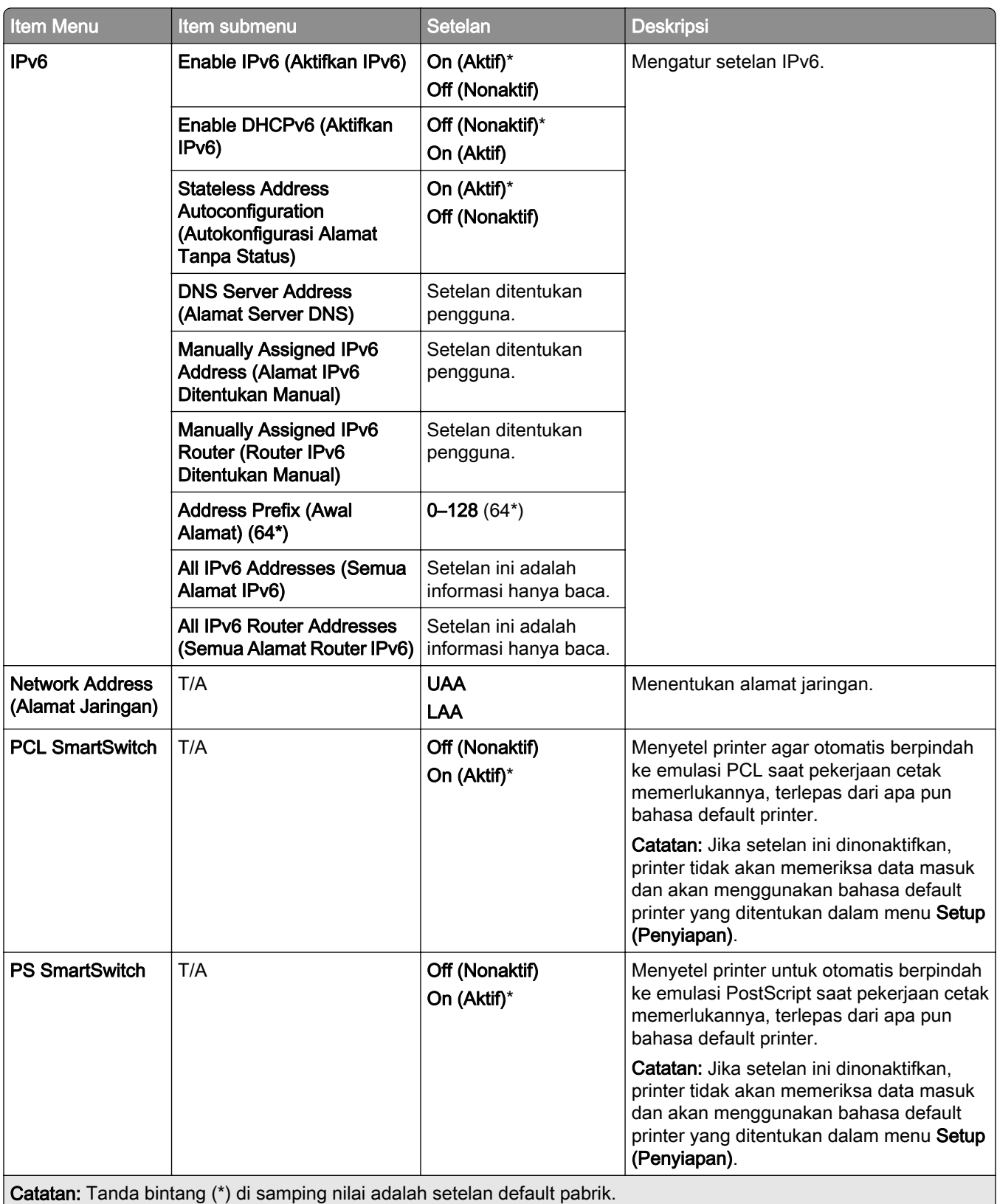
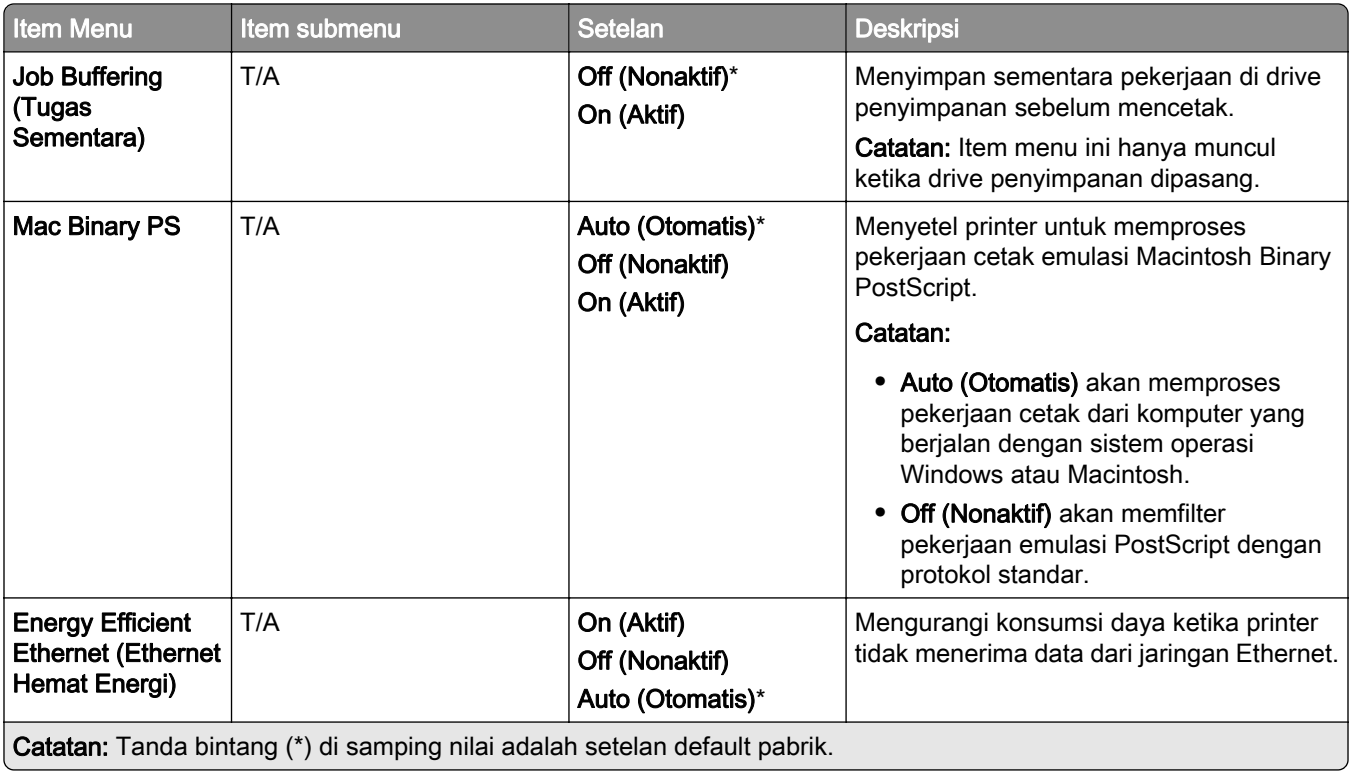

## TCP/IP

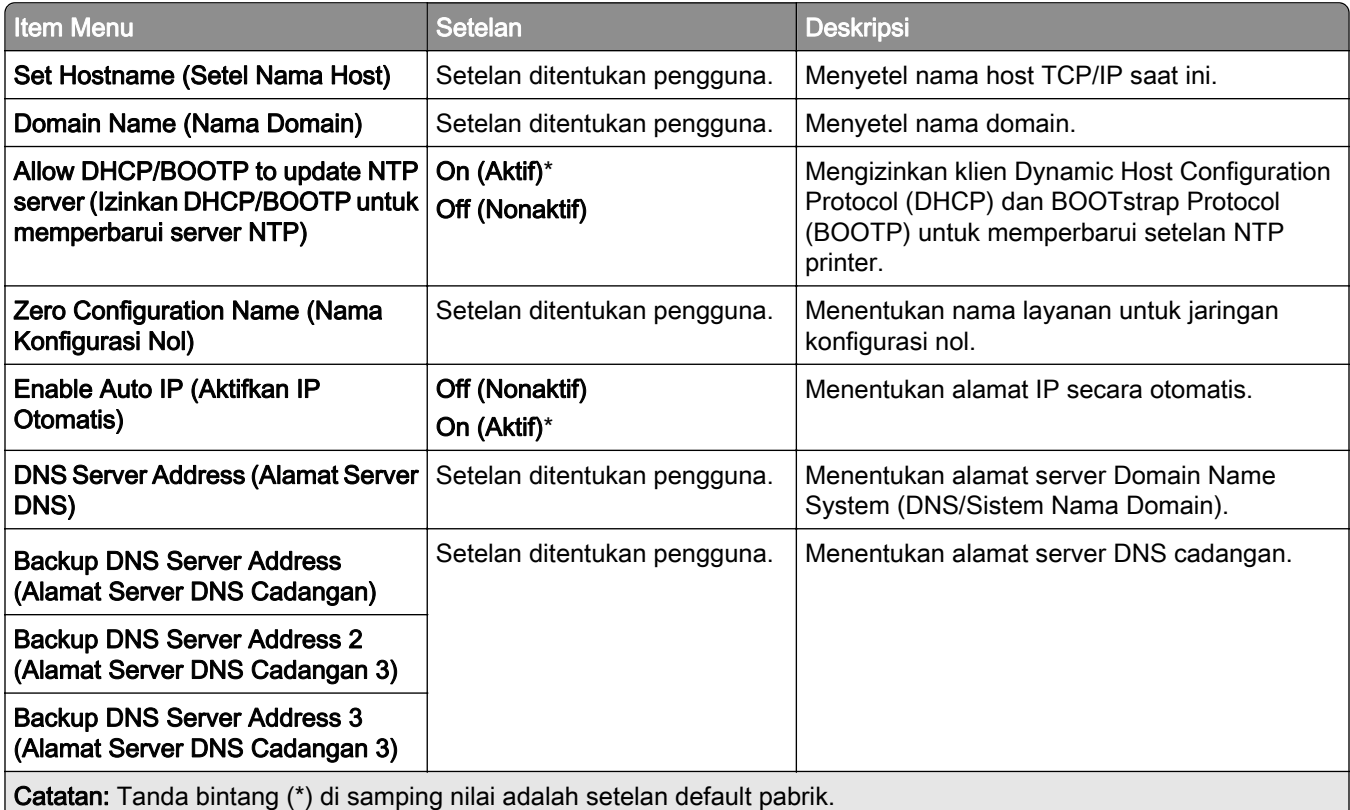

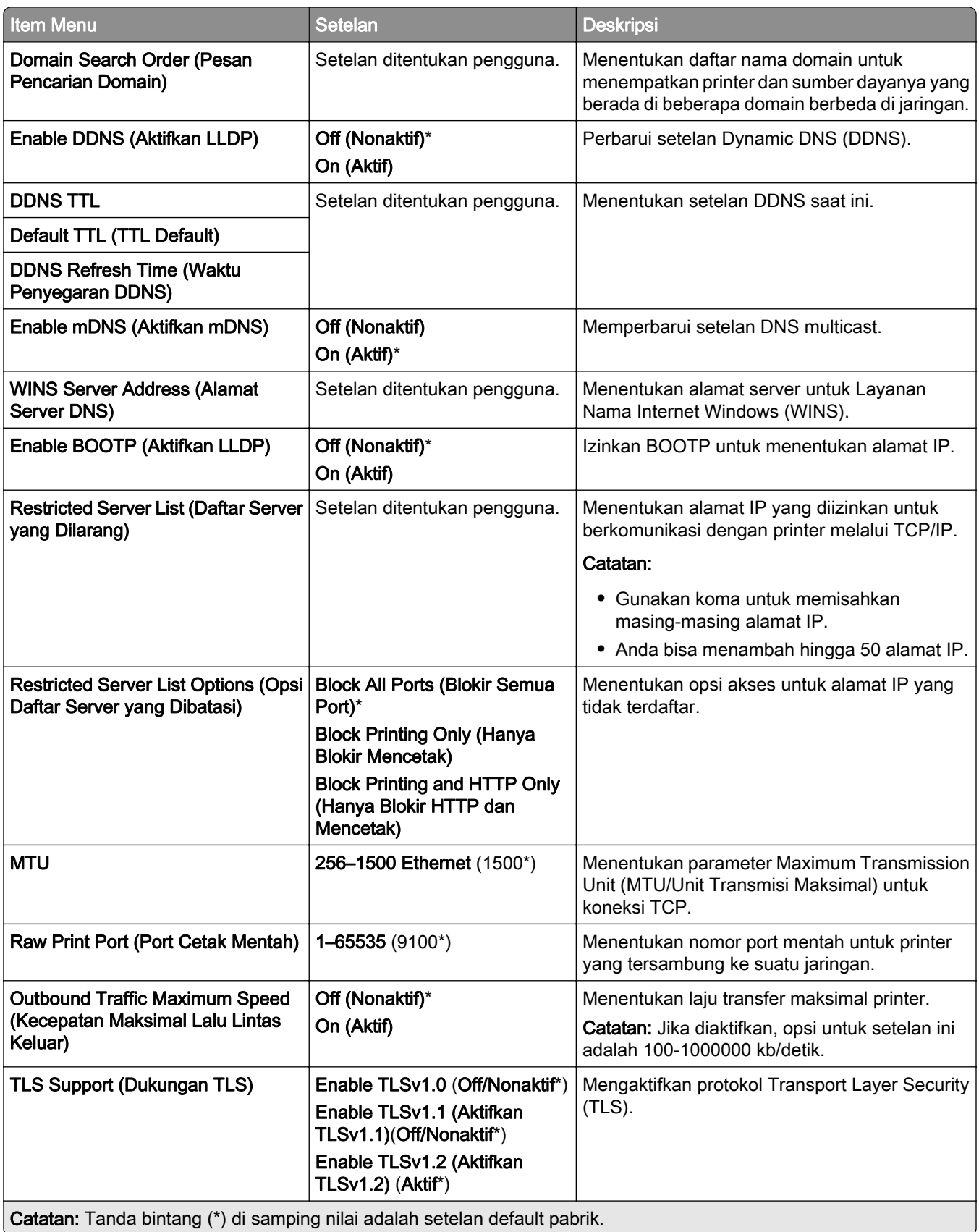

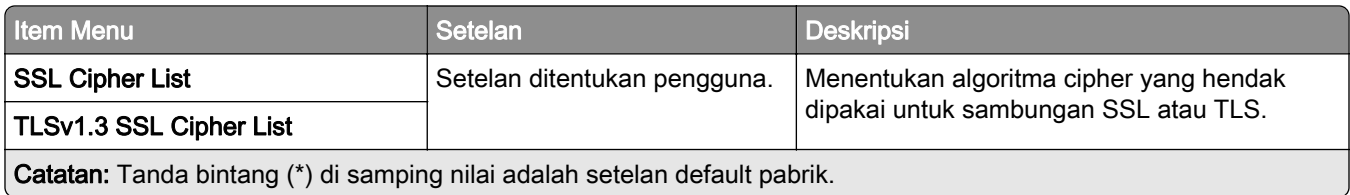

### SNMP

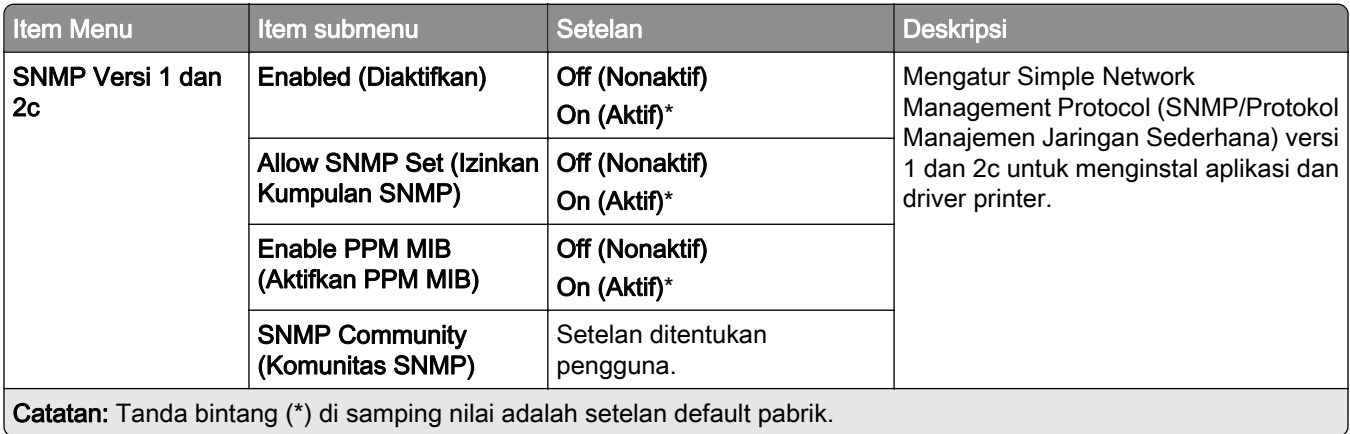

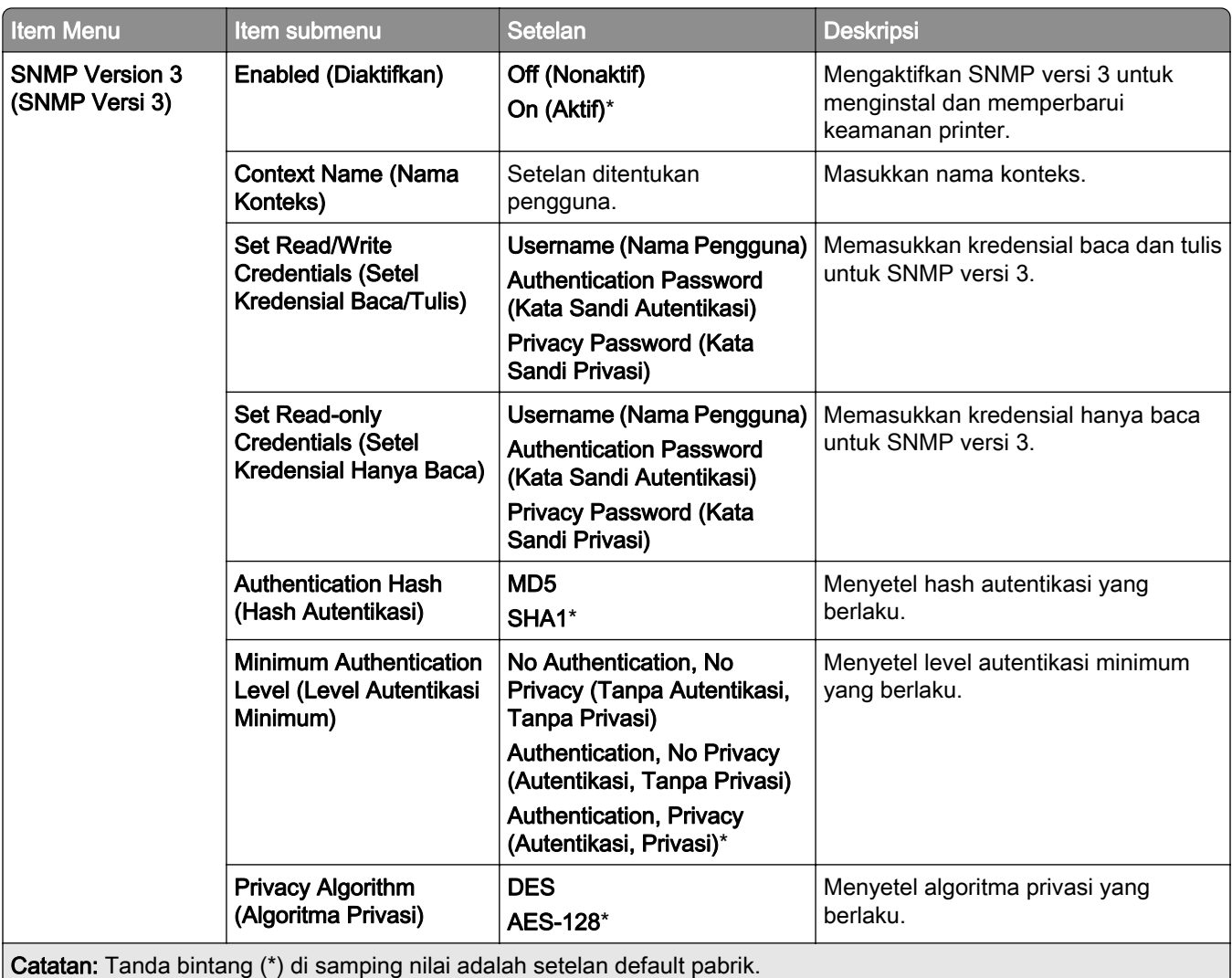

### IPSec

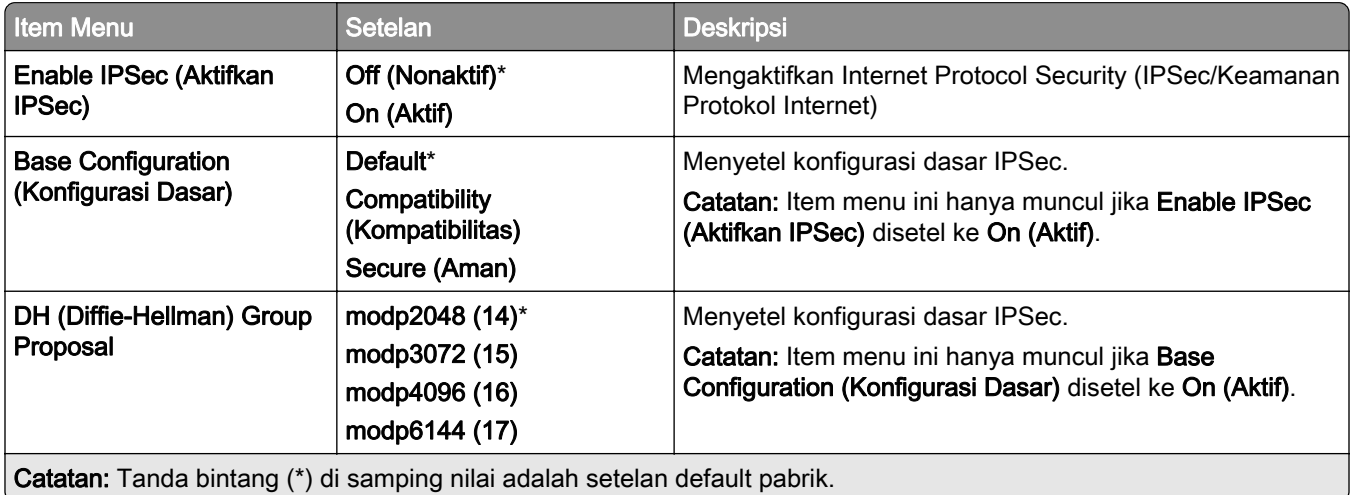

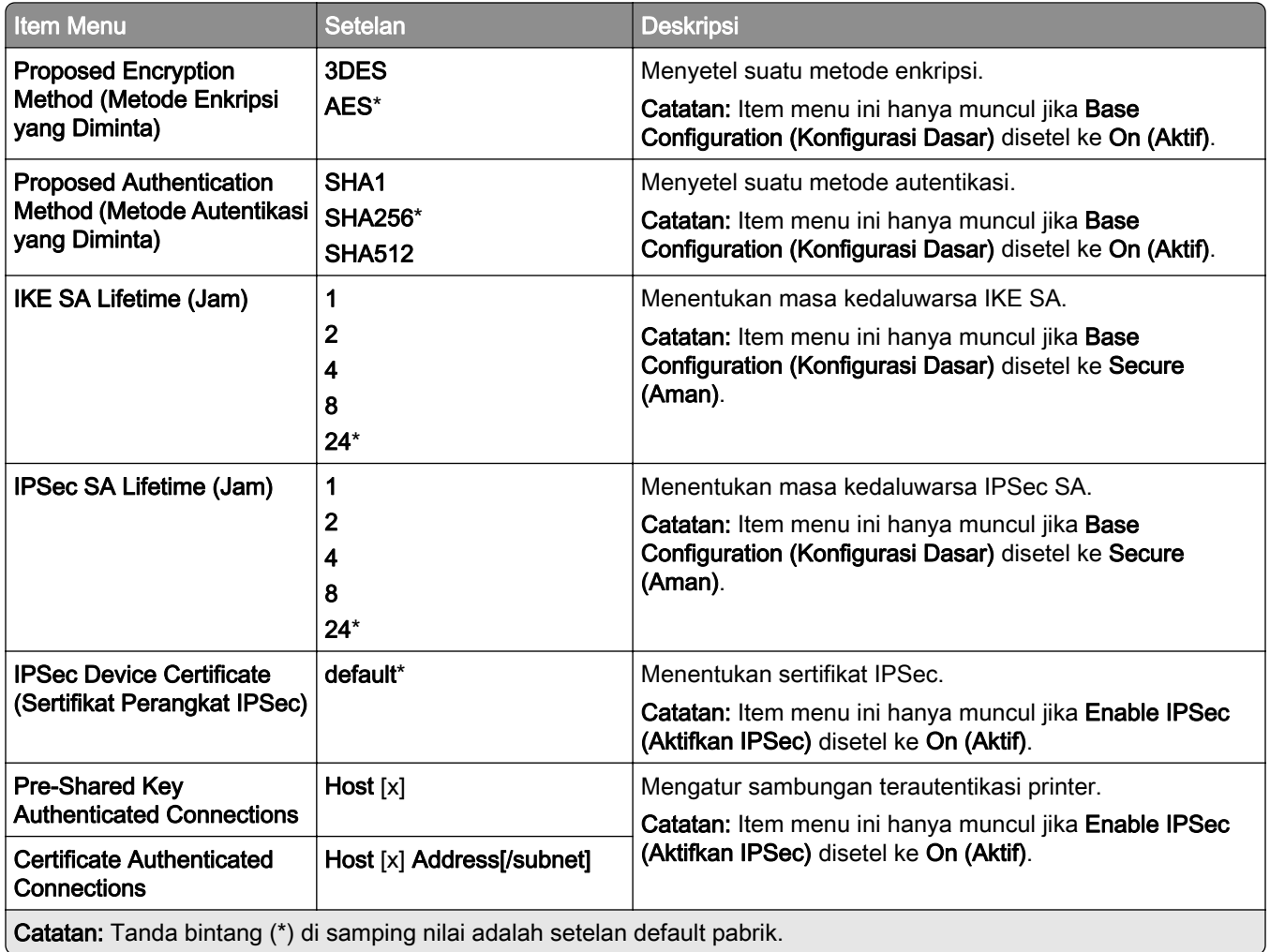

## 802.1x

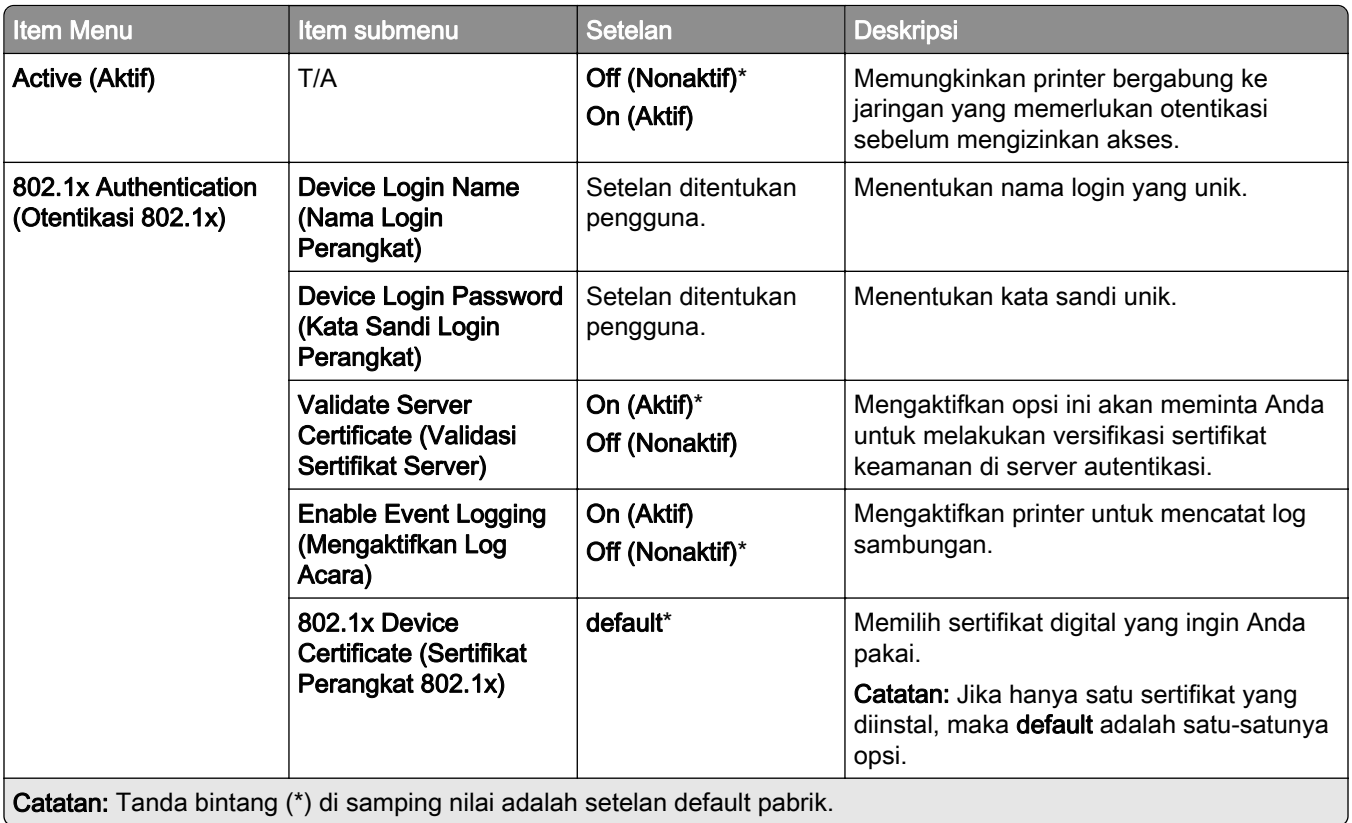

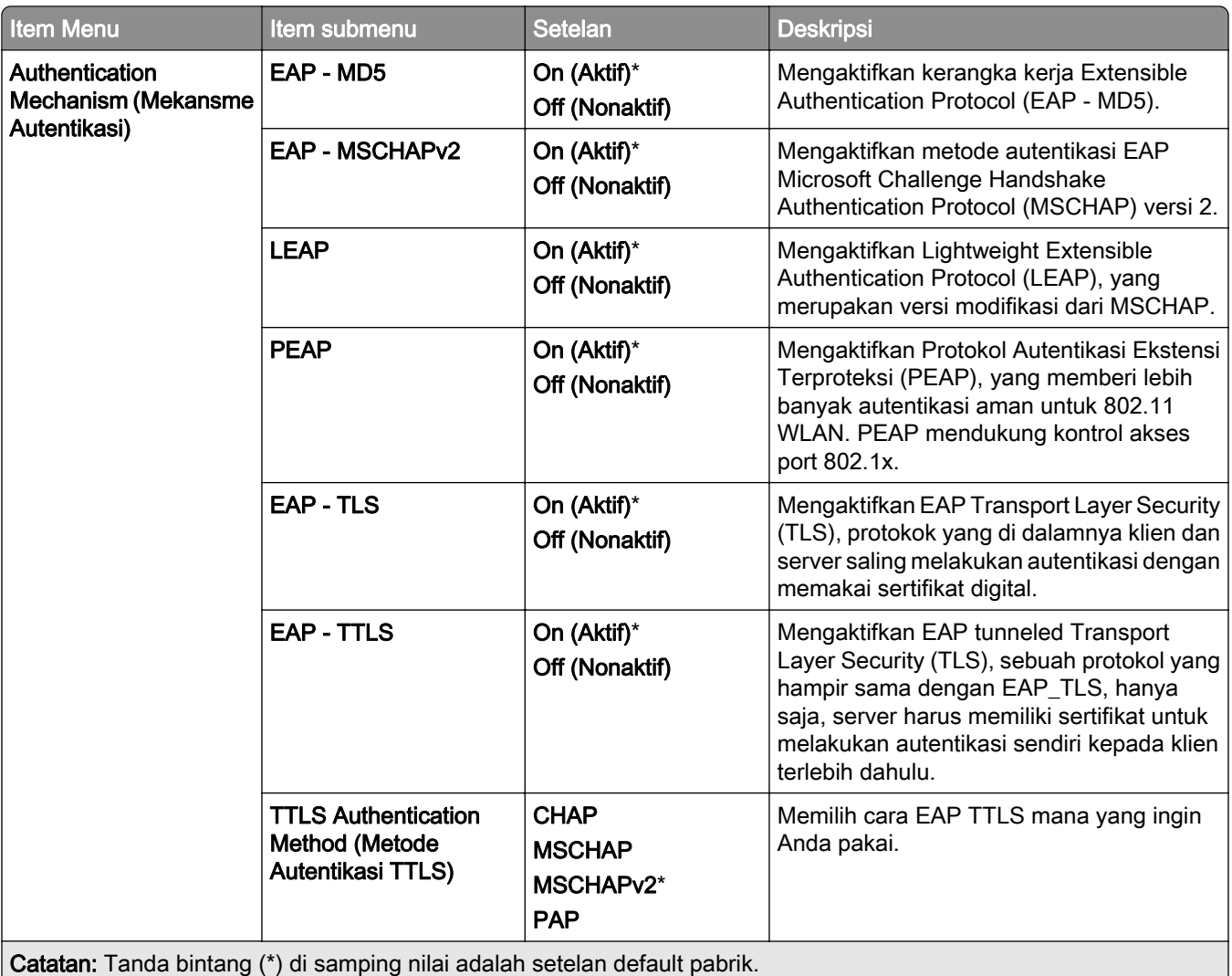

## LPD Configuration (Konfigurasi LPD)

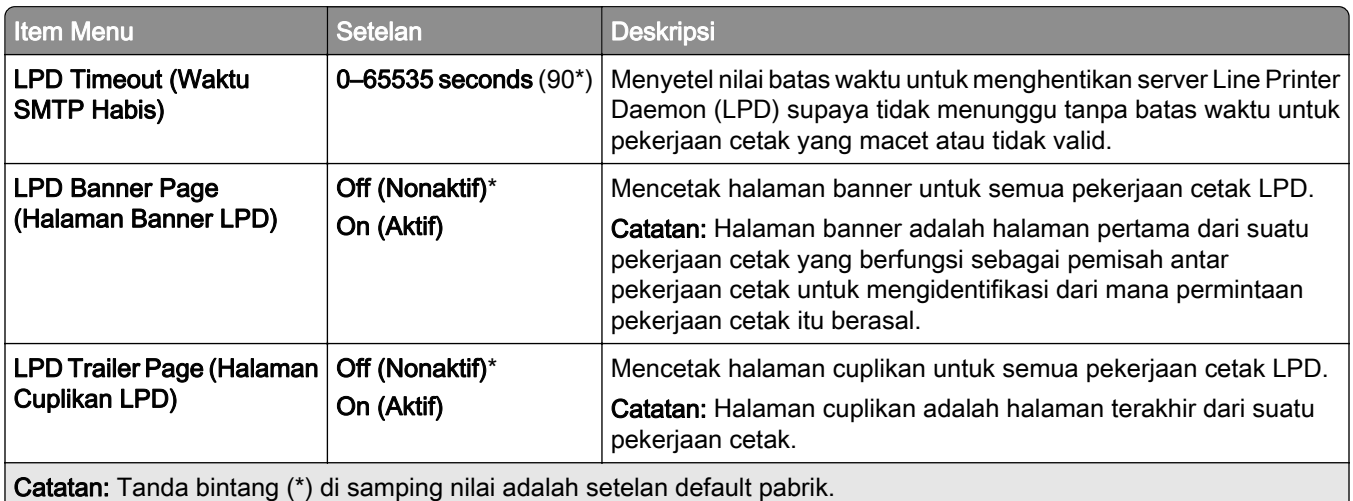

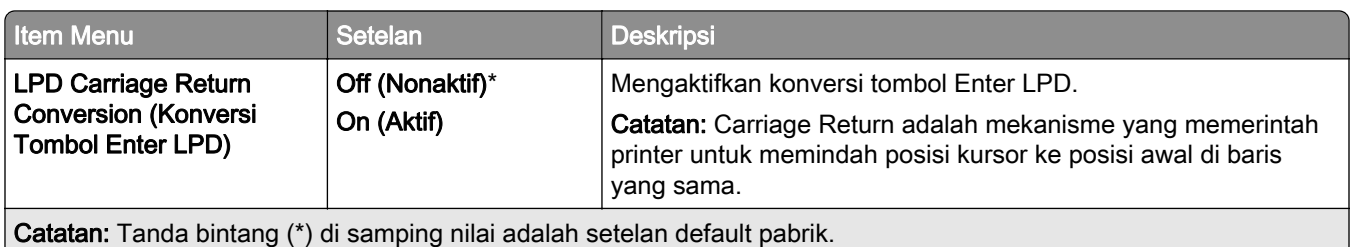

## HTTP/FTP Settings (Setelan HTTP/FTP)

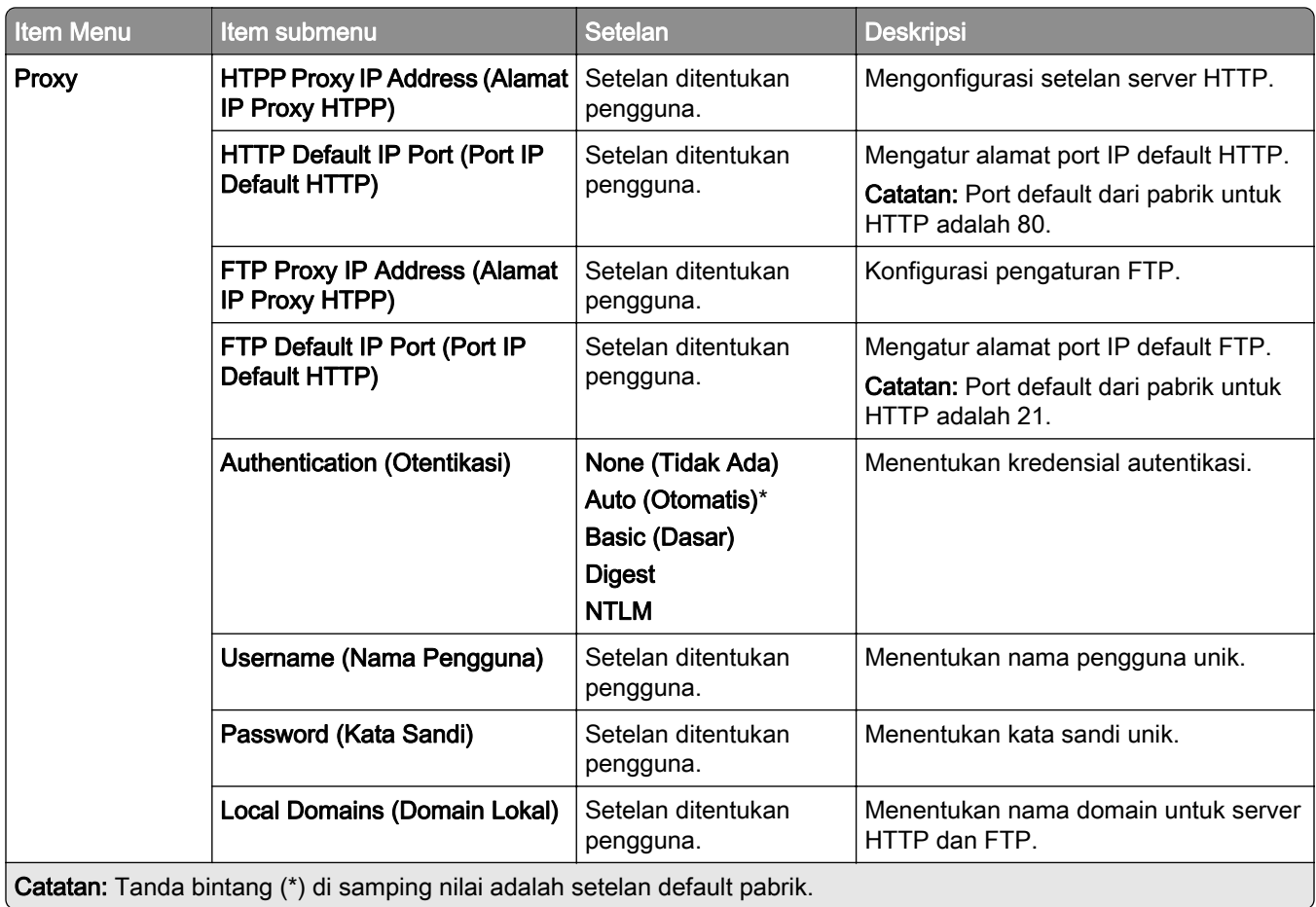

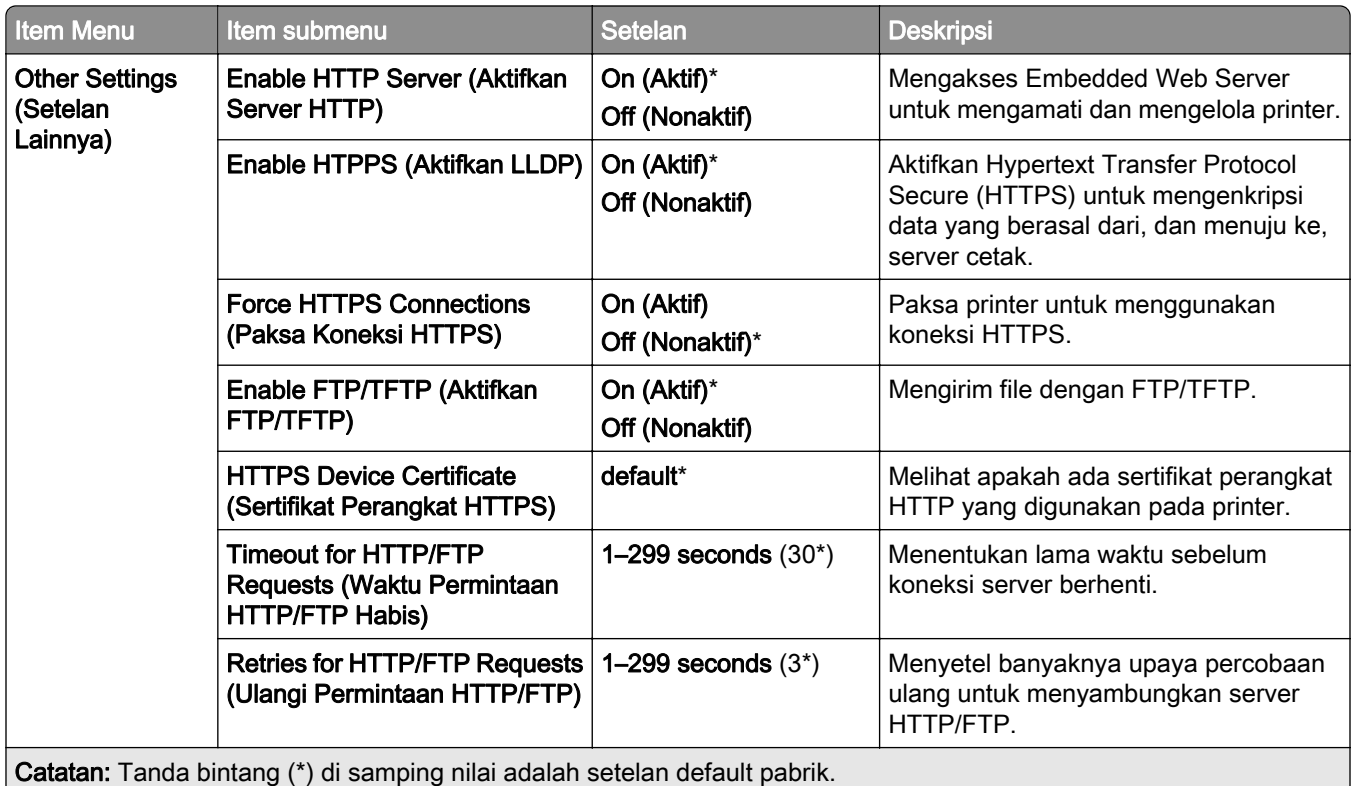

## **ThinPrint**

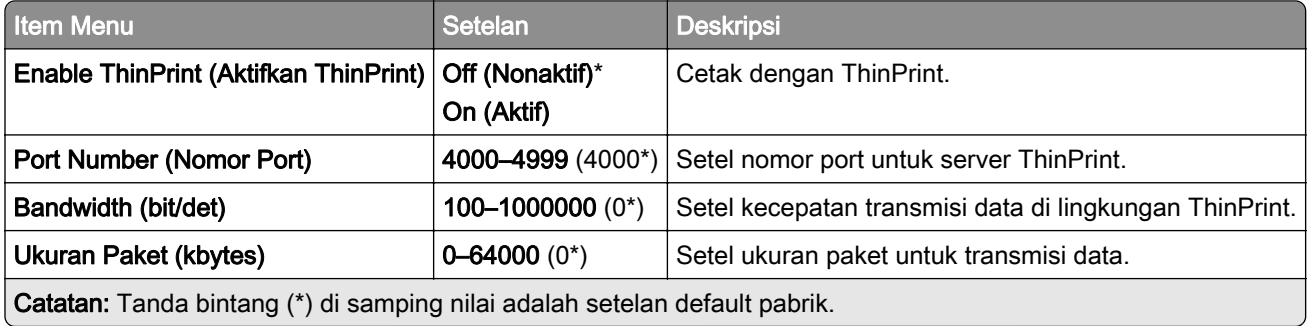

## USB

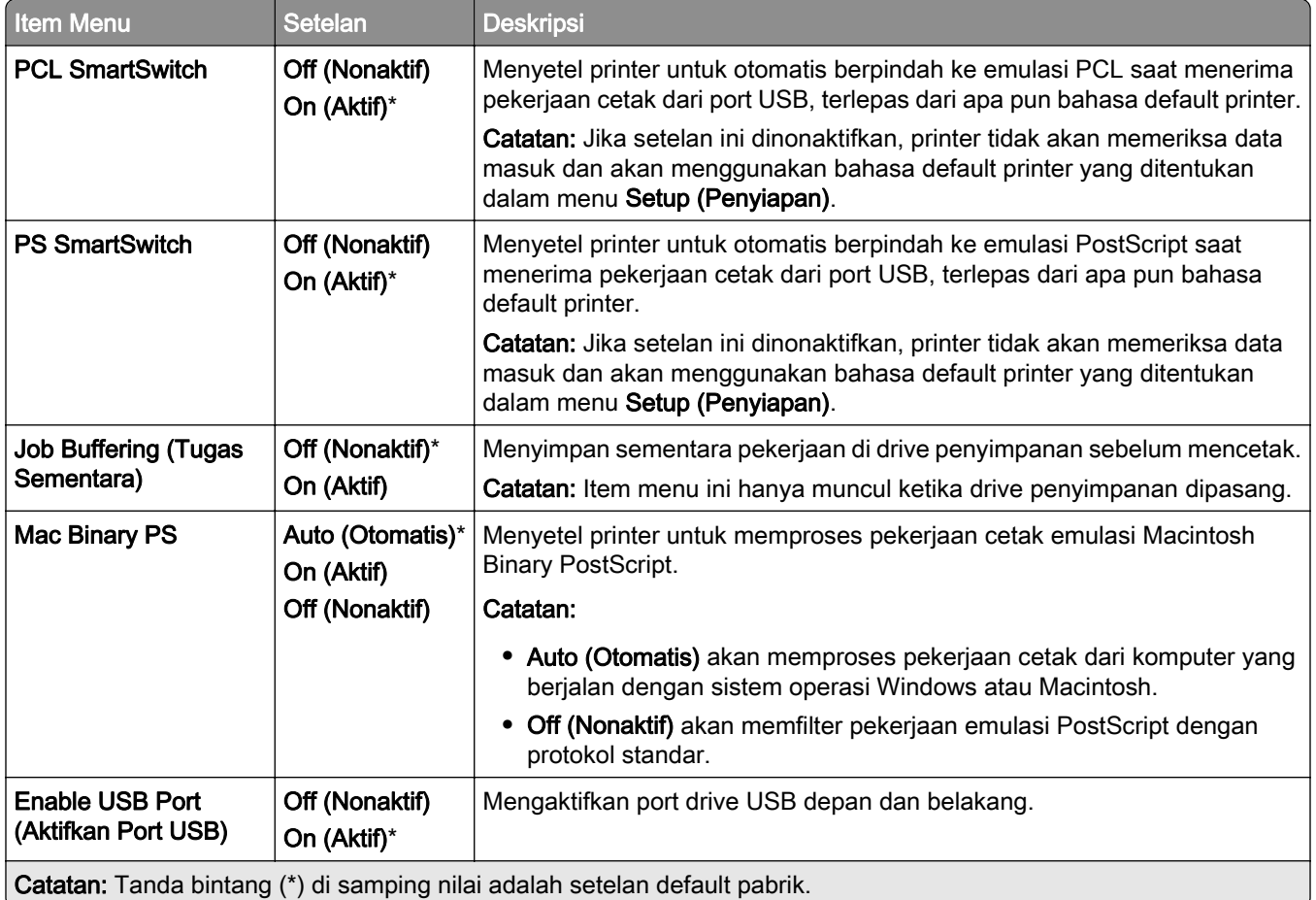

## Restrict external network access (Batasi akses jaringan eksternal)

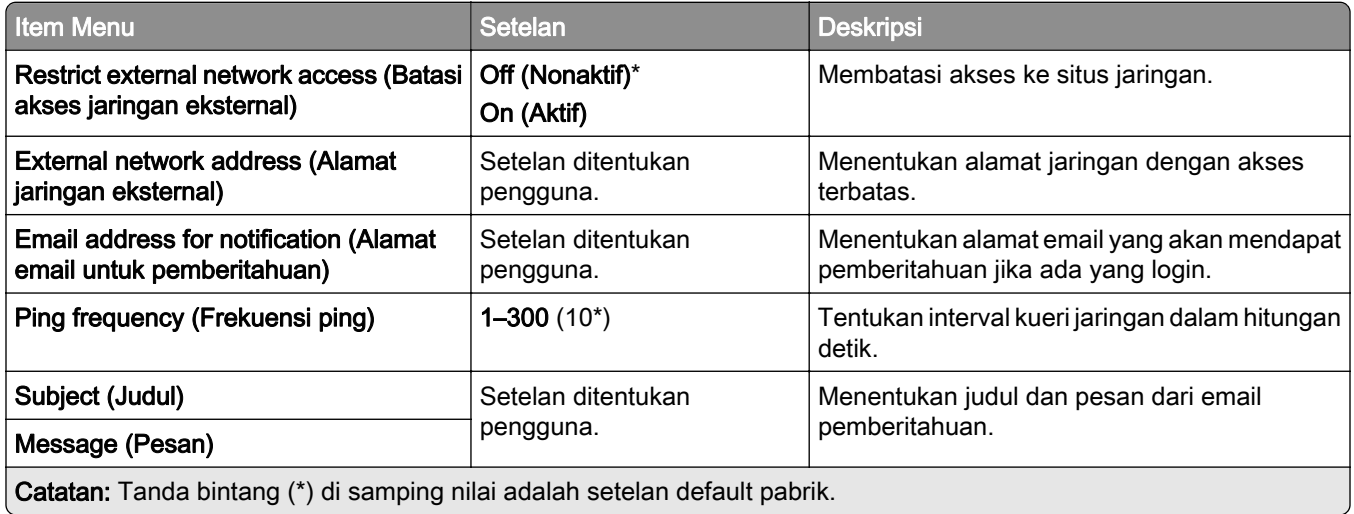

## Keamanan

## Metode Login

### Manage Permissions (Kelola Izin)

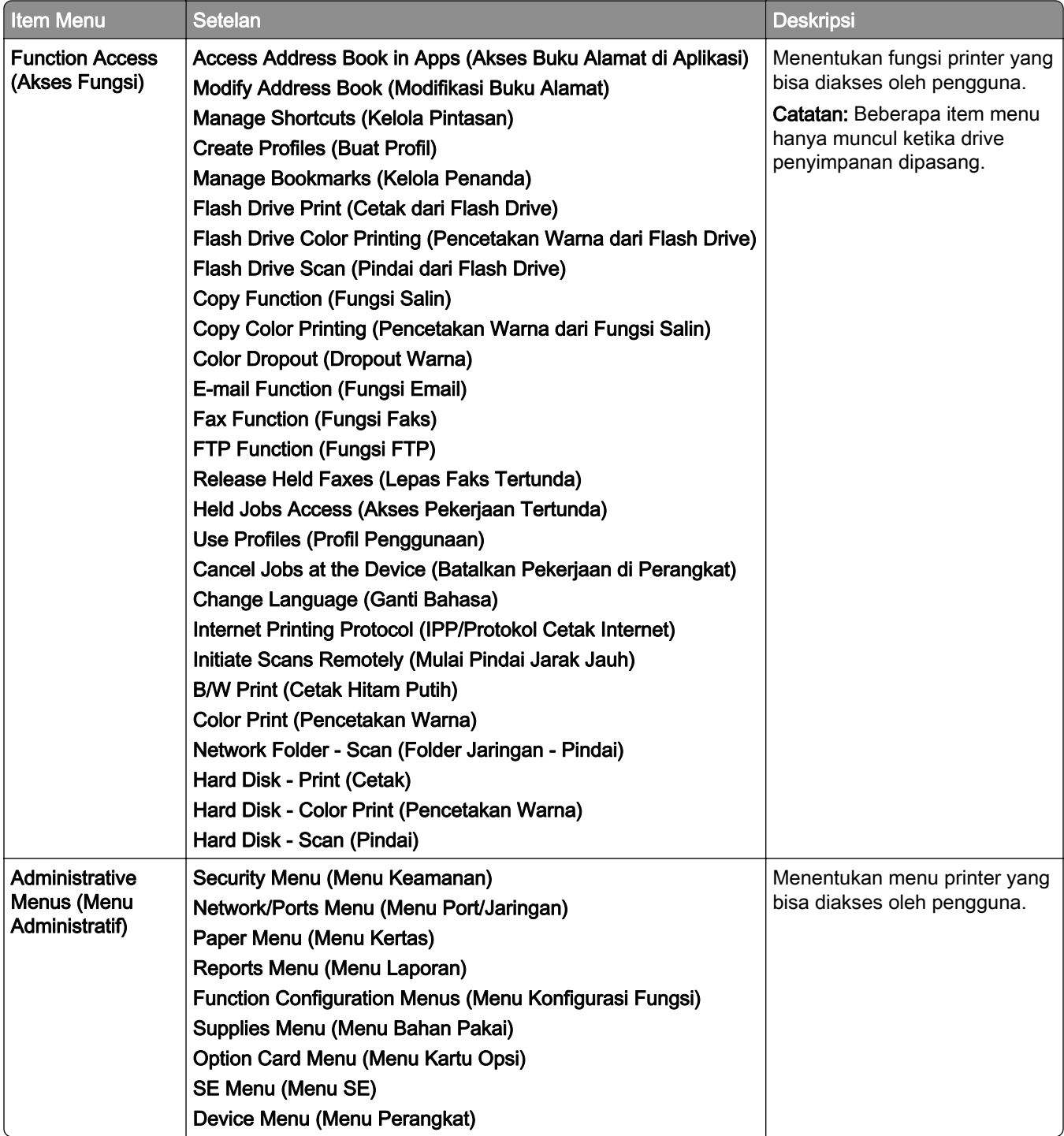

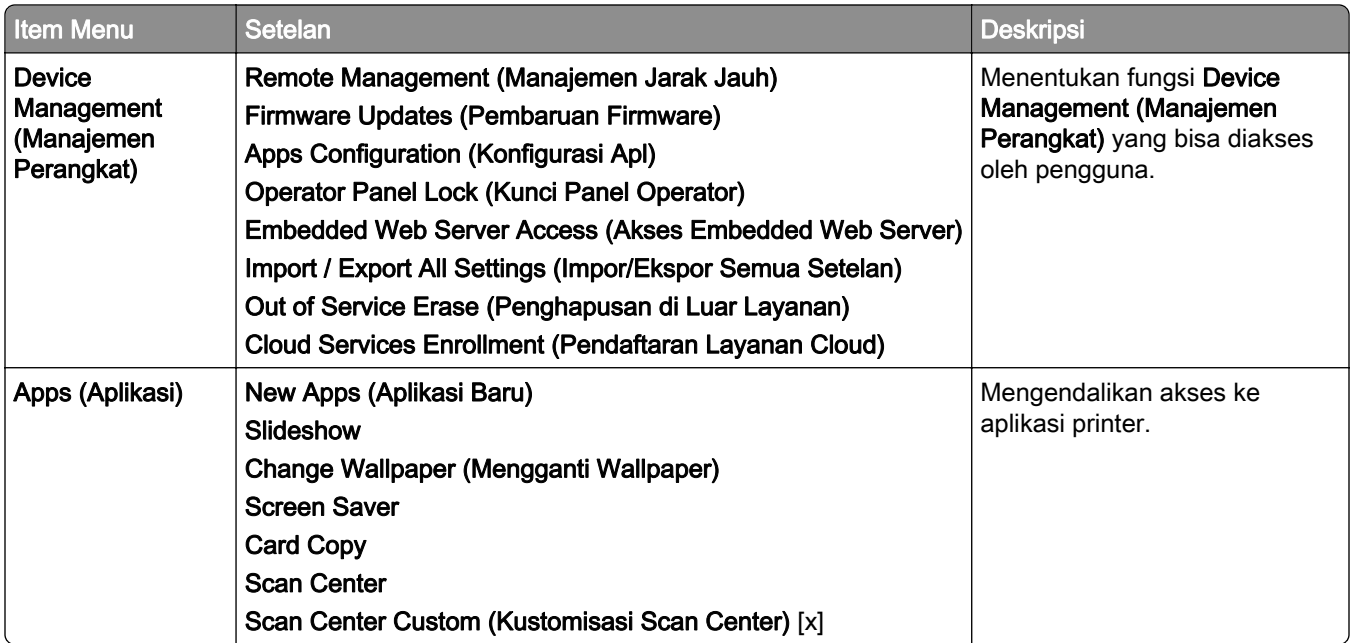

### Local Accounts (Akun Lokal)

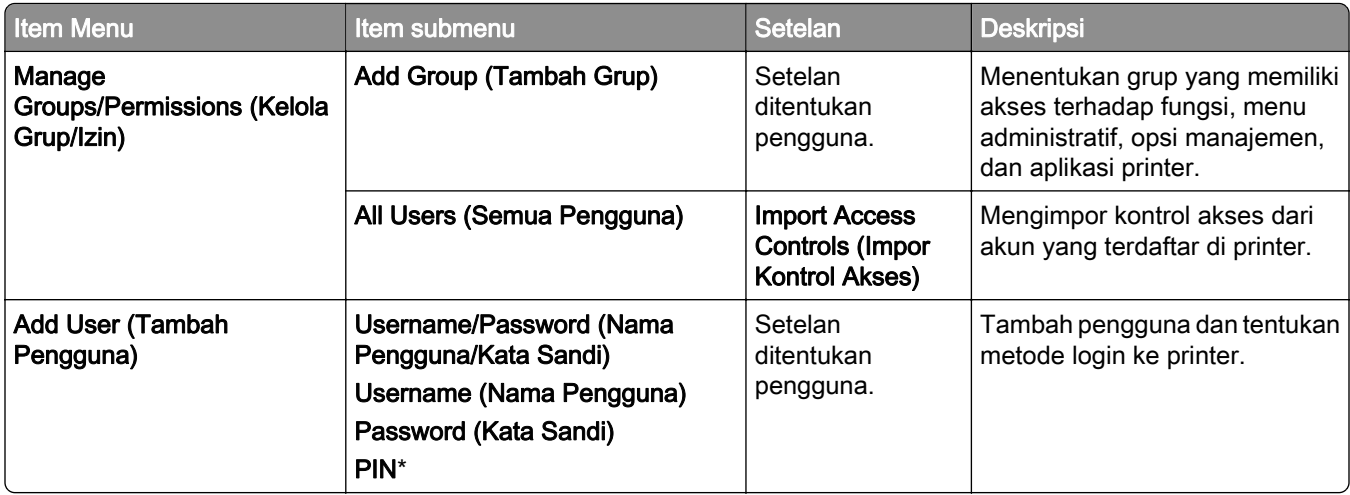

#### Default Login Methods (Metode Login Default)

Catatan: Menu ini hanya muncul apabila menu Local Accounts (Akun Lokal) telah diatur.

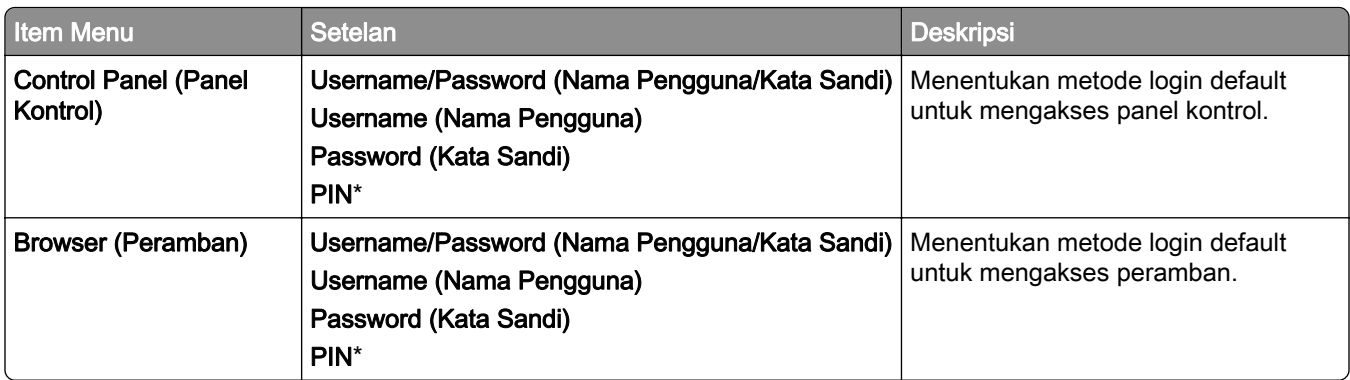

### Schedule USB Devices (Jadwalkan Perangkat USB)

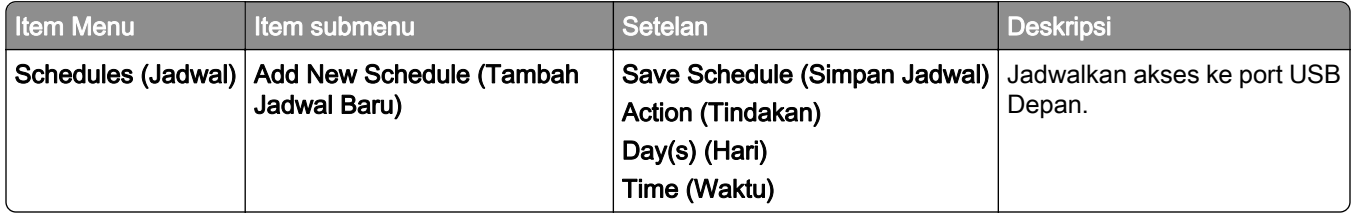

## Security Audit Log (Log Audit Keamanan)

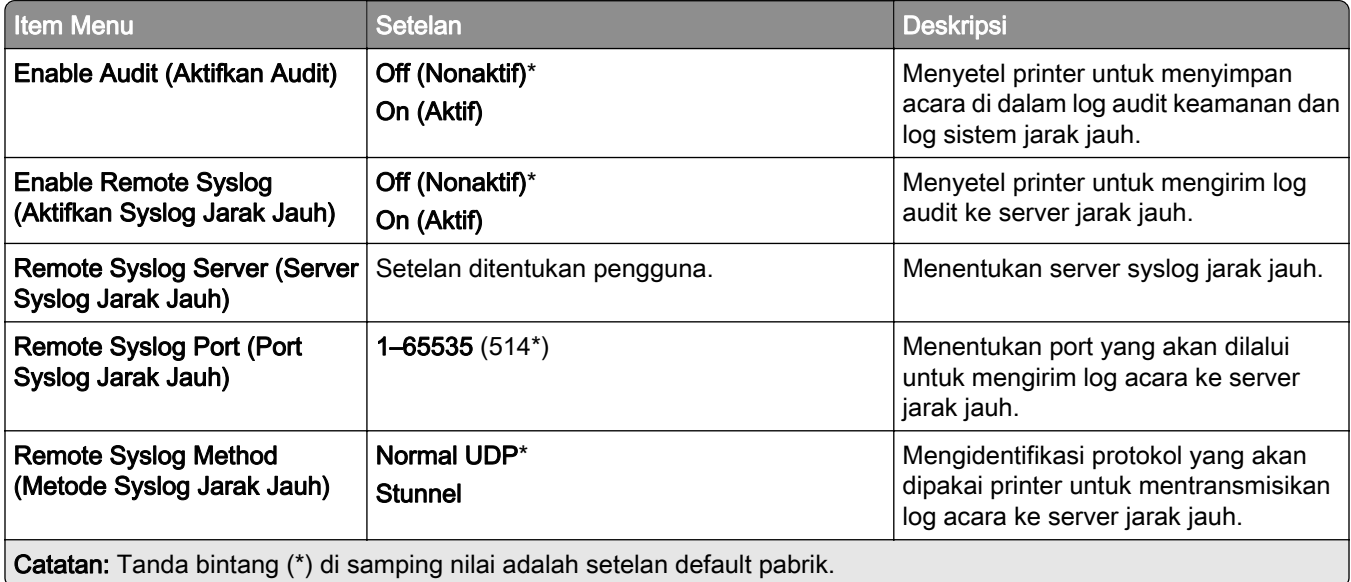

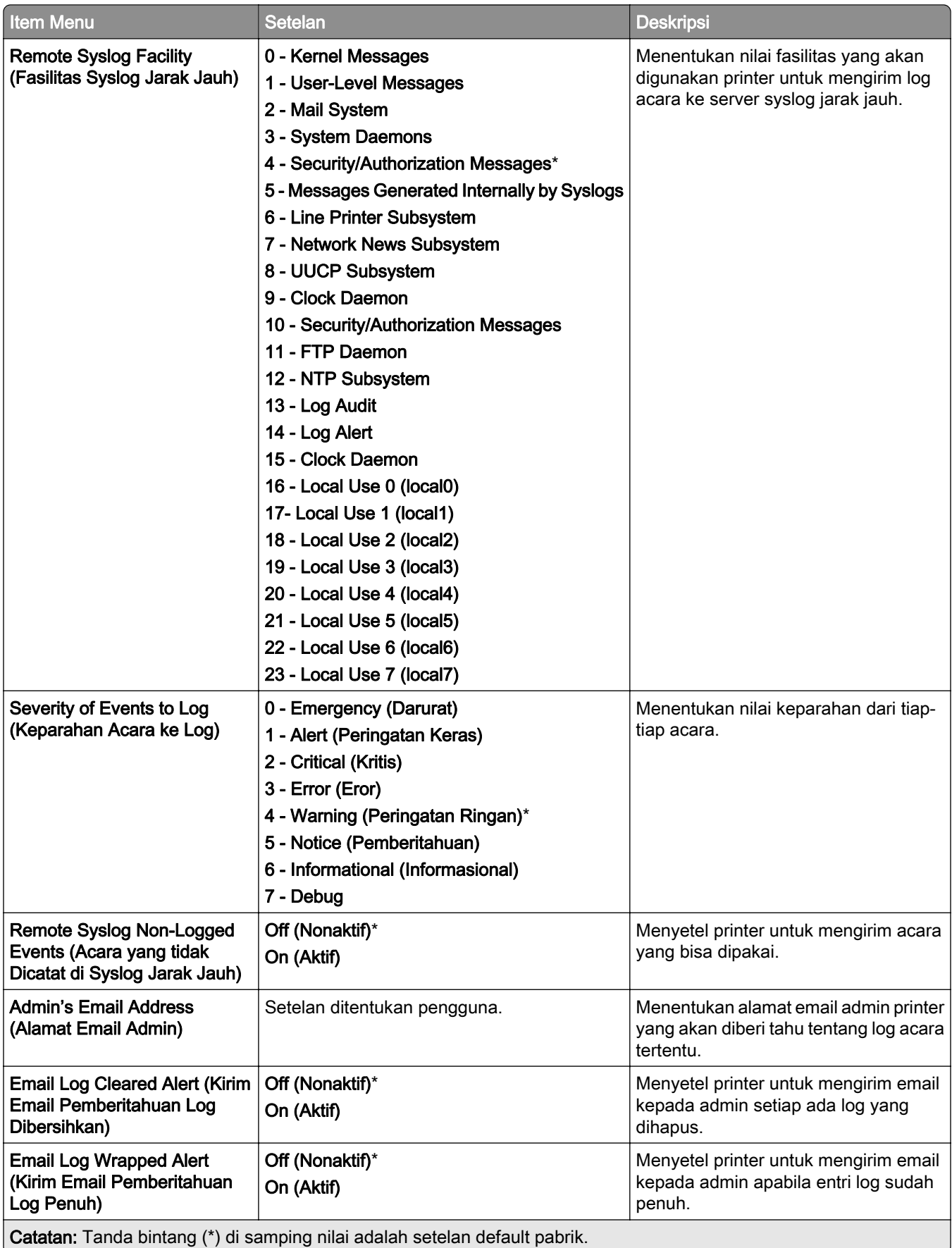

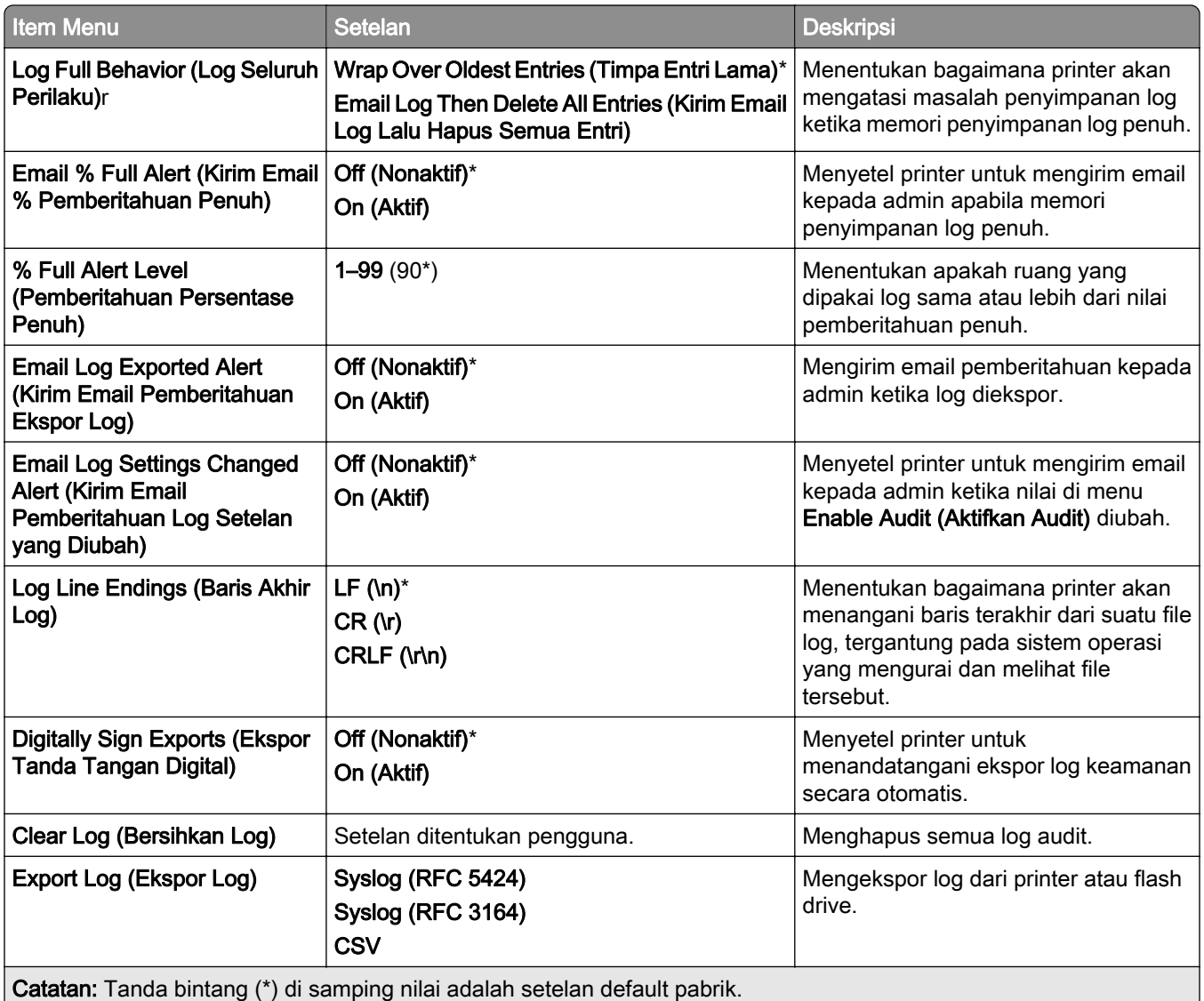

## Login Restrictions (Pembatasan Login)

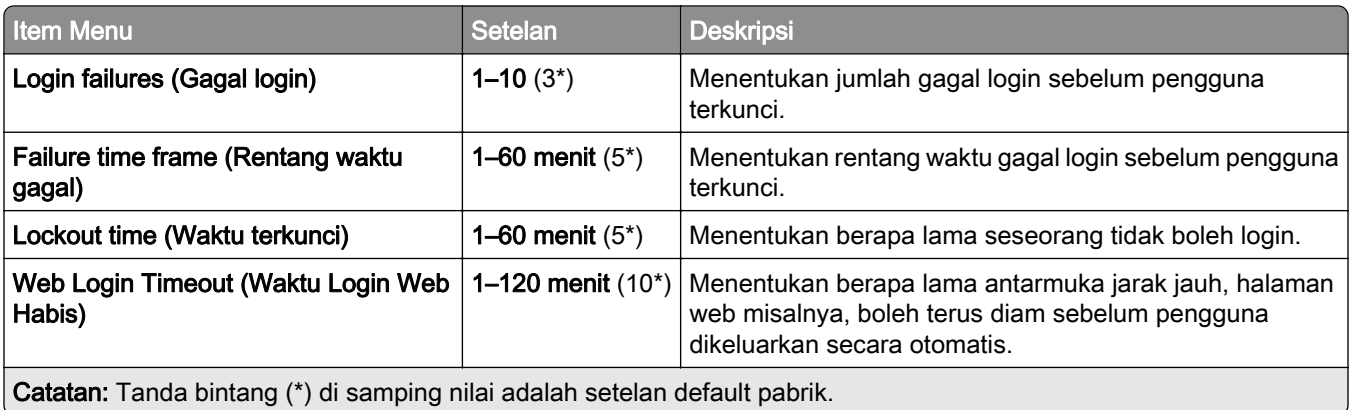

## Confidential Print Setup (Penyiapan Cetak Rahasia)

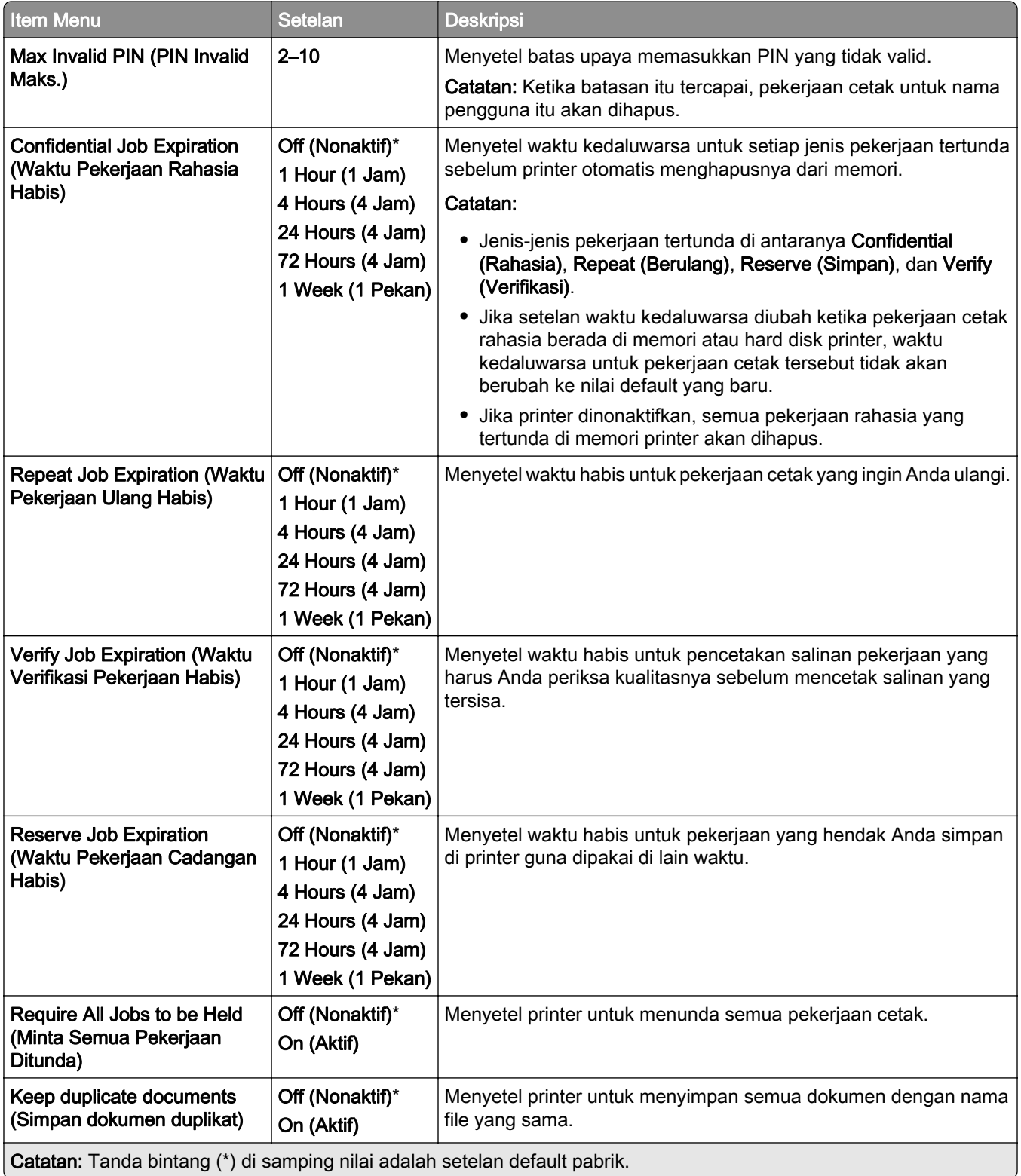

## Encryption (Enkripsi)

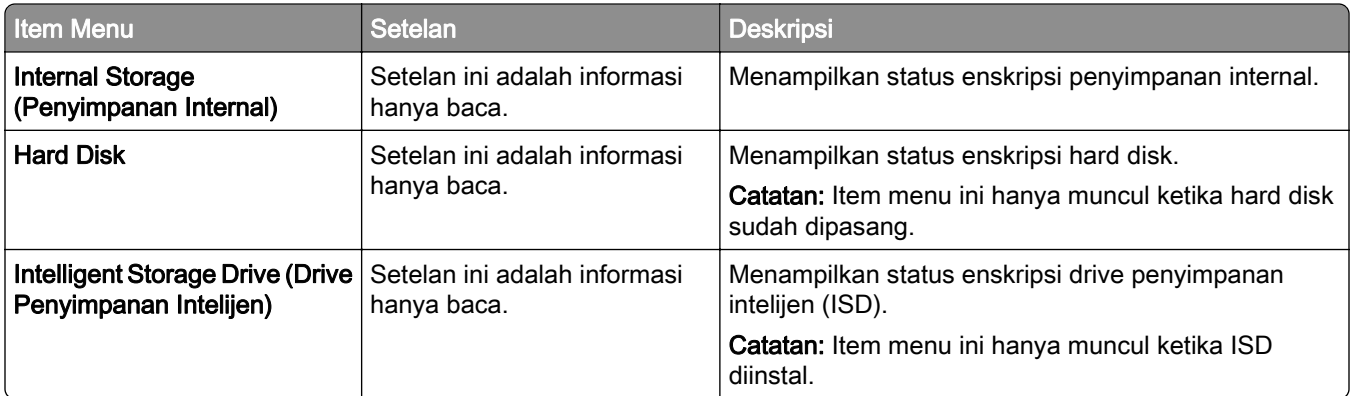

### Erase Temporary Data Files (Hapus File Data Sementara)

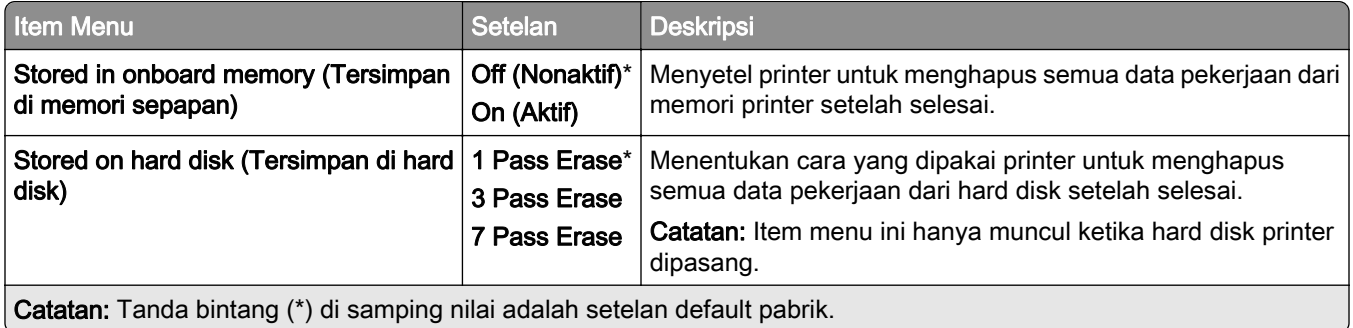

### Solutions LDAP Settings (Setelan Solutions LDAP)

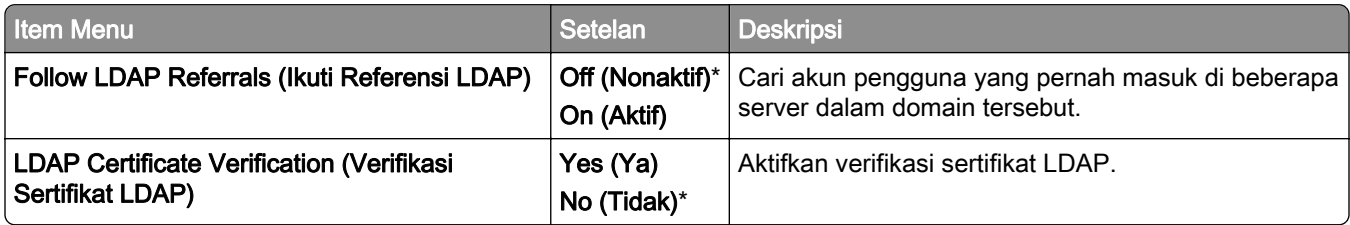

## Miscellaneous (Lain-lain)

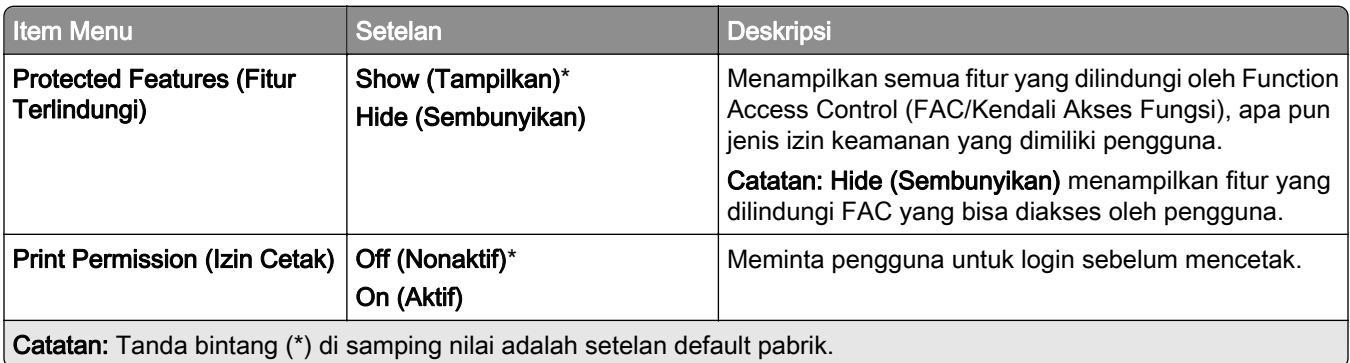

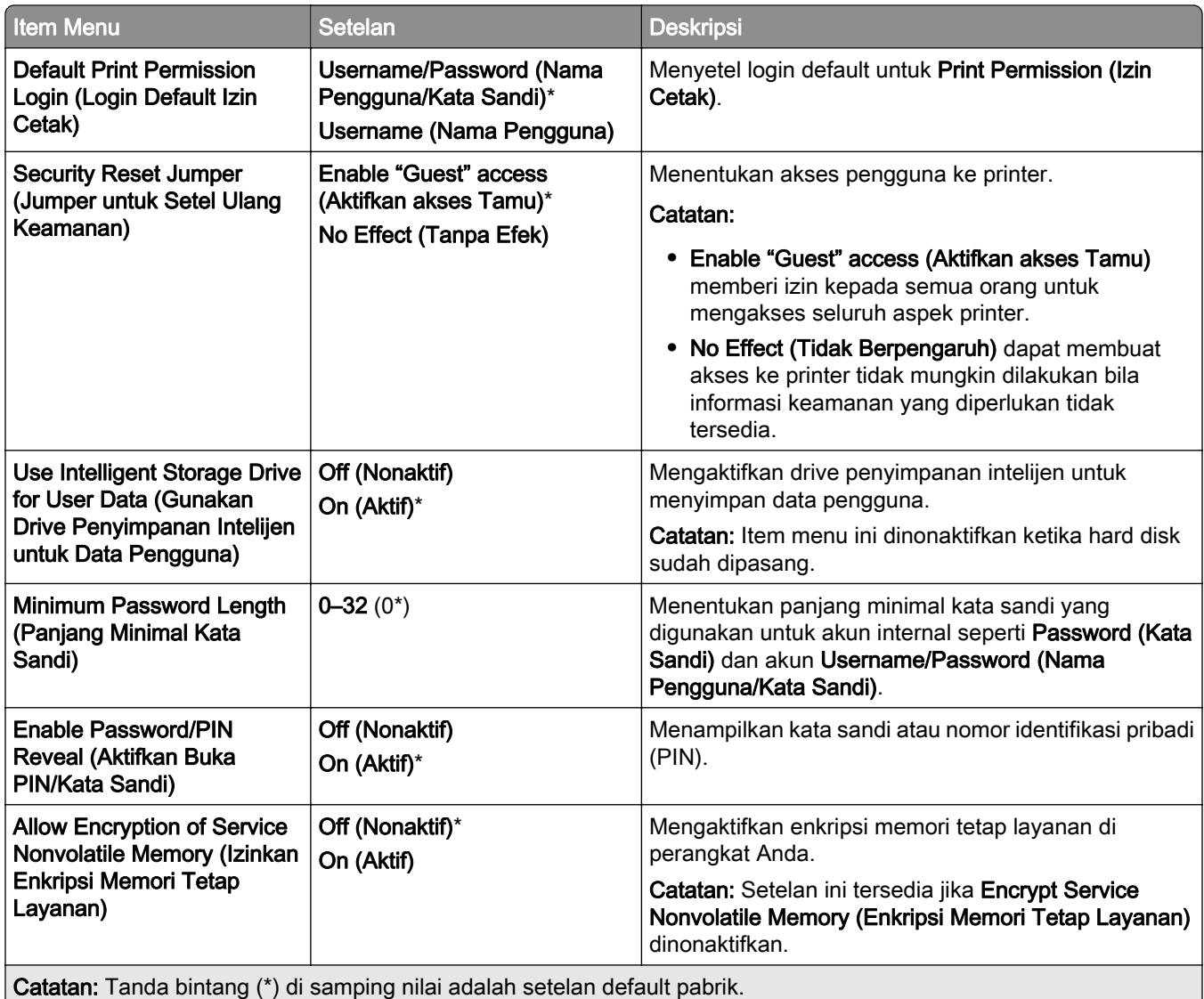

## Layanan Cloud

## Cloud Services Enrollment (Pendaftaran Layanan Cloud)

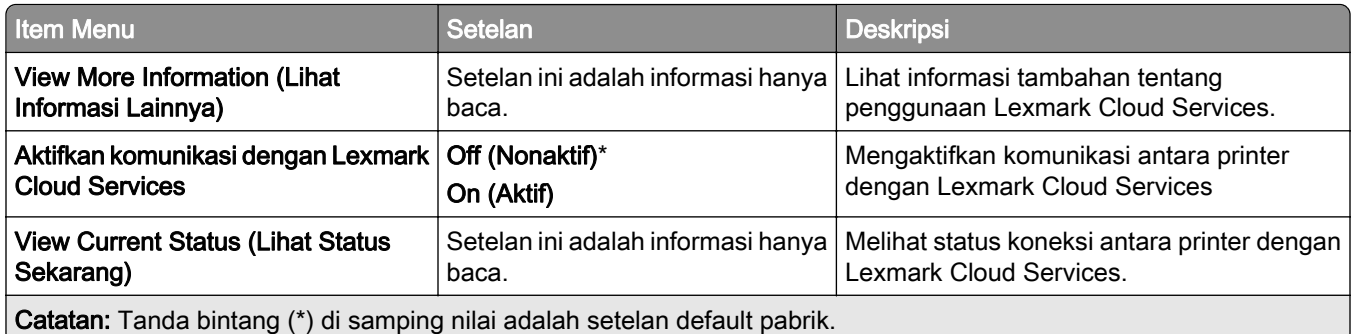

## Laporan

## Halaman Pengaturan Menu

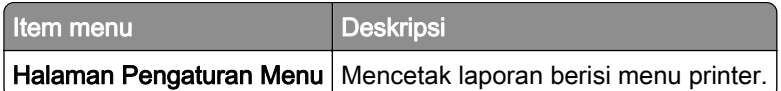

## Device (Perangkat)

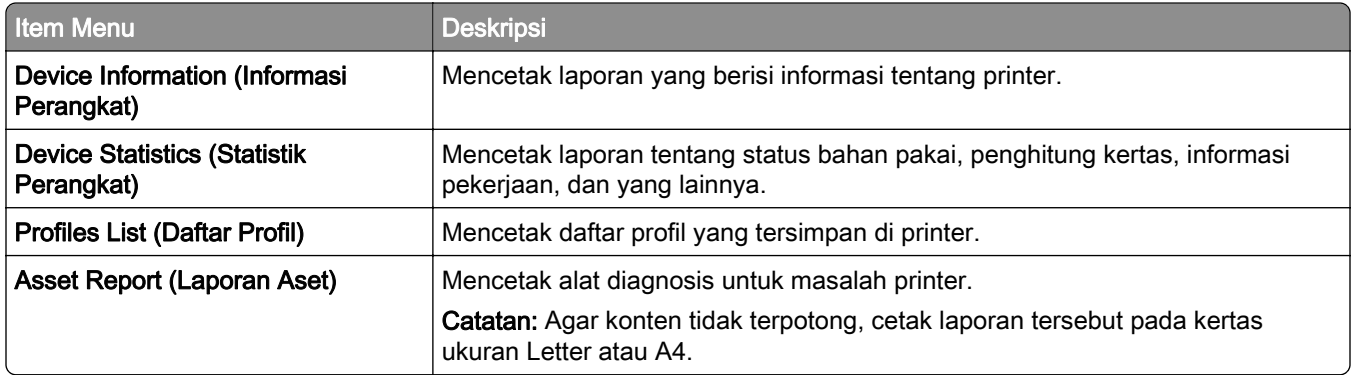

## Print (Cetak)

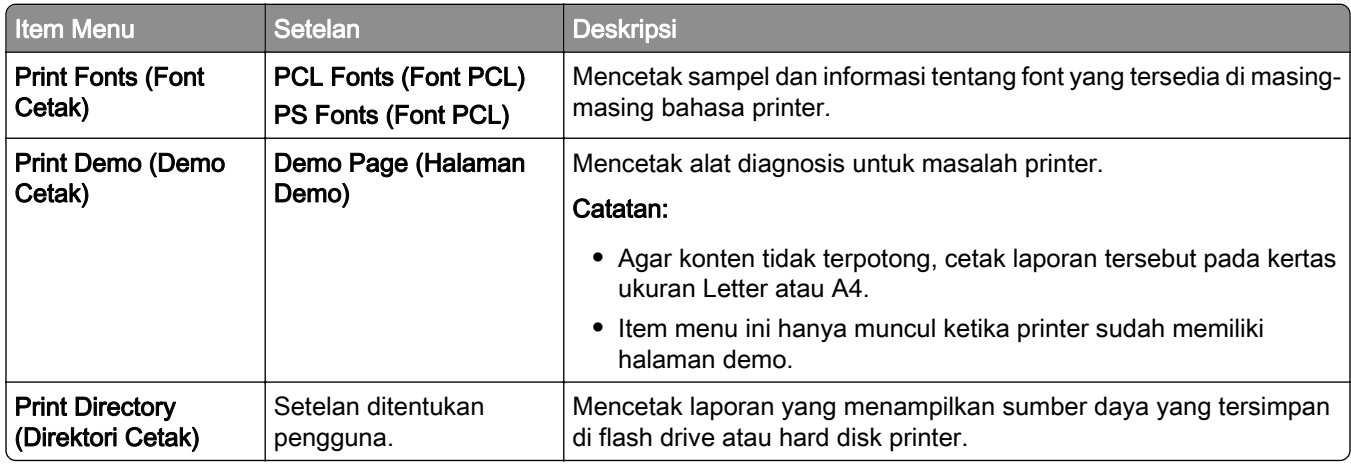

## Shortcuts (Pintasan)

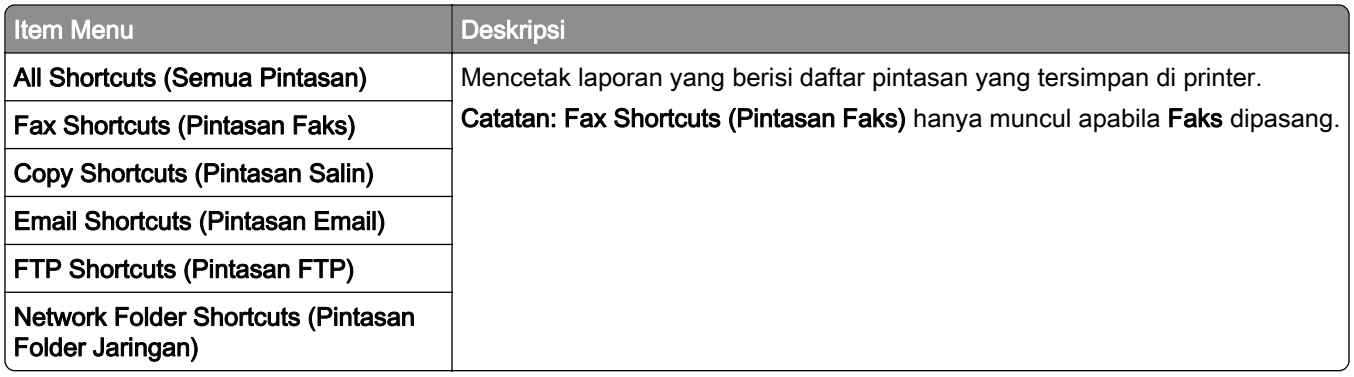

## Fax (Faks)

Catatan: Menu ini muncul hanya jika Faks sudah diatur, dan Enable Job Log (Aktifkan Log Pekerjaan) disetel ke On (Aktif).

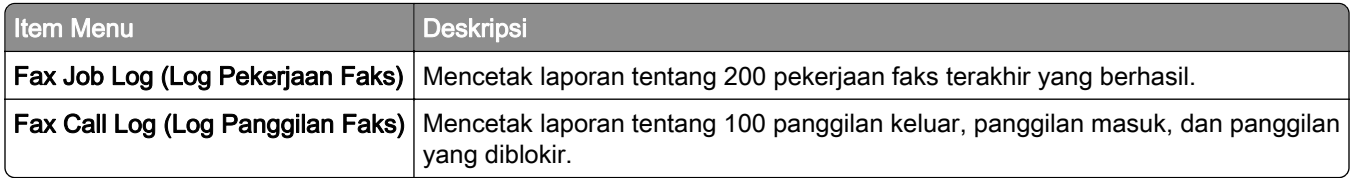

## Network (Jaringan)

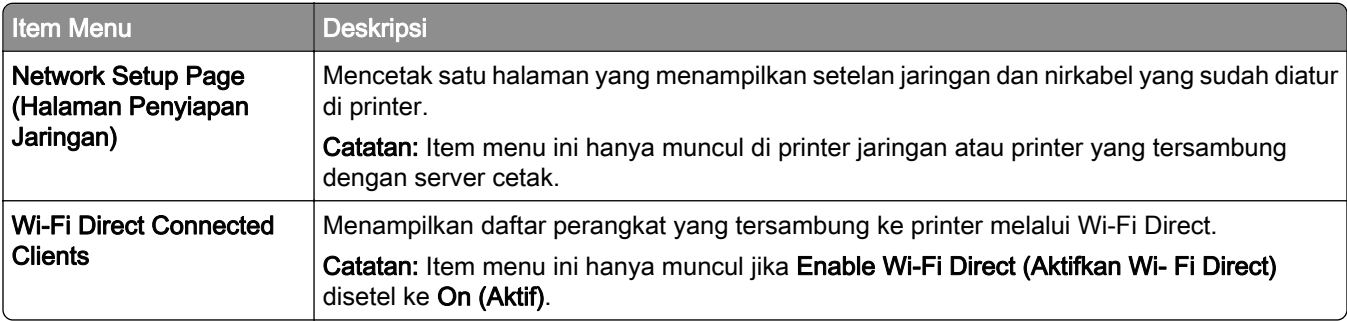

## Troubleshooting (Pemecahan Masalah)

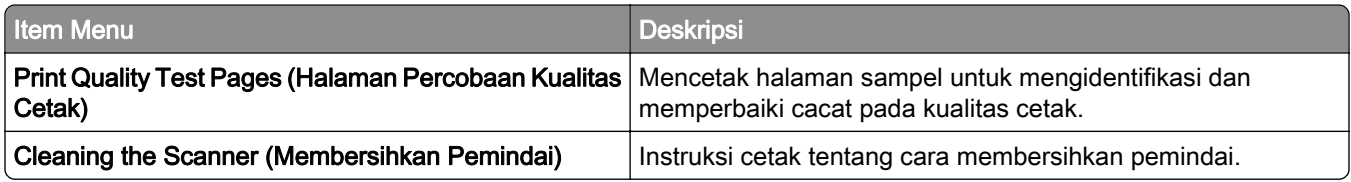

## Forms Merge (Gabung Formulir)

Catatan: Item menu ini hanya muncul ketika drive penyimpanan dipasang.

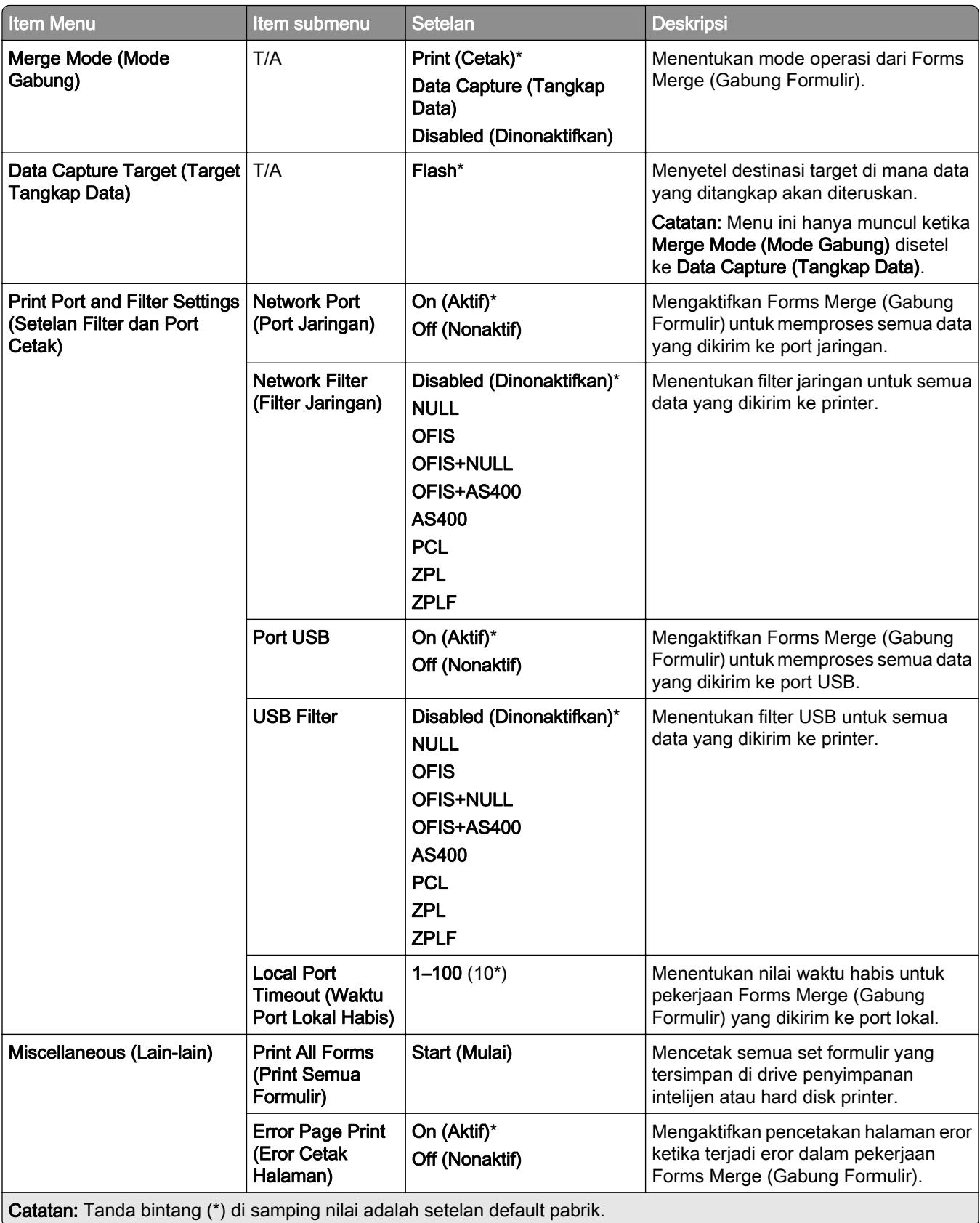

## Mencetak Menu Settings Page (Halaman Setelan Menu)

- 1 Dari panel kontrol, buka Settings (Setelan) > Reports (Laporan).
- 2 Pilih Menu Settings Page (Halaman Setelan Menu).

# Opsi lis printer

## Menggunakan lis stapler

#### Men-staple dengan driver printer

#### Untuk pengguna Windows

- 1 Dengan dokumen terbuka, pilih File > Print (Cetak).
- 2 Pilih printer, lalu klik Properties (Properti), Preferences (Preferensi), Options (Opsi), atau Setup (Penyiapan).
- 3 Klik Paper/Finishing (Kertas/Penjilidan), lalu atur setelan Kertas.
- 4 Di menu Staple, pilih satu setelan.
- 5 Klik OK, lalu klik Print (Cetak).

#### Untuk pengguna Macintosh

- 1 Dengan dokumen terbuka, pilih File > Print (Cetak).
- 2 Pilih printer
- 3 Dari menu Finishing Options (Opsi Penjilidan), pilih Apply Finishings (Terapkan Penjilidan) > Printer Options (Opsi Printer).
- 4 Klik Staple, lalu pilih satu setelan.
- 5 Klik Print (Cetak).

#### Men-staple dengan panel kontrol

- 1 Dari panel kontrol, pilih Print (Cetak), lalu pilih sumber pekerjaan cetak.
- 2 Pilih dokumen.
- 3 Pilih More Settings (Setelan Lainnya), lalu pilih Finishing Options (Opsi Penjilidan).
- 4 Pilih Staple, lalu pilih satu setelan.
- 5 Cetak dokumen.

## Menggunakan lis lubang stapler

#### Melubangi atau men-staple kertas dengan driver printer

#### Untuk pengguna Windows

- 1 Dengan dokumen terbuka, pilih File > Print (Cetak).
- 2 Pilih printer, lalu klik Properties (Properti), Preferences (Preferensi), Options (Opsi), atau Setup (Penyiapan).
- 3 Klik Paper/Finishing (Kertas/Penjilidan), lalu atur setelan Kertas.

4 Tergantung metode penyelesaian yang Anda inginkan, pilih satu setelan untuk Staple (Lis Stapler) atau Hole punch (Lis Lubang).

Catatan: Anda bisa memilih satu setelan untuk keduanya, jika Anda ingin memasang lis lubang stapler pada hasil cetak.

5 Klik OK, lalu klik Print (Cetak).

#### Untuk pengguna Macintosh

- 1 Dengan dokumen terbuka, pilih File > Print (Cetak).
- 2 Pilih printer
- 3 Dari menu Finishing Options (Opsi Penjilidan), pilih Apply Finishings (Terapkan Penjilidan) > Printer Options (Opsi Printer).
- 4 Klik Staple atau Punch, lalu pilih satu setelan.
- 5 Klik Print (Cetak).

#### Melubangi atau men-staple kertas dengan panel kontrol

- 1 Dari panel kontrol, pilih Print (Cetak), lalu pilih sumber pekerjaan cetak.
- 2 Pilih dokumen.
- 3 Pilih More Settings (Setelan Lainnya), lalu pilih Finishing Options (Opsi Penjilidan).
- 4 Tergantung metode penyelesaian yang Anda inginkan, pilih satu setelan untuk Staple (Lis Stapler) atau Hole punch (Lis Lubang).

Catatan: Anda bisa memilih satu setelan untuk keduanya, jika Anda ingin memasang lis lubang stapler pada hasil cetak.

5 Cetak dokumen.

## Menggunakan penumpuk ofset

#### Penumpukan ofset dengan driver printer

#### Untuk pengguna Windows

- 1 Dengan dokumen terbuka, pilih File > Print (Cetak).
- 2 Pilih printer, lalu klik Properties (Properti), Preferences (Preferensi), Options (Opsi), atau Setup (Penyiapan).
- 3 Klik Paper/Finishing (Kertas/Penjilidan), lalu atur setelan Kertas.
- 4 Di menu Offset, pilih satu setelan..
- 5 Klik OK, lalu klik Print (Cetak).

#### Untuk pengguna Macintosh

- 1 Dengan dokumen terbuka, pilih File > Print (Cetak).
- 2 Pilih printer
- Dari menu Finishing Options (Opsi Penjilidan), pilih Apply Finishings (Terapkan Penjilidan) > Printer Options (Opsi Printer).
- Klik Offset, lalu pilih satu setelan.
- Klik Print (Cetak).

#### Penumpukan ofset dengan panel kontrol

Masukkan dokumen asli ke dalam baki ADF atau kaca pemindai.

Catatan: Supaya gambar tidak terpotong, pastikan dokumen asli dan keluaran memiliki ukuran kertas yang sama.

- Dari panel kontrol, pilih Copy (Salin), lalu tentukan jumlah salinan.
- Pilih More Settings (Setelan Lainnya), lalu pilih Offset Pages (Halaman Ofset).
- Aktifkan menu, lalu pilih satu setelan.
- Cetak dokumen.

## Menggunakan lis buklet

Catatan: Sebelum membuat buklet, masukkan kertas dengan tepi pendek ke arah sisi kanan baki.

#### Membuat buklet dengan driver printer

#### Untuk pengguna Windows

- Dengan dokumen terbuka, pilih File > Print (Cetak).
- Pilih printer, lalu klik Properties (Properti), Preferences (Preferensi), Options (Opsi), atau Setup (Penyiapan).
- Pilih Booklet (Buklet).
- Klik tab Paper/Finishing, lalu atur setelan kertas.
- Di menu Fold (Lipatan), pilih satu setelan..
- Klik OK, lalu klik Print (Cetak).

#### Untuk pengguna Macintosh

- Dengan dokumen terbuka, pilih File > Print (Cetak).
- Pilih printer
- Dari menu Finishing Options (Opsi Penjilidan), pilih Apply Finishings (Terapkan Penjilidan) > Printer Options (Opsi Printer).
- Pilih Booklet (Buklet), lalu pilih setelan Fold (Lipatan).
- Klik OK.

#### Membuat buklet dengan panel kontrol

Masukkan dokumen asli ke dalam baki ADF atau kaca pemindai.

Catatan: Supaya gambar tidak terpotong, pastikan dokumen asli dan keluaran memiliki ukuran kertas yang sama.

- Dari panel kontrol, pilih Copy (Salin), lalu atur setelannya.
- Pilih More Settings (Setelan Lainnya), lalu pilih Create Booklet (Buat Buklet).
- Aktifkan Booklet Finishing, lalu pilih satu setelan.
- Salin dokumen.

## Menggunakan penyalur kertas dengan opsi lipatan

#### Melipat kertas dengan driver printer

#### Untuk pengguna Windows

- Dengan dokumen terbuka, pilih File > Print (Cetak).
- Pilih printer, lalu klik Properties (Properti), Preferences (Preferensi), Options (Opsi), atau Setup (Penyiapan).
- Klik Paper/Finishing (Kertas/Penjilidan), lalu atur setelan kertas.
- Di menu Fold (Lipatan), pilih satu setelan..
- Klik OK, lalu klik Print (Cetak).

#### Untuk pengguna Macintosh

- Dengan dokumen terbuka, pilih File > Print (Cetak).
- Pilih printer
- Dari menu Finishing Options (Opsi Penjilidan), pilih Apply Finishings (Terapkan Penjilidan) > Printer Options (Opsi Printer).
- Klik Fold (Lipat), lalu pilih satu setelan.
- Klik Print (Cetak).

#### Melipat kertas dengan panel kontrol

Masukkan dokumen asli ke dalam baki ADF atau kaca pemindai.

Catatan: Supaya gambar tidak terpotong, pastikan dokumen asli dan keluaran memiliki ukuran kertas yang sama.

- Dari panel kontrol, pilih Copy (Salin), lalu tentukan jumlah salinan.
- Pilih More Settings (Setelan Lainnya), lalu pilih Finishing Options (Opsi Penjilidan).
- Pilih Fold (Lipat), lalu pilih satu setelan.
- Salin dokumen.

# Merawat printer

Peringatan—Dapat Menimbulkan Kerusakan: Kegagalan merawat kinerja printer secara optimal, atau kegagalan mengganti suku cadang dan bahan pakai, dapat menyebabkan kerusakan pada printer.

## Memeriksa status bahan pakai dan suku cadang

- 1 Dari pojok kanan atas panel kontrol, pilih .
- 2 Melihat status bahan pakai dan suku cadang printer.

Catatan: Anda juga bisa memilih **44** untuk memeriksa pemberitahuan yang memerlukan intervensi pengguna.

## Mengatur notifikasi bahan pakai

1 Buka peramban web, kemudian tulis alamat IP printer di kolom alamat.

#### Catatan:

- **•** Lihat alamat IP printer di layar beranda printer. Alamat IP muncul dalam empat set angka yang dipisahkan oleh titik, seperti 123.123.123.123.
- **•** Jika Anda menggunakan proxy, nonaktifkan proxy tersebut untuk memuat halaman web dengan benar.
- 2 Klik Settings (Setelan) > Device (Perangkat) > Notifications (Pemberitahuan).
- 3 Klik Custom Supply Notifications (Pemberitahuan Bahan Pakai Khusus).
- 4 Pilih pemberitahuan untuk masing-masing item bahan pakai.
- 5 Terapkan perubahan.

## Menyiapkan peringatan email

1 Buka peramban web, kemudian tulis alamat IP printer di kolom alamat.

#### Catatan:

- **•** Lihat alamat IP printer di layar beranda printer. Alamat IP muncul dalam empat set angka yang dipisahkan oleh titik, seperti 123.123.123.123.
- **•** Jika Anda menggunakan proxy, nonaktifkan proxy tersebut untuk memuat halaman web dengan benar.
- 2 Klik Settings (Setelan) > Device (Perangkat) > Notifications (Pemberitahuan).
- 3 Klik Email Alert Setup (Penyiapan Pemberitahuan Email), lalu atur setelan.

Catatan: Untuk informasi lebih lanjut tentang setelan SMTP, hubungi penyedia email Anda.

4 Terapkan perubahan.

- 5 Klik Setup E-mail Lists and Alerts (Siapkan Pemberitahuan dan Daftar Email), lalu atur setelan.
- 6 Terapkan perubahan.

## Membuat laporan dan log

- 1 Dari panel kontrol, buka Settings (Setelan) > Reports (Laporan).
- 2 Pilih laporan atau log yang ingin Anda cetak.
	- **•** Menu Settings Page (Halaman Setelan Menu)—Menampilkan preferensi, setelan, dan konfigurasi printer saat ini.
	- **•** Device (Perangkat)

Device Information (Informasi Perangkat)—Menampilkan faks, solusi yang diinstal, serta nomor seri printer.

Device Statistics (Statistik Perangkat)—Menampilkan informasi pekerjaan cetak, total lembar cetakan, serta status bahan pakai.

Profiles List (Daftar Profil)—Menampilkan daftar profil atau pintasan yang disimpan di printer. Asset Report (Laporan Aset)—Menampilkan laporan tentang informasi aset printer, seperti nama model dan nomor seri.

**•** Print (Cetak)

Print Fonts (Font Cetak)—Menampilkan font yang tersedia di masing-masing bahasa printer. Print Demo (Demo Cetak)—Menampilkan file demo yang tersedia di dalam firmware, opsi flash, dan opsi disk.

Print Directory (Direktori Cetak)—Menampilkan sumber daya yang tersimpan di flash drive, hard disk, atau drive penyimpanan intelijen (ISD).

Catatan: Laporan hanya muncul ketika flash drive, hard disk printer, atau ISD dipasang.

**•** Shortcuts (Pintasan)

All Shortcuts (Semua Pintasan)—Menampilkan daftar semua pintasan yang disimpan di printer. Fax Shortcuts (Pintasan Faks)—Menampilkan daftar pintasan faks yang tersimpan di printer. Copy Shortcuts (Pintasan Salin)—Menampilkan daftar pintasan salin yang tersimpan di printer. E‑mail Shortcuts (Pintasan Email)—Menampilkan daftar pintasan email yang tersimpan di printer. FTP Shortcuts (Pintasan FTP)—Menampilkan daftar pintasan FTP yang tersimpan di printer. Network Folder Shortcuts (Pintasan Folder Jaringan)—Menampilkan daftar pintasan folder jaringan yang tersimpan di printer.

**•** Fax (Faks)

Fax Job Log (Log Pekerjaan Faks)—Daftar 200 pekerjaan faks terakhir yang berhasil.

Catatan: Laporan muncul hanya jika Enable Job Log (Aktifkan Log Pekerjaan) diaktifkan. Fax Call Log (Log Panggilan Faks)—Menampilkan sumber daya yang tersimpan di flash drive atau drive penyimpanan.

Catatan: Laporan hanya muncul ketika flash drive atau drive penyimpanan dipasang.

#### **•** Network (Jaringan)

Network Setup Page (Halaman Penyiapan Jaringan)—Menampilkan setelan nirkabel dan jaringan yang sudah diatur di printer.

Catatan: Laporan ini hanya muncul di printer jaringan atau printer yang tersambung ke server cetak.

Wi-Fi Direct Connected Clients (Klien Tersambung Wi-Fi Direct)—Menampilkan daftar perangkat yang tersambung ke printer melalui Wi-Fi Direct.

Catatan: Laporan ini hanya muncul jika Enable Wi-Fi Direct (Aktifkan Wi-Fi Direct) disetel ke On (Aktif).

## Memesan bahan pakai dan suku cadang

Untuk memesan persediaan di AS, hubungi Lexmark di nomor 1-800-539-6275 guna memperoleh informasi tentang dealer peralatan resmi Lexmark di area Anda. Untuk negara atau wilayah lain, kunjungi [www.lexmark.com](http://www.lexmark.com) atau hubungi tempat Anda membeli printer.

Catatan: Seluruh perkiraan masa pakai persediaan printer menggunakan asumsi bahwa pencetakan menggunakan kertas biasa berukuran letter atau A4.

Peringatan—Dapat Menimbulkan Kerusakan: Jika performanya tidak dijaga atau komponen dan persediaan tidak rutin diganti, printer Anda bisa rusak.

### Menggunakan komponen dan persediaan asli Lexmark

Printer Lexmark Anda dirancang agar berfungsi optimal jika menggunakan komponen dan persediaan Lexmark asli. Penggunaan persediaan atau komponen pihak ketiga dapat memengaruhi kinerja, keandalan, atau masa pakai printer dan komponen pencitraan. Ini juga dapat memengaruhi cakupan garansi. Kerusakan akibat penggunaan komponen atau persediaan pihak ketiga mungkin tidak tercakup dalam garansi. Semua indikator kegunaan dirancang agar dapat berfungsi dengan komponen dan persediaan Lexmark. Hasil yang tidak terduga dapat muncul jika Anda menggunakan komponen atau persediaan pihak ketiga. Penggunaan komponen pencitraan melebihi harapan masa pakainya dapat merusak printer Lexmark Anda atau komponen yang terkait.

Peringatan—Dapat Menimbulkan Kerusakan: Persediaan dan komponen tanpa ketentuan perjanjian Program Pengembalian dapat direset dan diproduksi ulang. Namun, garansi pabrik tidak mencakup kerusakan apa pun yang disebabkan oleh persediaan atau suku cadang palsu. Mereset penghitung di persediaan atau komponen tanpa proses produksi ulang yang tepat dapat merusak printer Anda. Setelah mereset penghitung persediaan atau komponen, printer Anda mungkin menampilkan kesalahan yang mengindikasikan adanya item yang direset.

### Memesan kartrid toner

#### Catatan:

- **•** Estimasi hasil kartrid didasarkan pada standar ISO/IEC 19798.
- **•** Cakupan cetak yang sangat rendah selama waktu yang sangat lama dapat memengaruhi secara negatif terhadap hasil sebenarnya.

#### Program Pengembalian Kartrid Toner

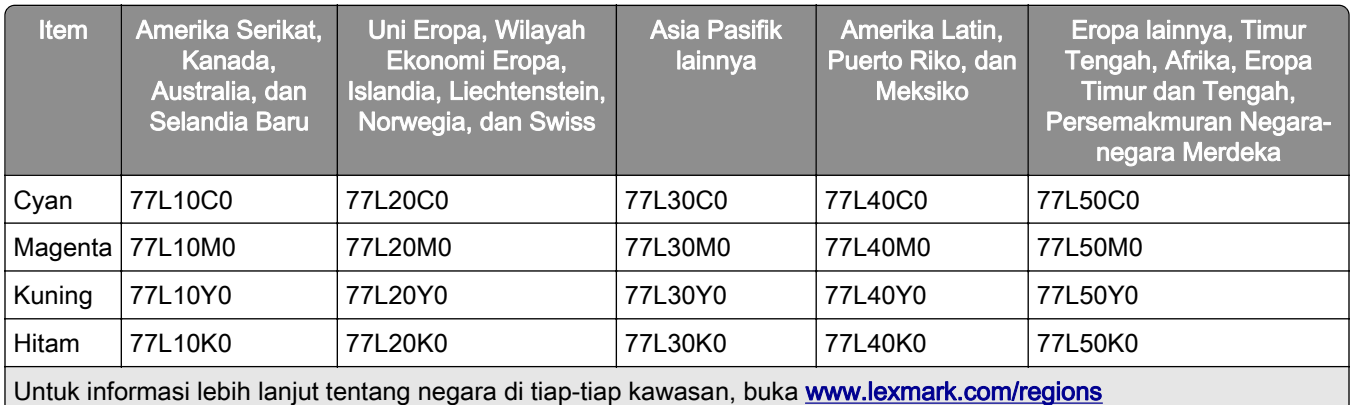

#### Program pengembalian katrid toner hasil tinggi

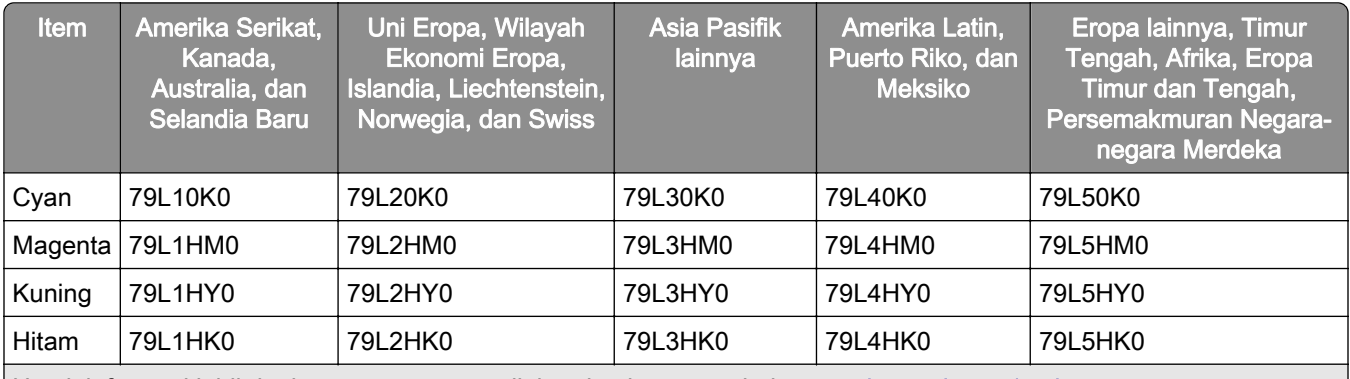

Untuk informasi lebih lanjut tentang negara di tiap-tiap kawasan, buka [www.lexmark.com/regions](http://lexmark.com/regions)

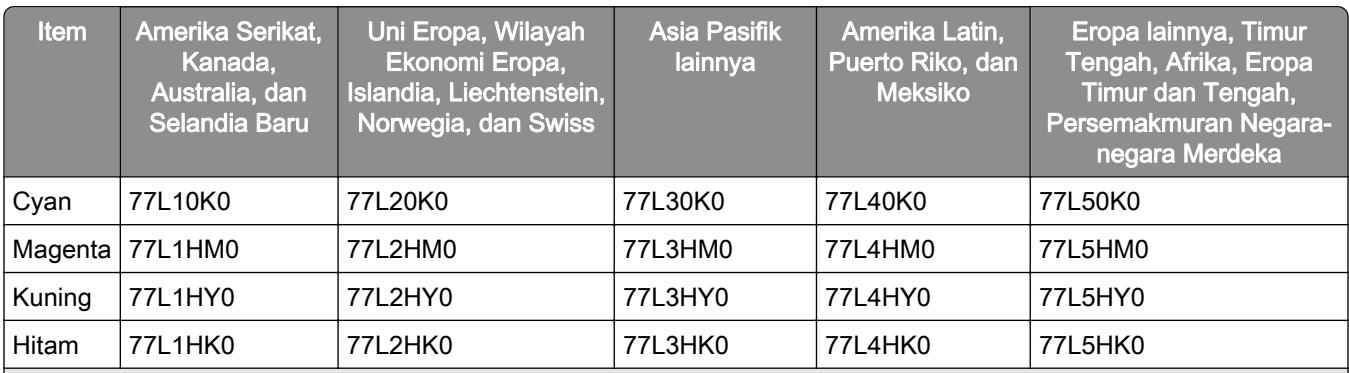

Untuk informasi lebih lanjut tentang negara di tiap-tiap kawasan, buka [www.lexmark.com/regions](http://lexmark.com/regions)

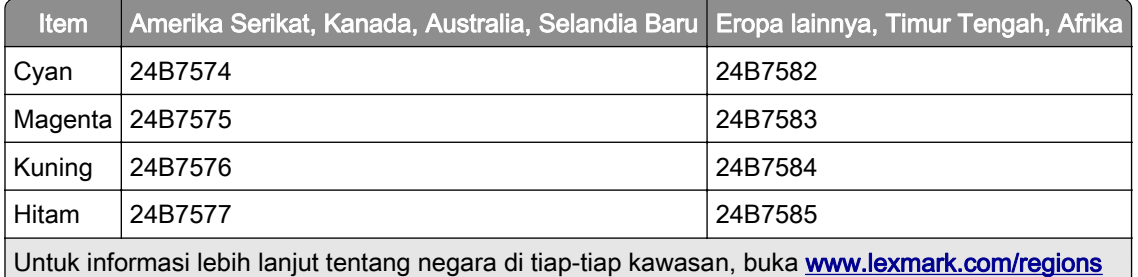

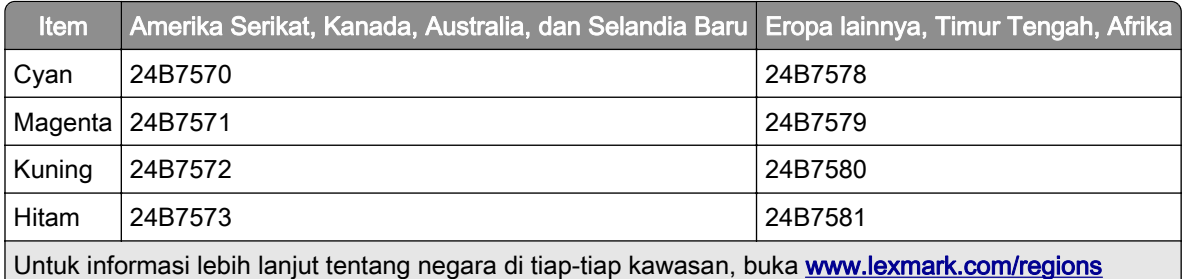

### Katrid toner reguler hasil tinggi

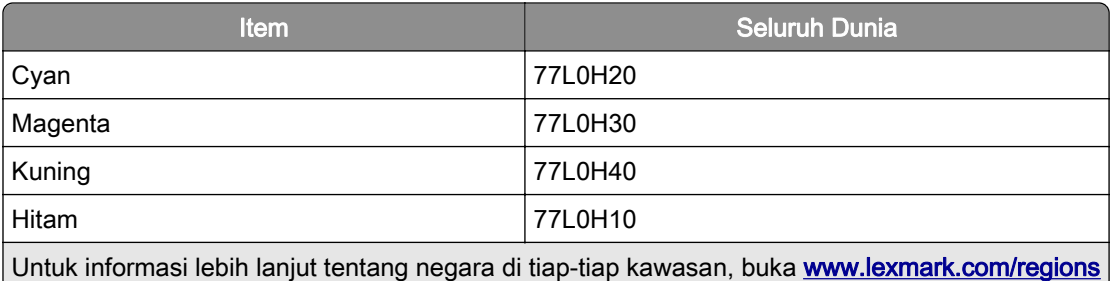

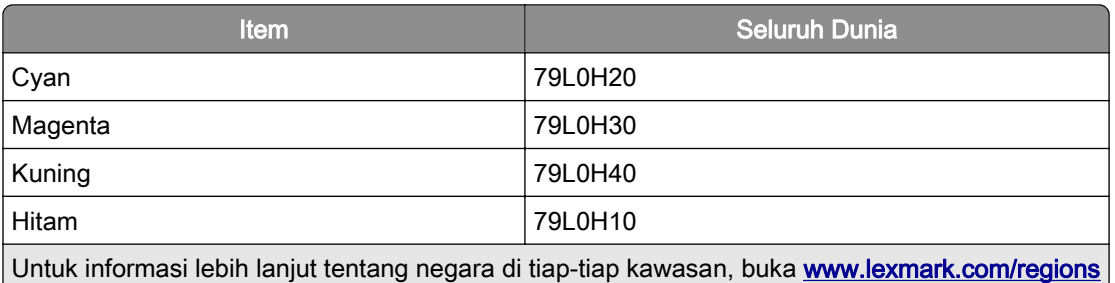

### Memesan unit pencitraan hitam

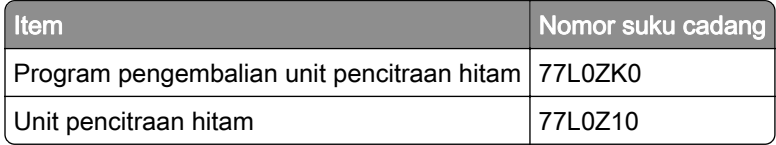

### Memesan kit pencitraan warna

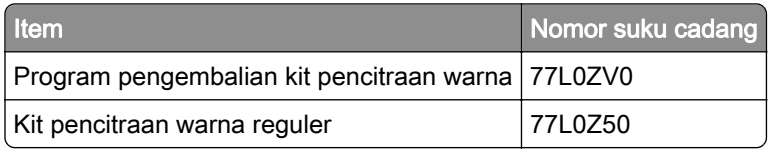

### Memesan botol limbah toner

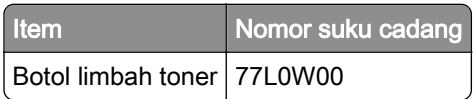

### Memesan kartrid pokok

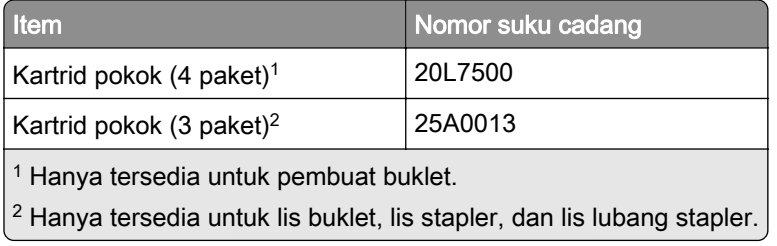

### Memesan kit perawatan

Cocokkan kit perawatan dengan voltase printer.

#### Catatan:

- **•** Penggunaan jenis kertas tertentu bisa menyebabkan penggantian kit perawatan jadi lebih sering.
- **•** Termasuk dalam kit perawatan adalah fuser dan roda penarik. Suku cadang ini mungkin harus dibeli dan diganti secara terpisah, jika diperlukan.

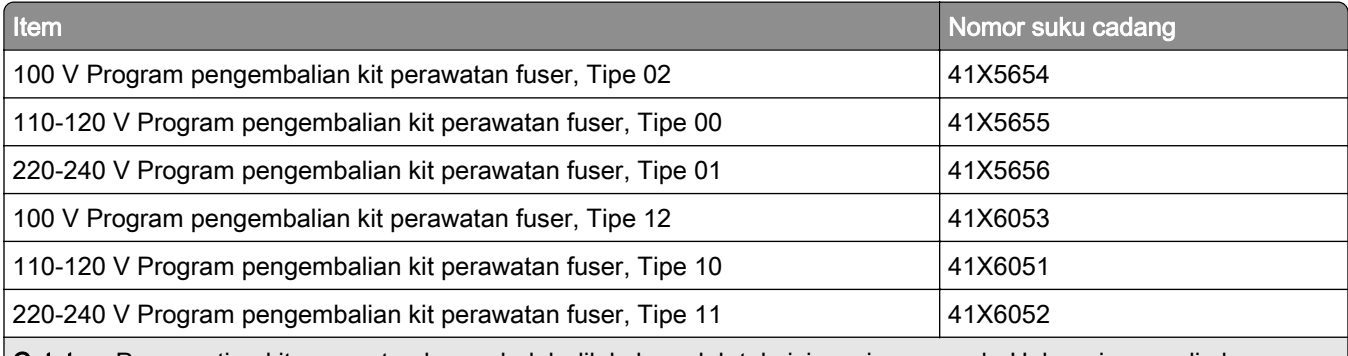

Catatan: Penggantian kit perawatan hanya boleh dilakukan oleh teknisi servis yang sah. Hubungi penyedia layanan Anda.

## Mengganti bahan pakai dan suku cadang

### Mengganti kartrid toner

1 Buka pintu depan.

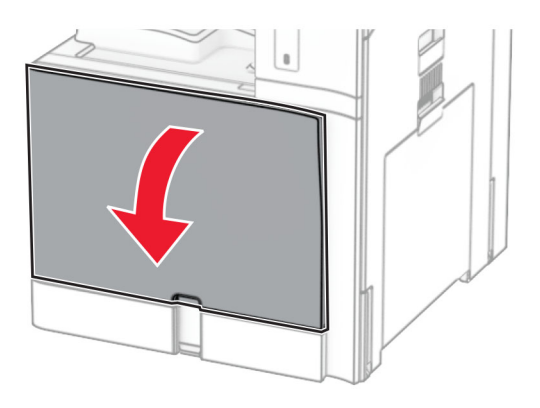

2 Lepas kartrid toner yang lama.

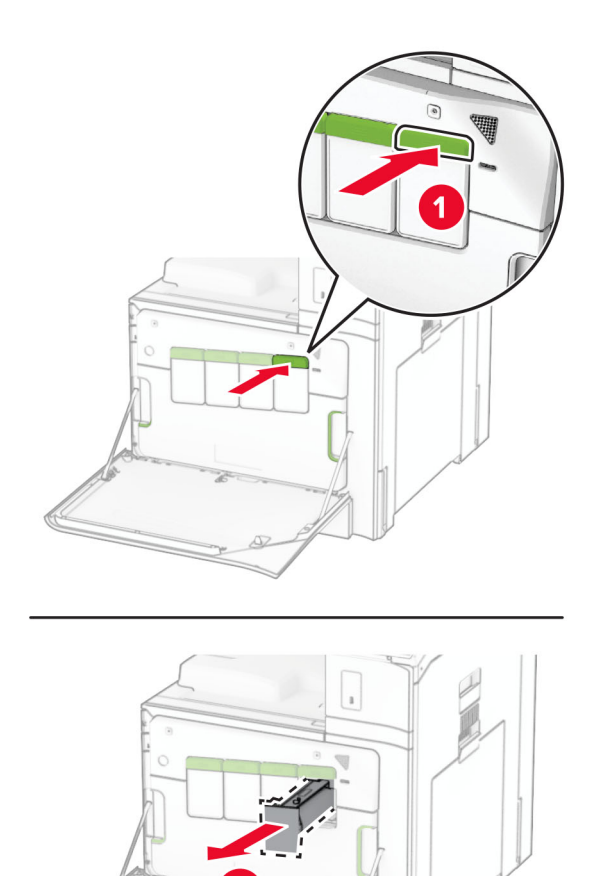

- 3 Buka kemasan kartrid toner yang baru.
- 4 Masukkan kartrid toner baru sampai berbunyi klik.

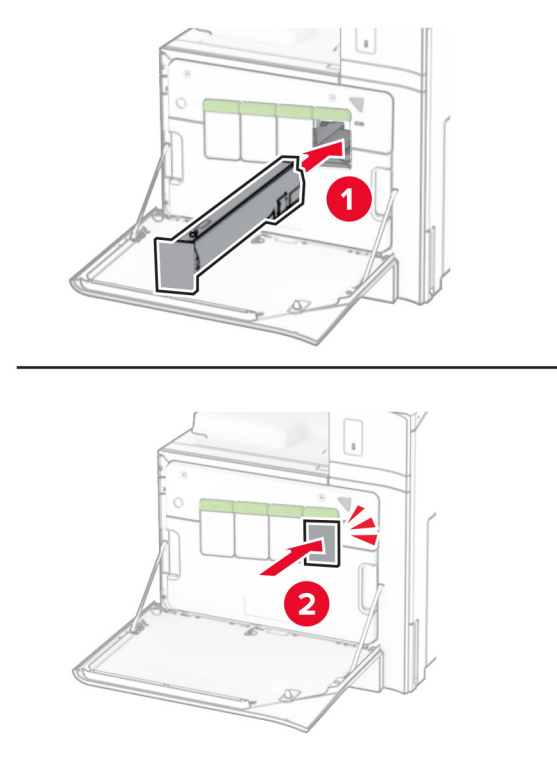

5 Tutup pintu.

### Mengganti unit pencitraan hitam

1 Buka pintu depan.

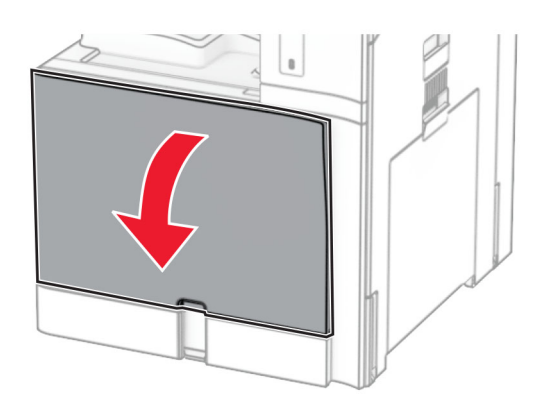

#### 2 Lepas kartrid toner.

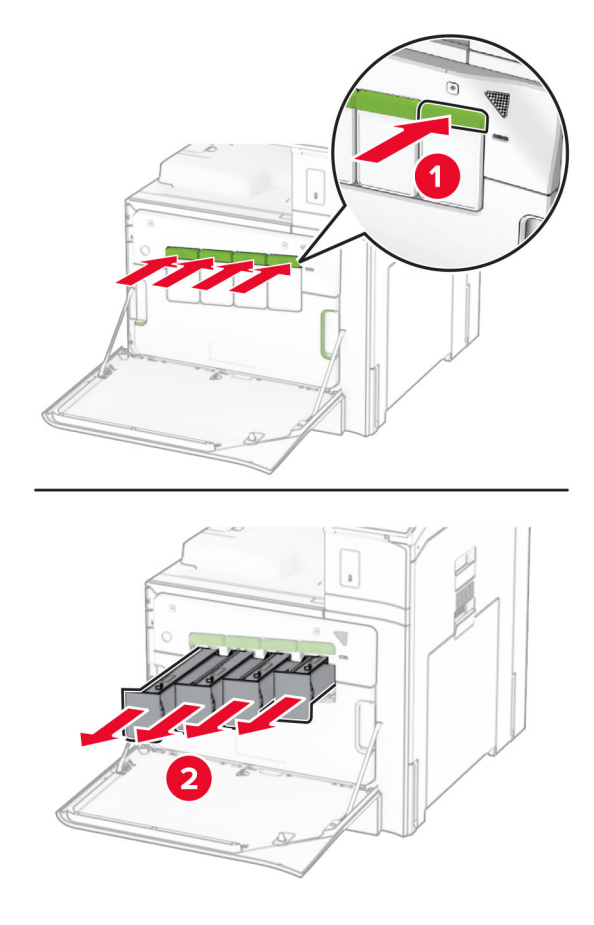

3 Lepas botol limbah toner.

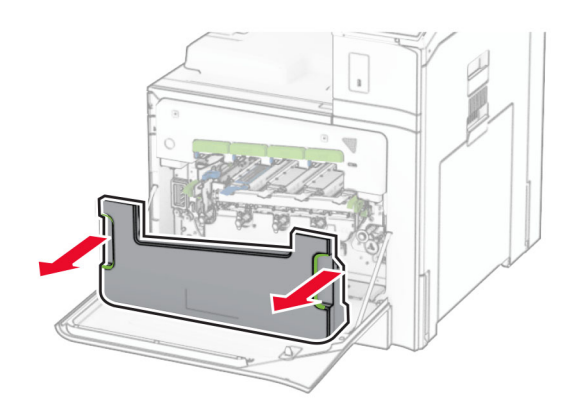

Catatan: Supaya toner tidak tumpah, pasang botol dalam posisi tegak.

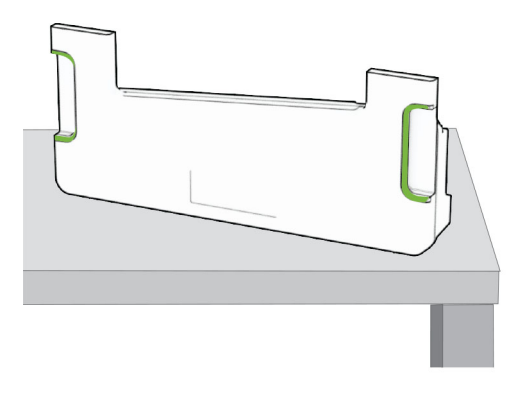

4 Lepas kit pencitraan.

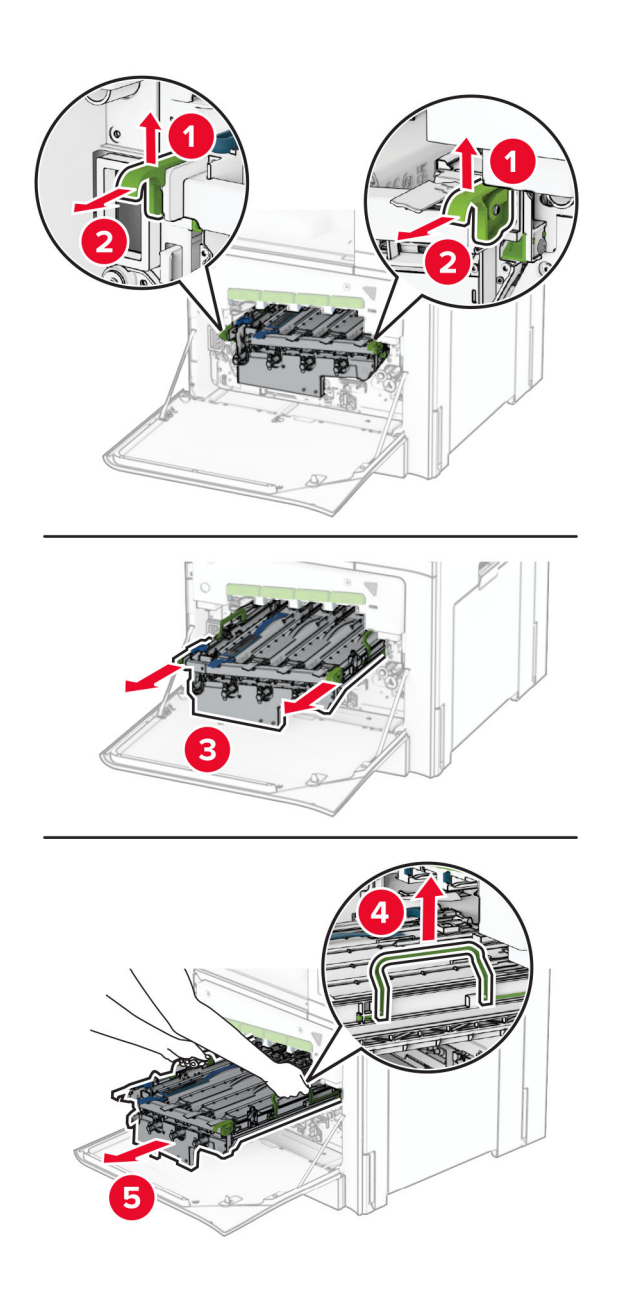
Peringatan—Dapat Menimbulkan Kerusakan: Jangan sampai kit pencitraan terpapar cahaya secara langsung. Kualitas cetak akan menurun jika lama terpapar cahaya.

Peringatan—Dapat Menimbulkan Kerusakan: Jangan sentuh gendang fotokonduktor. Tindakan tersebut bisa memengaruhi kualitas pekerjaan cetak di masa mendatang.

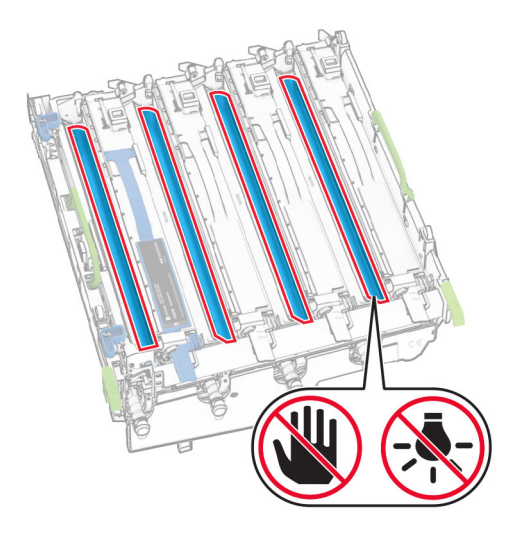

Catatan: Taruh kit pencitraan di permukaan yang datar dan bersih, serta dalam posisi tegak, supaya tidak menggores atau merusak gendang fotokonduktor.

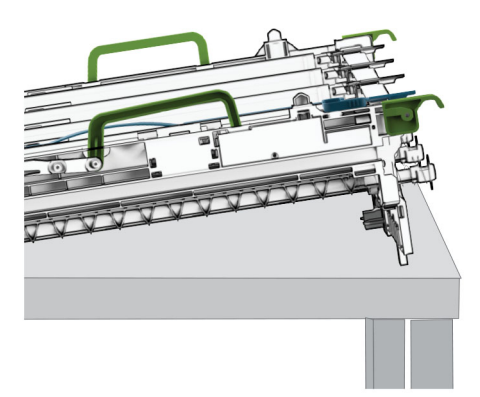

Buka unit pencitraan hitam yang lama.

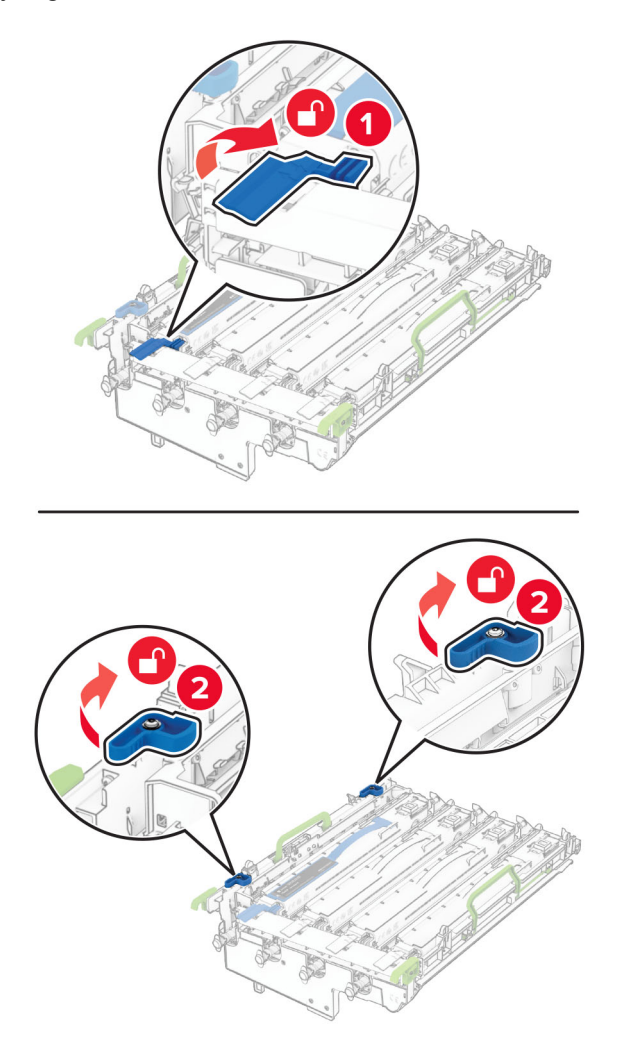

Lepas unit pencitraan hitam yang lama.

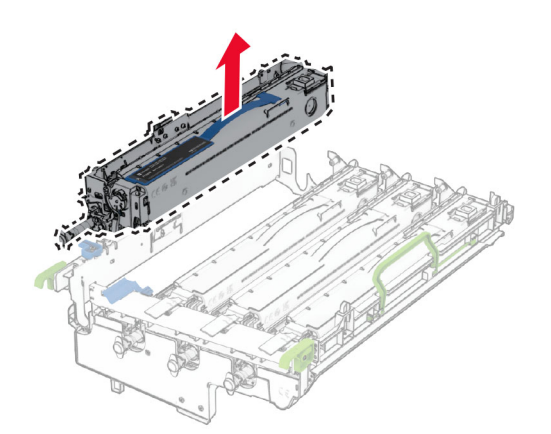

Buka kemasan unit pencitraan hitam yang baru.

Masukkan unit pencitraan hitam yang baru.

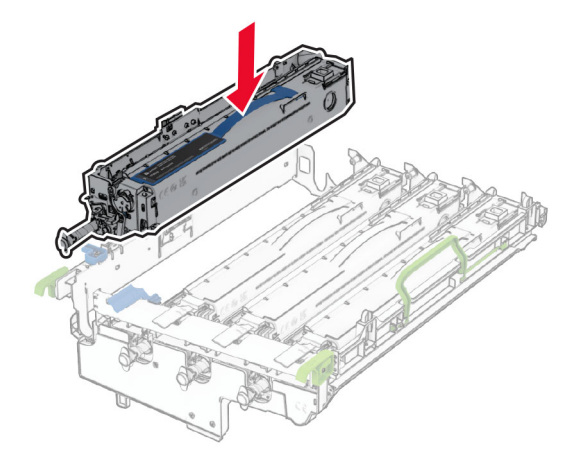

Kunci unit pencitraan hitam yang baru pada tempatnya.

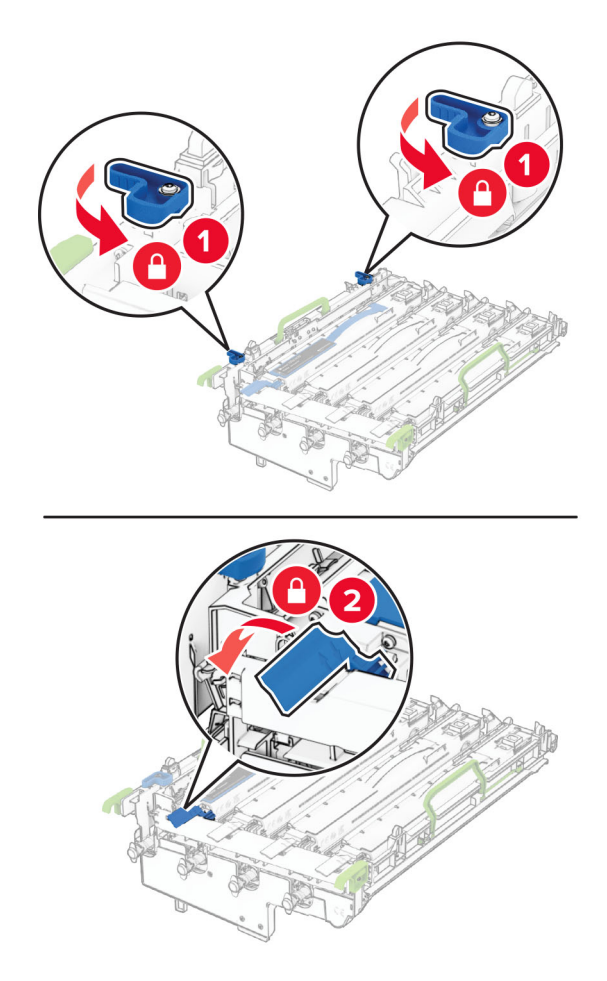

10 Masukkan kit pencitraan sampai benar-benar pas.

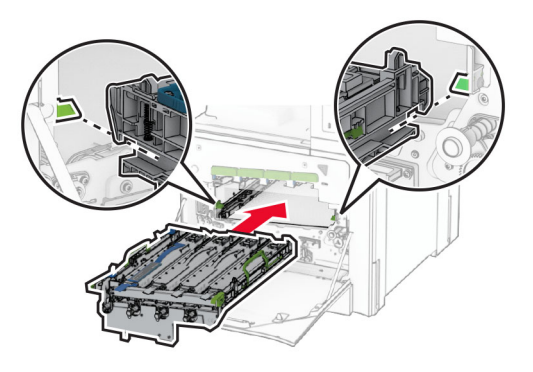

11 Masukkan botol limbah toner sampai berbunyi klik pada tempatnya.

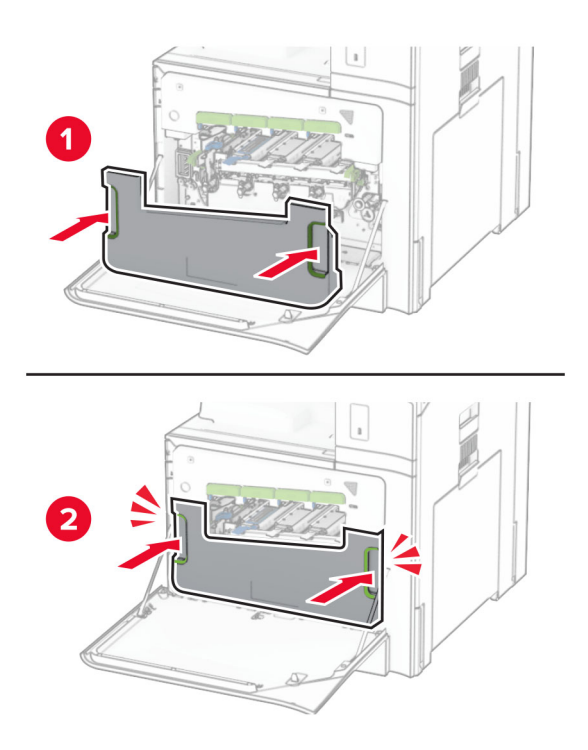

12 Tarik perlahan pengusap printhead, lalu bersihkan lensa printhead.

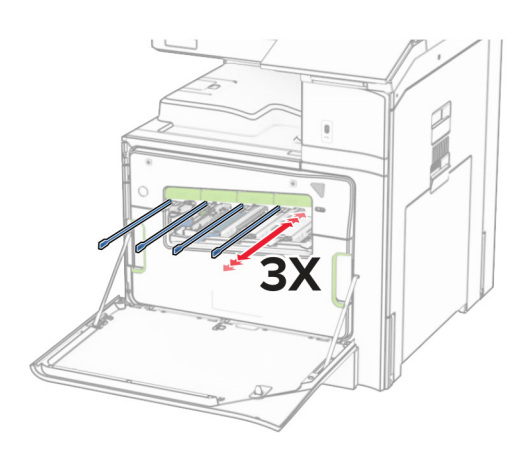

Untuk informasi lebih lanjut tentang membersihkan lensa printhead, lihat ["Membersihkan lensa printhead"](#page-441-0) [pada halaman 442.](#page-441-0)

13 Masukkan kartrid toner.

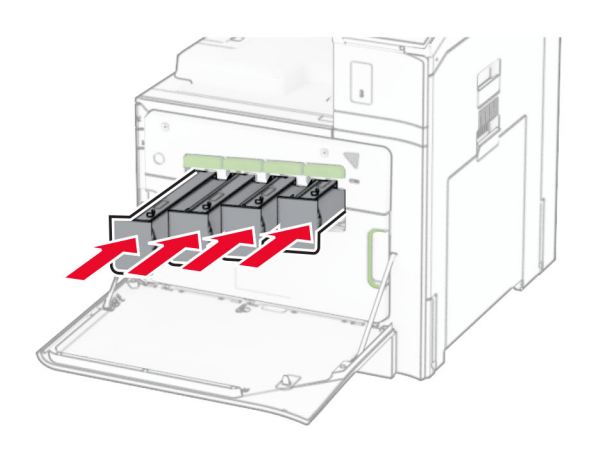

14 Tutup pintu.

### Mengganti kit pencitraan warna

1 Buka pintu depan.

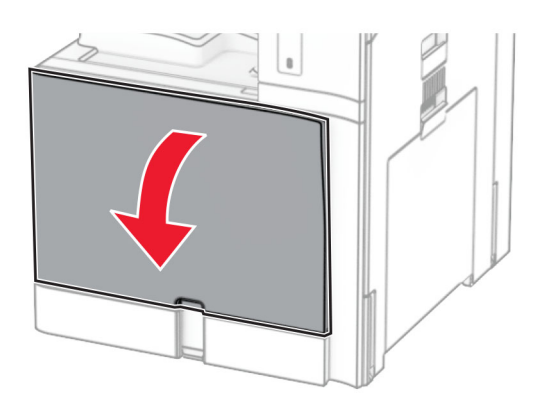

#### 2 Lepas kartrid toner.

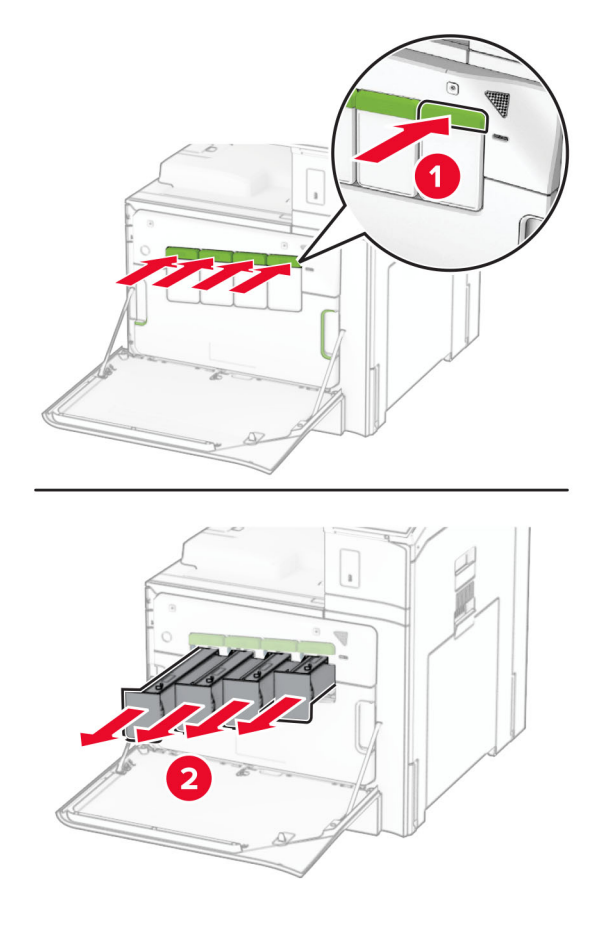

3 Lepas botol limbah toner.

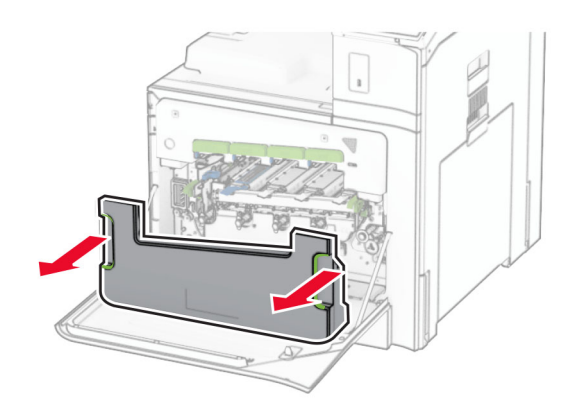

Catatan: Supaya toner tidak tumpah, pasang botol dalam posisi tegak.

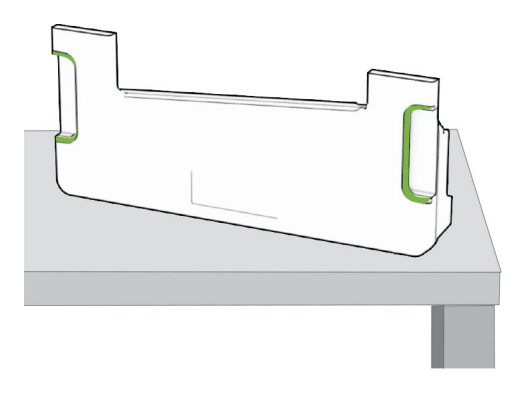

4 Lepas kit pencitraan lama.

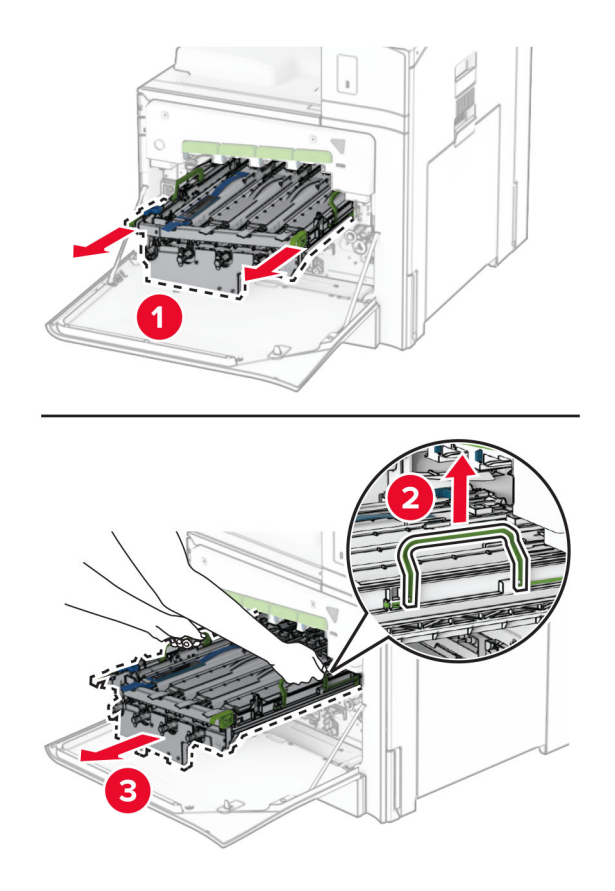

Catatan: Taruh kit pencitraan di permukaan yang datar dan bersih, serta dalam posisi tegak, supaya tidak menggores atau merusak gendang fotokonduktor.

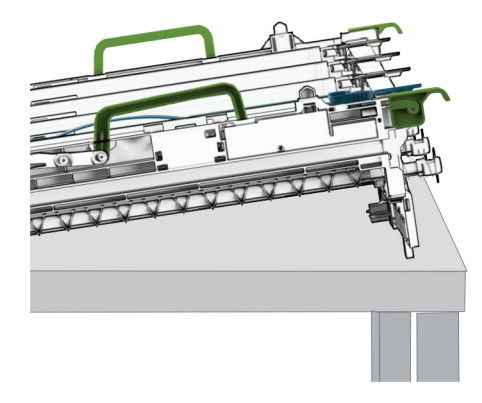

5 Buka unit pencitraan hitam.

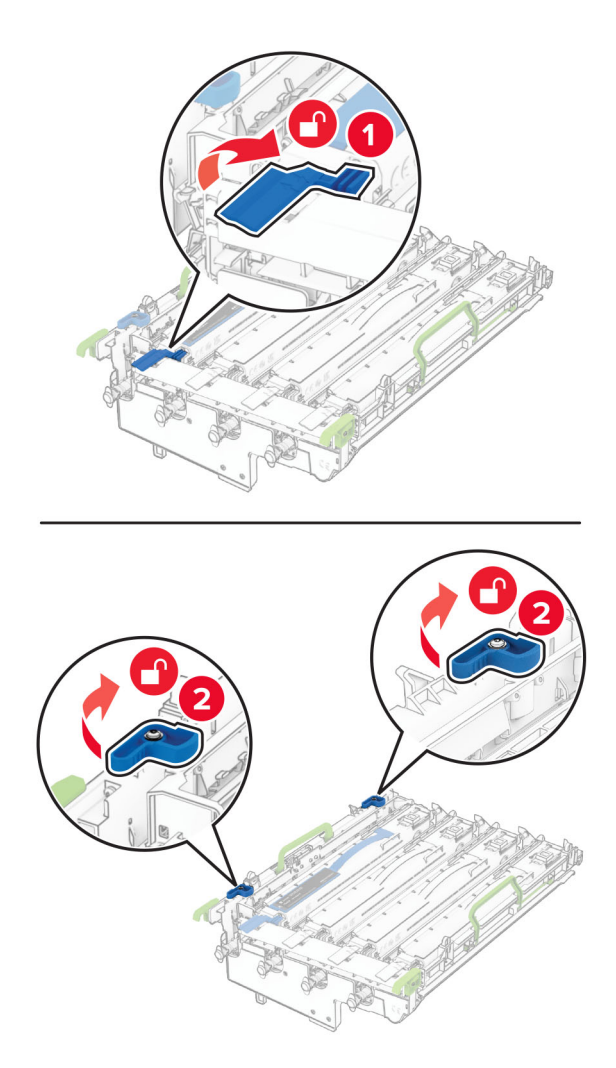

6 Lepas unit pencitraan hitam.

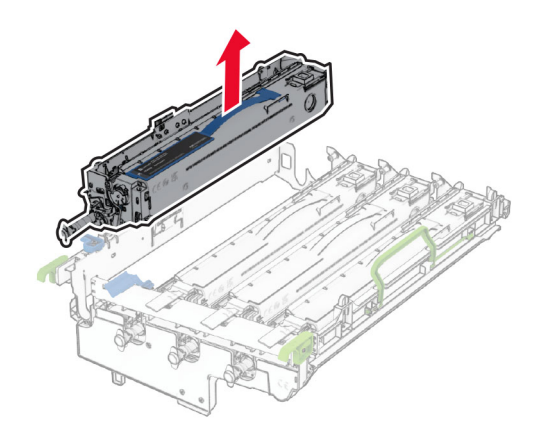

Catatan: Unit pencitraan hitam itu jangan dibuang. Ia akan dipasang di kit pencitraan yang baru.

7 Buka kit pencitraan baru.

Catatan: Kit pencitraan biasanya berisi wadah pencitraan dan unit pengembang cyan, magenta, dan kuning.

Peringatan—Dapat Menimbulkan Kerusakan: Jangan sampai kit pencitraan terpapar cahaya secara langsung. Kualitas cetak akan menurun jika lama terpapar cahaya.

Peringatan—Dapat Menimbulkan Kerusakan: Jangan sentuh gendang fotokonduktor. Tindakan tersebut bisa memengaruhi kualitas pekerjaan cetak di masa mendatang.

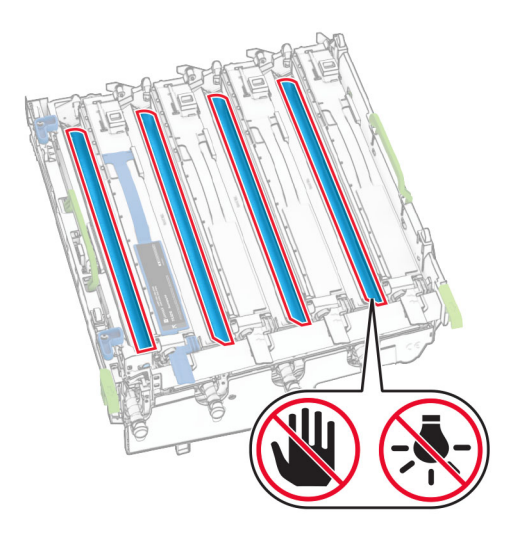

Masukkan unit pencitraan hitam ke dalam kit pencitraan yang baru.

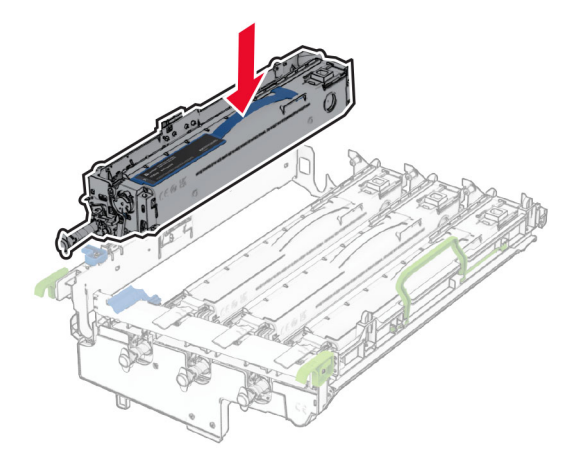

Kunci unit pencitraan hitam pada tempatnya.

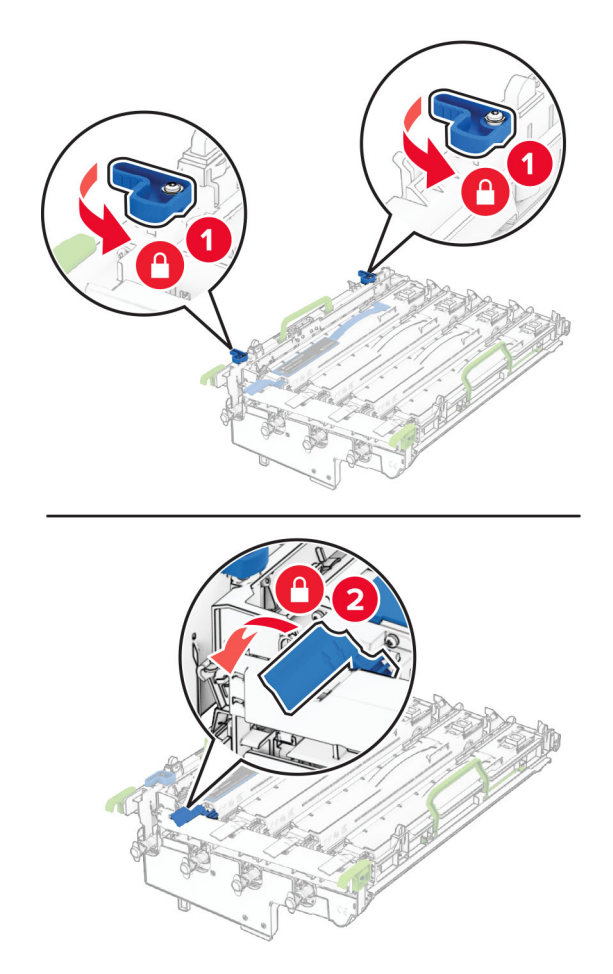

10 Masukkan kit pencitraan baru sampai benar-benar pas.

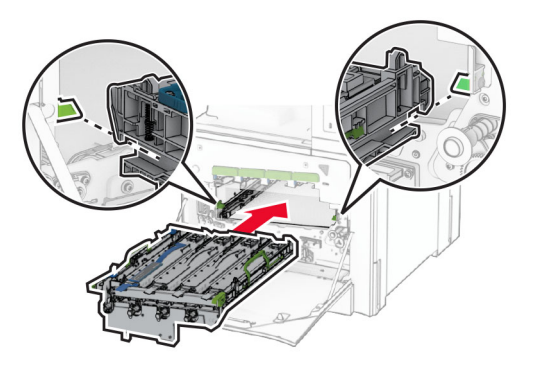

11 Masukkan botol limbah toner sampai berbunyi klik pada tempatnya.

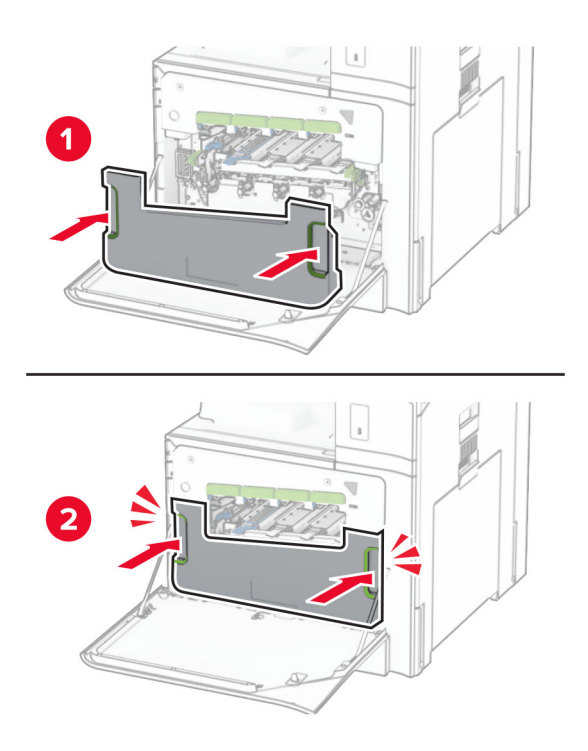

12 Tarik perlahan pengusap printhead, lalu bersihkan lensa printhead.

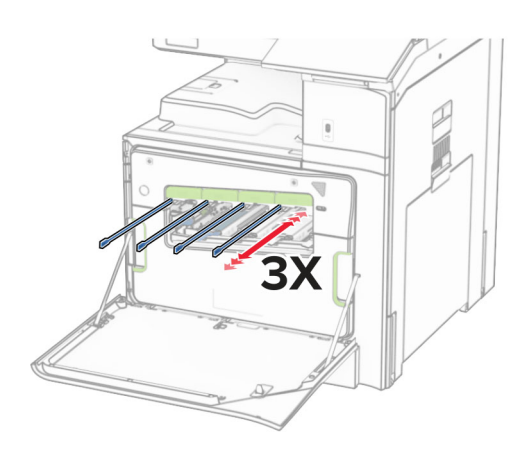

Untuk informasi lebih lanjut tentang membersihkan lensa printhead, lihat ["Membersihkan lensa printhead"](#page-441-0) [pada halaman 442.](#page-441-0)

13 Masukkan kartrid toner.

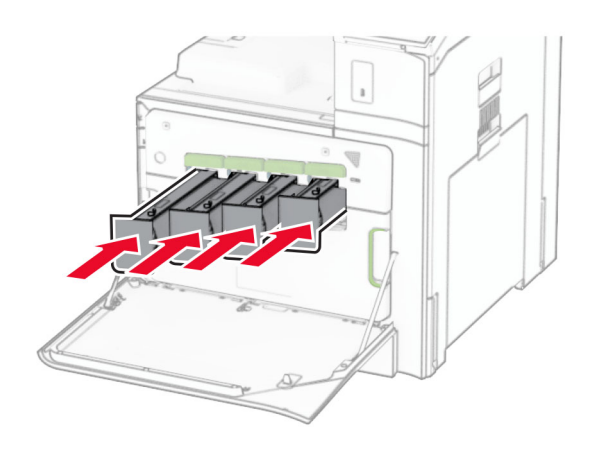

14 Tutup pintu.

# Mengganti botol limbah toner

1 Buka pintu depan.

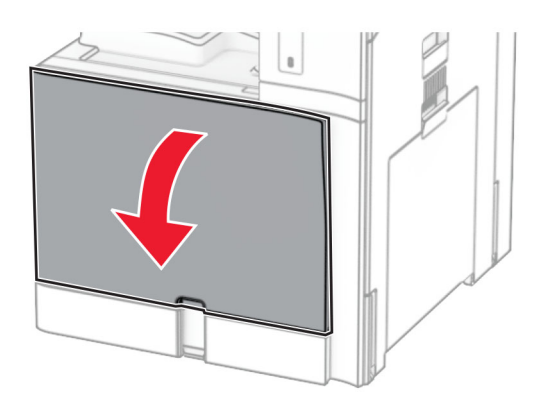

2 Lepas botol limbah toner yang lama.

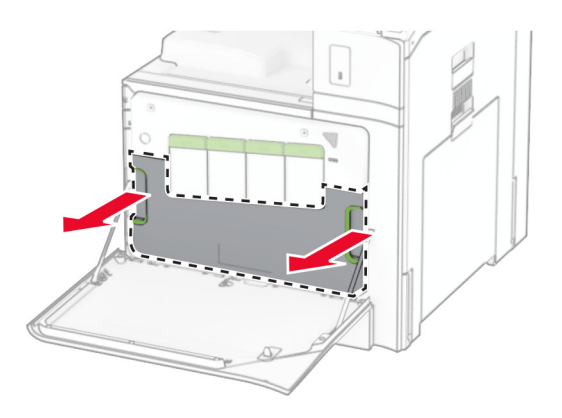

Catatan: Supaya toner tidak tumpah, pasang botol dalam posisi tegak.

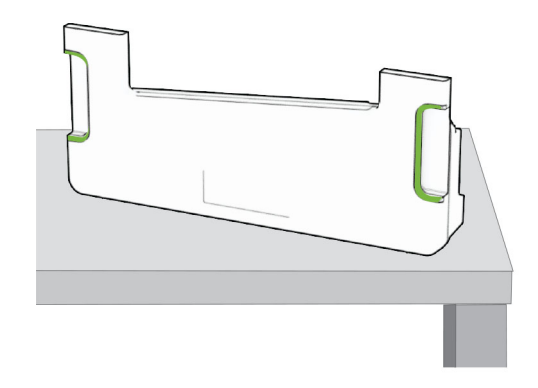

3 Buka kemasan botol limbah toner yang baru.

4 Masukkan botol limbah toner yang baru sampai berbunyi klik, lalu tutup pintunya.

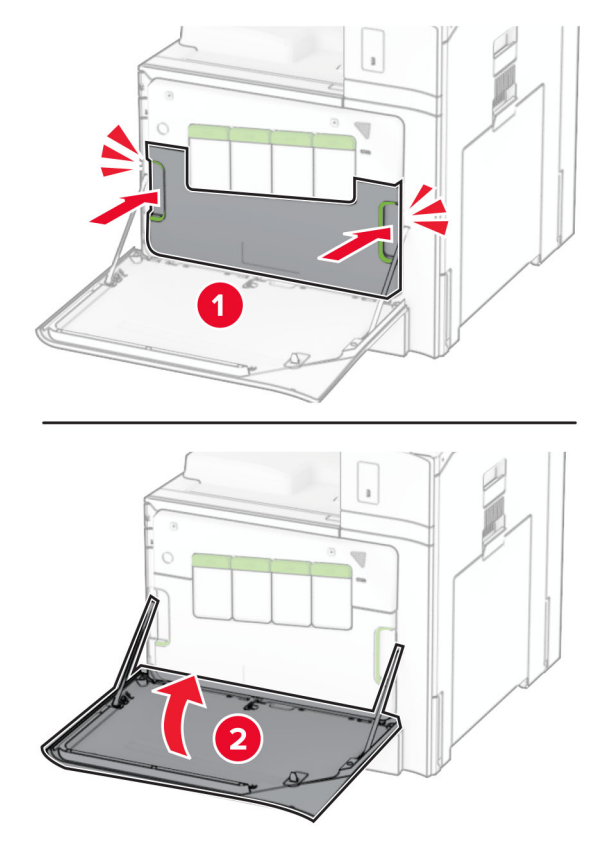

### Mengganti fuser

1 Nonaktifkan printer.

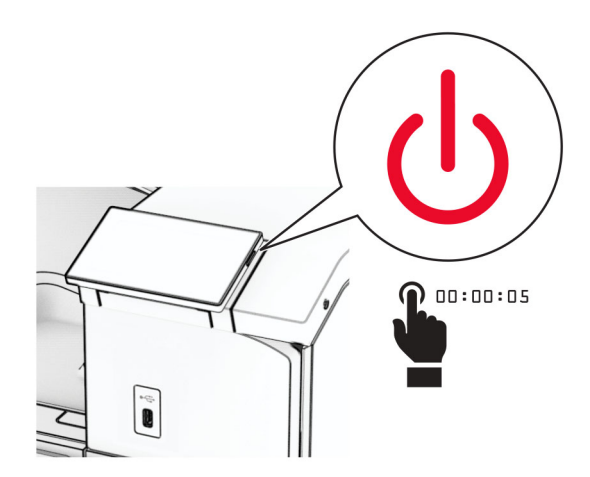

- 2 Lepas kabel daya dari stopkontak listrik, lalu dari printer.
- 3 Buka pintu B.

AWAS—PERMUKAAN PANAS: Bagian dalam printer mungkin panas. Untuk mengurangi risiko cedera akibat komponen panas, biarkan permukaan berubah dingin sebelum menyentuhnya.

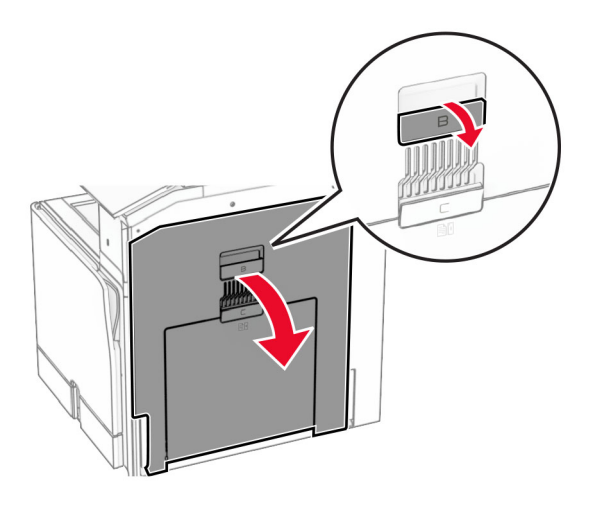

Buka kunci, lalu lepas fuser yang lama.

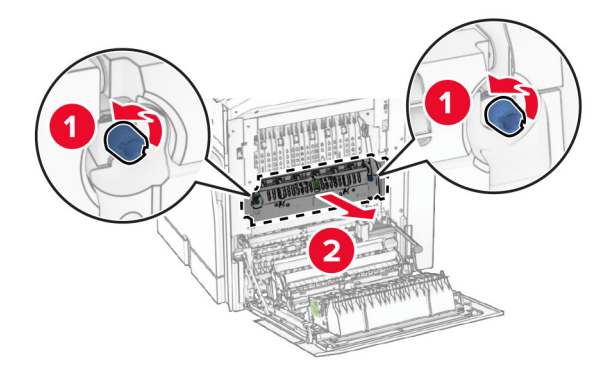

Buka kemasan fuser yang baru.

6 Masukkan fuser yang baru sampai berbunyi klik, lalu kunci.

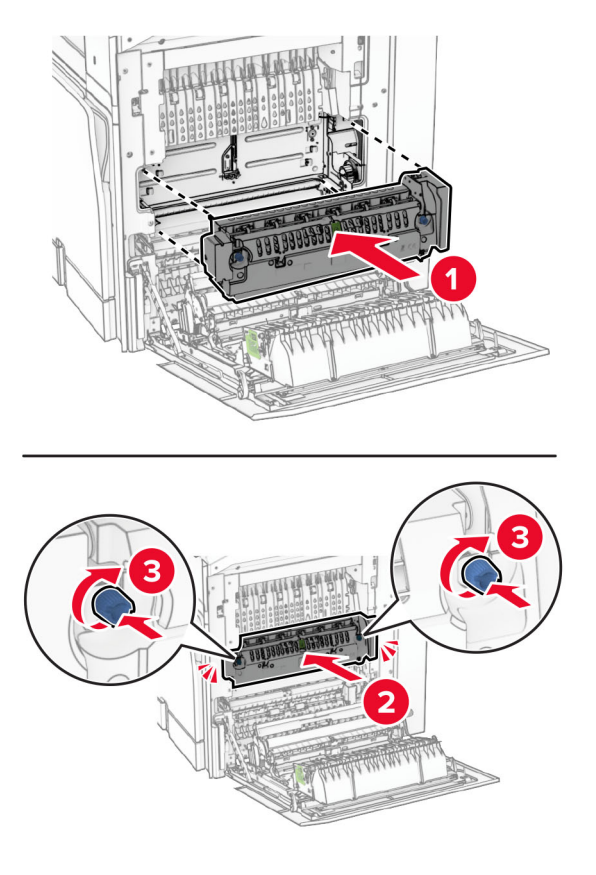

- 7 Tutup pintu B.
- 8 Sambungkan ujung kabel daya printer ke printer, lalu ujung lainnya ke stopkontak listrik.

AWAS—DAPAT MENIMBULKAN CEDERA: Untuk menghindari risiko kebakaran atau tersengat listrik, sambungkan kabel daya ke stopkontak listrik yang sudah diinspeksi standar mutunya dan dihubungkan ke arde di dekat produk dan mudah dijangkau.

9 Aktifkan printer.

# Mengganti baki dalam

1 Tarik baki dalam yang lama.

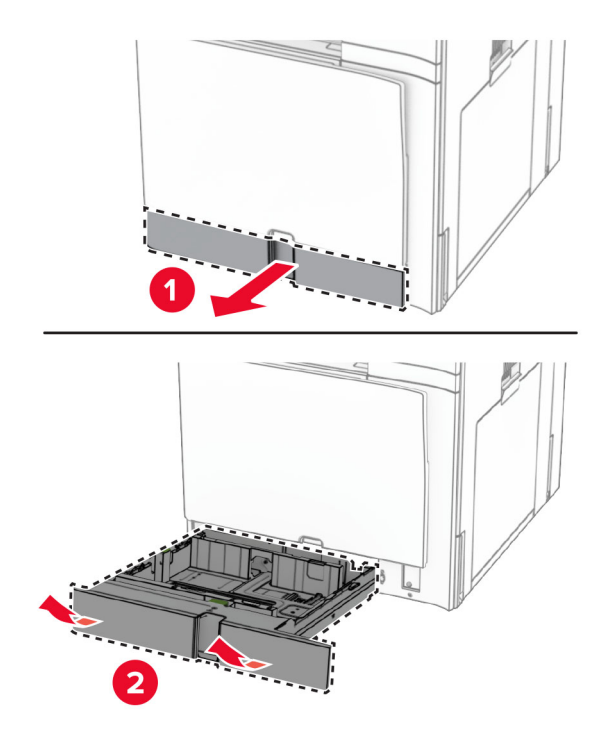

- 2 Buka kemasan baki dalam yang baru.
- 3 Masukkan baki dalam yang baru.

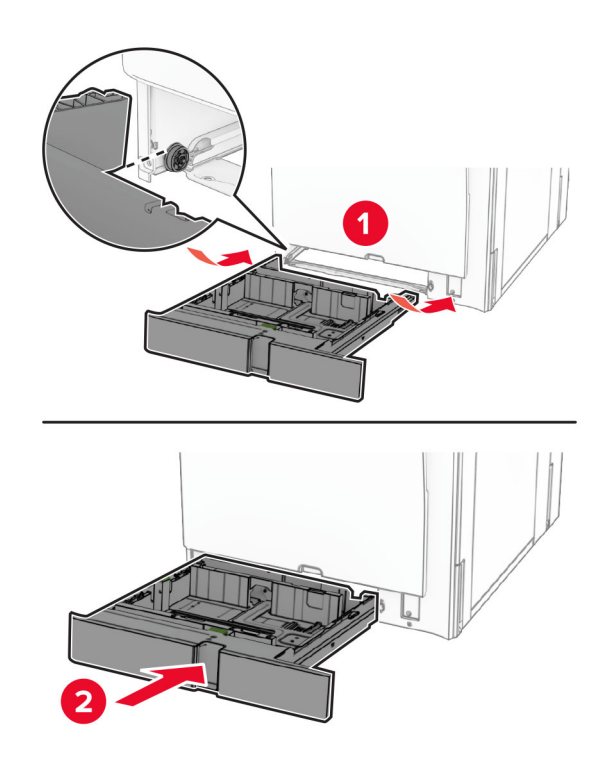

# Mengganti pembatas ukuran di baki 550 lembar (opsional)

1 Tarik keluar baki.

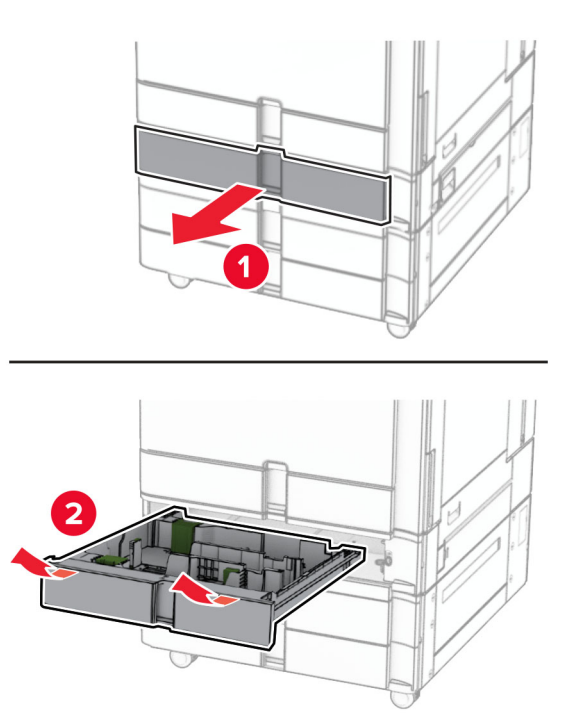

Lepas pembatas ukuran yang lama.

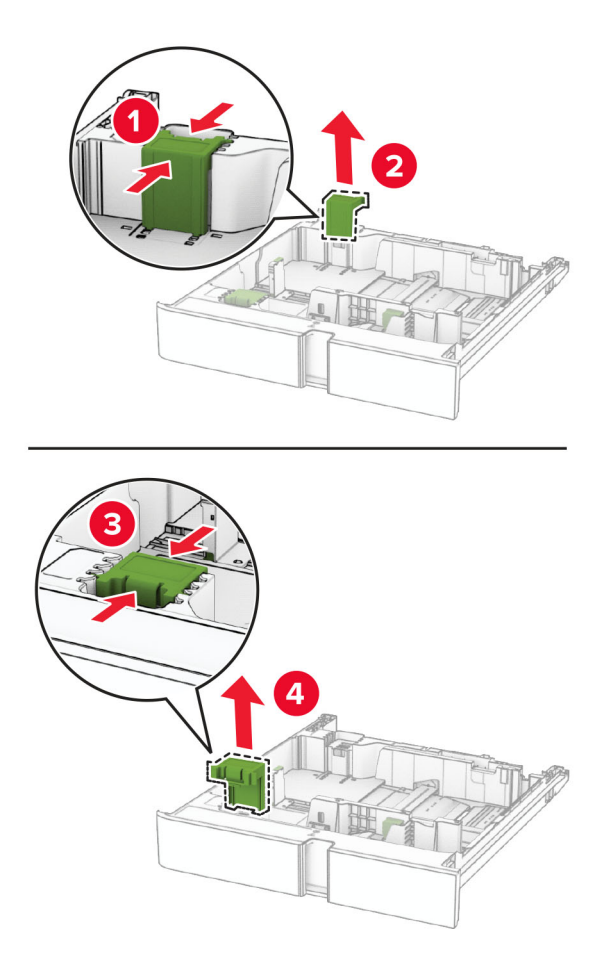

Buka kemasan pembatas ukuran yang baru.

4 Masukkan pembatas ukuran yang baru sampai berbunyi klik pada tempatnya.

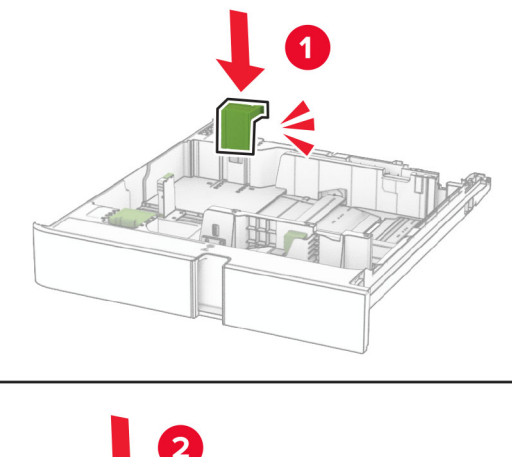

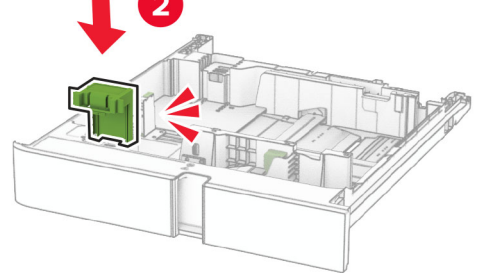

5 Masukkan baki.

# Mengganti pintu baki 550 lembar (opsional)

1 Lepas pintu baki yang lama.

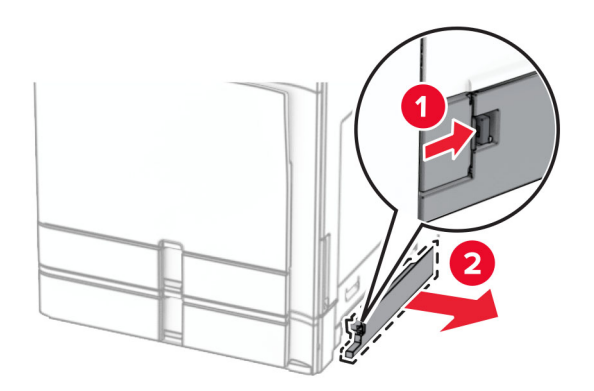

2 Buka kemasan pintu baki yang baru.

3 Masukkan pintu baki yang baru sampai berbunyi klik pada tempatnya.

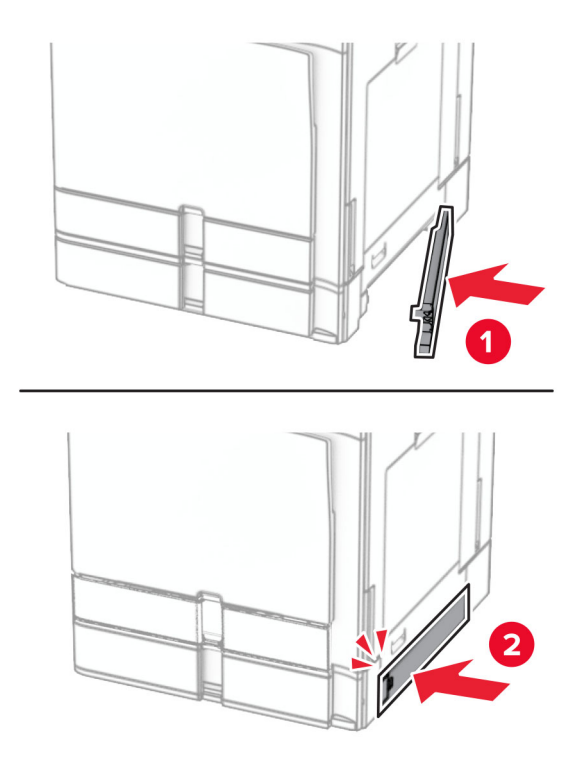

## Mengganti ekstensi keranjang atas pada lis buklet

1 Lepas ekstensi keranjang atas yang lama.

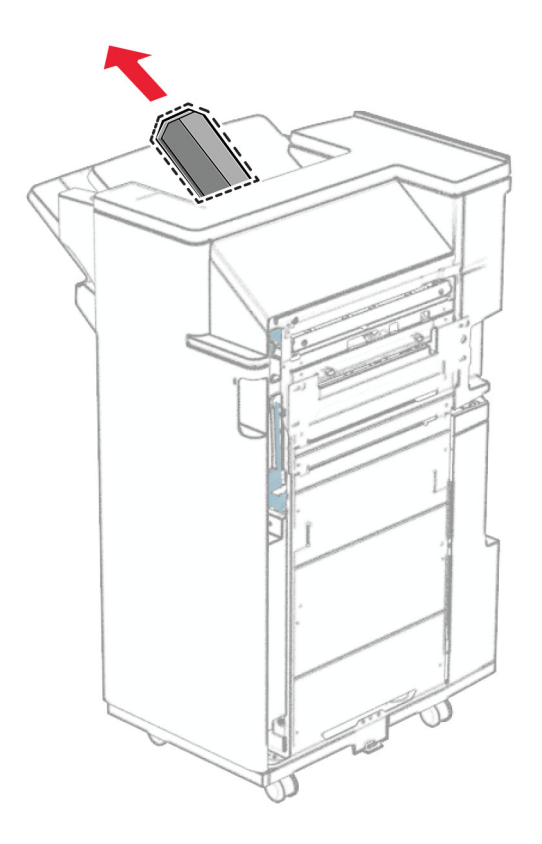

2 Buka kemasan ekstensi keranjang atas yang baru.

3 Masukkan ekstensi keranjang atas yang lama.

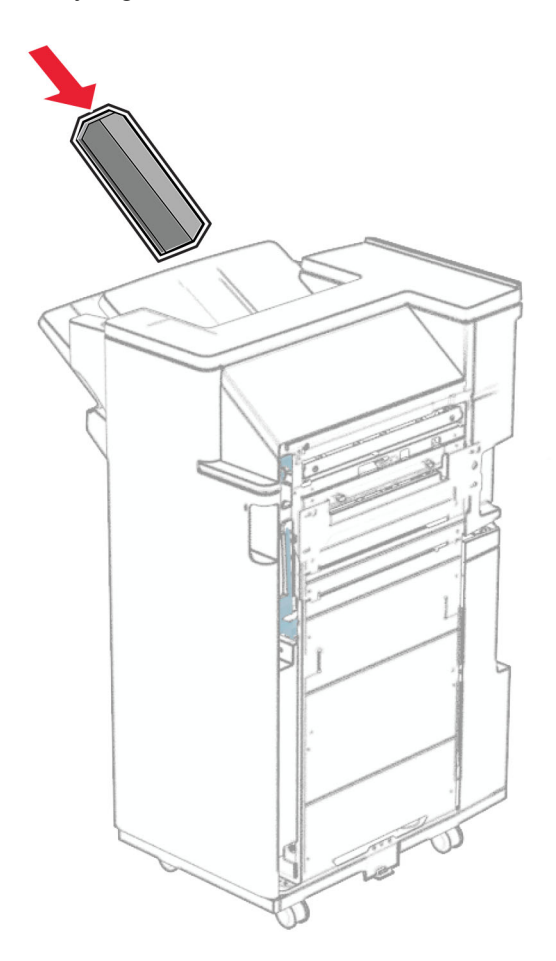

### Mengganti kotak lis lubang

Catatan: Tergantung jenis finisher yang dipasang, tampilan kotak lis lubang bisa berbeda-beda.

1 Buka pintu finisher.

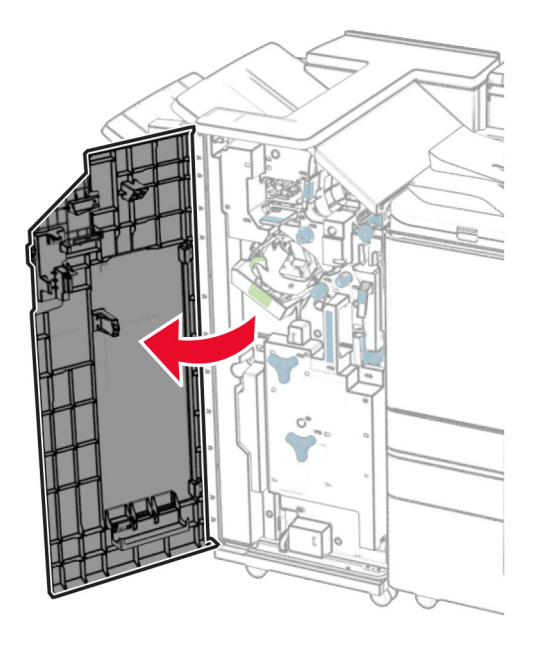

2 Keluarkan kotak lis lubang yang lama.

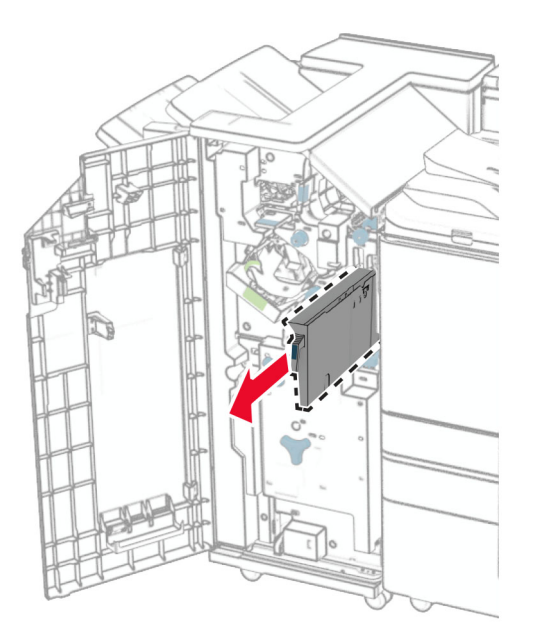

3 Buka kemasan kotak lis lubang yang baru.

Masukkan kotak lis lubang yang baru.

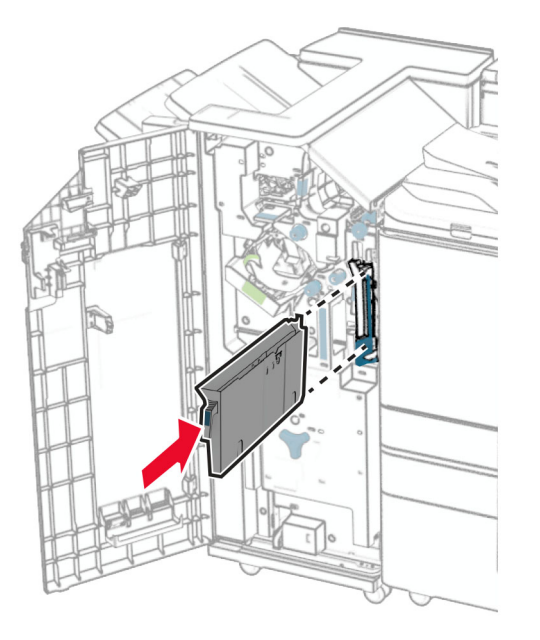

Tutup pintu finisher.

### Mengganti keranjang standar

Lepas keranjang standar yang lama.

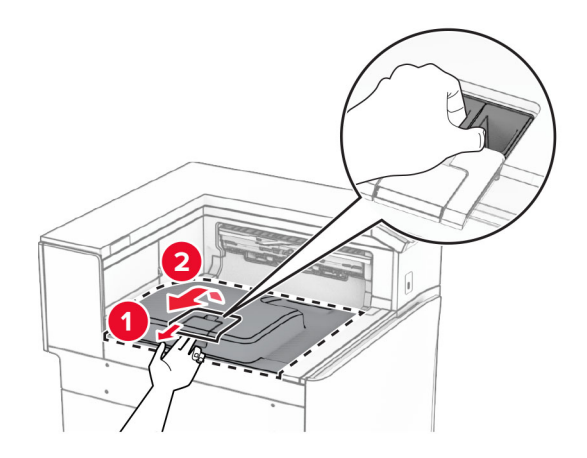

Buka kemasan keranjang standar yang baru.

3 Pasang keranjang standar yang baru.

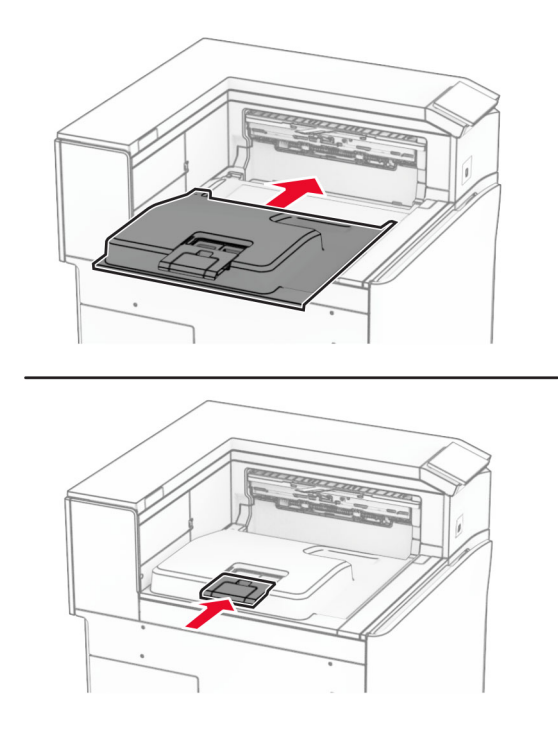

# Mengganti pintu kipas

1 Lepas pintu kipas yang lama.

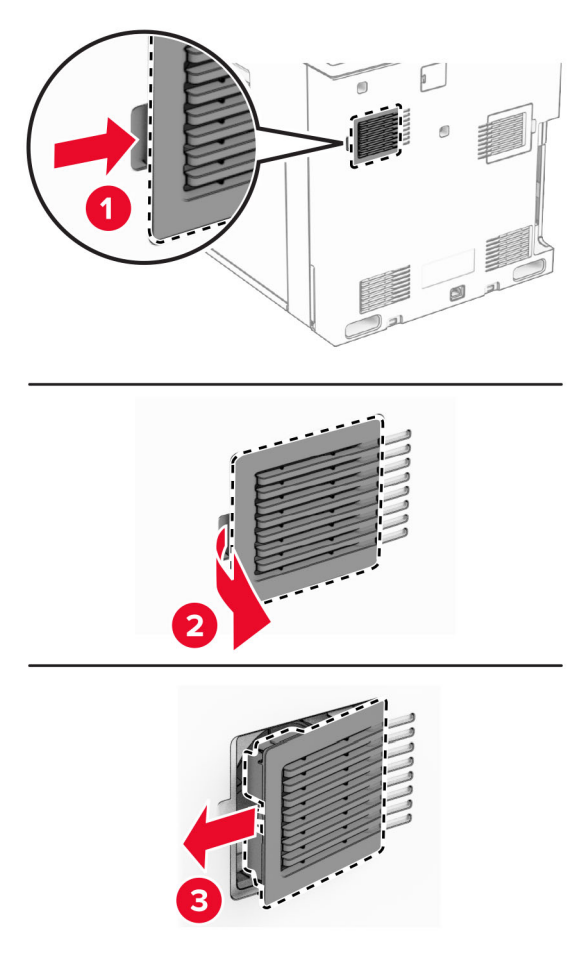

2 Buka kemasan pintu kipas yang baru.

3 Masukkan pintu kipas yang baru sampai berbunyi klik pada tempatnya.

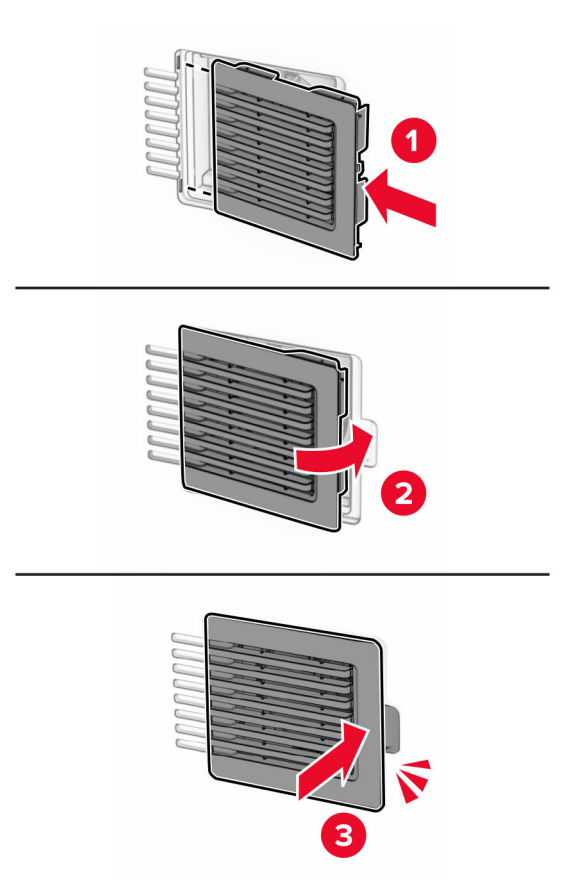

### Mengganti pintu sebelah kanan

1 Buka pintu sebelah kanan.

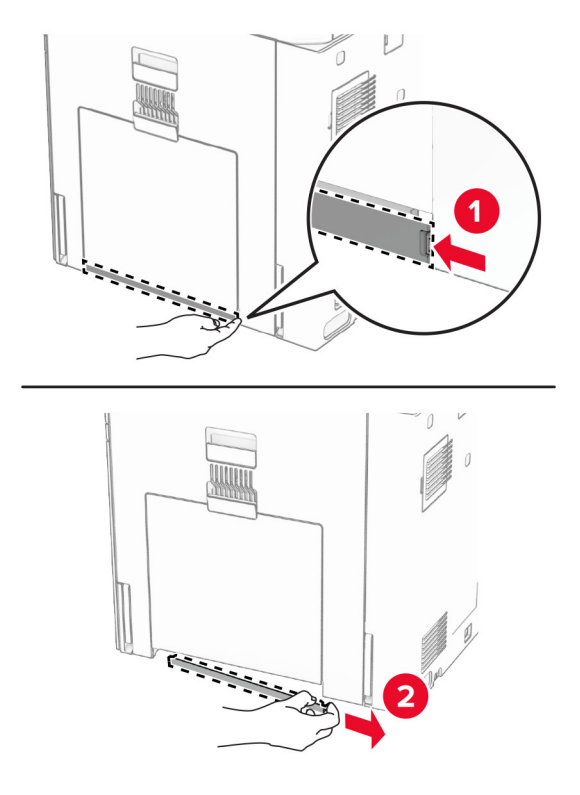

- 2 Buka kemasan pintu kipas yang baru.
- 3 Masukkan pintu kipas yang baru sampai berbunyi klik pada tempatnya.

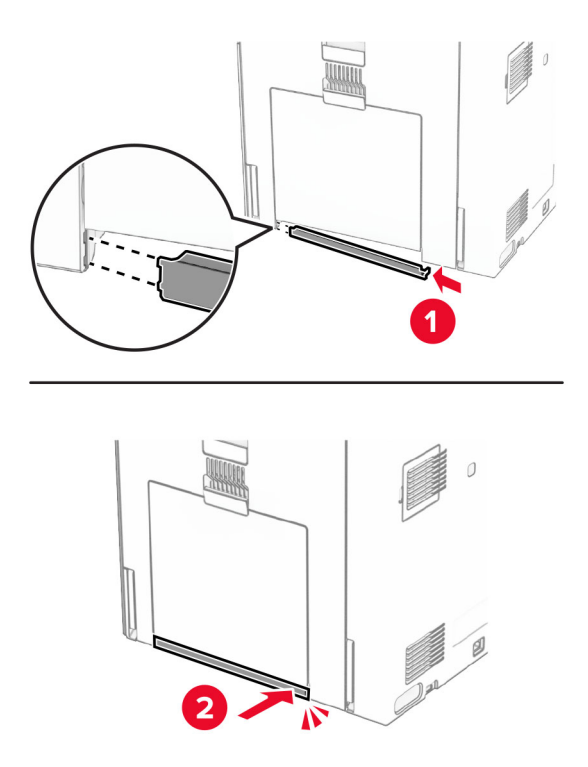

## Mengganti alat pembersih kaca

1 Buka pintu pemindai.

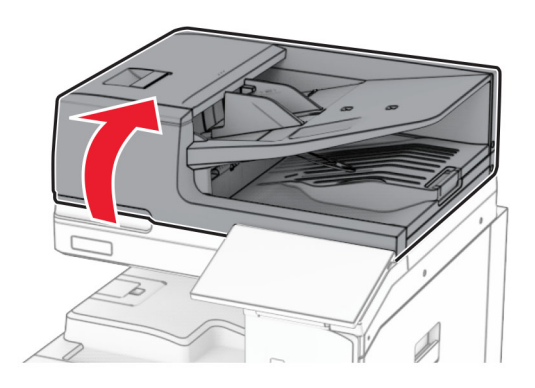

2 Lepas alat pembersih kaca yang lama.

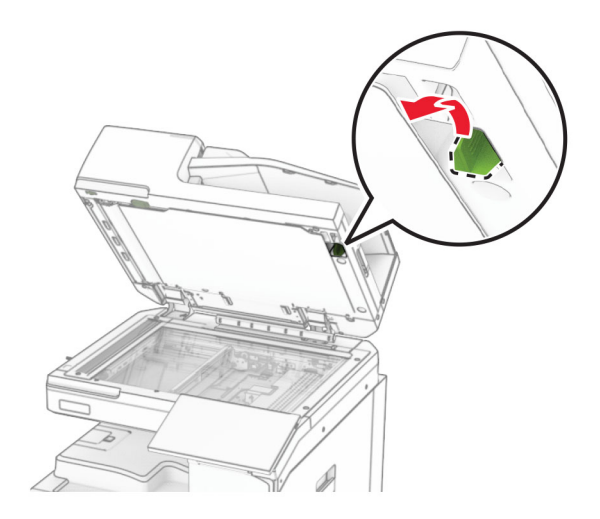

3 Buka kemasan pembersih kaca yang baru.

4 Masukkan pembersih kaca yang baru.

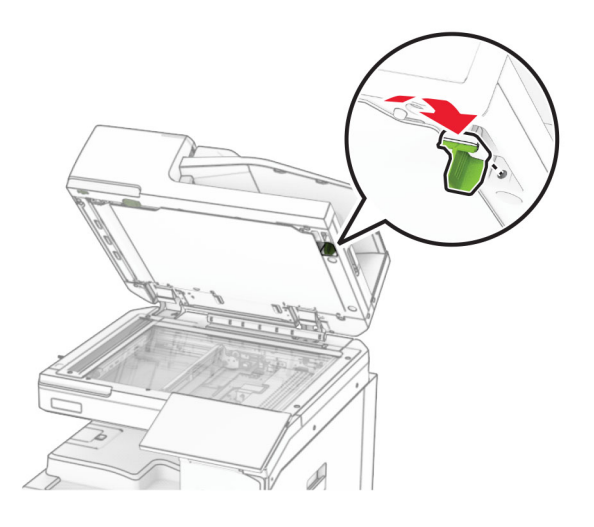

5 Tutup pintu pemindai.

### Mengganti pintu konektor penyalur kertas

1 Lepas keranjang standar.

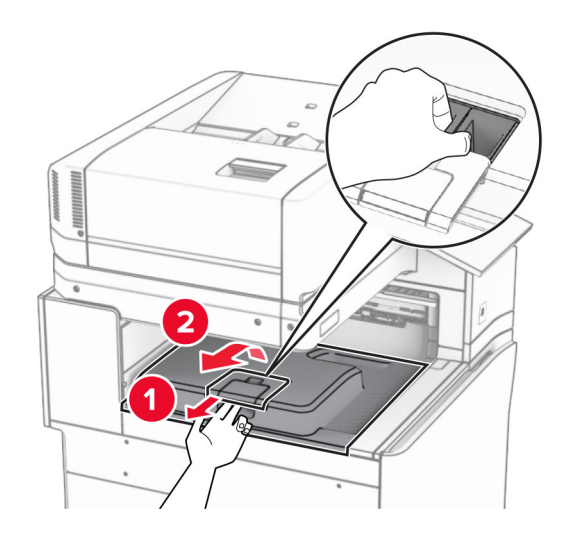

2 Lepas pintu konektor penyalur kertas yang lama.

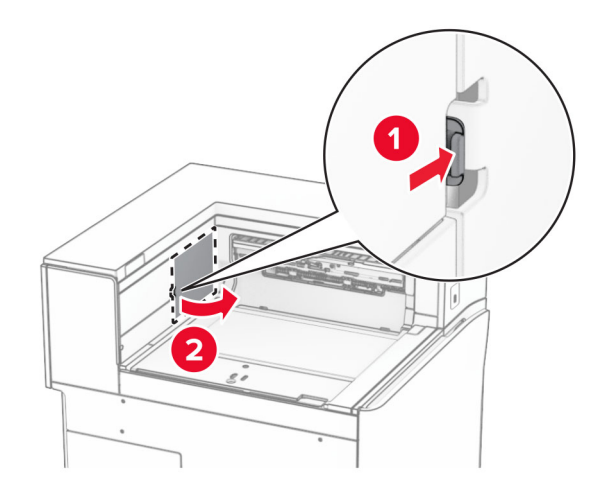

- 3 Buka kemasan pintu konektor yang baru.
- 4 Pasang pintu konektor yang baru sampai berbunyi klik pada tempatnya.

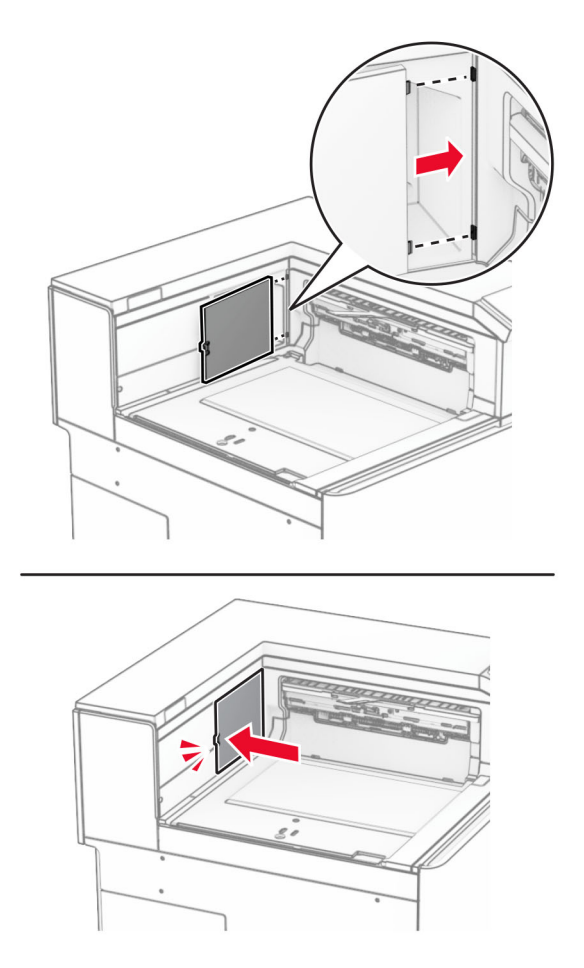

5 Pasang keranjang standar.

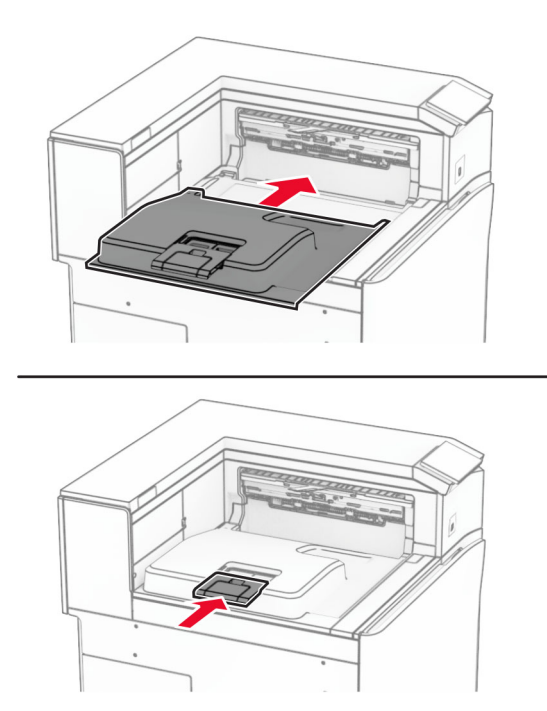

## Mengganti unit kartrid pokok

#### Mengganti kartrid pokok pada lis stapler

1 Pegang gagang F, lalu geser lis stapler ke kiri.

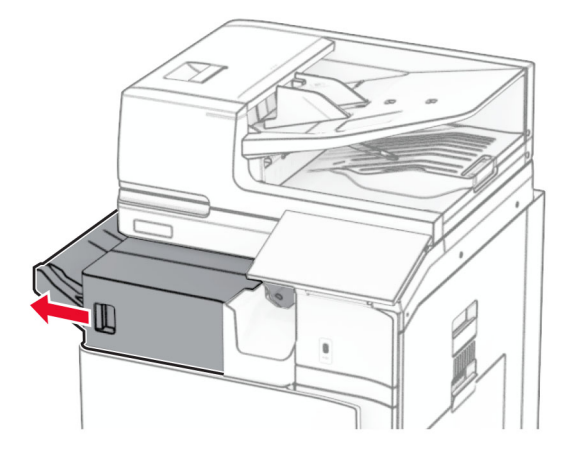

#### Lepas wadah kartrid pokok

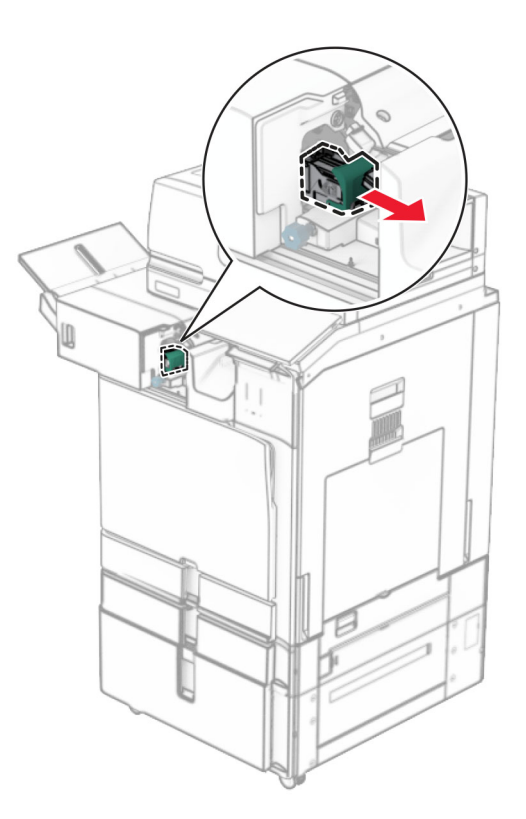

Lepas kartrid pokok yang kosong.

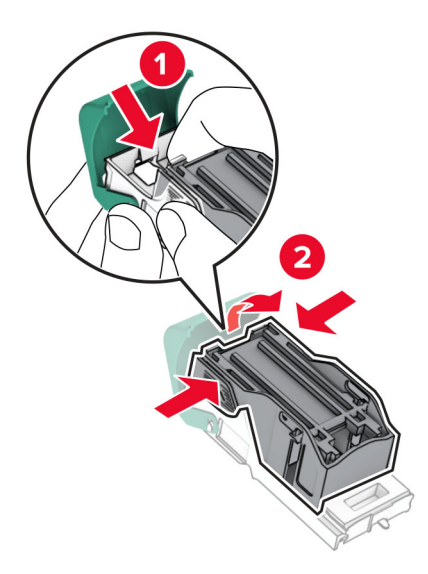

4 Masukkan kartrid pokok yang baru sampai berbunyi klik pada tempatnya.

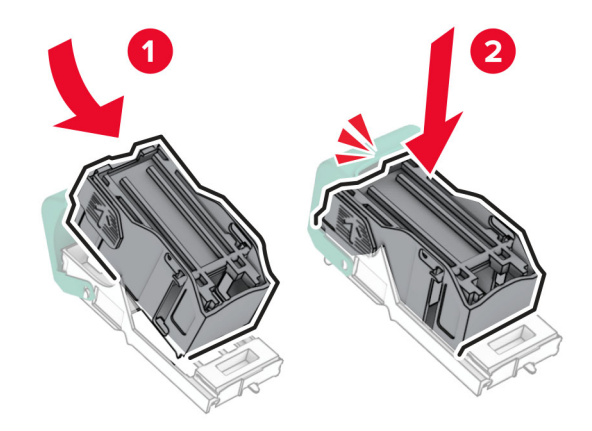

5 Masukkan wadah kartrid pokok sampai berbunyi klik pada tempatnya.

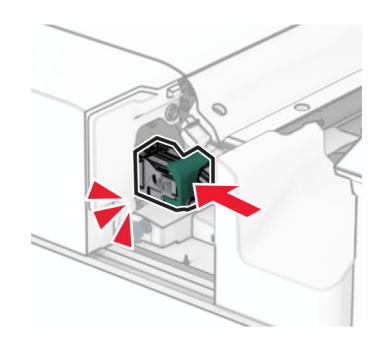

6 Geser lis stapler ke kanan.

#### Mengganti kartrid pokok pada lis lubang stapler

1 Buka pintu H.

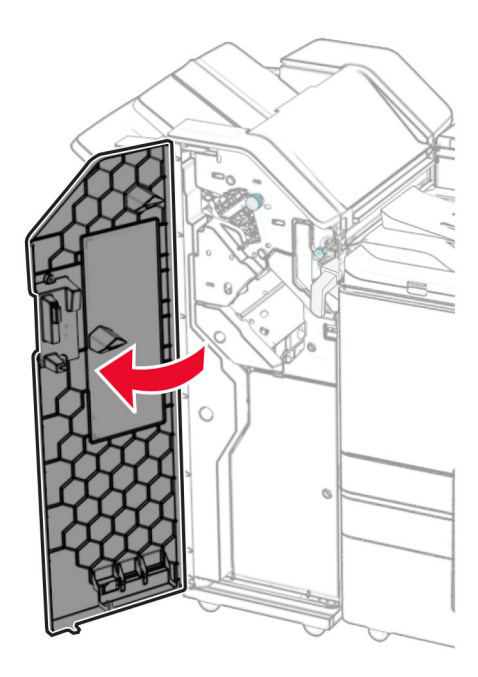

2 Tarik gagang hijau, lalu lepas wadah kartrid pokok yang lama.

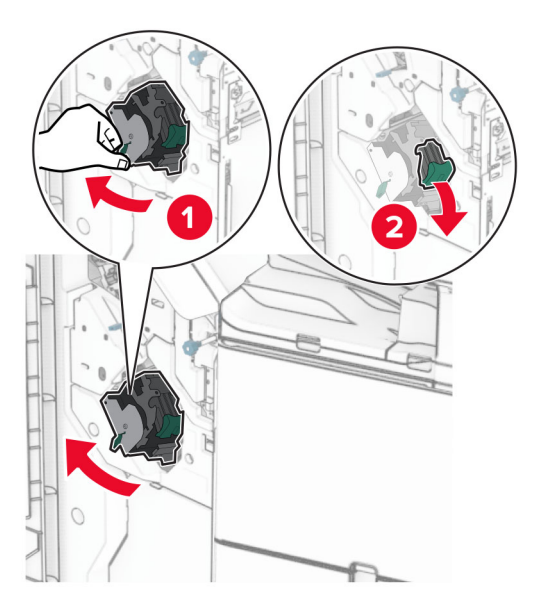
3 Lepas kartrid pokok yang kosong.

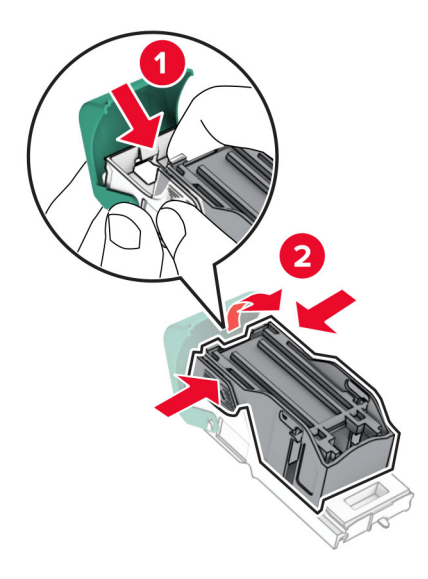

- 4 Buka kartrid pokok yang baru.
- 5 Masukkan kartrid pokok yang baru sampai berbunyi klik pada tempatnya.

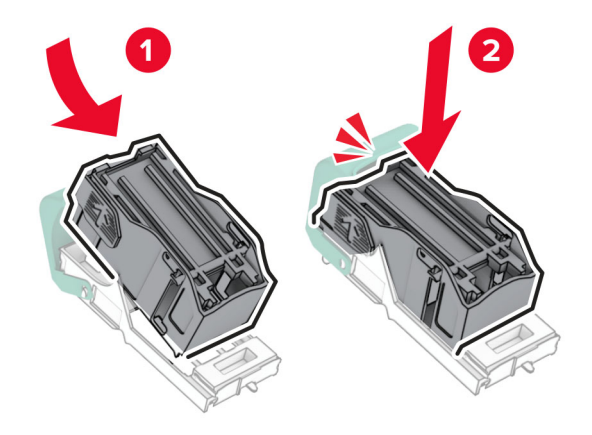

<span id="page-433-0"></span>6 Masukkan wadah kartrid pokok sampai berbunyi klik pada tempatnya.

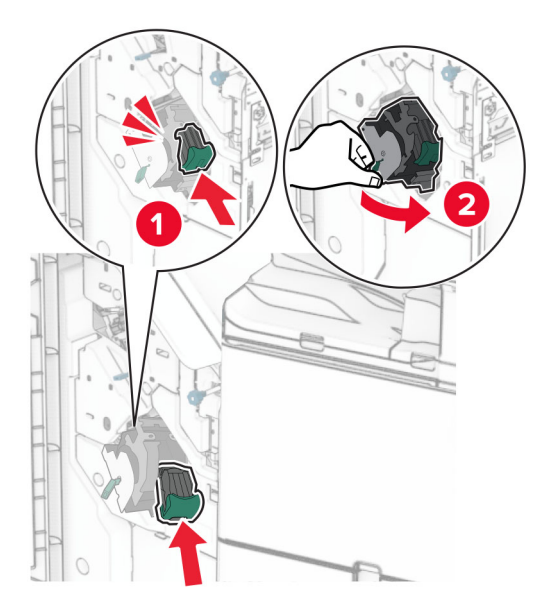

7 Tutup pintu H.

## Mengganti kartrid pokok pada lis buklet

1 Buka pintu H.

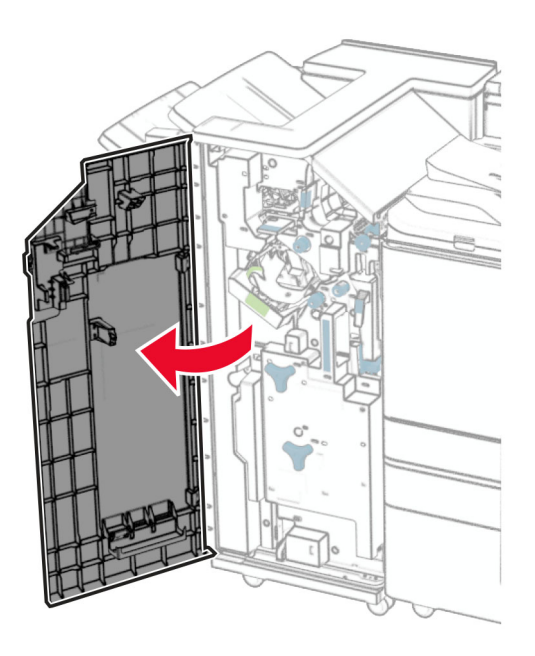

Tarik gagang hijau, lalu lepas wadah kartrid pokok yang lama.

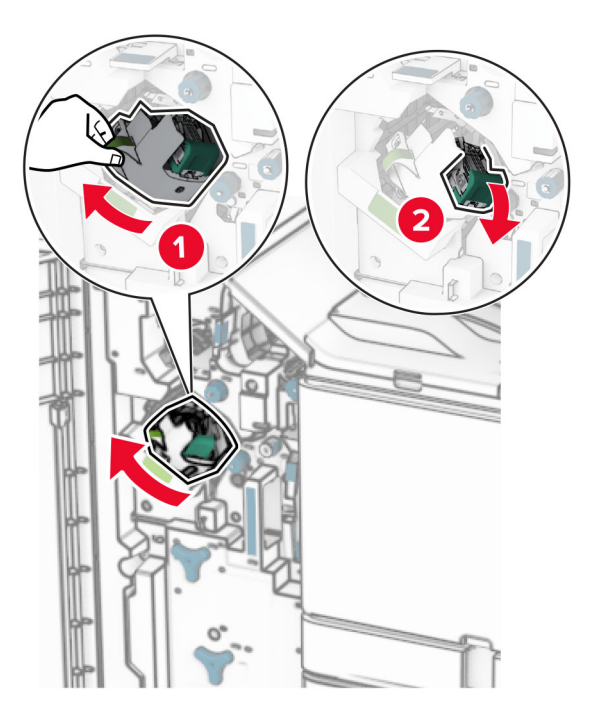

Lepas kartrid pokok yang kosong.

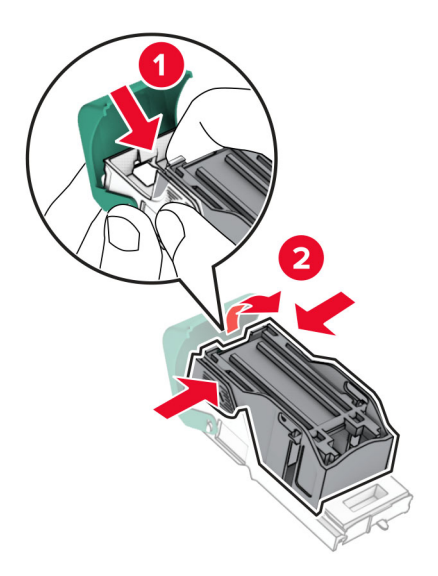

Buka kartrid pokok yang baru.

5 Masukkan kartrid pokok yang baru sampai berbunyi klik pada tempatnya.

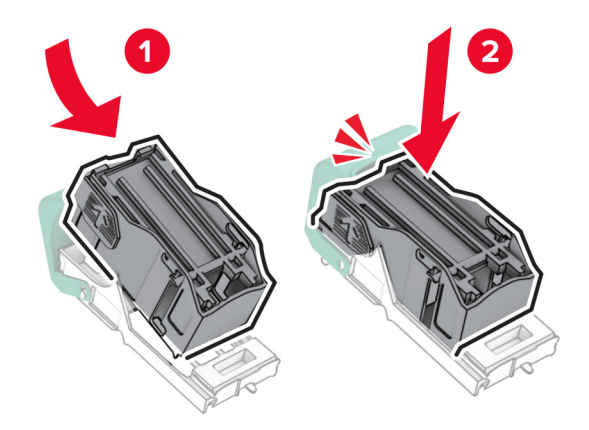

6 Masukkan wadah kartrid pokok sampai berbunyi klik pada tempatnya.

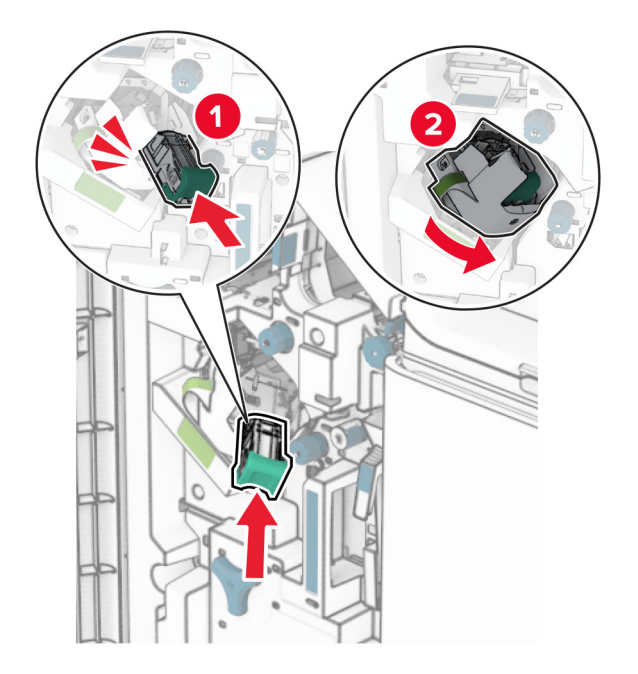

7 Tutup pintu H.

### <span id="page-436-0"></span>Mengganti wadah kartrid pokok pada lis buklet

1 Buka pintu finisher.

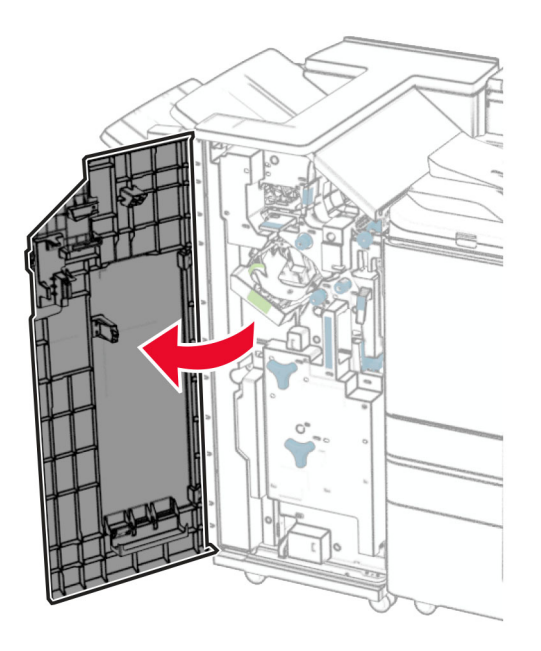

2 Tarik lis buklet, lalu lepas wadah kartrid pokok yang lama.

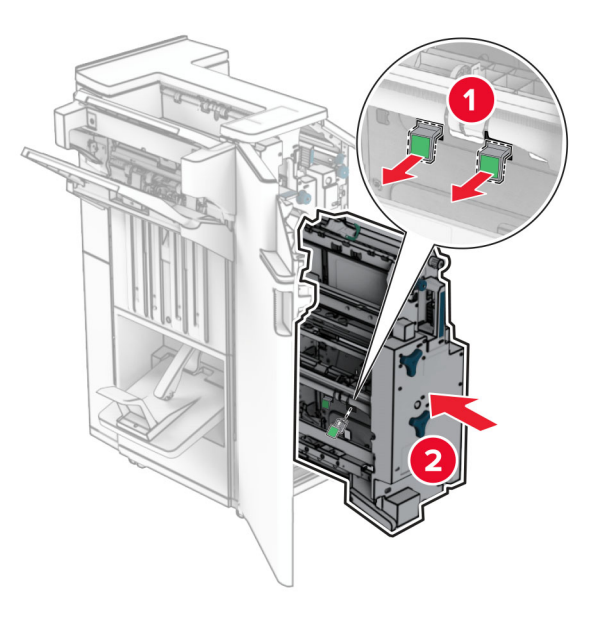

3 Buka kemasan wadah kartrid pokok yang baru.

4 Masukkan wadah kartrid pokok yang baru.

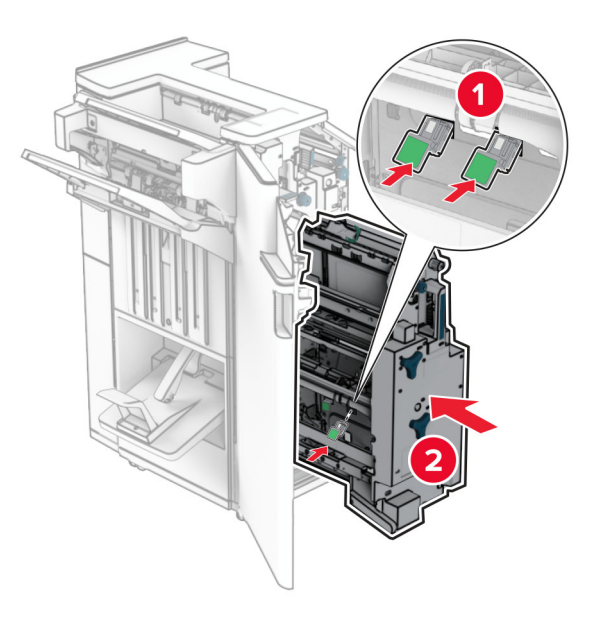

5 Masukkan lis buklet, lalu tutup pintu finisher.

### Menyetel ulang penghitung pemakaian bahan pakai

- 1 Dari panel kontrol, buka Settings (Setelan) > Device (Perangkat) > Maintenance (Perawatan) > Configuration Menu (Menu Konfigurasi) > Supply Usage And Counters (Penghitung dan Pemakaian Bahan Pakai).
- 2 Pilih penghitung yang ingin Anda setel ulang.

Peringatan—Dapat Menimbulkan Kerusakan: Suku cadang dan bahan pakai yang tidak memiliki perjanjian Program Pengembalian bisa disetel ulang dan diproduksi ulang. Meski demikian, garansi produsen tidak berlaku untuk kerusakan yang disebabkan oleh penggunaan suku cadang atau bahan pakai yang tidak asli. Menyetel ulang penghitung pada suku cadang dan bahan pakai tanpa pembuatan ulang yang semestinya bisa merusak printer. Setelah menyetel ulang penghitung suku cadang atau bahan pakai, printer Anda bisa saja menampilkan eror yang menunjukkan keberadaan item setel ulang.

## Membersihkan bagian printer

## Membersihkan printer

AWAS—BAHAYA SENGATAN LISTRIK: Untuk menghindari risiko sengatan listrik ketika membersihkan bagian luar printer, cabut kabel daya dari stopkontak dan lepaskan semua kabel dari printer sebelum melanjutkan.

#### Catatan:

- **•** Jalankan tugas ini setia beberapa bulan sekali.
- **•** Kerusakan pada printer akibat kesalahan dalam proses pemindahan tidak tercakup dalam garansi.
- 1 Nonaktifkan printer, lalu lepas kabel daya dari stopkontak listrik.
- 2 Keluarkan kertas dari keranjang standar dan feeder multiguna.
- 3 Dengan memakai sikat lembut atau penyedot debu, bersihkan debu, serat, dan potongan kertas di sekitar printer.
- 4 Dengan memakai kain bekas yang lembut tanpa serat, usap bagian luar printer.

#### Catatan:

- **•** Jangan memakai pembersih atau deterjen rumahan karena dapat merusak cat printer.
- **•** Pastikan seluruh area printer dalam kondisi kering dan bersih.
- 5 Sambungkan kabel daya ke stopkontak listrik, lalu aktifkan printer.

AWAS—DAPAT MENIMBULKAN CEDERA: Untuk menghindari risiko kebakaran atau tersengat listrik, sambungkan kabel daya ke stopkontak listrik yang sudah diinspeksi standar mutunya dan dihubungkan ke arde di dekat produk dan mudah dijangkau.

## Membersihkan layar sentuh

AWAS—BAHAYA SENGATAN LISTRIK: Untuk menghindari risiko sengatan listrik ketika membersihkan bagian luar printer, cabut kabel daya dari stopkontak dan lepaskan semua kabel dari printer sebelum melanjutkan.

- 1 Nonaktifkan printer, lalu lepas kabel daya dari stopkontak listrik.
- 2 Dengan memakai kain bekas yang lembut tanpa serat, usap area layar sentuh.

#### Catatan:

- **•** Jangan memakai pembersih atau deterjen rumahan karena dapat merusak layar sentuh.
- **•** Pastikan layar sentuh dalam kondisi kering setelah dibersihkan.
- 3 Sambungkan kabel daya ke stopkontak listrik, lalu aktifkan printer.

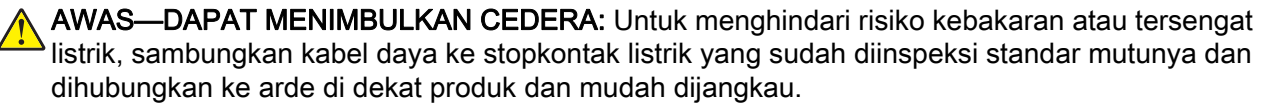

## Membersihkan pemindai

Buka pintu pemindai.

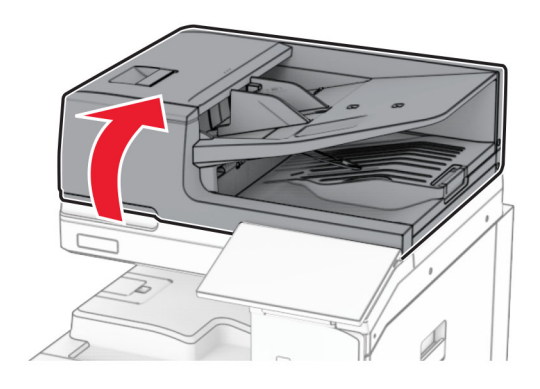

Lepas alat pembersih kaca.

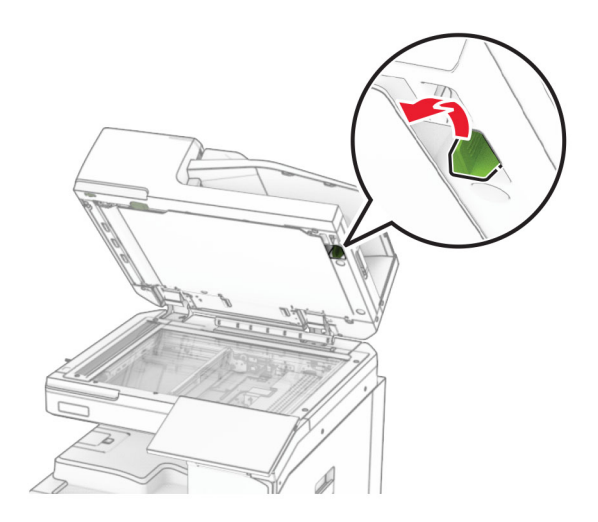

- Buka pintu A1.
- Dengan memakai alat, usap kaca ADF.

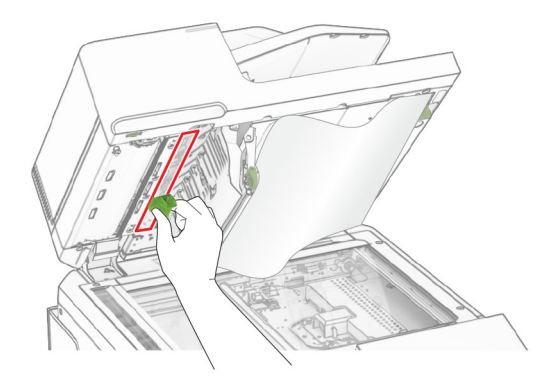

Tutup pintu A1.

- 6 Dengan memakai kain bekas yang lembut tanpa serat, usap area-area berikut:
	- **•** Bantalan kaca ADF

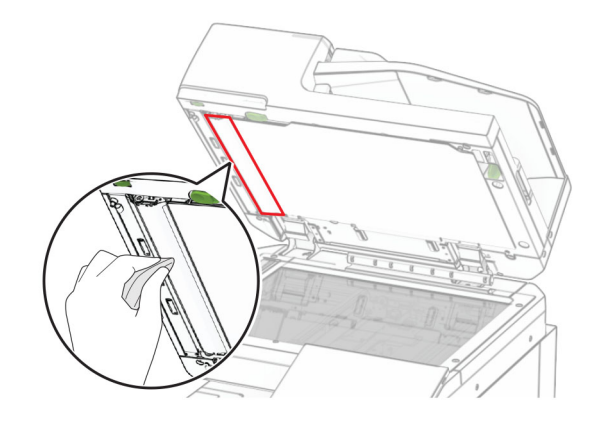

**•** Bantalan kaca pemindai

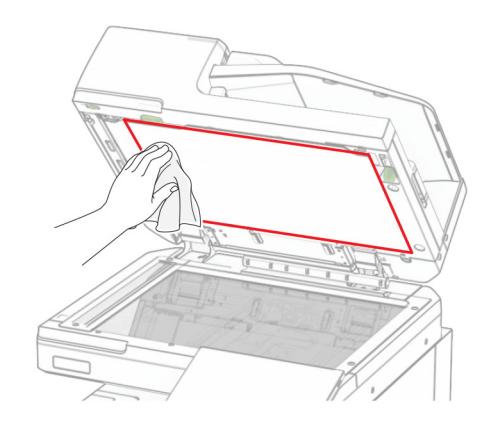

**•** Kaca pemindai

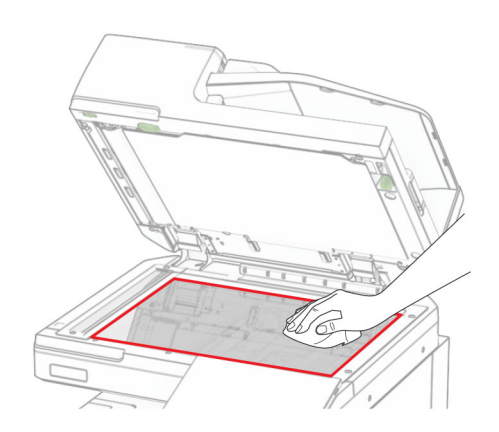

Dengan memakai alat, usap kaca ADF.

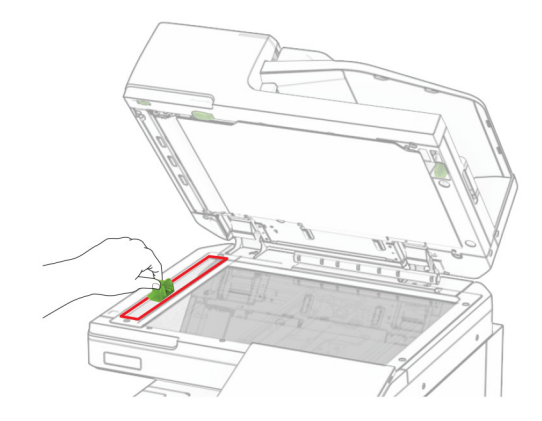

Kembalikan alat ke tempatnya.

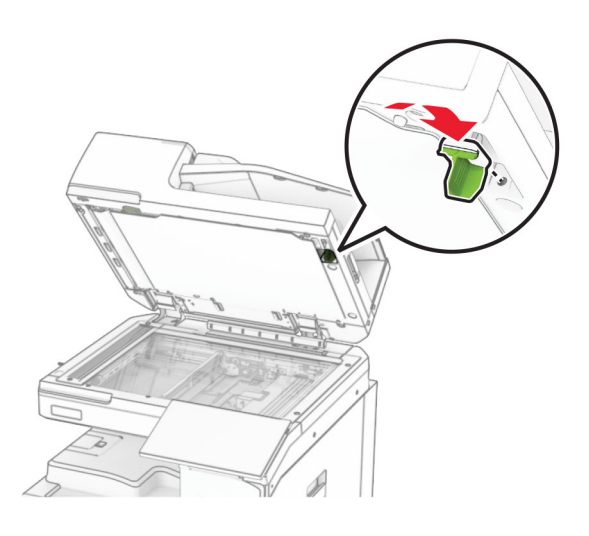

Tutup pintu pemindai.

## Membersihkan lensa printhead

Buka pintu depan.

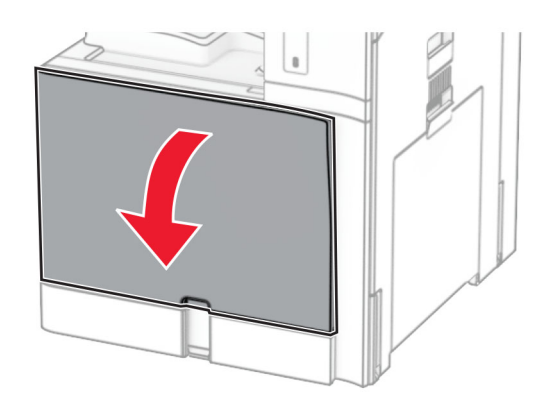

#### <span id="page-442-0"></span>2 Lepas kartrid toner.

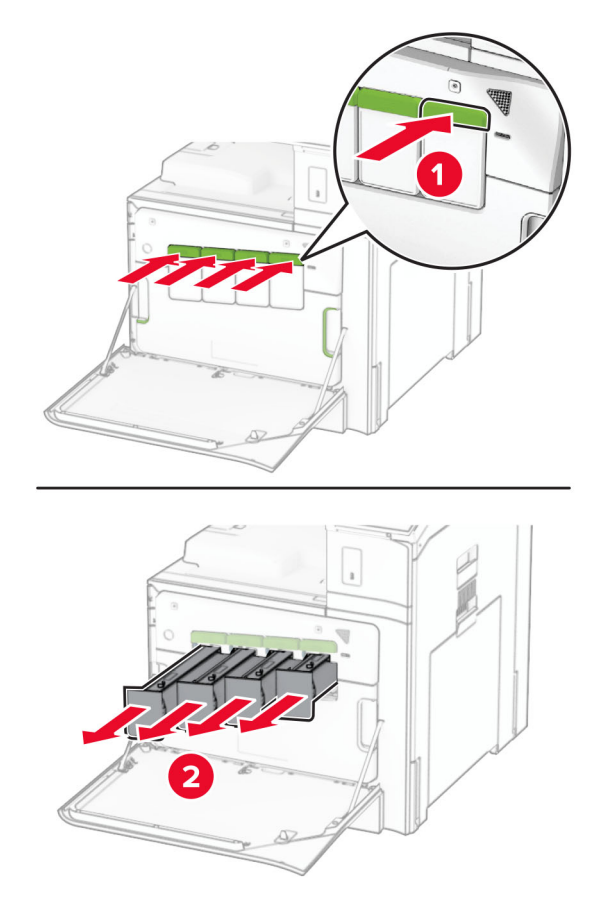

3 Perlahan tarik pengusap sampai berhenti.

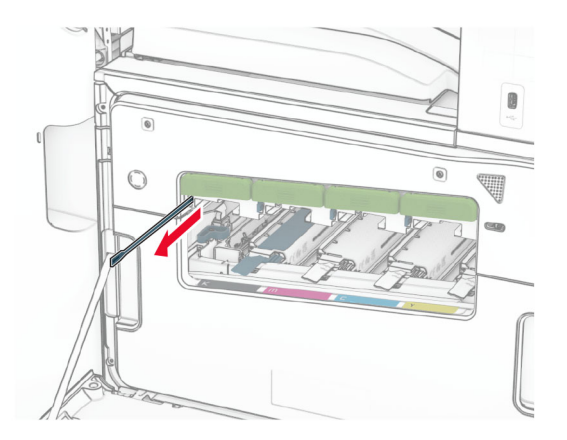

Catatan: Pengusap tidak terlepas dari printer.

4 Dorong kembali pengusap ke dalam printhead sampai berhenti.

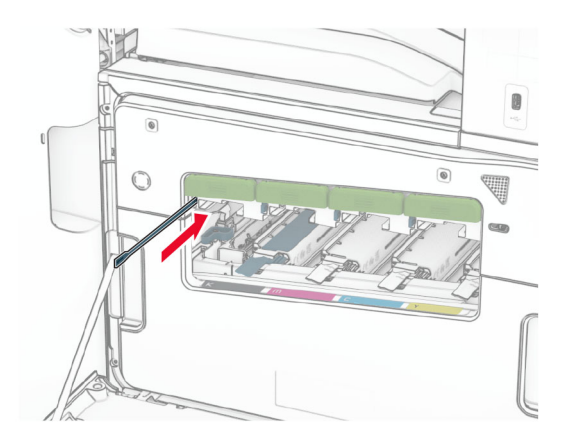

- 5 Ulangi [langkah 3](#page-442-0) dan langkah 4 sebanyak tiga kali untuk masing-masing printhead.
- 6 Masukkan kartrid toner.

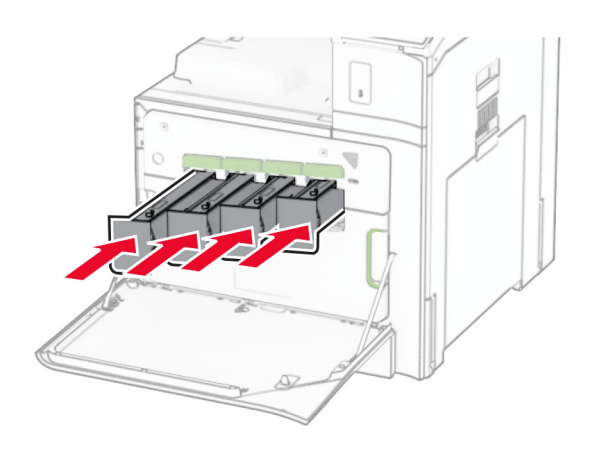

7 Tutup pintu depan.

## Mengosongkan kotak lis lubang

Catatan: Tergantung jenis finisher yang dipasang, tampilan kotak lis lubang bisa berbeda-beda.

1 Buka pintu finisher.

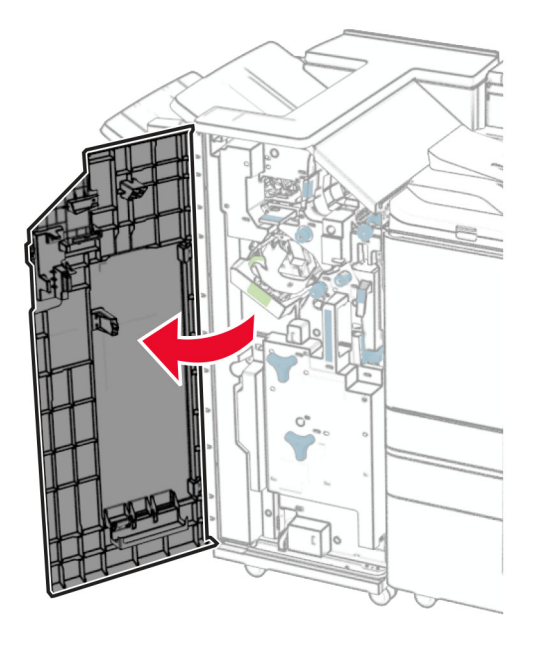

2 Keluarkan, lalu kosongkan kotak lis lubang.

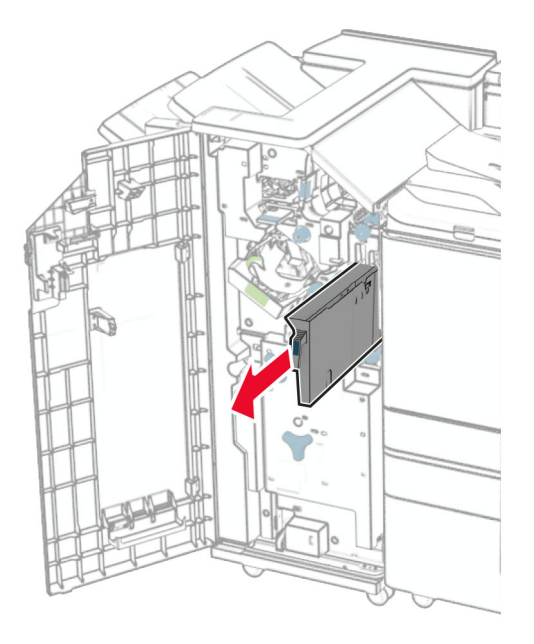

3 Masukkan kotak lis lubang.

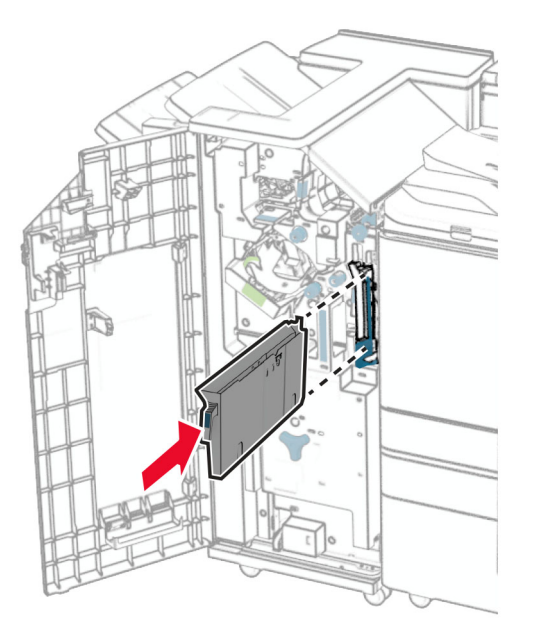

4 Tutup pintu finisher.

## Menghemat energi dan kertas

### Mengatur setelan mode hemat daya

#### Mode tidur

- 1 Dari panel kontrol, buka Settings (Setelan) > Device (Perangkat) > Power Management (Manajemen Daya) > Timeouts (Waktu Habis) > Sleep Mode (Mode Tidur).
- 2 Tentukan lama printer tetap diam sebelum memasuki Sleep Mode (Mode Tidur).

#### mode hibernasi

- 1 Dari panel kontrol, buka Settings (Setelan) > Device (Perangkat) > Power Management (Manajemen Daya) > Timeouts (Waktu Habis) > Hibernate Timeout (Waktu Hibernasi Habis).
- 2 Tentukan lama printer tetap diam sebelum memasuki mode hibernasi.

#### Catatan:

- **•** Agar Hibernate Timeout (Waktu Hibernasi Habis) berfungsi, setel Hibernate Timeout on Connection (Waktu Hibernasi Habis dalam Sambungan) ke Hibernate (Hibernasi).
- **•** Embedded Web Server dinonaktifkan ketika printer dalam mode hibernasi.

## Menyesuaikan kecerahan tampilan

- 1 Dari panel kontrol, buka Settings (Setelan) > Device (Perangkat) > Preferences (Preferensi).
- 2 Pada menu Screen Brightness (Kecerahan Layar), sesuaikan setelan.

## Menghemat bahan pakai

**•** Mencetak pada dua sisi kertas

Catatan: Pencetakan dua sisi adalah setelan default printer.

- **•** Cetak beberapa halaman pada satu lembar kertas.
- **•** Gunakan fitur pratinjau untuk melihat penampakan dokumen sebelum dicetak.
- **•** Cetak satu salinan dokumen untuk memeriksa akurasi konten dan format.

## Memindah printer ke lokasi lain

AWAS—DAPAT MENIMBULKAN CEDERA: Jika berat printer lebih dari 20 kg (44 lb), Anda memerlukan bantuan dua atau beberapa orang agar bisa mengangkatnya dengan aman.

AWAS—DAPAT MENIMBULKAN CEDERA: Untuk mencegah risiko kebakaran atau sengatan listrik, hanya gunakan kabel daya yang disediakan bersama dengan produk ini atau produk pengganti yang disahkan oleh pembuat.

AWAS—DAPAT MENIMBULKAN CEDERA: Ketika memindah printer, ikuti panduan berikut guna menghindari cedera personal atau kerusakan pada printer.

- **•** Pastikan semua pintu dan baki tertutup.
- **•** Nonaktifkan printer, lalu lepas kabel daya dari stopkontak listrik.
- **•** Putus semua sambungan colokan dan kabel dari printer.
- **•** Jika printer memiliki penyangga terpisah untuk baki opsional atau opsi output, lepas penyangga tersebut sebelum memindah printer.
- **•** Jikas printer memiliki basis kaster, gulung dengan hati-hati ke lokasi baru. Harap selalu waspada jika melewati ambang pintu dan retakan pada lantai.
- **•** Jika printer tidak memiliki basis kaster, tetapi diatur dengan baki opsional serta opsi output, lepas opsi output dan angkat printer tanpa baki. Jangan coba-coba mengangkat printer dan opsi lain secara bersamaan.
- **•** Selalu gunakan pegangan tangan yang tersedia pada printer untuk mengangkatnya.
- **•** Jika hendak memakai troli untuk memindah printer, pastikan troli memiliki permukaan yang bisa menopang seluruh kaki-kaki printer.
- **•** Jika hendak memakai troli untuk memindah opsi perangkat keras, pastikan troli memiliki permukaan yang bisa menopang ukuran opsi tersebut.
- **•** Jaga agar printer senantiasa dalam posisi berdiri.
- **•** Hindari melakukan gerakan yang cepat dan tiba-tiba.
- **•** Pastikan jari Anda tidak di bawah printer ketika Anda meletakkannya.
- **•** Pastikan terdapat cukup ruang kosong di sekeliling printer.

Catatan: Kerusakan pada printer akibat kesalahan dalam proses pemindahan tidak tercakup dalam garansi.

# Menyelesaikan masalah

## Masalah kualitas cetak

Temukan gambar yang mewakili masalah kualitas cetak yang Anda alami, lalu klik tautan di bawah ini untuk membaca langkah pemecahan masalah.

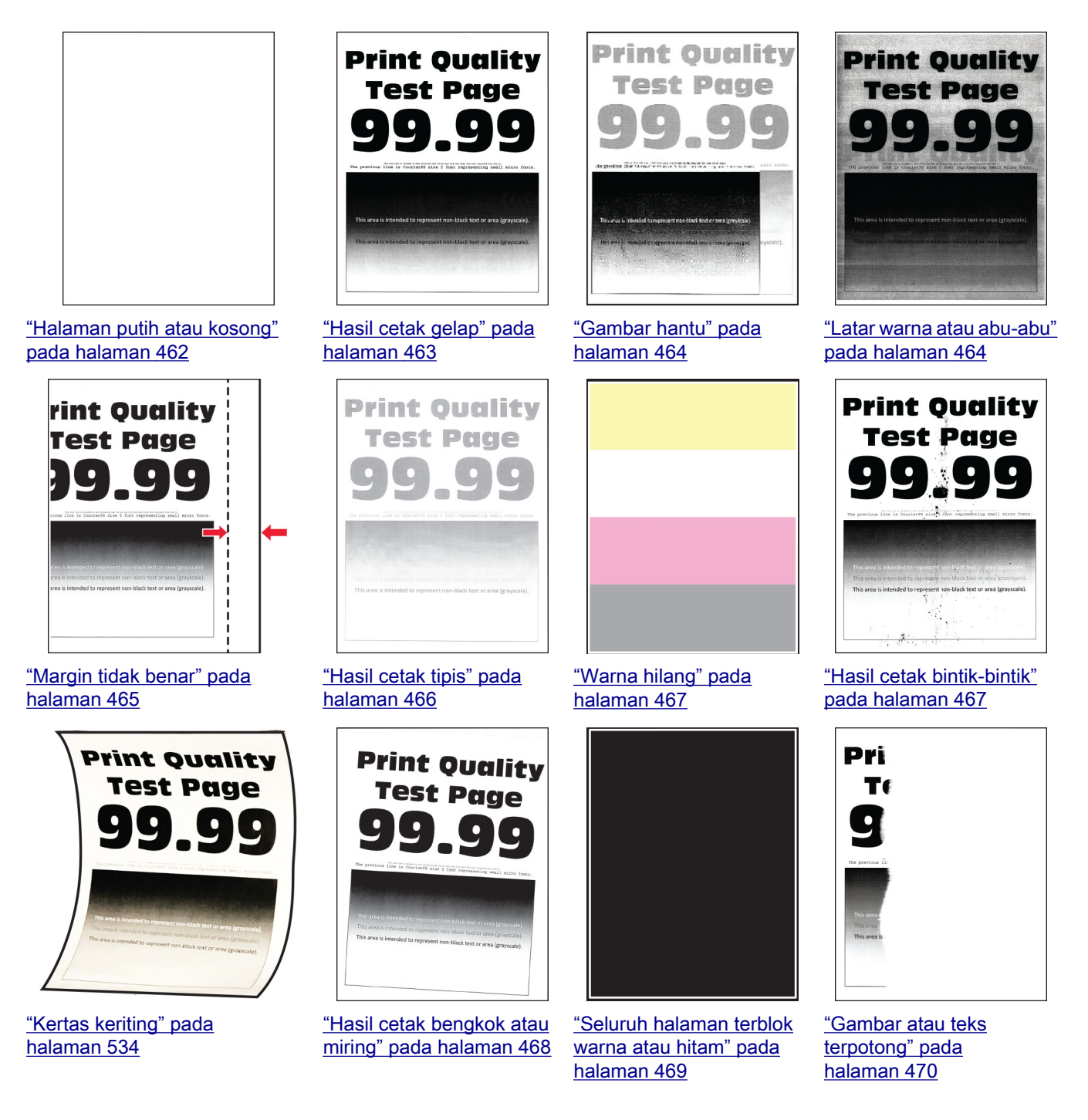

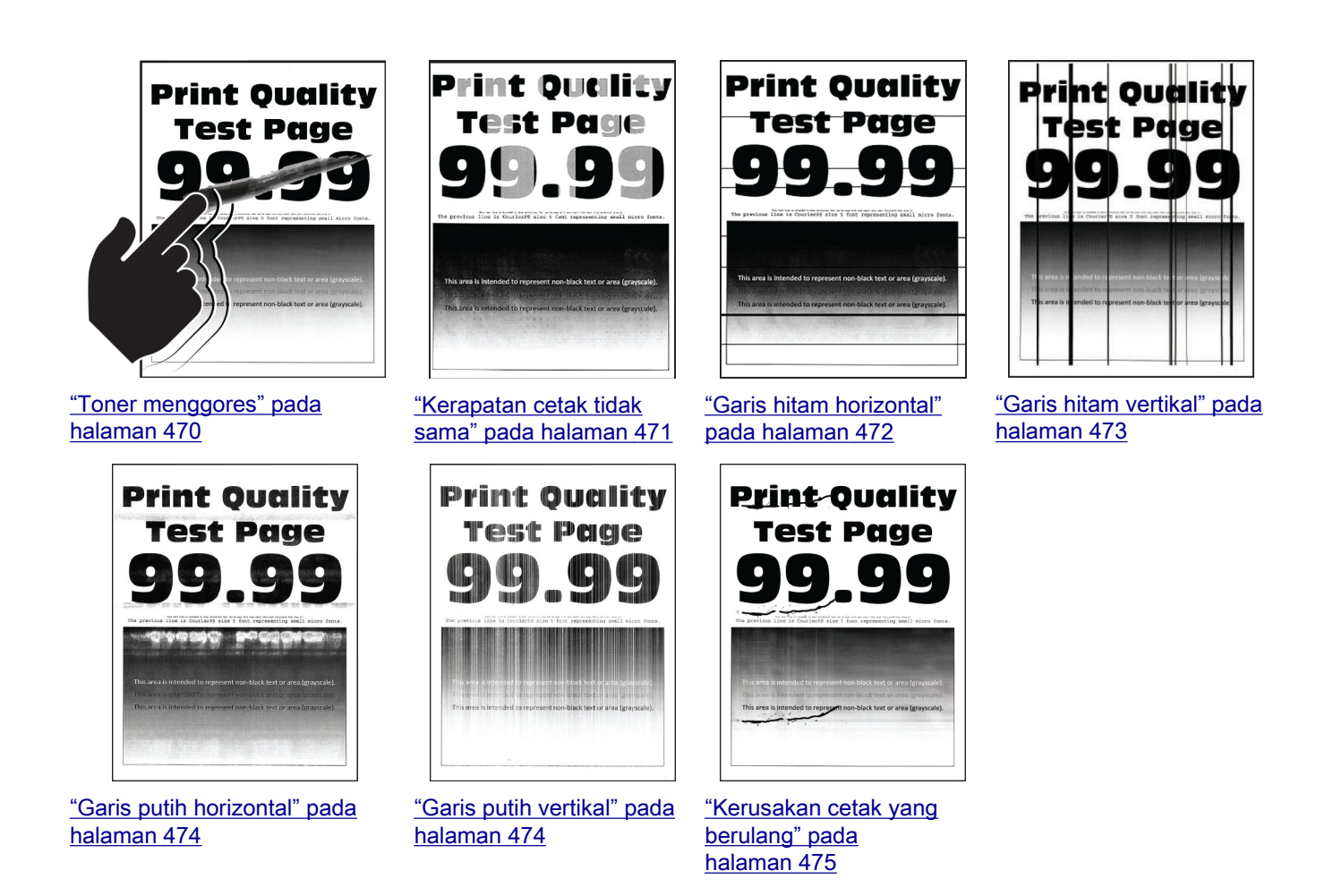

## Kode eror printer

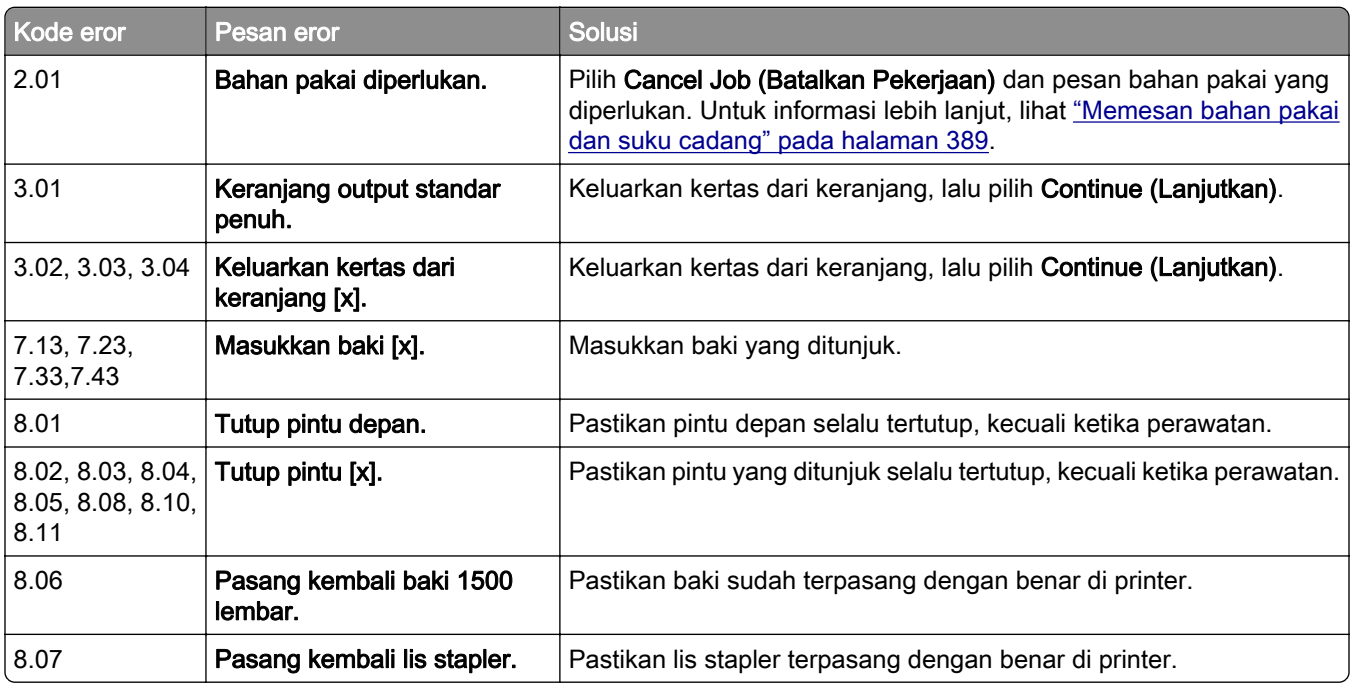

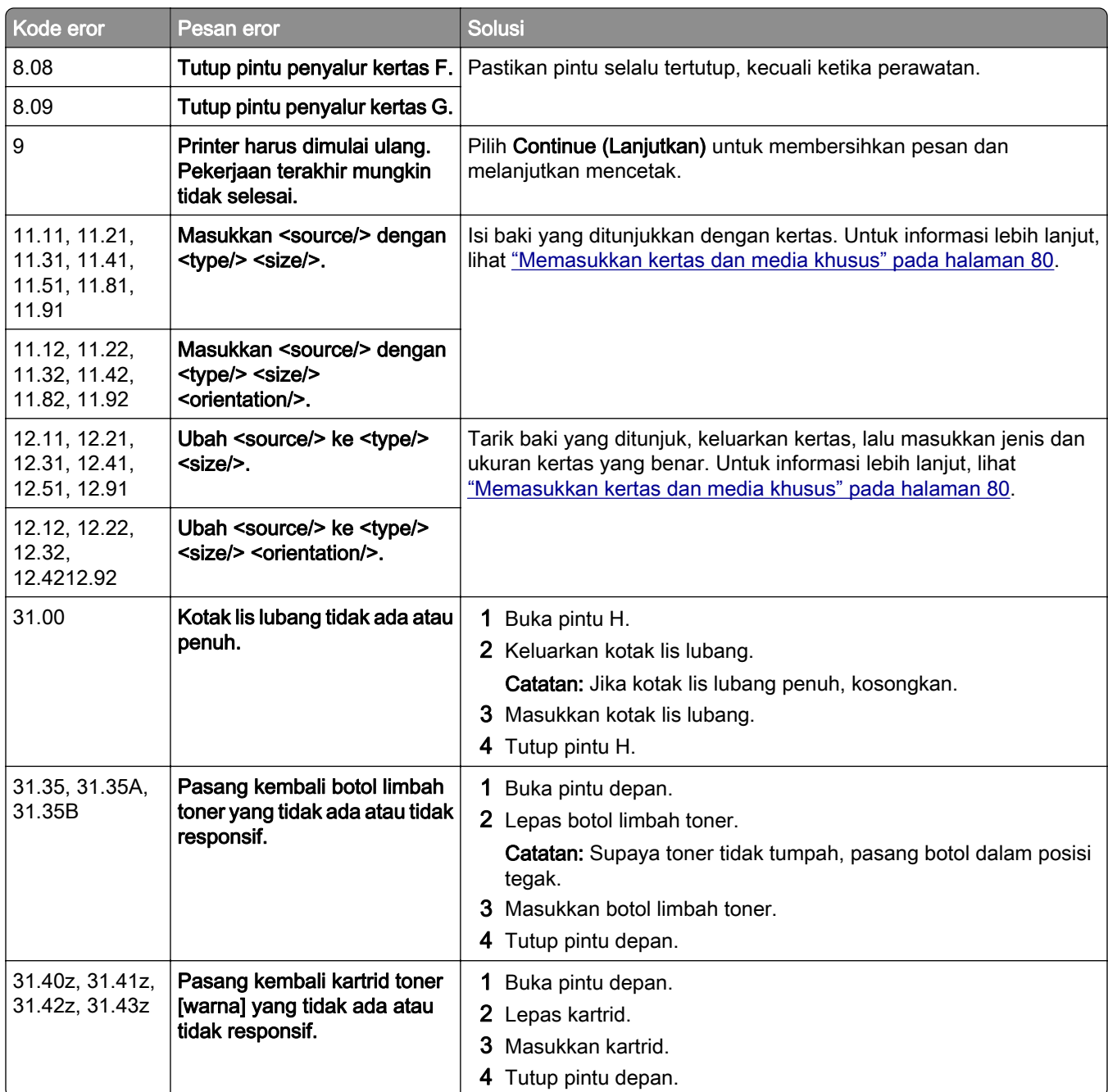

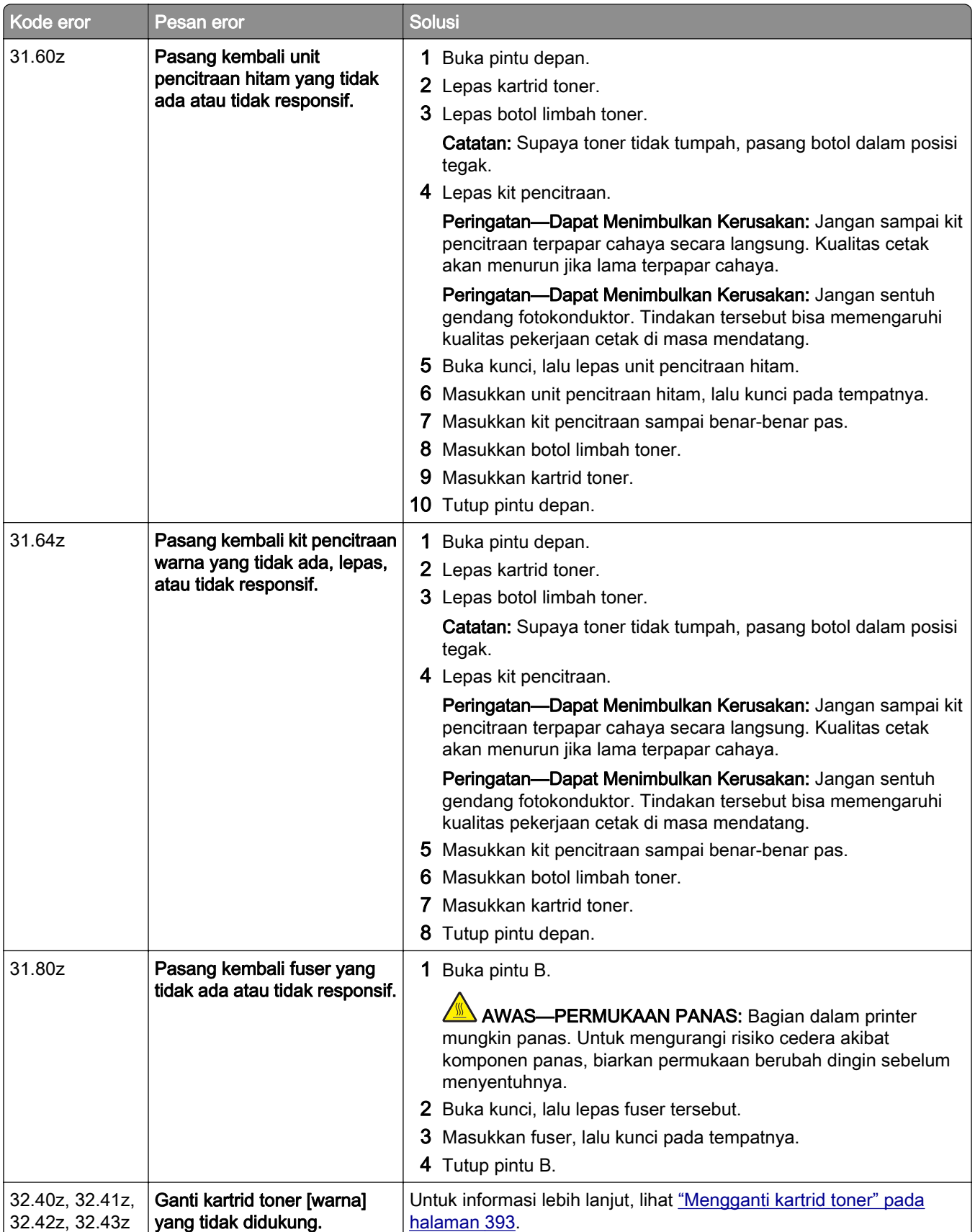

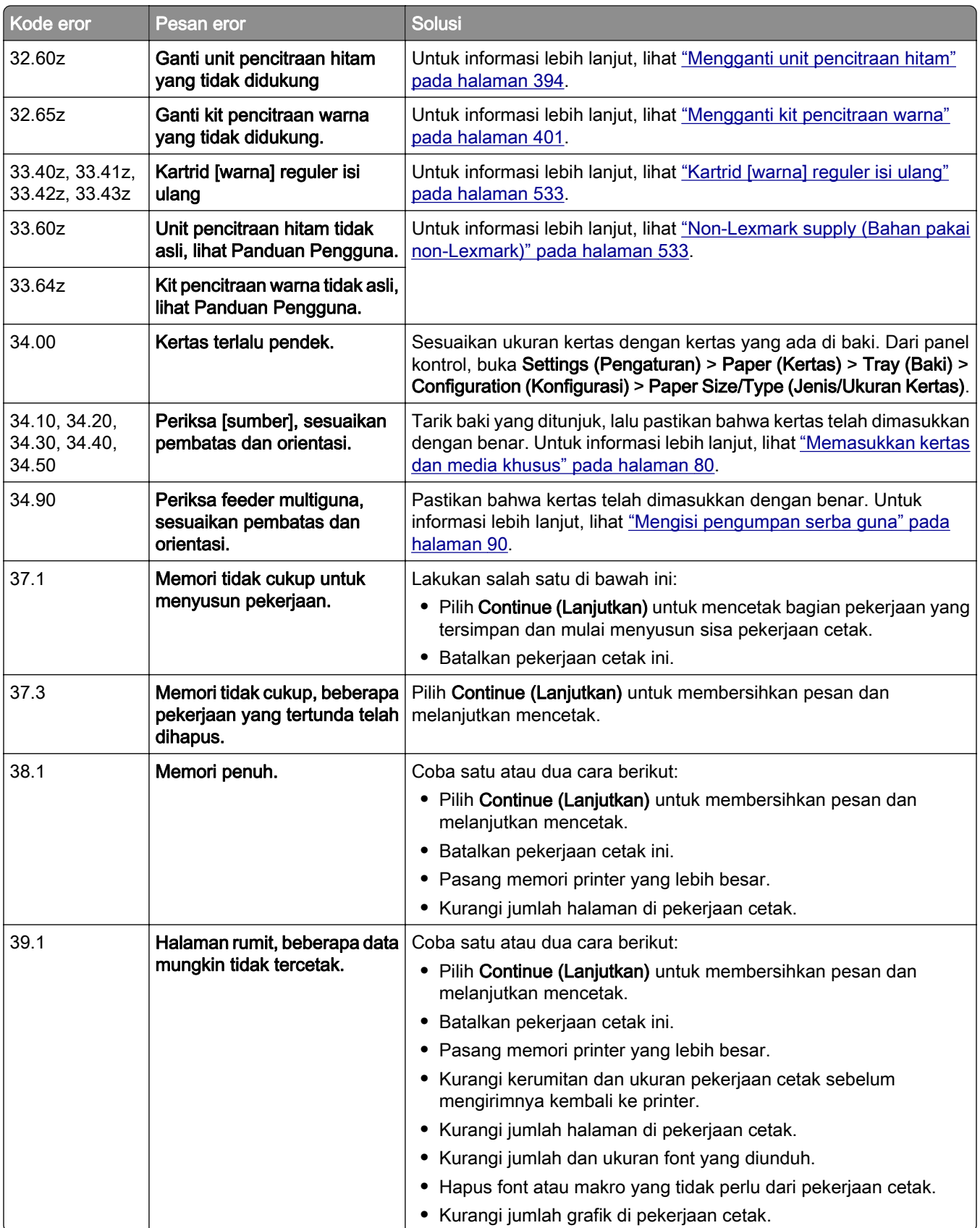

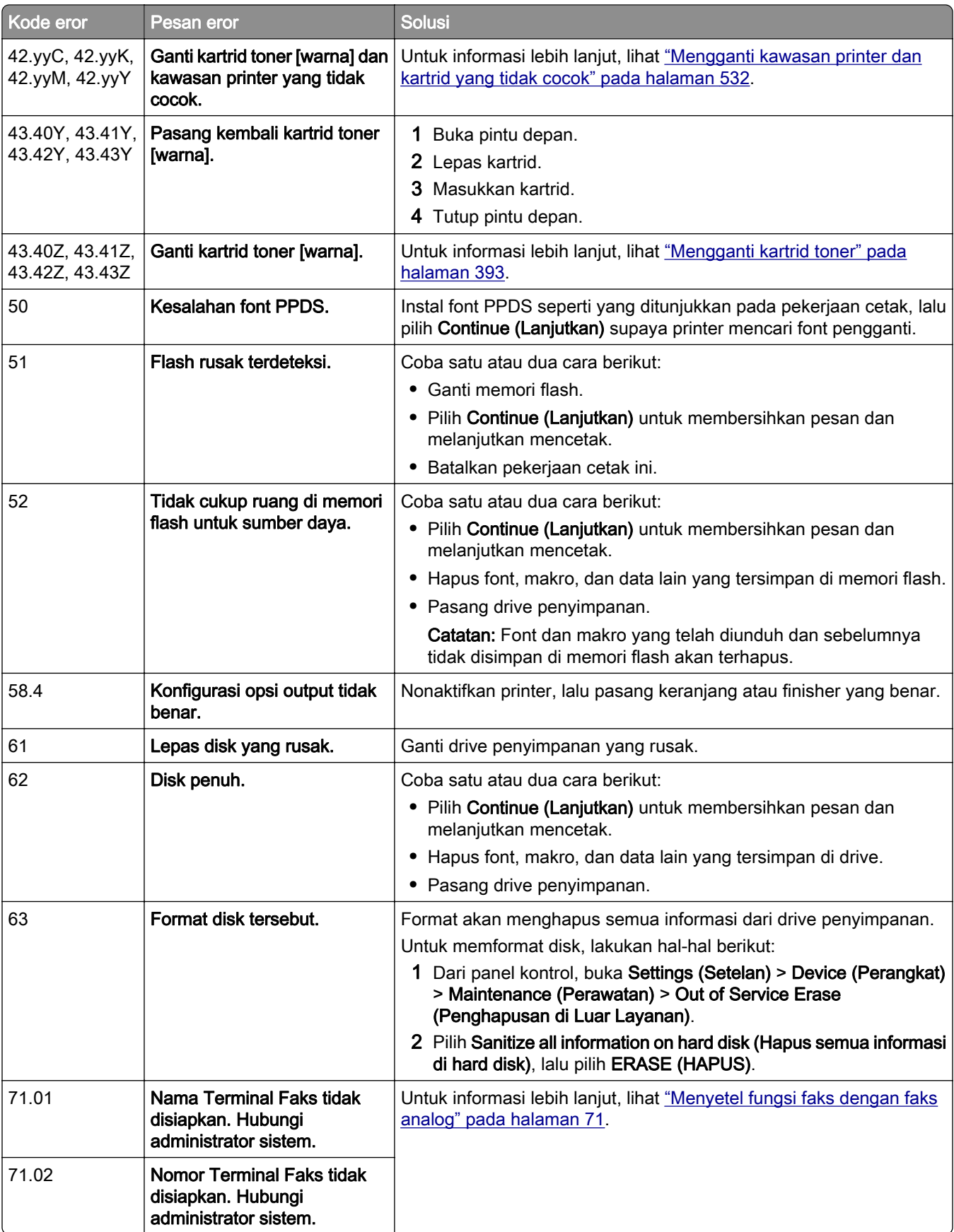

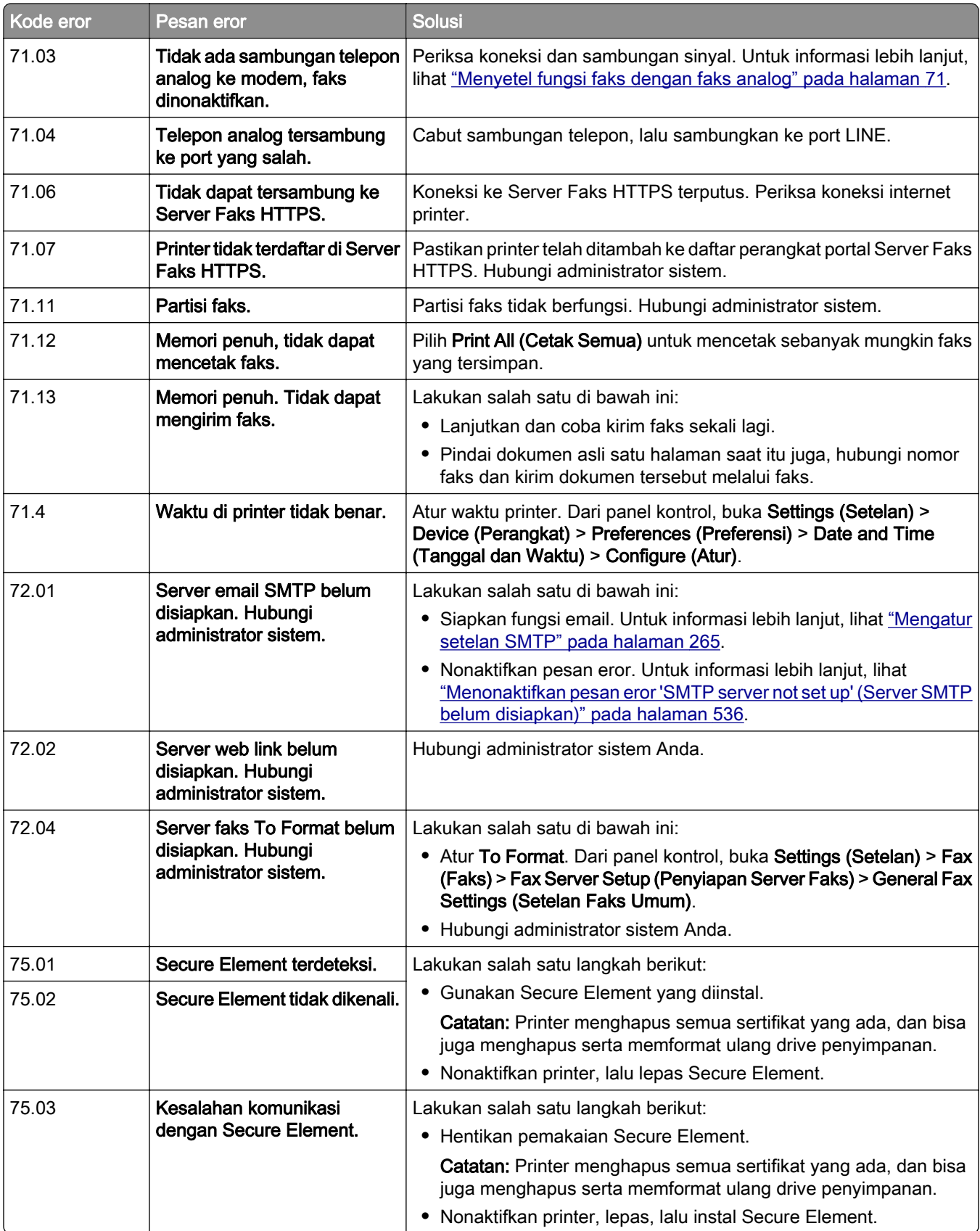

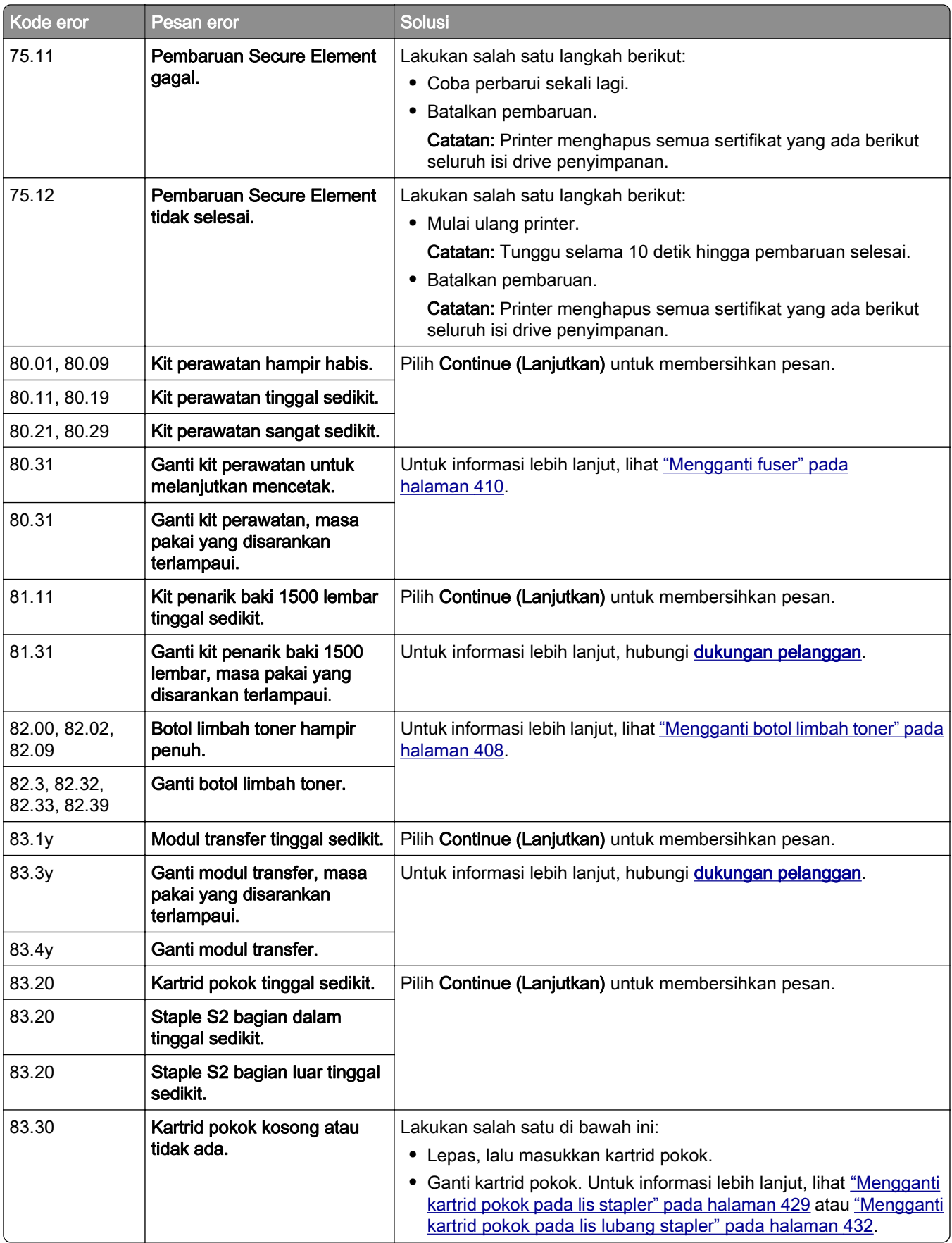

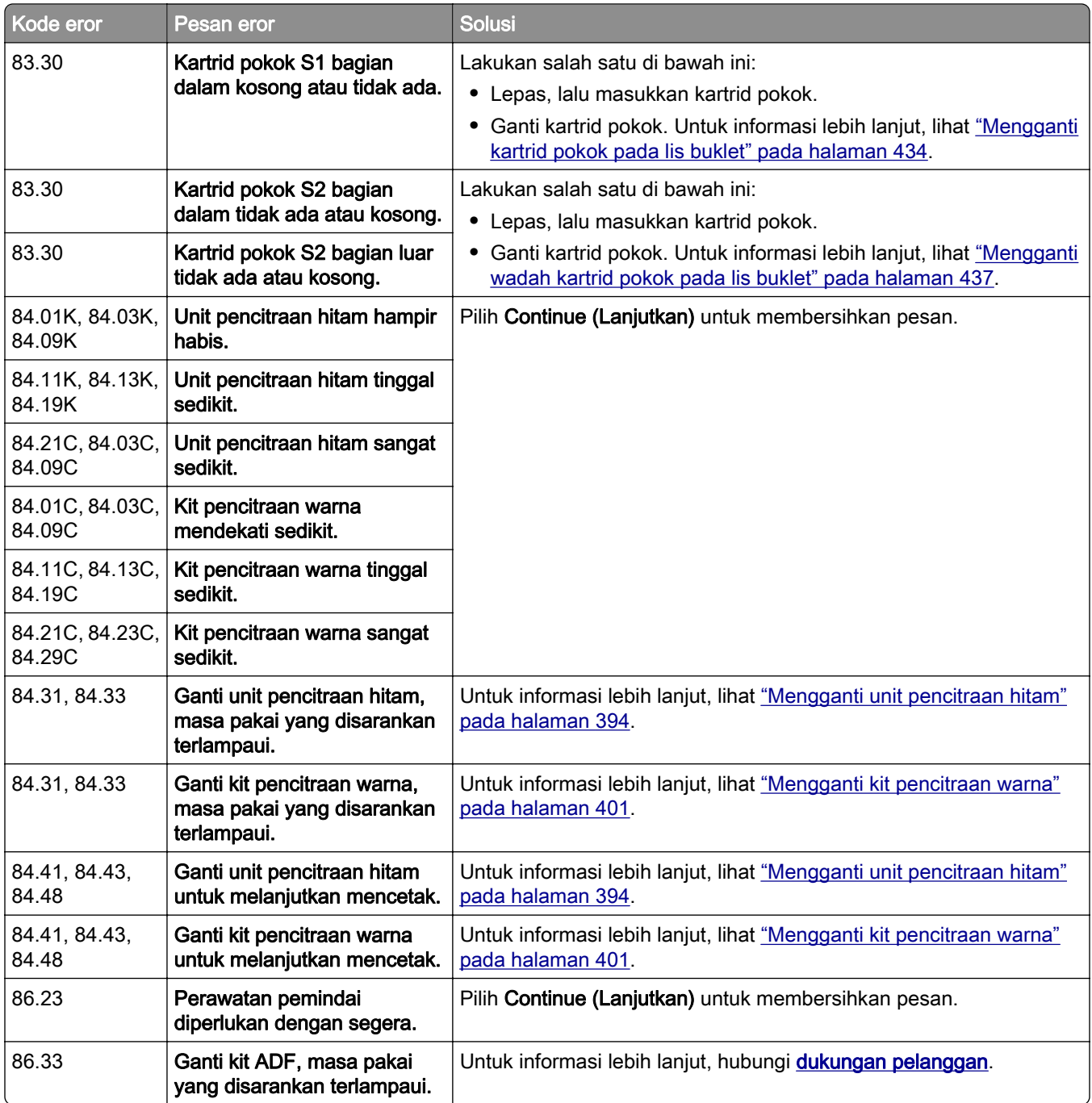

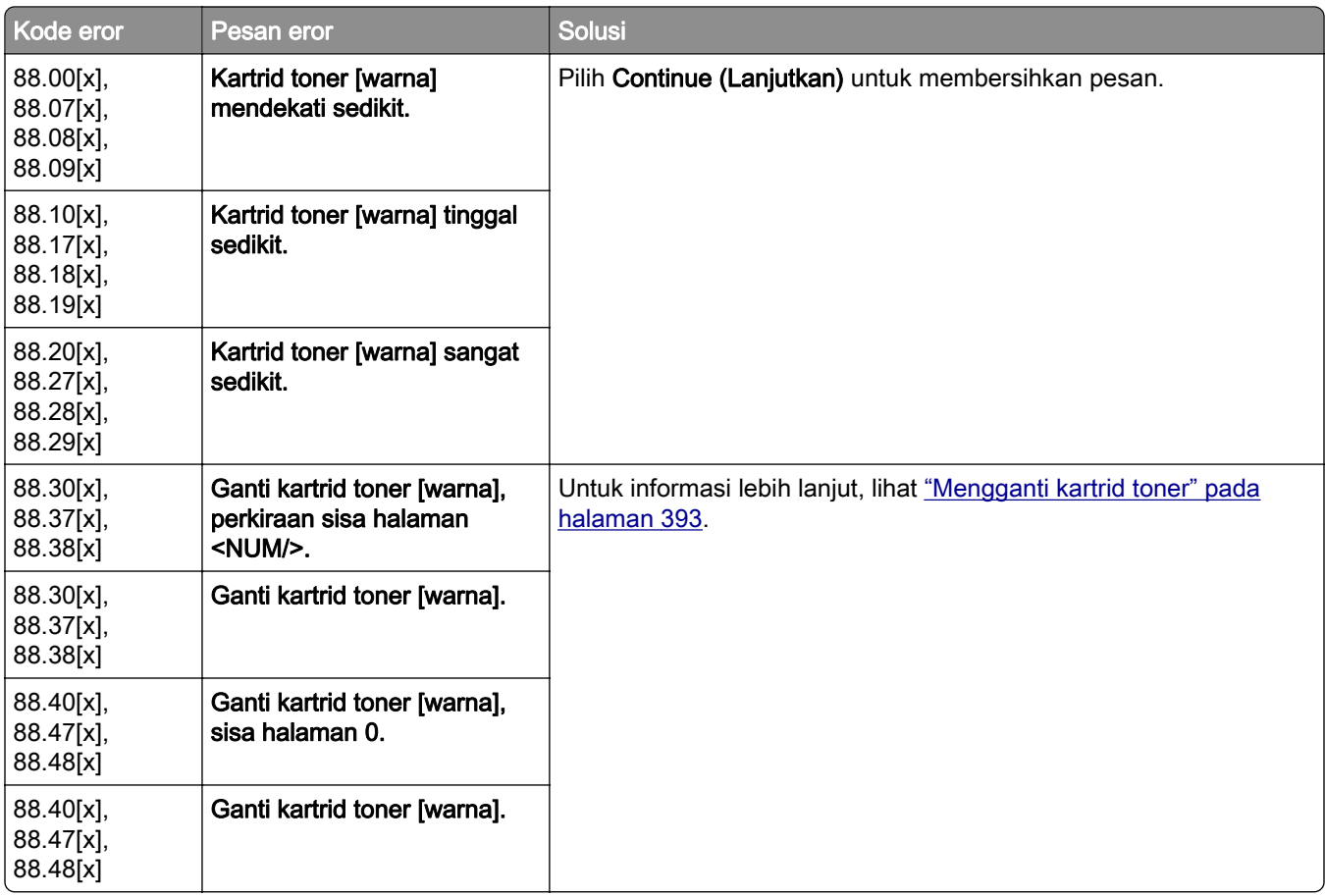

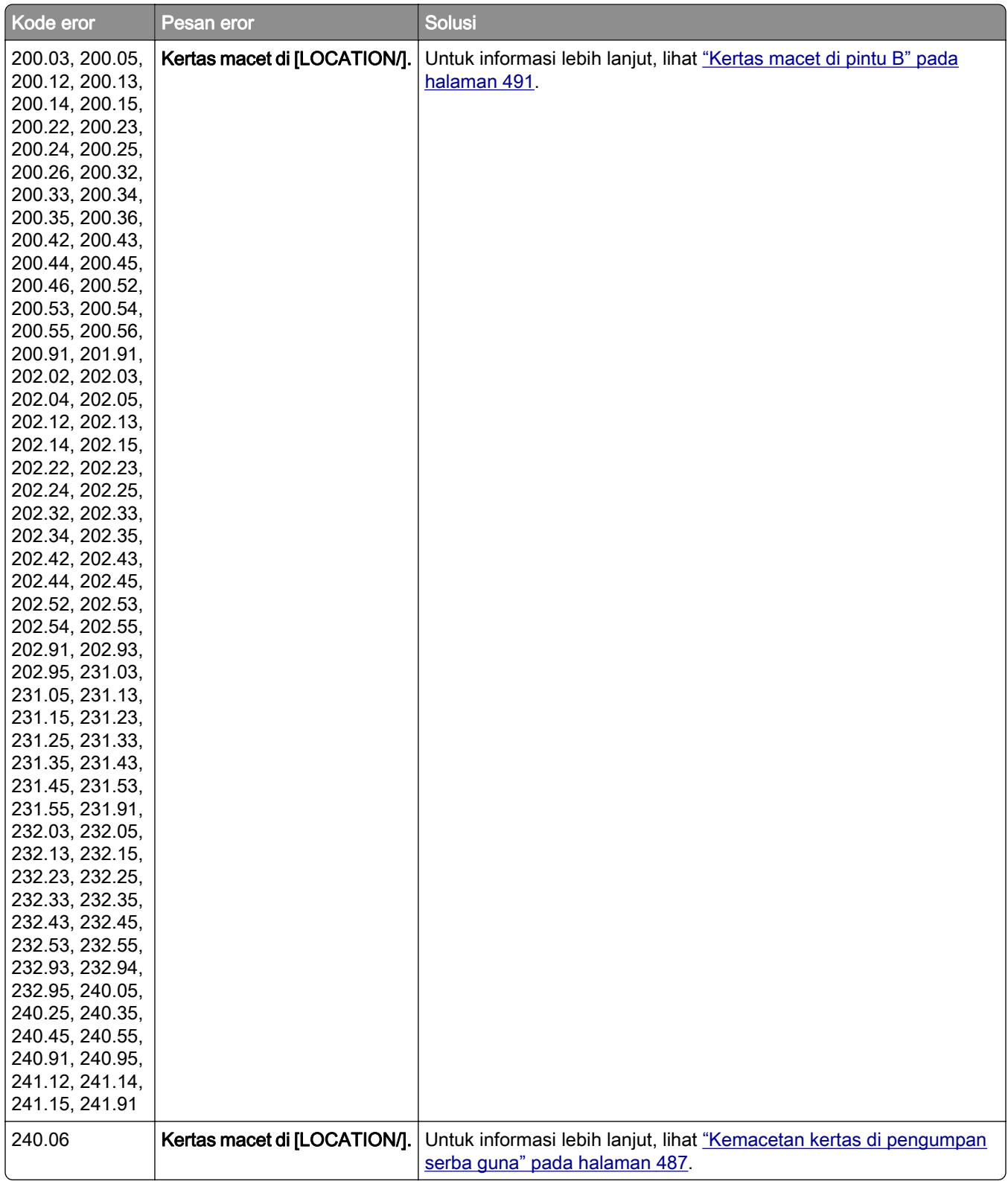

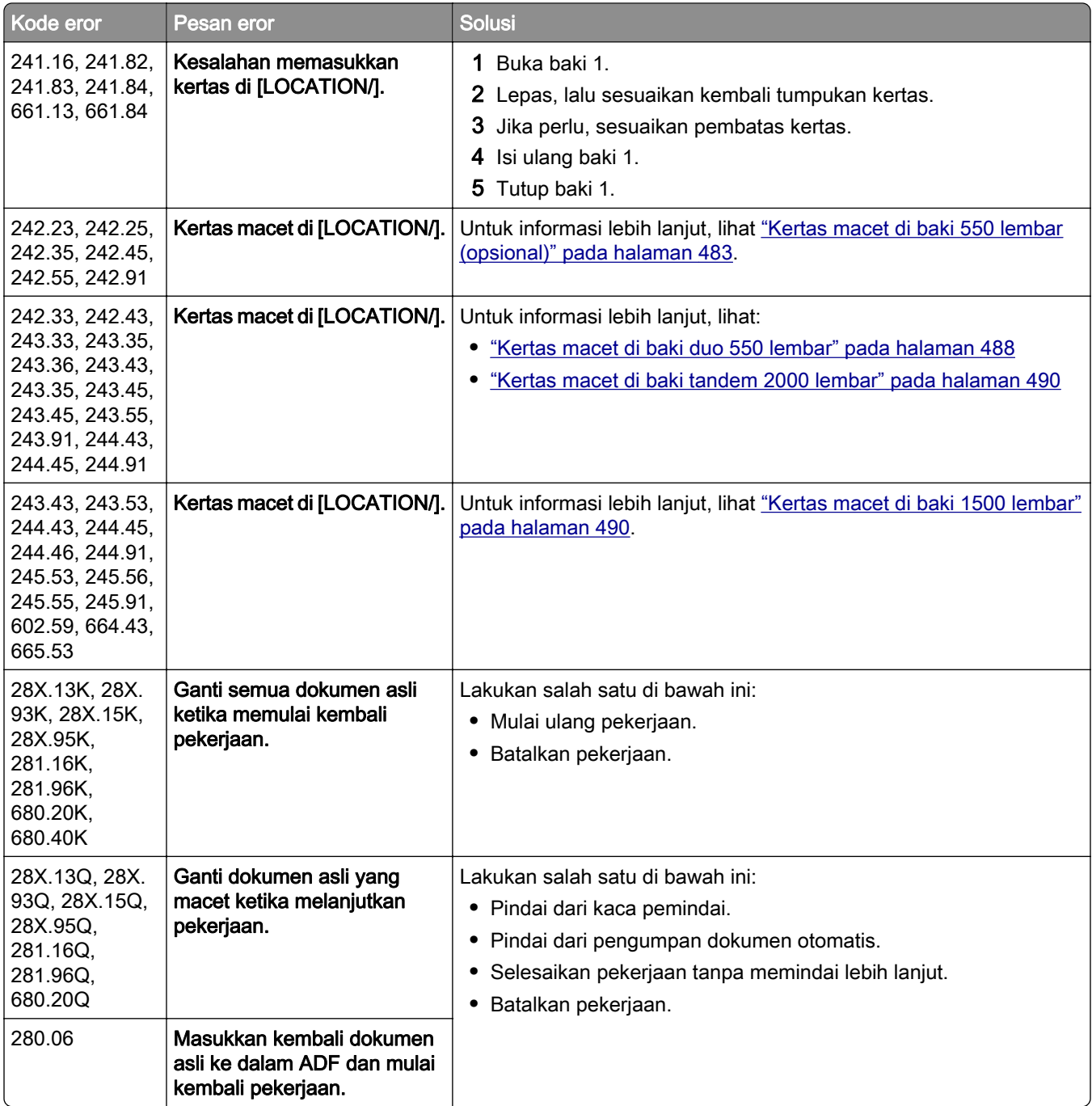

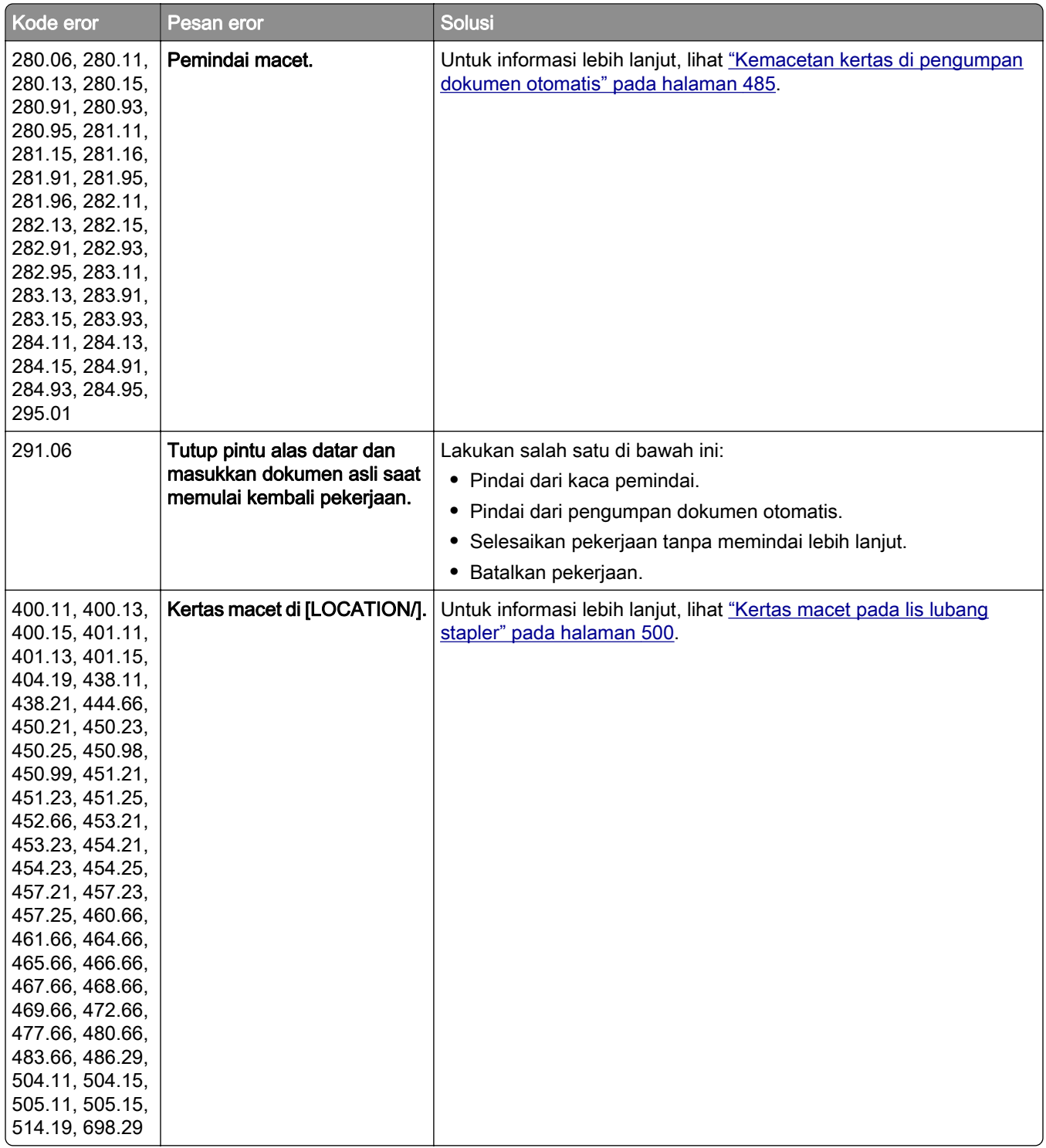

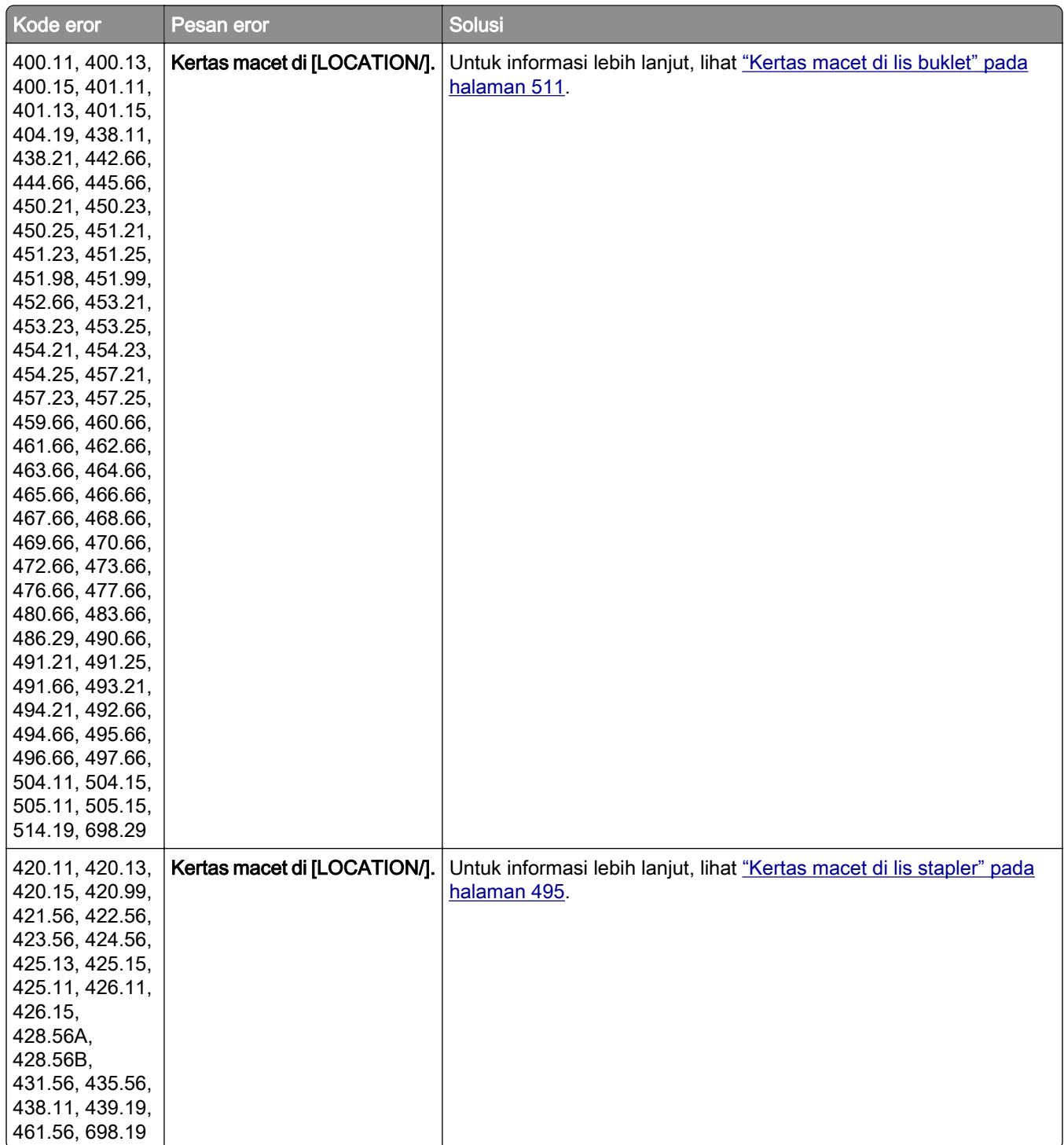

<span id="page-461-0"></span>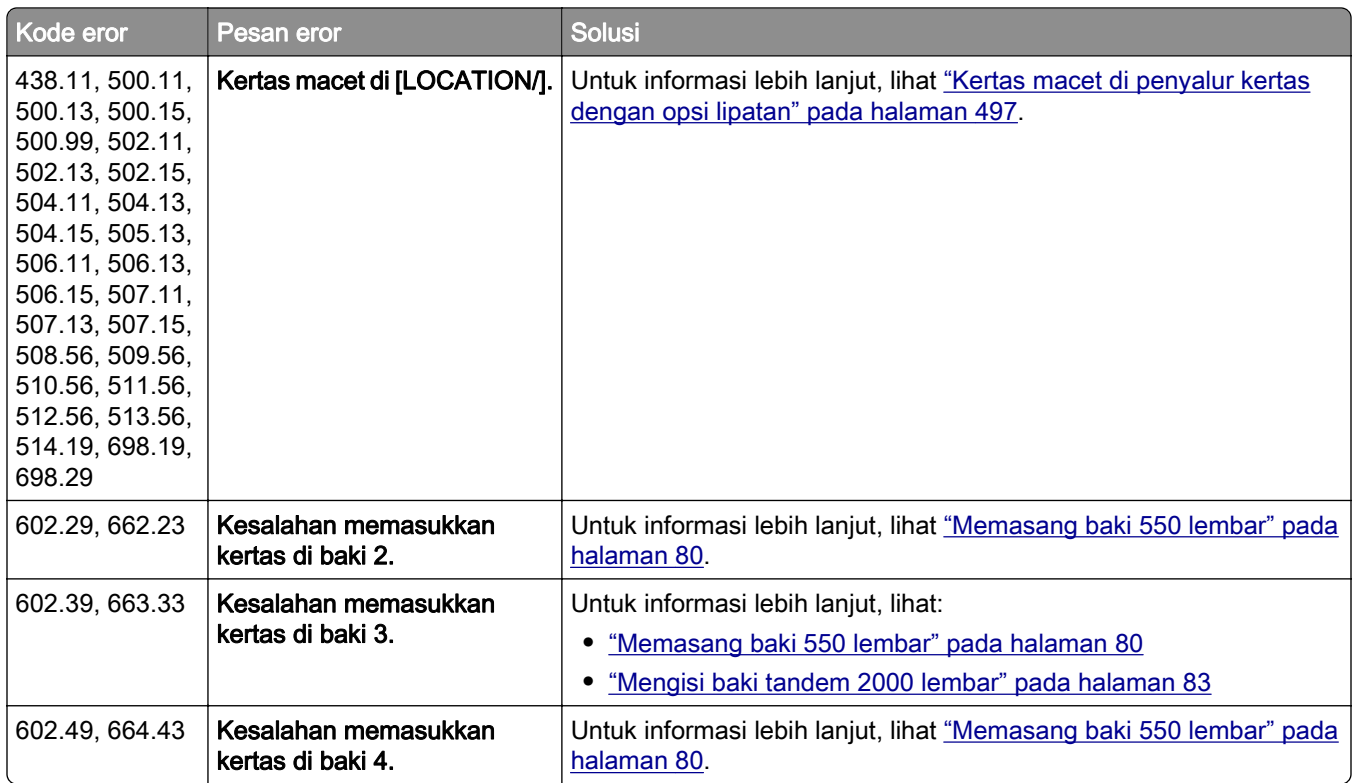

## Masalah mencetak

## Kualitas cetak rendah

### Halaman putih atau kosong

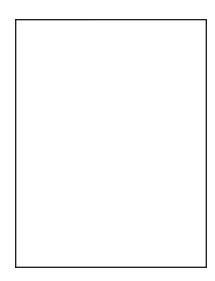

#### Catatan:

- **•** Sebelum menyelesaikan masalah tersebut, cetak Halaman Percobaan Kualitas Cetak. Dari panel kontrol, buka Settings (Setelan) > Troubleshooting (Pemecahan Masalah) > Print Quality Test Pages (Cetak Halaman Percobaan Kualitas).
- **•** Gunakan baki 1 untuk mencetak halaman sampel dan pastikan bahwa kertas sudah dimasukkan dengan orientasi potret.

#### <span id="page-462-0"></span>Coba satu atau dua cara berikut:

- **•** Pastikan semua bahan kemasan sudah dilepas dari kit pencitraan, unit pencitraan, dan kartrid toner.
- **•** Periksa apakah printer masih memakai kartrid toner Lexmark yang asli dan didukung.

Catatan: Jika kartrid tidak didukung, pasang kartrid yang didukung.

- **•** Pastikan kit pencitraan dan unit pencitraan hitam telah dipasang dengan benar.
	- 1 Lepas kit pencitraan, lalu lepas unit pencitraan hitam.

Peringatan—Dapat Menimbulkan Kerusakan: Jangan sampai kit pencitraan dan unit pencitraan hitam terpapar cahaya secara langsung selama lebih dari 10 menit. Kualitas cetak akan menurun jika lama terpapar cahaya.

Peringatan—Dapat Menimbulkan Kerusakan: Jangan menyentuh membran fotokonduktor di bawah kit pencitraan dan unit pencitraan hitam. Tindakan tersebut bisa memengaruhi kualitas pekerjaan cetak di masa mendatang.

2 Masukkan unit pencitraan hitam, lalu masukkan kit pencitraan.

Jika masalah ini tetap ada, hubungi [dukungan pelanggan](#page-545-0).

#### Hasil cetak gelap

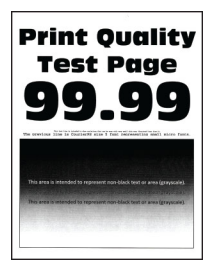

#### Catatan:

- **•** Sebelum menyelesaikan masalah tersebut, cetak Halaman Percobaan Kualitas Cetak. Dari panel kontrol, buka Settings (Setelan) > Troubleshooting (Pemecahan Masalah) > Print Quality Test Pages (Cetak Halaman Percobaan Kualitas).
- **•** Gunakan baki 1 untuk mencetak halaman sampel dan pastikan bahwa kertas sudah dimasukkan dengan orientasi potret.

#### Coba satu atau dua cara berikut:

- **•** Dari panel kontrol, buka Settings (Setelan) > Print (Cetak) > Quality (Kualitas) > Advanced Imaging (Pencitraan Lanjutan), lalu pilih Color Adjust (Penyesuaian Warna).
- **•** Tergantung sistem operasi Anda, kurangi kegelapan toner dari Printing Preferences (Preferensi Cetak) atau Print dialog (dialog Cetak).

Catatan: Anda juga bisa mengubah setelan pada panel kontrol printer. Buka Settings (Setelan) > Print (Cetak) > Quality (Kualitas) > Toner Darkness (Kegelapan Toner).

**•** Tergantung sistem operasi Anda, tentukan jenis kertas dari Printing Preferences (Preferensi Mencetak) atau Print Dialog (Dialog Cetak). Pastikan setelan sesuai dengan kertas yang dimasukkan ke baki.

Catatan: Anda juga bisa mengubah setelan pada panel kontrol printer. Buka Settings (Setelan) > Paper (Kertas) > Tray Configuration (Konfigurasi Baki) > Paper Size/Type (Ukuran/Jenis Kertas).

- <span id="page-463-0"></span>**•** Pastikan kertas tidak memiliki tekstur atau permukaan yang kasar.
- **•** Masukkan kertas dari kemasan baru.

Catatan: Kertas menyerap minyak karena tingkat kelembapan yang tinggi. Simpan kertas di wadah aslinya sampai Anda benar-benar akan menggunakannya.

Jika masalah ini tetap ada, hubungi [dukungan pelanggan](#page-545-0).

#### Gambar hantu

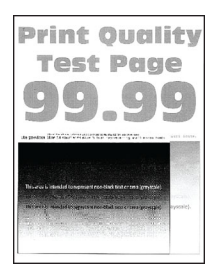

#### Catatan:

- **•** Sebelum menyelesaikan masalah tersebut, cetak Halaman Percobaan Kualitas Cetak. Dari panel kontrol, buka Settings (Setelan) > Troubleshooting (Pemecahan Masalah) > Print Quality Test Pages (Cetak Halaman Percobaan Kualitas).
- **•** Gunakan baki 1 untuk mencetak halaman sampel dan pastikan bahwa kertas sudah dimasukkan dengan orientasi potret.

#### Coba satu atau dua cara berikut:

- **•** Masukkan baki dengan berat dan jenis kertas yang benar.
- **•** Tergantung sistem operasi Anda, tentukan jenis kertas dari Printing Preferences (Preferensi Mencetak) atau Print Dialog (Dialog Cetak). Pastikan setelan sesuai dengan kertas yang dimasukkan ke baki.

Catatan: Anda juga bisa mengubah setelan pada panel kontrol printer. Buka Settings (Setelan) > Paper (Kertas) > Tray Configuration (Konfigurasi Baki) > Paper Size/Type (Ukuran/Jenis Kertas).

**•** Dari panel kontrol, buka Settings (Setelan) > Print (Cetak) > Quality (Kualitas) > Advanced Imaging (Pencitraan Lanjutan), lalu pilih Color Adjust (Penyesuaian Warna).

Jika masalah ini tetap ada, hubungi [dukungan pelanggan](#page-545-0).

#### Latar warna atau abu-abu

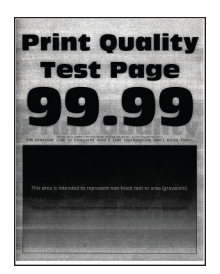

#### <span id="page-464-0"></span>Catatan:

- **•** Sebelum menyelesaikan masalah tersebut, cetak Halaman Percobaan Kualitas Cetak. Dari panel kontrol, buka Settings (Setelan) > Troubleshooting (Pemecahan Masalah) > Print Quality Test Pages (Cetak Halaman Percobaan Kualitas).
- **•** Gunakan baki 1 untuk mencetak halaman sampel dan pastikan bahwa kertas sudah dimasukkan dengan orientasi potret.

#### Coba satu atau dua cara berikut:

**•** Tergantung sistem operasi Anda, naikkan kegelapan toner dari Printing Preferences (Preferensi Cetak) atau Print dialog (Dialog Cetak).

Catatan: Anda juga bisa mengubah setelan pada panel kontrol printer. Buka Settings (Setelan) > Print (Cetak) > Quality (Kualitas) > Toner Darkness (Kegelapan Toner).

- **•** Dari panel kontrol, buka Settings (Setelan) > Print (Cetak) > Quality (Kualitas) > Advanced Imaging (Pencitraan Lanjutan), lalu pilih Color Adjust (Penyesuaian Warna).
- **•** Pastikan kit pencitraan dan unit pencitraan hitam telah dipasang dengan benar.
	- 1 Lepas kit pencitraan, lalu lepas unit pencitraan hitam.

Peringatan—Dapat Menimbulkan Kerusakan: Jangan sampai kit pencitraan dan unit pencitraan hitam terpapar cahaya secara langsung selama lebih dari 10 menit. Kualitas cetak akan menurun jika lama terpapar cahaya.

Peringatan—Dapat Menimbulkan Kerusakan: Jangan menyentuh membran fotokonduktor di bawah kit pencitraan dan unit pencitraan hitam. Tindakan tersebut bisa memengaruhi kualitas pekerjaan cetak di masa mendatang.

2 Masukkan unit pencitraan hitam, lalu masukkan kit pencitraan.

Jika masalah ini tetap ada, hubungi [dukungan pelanggan](#page-545-0).

#### Margin tidak benar

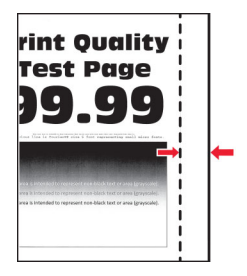

#### Coba satu atau dua cara berikut:

- **•** Sesuaikan pembatas kertas pada baki ke posisi yang benar untuk kertas yang dimasukkan.
- **•** Tergantung sistem operasi Anda, tentukan ukuran kertas dari Printing Preferences (Preferensi Mencetak) atau Print Dialog (Dialog Cetak). Pastikan setelan sesuai dengan kertas yang dimasukkan.

Catatan: Anda juga bisa mengubah setelan pada panel kontrol printer. Buka Settings (Setelan) > Paper (Kertas) > Tray Configuration (Konfigurasi Baki) > Paper Size/Type (Ukuran/Jenis Kertas).

Jika masalah ini tetap ada, hubungi [dukungan pelanggan](#page-545-0).

### <span id="page-465-0"></span>Hasil cetak tipis

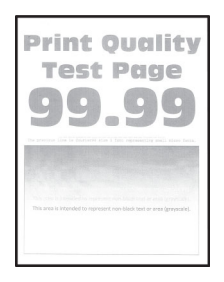

#### Catatan:

- **•** Sebelum menyelesaikan masalah tersebut, cetak Halaman Percobaan Kualitas Cetak. Dari panel kontrol, buka Settings (Setelan) > Troubleshooting (Pemecahan Masalah) > Print Quality Test Pages (Cetak Halaman Percobaan Kualitas).
- **•** Gunakan baki 1 untuk mencetak halaman sampel dan pastikan bahwa kertas sudah dimasukkan dengan orientasi potret.

#### Coba satu atau dua cara berikut:

- **•** Pastikan semua bahan kemasan sudah dilepas dari kit pencitraan, unit pencitraan, dan kartrid toner.
- **•** Dari panel kontrol, buka Settings (Setelan) > Print (Cetak) > Quality (Kualitas) > Advanced Imaging (Pencitraan Lanjutan), lalu pilih Color Adjust (Penyesuaian Warna).
- **•** Tergantung sistem operasi Anda, naikkan kegelapan toner dari Printing Preferences (Preferensi Cetak) atau Print dialog (Dialog Cetak).

Catatan: Anda juga bisa mengubah setelan pada panel kontrol printer. Buka Settings (Setelan) > Print (Cetak) > Quality (Kualitas) > Toner Darkness (Kegelapan Toner).

- **•** Dari panel kontrol, buka Settings (Setelan) > Print (Cetak) > Quality (Kualitas), lalu nonaktifkan Color Saver (Penyimpan Warna).
- **•** Tergantung sistem operasi Anda, tentukan jenis kertas dari Printing Preferences (Preferensi Mencetak) atau Print Dialog (Dialog Cetak). Pastikan setelan sesuai dengan kertas yang dimasukkan.

Catatan: Anda juga bisa mengubah setelan pada panel kontrol printer. Buka Settings (Setelan) > Paper (Kertas) > Tray Configuration (Konfigurasi Baki) > Paper Size/Type (Ukuran/Jenis Kertas).

- **•** Pastikan kertas tidak memiliki tekstur atau permukaan yang kasar.
- **•** Masukkan kertas dari kemasan baru.

Catatan: Kertas menyerap minyak karena tingkat kelembapan yang tinggi. Simpan kertas di wadah aslinya sampai Anda benar-benar akan menggunakannya.

- **•** Pastikan kit pencitraan dan unit pencitraan hitam telah dipasang dengan benar.
	- 1 Lepas kit pencitraan, lalu lepas unit pencitraan hitam.

Peringatan—Dapat Menimbulkan Kerusakan: Jangan sampai kit pencitraan dan unit pencitraan hitam terpapar cahaya secara langsung selama lebih dari 10 menit. Kualitas cetak akan menurun jika lama terpapar cahaya.

Peringatan—Dapat Menimbulkan Kerusakan: Jangan menyentuh membran fotokonduktor di bawah kit pencitraan dan unit pencitraan hitam. Tindakan tersebut bisa memengaruhi kualitas pekerjaan cetak di masa mendatang.

2 Masukkan unit pencitraan hitam, lalu masukkan kit pencitraan.

Jika masalah ini tetap ada, hubungi [dukungan pelanggan](#page-545-0).

### <span id="page-466-0"></span>Warna hilang

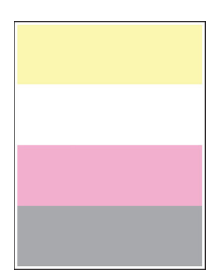

#### Catatan:

- **•** Sebelum menyelesaikan masalah tersebut, cetak Halaman Percobaan Kualitas Cetak. Dari panel kontrol, buka Settings (Setelan) > Troubleshooting (Pemecahan Masalah) > Print Quality Test Pages (Cetak Halaman Percobaan Kualitas).
- **•** Gunakan baki 1 untuk mencetak halaman sampel dan pastikan bahwa kertas sudah dimasukkan dengan orientasi potret.

#### Coba satu atau dua cara berikut:

- **•** Pastikan semua bahan kemasan sudah dilepas dari kit pencitraan, unit pencitraan, dan kartrid toner.
- **•** Lepas unit pengembang dari warna yang hilang.
	- 1 Lepas kit pencitraan.

Peringatan—Dapat Menimbulkan Kerusakan: Jangan sampai kit pencitraan dan unit pencitraan hitam terpapar cahaya secara langsung selama lebih dari 10 menit. Kualitas cetak akan menurun jika lama terpapar cahaya.

Peringatan—Dapat Menimbulkan Kerusakan: Jangan menyentuh membran fotokonduktor di bawah kit pencitraan dan unit pencitraan hitam. Tindakan tersebut bisa memengaruhi kualitas pekerjaan cetak di masa mendatang.

- 2 Lepas, lalu masukkan unit pengembang dari warna yang hilang.
- 3 Masukkan kit pencitraan.

Jika masalah ini tetap ada, hubungi [dukungan pelanggan](#page-545-0).

#### Hasil cetak bintik-bintik

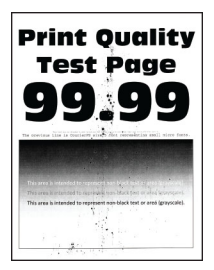

#### Catatan:

**•** Sebelum menyelesaikan masalah tersebut, cetak Halaman Percobaan Kualitas Cetak. Dari panel kontrol, buka Settings (Setelan) > Troubleshooting (Pemecahan Masalah) > Print Quality Test Pages (Cetak Halaman Percobaan Kualitas).

<span id="page-467-0"></span>**•** Gunakan baki 1 untuk mencetak halaman sampel dan pastikan bahwa kertas sudah dimasukkan dengan orientasi potret.

#### Coba satu atau dua cara berikut:

- **•** Periksa apakah terdapat kebocoran toner.
- **•** Pastikan setelan ukuran dan jenis kertas sesuai dengan kertas yang dimasukkan. Dari panel kontrol, buka Settings (Setelan) > Paper (Kertas) > Tray Configuration (Konfigurasi Baki) > Paper Size/Type (Ukuran/Jenis Kertas).

Catatan: Pastikan kertas tidak memiliki tekstur atau permukaan yang kasar.

- **•** Tergantung sistem operasi Anda, tentukan jenis dan ukuran kertas dari Printing Preferences (Preferensi Mencetak) atau Print Dialog (Dialog Cetak). Pastikan setelan sesuai dengan kertas yang dimasukkan ke baki.
- **•** Masukkan kertas dari kemasan baru.

Catatan: Kertas menyerap minyak karena tingkat kelembapan yang tinggi. Simpan kertas di wadah aslinya sampai Anda benar-benar akan menggunakannya.

- **•** Pastikan kit pencitraan dan unit pencitraan hitam telah dipasang dengan benar.
	- 1 Lepas kit pencitraan, lalu lepas unit pencitraan hitam.

Peringatan—Dapat Menimbulkan Kerusakan: Jangan sampai kit pencitraan dan unit pencitraan hitam terpapar cahaya secara langsung selama lebih dari 10 menit. Kualitas cetak akan menurun jika lama terpapar cahaya.

Peringatan—Dapat Menimbulkan Kerusakan: Jangan menyentuh membran fotokonduktor di bawah kit pencitraan dan unit pencitraan hitam. Tindakan tersebut bisa memengaruhi kualitas pekerjaan cetak di masa mendatang.

2 Masukkan unit pencitraan hitam, lalu masukkan kit pencitraan.

Jika masalah ini tetap ada, hubungi [dukungan pelanggan](#page-545-0).

#### Hasil cetak bengkok atau miring

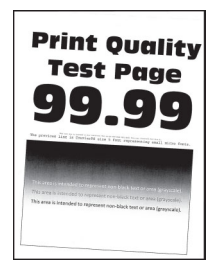

#### Catatan:

- **•** Sebelum menyelesaikan masalah tersebut, cetak Halaman Percobaan Kualitas Cetak. Dari panel kontrol, buka Settings (Setelan) > Troubleshooting (Pemecahan Masalah) > Print Quality Test Pages (Cetak Halaman Percobaan Kualitas).
- **•** Gunakan baki 1 untuk mencetak halaman sampel dan pastikan bahwa kertas sudah dimasukkan dengan orientasi potret.
#### Coba satu atau dua cara berikut:

- **•** Masukkan kertas dari kemasan baru.
	- 1 Buka baki, lalu keluarkan kertas tersebut.
	- 2 Masukkan kertas dari kemasan baru.

Catatan: Kertas menyerap minyak karena tingkat kelembapan yang tinggi. Simpan kertas di wadah aslinya sampai Anda benar-benar akan menggunakannya.

- 3 Sesuaikan pembatas kertas pada baki ke posisi yang benar untuk kertas yang dimasukkan.
- **•** Pastikan Anda mencetak pada kertas yang didukung.

Jika masalah ini tetap ada, hubungi [dukungan pelanggan](#page-545-0).

#### Seluruh halaman terblok warna atau hitam

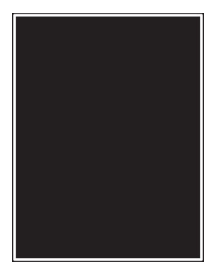

#### Catatan:

- **•** Sebelum menyelesaikan masalah tersebut, cetak Halaman Percobaan Kualitas Cetak. Dari panel kontrol, buka Settings (Setelan) > Troubleshooting (Pemecahan Masalah) > Print Quality Test Pages (Cetak Halaman Percobaan Kualitas).
- **•** Gunakan baki 1 untuk mencetak halaman sampel dan pastikan bahwa kertas sudah dimasukkan dengan orientasi potret.
	- 1 Lepas kit pencitraan, lalu lepas unit pencitraan hitam.

Peringatan—Dapat Menimbulkan Kerusakan: Jangan sampai kit pencitraan dan unit pencitraan hitam terpapar cahaya secara langsung selama lebih dari 10 menit. Kualitas cetak akan menurun jika lama terpapar cahaya.

Peringatan—Dapat Menimbulkan Kerusakan: Jangan menyentuh membran fotokonduktor di bawah kit pencitraan dan unit pencitraan hitam. Tindakan tersebut bisa memengaruhi kualitas pekerjaan cetak di masa mendatang.

2 Masukkan unit pencitraan hitam, lalu masukkan kit pencitraan.

### Gambar atau teks terpotong

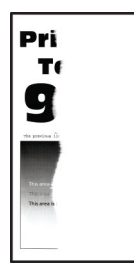

#### Catatan:

- **•** Sebelum menyelesaikan masalah tersebut, cetak Halaman Percobaan Kualitas Cetak. Dari panel kontrol, buka Settings (Setelan) > Troubleshooting (Pemecahan Masalah) > Print Quality Test Pages (Cetak Halaman Percobaan Kualitas).
- **•** Gunakan baki 1 untuk mencetak halaman sampel dan pastikan bahwa kertas sudah dimasukkan dengan orientasi potret.

#### Coba satu atau dua cara berikut:

- **•** Pastikan semua bahan kemasan sudah dilepas dari kit pencitraan, unit pencitraan, dan kartrid toner.
- **•** Sesuaikan pembatas kertas pada baki ke posisi yang benar untuk kertas yang dimasukkan.
- **•** Tergantung sistem operasi Anda, tentukan ukuran kertas dari Printing Preferences (Preferensi Mencetak) atau Print Dialog (Dialog Cetak). Pastikan setelan sesuai dengan kertas yang dimasukkan ke baki.

Catatan: Anda juga bisa mengubah setelan pada panel kontrol printer. Buka Settings (Setelan) > Paper (Kertas) > Tray Configuration (Konfigurasi Baki) > Paper Size/Type (Ukuran/Jenis Kertas).

- **•** Pastikan kit pencitraan dan unit pencitraan hitam telah dipasang dengan benar.
	- 1 Lepas kit pencitraan, lalu lepas unit pencitraan hitam.

Peringatan—Dapat Menimbulkan Kerusakan: Jangan sampai kit pencitraan dan unit pencitraan hitam terpapar cahaya secara langsung selama lebih dari 10 menit. Kualitas cetak akan menurun jika lama terpapar cahaya.

Peringatan—Dapat Menimbulkan Kerusakan: Jangan menyentuh membran fotokonduktor di bawah kit pencitraan dan unit pencitraan hitam. Tindakan tersebut bisa memengaruhi kualitas pekerjaan cetak di masa mendatang.

2 Masukkan unit pencitraan hitam, lalu masukkan kit pencitraan.

Jika masalah ini tetap ada, hubungi **[dukungan pelanggan](#page-545-0)**.

#### Toner menggores

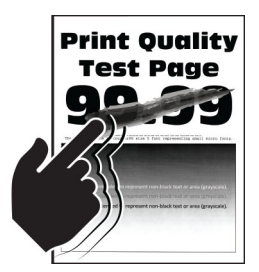

#### Catatan:

- **•** Sebelum menyelesaikan masalah tersebut, cetak Halaman Percobaan Kualitas Cetak. Dari panel kontrol, buka Settings (Setelan) > Troubleshooting (Pemecahan Masalah) > Print Quality Test Pages (Cetak Halaman Percobaan Kualitas).
- **•** Gunakan baki 1 untuk mencetak halaman sampel dan pastikan bahwa kertas sudah dimasukkan dengan orientasi potret.

#### Lakukan salah satu di bawah ini:

- **•** Pastikan kabel daya printer telah dipasang dengan benar ke stopkontak listrik yang sudah diinspeksi standar mutunya dan dihubungkan ke arde.
- **•** Tergantung sistem operasi Anda, tentukan jenis kertas dari Printing Preferences (Preferensi Mencetak) atau Print Dialog (Dialog Cetak). Pastikan setelan sesuai dengan kertas yang dimasukkan.
- **•** Atur jenis kertas dari panel kontrol. Buka Settings (Setelan) > Paper (Kertas) > Tray Configuration (Konfigurasi Baki) > Paper Size/Type (Ukuran/Jenis Kertas).

Jika masalah ini tetap ada, hubungi [dukungan pelanggan](#page-545-0).

#### Kerapatan cetak tidak sama

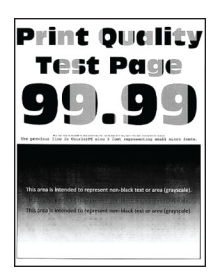

#### Catatan:

- **•** Sebelum menyelesaikan masalah tersebut, cetak Halaman Percobaan Kualitas Cetak. Dari panel kontrol, buka Settings (Setelan) > Troubleshooting (Pemecahan Masalah) > Print Quality Test Pages (Cetak Halaman Percobaan Kualitas).
- **•** Gunakan baki 1 untuk mencetak halaman sampel dan pastikan bahwa kertas sudah dimasukkan dengan orientasi potret.

#### Coba satu atau dua cara berikut:

- **•** Buka pintu B, lalu pastikan roller penarik kedua telah dikunci pada tempatnya.
- **•** Pastikan kit pencitraan dan unit pencitraan hitam telah dipasang dengan benar.
	- 1 Lepas kit pencitraan, lalu lepas unit pencitraan hitam.

Peringatan—Dapat Menimbulkan Kerusakan: Jangan sampai kit pencitraan dan unit pencitraan hitam terpapar cahaya secara langsung selama lebih dari 10 menit. Kualitas cetak akan menurun jika lama terpapar cahaya.

Peringatan—Dapat Menimbulkan Kerusakan: Jangan menyentuh membran fotokonduktor di bawah kit pencitraan dan unit pencitraan hitam. Tindakan tersebut bisa memengaruhi kualitas pekerjaan cetak di masa mendatang.

2 Masukkan unit pencitraan hitam, lalu masukkan kit pencitraan.

### Garis hitam horizontal

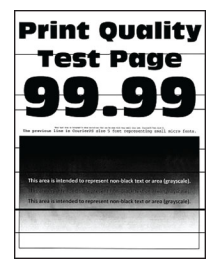

#### Catatan:

- **•** Sebelum menyelesaikan masalah tersebut, cetak Halaman Percobaan Kualitas Cetak. Dari panel kontrol, buka Settings (Setelan) > Troubleshooting (Pemecahan Masalah) > Print Quality Test Pages (Cetak Halaman Percobaan Kualitas).
- **•** Gunakan baki 1 untuk mencetak halaman sampel dan pastikan bahwa kertas sudah dimasukkan dengan orientasi potret.
- **•** Jika garis-garis gelap horizontal tetap muncul di hasil cetak, lihat ["Kerusakan cetak yang berulang"](#page-474-0) [pada halaman 475.](#page-474-0)

#### Coba satu atau dua cara berikut:

**•** Tergantung sistem operasi Anda, tentukan jenis kertas dari Printing Preferences (Preferensi Mencetak) atau Print Dialog (Dialog Cetak). Pastikan setelan sesuai dengan kertas yang dimasukkan.

Catatan: Anda juga bisa mengubah setelan pada panel kontrol printer. Buka Settings (Setelan) > Paper (Kertas) > Tray Configuration (Konfigurasi Baki) > Paper Size/Type (Ukuran/Jenis Kertas).

- **•** Pastikan kertas tidak memiliki tekstur atau permukaan yang kasar.
- **•** Masukkan kertas dari kemasan baru.

Catatan: Kertas menyerap minyak karena tingkat kelembapan yang tinggi. Simpan kertas di wadah aslinya sampai Anda benar-benar akan menggunakannya.

- **•** Pastikan kit pencitraan dan unit pencitraan hitam telah dipasang dengan benar.
	- 1 Lepas kit pencitraan, lalu lepas unit pencitraan hitam.

Peringatan—Dapat Menimbulkan Kerusakan: Jangan sampai kit pencitraan dan unit pencitraan hitam terpapar cahaya secara langsung selama lebih dari 10 menit. Kualitas cetak akan menurun jika lama terpapar cahaya.

Peringatan—Dapat Menimbulkan Kerusakan: Jangan menyentuh membran fotokonduktor di bawah kit pencitraan dan unit pencitraan hitam. Tindakan tersebut bisa memengaruhi kualitas pekerjaan cetak di masa mendatang.

2 Masukkan unit pencitraan hitam, lalu masukkan kit pencitraan.

### Garis hitam vertikal

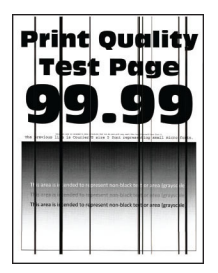

#### Catatan:

- **•** Sebelum menyelesaikan masalah tersebut, cetak Halaman Percobaan Kualitas Cetak. Dari panel kontrol, buka Settings (Setelan) > Troubleshooting (Pemecahan Masalah) > Print Quality Test Pages (Cetak Halaman Percobaan Kualitas).
- **•** Gunakan baki 1 untuk mencetak halaman sampel dan pastikan bahwa kertas sudah dimasukkan dengan orientasi potret.

#### Coba satu atau dua cara berikut:

**•** Tergantung sistem operasi Anda, tentukan jenis kertas dari Printing Preferences (Preferensi Mencetak) atau Print Dialog (Dialog Cetak). Pastikan setelan sesuai dengan kertas yang dimasukkan ke baki.

Catatan: Anda juga bisa mengubah setelan pada panel kontrol printer. Buka Settings (Setelan) > Paper (Kertas) > Tray Configuration (Konfigurasi Baki) > Paper Size/Type (Ukuran/Jenis Kertas).

- **•** Pastikan kertas tidak memiliki tekstur atau permukaan yang kasar.
- **•** Masukkan kertas dari kemasan baru.

Catatan: Kertas menyerap minyak karena tingkat kelembapan yang tinggi. Simpan kertas di wadah aslinya sampai Anda benar-benar akan menggunakannya.

- **•** Pastikan kit pencitraan dan unit pencitraan hitam telah dipasang dengan benar.
	- 1 Lepas kit pencitraan, lalu lepas unit pencitraan hitam.

Peringatan—Dapat Menimbulkan Kerusakan: Jangan sampai kit pencitraan dan unit pencitraan hitam terpapar cahaya secara langsung selama lebih dari 10 menit. Kualitas cetak akan menurun jika lama terpapar cahaya.

Peringatan—Dapat Menimbulkan Kerusakan: Jangan menyentuh membran fotokonduktor di bawah kit pencitraan dan unit pencitraan hitam. Tindakan tersebut bisa memengaruhi kualitas pekerjaan cetak di masa mendatang.

2 Masukkan unit pencitraan hitam, lalu masukkan kit pencitraan.

### Garis putih horizontal

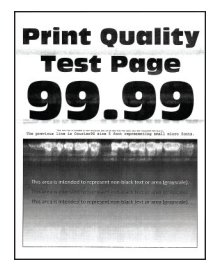

#### Catatan:

- **•** Sebelum menyelesaikan masalah tersebut, cetak Halaman Percobaan Kualitas Cetak. Dari panel kontrol, buka Settings (Setelan) > Troubleshooting (Pemecahan Masalah) > Print Quality Test Pages (Cetak Halaman Percobaan Kualitas).
- **•** Gunakan baki 1 untuk mencetak halaman sampel dan pastikan bahwa kertas sudah dimasukkan dengan orientasi potret.
- **•** Jika garis-garis putih horizontal tetap muncul di hasil cetak, lihat ["Kerusakan cetak yang berulang"](#page-474-0) [pada halaman 475.](#page-474-0)

#### Coba satu atau dua cara berikut:

**•** Tergantung sistem operasi Anda, tentukan jenis kertas dari Printing Preferences (Preferensi Mencetak) atau Print Dialog (Dialog Cetak). Pastikan setelan sesuai dengan kertas yang dimasukkan ke baki.

Catatan: Anda juga bisa mengubah setelan pada panel kontrol printer. Buka Settings (Setelan) > Paper (Kertas) > Tray Configuration (Konfigurasi Baki) > Paper Size/Type (Ukuran/Jenis Kertas).

- **•** Masukkan jenis kertas yang direkomendasikan ke sumber kertas yang telah ditentukan.
- **•** Pastikan kit pencitraan dan unit pencitraan hitam telah dipasang dengan benar.
	- 1 Lepas kit pencitraan, lalu lepas unit pencitraan hitam.

Peringatan—Dapat Menimbulkan Kerusakan: Jangan sampai fotokonduktor terpapar cahaya secara langsung. Kualitas cetak akan menurun jika lama terpapar cahaya.

Peringatan—Dapat Menimbulkan Kerusakan: Jangan sentuh gendang fotokonduktor. Tindakan tersebut bisa memengaruhi kualitas pekerjaan cetak di masa mendatang.

2 Masukkan unit pencitraan hitam, lalu masukkan kit pencitraan.

Jika masalah ini tetap ada, hubungi [dukungan pelanggan](#page-545-0).

#### Garis putih vertikal

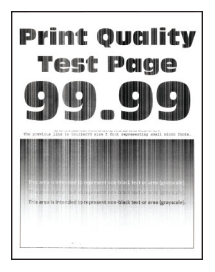

#### <span id="page-474-0"></span>Catatan:

- **•** Sebelum menyelesaikan masalah tersebut, cetak Halaman Percobaan Kualitas Cetak. Dari panel kontrol, buka Settings (Setelan) > Troubleshooting (Pemecahan Masalah) > Print Quality Test Pages (Cetak Halaman Percobaan Kualitas).
- **•** Gunakan baki 1 untuk mencetak halaman sampel dan pastikan bahwa kertas sudah dimasukkan dengan orientasi potret.

#### Coba satu atau dua cara berikut:

**•** Tergantung sistem operasi Anda, tentukan jenis kertas dari Printing Preferences (Preferensi Mencetak) atau Print Dialog (Dialog Cetak). Pastikan setelan sesuai dengan kertas yang dimasukkan ke baki.

Catatan: Anda juga bisa mengubah setelan pada panel kontrol printer. Buka Settings (Setelan) > Paper (Kertas) > Tray Configuration (Konfigurasi Baki) > Paper Size/Type (Ukuran/Jenis Kertas).

**•** Periksa apakah Anda menggunakan jenis kertas yang direkomendasikan.

Pastikan Anda mengisi sumber kertas dengan jenis kertas yang disarankan.

- **•** Pastikan kit pencitraan dan unit pencitraan hitam telah dipasang dengan benar.
	- 1 Lepas kit pencitraan, lalu lepas unit pencitraan hitam.

Peringatan—Dapat Menimbulkan Kerusakan: Jangan sampai kit pencitraan dan unit pencitraan hitam terpapar cahaya secara langsung selama lebih dari 10 menit. Kualitas cetak akan menurun jika lama terpapar cahaya.

Peringatan—Dapat Menimbulkan Kerusakan: Jangan menyentuh membran fotokonduktor di bawah kit pencitraan dan unit pencitraan hitam. Tindakan tersebut bisa memengaruhi kualitas pekerjaan cetak di masa mendatang.

2 Masukkan unit pencitraan hitam, lalu masukkan kit pencitraan.

Jika masalah ini tetap ada, hubungi [dukungan pelanggan](#page-545-0).

#### Kerusakan cetak yang berulang

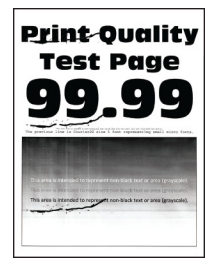

#### Catatan:

- **•** Sebelum menyelesaikan masalah tersebut, cetak Halaman Percobaan Kualitas Cetak. Dari panel kontrol, buka Settings (Setelan) > Troubleshooting (Pemecahan Masalah) > Print Quality Test Pages (Cetak Halaman Percobaan Kualitas).
- **•** Gunakan baki 1 untuk mencetak halaman sampel dan pastikan bahwa kertas sudah dimasukkan dengan orientasi potret.
- **•** Tentukan berapa warna yang mengalami cacat.
- 1 Ukur jarak antar cacat yang berulang pada halaman warna yang terkena dampak. Dengan memakai Pengukur Cacat Perawatan, ukur jarak antar cacat yang berulang pada halaman warna yang terdampak.
- 2 Ganti item bahan pakai atau suku cadang berdasarkan hasil pengukuran pada halaman warna yang terkena dampak.

#### Kit pencitraan warna atau kit pencitraan hitam

- **•** 94,5 mm (3,72 inci)
- **•** 19,9 mm (1,18 inci)
- **•** 23,2 mm (0,19 inci)

#### Unit pengembang

- **•** 43,6 mm (1,72 inci)
- **•** 45,0 mm (1,77 inci)

#### Fuser

- **•** 95 mm (3,74 inci)
- **•** 110 mm (4,33 inci)

Jika masalah ini tetap ada, hubungi [dukungan pelanggan](#page-545-0).

### Pekerjaan cetak tidak mencetak

#### Coba satu atau dua cara berikut:

- **•** Dari dokumen yang sedang Anda coba cetak, buka dialog Preferensi Cetak, lalu periksa apakah Anda telah memilih printer yang benar.
- **•** Periksa apakah printer aktif, lalu selesaikan pesan eror yang muncul pada tampilan.
- **•** Periksa apakah port bekerja dan apakah kabel telah tersambung dengan aman ke komputer dan printer. Untuk informasi lebih lanjut, lihat dokumen yang menyertai printer tersebut.
- **•** Nonaktifkan printer, tunggu sekitar 10 detik, lalu aktifkan printer.
- **•** Lepas, lalu pasang kembali driver cetak.

Jika masalah ini tetap ada, hubungi [dukungan pelanggan](#page-545-0).

### Dokumen rahasia dan dokumen tertunda tidak dicetak

#### Coba satu atau dua cara berikut:

**•** Dari panel kontrol, periksa apakah dokumen muncul di daftar Held Jobs (Pekerjaan Tertunda).

Catatan: Jika dokumen tidak terdaftar, cetak dokumen dengan opsi Print and Hold (Cetak dan Tahan).

- **•** Selesaikan masalah format atau data yang tidak benar pada pekerjaan cetak.
	- **–** Hapus pekerjaan cetak, lalu kirim sekali lagi.
	- **–** Untuk file PDF, buat satu file baru, lalu cetak dokumen tersebut.
- **•** Jika Anda mencetak dari internet, bisa saja printer sedang membaca sekian banyak judul pekerjaan karena terjadi duplikasi.
	- **–** Bagi pengguna Windows, pastikan pilih Keep duplicate documents (Simpan dokumen duplikat) pada dialog Printing Preferences (Preferensi Cetak).
	- **–** Bagi pengguna Macintosh, beri nama yang berbeda untuk masing-masing pekerjaan.
- **•** Hapus pekerjaan yang tertunda guna membebaskan memori printer.
- **•** Pasang memori printer yang lebih besar.

Jika masalah ini tetap ada, hubungi [dukungan pelanggan](#page-545-0).

### Pekerjaan cetak dari baki atau kertas yang keliru

#### Coba satu atau dua cara berikut:

- **•** Pastikan Anda mencetak pada kertas yang benar.
- **•** Tergantung sistem operasi Anda, tentukan jenis dan ukuran kertas dari Printing Preferences (Preferensi Mencetak) atau Print Dialog (Dialog Cetak). Pastikan setelan sesuai dengan kertas yang dimasukkan.

Catatan: Anda juga bisa mengubah setelan pada panel kontrol printer. Buka Settings (Setelan) > Paper (Kertas) > Tray Configuration (Konfigurasi Baki) > Paper Size/Type (Ukuran/Jenis Kertas).

**•** Periksa apakah baki sudah tersambung. Untuk informasi lebih lanjut, lihat ["Menyambung baki" pada](#page-91-0) [halaman 92.](#page-91-0)

Jika masalah ini tetap ada, hubungi [dukungan pelanggan](#page-545-0).

## Pencetakan lambat

#### Coba satu atau dua cara berikut:

- **•** Pasitkan kabel printer tersambung dengan aman ke printer, komputer, server cetak, opsi, dan perangkat lainnya.
- **•** Pastikan bahwa printer tidak dalam Quiet Mode (Mode Sunyi).

Dari panel kontrol, buka Settings (Setelan) > Device (Perangkat) > Maintenance (Perawatan) > Configuration Menu (Menu Konfigurasi) > Device Operations (Operasi Perangkat) > Quiet Mode (Mode Sunyi).

- **•** Menentukan resolusi dokumen yang ingin Anda cetak.
	- 1 Tergantung sistem operasi Anda, akses Printing Preferences (Preferensi Cetak) atau Print dialog (Dialog Cetak).
	- 2 Setel resolusi pada 4800 CQ.

Catatan: Anda juga bisa mengubah setelan pada panel kontrol. Buka Settings (Setelan) > Print (Cetak) > Quality (Kualitas) > Print Resolution (Resolusi Cetak).

**•** Tergantung sistem operasi Anda, tentukan jenis kertas dari Printing Preferences (Preferensi Mencetak) atau Print Dialog (Dialog Cetak).

#### Catatan:

- **–** Anda juga bisa mengubah setelan pada panel kontrol. Buka Settings (Setelan) > Paper (Kertas) > Tray Configuration (Konfigurasi Baki) > Paper Size/Type (Ukuran/Jenis Kertas).
- **–** Kertas berat akan dicetak lebih lambat.
- **–** Kertas dengan ukuran yang lebih ramping dari letter, A4, dan legal cenderung dicetak lebih lambat.
- **•** Pastikan setelan printer untuk tekstur dan berat sudah sesuai dengan kertas yang dimasukkan.

Dari panel kontrol, buka Settings (Setelan) > Paper (Kertas) > Media Configuration (Konfigurasi Media) > Media Types (Jenis Media).

Catatan: Kertas kasar bertekstur dan kertas berat cenderung dicetak lebih lama.

- **•** Hapus pekerjaan yang tertunda.
- **•** Pastikan bahwa printer tidak sedang kelebihan panas.

#### Catatan:

- **–** Izinkan printer menurunkan suhunya setelah melakukan pekerjaan cetak yang lama.
- **–** Amati temperatur ruangan yang disarankan untuk printer. Untuk informasi lebih lanjut, lihat ["Memilih lokasi printer" pada halaman 61.](#page-60-0)

Jika masalah ini tetap ada, hubungi [dukungan pelanggan](#page-545-0).

# Printer tidak merespons

#### Coba satu atau dua cara berikut:

**•** Pastikan kabel daya telah terhubung ke stopkontak listrik.

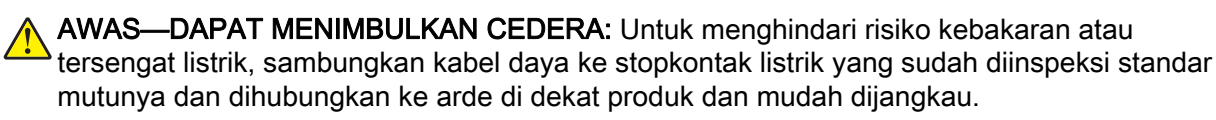

- **•** Pastikan stopkontak listrik tidak dimatikan oleh saklar atau pemutus arus.
- **•** Periksa apakah printer aktif.
- **•** Pastikan printer tidak berada dalam Mode Tidur atau Hibernasi.
- **•** Pastikan kabel yang menghubungkan printer dan komputer tersambung ke port yang benar.
- **•** Matikan printer, pasang perangkat keras pelengkap, lalu hidupkan printer. Untuk informasi lebih lanjut, lihat dokumentasi yang disertakan dengan pelengkap tersebut.
- **•** Instal driver cetak yang benar.
- **•** Nonaktifkan printer, tunggu sekitar 10 detik, lalu aktifkan printer.

Jika masalah ini tetap ada, hubungi [dukungan pelanggan](#page-545-0).

# Tidak bisa membaca dari flash drive

#### Coba satu atau dua cara berikut:

- **•** Pastikan printer tidak sedang sibuk memproses beberapa pekerjaan.
- **•** Pastikan flash drive sudah dimasukkan ke port USB depan.

Catatan: Flash drive tidak bekerja jika dimasukkan ke port USB belakang.

- Pastikan bahwa flash drive benar-benar didukung. Untuk informasi lebih lanjut, lihat *["Flash drive dan](#page-58-0)* [jenis file yang didukung" pada halaman 59.](#page-58-0)
- **•** Lepas, lalu masukkan flash drive.

Jika masalah ini tetap ada, hubungi [dukungan pelanggan](#page-545-0).

# Mengaktifkan port USB

- 1 Dari panel kontrol, buka Settings (Setelan) > Network/Ports (Jaringan/Port) > USB.
- 2 Pilih Enable USB Port (Aktifkan Port USB).

# Mengatasi kertas macet

## Menghindari kemacetan

#### Masukkan kertas dengan benar

**•** Pastikan kertas pada posisi rata pada baki.

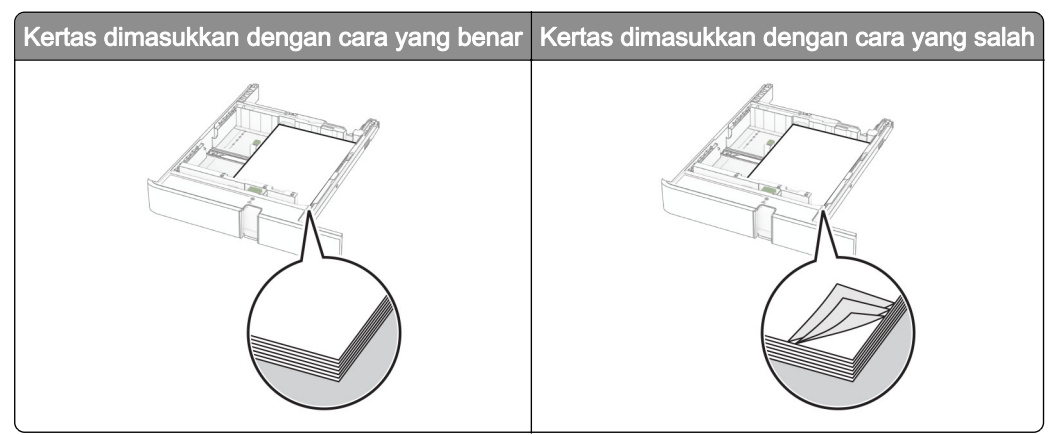

- **•** Jangan masukkan atau melepas baki saat printer sedang mencetak.
- **•** Jangan masukkan terlalu banyak kertas. Pastikan tinggi tumpukan di bawah indikator pengisian kertas maksimum.
- **•** Jangan geser kertas ke dalam baki. Masukkan kertas seperti yang ditunjukkan pada gambar.

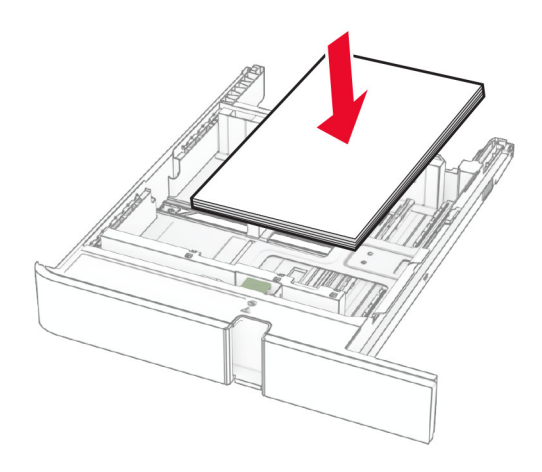

- **•** Pastikan pembatas kertas diposisikan dengan benar dan tidak menekan kertas atau amplop.
- **•** Dorong baki dengan kuat ke dalam printer setelah memasukkan kertas.

#### Menggunakan kertas yang disarankan

- **•** Gunakan hanya kertas yang disarankan atau media khusus.
- **•** Jangan masukkan kertas yang berkerut, berkerut, lembap, bengkok, atau tertekuk-tekuk.
- **•** Lenturkan, kipas, dan sejajarkan tepi kertas sebelum memuat.

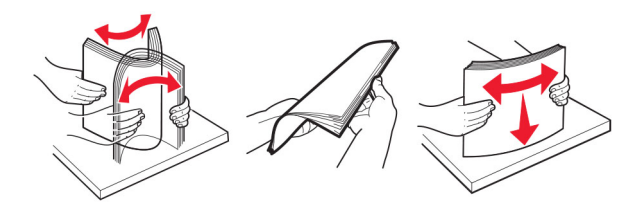

- **•** Jangan gunakan kertas yang telah terpotong atau disobek dengan tangan.
- **•** Jangan campur ukuran, berat, atau jenis kertas di baki yang sama.
- **•** Pastikan ukuran dan jenis kertas diatur dengan benar di komputer atau panel kontrol printer.
- **•** Simpan kertas sesuai rekomendasi produsen.

## Mengidentifikasi lokasi kemacetan

#### Catatan:

- **•** Apabila Bantuan Kemacetan disetel pada posisi Aktif, printer akan mendorong beberapa halaman kosong atau halaman dengan hasil cetak parsial setelah halaman yang macet dibersihkan. Periksa hasil cetak, apakah terdapat halaman kosong.
- **•** Apabila Pemulihan Kemacetan disetel pada posisi Aktif atau Auto, printer akan mencetak ulang halaman yang macet.

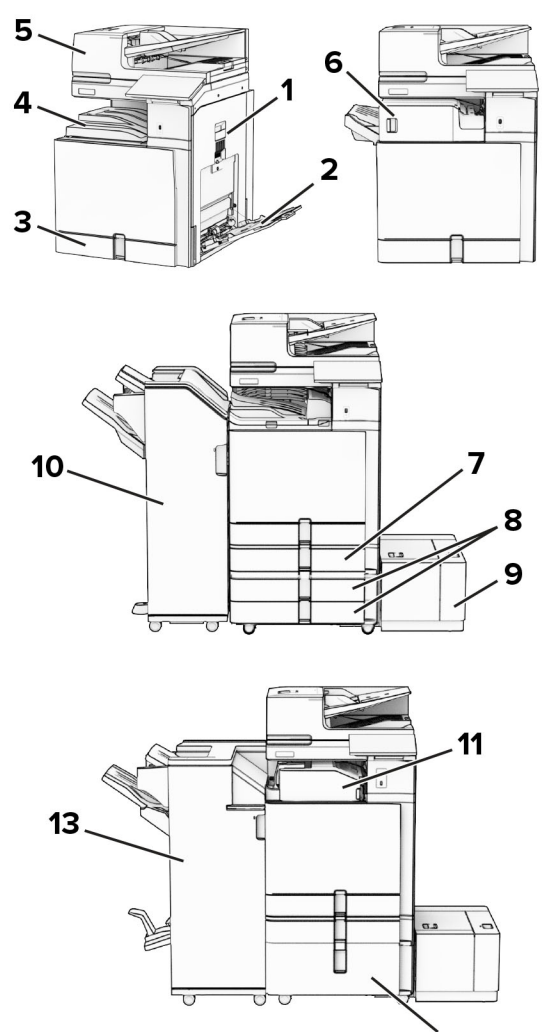

$$
12
$$

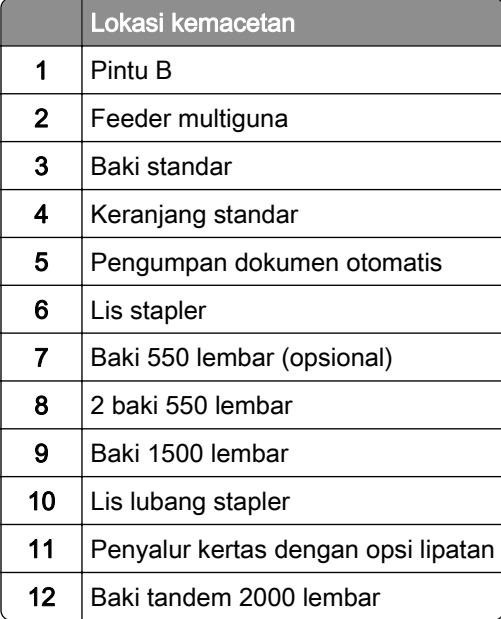

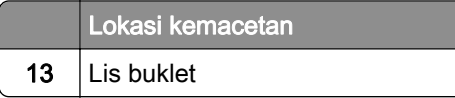

# Kertas macet di keranjang standar

1 Tarik keluar baki standar.

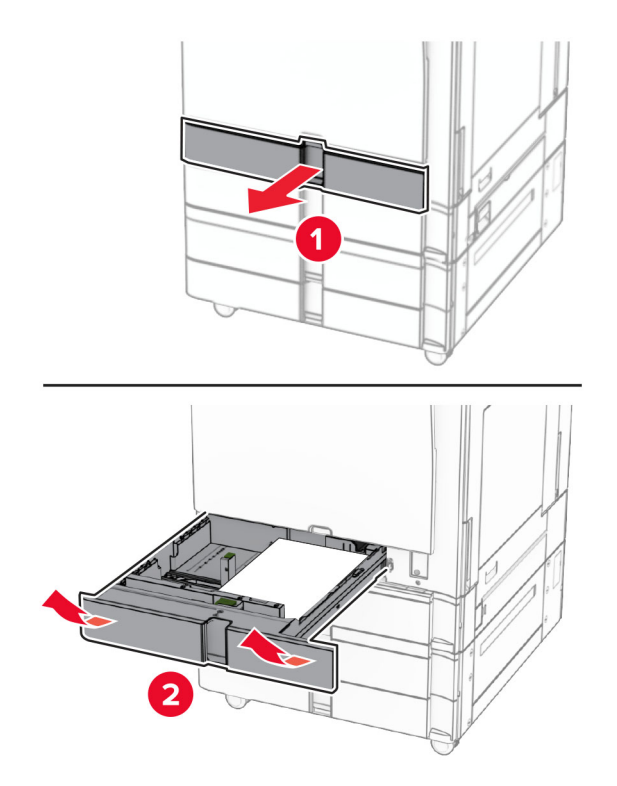

2 Keluarkan kertas yang macet.

Catatan: Pastikan semua sobekan kertas dikeluarkan.

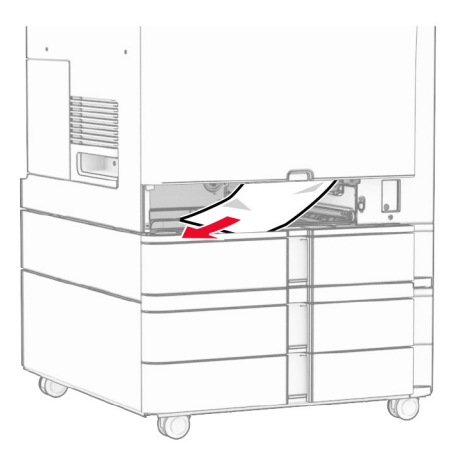

3 Masukkan baki.

# Kertas macet di baki 550 lembar (opsional)

1 Buka pintu D.

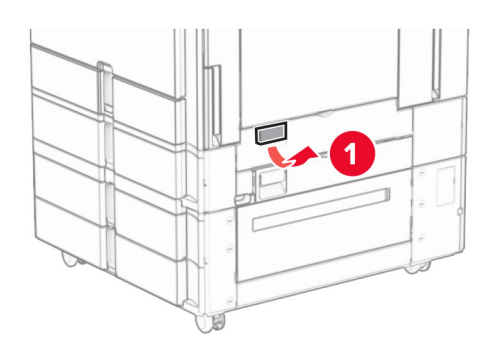

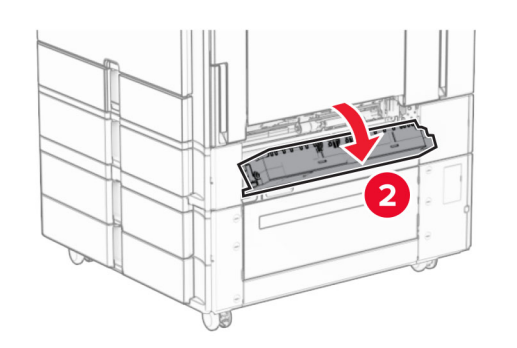

2 Keluarkan kertas yang macet.

Catatan: Pastikan semua sobekan kertas dikeluarkan.

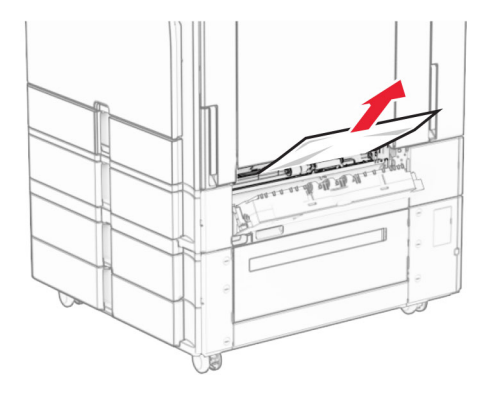

3 Tutup pintu.

4 Tarik keluar baki 550 lembar (opsional)

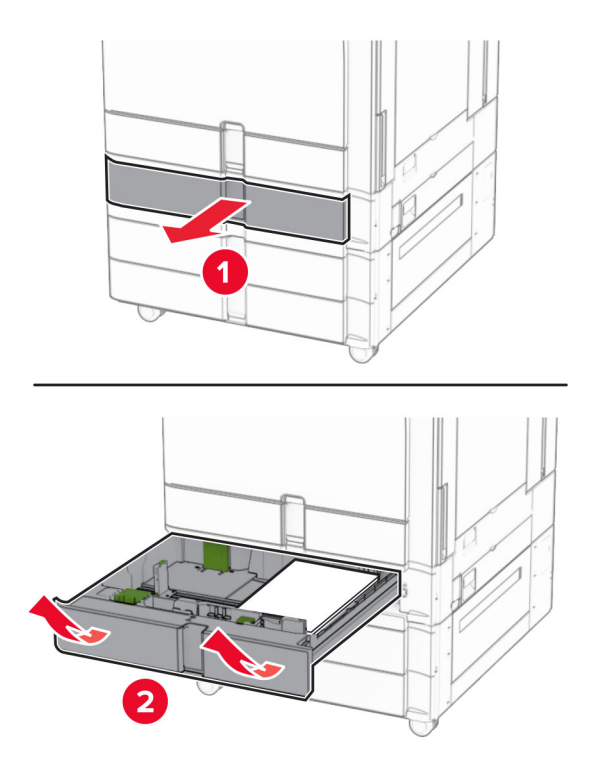

5 Keluarkan kertas yang macet.

Catatan: Pastikan semua sobekan kertas dikeluarkan.

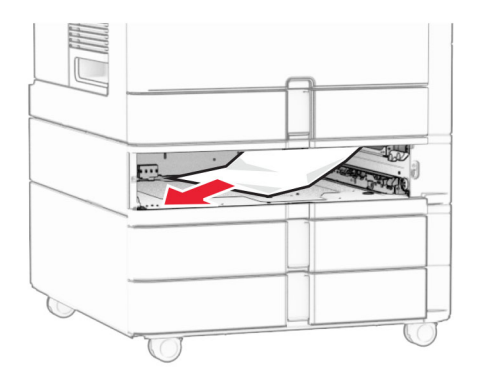

6 Masukkan baki.

# Kemacetan kertas di pengumpan dokumen otomatis

#### Kemacetan kertas di pintu A

1 Buka pintu A.

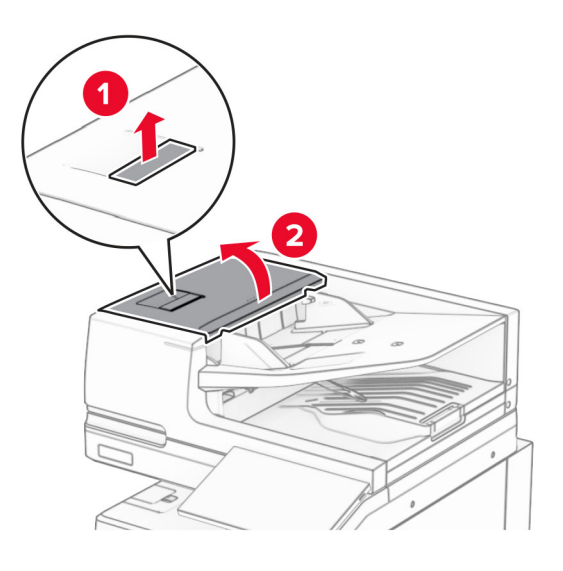

2 Keluarkan kertas yang macet.

Catatan: Pastikan semua sobekan kertas dikeluarkan.

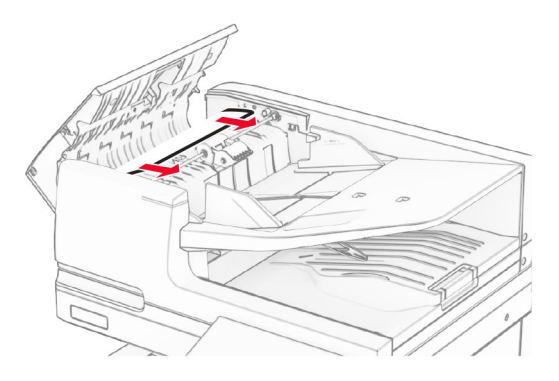

3 Tutup pintu A.

### Kertas macet di pintu A1.

1 Buka pintu pemindai.

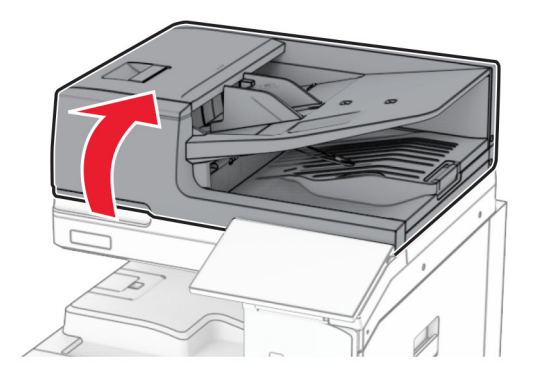

2 Tekan kait hijau untuk membuka pintu A1.

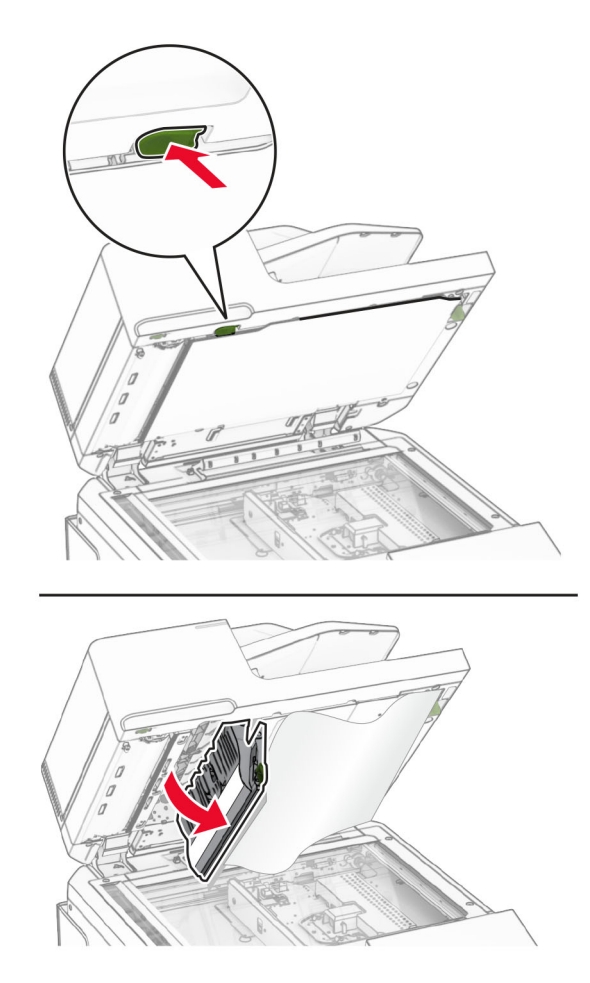

3 Putar kenop hijau di dekat pintu A1 ke kanan, lalu keluarkan kertas yang macet. Catatan: Pastikan semua sobekan kertas dikeluarkan.

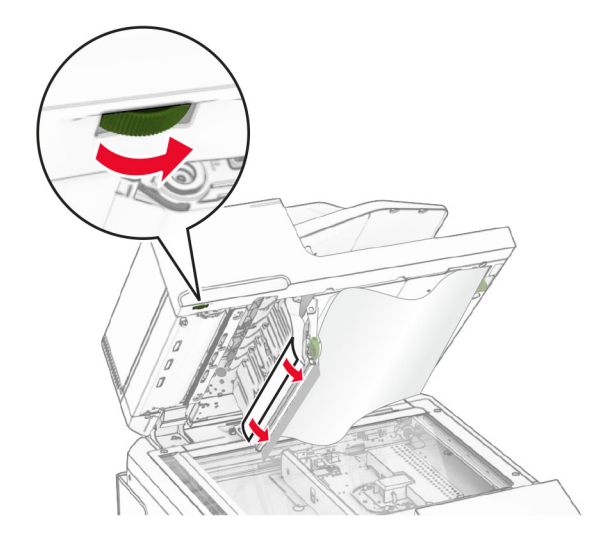

4 Tutup pintu A1, lalu tutup pintu pemindai.

#### Kertas macet di keranjang pengumpan dokumen otomatis.

- 1 Keluarkan kertas dari keranjang pengumpan dokumen otomatis.
- 2 Keluarkan kertas yang macet.

Catatan: Pastikan semua sobekan kertas dikeluarkan.

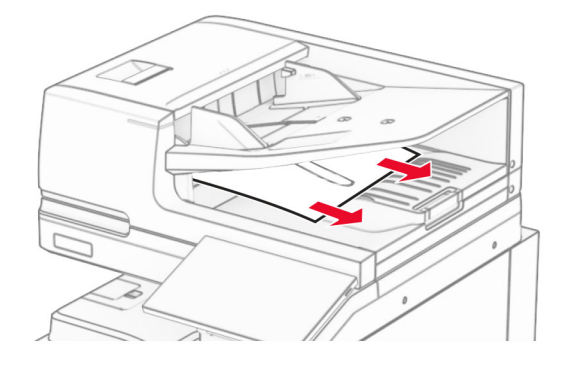

### Kemacetan kertas di pengumpan serba guna

- 1 Keluarkan kertas dari feeder multiguna.
- 2 Keluarkan kertas yang macet.

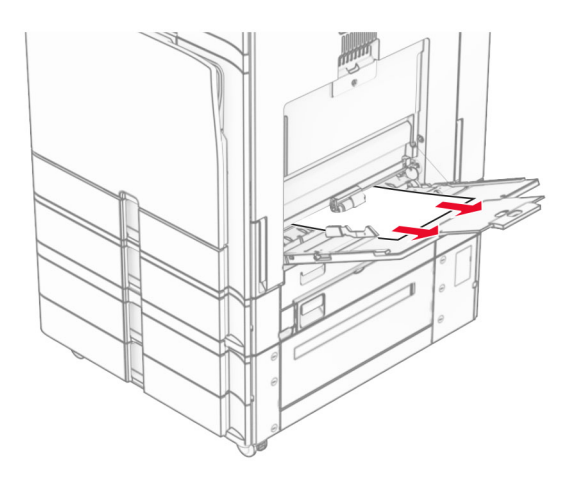

# Kertas macet di baki duo 550 lembar

1 Buka pintu E.

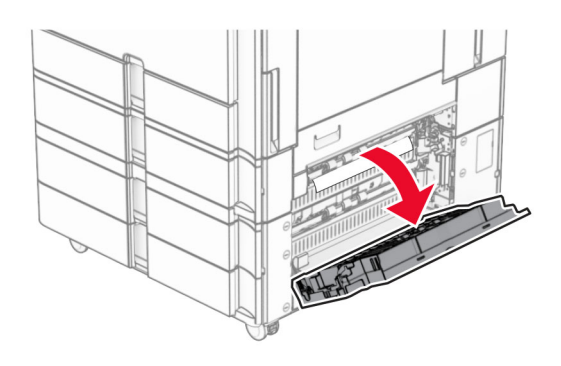

2 Keluarkan kertas macet di pintu E.

Catatan: Pastikan semua sobekan kertas dikeluarkan.

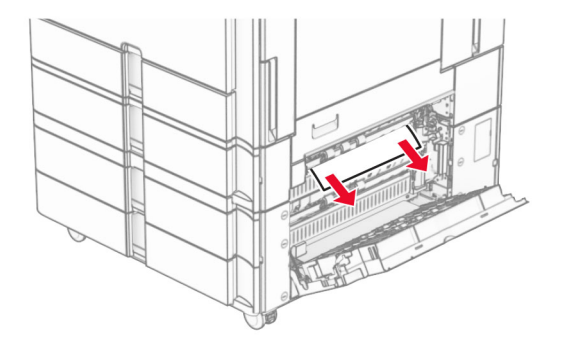

3 Tutup pintu E.

4 Tarik keluar baki 3.

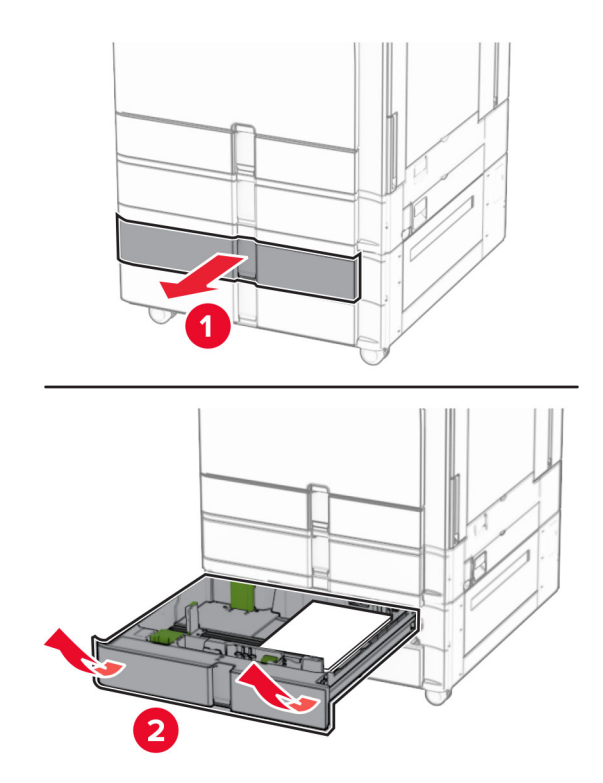

5 Keluarkan kertas yang macet.

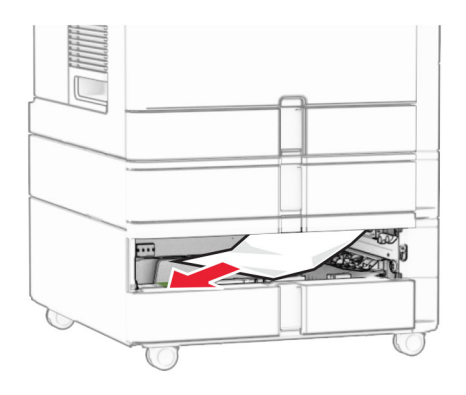

- 6 Masukkan baki 3.
- 7 Ulangi langkah 4 hingga langkah 6 untuk baki 4.

# Kertas macet di baki tandem 2000 lembar

1 Buka pintu E.

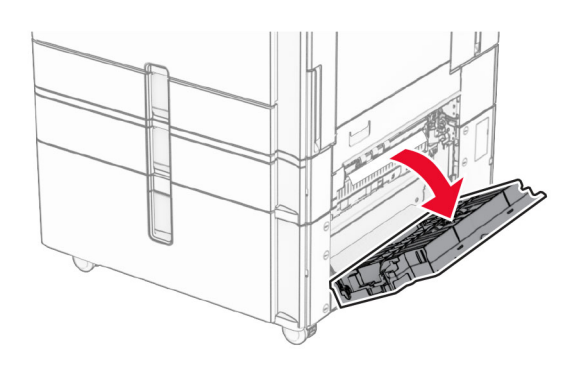

2 Keluarkan kertas macet di pintu E.

Catatan: Pastikan semua sobekan kertas dikeluarkan.

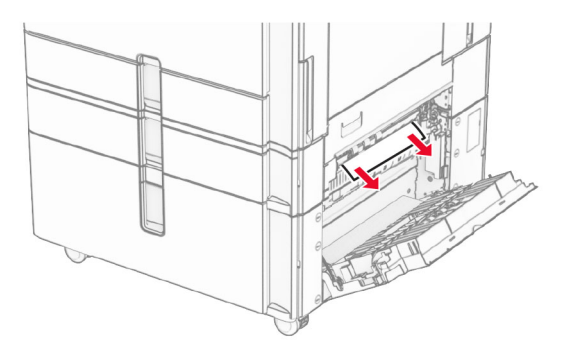

3 Tutup pintu E.

## Kertas macet di baki 1500 lembar

1 Buka pintu K.

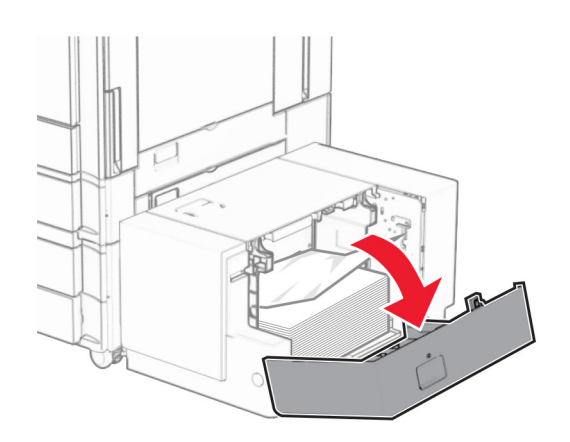

2 Keluarkan kertas yang macet.

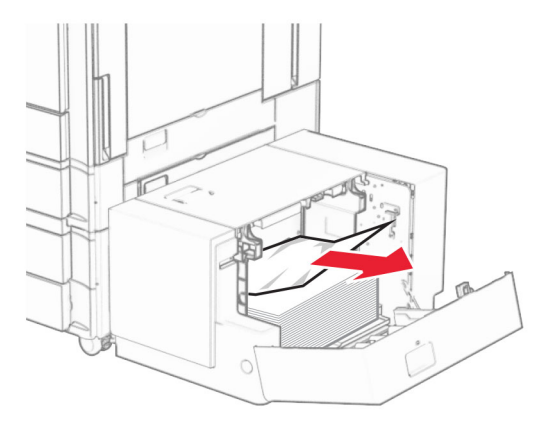

- Tutup pintu K.
- Pegang gagang J, lalu geser baki ke kanan.

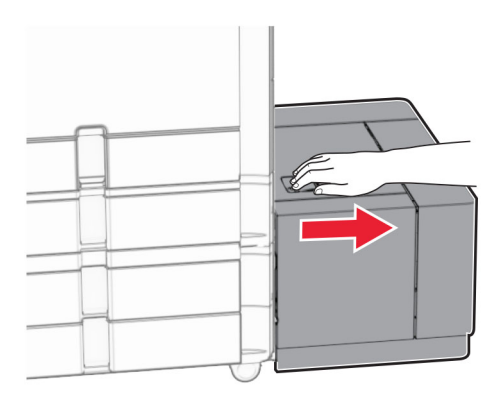

Keluarkan kertas yang macet.

Catatan: Pastikan semua sobekan kertas dikeluarkan.

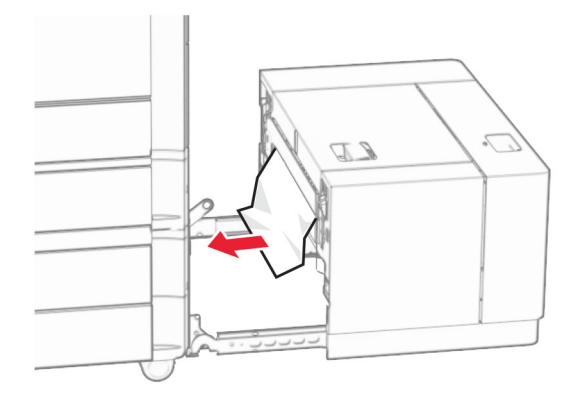

Kembalikan baki ke tempatnya.

# Kertas macet di pintu B

Buka pintu B.

AWAS—PERMUKAAN PANAS: Bagian dalam printer mungkin panas. Untuk mengurangi risiko cedera akibat komponen panas, biarkan permukaan berubah dingin sebelum menyentuhnya.

Peringatan—Dapat Menimbulkan Kerusakan: Untuk mencegah kerusakan akibat arus elektrostatis, sentuh rangka besi printer yang terbuka sebelum mengakses atau menyentuh area interior printer.

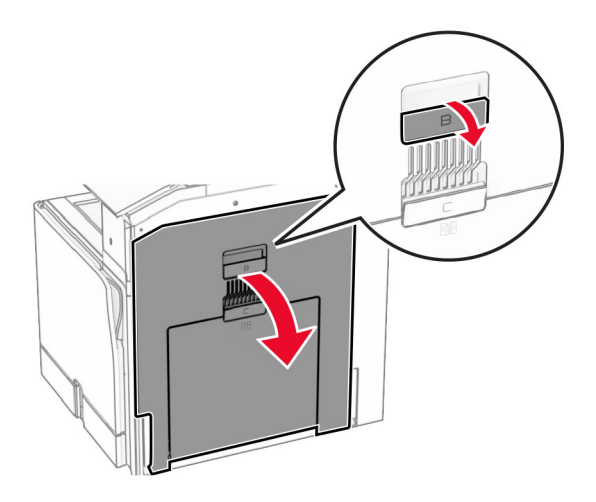

2 Keluarkan kertas macet di lokasi-lokasi berikut:

Catatan: Pastikan semua sobekan kertas dikeluarkan.

**•** Di atas fuser

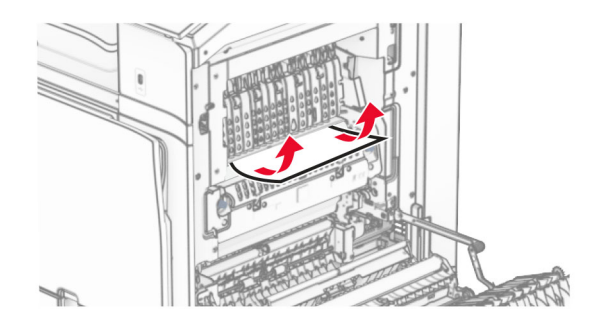

**•** Di dalam fuser

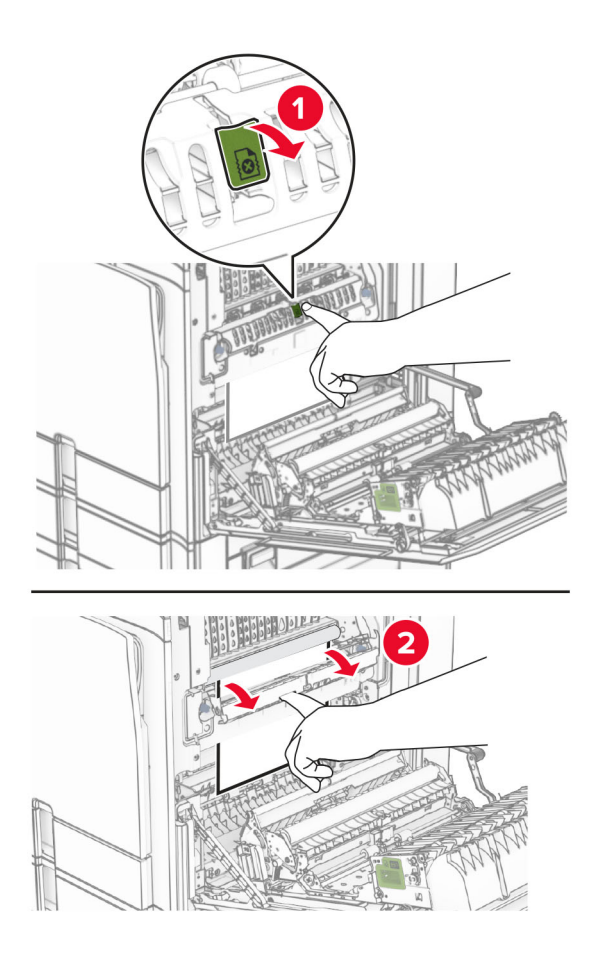

**•** Di bawah fuser

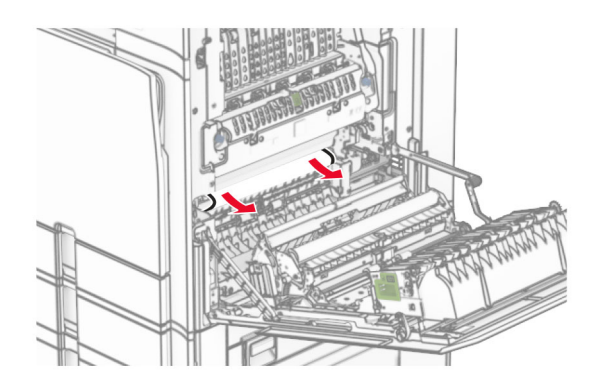

**•** Di bawah roller keluar keranjang standar

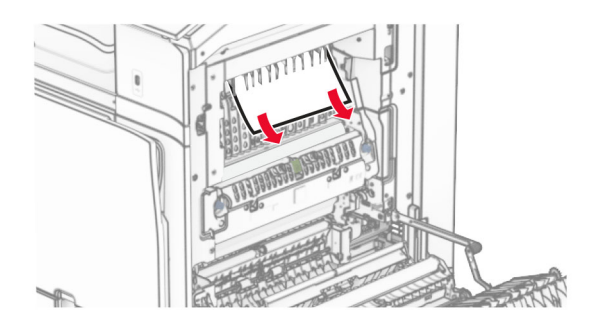

**•** Di unit dupleks

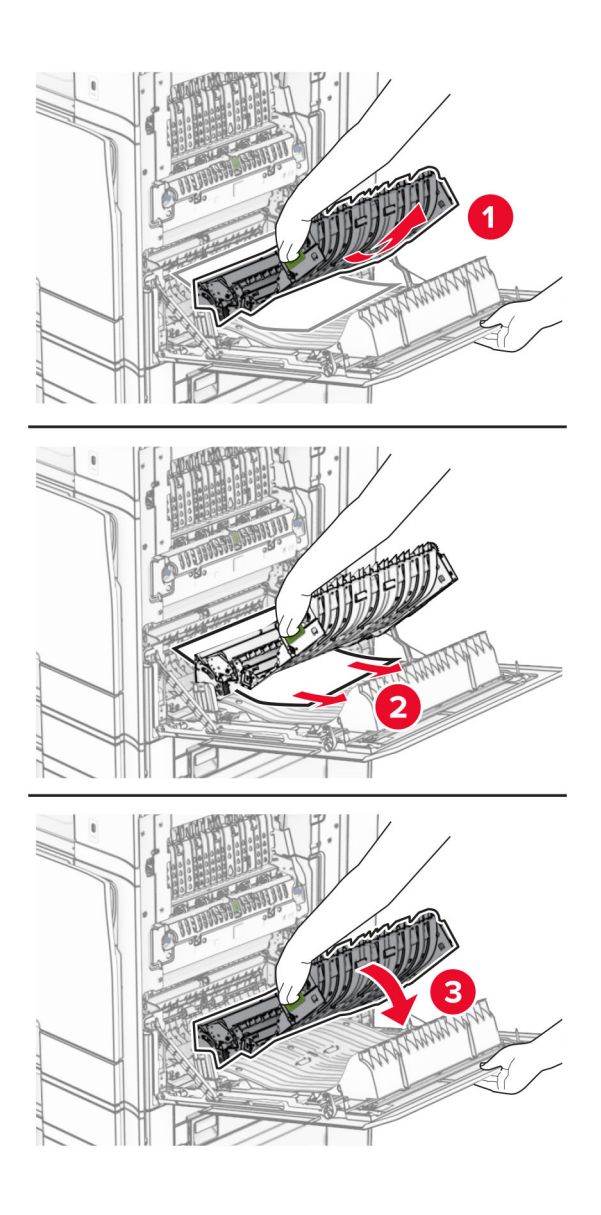

3 Tutup pintu B.

## Kertas macet di keranjang standar

- 1 Keluarkan kertas dari keranjang standar
- 2 Keluarkan kertas yang macet.

Catatan: Pastikan semua sobekan kertas dikeluarkan.

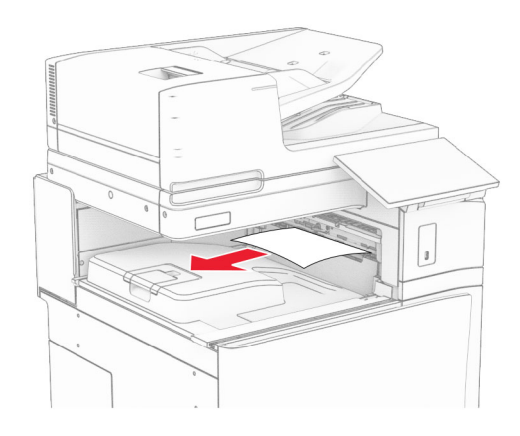

## Kertas macet di lis stapler

1 Keluarkan kertas macet di keranjang lis stapler.

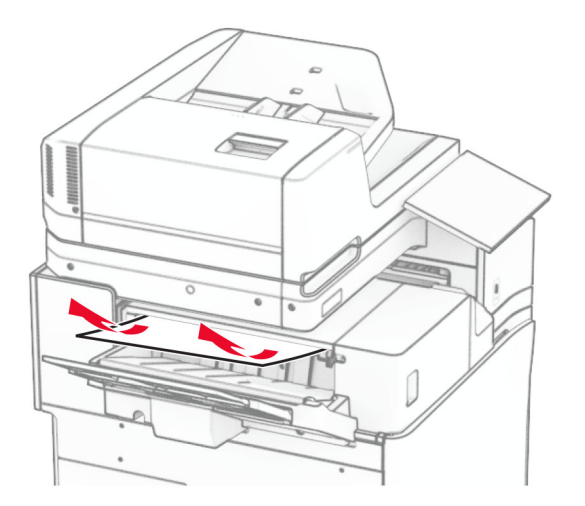

2 Pegang gagang F, lalu geser lis stapler ke kiri.

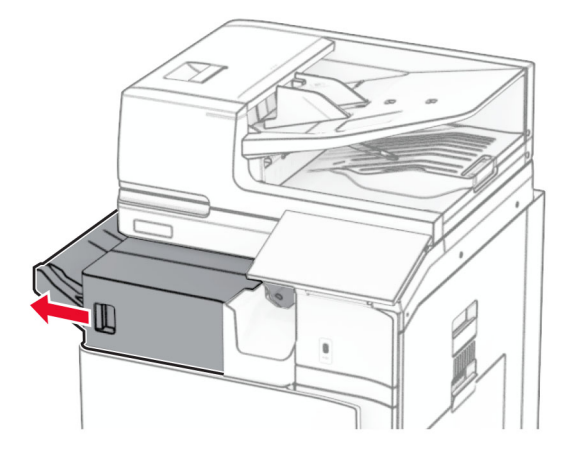

3 Buka pintu R1, lalu putar kenop R2 searah jarum jam.

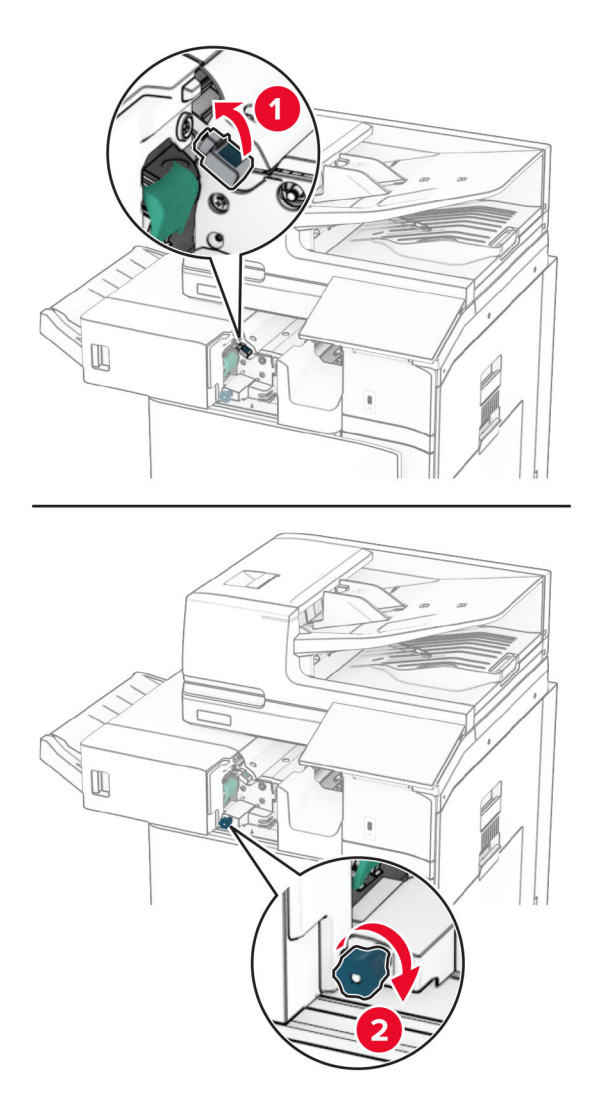

4 Keluarkan kertas yang macet.

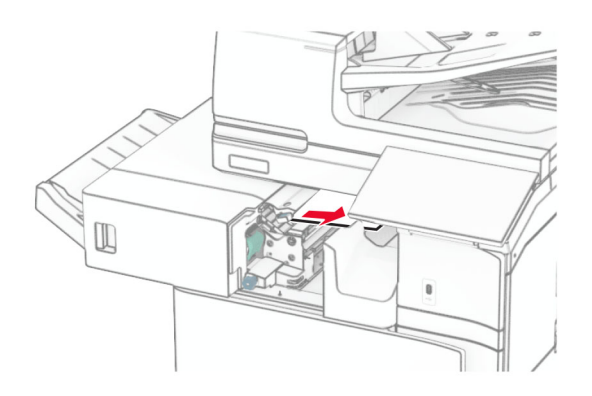

- 5 Tutup pintu R1.
- 6 Keluarkan kertas macet roller keluar keranjang standar.

Catatan: Pastikan semua sobekan kertas dikeluarkan.

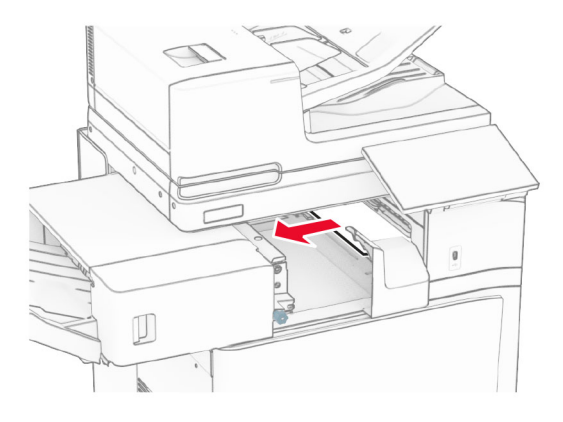

7 Kembalikan lis stapler ke tempatnya.

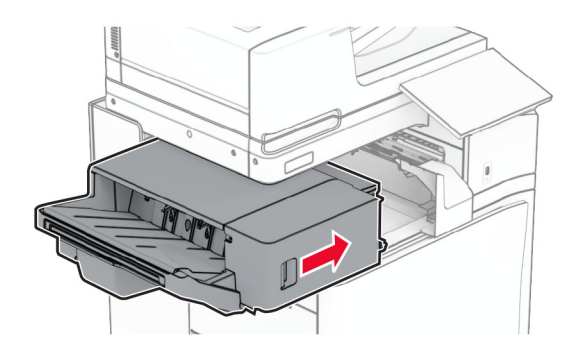

## Kertas macet di penyalur kertas dengan opsi lipatan

1 Keluarkan kertas yang macet.

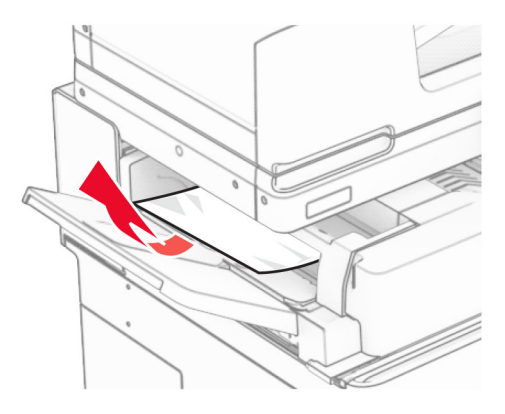

Buka pintu F.

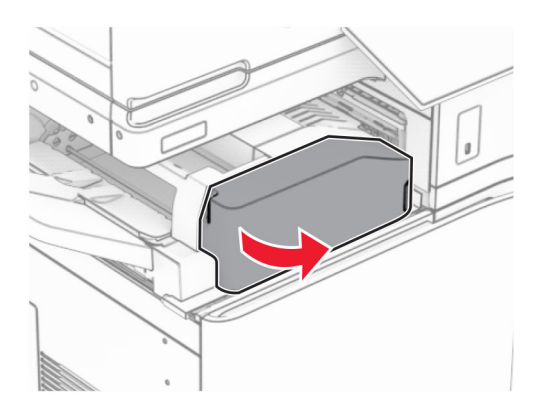

Angkat gagang N4.

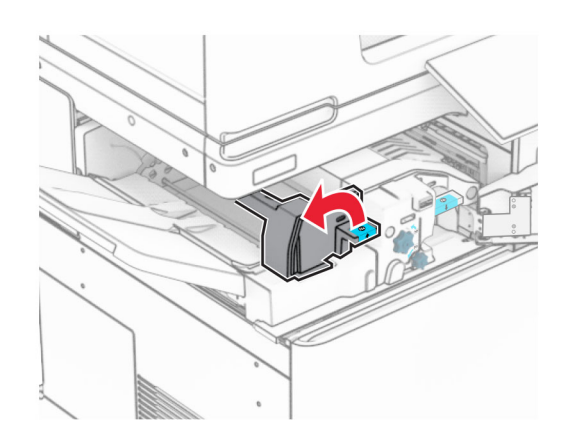

#### Angkat gagang N5.

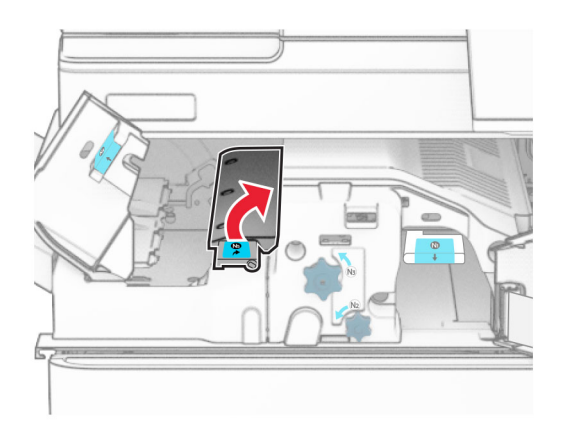

Keluarkan kertas yang macet.

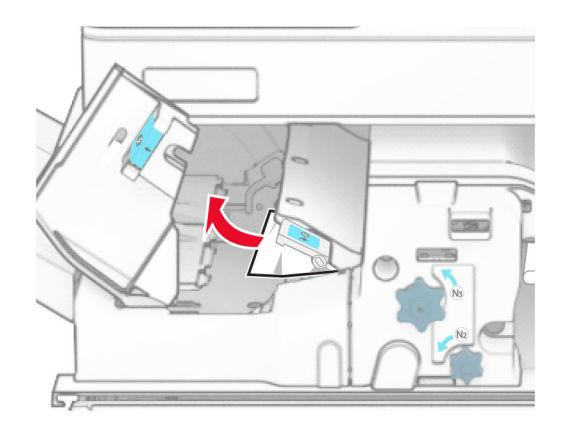

- Tutup gagang N5, lalu tutup gagang N4.
- Tekan gagang N1.

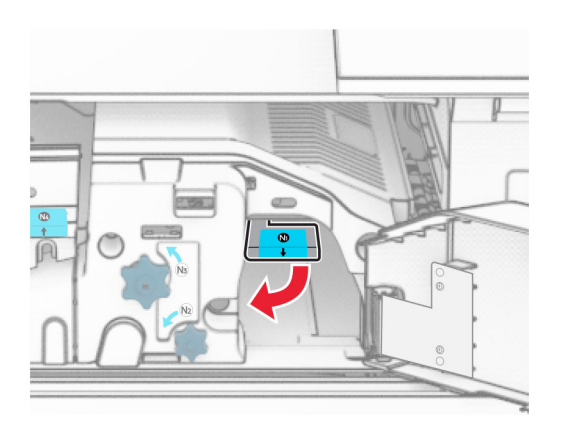

8 Putar kenop N2 berlawanan arah jarum jam.

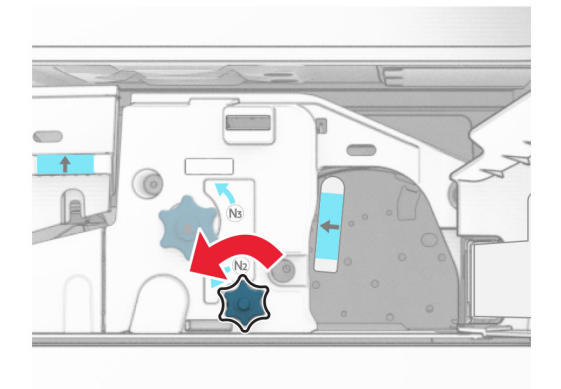

9 Keluarkan kertas yang macet.

Peringatan—Dapat Menimbulkan Kerusakan: Supaya printer tidak rusak, lepas semua aksesori tangan sebelum mengeluarkan kertas yang macet.

Catatan: Pastikan semua sobekan kertas dikeluarkan.

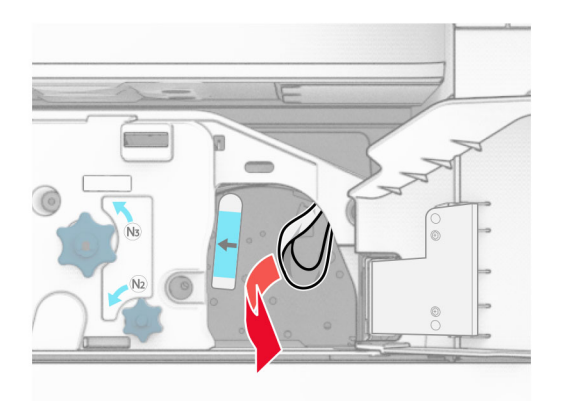

- 10 Kembalikan posisi gagang N1.
- 11 Tutup pintu F.

### Kertas macet pada lis lubang stapler

#### Jika printer telah diatur dengan penyalur kertas, lakukan hal-hal di bawah ini:

1 Keluarkan kertas macet di keranjang 1.

#### Catatan:

- **•** Pastikan semua sobekan kertas dikeluarkan.
- **•** Jangan mengeluarkan halaman cetak yang ada di pengumpul staple agar tidak ada halaman yang hilang.

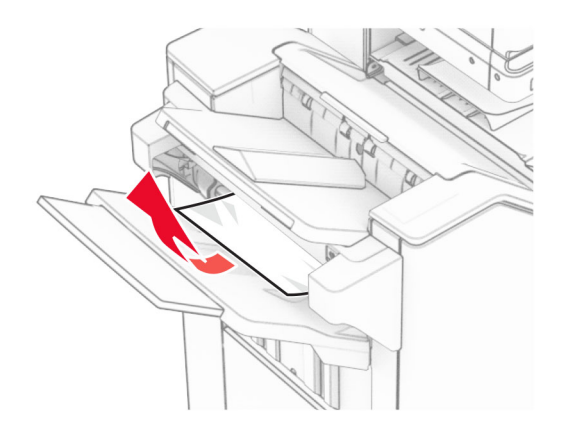

2 Keluarkan kertas macet di keranjang standar finisher. Catatan: Pastikan semua sobekan kertas dikeluarkan.

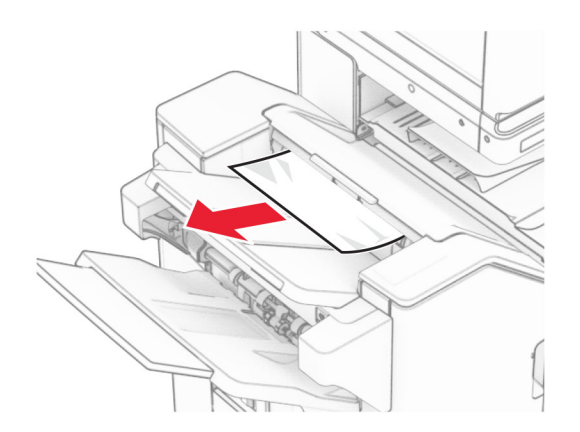

3 Keluarkan kertas macet di keranjang 2.

Catatan: Pastikan semua sobekan kertas dikeluarkan.

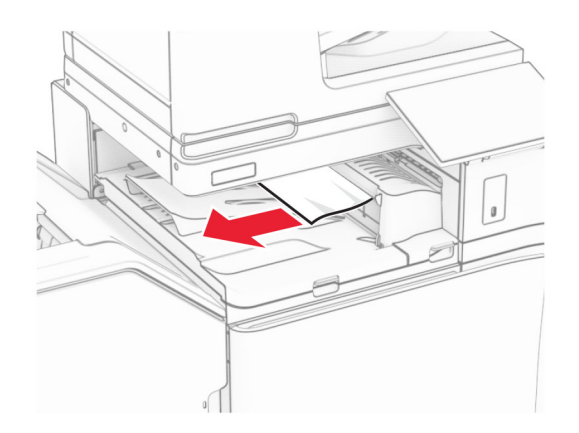

4 Buka pintu penyalur kertas, lalu keluarkan kertas yang macet. Catatan: Pastikan semua sobekan kertas dikeluarkan.

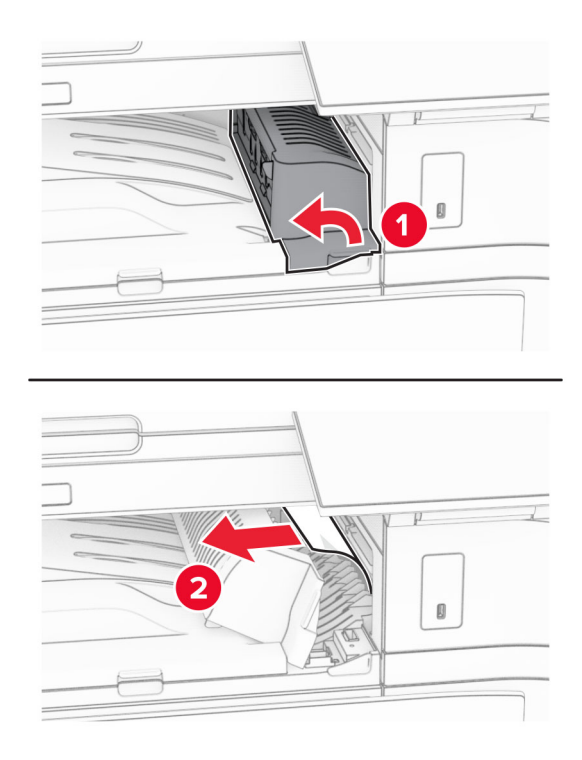

- 5 Tutup pintu penyalur kertas G.
- 6 Buka pintu I, buka pintu R1, lalu keluarkan kertas yang macet.

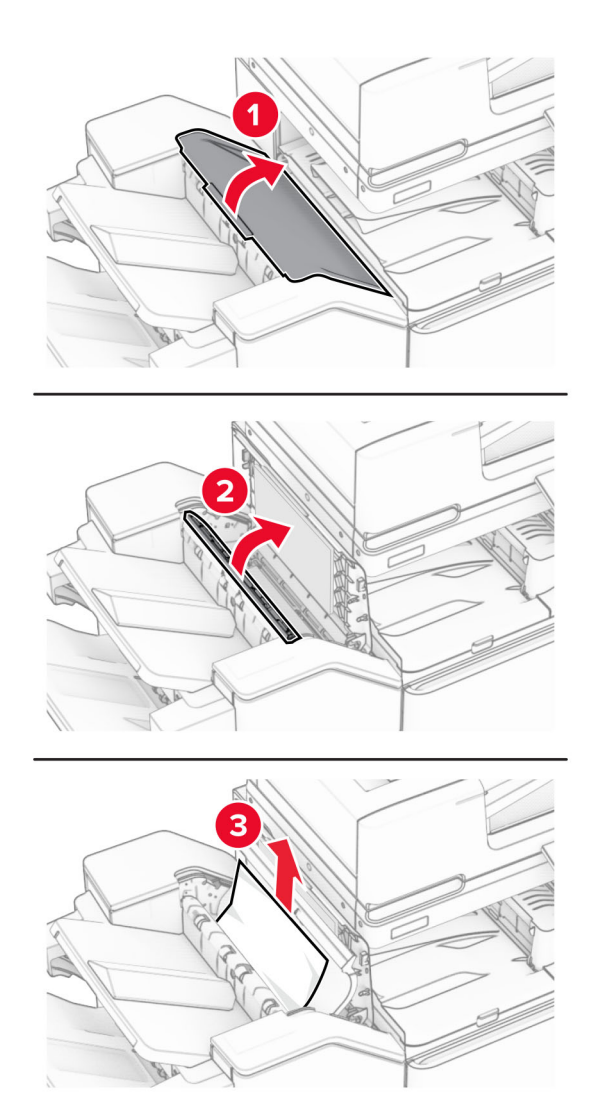

- Tutup pintu R1, lalu tutup pintu I.
- Buka pintu penyalur kertas F.

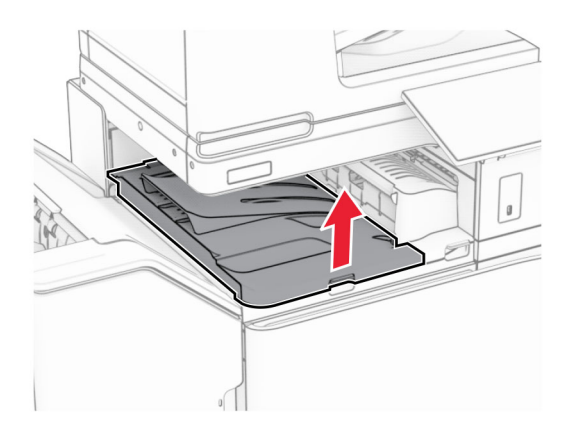

#### 9 Buka pintu H.

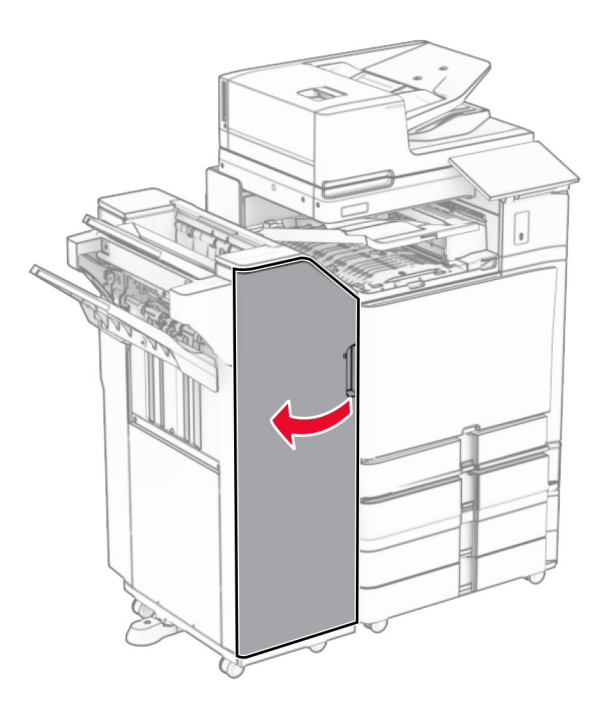

10 Angkat gagang R4.

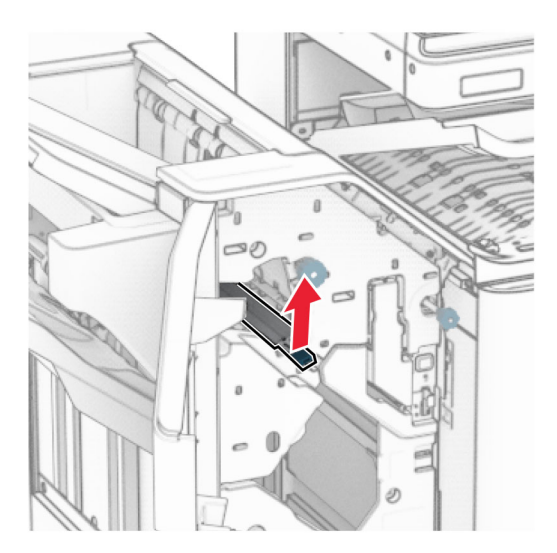

11 Putar kenop R3 berlawanan arah jarum jam, lalu keluarkan kertas yang macet di keranjang 1. Catatan: Pastikan semua sobekan kertas dikeluarkan.
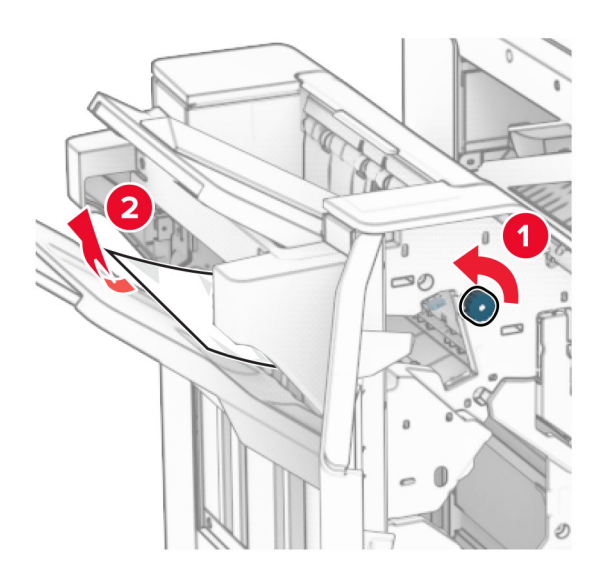

12 Putar kenop R2 berlawanan arah jarum jam, lalu keluarkan kertas yang macet di pintu penyalur kertas F. Catatan: Pastikan semua sobekan kertas dikeluarkan.

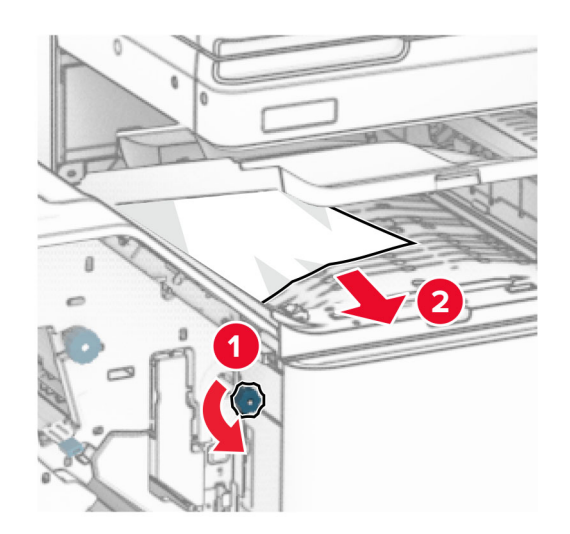

- 13 Tutup pintu penyalur kertas F.
- 14 Putar balik gagang R4 ke posisinya semula.
- 15 Tutup pintu H.

#### Jika printer telah diatur dengan penyalur kertas plus opsi lipatan, lakukan hal-hal di bawah ini:

1 Keluarkan kertas macet di keranjang 1.

#### Catatan:

- **•** Pastikan semua sobekan kertas dikeluarkan.
- **•** Jangan mengeluarkan halaman cetak yang ada di pengumpul staple agar tidak ada halaman yang hilang.

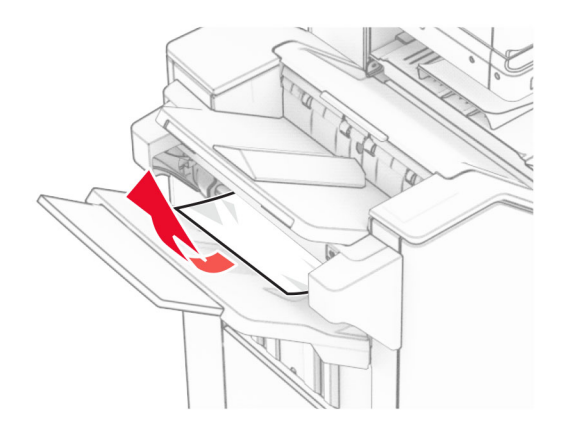

2 Keluarkan kertas macet di keranjang standar finisher. Catatan: Pastikan semua sobekan kertas dikeluarkan.

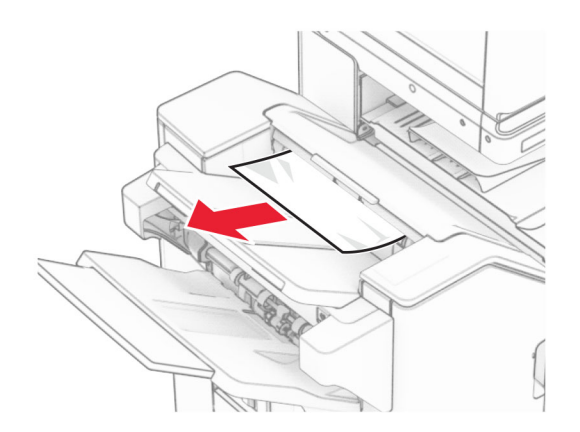

3 Keluarkan kertas macet di keranjang 2.

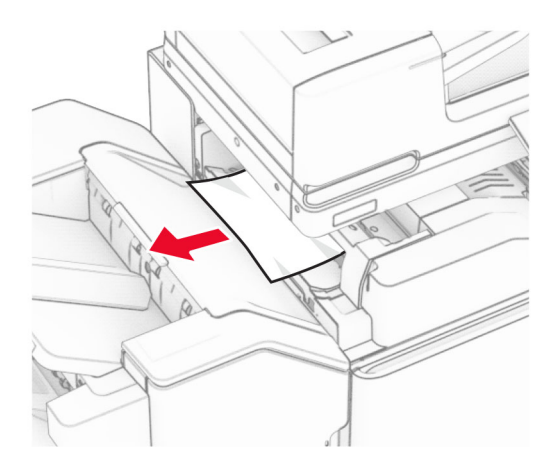

### Buka pintu F.

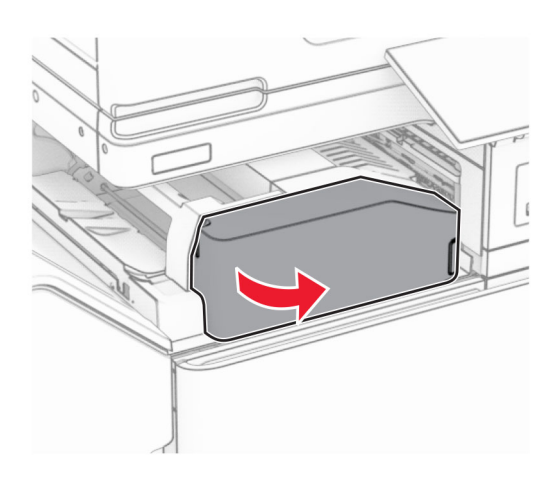

### Buka pintu N4.

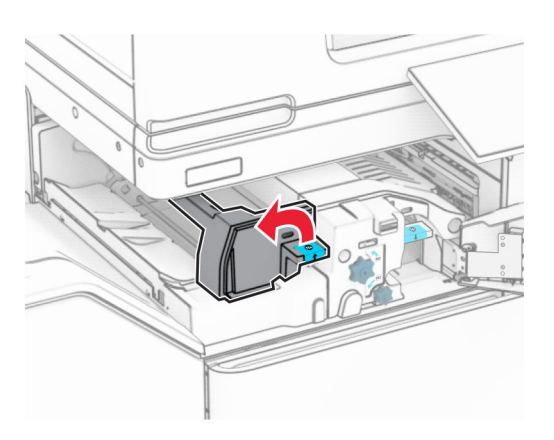

Buka pintu N5.

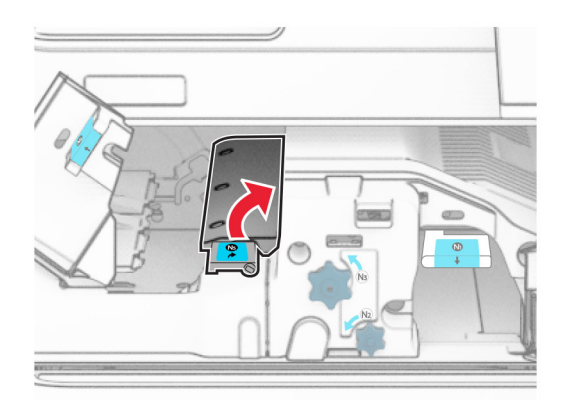

#### 7 Buka pintu H.

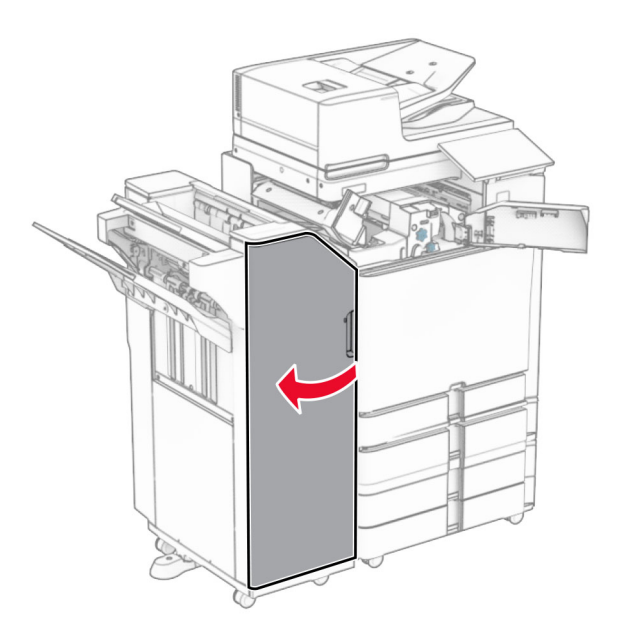

8 Angkat gagang R4.

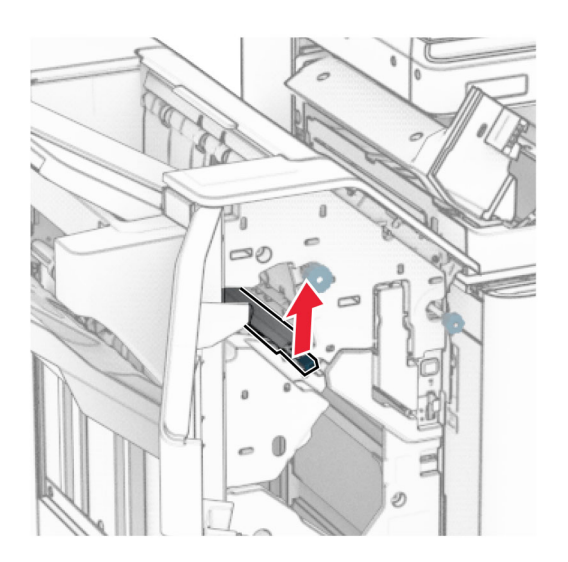

9 Putar kenop R3 berlawanan arah jarum jam, lalu keluarkan kertas yang macet di keranjang 1. Catatan: Pastikan semua sobekan kertas dikeluarkan.

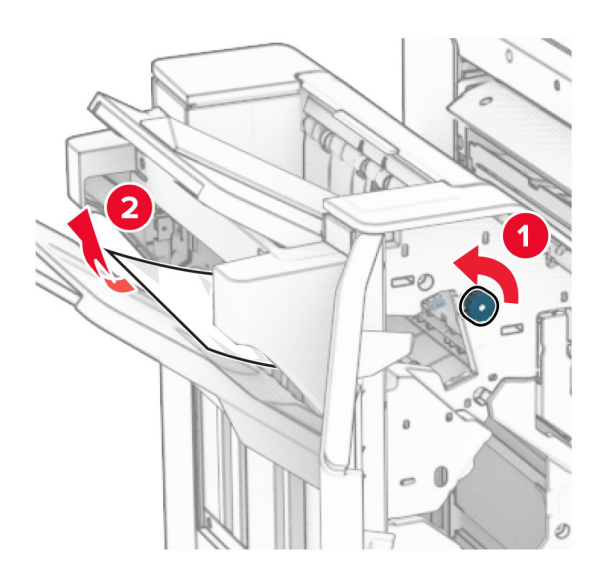

10 Putar gagang R2 berlawanan arah jarum jam, lalu keluarkan kertas yang macet di antara pintu N4 dan N5.

Catatan: Pastikan semua sobekan kertas dikeluarkan.

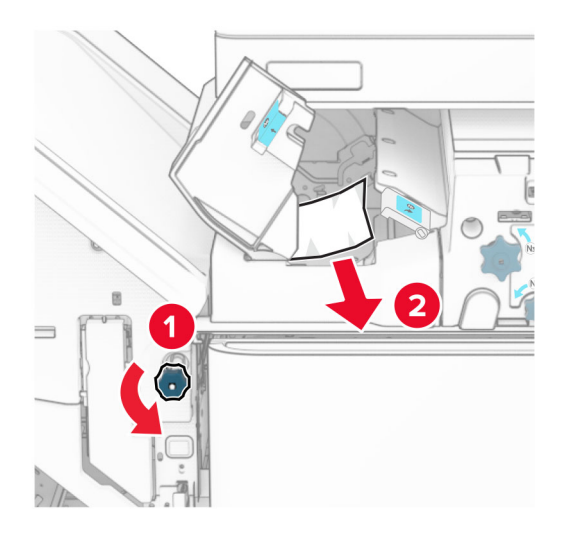

11 Buka pintu B.

AWAS—PERMUKAAN PANAS: Bagian dalam printer mungkin panas. Untuk mengurangi risiko cedera akibat komponen panas, biarkan permukaan berubah dingin sebelum menyentuhnya.

Peringatan—Dapat Menimbulkan Kerusakan: Untuk mencegah kerusakan akibat arus elektrostatis, sentuh rangka besi printer yang terbuka sebelum mengakses atau menyentuh area interior printer.

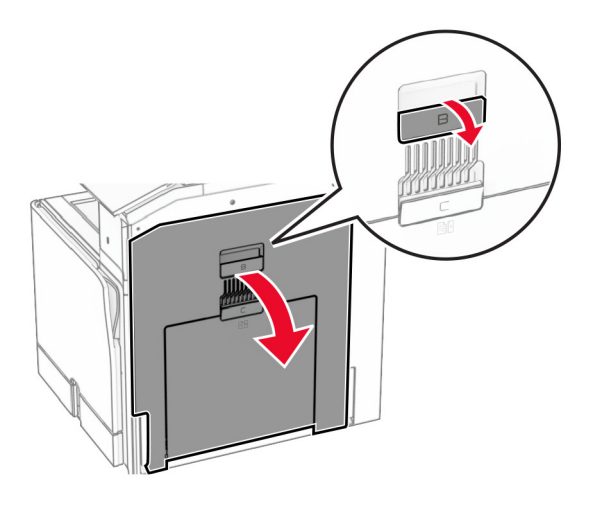

12 Keluarkan kertas macet di bawah roller keluar keranjang standar. Catatan: Pastikan semua sobekan kertas dikeluarkan.

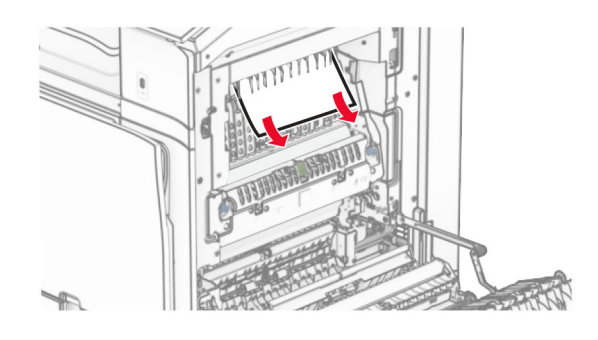

- 13 Tutup pintu B.
- 14 Tekan gagang N1.

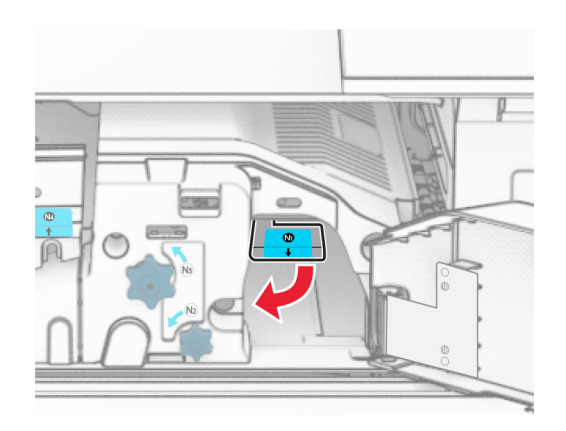

15 Putar kenop N2 berlawanan arah jarum jam.

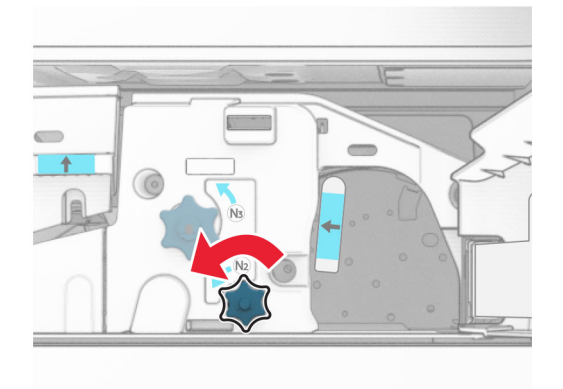

16 Keluarkan kertas yang macet.

Peringatan—Dapat Menimbulkan Kerusakan: Supaya printer tidak rusak, lepas semua aksesori tangan sebelum mengeluarkan kertas yang macet.

Catatan: Pastikan semua sobekan kertas dikeluarkan.

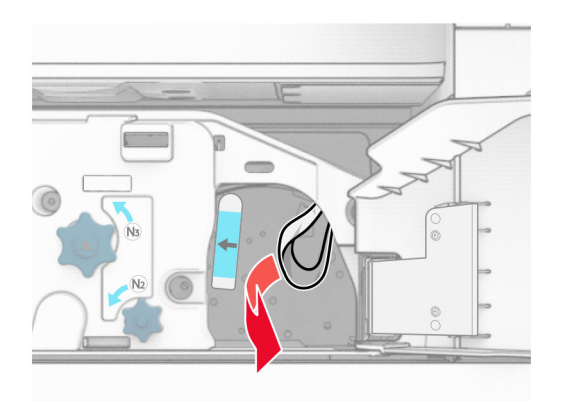

- 17 Kembalikan posisi gagang N1.
- 18 Tutup gagang N5, lalu tutup gagang N4.
- 19 Tutup pintu F.
- 20 Putar balik gagang R4 ke posisinya semula.
- 21 Tutup pintu H.

### Kertas macet di lis buklet

#### Jika printer telah diatur dengan penyalur kertas, lakukan hal-hal di bawah ini:

1 Keluarkan kertas macet di keranjang standar finisher.

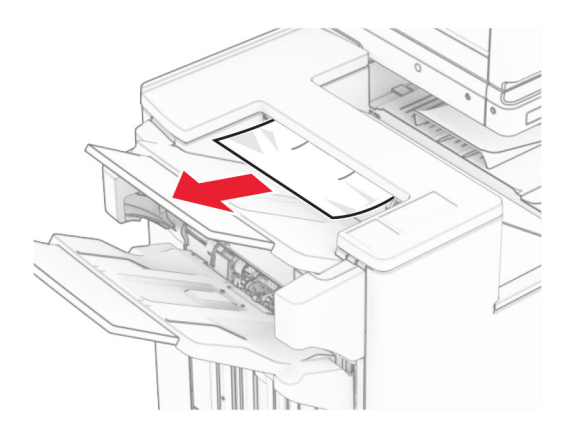

2 Keluarkan kertas macet di keranjang 1.

Catatan: Pastikan semua sobekan kertas dikeluarkan.

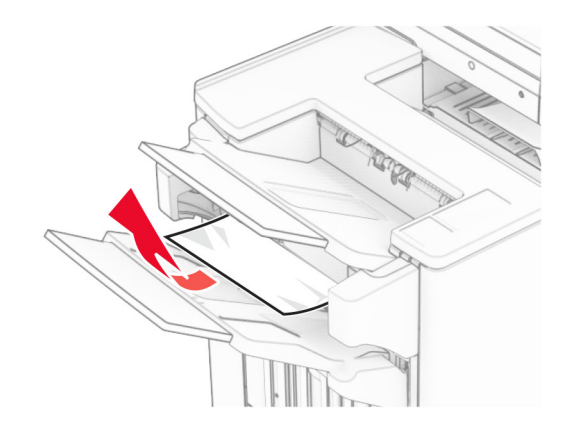

3 Keluarkan kertas macet di keranjang 1.

#### Catatan:

- **•** Pastikan semua sobekan kertas dikeluarkan.
- **•** Jangan mengeluarkan halaman cetak yang ada di pengumpul staple agar tidak ada halaman yang hilang.

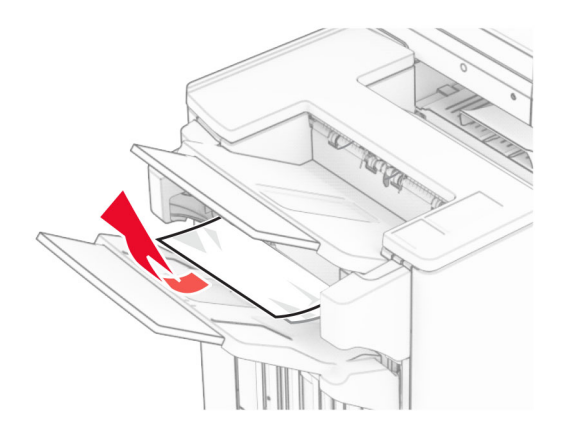

4 Keluarkan kertas macet di keranjang 3.

Catatan: Pastikan semua sobekan kertas dikeluarkan.

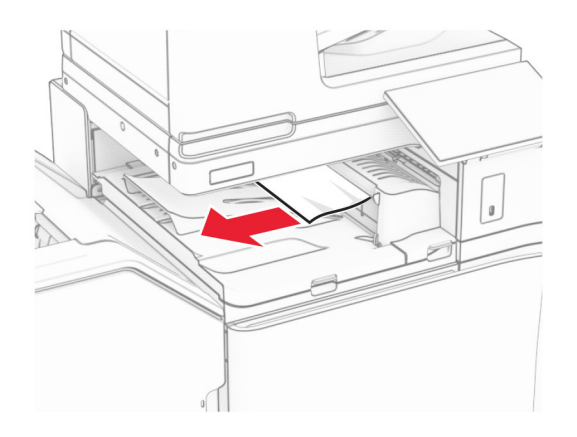

5 Buka pintu penyalur kertas, lalu keluarkan kertas yang macet. Catatan: Pastikan semua sobekan kertas dikeluarkan.

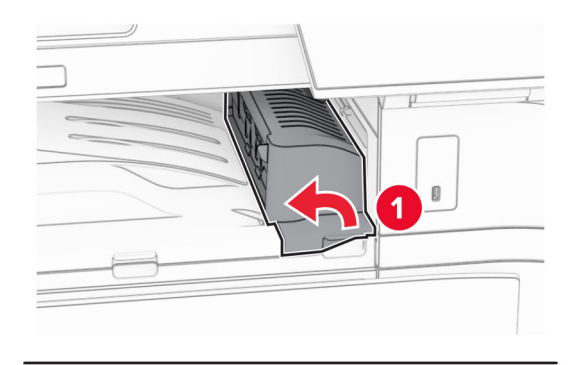

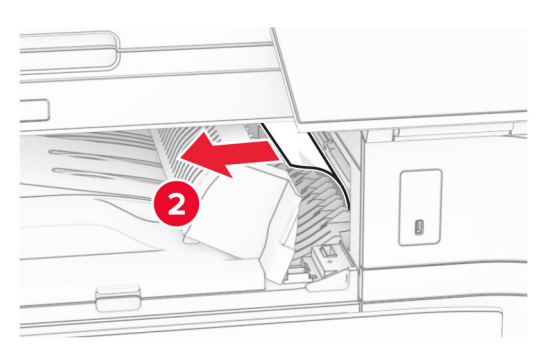

6 Tutup pintu penyalur kertas G.

7 Buka pintu penyalur kertas F.

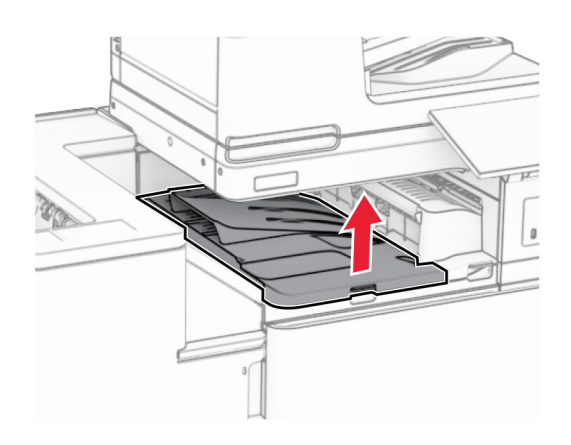

8 Buka pintu H.

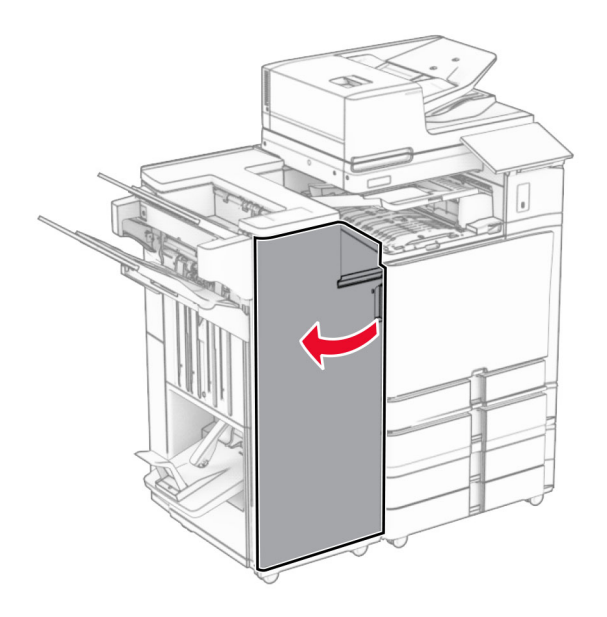

9 Geser gagang R3 ke kanan, lalu keluarkan kertas yang macet. Catatan: Pastikan semua sobekan kertas dikeluarkan.

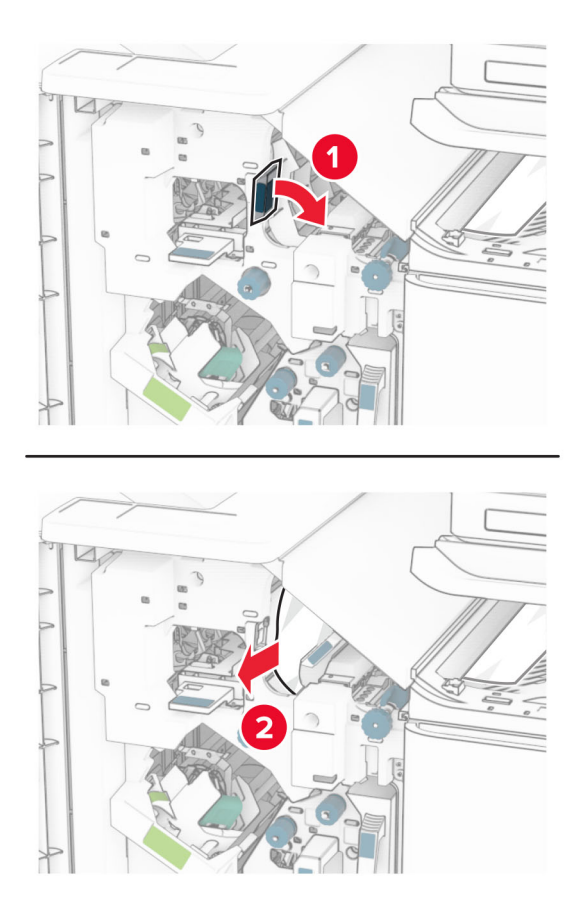

10 Geser gagang R1 ke kiri, putar kenop R2 berlawanan arah jarum jam, lalu keluarkan kertas yang macet. Catatan: Pastikan semua sobekan kertas dikeluarkan.

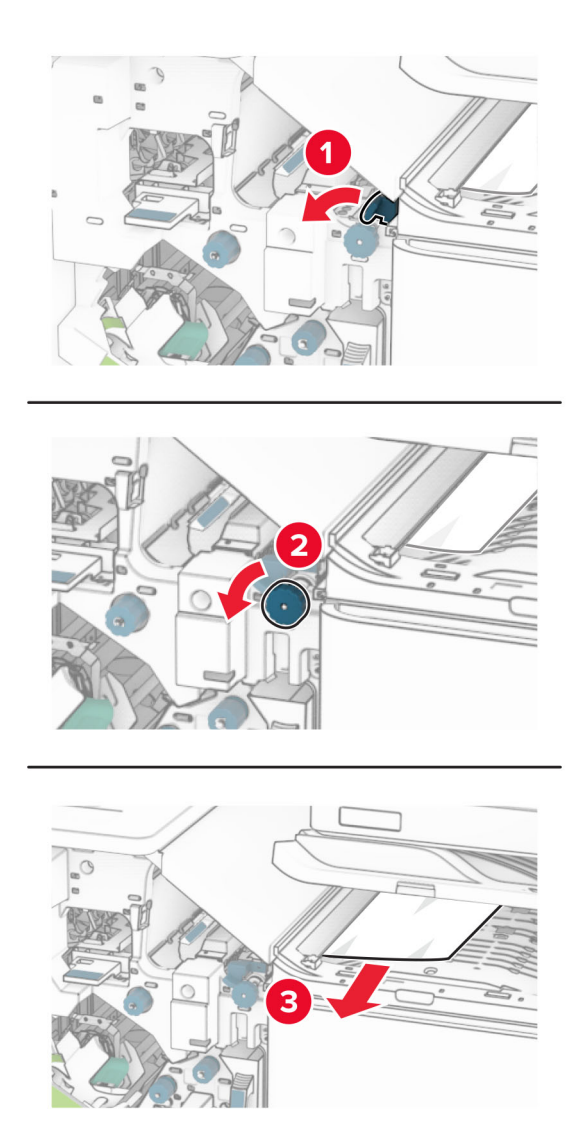

11 Putar kenop R5 berlawanan arah jarum jam, lalu keluarkan kertas yang macet dari keranjang standar finisher.

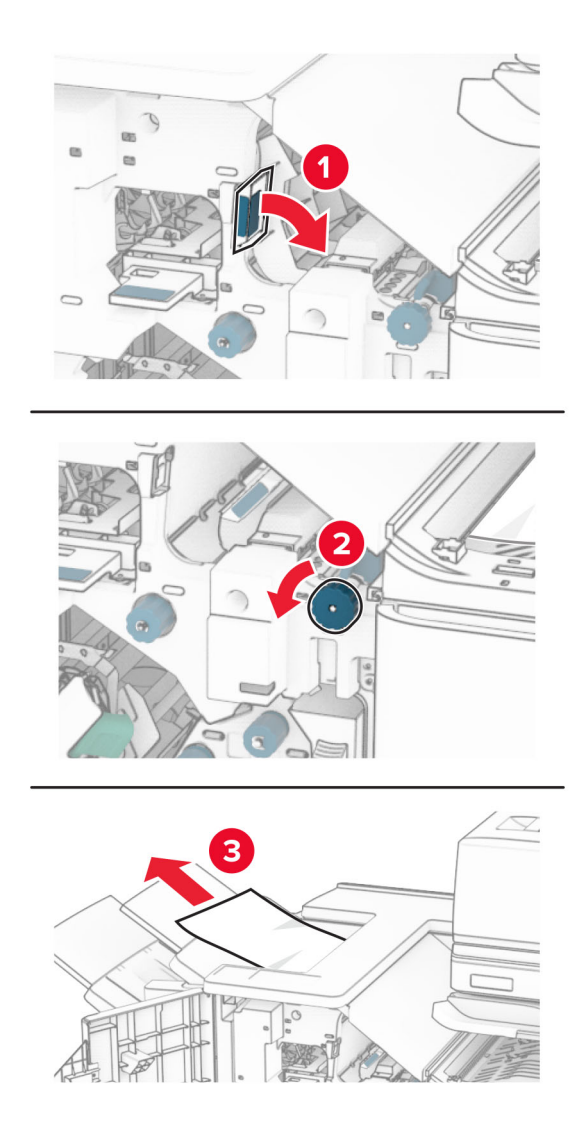

12 Angkat gagang R4, putar kenop R2 berlawanan arah jarum jam, lalu keluarkan kertas yang macet. Catatan: Pastikan semua sobekan kertas dikeluarkan.

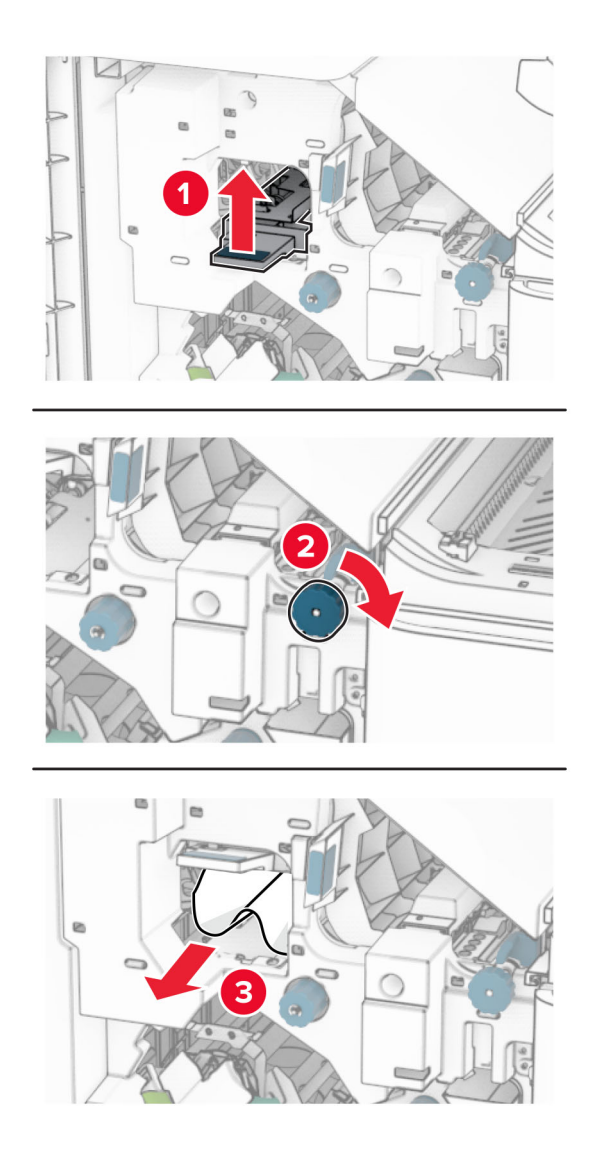

- 13 Tutup pintu penyalur kertas F.
- 14 Putar balik gagang R1, R3, dan R4 ke posisinya semula.
- 15 Tutup pintu H.

Jika printer telah diatur dengan penyalur kertas plus opsi lipatan, lakukan hal-hal di bawah ini:

1 Keluarkan kertas macet di keranjang standar finisher.

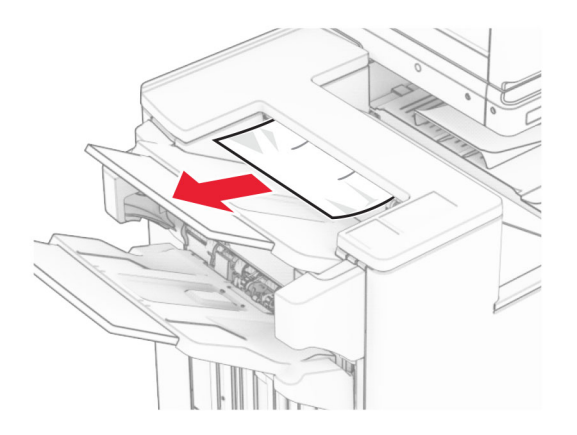

2 Keluarkan kertas macet di keranjang 1.

Catatan: Pastikan semua sobekan kertas dikeluarkan.

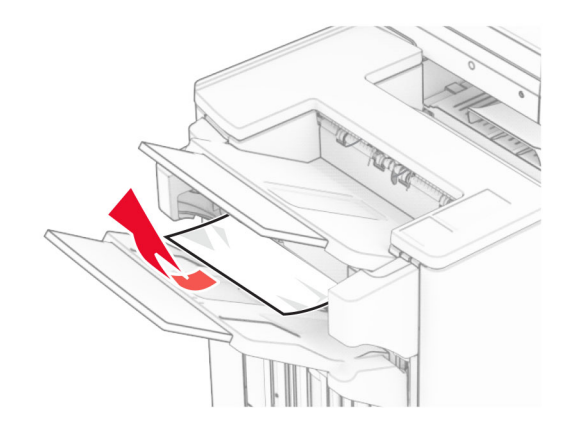

3 Keluarkan kertas macet di keranjang 1.

#### Catatan:

- **•** Pastikan semua sobekan kertas dikeluarkan.
- **•** Jangan mengeluarkan halaman cetak yang ada di pengumpul staple agar tidak ada halaman yang hilang.

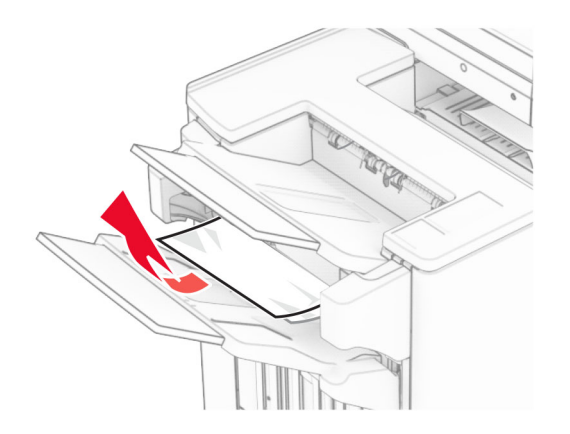

4 Keluarkan kertas macet di keranjang 3.

Catatan: Pastikan semua sobekan kertas dikeluarkan.

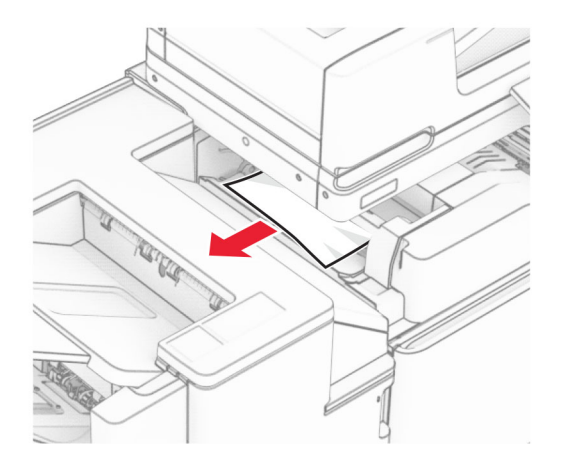

### 5 Buka pintu F.

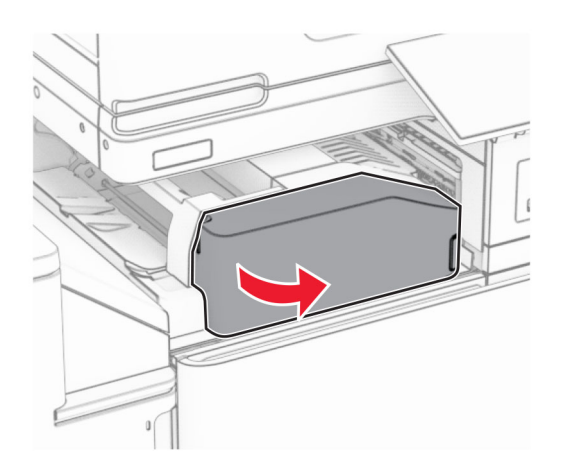

### Buka pintu H.

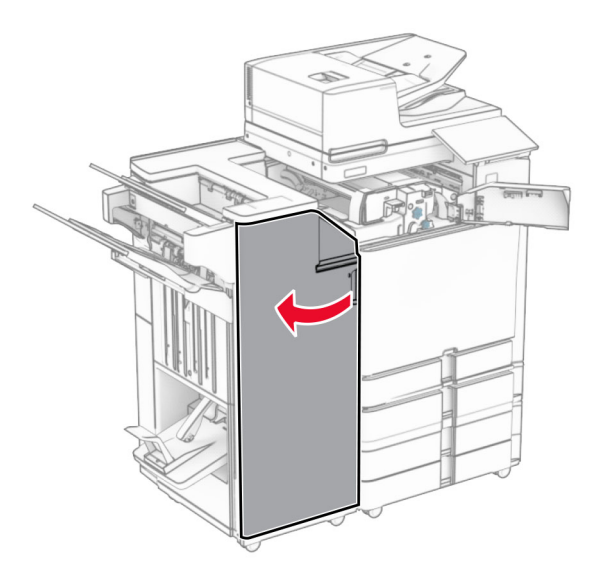

### Buka pintu N4.

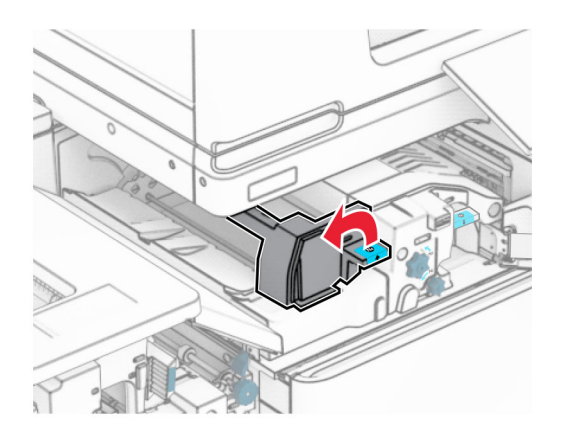

Buka pintu N5.

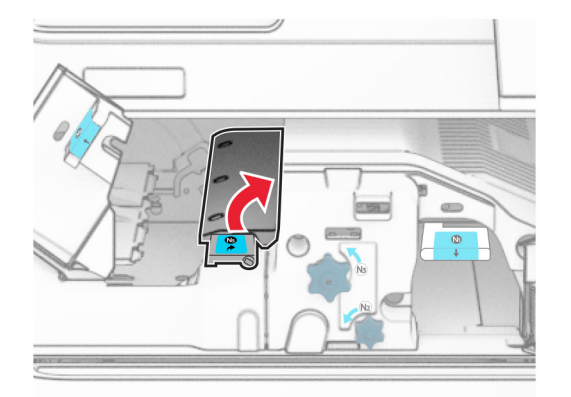

9 Angkat gagang R4.

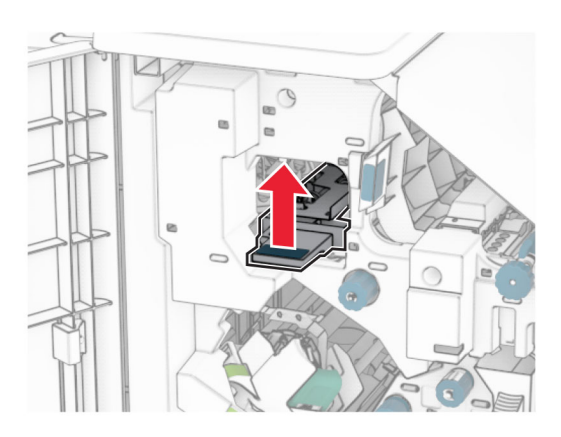

10 Putar kenop R2 searah jarum jam, lalu keluarkan kertas yang macet di gagang R4. Catatan: Pastikan semua sobekan kertas dikeluarkan.

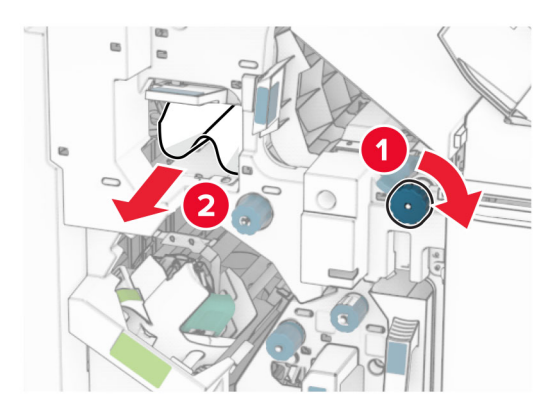

11 Geser gagang R1 ke kiri, putar kenop R2 berlawanan arah jarum jam, lalu keluarkan kertas yang macet di antara pintu N4 dan N5.

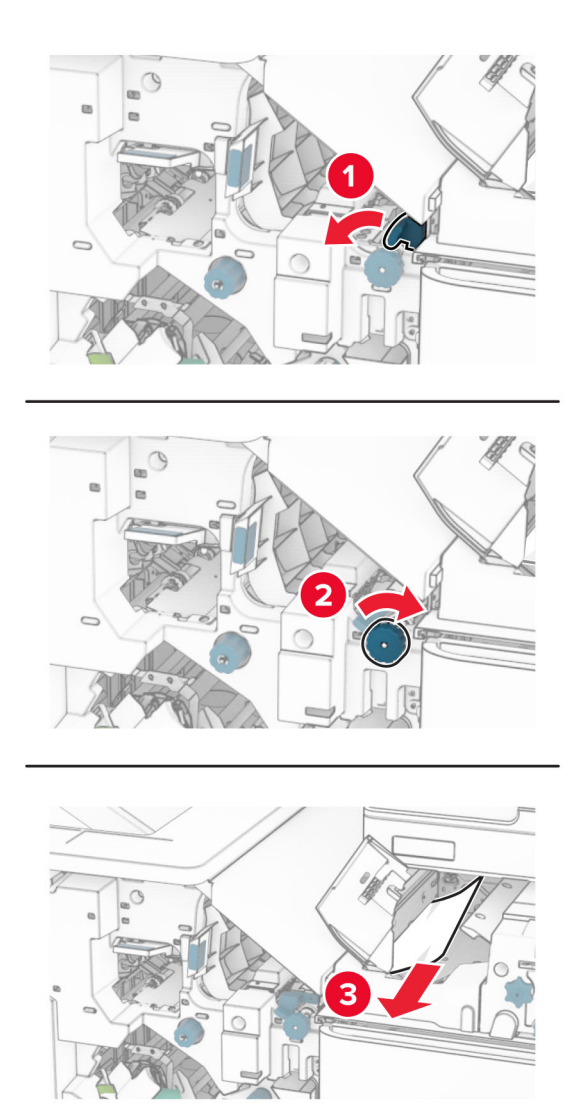

12 Buka pintu B.

AWAS—PERMUKAAN PANAS: Bagian dalam printer mungkin panas. Untuk mengurangi risiko cedera akibat komponen panas, biarkan permukaan berubah dingin sebelum menyentuhnya.

Peringatan—Dapat Menimbulkan Kerusakan: Untuk mencegah kerusakan akibat arus elektrostatis, sentuh rangka besi printer yang terbuka sebelum mengakses atau menyentuh area interior printer.

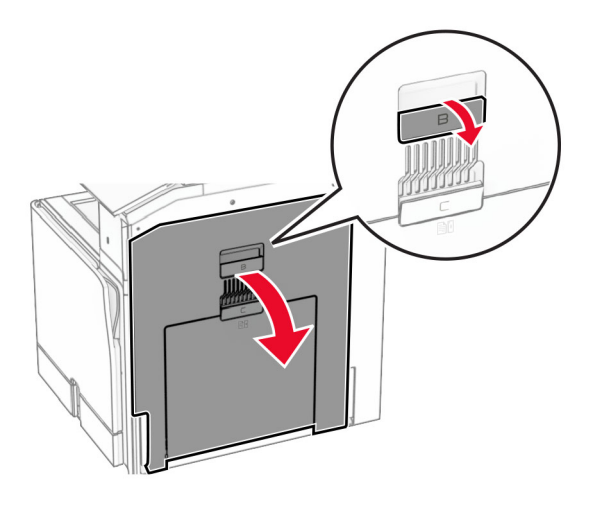

13 Keluarkan kertas macet di bawah roller keluar keranjang standar. Catatan: Pastikan semua sobekan kertas dikeluarkan.

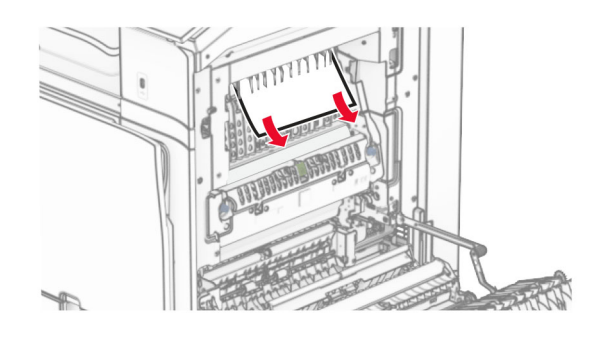

- 14 Tutup pintu B.
- 15 Tekan gagang N1.

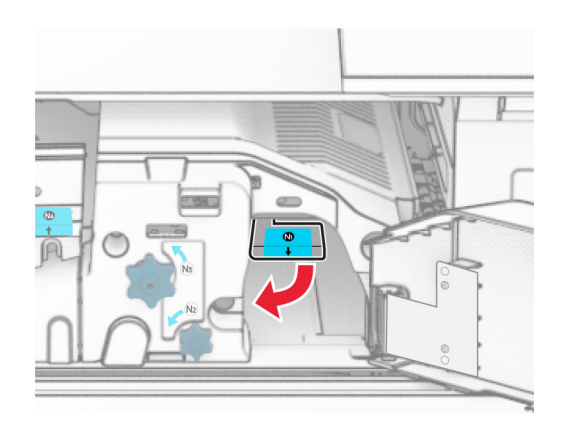

16 Putar kenop N2 berlawanan arah jarum jam.

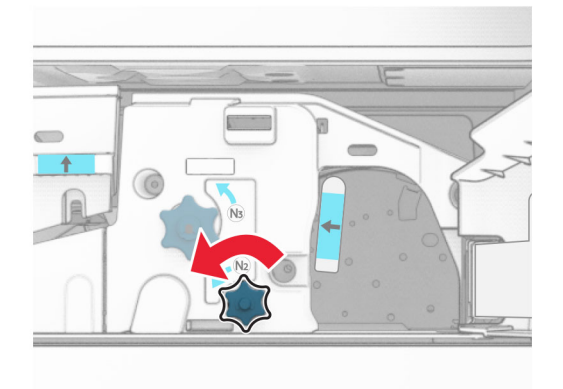

17 Keluarkan kertas yang macet.

Peringatan—Dapat Menimbulkan Kerusakan: Supaya printer tidak rusak, lepas semua aksesori tangan sebelum mengeluarkan kertas yang macet.

Catatan: Pastikan semua sobekan kertas dikeluarkan.

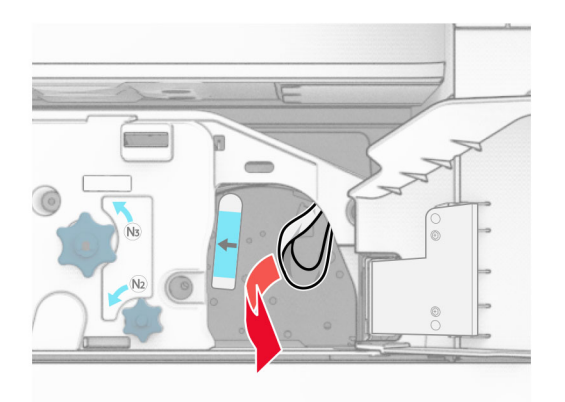

- 18 Kembalikan posisi gagang N1.
- 19 Tutup pintu N5 lalu tutup pintu N4.
- 20 Tutup pintu F.
- 21 Putar balik gagang R1 dan R4 ke posisinya semula.
- 22 Tutup pintu H.

### Kertas macet di lis buklet

1 Keluarkan kertas macet di keranjang 2.

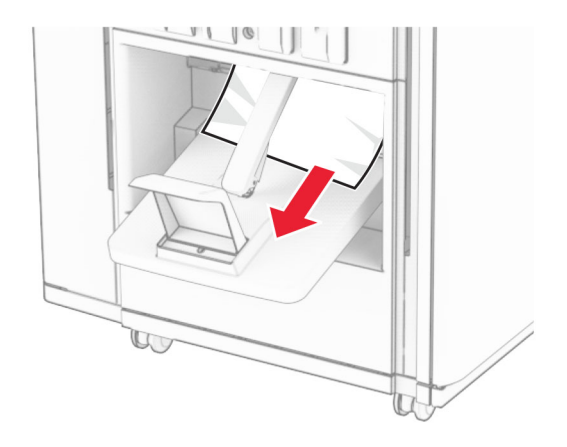

2 Buka pintu H.

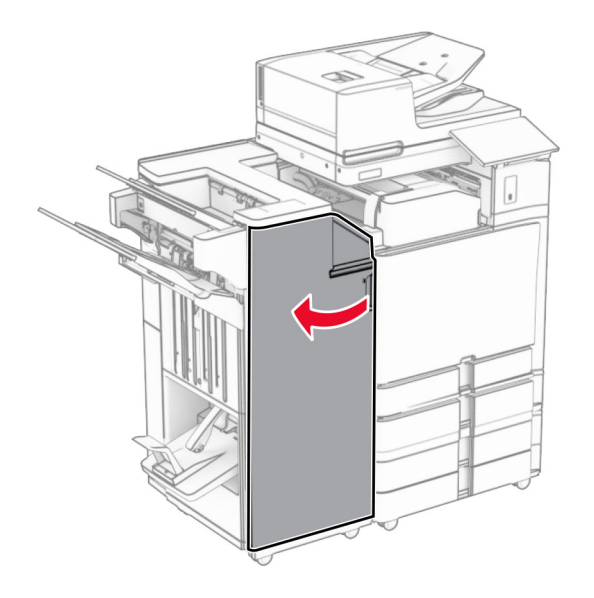

3 Putar kenop R6, R11, dan R10 searah jarum jam.

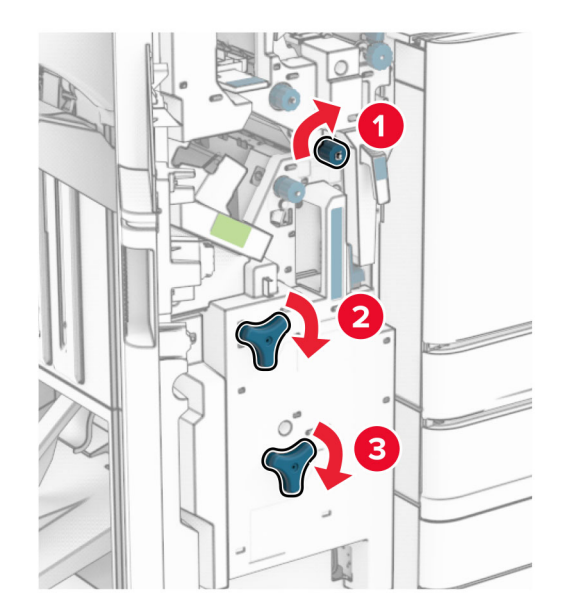

4 Tarik lis buklet.

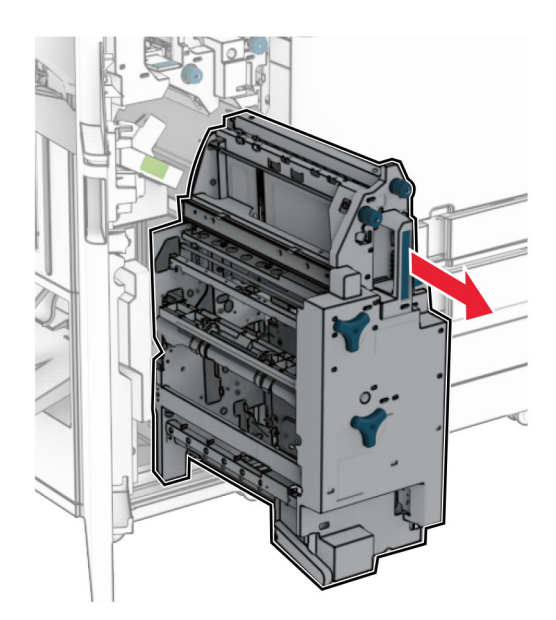

5 Keluarkan kertas yang macet.

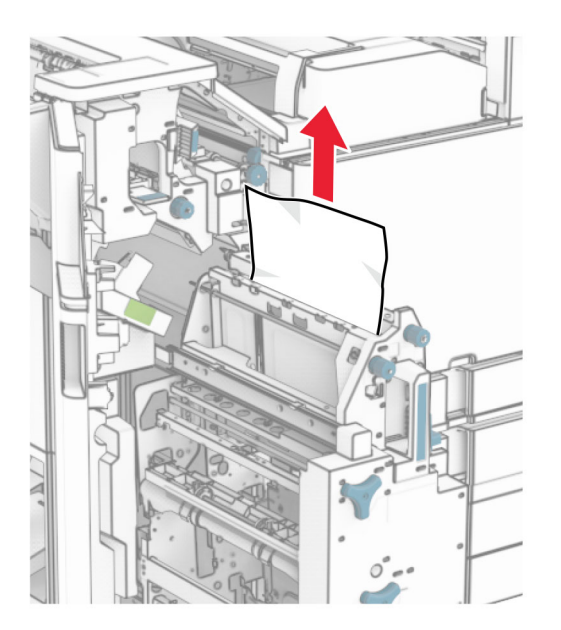

6 Putar kenop R9 berlawanan arah jarum jam sampai berhenti.

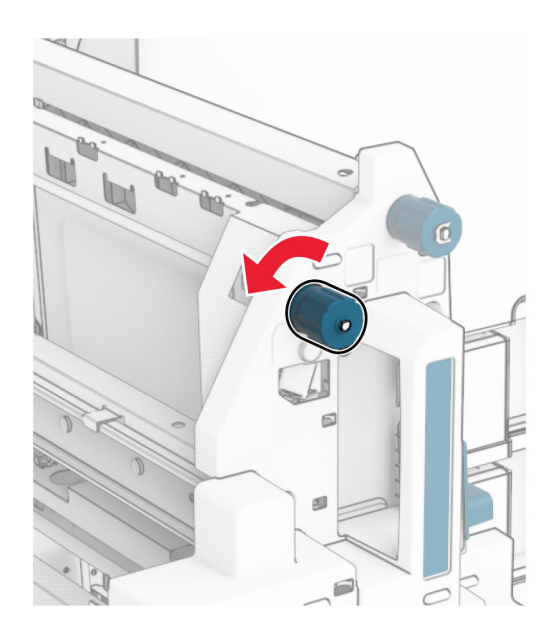

#### Buka pintu R8.

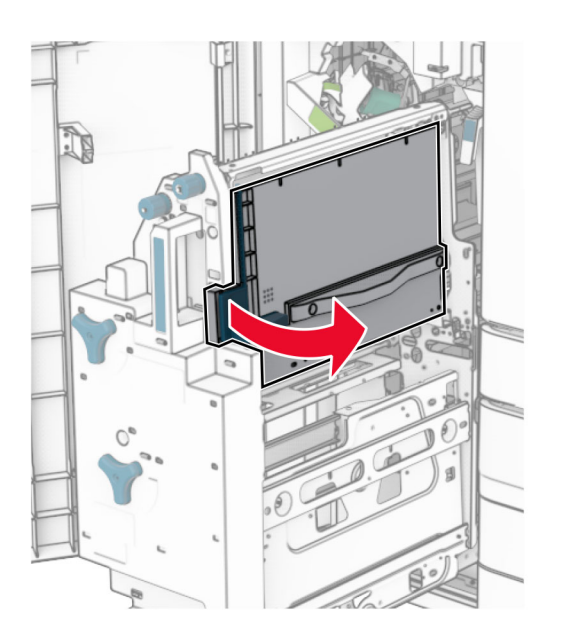

Keluarkan kertas yang macet.

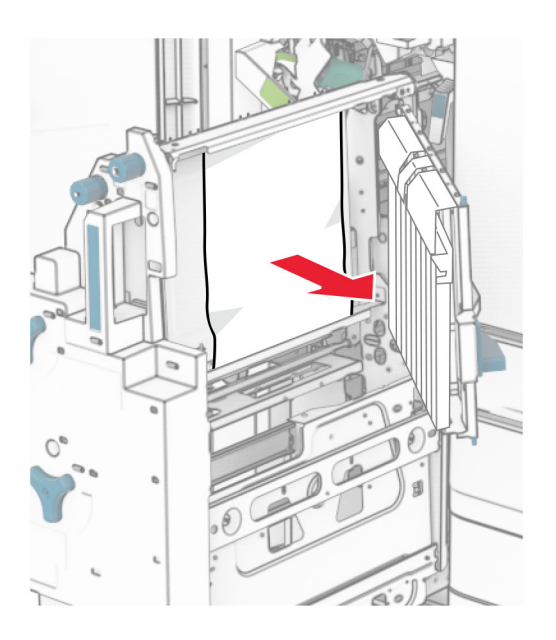

- Tutup pintu R8.
- Kembalikan lis buklet ke tempatnya.
- Tutup pintu H.

# Masalah koneksi jaringan

### Tidak dapat membuka Embedded Web Server

#### Coba satu atau dua cara berikut:

- **•** Pastikan bahwa printer tidak sedang aktif.
- **•** Pastikan bahwa alamat IP printer sudah benar.

#### Catatan:

- **–** Lihat alamat IP di panel kontrol.
- **–** Alamat IP muncul dalam empat set angka yang dipisahkan oleh titik, seperti 123.123.123.123.
- **•** Pastikan Anda menginstal peramban yang didukung.
	- **–** Internet Explorer versi 11 atau terbaru
	- **–** Microsoft Edge
	- **–** Safari versi 6 atau terbaru
	- **–** Google ChromeTM versi 32 atau terbaru
	- **–** Mozilla Firefox versi 24 atau terbaru
- **•** Periksa apakah koneksi jaringan berfungsi.

Catatan: Jika koneksi tidak berfungsi, hubungi admin Anda.

- **•** Pastikan sambungan kabel ke printer dan server cetak dalam kondisi aman. Untuk informasi lebih lanjut, lihat dokumen yang menyertai server cetak.
- **•** Periksa apakah server proxy web dinonaktifkan.

Catatan: Jika koneksi tidak dinonaktifkan, hubungi admin Anda.

Jika masalah ini tetap ada, hubungi [dukungan pelanggan](#page-545-0).

## Tidak dapat menyambungkan printer ke jaringan Wi-Fi

#### Coba satu atau dua cara berikut:

- **•** Dari panel kontrol, buka Settings (Setelan) > Network/Ports (Jaringan/Port) > Network Overview (Tinjauan Jaringan) > Active Adapter (Adaptor Aktif), lalu pilih Auto (Otomatis).
- **•** Pastikan bahwa komputer tersambung ke jaringan Wi-Fi yang benar. Untuk informasi lebih lanjut, lihat ["Menyambungkan printer ke jaringan Wi-Fi" pada halaman 250.](#page-249-0)

Catatan: Beberapa ruter ada yang membagikan nama Wi-Fi default.

**•** Pastikan Anda memasukkan kata sandi jaringan yang benar.

Catatan: Catat spasi, angka, juga kapitalisasi dalam kata sandi tersebut.

**•** Pastikan mode keamanan nirkabel yang benar telah dipilih. Dari panel kontrol, buka Settings (Setelan) > Network/Ports (Jaringan/Port) > Wireless (Nirkabel) > Wireless Security Mode (Mode Keamanan Nirkabel).

Jika masalah ini tetap ada, hubungi [dukungan pelanggan](#page-545-0).

# Masalah opsi perangkat keras

### Tidak dapat mendeteksi opsi internal

#### Coba satu atau dua cara berikut:

- **•** Nonaktifkan printer, tunggu sekitar 10 detik, lalu aktifkan printer.
- **•** Cetak Menu Settings Page (Halaman Setelan Menu), lalu periksa apakah opsi internal sudah terlihat di daftar Fitur yang Diinstal. Dari panel kontrol, buka Settings (Setelan) > Reports (Laporan) > Menu Settings Page (Halaman Setelan Menu).
- **•** Periksa apakan opsi internal telah dipasang dengan benar ke papan kontroler.
	- 1 Nonaktifkan printer, lalu lepas kabel daya dari stopkontak listrik.
	- 2 Pastikan opsi internal terpasang ke konektor yang benar pada papan kontroler.
	- 3 Sambungkan kabel daya ke stopkontak listrik, lalu aktifkan printer.

AWAS—DAPAT MENIMBULKAN CEDERA: Untuk menghindari risiko kebakaran atau tersengat listrik, sambungkan kabel daya ke stopkontak listrik yang sudah diinspeksi standar mutunya dan dihubungkan ke arde di dekat produk dan mudah dijangkau.

**•** Periksa apakah opsi internal tersedia di driver printer.

Catatan: Jika perlu, tambah opsi internal secara manual ke dalam driver cetak agar tersedia untuk berbagai pekerjaan cetak. Untuk informasi lebih lanjut, lihat ["Menambah opsi pada driver printer"](#page-94-0) [pada halaman 95](#page-94-0).

Jika masalah ini tetap ada, hubungi [dukungan pelanggan](#page-545-0).

### Port solusi internal tidak berfungsi dengan baik

#### Coba satu atau dua cara berikut:

- **•** Cetak Menu Settings Page (Halaman Setelan Menu), lalu periksa apakah port solusi internal (ISP) muncul di daftar fitur yang diinstal. Dari panel kontrol, buka Settings (Setelan) > Reports (Laporan) > Menu Settings Page (Halaman Setelan Menu).
- **•** Lepas, lalu pasang kembali ISP. Untuk informasi lebih lanjut, lihat ["Memasang port solusi internal"](#page-243-0) [pada halaman 244.](#page-243-0)
- **•** Periksa kabel dan sambungan ISP.
	- 1 Gunakan kabel yang benar, lalu pastikan bahwa ia telah terhubung dengan benar ke ISP.
	- 2 Periksa apakah kabel antarmuka solusi ISP telah tersambung dengan benar ke slot yang semestinya di papan kontroler.

Jika masalah ini tetap ada, hubungi [dukungan pelanggan](#page-545-0).

## Kartu antarmuka seri/paralel tidak berjalan dengan benar

#### Coba satu atau dua cara berikut:

- **•** Cetak Menu Settings Page (Halaman Setelan Menu), lalu periksa apakah kartu antarmuka seri/paralel muncul di daftar fitur yang diinstal. Dari panel kontrol, buka Settings (Setelan) > Reports (Laporan) > Menu Settings Page (Halaman Setelan Menu).
- **•** Lepas dan pasang kembali kartu antarmuka seri/paralel. Untuk informasi lebih lanjut, lihat ["Memasang](#page-243-0) [port solusi internal" pada halaman 244](#page-243-0).
- **•** Periksa sambungan antara kabel dengan kartu antarmuka seri/paralel.

Jika masalah ini tetap ada, hubungi [dukungan pelanggan](#page-545-0).

### Flash rusak terdeteksi

#### Coba satu atau dua cara berikut:

- **•** Ganti memori flash yang rusak.
- **•** Pilih Continue (Lanjutkan) untuk mengabaikan pesan dan melanjutkan mencetak.
- **•** Batalkan pekerjaan cetak ini.

### Tidak cukup ruang di memori flash untuk sumber daya

#### Coba satu atau dua cara berikut:

- **•** Pilih Continue (Lanjutkan) untuk membersihkan pesan dan melanjutkan mencetak.
- **•** Hapus font, makro, dan data lain yang tersimpan di memori flash.
- **•** Pasang drive penyimpanan.

Catatan: Font dan makro yang telah diunduh dan sebelumnya tidak disimpan di memori flash akan terhapus.

# Masalah dengan bahan pakai

### Mengganti kawasan printer dan kartrid yang tidak cocok

Untuk membetulkan masalah ini, beli kartrid dengan kawasan yang benar, yang sesuai dengan kawasan printer, atau beli kartrid yang berlaku di seluruh dunia.

- **•** Angka pertama setelah 42 di pesan tersebut menunjukkan kawasan printer.
- **•** Angka kedua setelah 42 di pesan tersebut menunjukkan kawasan kartrid.

#### Kawasan kartrid toner dan printer

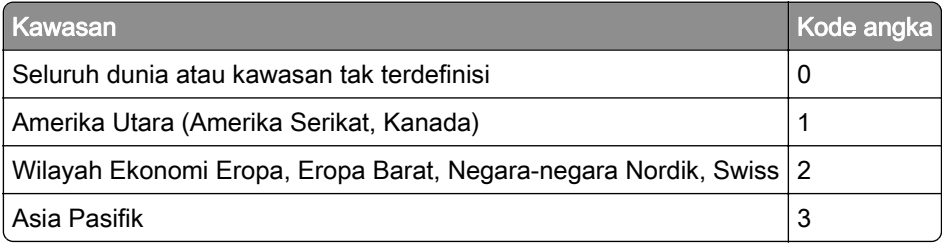

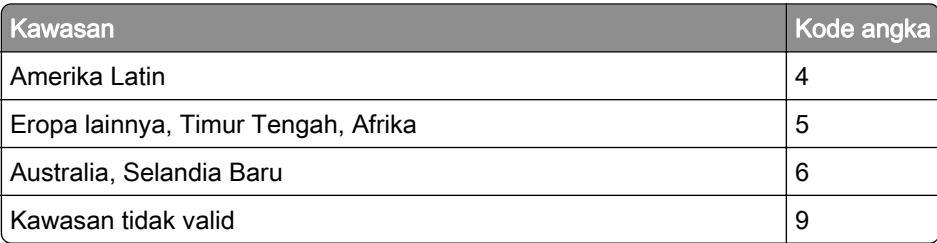

Catatan: Untuk mencari setelan kawasan printer dan kartrid toner, cetak Print Quality Test Pages (Halaman Percobaan Kualitas Cetak). Dari panel kontrol, buka Settings (Setelan) > Troubleshooting (Pemecahan Masalah) > Print Quality Test Pages (Cetak Halaman Percobaan Kualitas).

## Kartrid [warna] reguler isi ulang

Printer mendeteksi bahwa kartrid reguler Lexmark telah diisi ulang dengan toner tidak asli yang bukan buatan Lexmark.

Pilih OK untuk melanjutkan.

Semua indikator masa pakai komponen printer dirancang untuk berfungsi dengan bahan pakai dan suku cadang Lexmark. Printer akan memberikan hasil yang tidak terduga saat menggunakan bahan pakai atau komponen yang diproduksi oleh selain Lexmark.

Untuk informasi lebih lanjut, baca pernyataan garansi terbatas untuk printer Anda.

### Non‑Lexmark supply (Bahan pakai non-Lexmark)

Printer mendeteksi suku cadang atau bahan pakai non-Lexmark yang terpasang di printer.

Printer Lexmark Anda didesain untuk berfungsi paling baik dengan suku cadang dan bahan pakai asli Lexmark. Menggunakan suku cadang atau bahan pakai pihak ketiga akan memengaruhi performa, keandalan, masa pakai printer, maupun komponen pencitraannya.

Semua indikator masa pakai dirancang untuk berfungsi dengan suku cadang dan bahan pakai Lexmark dan bisa saja menyuguhkan hasil yang tidak terduga jika yang dipakai adalah suku cadang atau bahan pakai pihak ketiga. Penggunaan komponen pencitraan yang melebihi masa pakainya akan menyebabkan kerusakan pada printer Lexmark atau komponen terkait.

Peringatan—Dapat Menimbulkan Kerusakan: Penggunaan suku cadang atau bahan pakai pihak ketiga dapat memengaruhi cakupan garansi. Kerusakan yang disebabkan akibat penggunaan suku cadang atau bahan pakai pihak ketiga tidak akan dicakup dalam garansi.

Untuk menerima sebagian atau seluruh risiko ini, serta untuk melanjutkan penggunaan suku cadang dan bahan pakai tidak asli pada printer Anda, sentuh dan tahan pesan eror pada tampilan dengan dua jari selama 15 detik. Ketika kotak dialog konfirmasi muncul, sentuh Continue (Lanjutkan).

Jika Anda tidak ingin menerima risiko ini semua, lepas suku cadang atau bahan pakai pihak ketiga dari printer Anda dan gunakan suku cadang atau bahan pakai asli Lexmark. Untuk informasi lebih lanjut, lihat ["Menggunakan komponen dan persediaan asli Lexmark" pada halaman](#page-388-0) 389.

Jika printer tidak mencetak setelah pesan eror dibersihkan, setel ulang penghitung pemakaian bahan pakai.

- 1 Dari panel kontrol, buka Settings (Setelan) > Device (Perangkat) > Maintenance (Perawatan) > Configuration Menu (Menu Konfigurasi) > Supply Usage And Counters (Penghitung dan Pemakaian Bahan Pakai).
- 2 Pilih suku cadang atau bahan pakai yang ingin Anda setel ulang, lalu pilih Start (Mulai).
- 3 Baca pesan peringatan, lalu pilih Continue (Lanjutkan).
- 4 Dengan dua jari, sentuh tampilan selama 15 detik untuk membersihkan pesan.

Catatan: Jika Anda tidak bisa menyetel ulang penghitung pemakaian bahan pakai, kembalikan bahan pakai ke tempat Anda membeli.

# Masalah pengumpanan kertas

### Kertas keriting

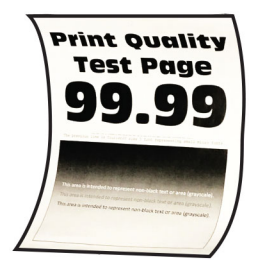

#### Coba satu atau dua cara berikut:

- **•** Sesuaikan pembatas kertas pada baki ke posisi yang benar untuk kertas yang dimasukkan.
- **•** Tergantung sistem operasi Anda, tentukan jenis kertas dari Printing Preferences (Preferensi Mencetak) atau Print Dialog (Dialog Cetak). Pastikan setelan sesuai dengan kertas yang dimasukkan.

Catatan: Anda juga bisa mengubah setelan pada panel kontrol printer. Buka Settings (Setelan) > Paper (Kertas) > Tray Configuration (Konfigurasi Baki) > Paper Size/Type (Ukuran/Jenis Kertas).

- **•** Keluarkan kertas, balik, lalu masukkan lagi.
- **•** Masukkan kertas dari kemasan baru.

Catatan: Kertas menyerap minyak karena tingkat kelembapan yang tinggi. Simpan kertas di wadah aslinya sampai Anda benar-benar akan menggunakannya.

Jika masalah ini tetap ada, hubungi [dukungan pelanggan](#page-545-0).

## Tutup amplop lengket saat mencetak

#### Coba satu atau dua cara berikut:

**•** Gunakan amplop yang telah disimpan di tempat yang kering.

Catatan: Mencetak amplop dengan kandungan lembap yang tinggi bisa membuat tutup amplop lengket.

**•** Pastikan jenis kertas disetel ke Envelope (Amplop). Dari panel kontrol, buka Settings (Setelan) > Paper (Kertas) > Tray Configuration (Konfigurasi Baki) > Paper Size/Type (Ukuran/Jenis Kertas).

Jika masalah ini tetap ada, hubungi [dukungan pelanggan](#page-545-0).

### Pencetakan susun tidak berfungsi

#### Coba satu atau dua cara berikut:

- **•** Dari panel kontrol, buka Settings (Setelan) > Print (Cetak) > Layout (Tata Letak) > Collate (Susun), lalu pilih On [1,2,1,2,1,2].
- **•** Dari dokumen yang Anda cetak, buka dialog Preferensi Cetak, lalu pilih Collate (Susun).
- **•** Kurangi jumlah halaman yang akan dicetak.

Jika masalah ini tetap ada, hubungi [dukungan pelanggan](#page-545-0).

## Sambungan baki tidak berfungsi

#### Coba satu atau dua cara berikut:

- **•** Pastikan bahwa baki yang disambung berisi kertas dengan ukuran, jenis, dan orientasi yang sama.
- **•** Pastikan bahwa pembatas kertas berada di tempat yang benar.
- **•** Setel ukuran dan jenis kertas agar sesuai dengan yang dimasukkan ke baki. Dari panel kontrol, buka Settings (Setelan) > Paper (Kertas) > Tray Configuration (Konfigurasi Baki) > Paper Size/Type (Ukuran/Jenis Kertas).
- **•** Pastikan bahwa Sambungan Baki telah disetel ke Automatic (Otomatis). Untuk informasi lebih lanjut, lihat ["Menyambung baki" pada halaman 92](#page-91-0).

Jika masalah ini tetap ada, hubungi [dukungan pelanggan](#page-545-0).

## Kertas sering macet

#### Coba satu atau dua cara berikut:

**•** Periksa apakah kertas dimasukkan dengan benar.

#### Catatan:

- **–** Pastikan bahwa pembatas kertas berada di tempat yang benar.
- **–** Pastikan tinggi tumpukan di bawah indikator pengisian kertas maksimum.
- **–** Pastikan mencetak pada kertas dengan jenis dan ukuran yang disarankan.
- **•** Setel ukuran dan jenis kertas yang benar. Dari panel kontrol, buka Settings (Setelan) > Paper (Kertas) > Tray Configuration (Konfigurasi Baki) > Paper Size/Type (Ukuran/Jenis Kertas).

**•** Masukkan kertas dari kemasan baru.

Catatan: Kertas menyerap minyak karena tingkat kelembapan yang tinggi. Simpan kertas di wadah aslinya sampai Anda benar-benar akan menggunakannya.

Jika masalah ini tetap ada, hubungi [dukungan pelanggan](#page-545-0).

### Halaman yang macet tidak dicetak ulang

- 1 Dari panel kontrol, buka Settings (Setelan) > Device (Perangkat) > Notifications (Notifikasi) > Jam Content Recovery (Pemulihan Konten Macet).
- 2 Pada menu Jam Recovery (Pemulihan Kemacetan), pilih On (Aktif) atau Auto (Otomatis).

Jika masalah ini tetap ada, hubungi [dukungan pelanggan](#page-545-0).

# Mengirim masalah via email

### Menonaktifkan pesan eror "SMTP server not set up" (Server SMTP belum disiapkan)

- 1 Dari panel kontrol, buka Settings (Setelan) > Email > Email Setup (Penyiapan Email).
- 2 Setel pesan eror Disable "SMTP server not set up" ke On.

Agar eror tersebut tidak terjadi lagi, lakukan satu atau beberapa hal berikut:

- **•** Perbarui firmware printer. Informasi lebih lanjut, lihat bagian "Update firmware (Perbarui firmware)".
- **•** Atur setelan SMTP email. Untuk informasi lebih lanjut, lihat ["Mengatur setelan SMTP" pada](#page-264-0) [halaman 265](#page-264-0).

### Tidak dapat mengirim email

Coba salah satu cara berikut:

- **•** Pastikan setelan SMTP email telah diatur dengan benar. Untuk informasi lebih lanjut, lihat ["Mengatur](#page-264-0) [setelan SMTP" pada halaman 265.](#page-264-0)
- **•** Pastikan printer terhubung ke suatu jaringan dan jaringan tersebut terhubung ke Internet.

Jika masalah ini tetap ada, hubungi [dukungan pelanggan](#page-545-0).

## masalah faks

### ID penelepon tidak ditampilkan

Catatan: Instruksi ini hanya berlaku pada printer dengan kartu faks.

- 1 Dari panel kontrol, buka Settings (Setelan) > Fax (Faks) > Fax Setup (Penyiapan Faks) > Fax Receive Settings (Setelan Terima Faks) > Admin Controls (Kontrol Admin).
- 2 Setelah Enable Caller ID (Aktifkan ID Penelepon) ke On (Aktif).

Jika masalah ini tetap ada, hubungi [dukungan pelanggan](#page-545-0).

### Tidak dapat mengirim atau menerima faks dengan faks analog

#### Coba satu atau dua cara berikut:

- **•** Selesaikan pesan eror yang muncul pada tampilan.
- **•** Pastikan sambungan kabel untuk telepon, handset, atau mesin penjawab dalam kondisi aman.
- **•** Periksa nada sambung.
	- **–** Hubungi nomor faks untuk memeriksa apakah ia berfungsi dengan baik.
	- **–** Jika Anda menggunakan fitur On Hook Dial, tingkatkan volumi untuk memeriksa apakah Anda mendengar nada sambung.
- **•** Periksa soket telepon dinding.
	- 1 Sambungkan telepon analog ke soket dinding secara langsung.
	- 2 Dengarkan nada sambung.
	- 3 Jika Anda tidak mendengar nada sambung, gunakan kabel telepon yang berbeda.
	- 4 Jika Anda masih tidak bisa mendengar nada sambung, sambungkan telepon analog ke soket dinding yang berbeda.
	- 5 Jika Anda mendengar nada sambung, hubungkan printer ke soket dinding.
- **•** Periksa apakah printer tersambung ke layanan telepon analog atau ke konektor digital yang benar.
	- **–** Jika Anda menggunakan layanan telepon Integrated Services for Digital Network (ISDN/Layanan Terpadu untuk Jaringan Digital), sambungkan ke port telepon analog adaptor terminal ISDN. Untuk informasi lebih lanjut, hubungi penyalur ISDN Anda.
	- **–** Jika Anda menggunakan DSL, sambungkan router atau filter DSL yang mendukung penggunaan analog. Untuk informasi lebih lanjut, hubungi penyalur DSL Anda.
	- **–** Jika Anda menggunakan layanan telepon PBX, pastikan Anda menyambungkannya ke koneksi analog di PBX. Jika tidak ada, pertimbangkan memasang sambungan telepon analog untuk mesin faks.
- **•** Untuk sementara waktu, putus sambungan dengan peralatan lain, atau nonaktifkan layanan telepon.
	- 1 Putus sambungan dengan peralatan lain (seperti mesin penjawab, komputer, modem, atau pemisah sambungan telepon) antara printer dengan sambungan telepon.
	- 2 Nonaktifkan panggilan tunggu dan pesan suara. Untuk informasi lebih lanjut, hubungi perusahaan telepon Anda.
- **•** Pindai dokumen asli pada satu halaman satu kali.

Jika masalah ini tetap ada, hubungi [dukungan pelanggan](#page-545-0).

### Bisa menerima tetapi tidak bisa mengirim faks dengan faks analog

#### Coba satu atau dua cara berikut:

- **•** Masukkan dokumen asli ke dalam baki ADF atau kaca pemindai.
- **•** Siapkan nomor pintasan dengan benar.
	- **–** Periksa apakah nomor pintasan disetel sebagai nomor telepon yang hendak Anda hubungi.
	- **–** Hubungi nomor telepon secara manual.

Jika masalah ini tetap ada, hubungi [dukungan pelanggan](#page-545-0).

## Bisa mengirim tetapi tidak bisa menerima faks dengan faks analog

#### Coba satu atau dua cara berikut:

- **•** Pastikan sumber kertas tidak kosong.
- **•** Periksa setelan jumlah dering penundaan. Dari panel kontrol, buka Settings (Setelan) > Fax (Faks) > Fax Setup (Penyiapan Faks) > Fax Receive Settings (Setelan Terima Faks) > Rings to Answer (Dering untuk Menjawab).
- **•** Jika printer mencetak halaman kosong, lihat ["Halaman putih atau kosong" pada halaman 462.](#page-461-0)

Jika masalah ini tetap ada, hubungi [dukungan pelanggan](#page-545-0).

## Tidak dapat menyiapkan etherFAX

#### Coba satu atau dua cara berikut:

- **•** Periksa sambungan printer.
	- 1 Dari panel kontrol, buka Settings (Setelan) > Reports (Laporan) > Network (Jaringan) > Network Setup Page (Halaman Penyiapan Jaringan).
	- 2 Memeriksa status jaringan pada halaman cetak.
- **•** Pastikan printer terhubung ke suatu jaringan dan jaringan tersebut terhubung ke Internet.
- **•** Pastikan etherFAX disiapkan dengan benar. Untuk informasi lebih lanjut, lihat ["Menyiapkan fungsi](#page-72-0) [faks dengan etherFAX" pada halaman 73.](#page-72-0)

Jika masalah ini tetap ada, kunjungi [https://www.etherfax.net/lexmark.](https://www.etherfax.net/lexmark)

### Tidak dapat mengirim atau menerima faks dengan etherFAX

#### Coba satu atau dua cara berikut:

- **•** Pastikan printer terhubung ke suatu jaringan dan jaringan tersebut terhubung ke Internet.
- **•** Pastikan etherFAX disiapkan dengan benar. Untuk informasi lebih lanjut, lihat ["Menyiapkan fungsi](#page-72-0) [faks dengan etherFAX" pada halaman 73.](#page-72-0)
- **•** Pecah dokumen besar ke dalam beberapa file ukuran kecil.

Jika masalah ini tetap ada, kunjungi [https://www.etherfax.net/lexmark.](https://www.etherfax.net/lexmark)

### Kualitas cetak faks rendah

Coba satu atau dua cara berikut:

- **•** Memperbaiki masalah kualitas cetak.
	- 1 Cetak Test Quality Pages (Halaman Percobaan Kualitas). Dari panel kontrol, buka Settings (Setelan) > Troubleshooting (Pemecahan Masalah) > Print Quality Test Pages (Cetak Halaman Percobaan Kualitas).
	- 2 Perbaiki masalah pada kualitas cetak. Untuk informasi lebih lanjut, lihat ["Kualitas cetak rendah"](#page-461-0) [pada halaman 462.](#page-461-0)
- **•** Jika Anda memakai faks analog, kurangi kecepatan transmisi faks masuk.
	- 1 Dari panel kontrol, buka Settings (Setelan) > Fax (Faks) > Fax Setup (Penyiapan Faks) > Fax Receive Settings (Setelan Terima Faks) > Admin Controls (Kontrol Admin).
	- 2 Pada menu Max Speed (Kecepatan Maks.), pilih kecepatan transmisi yang lebih rendah.

Jika masalah ini tetap ada, hubungi [dukungan pelanggan](#page-545-0).

### Halaman sampul faks tidak terdapat informasi

- 1 Nonaktifkan printer, tunggu sekitar 10 detik, lalu aktifkan printer.
- 2 Kirim atau terima faks.

Jika masalah ini tetap ada, hubungi [dukungan pelanggan](#page-545-0).

### Tidak bisa mengirim faks halaman sampul dari komputer

#### Coba satu atau dua cara berikut:

- **•** Pastikan bahwa driver printer telah diperbarui. Untuk informasi lebih lanjut, buka [www.lexmark.com/downloads.](http://www.lexmark.com/downloads)
- **•** Bersihkan setelan Always display settings prior to faxing (Selalu tampilkan setelan sebelum mengirim faks).
	- 1 Dari dokumen yang akan Anda kirim lewat faks, buka dialog Print (Cetak).
	- 2 Pilih printer, kemudian klik Properties (Properti), Preferences (Preferensi), Options (Opsi), atau Setup (Penyiapan).
	- 3 Klik Fax (Faks), lalu bersihkan setelan Always display settings prior to faxing (Selalu tampilkan setelan sebelum mengirim faks).

Jika masalah ini tetap ada, hubungi [dukungan pelanggan](#page-545-0).

# Masalah memindai

## Tidak dapat memindai ke komputer

#### Coba satu atau dua cara berikut:

- **•** Lakukan satu pekerjaan fotokopi. Apabila suatu pekerjaan gagal, nonaktifkan printer, tunggu sekitar 10 detik, lalu aktifkan printer.
- **•** Periksa sambungan printer.
	- 1 Cetak Network Setup Page (Halaman Penyiapan Jaringan). Dari panel kontrol, buka Settings (Setelan) > Reports (Laporan) > Network (Jaringan), lalu pilih Network Setup Page (Halaman Penyiapan Jaringan).
	- 2 Periksa bagian awal halaman tersebut, lalu pastikan bahwa statusnya tersambung.
- **•** Pastikan printer dan komputer terhubung ke jaringan yang sama.

Jika masalah ini tetap ada, hubungi [dukungan pelanggan](#page-545-0).

### Tidak dapat menindai ke folder jaringan

#### Coba satu atau dua cara berikut:

- **•** Buat pintasan folder jaringan, lalu pindai dokumen dengan pintasan tersebut. Untuk informasi lebih lanjut, lihat ["Memindai ke folder jaringan" pada halaman 279.](#page-278-0)
- **•** Pastikan format dan jalur folder jaringan benar. Misal, //server\_hostname/foldername/path, di mana server\_hostname adalah domain kualifikasi penuh (FQDN) atau alamat IP.
- **•** Pastikan bahwa Anda memiliki izin akses ke folder jaringan tersebut.
- **•** Perbarui pintasan folder jaringan.
	- 1 Buka peramban web, kemudian tulis alamat IP printer di kolom alamat.

#### Catatan:

- **–** Lihat alamat IP printer di layar beranda printer. Alamat IP muncul dalam empat set angka yang dipisahkan oleh titik, seperti 123.123.123.123.
- **–** Jika Anda menggunakan proxy, nonaktifkan proxy tersebut untuk memuat halaman web dengan benar.
- 2 Klik Pintasan, kemudian pilih satu pintasan.

Catatan: Jika Anda memiliki beberapa jenis pintasan, pilih Network Folder (Folder Jaringan).

3 Pada kolom Share Path, tulis jalur folder jaringan. Misal, *\\server\_hostname\foldername\path.* 

Catatan: Selalu gunakan garis miring maju ketika menulis Share Path.

4 Dari menu Authentication (Otentikasi), pilih metode otentikasi Anda.

Catatan: Jika Authentication (Otentikasi) disetel ke "Use assigned username and password (Gunakan nama pengguna dan kata sandi yang ditentukan)," maka pada kolom Username and Password (Nama Pengguna dan Kata Sandi), tulis kredensial Anda.

#### 5 Klik Save (Simpan).

**•** Pastikan printer dan folder jaringan terhubung ke jaringan yang sama.

Jika masalah ini tetap ada, hubungi [dukungan pelanggan](#page-545-0).

### Salinan dokumen atau foto terpotong

#### Coba satu atau dua cara berikut:

- **•** Pastikan bahwa dokumen atau foto dimasukkan dengan menghadap ke bawah di pojok kiri atas kaca pemindai.
- **•** Sesuaikan setelan ukuran kertas dengan kertas yang ada di baki.

Jika masalah ini tetap ada, hubungi [dukungan pelanggan](#page-545-0).
# <span id="page-540-0"></span>Kualitas salin rendah

#### Coba satu atau dua cara berikut:

**•** Bersihkan kaca pemindai dan kaca ADF dengan kain bekas yang lembut tanpa serat.

Catatan: Jika printer Anda memiliki kaca ADF kedua di dalam ADF, bersihkan pula kaca tersebut. Untuk informasi lebih lanjut, lihat ["Membersihkan pemindai" pada halaman 440](#page-439-0).

- **•** Pastikan bahwa dokumen atau foto dimasukkan dengan menghadap ke bawah di pojok kiri atas kaca pemindai.
- **•** Periksa kualitas foto atau dokumen asli dan sesuaikan setelan kualitas pindai.

Jika masalah ini tetap ada, hubungi [dukungan pelanggan](#page-545-0).

# Garis-garis gelap vertikal saat memindai dari ADF

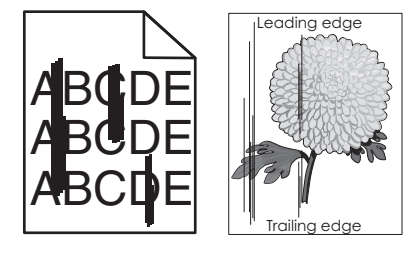

- 1 Angkat pintu pemindai, lalu lepas alat pembersih kaca.
- 2 Usap kaca ADF di samping kaca pemindai.
- 3 Buka pintu A1, lalu bersihkan kaca ADF.
- 4 Kembalikan alat ke tempatnya.
- 5 Tutup pintu pemindai.

Catatan: Untuk informasi lebih lanjut tentang membersihkan pemindai, lihat ["Membersihkan pemindai"](#page-439-0) [pada halaman 440.](#page-439-0)

Jika masalah ini tetap ada, hubungi [dukungan pelanggan](#page-545-0).

# Gambar atau teks bergerigi saat memindai dari ADF.

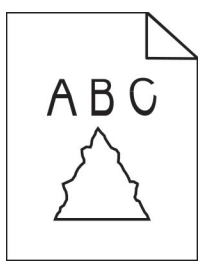

1 Masukkan 50 lembar kertas biasa yang bersih ke dalam ADF.

Catatan: Kertas biasa bisa membantu membersihkan atau menghilangkan debu dan lapisan lain dari roller pengumpan ADF.

2 Dari panel kontrol, usap ke kanan ke pusat kontrol, lalu pilih O

- <span id="page-541-0"></span>3 Masukkan dokumen asli ke dalam ADF.
- 4 Pindai dokumen.

Jika masalah ini tetap ada, hubungi [dukungan pelanggan](#page-545-0).

# Pekerjaan pindai tidak berhasil

#### Coba satu atau dua cara berikut:

- **•** Pastikan bahwa kabel USB atau Ethernet tersambung dengan aman ke komputer dan printer.
- **•** Periksa file yang ingin Anda pindai, dan pastikan bahwa:
	- **–** Nama file belum dipakai di folder destinasi.
	- **–** Foto atau dokumen yang ingin Anda pindai tidak terbuka di aplikasi lain.
- **•** Pastikan bahwa kotak centang Keterangan waktu Append atau Timpa file lama telah dipilih pada setelan konfigurasi destinasi.

Jika masalah ini tetap ada, hubungi [dukungan pelanggan](#page-545-0).

# Pemindai tidak bisa ditutup

- 1 Lepas penghalang yang membuat pemindai tidak bisa ditutup.
- 2 Tutup pemindai.

Jika masalah ini tetap ada, hubungi [dukungan pelanggan](#page-545-0).

#### Memindai terlalu lama atau membuat komputer berhenti

- 1 Tutup semua aplikasi yang mengganggu pemindaian.
- 2 Pindai dokumen sekali lagi.

Jika masalah ini tetap ada, hubungi [dukungan pelanggan](#page-545-0).

#### Pemindai tidak merespons

Coba satu atau dua cara berikut:

**•** Periksa apakah kabel daya tersambung dengan benar ke printer dan stopkontak listrik.

AWAS—DAPAT MENIMBULKAN CEDERA: Untuk menghindari risiko kebakaran atau tersengat listrik, sambungkan kabel daya ke stopkontak listrik yang sudah diinspeksi standar mutunya dan dihubungkan ke arde di dekat produk dan mudah dijangkau.

- **•** Periksa apakah printer aktif, lalu selesaikan pesan eror yang muncul pada tampilan.
- **•** Nonaktifkan printer, tunggu sekitar 10 detik, lalu aktifkan printer.

Jika masalah ini tetap ada, hubungi [dukungan pelanggan](#page-545-0).

# <span id="page-542-0"></span>Menyesuaikan registrasi pemindai

- 1 Dari panel kontrol, buka Settings (Setelan) > Device (Perangkat) > Maintenance (Perawatan) > Configuration Menu (Menu Konfigurasi) > Scanner Configuration (Konfigurasi Pemindai) > Scanner Manual Registration (Registrasi Manual Pemindai).
- 2 Pada menu Print Quick Test (Cetak Percobaan Cepat), pilih Start (Mulai).
- 3 Taruh halaman percobaan di kaca pemindai, lalu pilih Flatbed Registration (Registrasi Flatbed).
- 4 Pada menu Copy Quick Test (Salin Percobaan Cepat), pilih Start (Mulai).
- 5 Bandingkan halaman percobaan dengan dokumen asli.

Catatan: Jika margin halaman percobaan berbeda dari dokumen asli, atur setelan Horizontal Adjust (Penyesuaian Horizontal) dan Top Margin (Margin Atas).

6 Ulangi langkah 4 dan langkah 5 sampai margin halaman Copy Quick Test (Salin Percobaan Cepat) sama/hampir sama dengan dokumen asli.

# Menyesuaikan registrasi ADF

- 1 Dari panel kontrol, buka Settings (Setelan) > Device (Perangkat) > Maintenance (Perawatan) > Configuration Menu (Menu Konfigurasi) > Scanner Configuration (Konfigurasi Pemindai) > Scanner Manual Registration (Registrasi Manual Pemindai).
- 2 Pada menu Print Quick Test (Cetak Percobaan Cepat), pilih Start (Mulai).
- 3 Tempatkan halaman tes di baki ADF.
- 4 Pilih Front ADF Registration (Registrasi ADF Depan) atau Rear ADF Registration (Registrasi ADF Belakang).

#### Catatan:

- **•** Untuk meratakan Registrasi ADF Depan, tempatkan halaman tes menghadap ke atas, dengan tepi pendek masuk terlebih dahulu ke dalam ADF.
- **•** Untuk meratakan Registrasi ADF Belakang, tempatkan halaman tes menghadap ke bawah, dengan tepi pendek masuk terlebih dahulu ke dalam ADF.
- 5 Pada menu Copy Quick Test (Salin Percobaan Cepat), pilih Start (Mulai).
- 6 Bandingkan halaman percobaan dengan dokumen asli.

Catatan: Jika margin halaman tes berbeda dari dokumen asli, atur setelan Horizontal Adjust (Penyesuaian Horizontal) dan Top Margin (Margin Atas).

7 Ulangi langkah 5 dan langkah 6 sampai margin halaman Copy Quick Test (Salin Percobaan Cepat) sama/hampir sama dengan dokumen asli.

# <span id="page-543-0"></span>Masalah kualitas warna

## Memodifikasi warna di hasil cetak.

- 1 Dari panel kontrol, buka Settings (Setelan) > Print (Cetak) > Quality (Kualitas) > Advanced Imaging (Pencitraan Lanjutan) > Color Correction (Koreksi Warna).
- 2 Di menu Color Correction (Koreksi Warna), pilih Manual.
- 3 Di menu Color Correction Content (Konten Koreksi Warna), pilih setelan konversi warna yang semestinya.

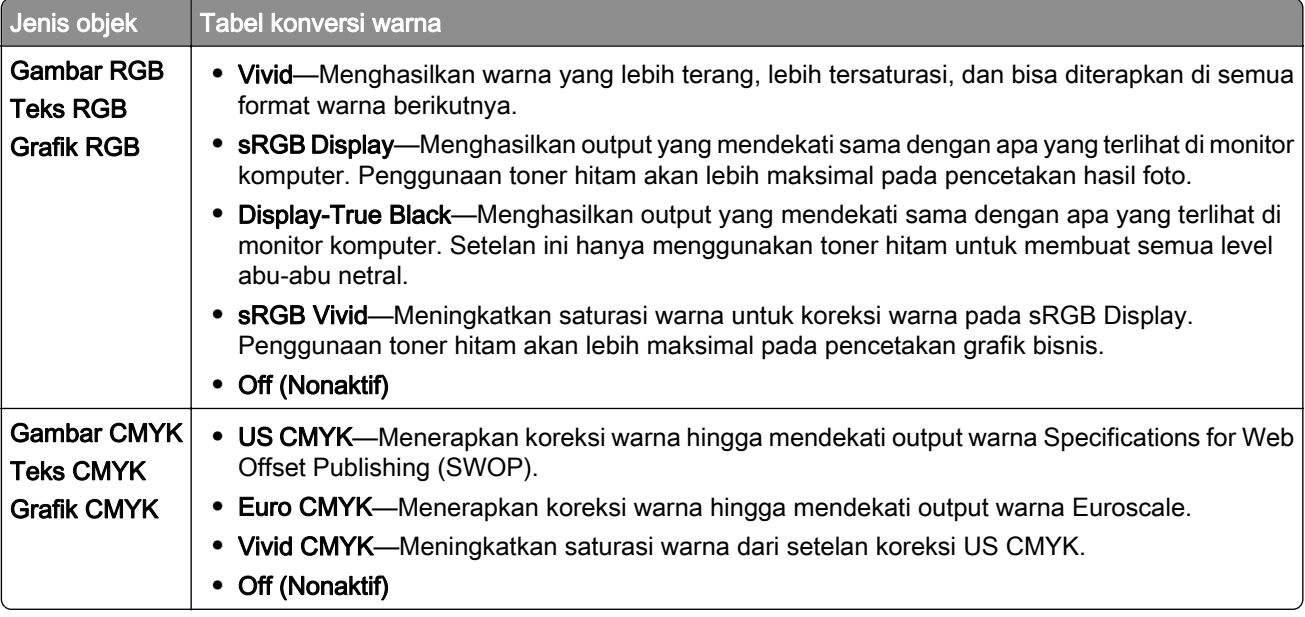

# Tanya-Jawab Umum Pencetakan Warna

#### Apa yang dimaksud dengan RGB?

RGB adalah metode deskripsi warna dengan menunjukkan kadar warna merah, hijau, atau biru, yang dipakai untuk menghasilkan suatu warna tertentu. Cahaya merah, hijau, dan biru bisa ditambahkan dengan berbagai macam kadar tertentu untuk menghasilkan begitu banyak warna. Layar komputer, pemindai, serta kamera digital menggunakan metode ini untuk menampilkan warna.

#### Apa yang dimaksud dengan CMYK?

CMYK adalah metode deskripsi warna dengan menunjukkan kadar warna cyan, magenta, kuning, dan hitam, yang dipakai untuk mereproduksi satu warna tertentu. Tinta atau toner CMYK bisa dicetak dengan berbagai macam kadar tertentu untuk menghasilkan begitu banyak warna. Mesin cetak, printer inkjet, dan printer laser warna mampu menciptakan warna dengan cara seperti ini.

#### Bagaimana suatu warna ditentukan dalam dokumen yang akan dicetak?

Program perangkat lunak digunakan untuk menentukan dan mengubah warna dalam suatu dokumen menggunakan kombinasi warna RGB atau CMYK. Untuk informasi lebih lanjut, lihat topik Bantuan program perangkat lunak.

#### <span id="page-544-0"></span>Bagaimana printer tahu warna apa yang akan dicetak?

Ketika mencetak dokumen, informasi yang menjelaskan jenis dan warna setiap objek akan dikirim ke printer. Informasi tersebut lalu diteruskan melalui tabel konversi warna. Warna diterjemahkan ke dalam kadar yang tepat pada toner CMYK, yang digunakan untuk memproduksi warna sesuai keinginan Anda. Informasi objek akan menentukan penerapan tabel konversi warna tersebut. Misal, printer bisa menerapkan satu jenis tabel konversi warna pada suatu teks, sembari menerapkan tabel konversi warna lainnya pada suatu foto.

#### Apa yang dimaksud dengan koreksi warna manual?

Apabila koreksi warna manual diaktifkan, printer akan memakai tabel konversi warna yang dipilih pengguna untuk memproses objek. Setelan koreksi warna manual dibuat khusus untuk jenis objek yang dicetak (teks, grafik, atau gambar). Ia juga dibuat khusus untuk menentukan warna objek dalam program perangkat lunak (kombinasi RGB atau CMYK). Untuk menerapkan berbagai tabel konversi warna secara manual, buka ["Memodifikasi warna di hasil cetak." pada halaman 544](#page-543-0).

Apabila program tidak menentukan warna dalam kombinasi RGB atau CMYK, koreksi warna manual menjadi tidak berguna. Ia juga tidak akan efektif apabila program atau sistem operasi komputer tidak mengendalikan penyesuaian warna. Di banyak situasi, Koreksi Warna lebih banyak disetel menjadi Otomatis guna menghasilkan warna dokumen yang diinginkan.

#### Bagaimana saya menyesuaikan suatu warna (seperti logo perusahaan)?

Pada menu Quality (Kualitas), di sana terdapat sembilan kumpulan Sampel Warna. Kumpulan tersebut juga tersedia dari halaman Sampel Warna Embedded Web Server. Apa pun kumpulan sampel warna yang dipilih, ia akan menghasilkan cetakan multi halaman yang terdiri dari ratusan kotak berwarna. Setiap kotak berisi satu kombinasi CMYK atau RGB, tergantung tabel yang dipilih. Warna yang diamati pada setiap kotak diperoleh dengan kombinasi CMYK atau RGB yang diberi label pada kotak tersebut.

Dengan memeriksa kumpulan Sampel Warna, Anda dapat mengidentifikasi kotak dengan warna yang paling dekat dengan warna sedang yang dicocokkan Kombinasi warna pada label kotak dapat digunakan untuk mengubah warna objek dalam program perangkat lunak. Untuk informasi lebih lanjut, lihat topik Bantuan program perangkat lunak. Koreksi warna manual diperlukan untuk menggunakan tabel konversi warna yang dipilih pada objek tertentu.

Memilih Sampel Warna yang hendak dipakai untuk pencocokan warna sangat dipengaruhi oleh:

- **•** Setelan Koreksi Warna yang sedang digunakan (Otomatis, Nonaktif, atau Manual).
- **•** Jenis objek yang sedang dicetak (teks, grafis, atau gambar).
- **•** Bagaimana warna objek ditentukan dalam program perangkat lunak (kombinasi RGB atau CMYK).

Jika program perangkat lunak tidak menentukan warna dalam kombinasi RGB atau CMYK, maka halaman Sampel Warna menjadi tidak berguna. Beberapa program perangkat lunak menyesuaikan kombinasi RGB atau CMYK di program tersebut melalui manajemen warna. Dalam situasi seperti ini, warna pada hasil cetak bisa saja tidak sama dengan apa yang terdapat di halaman Sampel Warna.

## Muncul lapisan warna pada hasil cetak

#### Coba satu atau dua cara berikut:

- **•** Dari panel kontrol, buka Settings (Setelan) > Print (Cetak) > Quality (Kualitas) > Advanced Imaging (Pencitraan Lanjutan), lalu pilih Color Adjust (Penyesuaian Warna).
- **•** Dari panel kontrol, buka Settings (Setelan) > Print (Cetak) > Quality (Kualitas) > Advanced Imaging (Pencitraan Lanjutan), pilih Color Balance (Keseimbangan Warna) dan sesuaikan setelan.

Jika masalah ini tetap ada, hubungi **[dukungan pelanggan](#page-545-0)**.

# <span id="page-545-0"></span>Menghubungi dukungan pelanggan

Sebelum menghubungi dukungan pelanggan, pastikan Anda memiliki informasi berikut:

- **•** Masalah printer
- **•** Pesan eror
- **•** Jenis model printer dan nomor seri

Buka<https://support.lexmark.com> untuk menerima dukungan melalui email atau obrolan, atau telusuri pustaka manual, dokumen dukungan, driver, dan unduhan lainnya.

Dukungan teknis via telepon juga tersedia. Untuk wilayah AS atau Kanada, hubungi 1-800-539-6275. Untuk wilayah atau negara lain, buka [direktori kontak dukungan internasional.](https://support.lexmark.com/en_us/contact-support/international-support-contact-directory.html)

# <span id="page-546-0"></span>Membuang dan mendaur ulang

# Mendaur ulang produk Lexmark

- 1 Kunjungi [www.lexmark.com/recycle.](http://www.lexmark.com/recycle)
- 2 Pilih negara atau kawasan Anda.
- 3 Pilih satu program daur ulang.

# Mendaur ulang kemasan Lexmark

Lexmark terus berupaya meminimalkan pengemasan. Lebih sedikit kemasan membantu memastikan bahwa Lexmark diangkut dengan cara yang paling efisien, peka lingkungan, dan lebih sedikit kemasan yang harus dibuang. Efisiensi ini menghasilkan lebih sedikit emisi rumah kaca, hemat energi, dan efisien sumber daya alam. Lexmark juga menawarkan daur ulang komponen kemasan di beberapa negara atau wilayah. Untuk informasi lebih lanjut, buka [www.lexmark.com/recycle.](http://www.lexmark.com/recycle)

Karton Lexmark dapat didaur ulang 100% jika terdapat fasilitas daur ulang. Beberapa fasilitas bisa jadi tidak ada di daerah Anda.

Busa yang digunakan dalam kemasan Lexmark dapat didaur ulang jika terdapat fasilitas daur ulang busa. Beberapa fasilitas bisa jadi tidak ada di daerah Anda.

Jika Anda mengembalikan kartrid ke Lexmark, Anda bisa memakai kembali kotak tempat kartrid tersebut. Lexmark akan mendaur ulang kotak tersebut.

# Pemberitahuan

# Informasi produk

Nama produk:

Lexmark CX833se, Lexmark CX833xse; Lexmark CX961se, Lexmark CX961tse; Lexmark CX962se, Lexmark CX962tse; Lexmark CX963se, Lexmark CX963xse; Lexmark XC8355; Lexmark XC9635; Lexmark XC9645; Lexmark XC9655 MFPs

Jenis mesin:

7566

Model:

688, 698

# Pemberitahuan edisi

Juni 2024

Paragraf berikut tidak berlaku di negara-negara di mana ketentuan ini tidak sesuai dengan hukum setempat: LEXMARK INTERNATIONAL, INC., MENYEDIAKAN PUBLIKASI INI "SECARA APA ADANYA" TANPA JAMINAN APA PUN, BAIK YANG TERSURAT MAUPUN YANG TERSIRAT, TERMASUK TAPI TIDAK TERBATAS PADA, JAMINAN TERSIRAT TENTANG KEMAMPUAN UNTUK DIPERDAGANGKAN ATAU KESESUAIAN UNTUK TUJUAN TERTENTU. Sebagian negara tidak membolehkan adanya penafian atas jaminan tersurat atau tersirat dalam transaksi tertentu; karena itu, pernyataan ini mungkin tidak berlaku bagi Anda.

Publikasi ini dapat mengandung ketidak-akuratan teknis atau kesalahan tipografis. Informasi dalam dokumen ini diubah secara berkala; perubahan ini akan dimasukkan dalam edisi selanjutnya. Perbaikan atau perubahan dalam produk atau program yang dijelaskan ini dapat dilakukan kapan saja.

Acuan dalam publikasi ini yang mengacu ke produk, program, atau layanan tertentu tidak berarti bahwa produsen berniat menyediakan produk, program, atau layanan tersebut di semua negara tempatnya beroperasi. Semua acuan ke suatu produk, program atau layanan tidak dimaksudkan untuk menyatakan atau menyiratkan bahwa hanya produk, program, atau layanan tersebut yang dapat digunakan. Sebagai gantinya dapat digunakan produk, program, atau layanan yang tidak melanggar hak kekayaan intelektual yang ada. Evaluasi dan verifikasi pengoperasian bersama produk, program atau layanan lain, kecuali yang secara jelas dimaksudkan oleh produsen, adalah tanggung jawab pengguna.

Untuk mendapatkan dukungan teknis Lexmark, kunjungi [http://support.lexmark.com.](http://support.lexmark.com)

Untuk mendapatkan informasi tentang kebijakan privasi Lexmark yang mengatur penggunaan produk ini, kunjungi [www.lexmark.com/privacy.](http://www.lexmark.com/privacy)

Untuk mendapatkan informasi tentang persediaan dan unduhan, kunjungi [www.lexmark.com.](http://www.lexmark.com)

© 2024 Lexmark International, Inc.

Semua hak dilindungi undang-undang.

# <span id="page-548-0"></span>Merek Dagang

Lexmark, logo Lexmark, dan juga MarkNet adalah merek dagang atau merek dagang terdaftar milik Lexmark International, Inc. Di Amerika Serikat dan/atau negara lain.

Gmail, Android, Google Play, dan Google Chrome adalah merek dagang milik Google LLC.

MacOS, Safari, dan AirPrint adalah merek dagang milik Apple Inc., yang terdaftar di AS dan negara lain. iCloud adalah merek layanan dari Apple. Inc., yang terdaftar di AS dan negara lain. Penggunaan Karya dengan logo Apple hendaknya dimaknai bahwa suatu aksesori telah dirancang untuk bekerja secara khusus dengan teknologi yang diidentifikasi pada logo tersebut, dan telah disertifikasi oleh developer untuk memenuhi standar kinerja Apple.

Microsoft, Internet Explorer, Microsoft 365, Microsoft Edge, Outlook, dan Windows adalah merek dagang milik kelompok perusahaan Microsoft.

The Mopria™ adalah merek dagang yang terdaftar dan/atau tidak terdaftar milik Mopria Alliance, Inc. di Amerika Serikat dan negara lain. Penggunaan yang tidak sah adalah sesuatu yang dilarang secara keras.

PCL® adalah merek dagang terdaftar milik Hewlett-Packard Company. PCL adalah sekelompok fungsi dan bahasa perintah pada produk printer yang dikembangkan dan dimiliki oleh Hewlett-Packard. Printer ini ditujukan untuk kompatibel dengan bahasa PCL. Artinya, printer ini mampu mengenali bahasa perintah PCL yang digunakan pada beberapa program aplikasi dan menjalankan fungsi yang sesuai dengan perintah tersebut.

PostScript adalah merek dagang milik Adobe Systems Incorporated yang terdaftar di Amerika Serikat dan/atau negara lain.

Wi-Fi® dan Wi-Fi Direct® adalah merek dagang yang terdaftar milik Wi-Fi Alliance®.

Semua merek dagang lain adalah properti dari pemiliknya masing-masing.

# Pemberitahuan tentang lisensi

Semua pemberitahuan lisensi yang terkait dengan produk ini terdapat di direktori CD:\NOTICES pada CD perangkat lunak penginstalan.

# Tingkat emisi suara

Hasil pengukuran berikut dibuat sesuai dengan ISO 7779 dan dilaporkan sesuai dengan ISO 9296.

Catatan: Sebagian mode mungkin tidak berlaku bagi produk Anda.

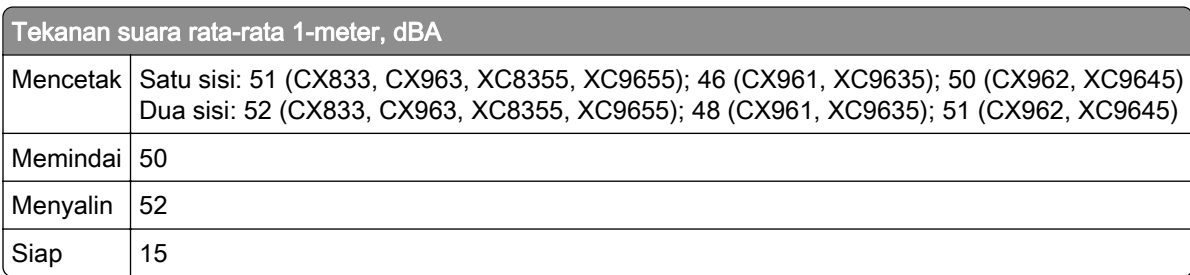

Nilai dapat berubah. Lihat [www.lexmark.com](http://www.lexmark.com) untuk mengetahui nilai terkini.

# <span id="page-549-0"></span>Environmental labeling for packaging

Per Commission Regulation Decision 97/129/EC Legislative Decree 152/2006, the product packaging may contain one or more of the following symbols.

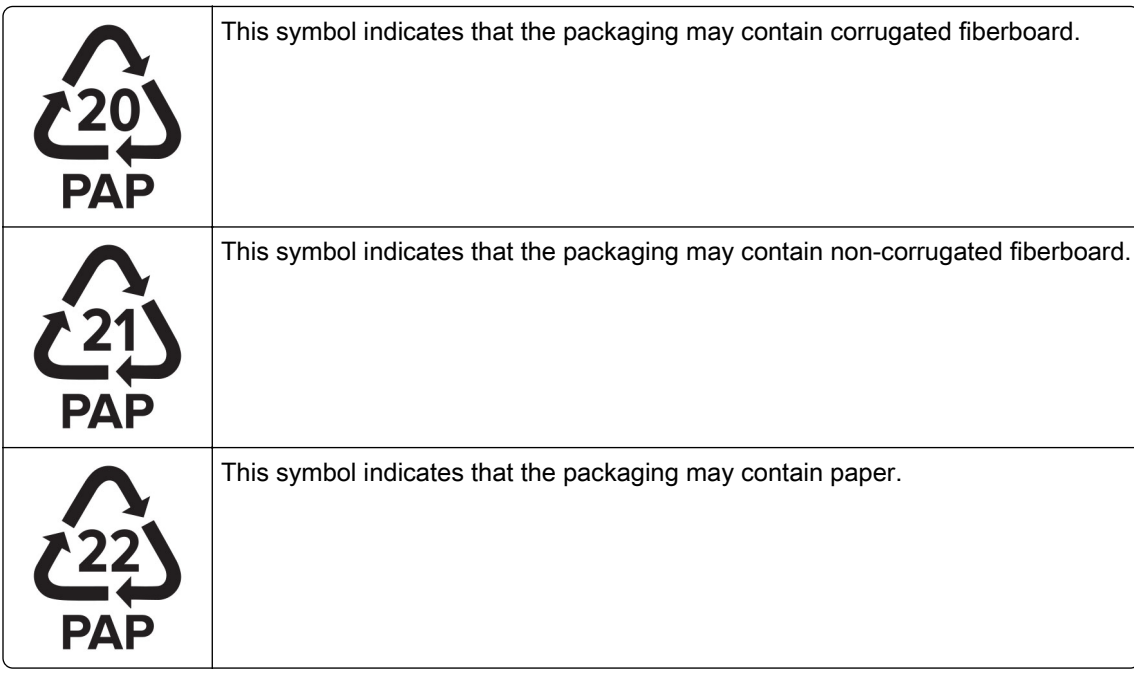

For more information, go to **[www.lexmark.com/recycle](https://www.lexmark.com/recycle)**, and then choose your country or region. Information on available packaging recycling programs is included with the information on product recycling.

# Pembuangan produk

Jangan membuang printer atau bahan pakainya seperti membuang limbah rumah tangga biasa. Tanyakan kepada pihak berwenang setempat untuk mengetahui pilihan cara pembuangan dan daur ulang.

# Pemberitahuan sensitivitas statik

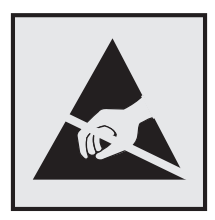

Simbol ini menunjukkan bagian yang sensitif terhadap listrik statis. Jangan sentuh area dekat simbol ini tanpa terlebih dahulu menyentuh permukaan logam di area yang jauh dari simbol tersebut.

Untuk mencegah kerusakan akibat pelepasan muatan elektrostatis saat melakukan tugas perawatan, misalnya mengeluarkan kertas macet atau mengganti persediaan, sentuh bidang logam yang terbuka di printer sebelum mengakses atau menyentuh area interior printer meskipun tidak ada simbolnya.

# <span id="page-550-0"></span>ENERGY STAR

Semua produk Lexmark yang memiliki lambang ENERGY STAR® pada produk atau pada layar awal disertifikasi untuk memenuhi persyaratan ENERGY STAR Badan Perlindungan Lingkungan (EPA) sejak tanggal produksi.

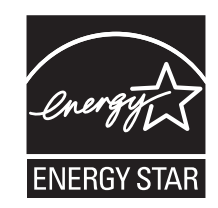

# Informasi suhu

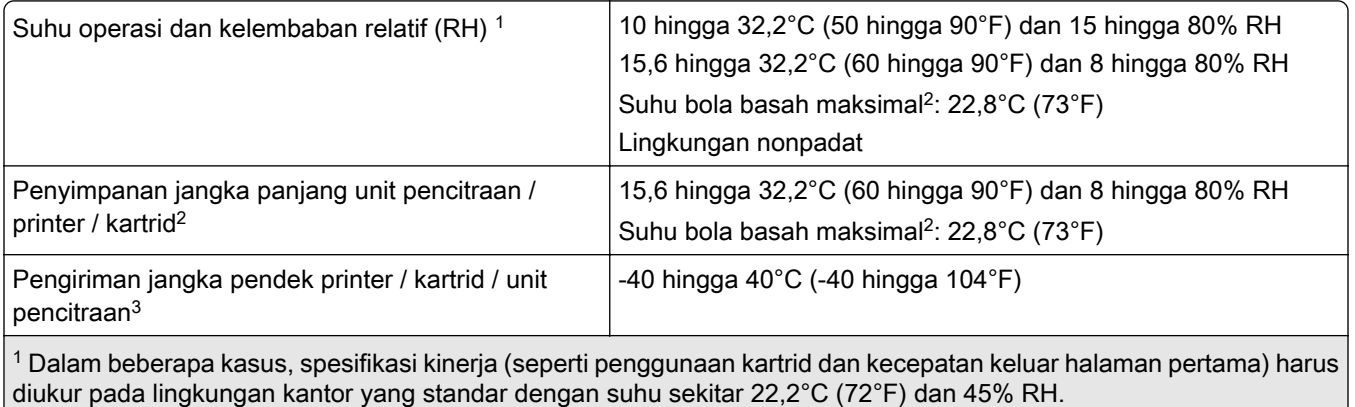

2 Masa pakai rak bahan pakai sekitar 2 tahun. Perkiraan ini didasarkan pada penyimpanan di ruangan kantor standar pada suhu 22°C (72°F) dan tingkat kelembapan 45%.

3 Suhu bola basah ditentukan oleh suhu udara dan kelembapan relatif.

# Pemberitahuan Laser

Printer ini lulus uji sertifikasi di AS untuk memenuhi persyaratan DHHS 21 CFR, Bab I, Subbab J untuk produk laser Kelas I (1). Printer ini juga lulus uji sertifikasi di tempat lain sebagai produk laser konsumen Kelas 1 yang sesuai dengan persyaratan IEC 60825- 1:2014, EN 60825-1:2014+A11:2021, dan EN 50689:2021.

Produk laser Kelas I tidak termasuk dalam kategori berbahaya. Printer dan sistem laser didesain sedemikian rupa agar tidak ada manusia yang terpapar radiasi laser di atas Kelas I selama operasi normal, perawatan pengguna, atau kondisi layanan lain yang ditentukan. Printer ini menggunakan unit printhead yang tidak bisa diservis yang berisi laser dengan spesifikasi sebagai berikut:

Kelas: IIIb (3b) AlGaAs

Nominal daya keluar (milliwatt): 25

Panjang gelombang (nanometer): 770-800

# <span id="page-551-0"></span>Konsumsi daya

#### Pemakaian listrik produk

Tabel berikut mendata karakteristik pemakaian listrik untuk produk.

Catatan: Sebagian mode mungkin tidak berlaku bagi produk Anda.

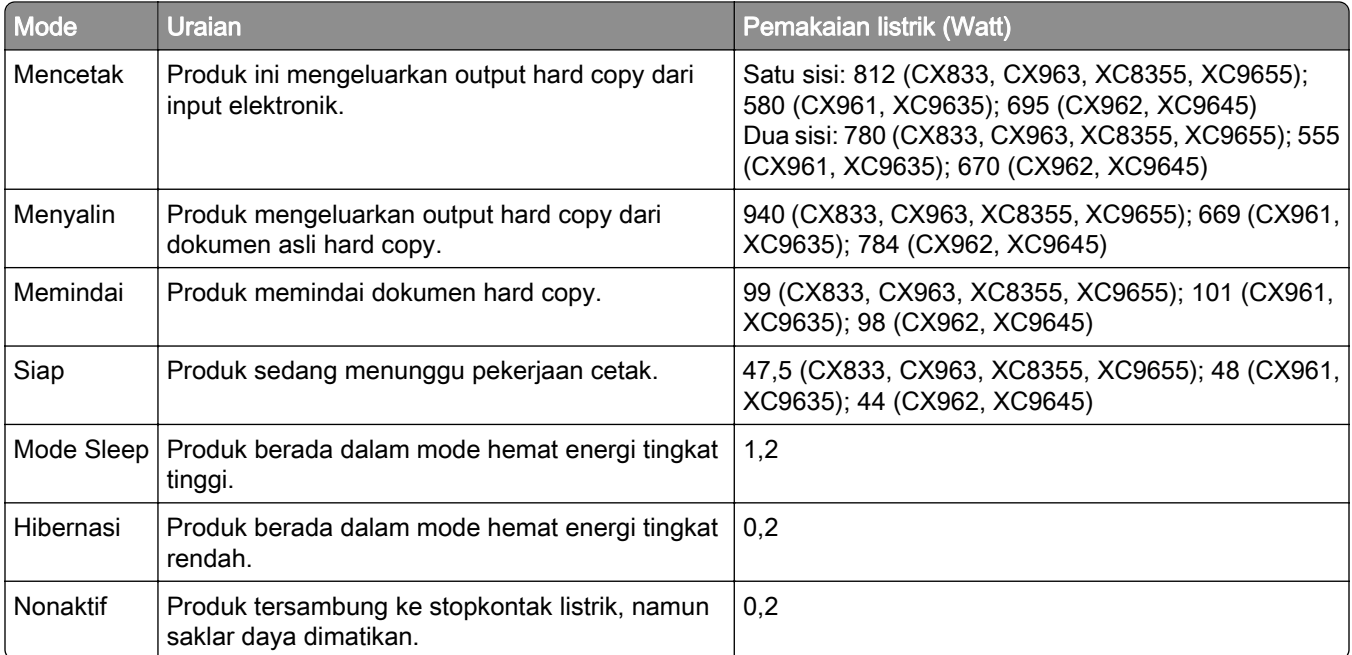

Tingkat pemakaian listrik yang tercantum dalam tabel di atas adalah berdasarkan pengukuran rata-ratawaktu. Penarikan listrik secara tiba-tiba mungkin jauh lebih tinggi daripada nilai rata-rata.

Nilai dapat berubah. Lihat [www.lexmark.com](http://www.lexmark.com) untuk mengetahui nilai terkini.

#### Mode Tidur

Produk ini dirancang dengan mode hemat energi yang disebut Mode Tidur. Mode Tidur menghemat energi dengan menurunkan konsumsi listrik jika tidak ada aktivitas dalam jangka waktu yang lama. Mode Tidur otomatis aktif setelah produk ini tidak digunakan dalam jangka waktu tertentu, yang disebut *Batas Waktu* Mode Tidur.

Batas Waktu Mode Tidur default dari pabrik untuk produk ini (dalam menit): 15

Dengan menggunakan menu konfigurasi, Batas Waktu Mode Tidur dapat diubah antara 1 menit dan 120 menit, atau antara 1 menit dan 114 menit, tergantung model printer. Jika kecepatan cetak di bawah atau sama dengan 30 halaman per menit, Anda hanya dapat mengatur batas waktu hingga 60 menit atau 54 menit, tergantung model printer. Konsumsi listrik berkurang jika Batas Waktu Mode Tidur diatur ke nilai rendah. Namun waktu respons produk akan lebih cepat. Begitu pula sebaliknya.

Beberapa model mendukung *Mode Tidur Pulas*, yang makin mengurangi pemakaian listrik setelah tidak aktif untuk waktu yang lama.

#### <span id="page-552-0"></span>Mode Hibernasi

Produk ini dirancang dengan mode pengoperasian daya ultra-rendah yang disebut dengan Mode Hibernasi. Saat beroperasi dalam Mode Hibernasi, semua sistem dan perangkat lain akan dimatikan dengan aman.

Mode Hibernasi dapat diaktifkan dengan salah satu metode berikut:

- **•** Menggunakan Batas Waktu Hibernasi
- **•** Menggunakan opsi Jadwalkan Mode Daya

Batas Waktu Hibernasi default pabrik untuk produk ini di semua negara atau wilayah  $\vert$  3 hari

Periode waktu printer menunggu setelah suatu pekerjaan dicetak sampai masuk ke mode Hibernasi dapat diubah antara satu jam dan satu bulan.

#### Catatan tentang produk peralatan pencitraan yang terdaftar di EPEAT:

- **•** Level daya siaga akan aktif pada mode Hibernasi atau Nonaktif.
- **•** Daya produk akan otomatis beralih ke level daya siaga, yaitu ≤ 1 W. Fungsi siaga otomatis (Hibernasi atau Nonaktif) harus diaktifkan pada saat produk dikirimkan.

#### Mode mati

Jika produk ini memiliki mode off yang masih mengkonsumsi sejumlah kecil daya, maka untuk sepenuhnya menghentikan konsumsi daya produk, lepaskan kabel daya dari stopkontak listrik.

#### Total penggunaan energi

Terkadang, ada baiknya memperkirakan jumlah penggunaan listrik produk. Karena pemakaian energi diukur dalam satuan listrik Watt, cara menghitung penggunaan energi adalah dengan mengalikan konsumsi energi dan durasi produk tersebut di setiap mode. Total penggunaan energi produk adalah jumlah penggunaan energi setiap mode.

# Pemberitahuan tentang peraturan untuk produk nirkabel

Bagian ini berisi informasi peraturan yang hanya berlaku untuk model nirkabel.

Untuk memastikan jenis model perangkat Anda, buka [http://support.lexmark.com.](http://support.lexmark.com)

# Pemberitahuan komponen modular

Model nirkabel dilengkapi komponen modular berikut:

Lexmark MarkNet N8450 / AzureWave AW-CM467-SUR; FCC ID:TLZ-CM467; IC:6100A-CM467

Untuk menentukan komponen modular yang terpasang pada produk yang Anda miliki, lihat label pada produk tersebut.

# Pemaparan terhadap radiasi frekuensi radio

Daya radiasi yang dikeluarkan perangkat ini berada jauh di bawah batas pemaparan frekuensi radio FCC dan lembaga pengatur lainnya. Untuk produk ini, harus disediakan jarak minimum sebesar 20 cm (8 inci) antara

antena dan manusia untuk memenuhi persyaratan pemaparan frekuensi radio dari FCC dan lembaga pengatur lainnya.

# Pemberitahuan mengenai interferensi radio

#### Peringatan

Produk ini telah memenuhi persyaratan emisi batas EN 55032 Kelas A serta persyaratan imunitas EN 55035. Produk ini tidak ditujukan untuk digunakan di lingkungan pemukiman/domestik.

Ini adalah produk Kelas A. Di lingkungan domestik, produk ini dapat menyebabkan interferensi radio. Jika demikian, pengguna mungkin harus melakukan tindakan tertentu yang memadai.

# Indeks

### Numerik

2 baki 550 lembar memasang [104](#page-103-0)

# A

alat pembersih kaca mengganti [426](#page-425-0) aplikasi prainstal [59](#page-58-0) aplikasi printer [59](#page-58-0)

# B

bahan kemasan [547](#page-546-0) bahan pakai dan suku cadang asli [389](#page-388-0) bahan pakai dan suku cadang asli Lexmark [389](#page-388-0) Bahan pakai non-Lexmark [533](#page-532-0) bahan pakai pihak ketiga [533](#page-532-0) bahan pakai, mengawetkan [447](#page-446-0) Baki 1500 lembar memasang [123](#page-122-0) memasukkan [86](#page-85-0) Baki 550 lembar memasang [97](#page-96-0) memasukkan [80](#page-79-0) baki dimasukkan mengganti [413](#page-412-0) Baki tandem 2000 lembar memasang [110](#page-109-0) memasukkan [83](#page-82-0) berat kertas didukung [55](#page-54-0) berat kertas yang didukung [55](#page-54-0) bercak pada halaman cetak [467](#page-466-0) berputar memasang [117](#page-116-0) botol limbah toner memesan [391](#page-390-0) mengganti [408](#page-407-0) Buku Alamat [65](#page-64-0)

# D

daftar direktori mencetak [260](#page-259-0) daftar sampel font mencetak [260](#page-259-0)

destinasi faks membuat pintasan [276](#page-275-0) destinasi folder jaringan mengatur [280](#page-279-0) dokumen rahasia tidak dicetak [476](#page-475-0) dokumen tertunda tidak dicetak [476](#page-475-0) dokumen, mencetak dari komputer [256](#page-255-0) drive penyimpanan menghapus [254](#page-253-0) drive penyimpanan hard disk [255](#page-254-0) drive penyimpanan intelijen [255](#page-254-0) menghapus [254](#page-253-0) driver cetak memasang [93](#page-92-0) menambah opsi perangkat keras [95](#page-94-0) driver faks memasang [93](#page-92-0) dukungan pelanggan [546](#page-545-0)

# E

ekstensi keranjang atas lis buklet mengganti [418](#page-417-0) email mengirim [273](#page-272-0) eror server SMTP belum disiapkan menonaktifkan [536](#page-535-0) etherFAX menyiapkan fungsi faks [73](#page-72-0)

## F

faks meneruskan [277](#page-276-0) menunda [277](#page-276-0) faks analog menyiapkan [71](#page-70-0) faks masuk menunda [277](#page-276-0) faks sampah memblokir [277](#page-276-0) faks, mengirim [275](#page-274-0) faks, menjadwalkan [275](#page-274-0) file konfigurasi mengekspor [95](#page-94-0) mengimpor [95](#page-94-0) firmware, memperbarui menggunakan Embedded Web Server [97](#page-96-0) menggunakan panel kontrol [96](#page-95-0) flash drive memindai ke [281](#page-280-0) flash drive yang didukung [59](#page-58-0) flash drive, mencetak dari [258](#page-257-0) folder jaringan memindai ke [279](#page-278-0) foto, menyalin [262](#page-261-0) fungsi email menyiapkan [265](#page-264-0) fuser mengganti [410](#page-409-0)

# G

gambar bergerigi dari pemindaian ADF [541](#page-540-0) gambar hantu [464](#page-463-0) gambar hitam [469](#page-468-0) gambar terpotong pada hasil cetak [470](#page-469-0) garis gelap vertikal pada hasil cetak [473](#page-472-0) garis hitam horizontal [472](#page-471-0) garis putih horizontal [474](#page-473-0) garis putih vertikal [474](#page-473-0) garis-garis gelap vertikal pada keluaran saat memindai dari ADF. [541](#page-540-0) gestur layar [66](#page-65-0) gestur layar sentuh [66](#page-65-0)

# H

halaman kosong [462](#page-461-0) Halaman Percobaan Kualitas Cetak [380](#page-379-0) halaman putih [462](#page-461-0) Halaman Setelan Menu mencetak [382](#page-381-0) halaman yang macet tidak dicetak ulang [536](#page-535-0) hard disk [60](#page-59-0) menghapus [254](#page-253-0)

hasil cetak bengkok [468](#page-467-0) hasil cetak bintik-bintik [467](#page-466-0) hasil cetak gelap [463](#page-462-0) hasil cetak miring [468](#page-467-0) hasil cetak tipis [466](#page-465-0)

### I

ID penelepon tidak ditampilkan [536](#page-535-0) ikon layar awal [14](#page-13-0) informasi keselamatan [7,](#page-6-0) [8,](#page-7-0) [9](#page-8-0)

## J

jaringan nirkabel [250](#page-249-0) Penyiapan Wi-Fi Terlindungi [251](#page-250-0) jaringan Wi-Fi, menonaktifkan [253](#page-252-0) jenis file yang didukung [59](#page-58-0) jenis kertas didukung [55](#page-54-0) jenis kertas yang didukung [55](#page-54-0)

# K

karakter kertas [16](#page-15-0) kartrid pokok memesan [392](#page-391-0) mengganti [429](#page-428-0)[, 432,](#page-431-0) [434](#page-433-0) kartrid toner memesan [389](#page-388-0) mengganti [393](#page-392-0) kartrid, kawasan printer tidak cocok [532](#page-531-0) kartu faks memasang [235](#page-234-0) kartu firmware [60](#page-59-0) kartu, menyalin [263](#page-262-0) kata sandi berbicara mengaktifkan [71](#page-70-0) kecerahan tampilan menyesuaikan [447](#page-446-0) kegelapan Faks menyesuaikan [276](#page-275-0) kegelapan toner menyesuaikan [261](#page-260-0) kelembapan di sekitar printer [551](#page-550-0) keranjang standar mengganti [421](#page-420-0) kerapatan cetak tidak sama [471](#page-470-0) kertas daur ulang [18](#page-17-0) kertas pracetak [18](#page-17-0) letterhead [18](#page-17-0) memilih [16](#page-15-0) kertas daur ulang menggunakan [18](#page-17-0) kertas keriting [534](#page-533-0) kertas macet 2 baki 550 lembar [488](#page-487-0) di baki 2000 lembar [490](#page-489-0) di baki tandem 1500 lembar [490](#page-489-0) di lis stapler [495](#page-494-0) di pengumpan dokumen otomatis [485](#page-484-0) di penyalur kertas dengan opsi lipatan [497](#page-496-0) mencari [480](#page-479-0) menghindari [479](#page-478-0) kertas macet di baki 550 lembar [483](#page-482-0) kertas macet di baki standar [482](#page-481-0) kertas macet di fuser [491](#page-490-0) kertas macet di keranjang standar [495](#page-494-0) kertas macet di lis buklet [511](#page-510-0) kertas macet di lis lubang stapler [500](#page-499-0) kertas macet di pengumpan serba guna [487](#page-486-0) kertas macet di pintu B [491](#page-490-0) kertas macet di unit dupleks [491](#page-490-0) kertas pracetak memilih [18](#page-17-0) kertas sering macet [535](#page-534-0) kertas yang tidak bisa diterima [17](#page-16-0) kerusakan cetak berulang [475](#page-474-0) keyboard on-screen menggunakan [70](#page-69-0) kit pencitraan warna memesan [391](#page-390-0) mengganti [401](#page-400-0) kit perawatan fuser memesan [392](#page-391-0) kode eror [449](#page-448-0) kode eror printer [449](#page-448-0) komputer, memindai ke [278](#page-277-0) kondisi printer [15](#page-14-0) konfigurasi printer [11](#page-10-0)

koreksi warna [544](#page-543-0) koreksi warna manual [544](#page-543-0) kotak lis lubang mengganti [420](#page-419-0) mengosongkan [445](#page-444-0) kualitas cetak membersihkan pemindai [440](#page-439-0) kualitas cetak faks rendah [538](#page-537-0) kualitas pindai rendah [541](#page-540-0) kualitas salin rendah [541](#page-540-0) Kustomisasi Tampilan menggunakan [63](#page-62-0)

# L

lampu indikator [15](#page-14-0) laporan printer [388](#page-387-0) latar abu-abu pada hasil cetak [464](#page-463-0) latar belakang berwarna pada hasil cetak [464](#page-463-0) layanan dering khusus [79](#page-78-0) layar sentuh, membersihkan [439](#page-438-0) lembar cetakan, melihat [388](#page-387-0) lembaran pemisah menambahkan [263](#page-262-0) menempatkan [260](#page-259-0) lensa printhead membersihkan [442](#page-441-0) letterhead memilih [18](#page-17-0) menyalin pada [262](#page-261-0) level emisi bising [549](#page-548-0) Lexmark Print menggunakan [256](#page-255-0) Lexmark ScanBack Utility [278](#page-277-0) lis buklet memasang [210](#page-209-0) menggunakan [385](#page-384-0) lis lubang di lembar cetakan [383](#page-382-0) lis lubang stapler memasang [159](#page-158-0), [175](#page-174-0) menggunakan [383](#page-382-0) lis stapler memasang [129](#page-128-0) menggunakan [383](#page-382-0) log cetak [388](#page-387-0) log faks mencetak [276](#page-275-0) lokasi kemacetan mengidentifikasi [480](#page-479-0)

#### M

macet, kertas menghindari [479](#page-478-0) margin tidak benar [465](#page-464-0) masalah email tidak dapat mengirim email [536](#page-535-0) masalah faks bisa mengirim tetapi tidak bisa menerima faks dengan faks analog [538](#page-537-0) ID penelepon tidak ditampilkan [536](#page-535-0) kualitas cetak rendah [538](#page-537-0) tidak ada informasi pada halaman sampul faks [539](#page-538-0) tidak bisa mengirim faks dengan faks analog [537](#page-536-0) tidak dapat mengirim atau menerima faks dengan etherFAX [538](#page-537-0) tidak dapat mengirim atau menerima faks dengan faks analog [537](#page-536-0) tidak dapat mengirim halaman sampul faks dari komputer [539](#page-538-0) tidak dapat menyiapkan etherFAX [538](#page-537-0) masalah kualitas cetak dokumen rahasia dan dokumen tertunda tidak dicetak [476](#page-475-0) gambar atau teks terpotong [470](#page-469-0) gambar hantu [464](#page-463-0) garis hitam horizontal [472](#page-471-0) garis hitam vertikal pada hasil cetak [473](#page-472-0) garis putih horizontal [474](#page-473-0) garis putih vertikal [474](#page-473-0) halaman kosong [462](#page-461-0) halaman putih [462](#page-461-0) hasil cetak bengkok [468](#page-467-0) hasil cetak bintik-bintik [467](#page-466-0) hasil cetak gelap [463](#page-462-0) hasil cetak miring [468](#page-467-0) hasil cetak tipis [466](#page-465-0) kerapatan cetak tidak sama [471](#page-470-0) kertas keriting [534](#page-533-0) kerusakan cetak berulang [475](#page-474-0)

latar warna atau abu-abu [464](#page-463-0) margin tidak benar [465](#page-464-0) seluruh halaman terblok warna atau hitam [469](#page-468-0) toner menggores [470](#page-469-0) warna hilang [467](#page-466-0) masalah kualitas pindai [541](#page-540-0) masalah kualitas warna muncul lapisan warna pada hasil cetak [545](#page-544-0) Tanya-Jawab Umum pencetakan warna [544](#page-543-0) masalah memindai gambar bergerigi [541](#page-540-0) garis-garis gelap vertikal pada keluaran saat memindai dari ADF. [541](#page-540-0) kualitas salin rendah [541](#page-540-0) memindai membuat komputer berhenti [542](#page-541-0) memindai terlalu lama [542](#page-541-0) pekerjaan pindai tidak berhasil [542](#page-541-0) pemindai tidak bisa ditutup [542](#page-541-0) pemindai tidak merespons [542](#page-541-0) salinan dokumen terpotong [540](#page-539-0) salinan foto terpotong [540](#page-539-0) teks bergerigi [541](#page-540-0) tidak dapat memindai ke folder jaringan [540](#page-539-0) tidak dapat memindai ke komputer [539](#page-538-0) masalah mencetak halaman yang macet tidak dicetak ulang [536](#page-535-0) pekerjaan cetak dari baki yang salah [477](#page-476-0) pekerjaan cetak pada kertas yang salah [477](#page-476-0) pekerjaan cetak tidak mencetak [476](#page-475-0) pencetakan lambat [477](#page-476-0) printer tidak merespons [478](#page-477-0) tidak bisa membaca dari flash drive [478](#page-477-0) masalah menyalin kualitas salin rendah [541](#page-540-0) pemindai tidak merespons [542](#page-541-0) salinan dokumen terpotong [540](#page-539-0) salinan foto terpotong [540](#page-539-0)

masalah opsi perangkat keras tidak dapat mendeteksi opsi internal [531](#page-530-0) masalah opsi printer kartu antarmuka paralel [532](#page-531-0) Kartu antarmuka seri [532](#page-531-0) port solusi internal [531](#page-530-0) masalah pengumpanan kertas kertas sering macet [535](#page-534-0) pencetakan susun tidak berfungsi [535](#page-534-0) sambungan baki tidak berfungsi [535](#page-534-0) tutup amplop lengket saat mencetak [535](#page-534-0) melepas sambungan baki [92](#page-91-0) melepas tautan baki [92](#page-91-0) melihat laporan dan log [388](#page-387-0) melipat dokumen yang disalin [386](#page-385-0) melipat salinan cetak [386](#page-385-0) memasang lis buklet [195](#page-194-0) penyalur kertas [195](#page-194-0) memasang 2 baki 550 lembar [104](#page-103-0) memasang baki 1500 lembar [123](#page-122-0) memasang baki 550 lembar [97](#page-96-0) memasang baki tandem 2000 lembar [110](#page-109-0) memasang kabinet [117](#page-116-0) memasang lis buklet [195](#page-194-0) memasang lis stapler [129](#page-128-0) memasang opsi port solusi internal [244](#page-243-0) memasang opsi internal kartu faks [235](#page-234-0) memasang penumpuk ofset [140](#page-139-0) memasang penyalur kertas [195](#page-194-0) memasang rak kibor [231](#page-230-0) memasukkan kertas di pengumpan serba guna [90](#page-89-0) memasukkan kertas yang sudah dilubangi [90](#page-89-0) membatalkan pekerjaan cetak [261](#page-260-0) membersihkan layar sentuh [439](#page-438-0) membersihkan lensa printhead [442](#page-441-0) Membersihkan Pemindai [380](#page-379-0) membersihkan pemindai [440](#page-439-0)

membersihkan printer [439](#page-438-0) membesarkan ukuran salinan [263](#page-262-0) memblokir faks sampah [277](#page-276-0) membuat buklet [385](#page-384-0) membuat folder jaringan [280](#page-279-0) membuat penanda [64](#page-63-0) membuat pintasan [280](#page-279-0) alamat FTP [279](#page-278-0) destinasi faks [276](#page-275-0) email [274](#page-273-0) salin [264](#page-263-0) membuat salinan [262](#page-261-0) memeriksa koneksi jaringan [253](#page-252-0) memeriksa, status bahan pakai [387](#page-386-0) memesan bahan pakai botol limbah toner [391](#page-390-0) kartrid pokok [392](#page-391-0) kartrid toner [389](#page-388-0) kit pencitraan warna [391](#page-390-0) kit perawatan fuser [392](#page-391-0) unit pencitraan hitam [391](#page-390-0) memilih lokasi untuk printer [61](#page-60-0) memindah printer [61](#page-60-0)[, 447](#page-446-0) memindai ke flash drive [281](#page-280-0) ke folder jaringan [279](#page-278-0) ke server FTP [279](#page-278-0) memindai ke komputer [278](#page-277-0) memodifikasi output warna [544](#page-543-0) memori flash rusak [532](#page-531-0) memori printer menghapus [254](#page-253-0) Memori tetap [255](#page-254-0) memori tetap menghapus [254](#page-253-0) memori tidak tetap [255](#page-254-0) menghapus [254](#page-253-0) memperbarui firmware menggunakan Embedded Web Server [97](#page-96-0) menggunakan panel kontrol [96](#page-95-0) memuat kop surat [90](#page-89-0) menambah grup [65](#page-64-0) menambah kontak [65](#page-64-0) menambah opsi perangkat keras di driver cetak [95](#page-94-0) menambah pintasan alamat FTP [279](#page-278-0)

destinasi faks [276](#page-275-0) email [274](#page-273-0) salin [264](#page-263-0) menambah printer ke komputer [93](#page-92-0) menavigasi layar menggunakan gestur [66](#page-65-0) mencari informasi printer [10](#page-9-0) mencari slot keamanan [16](#page-15-0) mencetak daftar direktori [260](#page-259-0) daftar sampel font [260](#page-259-0) dari flash drive [258](#page-257-0) dari komputer [256](#page-255-0) dari perangkat seluler [257](#page-256-0) dengan Wi-Fi Direct [257](#page-256-0) Halaman Setelan Menu [382](#page-381-0) menggunakan Mopria Print Service [257](#page-256-0) pekerjaan tertunda [259](#page-258-0) pencetakan rahasia [259](#page-258-0) mencetak dokumen dari perangkat seluler [256](#page-255-0) mencetak log faks [276](#page-275-0) mendaur ulang produk [547](#page-546-0) menempatkan lembaran pemisah [260,](#page-259-0) [263](#page-262-0) meneruskan faks [277](#page-276-0) menetapkan nada dering pada printer [79](#page-78-0) mengaktifkan mode Magnifikasi [70](#page-69-0) Mengaktifkan port USB [479](#page-478-0) mengaktifkan Voice Guidance [66](#page-65-0) mengamankan data printer [255](#page-254-0) mengatasi kertas macet 2 baki 550 lembar [488](#page-487-0) di baki 550 lembar [483](#page-482-0) di baki standar [482](#page-481-0) di baki tandem 1500 lembar [490](#page-489-0) di baki tandem 2000 lembar [490](#page-489-0) di fuser [491](#page-490-0) di lis buklet [511](#page-510-0) di lis lubang stapler [500](#page-499-0) di lis stapler [495](#page-494-0) di pengumpan dokumen otomatis [485](#page-484-0) di pengumpan serba guna [487](#page-486-0)

di penyalur kertas dengan opsi lipatan [497](#page-496-0) di unit dupleks [491](#page-490-0) keranjang standar s [495](#page-494-0) mengatur setelan server email [265](#page-264-0) mengatur notifikasi bahan pakai [387](#page-386-0) mengatur setelan speaker faks [79](#page-78-0) mengatur Wi-Fi Direct [251](#page-250-0) mengecilkan ukuran salinan [263](#page-262-0) mengekspor file konfigurasi [95](#page-94-0) mengelola screen saver [63](#page-62-0) mengeluarkan kertas macet 2 baki 550 lembar [488](#page-487-0) di baki 550 lembar [483](#page-482-0) di baki standar [482](#page-481-0) di baki tandem 1500 lembar [490](#page-489-0) di baki tandem 2000 lembar [490](#page-489-0) di fuser [491](#page-490-0) di keranjang standar [495](#page-494-0) di lis buklet [511](#page-510-0) di lis lubang stapler [500](#page-499-0) di lis stapler [495](#page-494-0) di pengumpan dokumen otomatis [485](#page-484-0) di pengumpan serba guna [487](#page-486-0) di penyalur kertas dengan opsi lipatan [497](#page-496-0) di unit dupleks [491](#page-490-0) mengganti bagian alat pembersih kaca [426](#page-425-0) baki dimasukkan [413](#page-412-0) ekstensi keranjang atas lis buklet [418](#page-417-0) fuser [410](#page-409-0) keranjang standar [421](#page-420-0) kotak lis lubang [420](#page-419-0) pembatas ukuran [414](#page-413-0) penopang kartrid pokok [437](#page-436-0) pintu baki [416](#page-415-0) pintu kanan [425](#page-424-0) pintu kipas [423](#page-422-0) pintu konektor penyalur kertas [427](#page-426-0) mengganti bahan pakai botol limbah toner [408](#page-407-0) kartrid pokok [429](#page-428-0)[, 432,](#page-431-0) [434](#page-433-0) kartrid toner [393](#page-392-0)

kit pencitraan warna [401](#page-400-0) unit pencitraan hitam [394](#page-393-0) Mengganti kawasan printer dan kartrid yang tidak cocok [532](#page-531-0) mengganti resolusi faks [276](#page-275-0) mengganti setelan port printer setelah menginstal ISP [250](#page-249-0) mengganti wallpaper [63](#page-62-0) menggunakan AirPrint [257](#page-256-0) menggunakan bahan pakai dan suku cadang asli Lexmark [389](#page-388-0) menggunakan layar awal [14](#page-13-0) menggunakan panel kontrol [14](#page-13-0) menghapus drive penyimpanan [254](#page-253-0) drive penyimpanan intelijen [254](#page-253-0) hard disk [254](#page-253-0) memori printer [254](#page-253-0) memori tetap [254](#page-253-0) memori tidak tetap [254](#page-253-0) menghapus memori printer [255](#page-254-0) menghemat bahan pakai [447](#page-446-0) menghemat kertas [263](#page-262-0) menghindari kertas macet [479](#page-478-0) menghubungi dukungan pelanggan [546](#page-545-0) mengimpor file konfigurasi [95](#page-94-0) menginstal driver cetak [93](#page-92-0) menginstal driver faks [93](#page-92-0) menginstal perangkat lunak printer [93](#page-92-0) mengirim email [273](#page-272-0) mengirim faks [275](#page-274-0) mengirim/menerima faks menyetel waktu dan tanggal [79](#page-78-0) mengisi baki [86](#page-85-0) mengisi baki 550 lembar [80](#page-79-0) mengisi baki tandem 2000 lembar [83](#page-82-0) mengisi beberapa baki [80](#page-79-0)[, 83](#page-82-0) mengonfigurasi pergeseran waktu siang hari [79](#page-78-0) mengosongkan kotak lis lubang [445](#page-444-0) menjadwalkan faks [275](#page-274-0) menjalankan slideshow [63](#page-62-0) meniilid lembar cetakan [383](#page-382-0) salinan dokumen [383](#page-382-0) menjilid lembar cetakan [383](#page-382-0)

menonaktifkan eror server SMTP belum disiapkan [536](#page-535-0) menonaktifkan jaringan Wi-Fi [253](#page-252-0) menonaktifkan Voice Guidance [66](#page-65-0) menu 802.1x [365](#page-364-0) Aksesibilitas [292](#page-291-0) Akun Lokal [372](#page-371-0) Batasi akses jaringan eksternal [370](#page-369-0) Berbagi Data dengan Lexmark [291](#page-290-0) Cetak [379](#page-378-0) Cetak dari Flash Drive [352](#page-351-0) Enkripsi [377](#page-376-0) Ethernet [359](#page-358-0) Faks [380](#page-379-0) Finishing [303](#page-302-0) Gabung Formulir [380](#page-379-0) Gambar [312](#page-311-0) Halaman Setelan Menu [379](#page-378-0) Hapus File Data Sementara [377](#page-376-0) IPSec [364](#page-363-0) Jadwalkan Perangkat USB [373](#page-372-0) Jaringan [380](#page-379-0) Konfigurasi Baki [313](#page-312-0) Konfigurasi Keranjang [315](#page-314-0) Konfigurasi LPD [367](#page-366-0) Konfigurasi Media [314](#page-313-0) Kualitas [306](#page-305-0) Lain-lain [377](#page-376-0) Log Audit Keamanan [373](#page-372-0) Manajemen Daya [291](#page-290-0) Manajemen Layanan Seluler [359](#page-358-0) Mengelola Izin [371](#page-370-0) Menu Konfigurasi [293](#page-292-0) Metode Login Default [372](#page-371-0) Mode Eco [286](#page-285-0) Mode Faks [320](#page-319-0) Nirkabel [355](#page-354-0) Panel Operator Jarak Jauh [286](#page-285-0) PCL [310](#page-309-0) PDF [309](#page-308-0) Pembatasan Login [375](#page-374-0) Pemberitahuan [287](#page-286-0) Pemecahan Masalah [380](#page-379-0) Pencatatan Pekerjaan [307](#page-306-0)

Pendaftaran Layanan Cloud [378](#page-377-0) Penghapusan di Luar Layanan [301](#page-300-0) Penyiapan [304](#page-303-0) Penyiapan Cetak Rahasia [376](#page-375-0) Penyiapan Email [335](#page-334-0) Penyiapan Faks [321](#page-320-0) Penyiapan Server Faks [332](#page-331-0) Penyiapan Web Link [342](#page-341-0) Perangkat [379](#page-378-0) Perbarui firmware [301](#page-300-0) Pindai dari Flash Drive [348](#page-347-0) Pintasan [380](#page-379-0) PostScript [309](#page-308-0) Preferensi [283](#page-282-0) Pulihkan ke Setelan Default [292](#page-291-0) Setelan Default Email [337](#page-336-0) Setelan Default FTP [343](#page-342-0) Setelan Default Salin [315](#page-314-0) Setelan HTTP/FTP [368](#page-367-0) Setelan Solutions LDAP [377](#page-376-0) SNMP [363](#page-362-0) Tata Letak [302](#page-301-0) TCP/IP [361](#page-360-0) Tentang Printer Ini [302](#page-301-0) ThinPrint [369](#page-368-0) Tinjauan Jaringan [354](#page-353-0) USB [370](#page-369-0) Wi‑Fi Direct [358](#page-357-0) menu printer [282](#page-281-0), [382](#page-381-0) menunda faks [277](#page-276-0) menunda pekerjaan cetak [259](#page-258-0) menyalin dokumen [262](#page-261-0) foto [262](#page-261-0) kartu [263](#page-262-0) menggunakan ADF, [262](#page-261-0) menggunakan kaca pemindai [262,](#page-261-0) [15](#page-14-0) menggunakan pengumpan dokumen otomatis (ADF) [15](#page-14-0) pada dua sisi kertas [262](#page-261-0) pada kop surat [262](#page-261-0) menyalin beberapa halaman ke satu lembar [263](#page-262-0) menyambung baki [92](#page-91-0) menyambungkan ke jaringan nirkabel menggunakan metode PIN [251](#page-250-0)

menggunakan metode Push Botton [251](#page-250-0) menyambungkan ke layanan dering khusus [79](#page-78-0) menyambungkan ke printer dengan Wi-Fi Direct [252](#page-251-0) menyambungkan komputer ke printer [252](#page-251-0) menyambungkan perangkat seluler ke printer [252](#page-251-0) menyambungkan printer ke jaringan nirkabel [250](#page-249-0) menyambungkan printer ke Wi-Fi [250](#page-249-0) menyesuaikan registrasi pemindai [543](#page-542-0) menyesuaikan kecepatan bicara Panduan Suara [71](#page-70-0) menyesuaikan kecerahan [447](#page-446-0) menyesuaikan kegelapan faks [276](#page-275-0) menyesuaikan kegelapan toner [261](#page-260-0) menyesuaikan registrasi ADF [543](#page-542-0) menyesuaikan tampilan [63](#page-62-0) menyesuaikan ukuran kertas [80](#page-79-0) menyesuaikan volume headphone [71](#page-70-0) menyesuaikan volume speaker [71](#page-70-0) menyetel jenis kertas [80](#page-79-0) menyetel ukuran kertas [80](#page-79-0) menyetel ulang penghitung pemakaian bahan pakai [533](#page-532-0) menyetel ulang penghitung pemakaian bahan pakai [438,](#page-437-0) [533](#page-532-0) menyiapkan faks [77](#page-76-0) menggunakan saluran telepon standar [74](#page-73-0) menyiapkan faks analog [71](#page-70-0) menyiapkan fungsi faks menggunakan etherFAX [73](#page-72-0) menyiapkan fungsi faks dengan server faks [73](#page-72-0) menyiapkan pencetakan seri [253](#page-252-0) menyiapkan peringatan email [387](#page-386-0)

menyiapkan port USB [479](#page-478-0) menyimpan kertas [18](#page-17-0) menyimpan pekerjaan cetak [259](#page-258-0) menyortir beberapa salinan [263](#page-262-0) menyusun salinan [263](#page-262-0) mesin penjawab menyiapkan [74](#page-73-0) mode hemat daya mengatur [446](#page-445-0) mode hibernasi mengatur [446](#page-445-0) mode magnifikasi mengaktifkan [70](#page-69-0) Mode tidur mengatur [446](#page-445-0) Mopria Print Service [257](#page-256-0) muncul lapisan warna pada hasil cetak [545](#page-544-0)

## N

nomor identifikasi pribadi mengaktifkan [71](#page-70-0) nomor seri [11](#page-10-0) nomor seri printer [11](#page-10-0) notifikasi bahan pakai mengatur [387](#page-386-0)

# O

opsi internal [60](#page-59-0) pembaca kartu [239](#page-238-0) opsi internal tidak terdeteksi [531](#page-530-0) opsi perangkat keras 2 baki 550 lembar [104](#page-103-0) Baki 1500 lembar [123](#page-122-0) Baki 550 lembar [97](#page-96-0) Baki tandem 2000 lembar [110](#page-109-0) berputar [117](#page-116-0) lis buklet [210](#page-209-0) lis lubang stapler [159](#page-158-0)[, 175](#page-174-0) lis stapler [129](#page-128-0) memasang [140](#page-139-0) penyalur kertas [159](#page-158-0) penyalur kertas dengan opsi lipatan [145,](#page-144-0) [175](#page-174-0)[, 210](#page-209-0) rak kibor [231](#page-230-0)

#### P

panduan kertas [16](#page-15-0) Panduan Suara mengaktifkan [66](#page-65-0)

menonaktifkan [66](#page-65-0) menyesuaikan kecepatan bicara [71](#page-70-0) panel kontrol menggunakan [14](#page-13-0) pekerjaan cetak membatalkan [261](#page-260-0) pekerjaan cetak dari baki yang salah [477](#page-476-0) pekerjaan cetak pada kertas yang salah [477](#page-476-0) pekerjaan cetak tidak dicetak [476](#page-475-0) pekerjaan cetak tidak mencetak [476](#page-475-0) pekerjaan pindai tidak berhasil [542](#page-541-0) pekerjaan tertunda mencetak [259](#page-258-0) mengatur [259](#page-258-0) pembaca kartu memasang [239](#page-238-0) pembacaan meter, melihat [388](#page-387-0) pembatas ukuran mengganti [414](#page-413-0) pemberitahuan [549](#page-548-0)[, 550,](#page-549-0) [552](#page-551-0)[,](#page-552-0)  [553](#page-552-0) pemberitahuan emisi [549,](#page-548-0) [553](#page-552-0) Pemberitahuan FCC [553](#page-552-0) pemecahan masalah eror server SMTP belum disiapkan [536](#page-535-0) gambar bergerigi dari pemindaian ADF [541](#page-540-0) kartu antarmuka paralel [532](#page-531-0) Kartu antarmuka seri [532](#page-531-0) memori flash rusak [532](#page-531-0) muncul lapisan warna pada hasil cetak [545](#page-544-0) pekerjaan pindai tidak berhasil [542](#page-541-0) port solusi internal [531](#page-530-0) teks bergerigi dari pemindaian ADF [541](#page-540-0) tidak dapat membuka Embedded Web Server [530](#page-529-0) tidak dapat menyambungkan printer ke Wi-Fi [530](#page-529-0) pemindai membersihkan [440](#page-439-0) pemindai tidak bisa ditutup [542](#page-541-0) pemindai tidak merespons [542](#page-541-0)

pemindaian terlalu lama atau membuat komputer berhenti [542](#page-541-0) penanda membuat [64](#page-63-0) pencetakan lambat [477](#page-476-0) pencetakan rahasia mencetak [259](#page-258-0) mengatur [259](#page-258-0) pencetakan seri menyiapkan [253](#page-252-0) pencetakan susun tidak berfungsi [535](#page-534-0) pencetakan warna [544](#page-543-0) penghitung pemakaian bahan pakai menyetel ulang [438](#page-437-0)[, 533](#page-532-0) penopang kartrid pokok mengganti [437](#page-436-0) penumpuk ofset memasang [140](#page-139-0) menggunakan [384](#page-383-0) penumpukan ofset [384](#page-383-0) penyalinan dua sisi [262](#page-261-0) penyalur kertas memasang [159](#page-158-0) penyalur kertas dengan opsi lipatan memasang [145](#page-144-0), [175,](#page-174-0) [210](#page-209-0) menggunakan [386](#page-385-0) penyambungan baki [92](#page-91-0) penyedia layanan email [265](#page-264-0) penyiapan faks [77](#page-76-0) menggunakan saluran telepon standar [74](#page-73-0) Penyiapan Wi-Fi Terlindungi jaringan nirkabel [251](#page-250-0) perangkat lunak printer memasang [93](#page-92-0) perangkat seluler mencetak dari [256](#page-255-0)[, 257](#page-256-0) pergeseran waktu siang hari mengatur [79](#page-78-0) peringatan email menyiapkan [387](#page-386-0) pernyataan volatilitas [255](#page-254-0) pesan eror [449](#page-448-0) pesan printer [449](#page-448-0) Bahan pakai non-Lexmark [533](#page-532-0) flash rusak terdeteksi [532](#page-531-0) kartrid reguler isi ulang [533](#page-532-0)

Mengganti kawasan printer dan kartrid yang tidak cocok [532](#page-531-0) Tidak cukup ruang di memori flash untuk sumber daya [532](#page-531-0) peta menu [282](#page-281-0) pintasan Email membuat [274](#page-273-0) pintasan folder jaringan [280](#page-279-0) pintasan, membuat destinasi faks [276](#page-275-0) pintu baki mengganti [416](#page-415-0) Pintu baki 550 lembar [416](#page-415-0) pintu kanan mengganti [425](#page-424-0) pintu kipas mengganti [423](#page-422-0) pintu konektor penyalur kertas mengganti [427](#page-426-0) Port Ethernet [62](#page-61-0) port printer [62](#page-61-0) port solusi internal memasang [244](#page-243-0) port solusi internal tidak berfungsi dengan baik [531](#page-530-0) Port USB [62](#page-61-0) mengaktifkan [479](#page-478-0) printer memilih lokasi untuk [61](#page-60-0) pembersihan minimal [61](#page-60-0) printer tidak merespons [478](#page-477-0) printer, membersihkan [439](#page-438-0)

#### R

rak kibor memasang [231](#page-230-0) registrasi ADF menyesuaikan [543](#page-542-0) resolusi faks mengubah [276](#page-275-0)

# S

salinan dokumen atau foto terpotong [540](#page-539-0) sambungan baki tidak berfungsi [535](#page-534-0) sambungan printer ke jaringan memeriksa [253](#page-252-0) sampel warna [544](#page-543-0) Scan Center menyiapkan [63](#page-62-0)

server faks, menggunakan menyiapkan fungsi faks [73](#page-72-0) Server NTP memindai ke [279](#page-278-0) setelan default pabrik memulihkan [254](#page-253-0) setelan port printer mengubah [250](#page-249-0) setelan printer memulihkan ke setelan default pabrik [254](#page-253-0) setelan server email mengatur [265](#page-264-0) setelan SMTP mengatur [265](#page-264-0) slot keamanan mencari [16](#page-15-0) soket kabel daya [62](#page-61-0) speaker faks mengatur setelan [79](#page-78-0) status bahan pakai memeriksa [387](#page-386-0) status printer [15](#page-14-0) status suku cadang printer memeriksa [387](#page-386-0) suhu di sekitar printer [551](#page-550-0)

# T

tanggal dan waktu setelan faks [79](#page-78-0) teks bergerigi dari pemindaian ADF [541](#page-540-0) teks terpotong pada hasil cetak [470](#page-469-0) tidak ada informasi pada halaman sampul faks [539](#page-538-0) tidak bisa membaca dari flash drive [478](#page-477-0) tidak bisa menerima faks dengan faks analog [538](#page-537-0) tidak bisa mengirim faks dengan faks analog [537](#page-536-0) Tidak cukup ruang di memori flash untuk sumber daya [532](#page-531-0) tidak dapat membuka Embedded Web Server [530](#page-529-0) tidak dapat memindai ke folder jaringan [540](#page-539-0) tidak dapat memindai ke komputer [539](#page-538-0) tidak dapat mendeteksi opsi internal [531](#page-530-0)

tidak dapat mengirim atau menerima faks dengan etherFAX [538](#page-537-0) tidak dapat mengirim atau menerima faks dengan faks analog [537](#page-536-0) tidak dapat mengirim email [536](#page-535-0) tidak dapat mengirim halaman sampul faks dari komputer [539](#page-538-0) tidak dapat menyambungkan printer ke Wi-Fi [530](#page-529-0) tidak dapat menyiapkan etherFAX [538](#page-537-0) toner menggores [470](#page-469-0) toner tidak asli [533](#page-532-0) tutup amplop lengket saat mencetak [535](#page-534-0)

# U

ukuran kertas didukung [19,](#page-18-0) [22](#page-21-0)[, 24](#page-23-0), [32,](#page-31-0) [39](#page-38-0)[, 48](#page-47-0) ukuran kertas yang didukung [19,](#page-18-0) [22](#page-21-0)[, 24](#page-23-0), [32,](#page-31-0) [39](#page-38-0)[, 48](#page-47-0) ukuran salinan menyesuaikan [263](#page-262-0) unit pencitraan hitam memesan [391](#page-390-0) mengganti [394](#page-393-0)

## V

volume headphone, menyesuaikan [71](#page-70-0) volume speaker menyesuaikan [71](#page-70-0)

## W

warna hilang [467](#page-466-0) warna pekat [469](#page-468-0) Wi‑Fi Direct mencetak dari perangkat seluler [257](#page-256-0) mengatur [251](#page-250-0)